**Published Manual Number/ECN: MQCCNO02U1/2021163A**

- **Publishing System: TPAS2**
- **Access date: 04/13/2021**
- **Document ECNs: Latest**

## **76028CBW®, 76039CBW®, 92048CBW®**

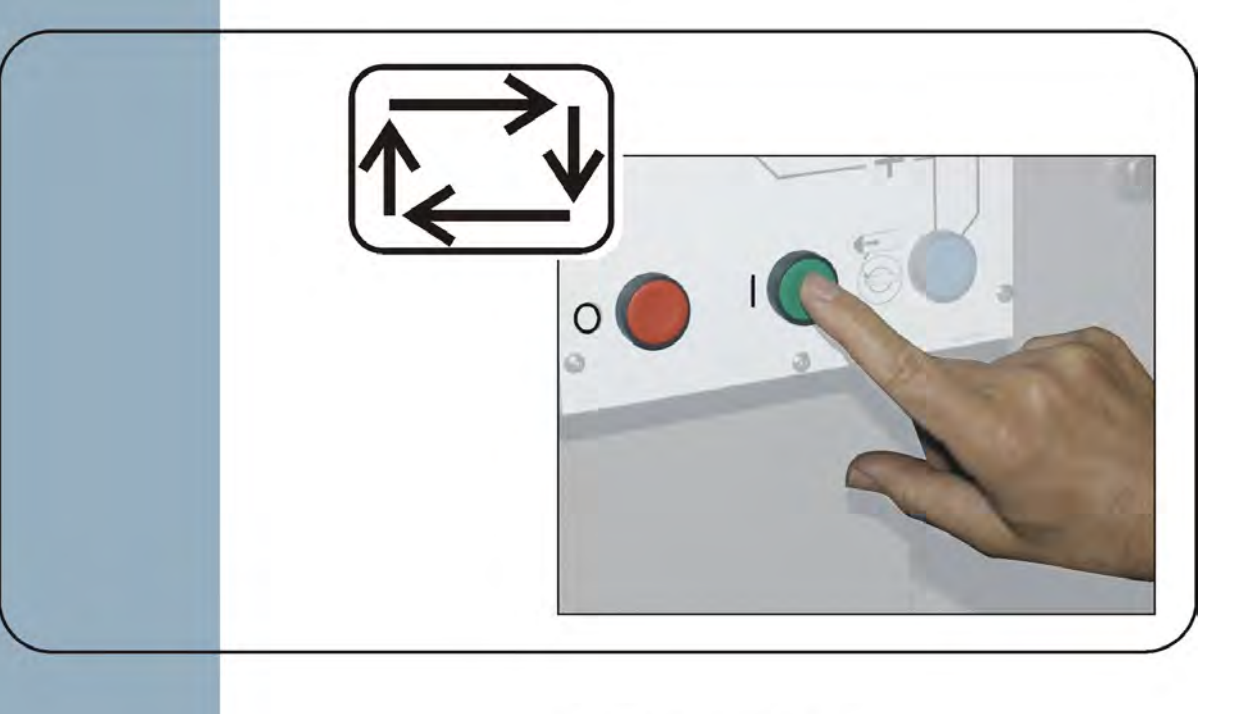

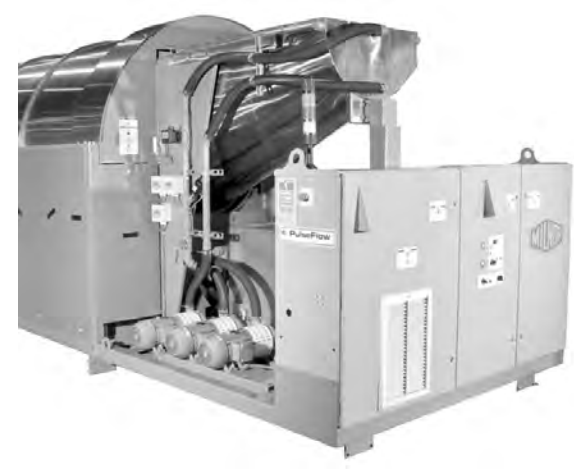

**PELLERIN MILNOR CORPORATION POST OFFICE BOX 400, KENNER, LOUISIANA 70063-0400, U.S.A.**

### **MQCCNO02U1/21163A**

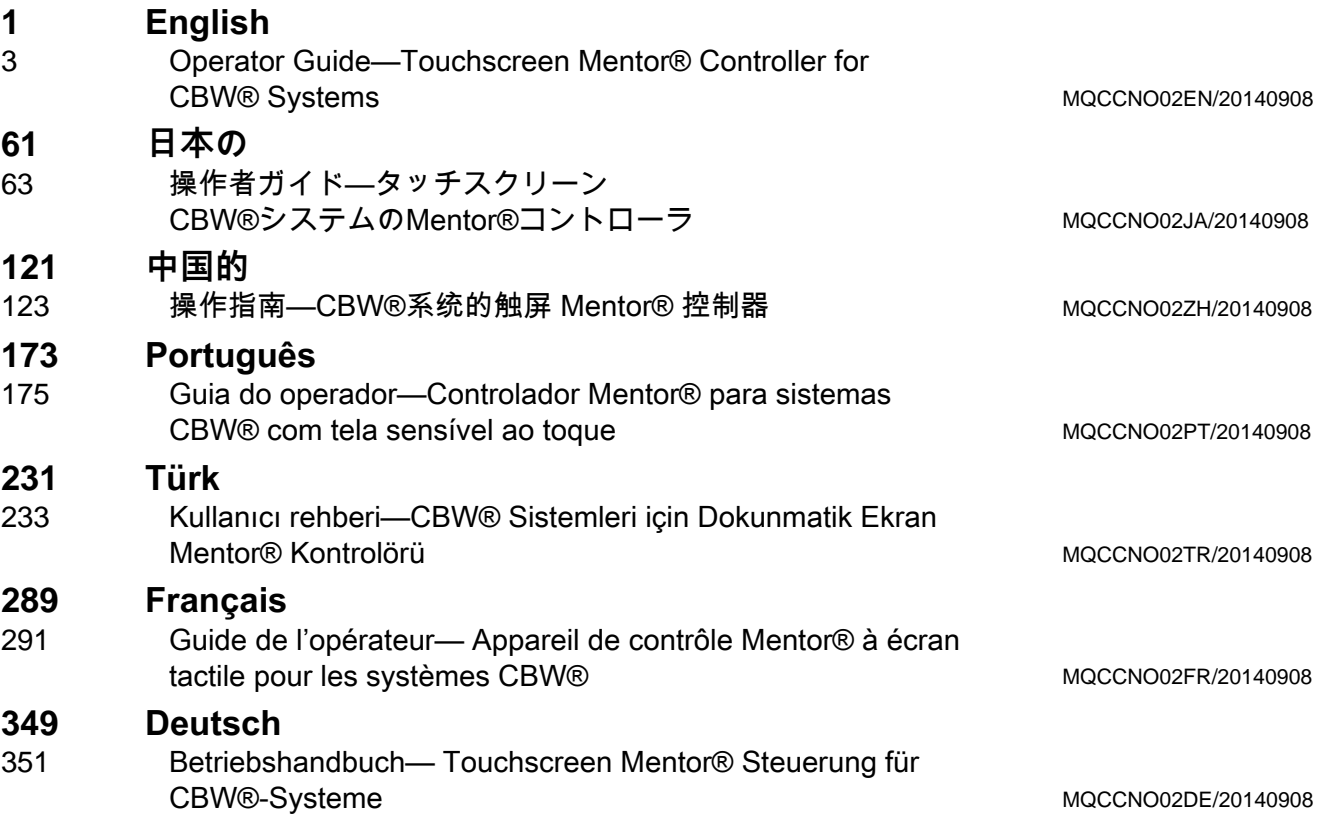

# English 1

#### **Published Manual Number: MQCCNO02EN**

- **Specified Date: 20140908**
- **As-of Date: 20140908**
- **Access Date: 20140908**
- **Depth: Detail**
- **Custom: n/a**
- **Applicability: CCN**

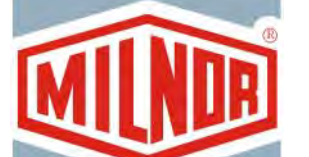

**• Language Code: ENG01, Purpose: publication, Format: 1colA**

## **Operator Guide—**

## **Touchscreen Mentor® Controller for CBW® Systems**

Read the separate safety manual before installing, operating, or servicing

**PELLERIN MILNOR CORPORATION** POST OFFICE BOX 400, KENNER, LOUISIANA 70063 - 0400, U.S.A.

### **Applicable Milnor® products by model number:**

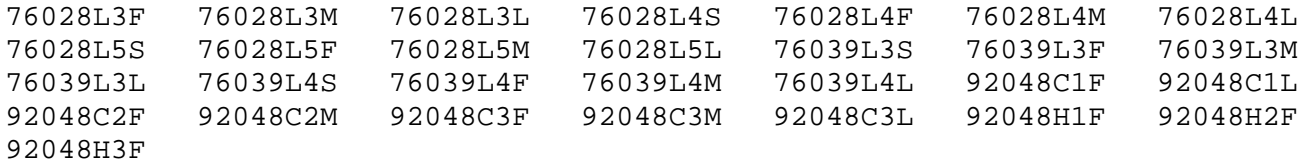

### **Table of Contents**

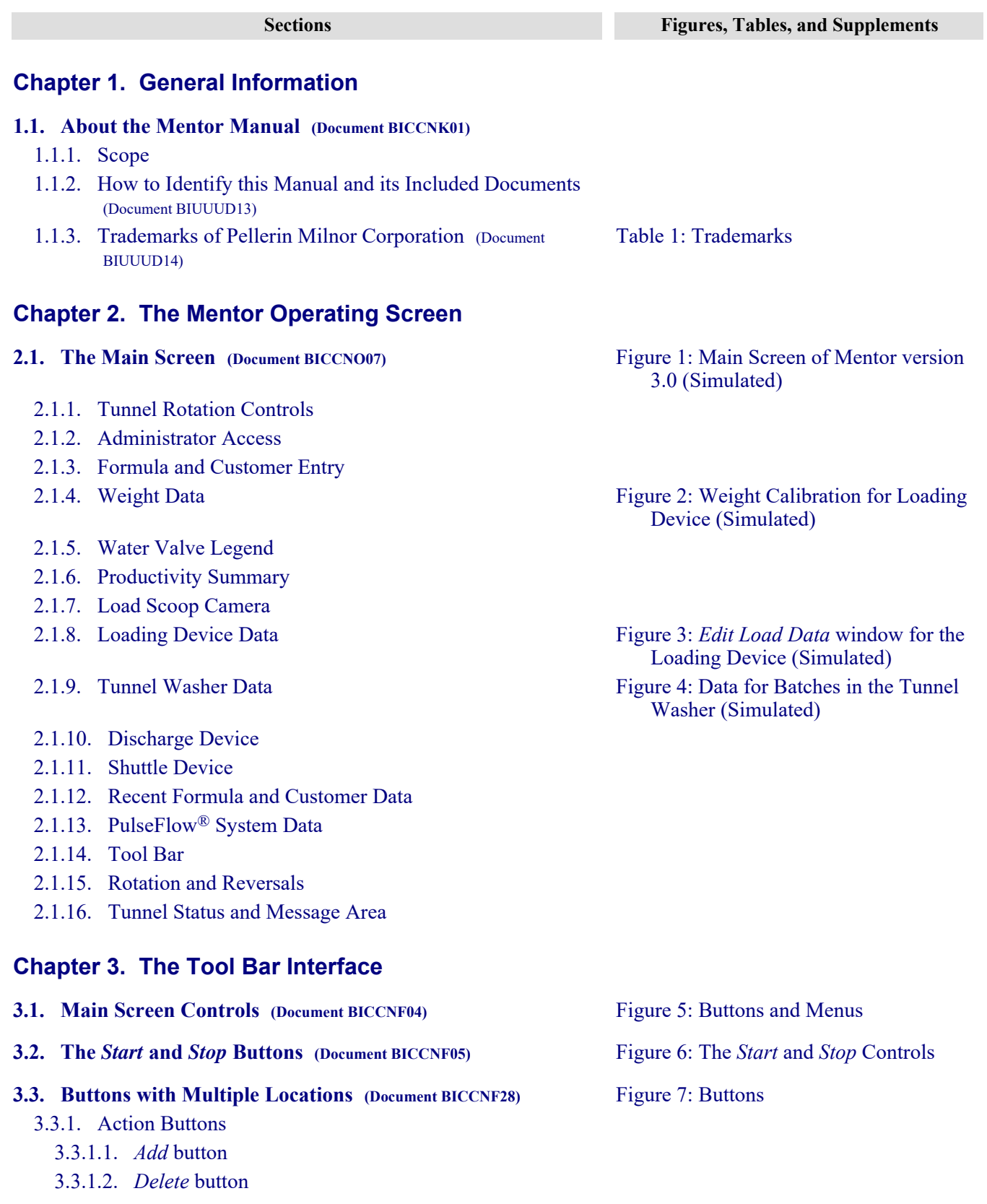

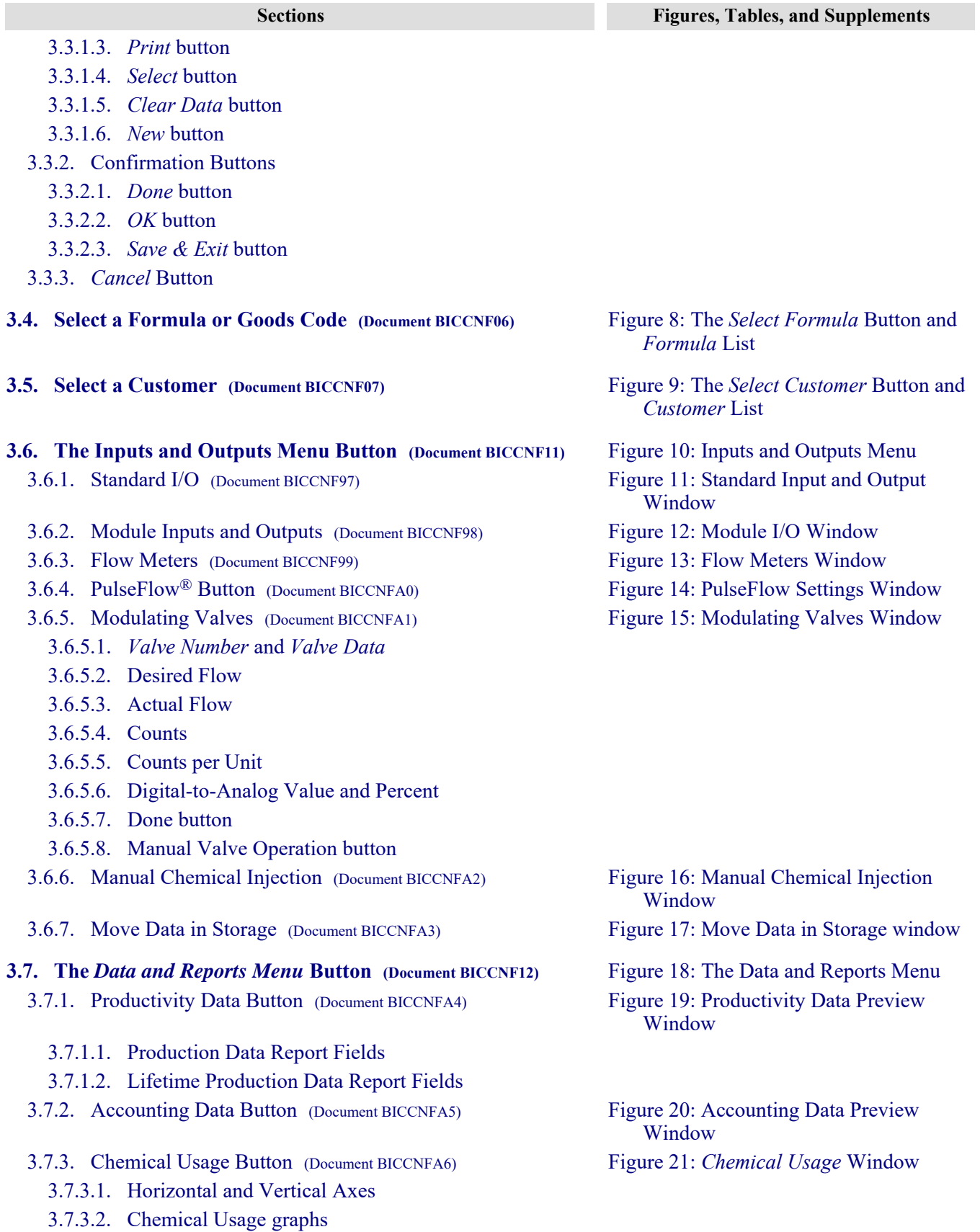

**6**

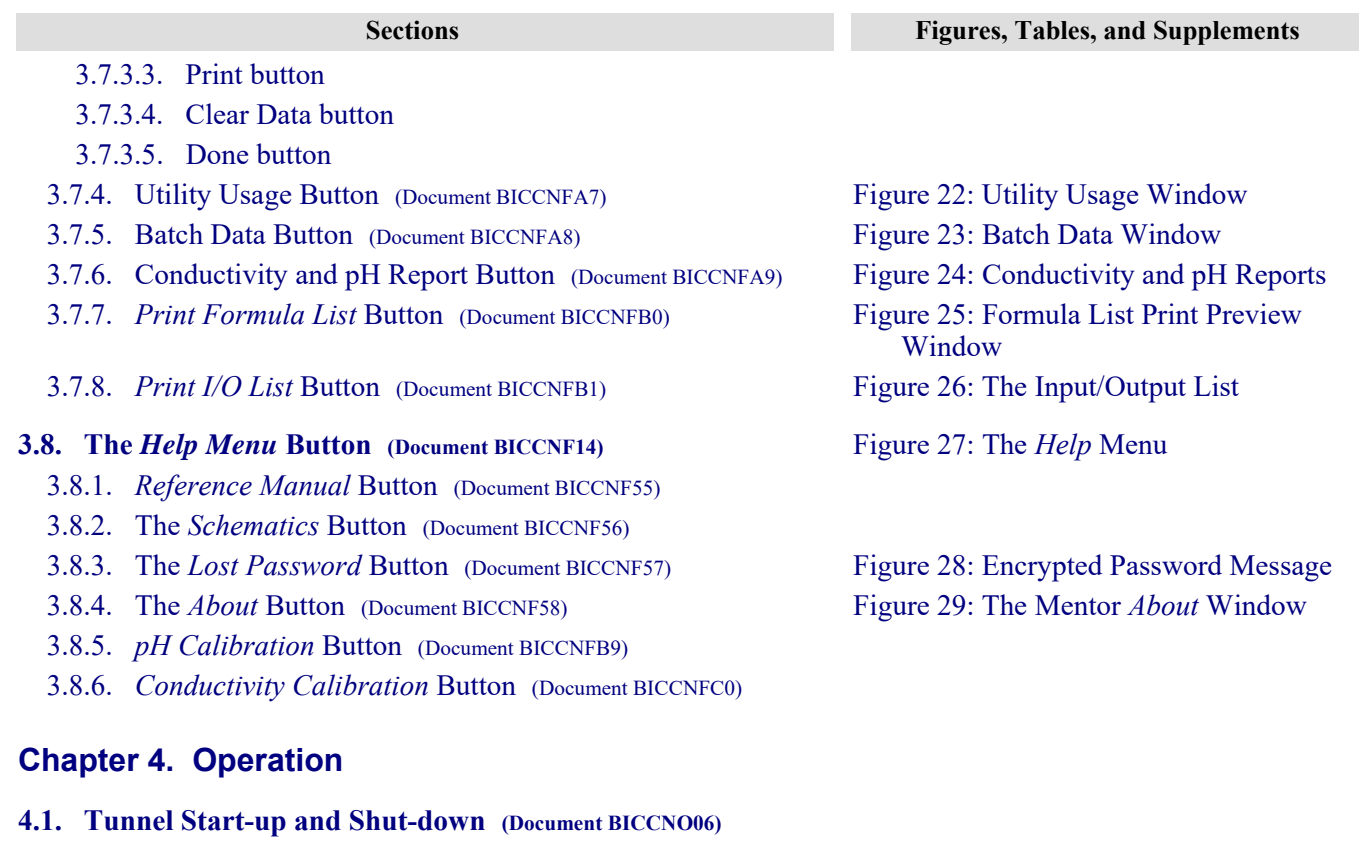

- [4.1.1. How To Restore Water Levels and Temperatures after a](#page-37-2)  [Lengthy Shutdown](#page-37-2)
- [4.1.2. How To Achieve Desired Chemical Concentrations at](#page-38-0)  [Start-Up](#page-38-0)
	- [4.1.2.1. If the Tunnel Contains Goods at Start-up](#page-38-1)
- [4.1.2.2. If the Tunnel is Empty of Goods at Start-up](#page-38-2)
- [4.1.3. Interruptions in Normal Tunnel Washer Operation](#page-39-0)
	- [4.1.3.1. Tunnel Holds](#page-39-1)
	- [4.1.3.2. Maximum Time in Hold](#page-39-2)
- [4.1.4. How to Empty the Tunnel Washer with](#page-39-3) XLOAD
- [4.1.5. Evening Shut-down](#page-39-4)
- [4.1.6. Emptying a Conveyor-Fed Tunnel](#page-39-5)
- [4.1.7. Emptying a Rail-Fed Tunnel](#page-39-6)
- [4.1.8. Removing Power from the Mentor](#page-40-0)[® Controller](#page-40-0)

#### **[4.2. Statistical Reports \(Document BICCNO01\)](#page-40-1)**

- 
- [4.2.1.1. Button Bar](#page-41-0)
	- [4.2.1.1.1. Button: Reset Production Data](#page-41-1)
	- [4.2.1.1.2. Button: Reset Lifetime Data](#page-41-2)
	- [4.2.1.1.3. Button: Print](#page-41-3)
	- [4.2.1.1.4. Button: Done](#page-41-4)
- [4.2.1.2. Transfer Information for this Period](#page-41-5)

[4.2.1. Productivity Data](#page-40-2) [Figure 30: Productivity Data Views](#page-40-3)

- [4.2.1.2.1. Number of Transfers](#page-41-6)
- [4.2.1.2.2. Transfers per Hour](#page-41-7)
- [4.2.1.2.3. Average Time Between Transfers](#page-41-8)
- [4.2.1.2.4. Last Time Between Transfers](#page-41-9)
- [4.2.1.2.5. Run Time Since Last Transfer](#page-42-0)
- [4.2.1.2.6. Hold Time Since Last Transfer](#page-42-1)
- [4.2.1.2.7. Weight Transferred](#page-42-2)
- [4.2.1.2.8. Water Usage](#page-42-3)
- [4.2.1.2.9. System Utilization](#page-42-4)
- [4.2.1.3. Operational Timers for This Period](#page-42-5)
	- [4.2.1.3.1. Hold Time](#page-42-6)
	- [4.2.1.3.2. Run Time](#page-42-7)
	- [4.2.1.3.3. Fill Reuse Tank Counter](#page-42-8)
	- [4.2.1.3.4. Fill Reuse Tank Timer](#page-42-9)
	- [4.2.1.3.5. Steam Usage Timer](#page-42-10)
- [4.2.1.4. CBW Efficiency Over Life of Service](#page-43-0) 
	- [4.2.1.4.1. Cumulative Transfers](#page-43-1)
	- [4.2.1.4.2. Cumulative Hold Time](#page-43-2)
	- [4.2.1.4.3. Cumulative Run Time](#page-43-3)
- [4.2.2. Accounting Data](#page-43-4) [Figure 31: Accounting Data Window,](#page-43-5) 
	- [4.2.2.1. Selected Customer View](#page-44-1) [Figure 33: Accounting Data Window,](#page-44-2) 
		- [4.2.2.1.1. Button Bar](#page-45-1)
		- [4.2.2.1.2.](#page-45-2) *Formula* Column
		- [4.2.2.1.3.](#page-45-3) *Transfers* Column
		- [4.2.2.1.4. Formula Name](#page-45-4)
		- [4.2.2.1.5. Customer Name](#page-45-5)
		- [4.2.2.1.6. Transfers](#page-46-0)
	- [4.2.2.2. Formulas View](#page-46-1)
- - [4.2.3.1. Name](#page-47-1)
	- [4.2.3.2. Module](#page-47-2)
	- [4.2.3.3. Bit](#page-47-3)
	- [4.2.3.4. Units per Second \(Units/Sec\)](#page-47-4)
	- [4.2.3.5. Total Time](#page-47-5)
	- [4.2.3.6. Total Units](#page-47-6)

[4.2.3. Chemical Usage Data](#page-46-2) [Figure 35: Chemical Usage Graphic](#page-46-3)  [Window](#page-46-3) [Figure 36: Chemical Usage Text Window](#page-47-0)

[Figure 32: Accounting Data Window, Print](#page-44-0) 

[Selected Customer Graphic View](#page-44-2) [Figure 34: Accounting Data Window,](#page-45-0)  [Selected Customer Text View](#page-45-0)

[Graphic View](#page-43-5)

[View](#page-44-0)

PELLERIN MILNOR CORPORATION

**8**

**Sections Figures, Tables, and Supplements** 

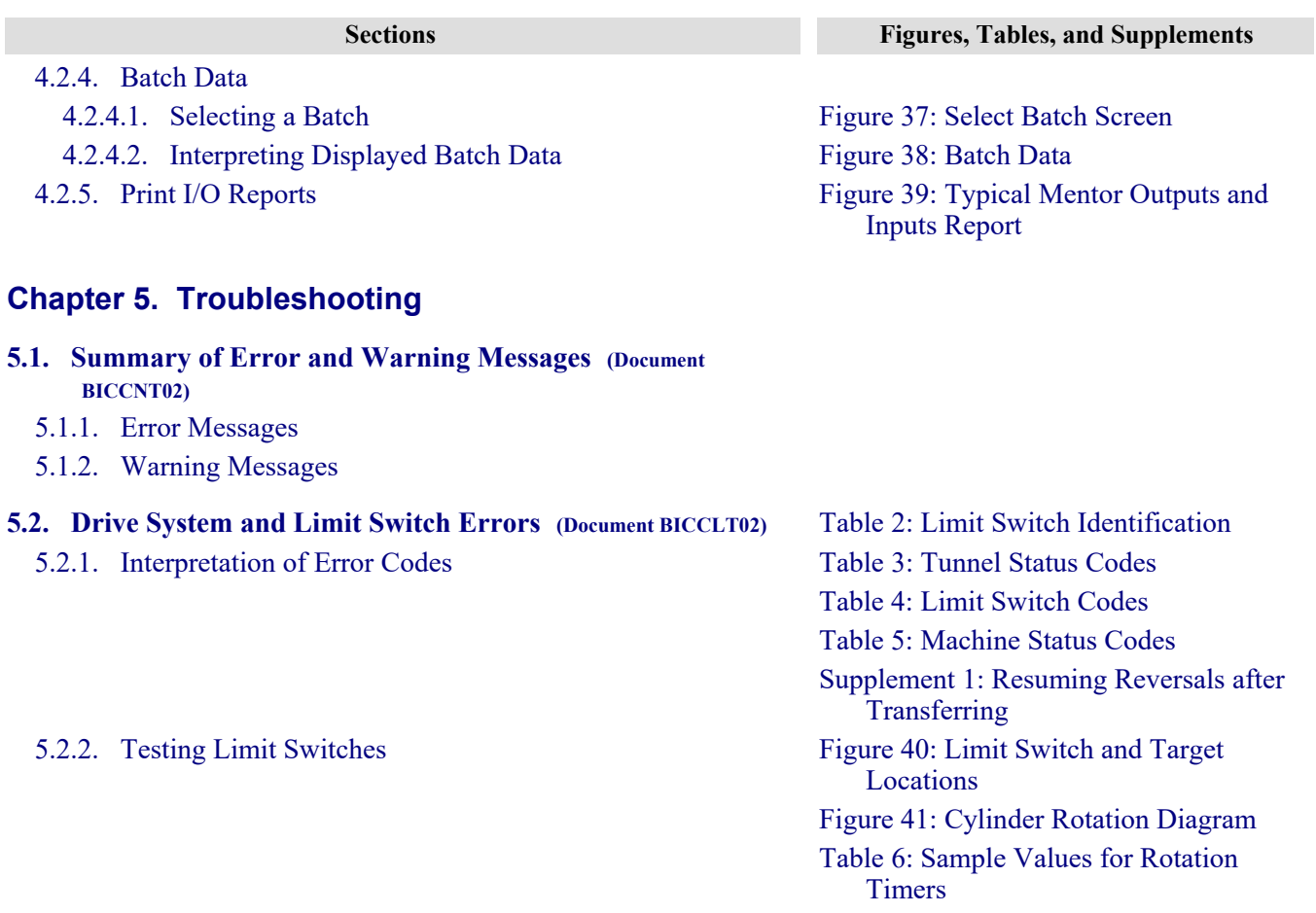

## <span id="page-13-0"></span>**Chapter 1 General Information**

BICCNK01 (Published) Book specs- Dates: 20140908 / 20140908 / 20140908 Lang: ENG01 Applic: CCN

#### <span id="page-13-1"></span>**1.1. About the Mentor Manual**

#### <span id="page-13-2"></span>**1.1.1. Scope**

This manual provides information about the Milnor® Mentor controller for CBW® systems. Consult the other manuals available for your system for more detailed information. See the manual on water flow features for detailed descriptions of how the  $CBW^{\circledR}$  washer system works and how to use it most efficiently.

### <span id="page-13-3"></span>**1.1.2. How to Identify this Manual and its Included Documents [Document**

#### **BIUUUD13]**

Use the specifications on the front cover of this manual to identify this manual or the included documents. This section tells about these specifications.

**Published manual number**—The primary identification number for the manual.

- **Specified date**—The first assembly date for the machine or change about which this manual gives data.
- **As-of date**—The company makes new manuals about items that are not new. These new manuals will include data started before this date.
- **Access date**—The date Milnor prepared the manual for its publication.
- **Depth**—"Detail" manuals show the maximum available data. "Synopsis" manuals show the minimum necessary data. A manual with more data goes with a synopsis manual.
- **Custom**—A value of "n/a" here shows that this manual applies to all machines identified on the inner front cover of the manual. Other values show the laundry name and a code for the specified machine.
- **Applicability**—Each value here shows the machines or model numbers that this manual applies to. The inner front cover shows the full list of the applicable models. If this value is "not used," this manual has a different function.
- **Language Code**—The value here shows the language and dialect of this manual. "Eng01" shows that the manual uses United States English.

Refer to a **document** in this manual with all of the specifications shown on the front cover. Replace the published manual number with the document number.

PELLERIN MILNOR CORPORATION

#### <span id="page-14-1"></span><span id="page-14-0"></span>**1.1.3. Trademarks of Pellerin Milnor Corporation [Document BIUUUD14]**

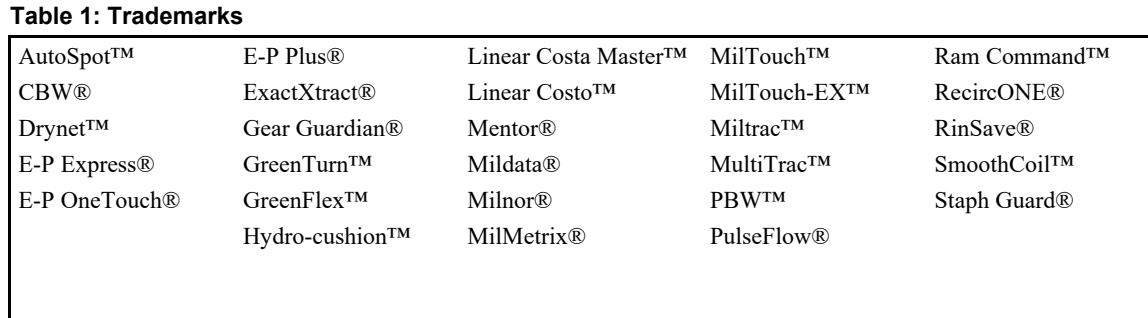

These words are trademarks of Pellerin Milnor Corporation:

— End of BICCNK01 —

## <span id="page-15-0"></span>**Chapter 2 The Mentor Operating Screen**

BICCNO07 (Published) Book specs- Dates: 20140908 / 20140908 / 20140908 Lang: ENG01 Applic: CCN

### <span id="page-15-2"></span><span id="page-15-1"></span>**2.1. The Main Screen**

**Figure 1: Main Screen of Mentor version 3.0 (Simulated)** 

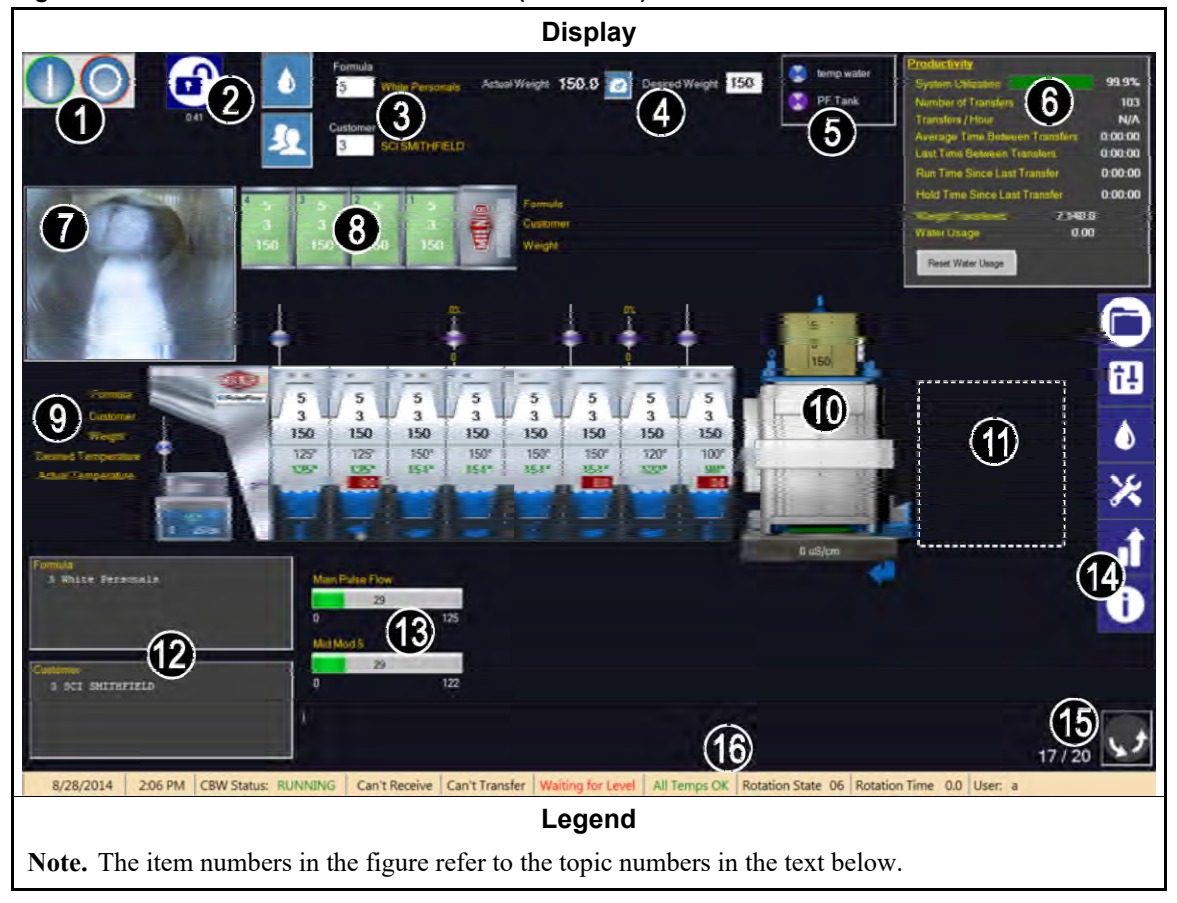

#### <span id="page-15-3"></span>**2.1.1. Tunnel Rotation Controls**

Touch these buttons to start and stop the rotation of the tunnel. See also [Section 3.2.](#page-20-0)

#### <span id="page-16-0"></span>**2.1.2. Administrator Access**

Touch this button to log in with additional rights. You will be prompted for a username and a password. See also the related section in document BICCNF13

#### <span id="page-16-1"></span>**2.1.3. Formula and Customer Entry**

Touch these buttons to select a wash formula or a customer from a list. To directly enter a formula number or customer number, touch the text in the box. See also [Section 3.4.](#page-21-8) and [Section](#page-22-1)  [3.5.](#page-22-1)

#### <span id="page-16-2"></span>**2.1.4. Weight Data**

Displays the actual weight and the desired weight of the load.

<span id="page-16-3"></span>**Tip:** The tool button appears between the fields for the actual weight and the desired weight if the loading device can be calibrated. Use the displayed procedure to calibrate the loading device to display accurate actual weights. See [Figure 2.](#page-16-3)

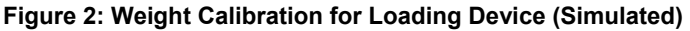

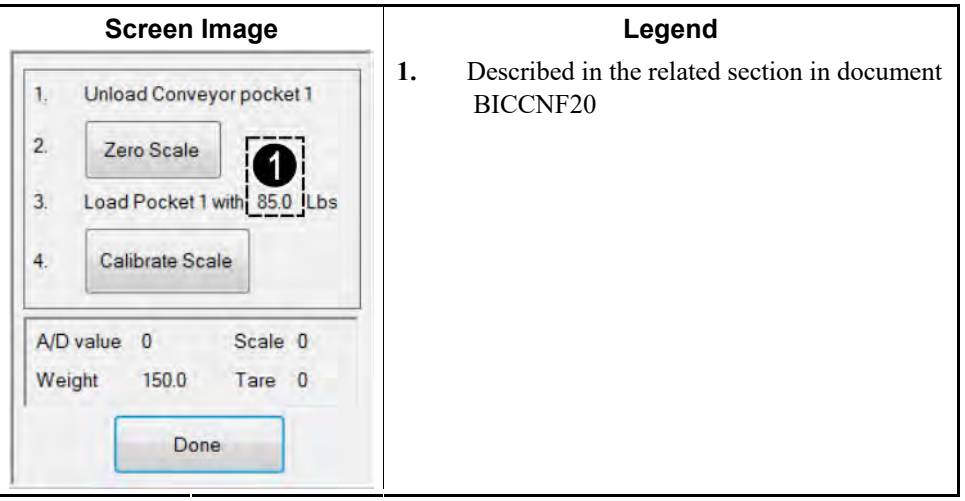

#### <span id="page-16-4"></span>**2.1.5. Water Valve Legend**

Shows the color for each water inlet. See the related section in document BICCNF27.

#### <span id="page-16-5"></span>**2.1.6. Productivity Summary**

Shows an overview of the recent performance and water use of the tunnel washer. See [Section](#page-41-5)  [4.2.1.2](#page-41-5).

#### <span id="page-16-6"></span>**2.1.7. Load Scoop Camera**

Allows a visual check that all goods exited the tunnel washer load scoop.

#### <span id="page-16-7"></span>**2.1.8. Loading Device Data**

Displays and allows entry of data for goods in the storage positions of the loading device.

<span id="page-17-0"></span>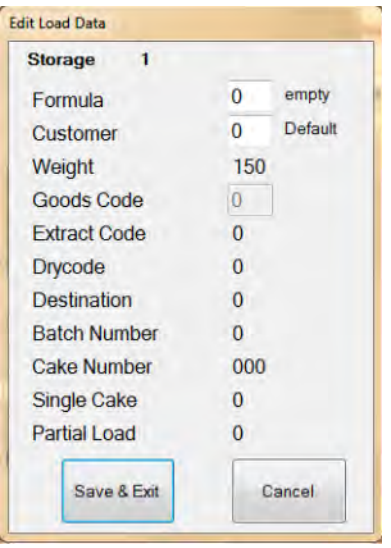

**Figure 3:** *Edit Load Data* **window for the Loading Device (Simulated)** 

#### <span id="page-17-2"></span><span id="page-17-1"></span>**2.1.9. Tunnel Washer Data**

Displays selected data related to batches in the tunnel washer.

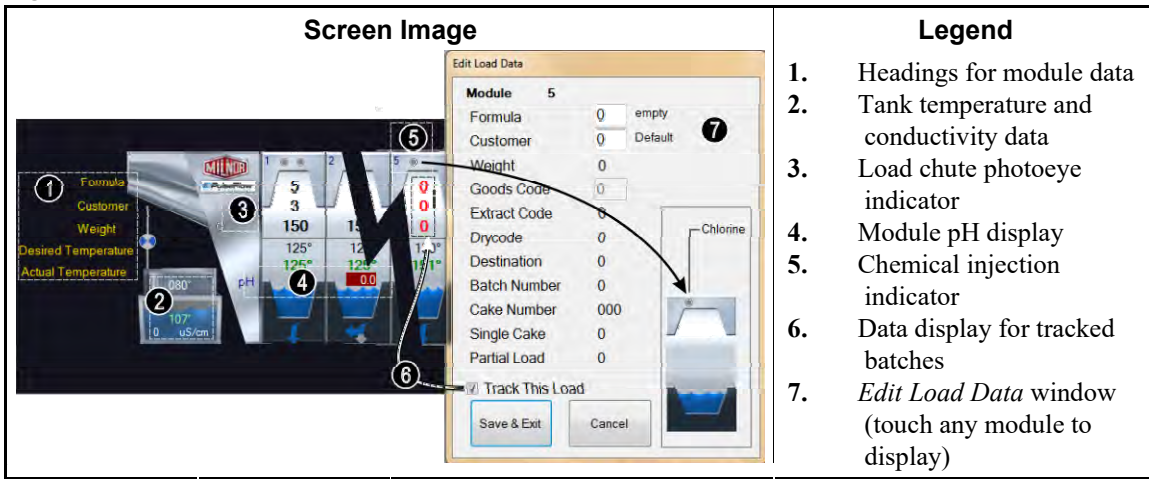

**Figure 4: Data for Batches in the Tunnel Washer (Simulated)** 

#### <span id="page-17-3"></span>**2.1.10. Discharge Device**

Displays the data configured on the discharge device. The press tank conductivity value is shown below the display if the discharge device is a press and is configured to monitor water conductivity.

#### <span id="page-17-4"></span>**2.1.11. Shuttle Device**

Displays the data configured on the shuttle device.

#### <span id="page-17-5"></span>**2.1.12. Recent Formula and Customer Data**

Displays the formula numbers and customer numbers and the corresponding formula names and customer names for goods in the tunnel washer. This data is for reference only.

### <span id="page-18-0"></span>**2.1.13. PulseFlow® System Data**

When a PulseFlow<sup>®</sup> operation is in progress, this area displays the percent complete of the operation.

#### <span id="page-18-1"></span>**2.1.14. Tool Bar**

The tool bar contains buttons to access features of the Mentor controller. This item is detailed in [Section 3.1.](#page-19-1)

#### <span id="page-18-2"></span>**2.1.15. Rotation and Reversals**

Displays the number of reversals completed, the number of reversals commanded, and the rotation direction.

#### <span id="page-18-3"></span>**2.1.16. Tunnel Status and Message Area**

Displays data and messages about the operation of the tunnel washer.

— End of BICCNO07 —

## <span id="page-19-0"></span>**Chapter 3 The Tool Bar Interface**

BICCNF04 (Published) Book specs- Dates: 20140908 / 20140908 / 20140908 Lang: ENG01 Applic: CCN

#### <span id="page-19-2"></span><span id="page-19-1"></span>**3.1. Main Screen Controls**

**Figure 5: Buttons and Menus** 

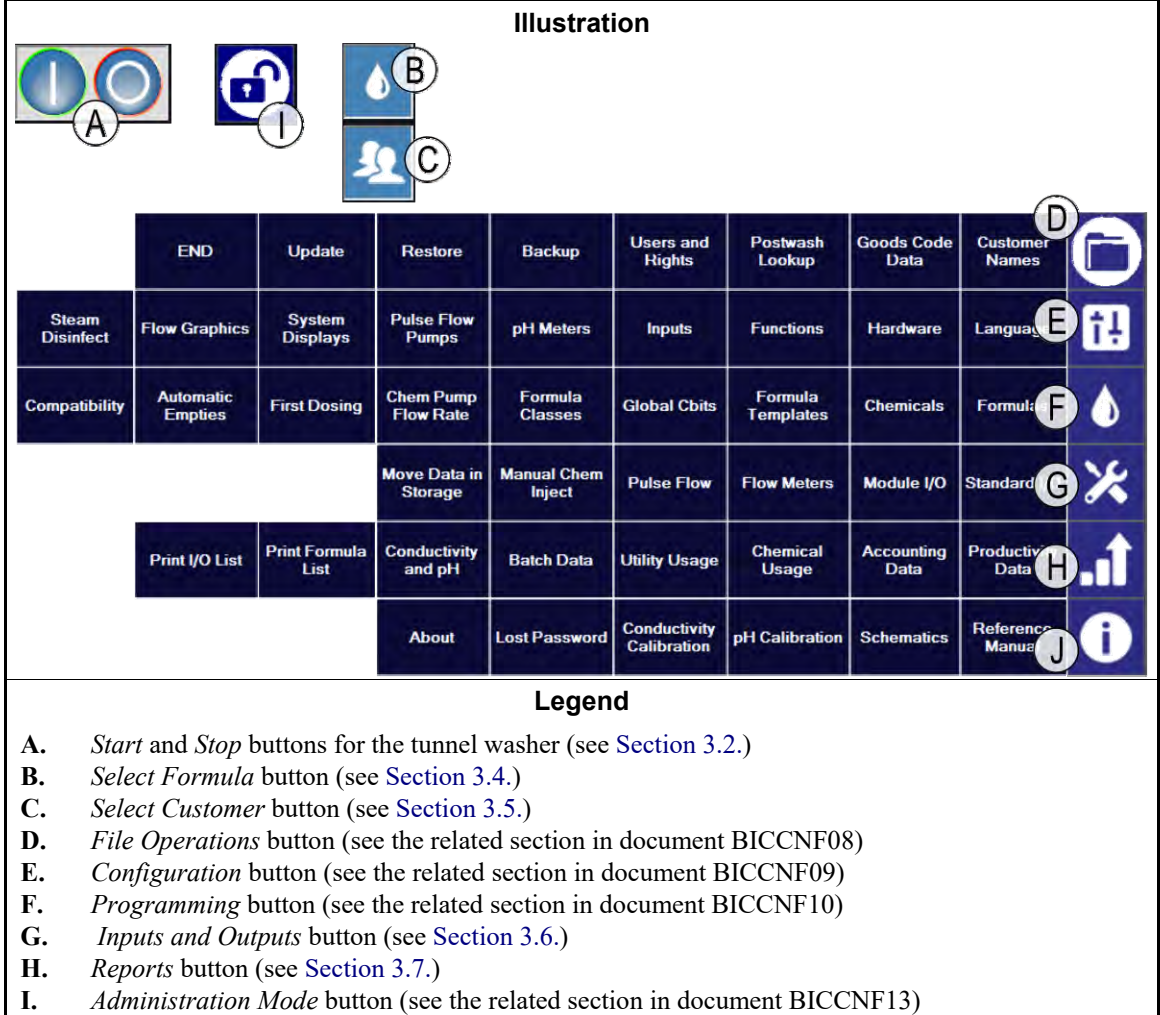

*Help* button (see [Section 3.8.\)](#page-34-2)  $J.$ 

— End of BICCNF04 —

BICCNF05 (Published) Book specs- Dates: 20140908 / 20140908 / 20140908 Lang: ENG01 Applic: CCN

#### <span id="page-20-0"></span>**3.2. The** *Start* **and** *Stop* **Buttons**

The *Start* and *Stop* buttons ([Figure 6\)](#page-20-1) control rotation of the tunnel washer cylinder.

- Push the *Start* button to start tunnel rotation. The rotation count starts when all conditions are met, such as water levels and temperatures.
- Push the *Stop* button to stop tunnel rotation. Rotation will stop immediately unless the tunnel washer is committed to transfer when you push the *Stop* button.

#### <span id="page-20-1"></span>**Figure 6: The** *Start* **and** *Stop* **Controls**

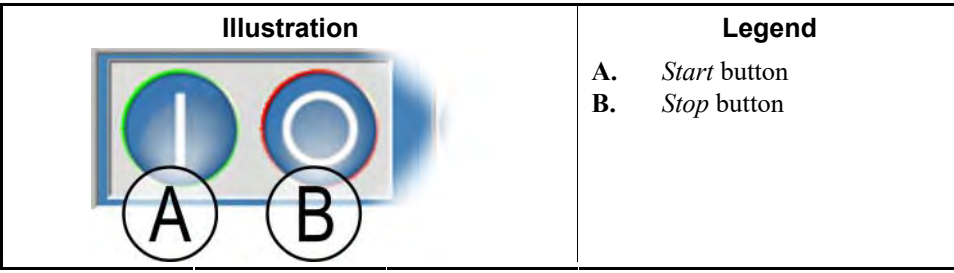

— End of BICCNF05 —

BICCNF28 (Published) Book specs- Dates: 20140908 / 20140908 / 20140908 Lang: ENG01 Applic: CCN

#### <span id="page-20-3"></span><span id="page-20-2"></span>**3.3. Buttons with Multiple Locations**

The buttons in [Figure 7](#page-20-3) appear in many Mentor controller windows.

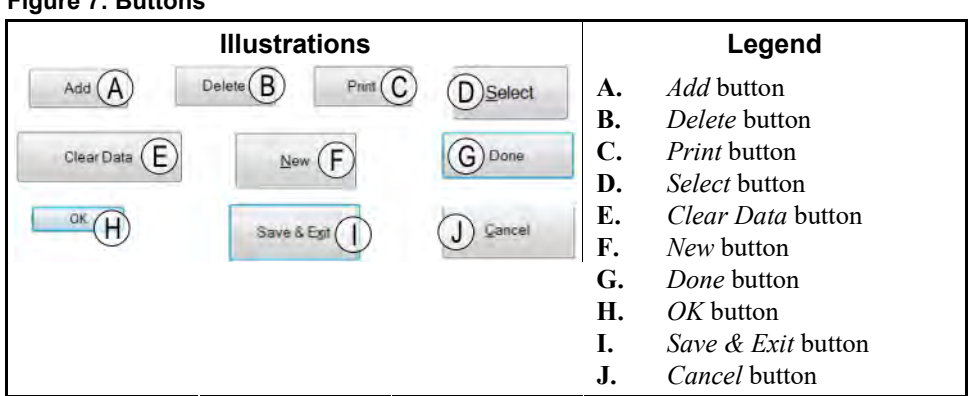

#### **Figure 7: Buttons**

#### **3.3.1. Action Buttons**

- <span id="page-20-5"></span><span id="page-20-4"></span>**3.3.1.1.** *Add* **button**—Touch the *Add* button to make a new item.
- <span id="page-20-6"></span>**3.3.1.2.** *Delete* **button**—Touch the *Delete* button to erase the selected item.
- <span id="page-20-7"></span>**3.3.1.3.** *Print* **button**—Touch the *Print* button to print the data displayed. The related *Print All* button prints all data of the type shown. For example, the *Print* button in the *Formulas* window prints the displayed formula; the *Print All* button in the same window prints all programmed formulas.
- <span id="page-21-0"></span>**3.3.1.4.** *Select* **button**—The *Select* button accepts the highlighted entry from the list and closes the window.
- <span id="page-21-1"></span>**3.3.1.5.** *Clear Data* **button**—The *Clear Data* button sets the data to 0.
- <span id="page-21-3"></span><span id="page-21-2"></span>**3.3.1.6.** *New* **button**—The *New* button opens a blank form.

#### **3.3.2. Confirmation Buttons**

- <span id="page-21-4"></span>**3.3.2.1.** *Done* **button**—Touch the *Done* button to close the window after you complete all the required actions.
- <span id="page-21-5"></span>**3.3.2.2.** *OK* **button**—Touch the *OK* button to confirm the changes and close the window.
- <span id="page-21-6"></span>**3.3.2.3.** *Save & Exit* **button**—Touch the *Save & Exit* button to save the changes and close the window.

#### <span id="page-21-7"></span>**3.3.3.** *Cancel* **Button**

Touch the *Cancel* button to discard the changes and close the window.

— End of BICCNF28 —

BICCNF06 (Published) Book specs- Dates: 20140908 / 20140908 / 20140908 Lang: ENG01 Applic: CCN

#### <span id="page-21-8"></span>**3.4. Select a Formula or Goods Code**

1. Touch the *Select Formula* button to display a list of formulas.

**Note 1:** This button allows entry of a goods code if *Goods Code Entry* is enabled in *Settings/Hardware*.

- 2. Touch a formula in the list.
- 3. Touch the *Select* button.

<span id="page-22-0"></span>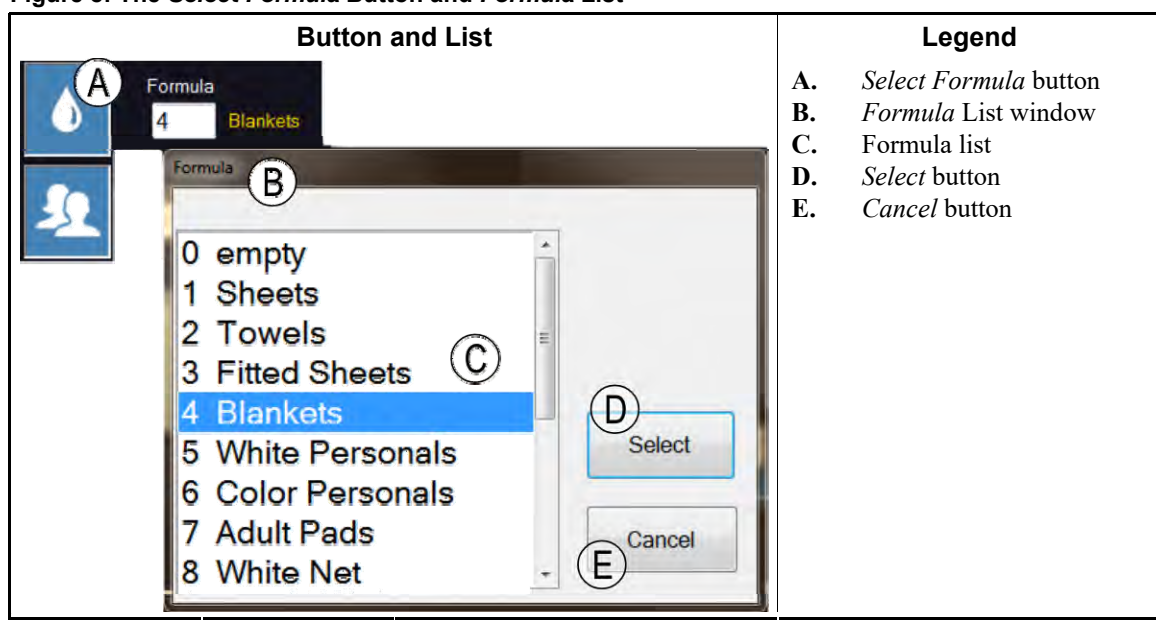

**Figure 8: The** *Select Formula* **Button and** *Formula* **List** 

— End of BICCNF06 —

BICCNF07 (Published) Book specs- Dates: 20140908 / 20140908 / 20140908 Lang: ENG01 Applic: CCN

#### <span id="page-22-1"></span>**3.5. Select a Customer**

- 1. Touch the *Select Customer* button to display a list of tunnel washer customers.
- 2. Touch a customer in the list.
- 3. Touch the *Select* button.

<span id="page-23-0"></span>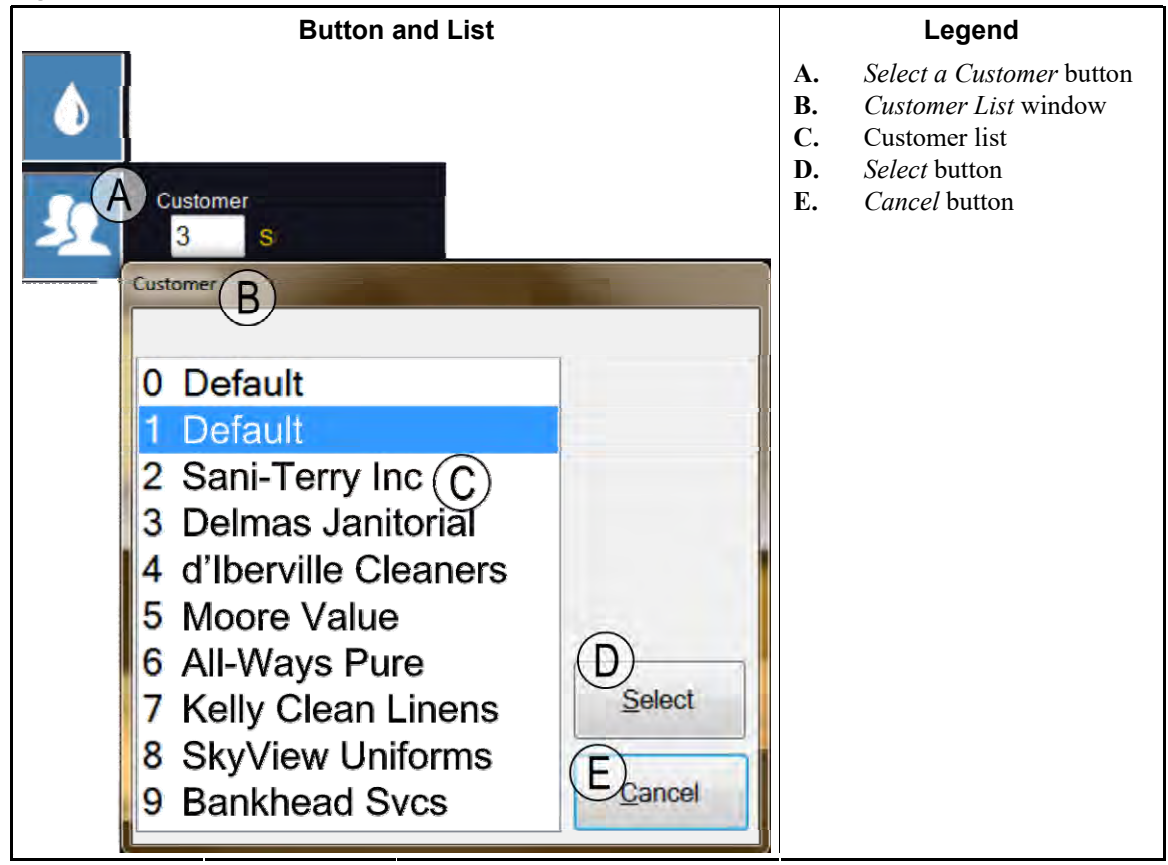

**Figure 9: The** *Select Customer* **Button and** *Customer* **List** 

— End of BICCNF07 —

BICCNF11 (Published) Book specs- Dates: 20140908 / 20140908 / 20140908 Lang: ENG01 Applic: CCN

#### <span id="page-23-2"></span><span id="page-23-1"></span>**3.6. The Inputs and Outputs Menu Button**

View the inputs and control the outputs from the Mentor controller.

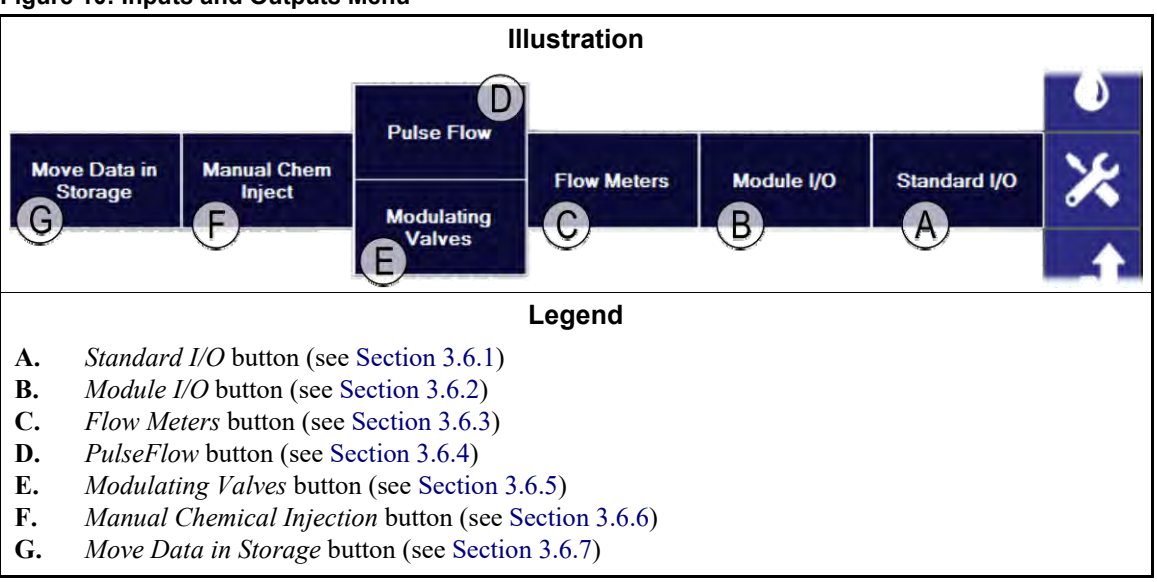

**Figure 10: Inputs and Outputs Menu** 

#### <span id="page-24-1"></span><span id="page-24-0"></span>**3.6.1. Standard I/O [Document BICCNF97]**

View the standard inputs and outputs.

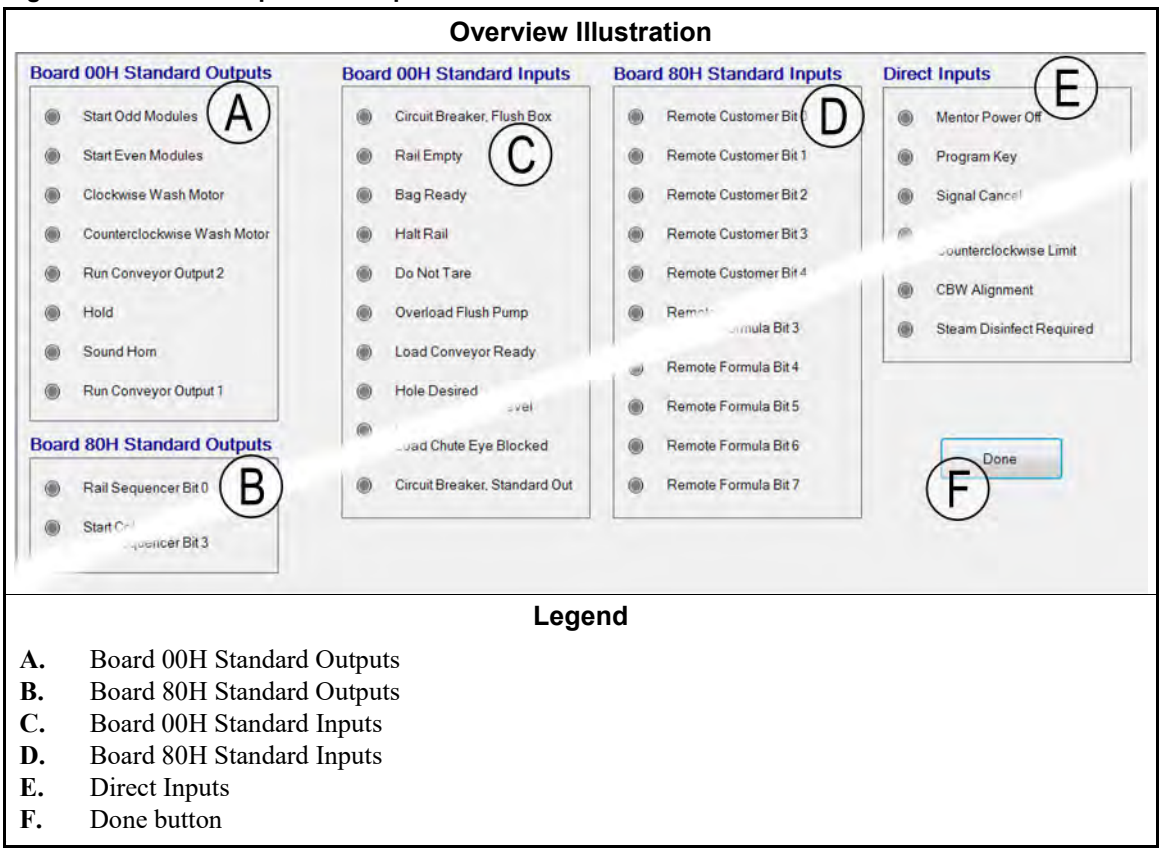

#### **Figure 11: Standard Input and Output Window**

#### <span id="page-24-2"></span>**3.6.2. Module Inputs and Outputs [Document BICCNF98]**

Use the controls in this window to manually operate the outputs and view in status of the inputs for the selected module.

#### **Figure 12: Module I/O Window**

<span id="page-25-0"></span>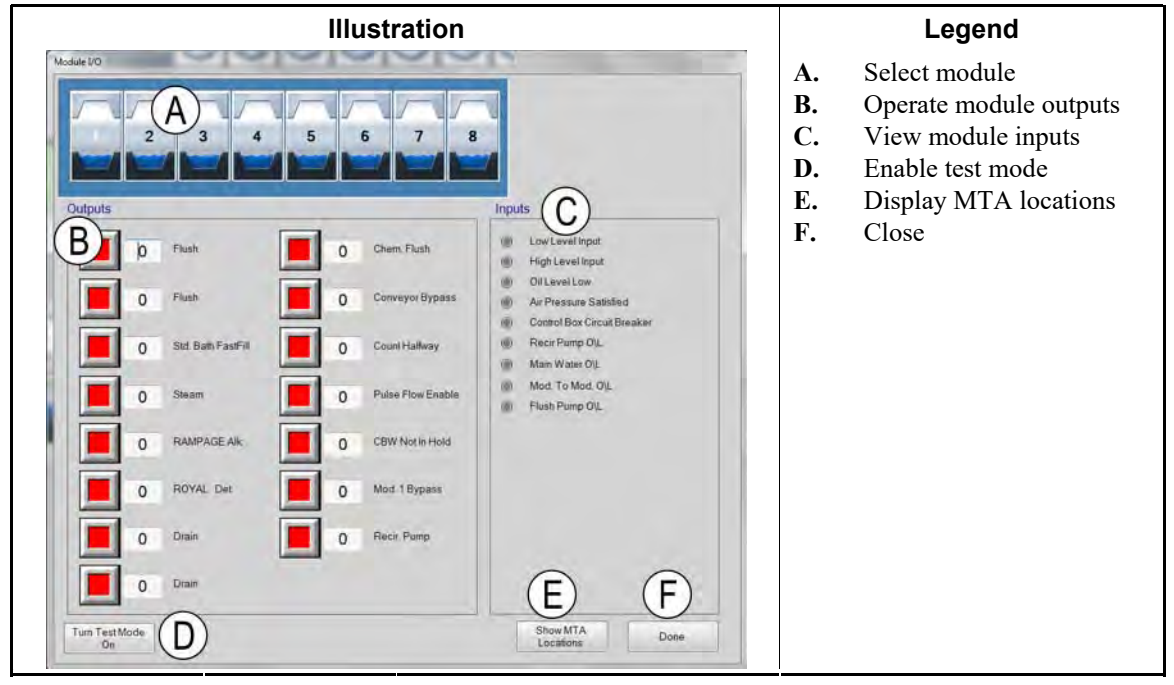

#### <span id="page-25-2"></span><span id="page-25-1"></span>**3.6.3. Flow Meters [Document BICCNF99]**

Use this selection to specify the number of counts per 100 units that flow through the flow meters.Touch the field and enter the pre-determined counts for each flow meter. Save and exit to apply the changes.

#### **Figure 13: Flow Meters Window**

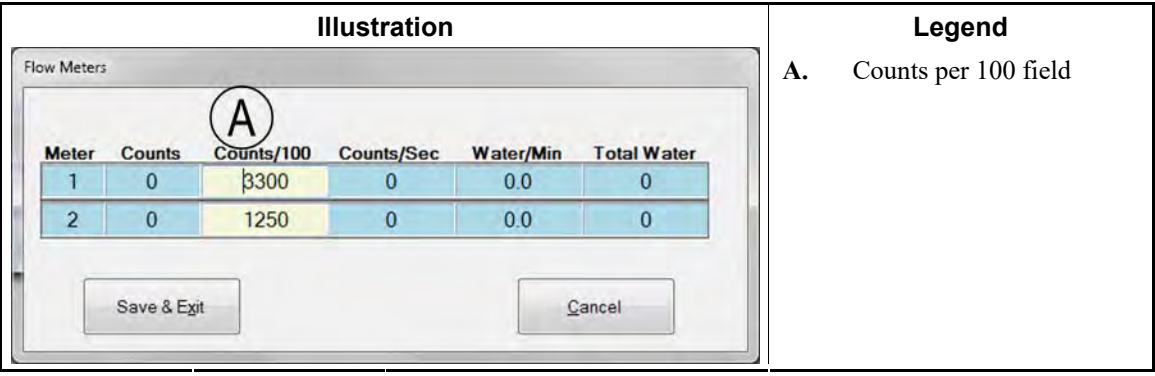

### <span id="page-25-3"></span>**3.6.4. PulseFlow® Button [Document BICCNFA0]**

Use this window to set and view the data for the PulseFlow feature. The PulseFlow button appears only if the tunnel washer is configured for the PulseFlow feature.

<span id="page-26-0"></span>**Figure 14: PulseFlow Settings Window** 

| <b>Illustration</b>                                                                                                    | Legend                                                                                                    |
|----------------------------------------------------------------------------------------------------|----------------------------------------------------------------------------------------------------|
| Pulse Flow Info<br>Pump <sub>1</sub><br>Pump <sub>2</sub><br>Cbit<br>Mods<br>Cbit<br>Mods 5<br>$\bf{0}$<br><b>Desired Amount</b><br>Desired Flow<br><b>Desired Amount</b><br>$\Omega$<br>$\Omega$<br><b>Actual Amount</b><br><b>Actual Amount</b><br><b>Actual Flow</b><br>Shutoff Offset<br><b>Shutoff Offset</b><br>$\mathbf{0}$<br><b>Counts</b><br>$\overline{0}$<br>D/A Value 0000<br>0000<br>D/A Value<br>Counts/Unit<br>%<br>Pulse Flow State<br>Pulse Flow State 0<br>Init value $2 - 0$<br>Init value 0: 0<br>Init value 3: 0<br>Offset State<br><b>Offset State</b><br>Init value 1: 0<br>0<br>Manual Pump Operation<br>Done | Pump number and Cbit data<br>A.<br>В.<br>PulseFlow system data<br>C.<br>Done button<br>D.<br>Manual Pump Operation button<br>Second pump number and Cbit data<br>Е. |

#### <span id="page-26-2"></span><span id="page-26-1"></span>**3.6.5. Modulating Valves [Document BICCNFA1]**

The modulating vavles window shows data for each modulating valve and lets you manually operate the valves. This button is not available if the tunnel washer is configured to use PulseFlow® features.

#### **Figure 15: Modulating Valves Window**

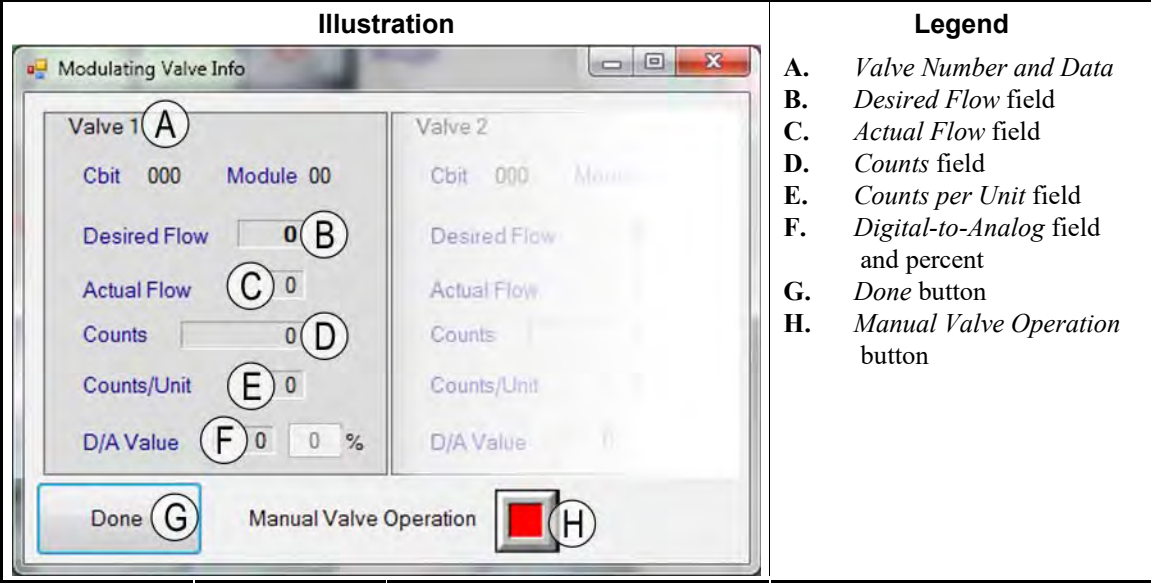

- <span id="page-26-3"></span>**3.6.5.1.** *Valve Number* **and** *Valve Data*—The *Modulating Valves* window shows each modulating valve on the tunnel washer by number, the module and controlling Cbit, and other attributes of each valve.
- <span id="page-26-4"></span>**3.6.5.2. Desired Flow**—Set the desired flow for the valve.
- <span id="page-26-5"></span>**3.6.5.3. Actual Flow**—This field shows the actual flow through the valve.
- <span id="page-26-6"></span>**3.6.5.4. Counts**—This field shows the flowmeter counts from which the flow is calculated
- <span id="page-26-7"></span>**3.6.5.5. Counts per Unit**—This field shows the counts set for each unit of flow.
- <span id="page-27-0"></span>**3.6.5.6. Digital-to-Analog Value and Percent**—The value field shows the value used to calculate the modulating valve position. The percent field shows the percent open for the valve.
- <span id="page-27-1"></span>**3.6.5.7. Done button**—Touch this button to save the latest changes and close the window.
- <span id="page-27-3"></span><span id="page-27-2"></span>**3.6.5.8. Manual Valve Operation button**—Touch this button to enable manual operation of the modulating valves.
	- **3.6.6. Manual Chemical Injection [Document BICCNFA2]**

Inject chemicals manually to change concentrations.

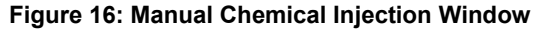

<span id="page-27-4"></span>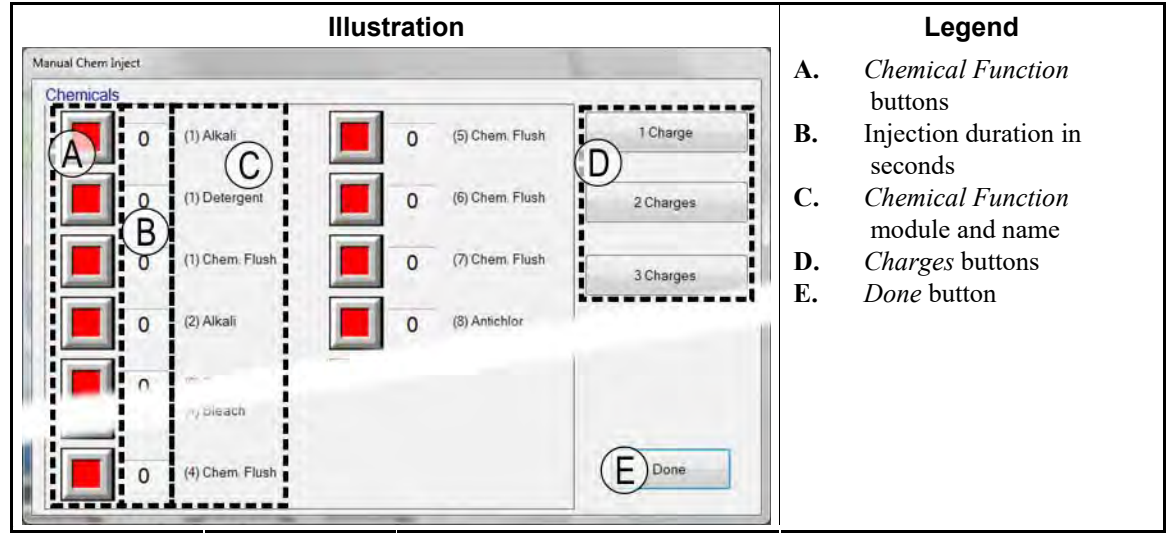

#### <span id="page-27-6"></span><span id="page-27-5"></span>**3.6.7. Move Data in Storage [Document BICCNFA3]**

Move the data in the first storage position to another position in the tunnel washer load system.

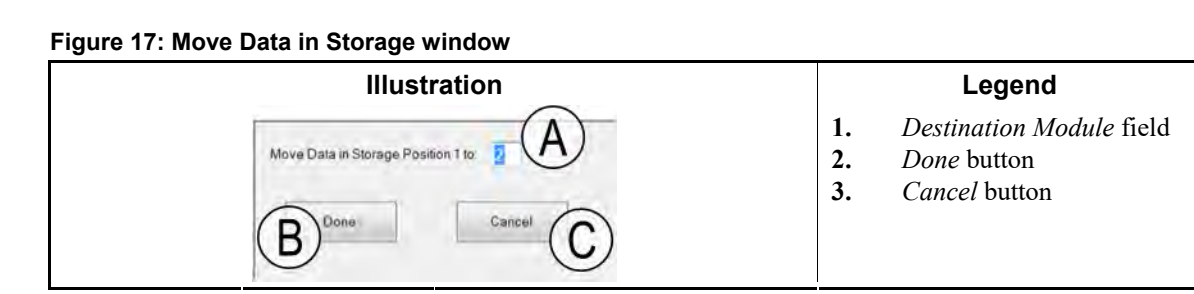

— End of BICCNF11 —

BICCNF12 (Published) Book specs- Dates: 20140908 / 20140908 / 20140908 Lang: ENG01 Applic: CCN

#### <span id="page-28-1"></span><span id="page-28-0"></span>**3.7. The** *Data and Reports Menu* **Button**

**Figure 18: The Data and Reports Menu** 

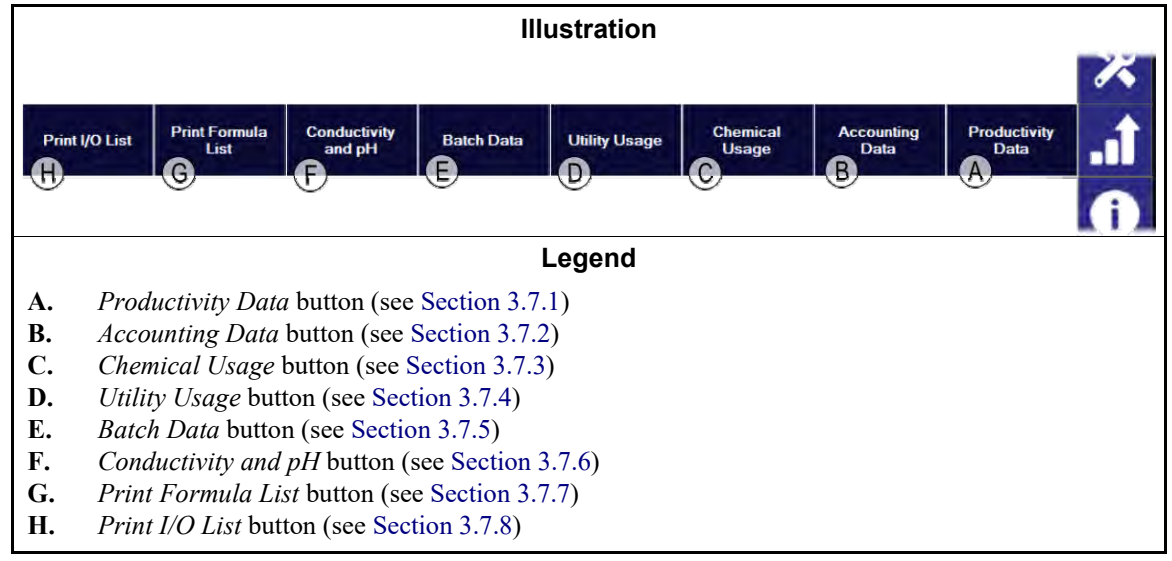

#### <span id="page-28-3"></span><span id="page-28-2"></span>**3.7.1. Productivity Data Button [Document BICCNFA4]**

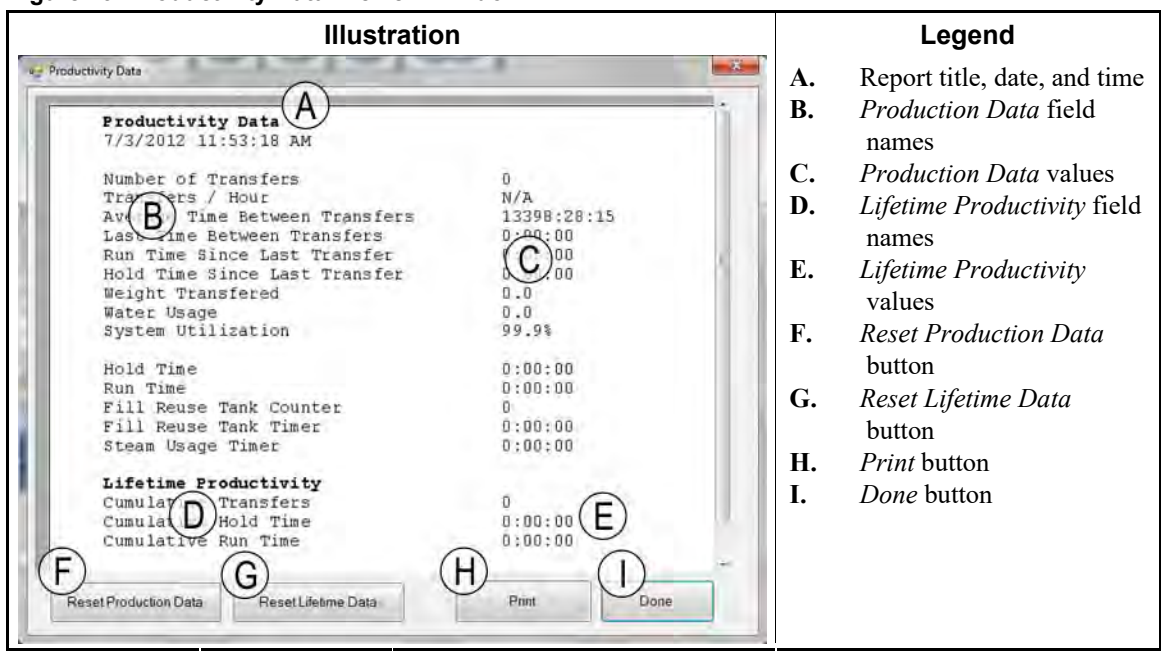

#### **Figure 19: Productivity Data Preview Window**

#### <span id="page-28-4"></span>**3.7.1.1. Production Data Report Fields**

**Number of Transfers**—the number of times the tunnel washer has transfered goods since the field was reset to 0

**Transfers per Hour**—the average number of times the tunnel washer has transfered per hour since the field was reset to 0

- **Average Time Between Transfers**—the average time between tunnel washer transfers since the field was reset to 0
- **Last Time Between Transfers**—the time between the most recent two tunnel washer transfers
- **Run Time Since Last Transfer**—the time that the tunnel washer ran after the most recent tunnel washer transfer
- **Hold Time Since Last Transfer**—the time that the tunnel washer held after the most recent transfer
- **Weight Transfered**—the weight of goods that the tunnel washer transfered since the field was reset to 0
- **Water Usage—the amount of water used by the tunnel washer since the field was reset to 0**
- **System Utilization**—the percent of time the tunnel was ON but not in hold since the field was reset to 0
- **Hold Time**—the time that the tunnel washer held since the field was reset to 0

**Run Time**—the time that the tunnel washer ran since the field was reset to 0

- **Fill Reuse Tank Counter**—the number of times that the reuse tank was filled with fresh water
- **Fill Reuse Tank Timer**—the time that the reuse tank fresh water valve was open since the field was reset to 0

**Steam Usage Timer—the time that the steam valves were open since the field was reset to 0** 

#### <span id="page-29-0"></span>**3.7.1.2. Lifetime Production Data Report Fields**

**Cumulative Transfers**—the number of times the tunnel washer has transfered goods since the field was reset to 0

**Cumulative Hold Time**—the time that the tunnel washer held since the field was reset to 0 **Cumulative Run Time**—the time that the tunnel washer ran since the field was reset to 0

#### <span id="page-29-1"></span>**3.7.2. Accounting Data Button [Document BICCNFA5]**

Touch this button to view a chart of how many batches of each goods type or customer code the tunnel has processed.

<span id="page-30-0"></span>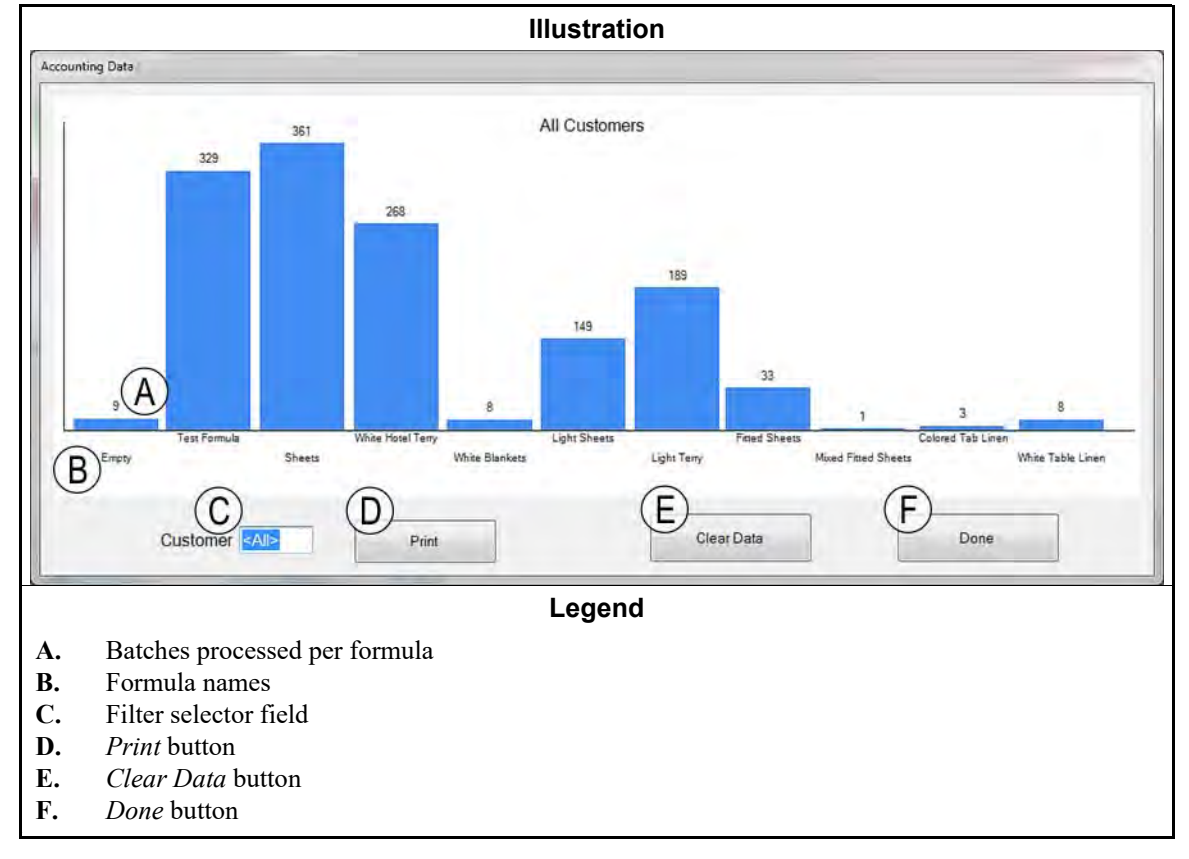

**Figure 20: Accounting Data Preview Window** 

#### <span id="page-30-1"></span>**3.7.3. Chemical Usage Button [Document BICCNFA6]**

Touch this button to monitor and print total chemical usage for each module.

**Figure 21:** *Chemical Usage* **Window** 

<span id="page-31-0"></span>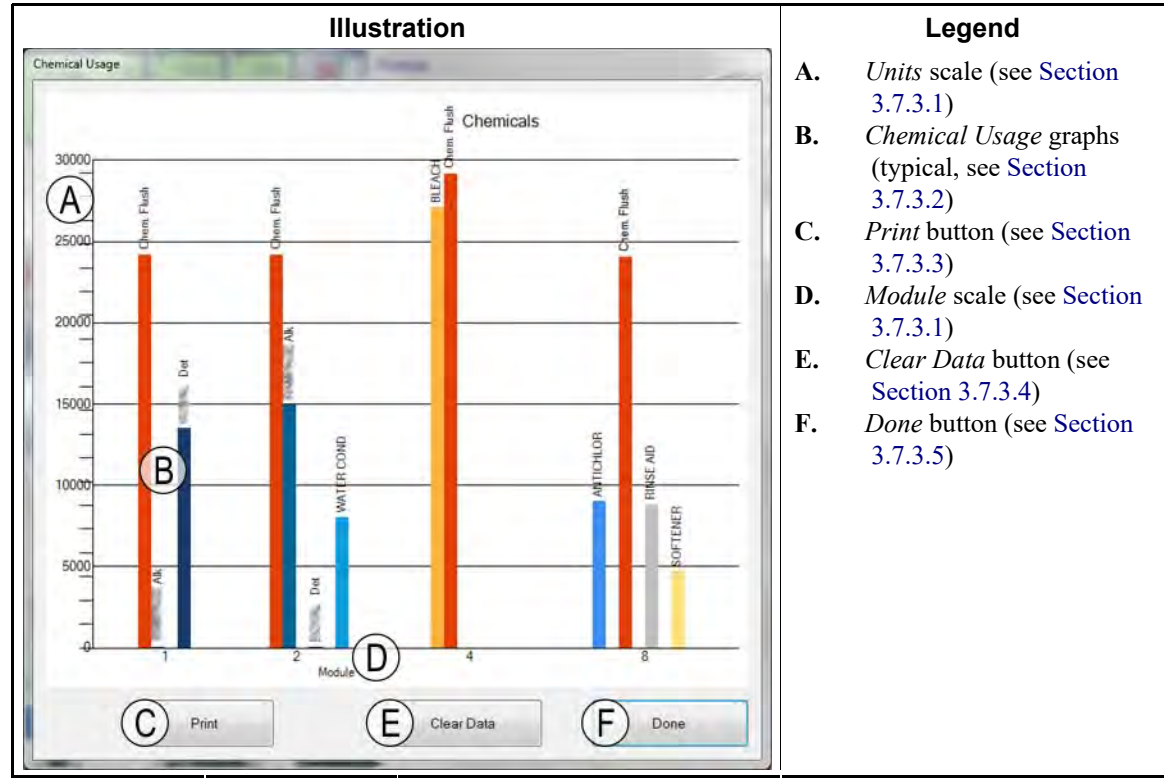

#### <span id="page-31-1"></span>**3.7.3.1. Horizontal and Vertical Axes**

**Units scale (vertical axis)**—labeled with the number of units.

**Module scale (horizontal axis)**—labeled with the module numbers. Only modules with chemical Cbits programmed appear.

- <span id="page-31-2"></span>**3.7.3.2. Chemical Usage graphs**—One vertical bar represents each chemical Cbit. The amount of chemical injected determines the height of the bar.
- <span id="page-31-3"></span>**3.7.3.3. Print button**—Touch this button to print the graph on the Windows default printer.
- <span id="page-31-4"></span>**3.7.3.4. Clear Data button**—Touch this button to clear the accumulated chemical data and set the values to 0.
- <span id="page-31-6"></span><span id="page-31-5"></span>**3.7.3.5. Done button**—Touch this button to close the graphs window.

#### **3.7.4. Utility Usage Button [Document BICCNFA7]**

Touch this button to view utilities used since the values were set to 0.

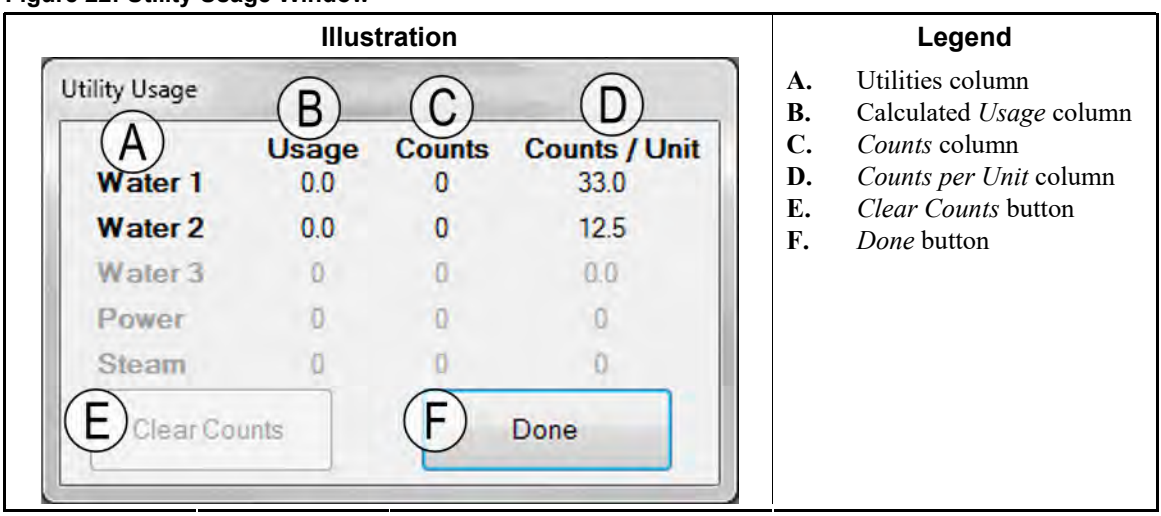

#### <span id="page-32-0"></span>**Figure 22: Utility Usage Window**

#### <span id="page-32-2"></span><span id="page-32-1"></span>**3.7.5. Batch Data Button [Document BICCNFA8]**

Touch this button to view data about tunnel washer batches.

#### **Figure 23: Batch Data Window**

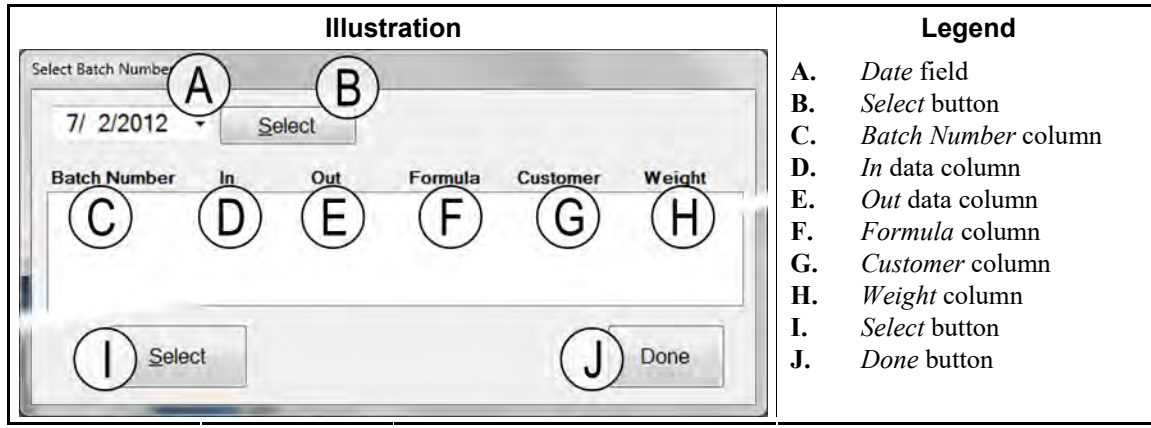

### <span id="page-32-3"></span>**3.7.6. Conductivity and pH Report Button [Document BICCNFA9]**

Touch this button to view graphs of conductivity and pH levels over time.

<span id="page-33-0"></span>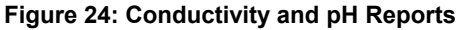

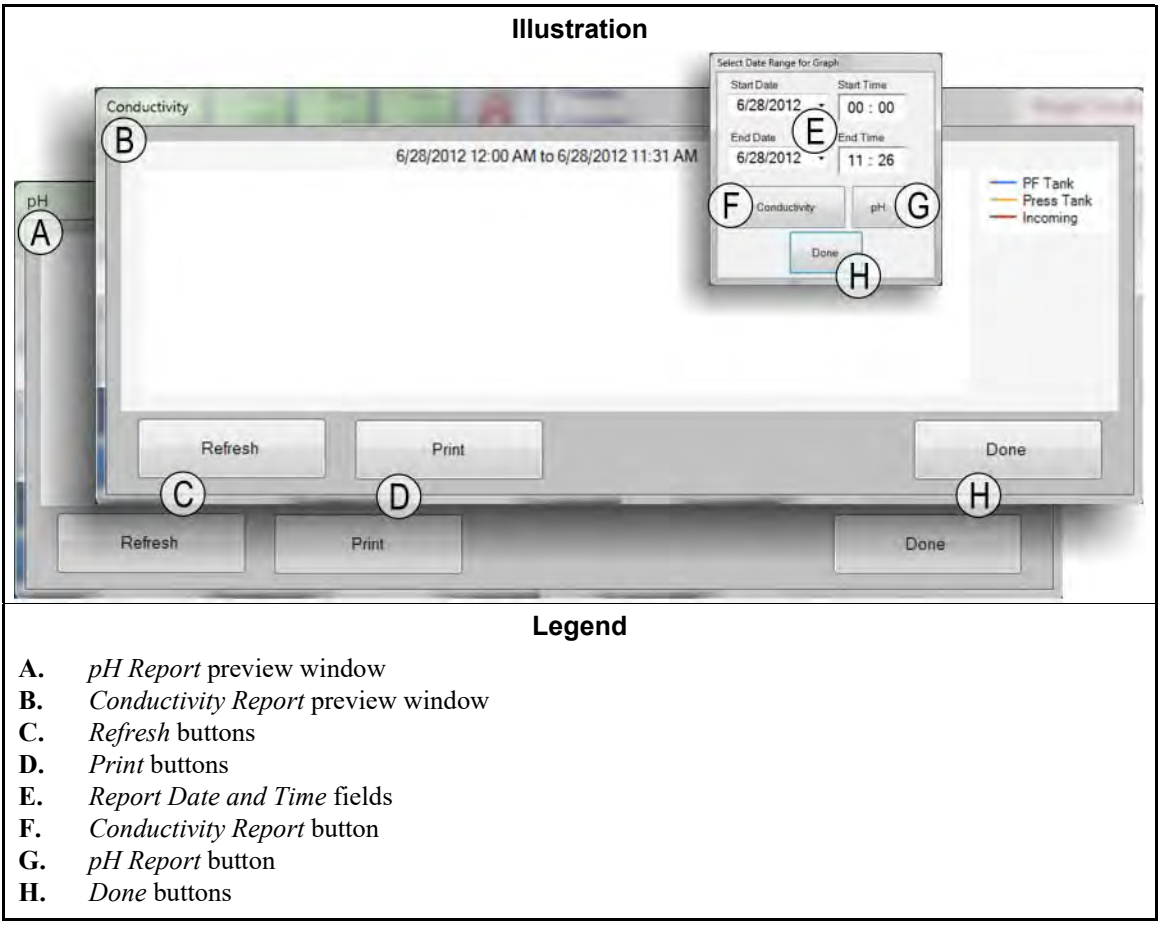

#### <span id="page-33-2"></span><span id="page-33-1"></span>**3.7.7.** *Print Formula List* **Button [Document BICCNFB0]**

Touch this button to preview and print a list of the formulas in the Mentor controller.

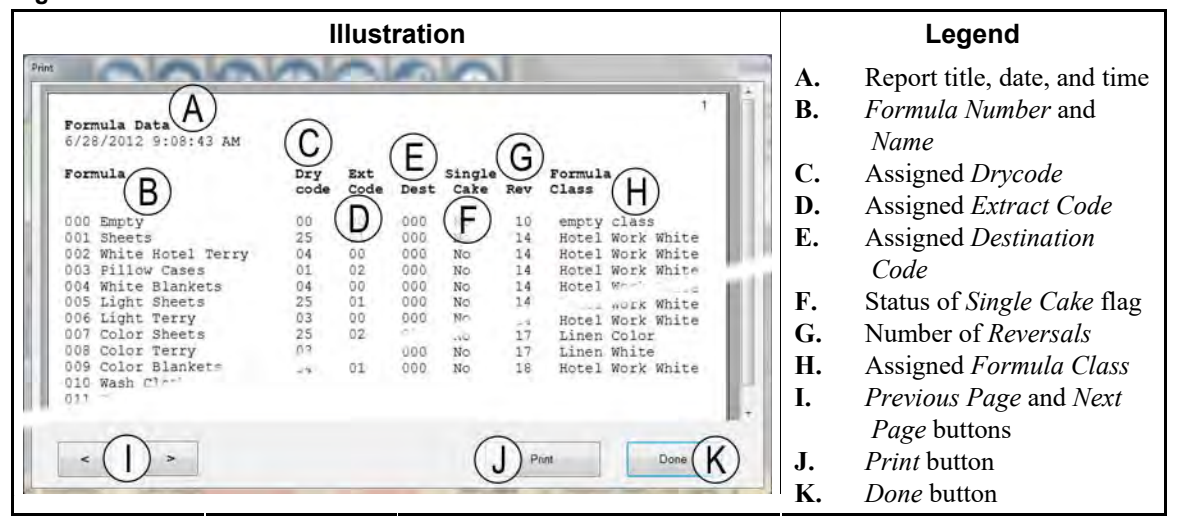

**Figure 25: Formula List Print Preview Window** 

#### <span id="page-34-1"></span><span id="page-34-0"></span>**3.7.8.** *Print I/O List* **Button [Document BICCNFB1]**

Touch this button to view lists of tunnel washer inputs and outputs.

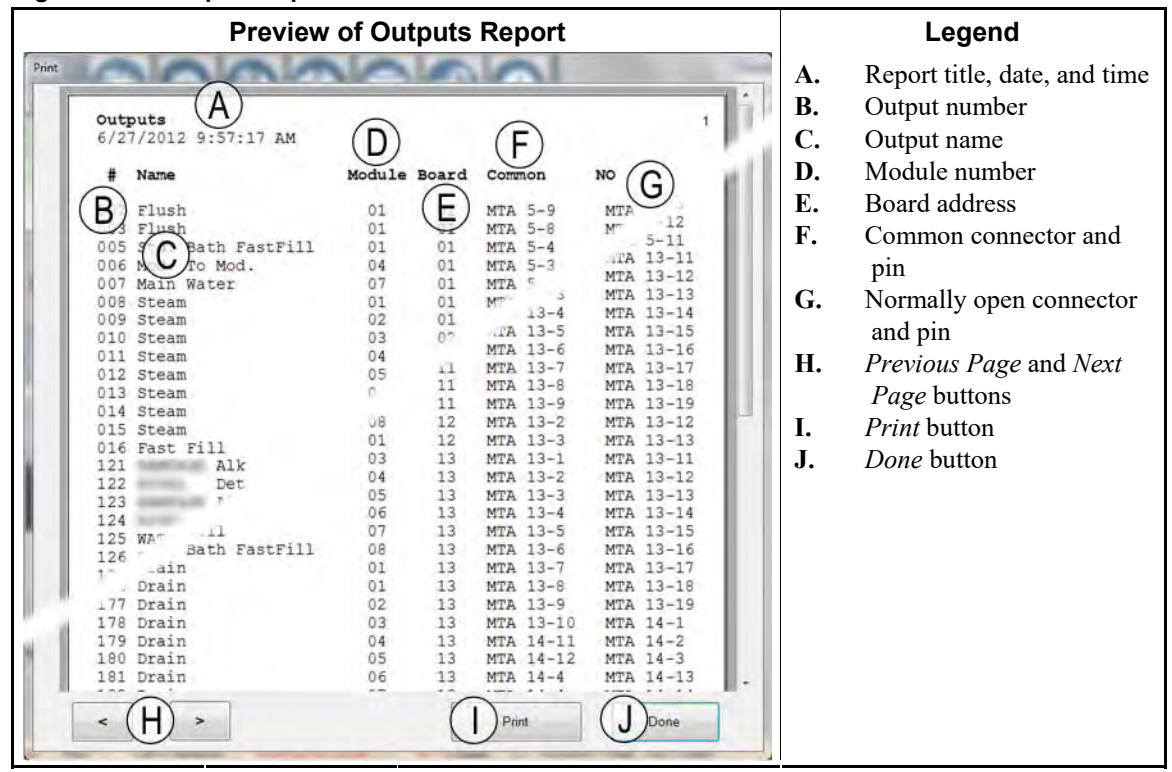

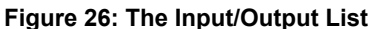

— End of BICCNF12 —

BICCNF14 (Published) Book specs- Dates: 20140908 / 20140908 / 20140908 Lang: ENG01 Applic: CCN

#### <span id="page-34-3"></span><span id="page-34-2"></span>**3.8. The** *Help Menu* **Button**

Touch this button to view data about operating and maintaining the tunnel washer and the Mentor® controller.

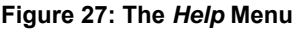

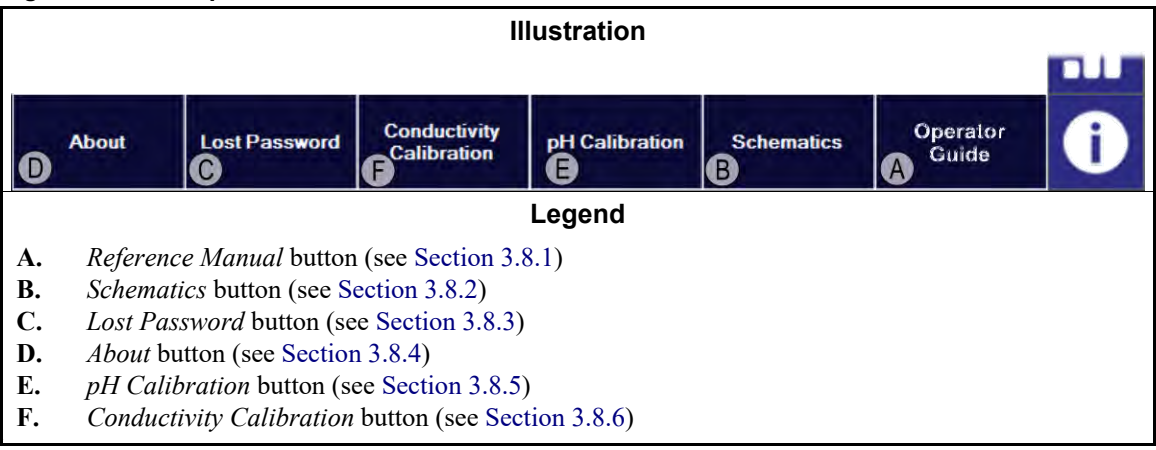

#### <span id="page-35-0"></span>**3.8.1.** *Reference Manual* **Button [Document BICCNF55]**

Touch this button to see the version of this manual that was current when the software was created or the last time it was updated. The manual tells how to use the Mentor<sup>®</sup> control system for tunnel washers.

#### <span id="page-35-1"></span>**3.8.2. The** *Schematics* **Button [Document BICCNF56]**

Touch this button to view the complete set of electrical diagrams and related data. The Milnor factory will ask you to refer to this data when you troubleshoot the machine or add an electrical component.

#### <span id="page-35-2"></span>**3.8.3. The** *Lost Password* **Button [Document BICCNF57]**

Touch this button to view an encoded version of the password for the Mentor permanent user named "Milnor."

- The telephone number for the Milnor Customer Service department is **504.712.7780**. This number is in the Central time zone (UTC/GMT-6 hours) in the United States.
- The email address for the Milnor Customer Service department is **Service@Milnor.com**.

<span id="page-35-3"></span>**Tip:** For the fastest service, use the telephone.

#### **Figure 28: Encrypted Password Message**

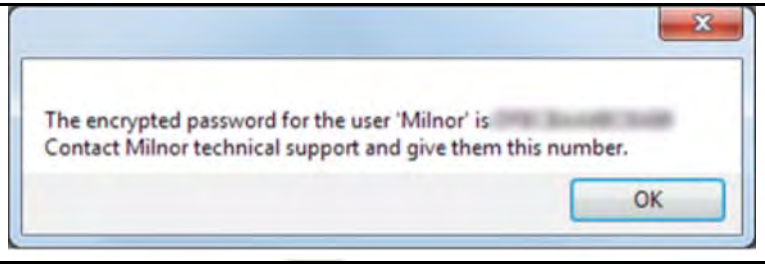

#### <span id="page-35-5"></span><span id="page-35-4"></span>**3.8.4. The** *About* **Button [Document BICCNF58]**

Touch this button to view the Mentor® software version and the version of the CBW® processor board. Touch the *OK* button to return to the main Mentor® window.

#### **Figure 29: The Mentor** *About* **Window**

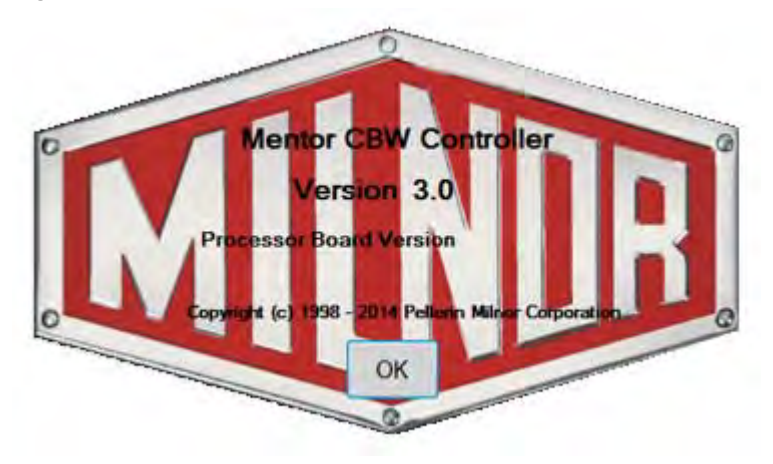
## **3.8.5.** *pH Calibration* **Button [Document BICCNFB9]**

Touch this button to see a document that describes how to calibrate the pH sensor. The document that this button displays is provided by the manufacturer of the input analyzer, not Pellerin Milnor Corporation.

## **3.8.6.** *Conductivity Calibration* **Button [Document BICCNFC0]**

Touch this button to see a document that describes how to calibrate the conductivity sensor. The document that this button displays is provided by the manufacturer of the input analyzer, not Pellerin Milnor Corporation.

— End of BICCNF14 —

## **Chapter 4 Operation**

BICCNO06 (Published) Book specs- Dates: 20140908 / 20140908 / 20140908 Lang: ENG01 Applic: CCN

## **4.1. Tunnel Start-up and Shut-down**

## **4.1.1. How To Restore Water Levels and Temperatures after a Lengthy Shutdown**

Enable console power, then tunnel power, but do not start the tunnel.

- 1. The "Power Failure" message appears on the controller.
- 2. The main water valves open.
- 3. The Flow Splitter/Lifter pumps start.
- 4. Water valves close and steam valves open when water levels reach the commanded levels.
- 5. The steam valves remain open until commanded temperatures are achieved,
- 6. then the steam valves close and "Level and Temp Satisfied-Press Ctrl D to Start" appears.

To conserve heated water, the controller stops the water flow after the correct water levels are achieved but before the commanded temperatures are achieved.

Before you process goods, restore the chemical concentrations after the levels and temperatures are achieved. See [Section 4.1.2 "How To Achieve Desired Chemical Concentrations at Start-Up"](#page-38-0) (below).

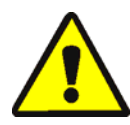

**CAUTION 1: Entanglement Hazard**—The *Start button* starts cylinder rotation. Verify that all machine guards are in place and that all personnel are away from the tunnel.

The *Start button* starts rotation of the cylinder and normal processing. A minimum of 20 reversals are required after a power failure.

The *Stop button* stops rotation and normal processing except as stated below. The Mentor® controller remembers the reversal that was in progress. The controller resumes processing at that reversal. If the tunnel stopped with less than "count minus 4 reversals" before transfer, the tunnel defaults to 4 reversals when restarted. For example, assume that 2 reversals remain when the tunnel stops. When the tunnel resumes, the count is set to 4 reversals, not the 2 reversals that remained when the tunnel stopped.

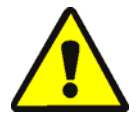

**WARNING 2 : Do not use** *Ctrl-K* **to stop cylinder rotation.**—To completely stop the tunnel in an emergency, turn off power at the wall disconnect switch. Cylinder rotation also stops when you push any of the red emergency stop buttons on the Mentor controller console or the tunnel. However, these do not turn off certain pumps or other devices associated with the system.

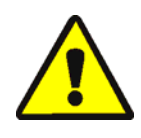

**CAUTION 3 : Receive Faults**—In Miltrac™ systems, after Miltrac™ acknowledges "Start Transfer" (during the last reversal), *Ctrl-K* causes a "Receive Fault" in the Milnor® press. See the explanation of error messages in the press technical manual for instructions on how to correct this error.

## <span id="page-38-0"></span>**4.1.2. How To Achieve Desired Chemical Concentrations at Start-Up**

After the chemical concentrations are achieved, the maintenance dose injections set by each formula replace the chemical used at each transfer. However, numerous transfers may be needed before concentrations achieve the normal level if chemical levels are very low, such as after a shutdown. [Section 4.1.2.1](#page-38-1) and [Section 4.1.2.2](#page-38-2) explain how to quickly achieve normal chemical concentrations at start-up.

<span id="page-38-1"></span>**4.1.2.1. If the Tunnel Contains Goods at Start-up**—Some operators leave goods in the tunnel overnight. The operator must consider the chance that a bleach bath will damage goods after a few hours. After you start tunnel rotation, use the *Inject Chemicals* menu item (*File/Inject Chemicals*) to establish proper chemical concentrations.

The *Inject Chemicals* selection of the *File* menu on the operational display permits an operator to manually inject a quantity of chemicals equal to one, two, or three transfers for all formulas currently in the tunnel. If the corresponding goods and batch codes remained in the tunnel overnight, the operator need only inject additional chemicals using this method to achieve working concentrations. If the tunnel was empty, leaving only the "empty" formula code in each module, this method will be ineffective, as the formula for an empty pocket should not call for chemical injections.

- 1. From the operational display, press *Alt-F* or select *File* near the upper left corner of the screen.
- 2. Select *Inject Chemicals* from the drop-down menu list by hovering the mouse cursor over it or using the up and down arrow keys to move the highlight bar.
- 3. When the menu of charges appears, select the number of chemical charges to inject into all modules to restore the desired chemical concentrations.

If three or more reversals remain before transfer, this command injects the specified number of charges of chemical and resets the rotation counter to 20.

If the tunnel is stopped, this command is stored in memory by the Mentor® controller. When *Ctrl-D* is next issued to start cylinder rotation, the Mentor<sup>®</sup> controller injects the specified number of charges.

If fewer than three reversals remain before transfer, this command does not inject chemicals.

To avoid injecting chemicals after the flyout menu appears, click the mouse on the title bar of the operational display or press *Escape* once to close each menu level.

<span id="page-38-2"></span>**4.1.2.2. If the Tunnel is Empty of Goods at Start-up**—Assuming the tunnel was emptied before shutdown as described in [Section 4.1.4](#page-39-0) or [Section 4.1.5](#page-39-1) of this document, the Mentor® controller will have in each module an empty pocket formula which commands an average temperature, but no chemicals (assuming the empty pocket formula has been properly programmed to inject no chemicals). After starting tunnel cylinder rotation, use first dosing (explained below) to re-establish the proper working chemical concentrations.

Used only when the tunnel was emptied of goods, first dosing, explained in detail in the document on Chemical Compatibility (contained in the reference manual), provides a special first dosing chemical quantity to be injected when and only when, for example, heavy soil goods follow light soil goods. If the tunnel is to be emptied of goods at evening shutdown, use first dosing to automatically inject the extra large doses necessary to achieve working concentrations when and only when any real formula follows the empty formula.

## **4.1.3. Interruptions in Normal Tunnel Washer Operation**

#### **4.1.3.1. Tunnel Holds**

**4.1.3.2. Maximum Time in Hold**—If the Max Time in Hold feature is enabled on the *Configuration/Operating Parameters/Output Timers* page, the tunnel stops and displays "Too Long in Hold" on the operational display after the specified maximum time in hold is met. The operator alarm sounds. Clear the cause of the hold, then restart the tunnel with *Ctrl-D*.

## <span id="page-39-0"></span>**4.1.4. How to Empty the Tunnel Washer with XLOAD**

If this feature is desired and not wired from the factory, contact Milnor® technical support for assistance. To empty the tunnel without XLOAD, the most efficient method is to simply disable the loading system and let the tunnel continue to run without being loaded. Using this method, be sure to change the formula code and customer code to an empty code in the first module at the beginning of each transfer.

The XLOAD input (standard input 08) simplifies emptying the tunnel. When this input is made, the Mentor<sup>®</sup> controller suppresses the "start conveyor (drop bag)" output and inserts empty pockets by automatically entering the Empty formula and Empty customer codes into module 01 and permitting the tunnel to transfer. This feature eliminates the data entry on the operational display and the need to use the change code procedures as explained above. The operator merely closes input 08 via a switch and wiring provided by the customer (not by Milnor®) at the end of the day's operation and permits the  $CBW^{\circledR}$  system to operate until the tunnel is empty of goods. After shutdown, the operator returns the input 08 switch to its normal position for the next day's operation.

## <span id="page-39-1"></span>**4.1.5. Evening Shut-down**

If goods remain in the tunnel at shutdown, the Mentor® controller will retain batch code data even with console power off, so the batch codes are synchronized with the goods remaining in the machine at the next start-up. To empty the machine, use the empty formula and empty customer codes. To facilitate emptying the tunnel with the empty formula and empty customer constants, the user may want to use standard input 08 XLOAD (see [Section 4.1.4](#page-39-0)).

## **4.1.6. Emptying a Conveyor-Fed Tunnel**

To empty the tunnel and leave the load conveyor loaded, refer to [Section 4.1.4](#page-39-0).

To empty both the load conveyor and the tunnel, stop loading the conveyor and enter the empty formula and customer codes in the first empty compartment on the conveyor. If the empty formula does not automatically permit the empty pockets to enter the tunnel, set the Pass Empty Pockets switch on the load conveyor to OK.

## **4.1.7. Emptying a Rail-Fed Tunnel**

Refer to [Section 4.1.4](#page-39-0). Turn off the Drop Bag signal by checking the *Pass Empty* checkbox in the Post Wash Codes zone of the Formula Programming screen (*Programming/Formulas*), then use one of the following methods to permit empty pockets to enter the tunnel:

- 1. If the rail system defaults to the empty formula and empty customer when the "bag ready" signal is turned off, empty pockets will automatically enter the tunnel as it transfers. No other action is necessary.
- 2. If load error detection is not enabled, the Mentor<sup>®</sup> controller will permit empty pockets encoded with a "real" formula to enter the tunnel. As each empty pocket enters module 01, use the code correction procedures described in "Operational Display of Mentor" to replace the real formula and customer codes in module 01 with the empty values.
- 3. If the code reading position on the rail is ahead of the position where the bag empties its contents into the load scoop (last storage position), each time the tunnel transfers, use the code correction procedures described in "Operational Display of Mentor" to replace the real formula and/or goods and customer codes in the last storage position with the empty values.

## **4.1.8. Removing Power from the Mentor® Controller**

The *Stop* button (see [Section 3.2.\)](#page-20-0) stops cylinder rotation unless the tunnel is committed to transfer.

Shut off console power.

— End of BICCNO06 —

BICCNO01 (Published) Book specs- Dates: 20140908 / 20140908 / 20140908 Lang: ENG01 Applic: CCN

#### **4.2. Statistical Reports**

The Milnor® Mentor® controller monitors and records data continuously. By monitoring the accumulated data, management can make adjustments to increase the efficiency of the laundry.

## **4.2.1. Productivity Data**

Productivity data includes information on transfers, operational timers, and efficiency of the  $CBW^®$  system. As shown in [Figure 30,](#page-40-0) the data are segregated. The main operating display shows an overview.

The *Productivity Data* report described below gives more detail.

<span id="page-40-0"></span>**Figure 30: Productivity Data Views** 

| <b>Illustration</b>                                                                                                    | Legend                                                                                                    |
|----------------------------------------------------------------------------------------------------|----------------------------------------------------------------------------------------------------|
| $\mathbf{x}$<br>Productivity Data<br>Productivity Data<br>/18/2013 3:40:47 PM<br>umber of Transfers<br>8562<br>13.74<br>ransfers / Hour<br>Average Time Between Transfers<br>0:04:46<br>Last Time Between Transfers<br>0:04:21<br>Run Time Since Last Transfer<br>0:03:10<br>Hold Time Since Last Transfer<br>Productivity<br>Weight Transfered<br>75.2%<br>System Utilization<br>Water Usage<br>Number of Transfers<br>8562<br>System Utilization<br>Transfers / Hour<br>13.74<br>Hold Time<br>0:04:46<br>Average Time Between Transfers<br>Run Time<br><b>Last Time Between Transfers</b><br>0.04:21<br>Fill Reuse Tank Counter<br>0:03:10<br>Run Time Since Last Transfer<br>Fill Reuse Tank Timer<br>Steam Usage Timer<br>Hold Time Since Last Transfer<br>0:00:38<br>Lifetime Productivity<br>Weight Transfered<br>1,054,838.4<br>Cumulative Transfers<br>369.193.44<br>Water Usage<br>Cumulative Hold Time<br>Cumulative Run Time<br><b>Reset Water Usage</b><br>Print<br>Reset Lifetime Data<br>Done<br>Reset Production Data | Detailed <i>Productivity</i><br>A.<br>Data report<br>Button bar<br>В.<br>$\mathbf{C}$ .<br>Productivity summary<br>from Run screen |

- **4.2.1.1. Button Bar**—The buttons at the bottom of the *Productivity Data* window allow three actions:
	- close the window and return to the *Run* screen,
	- begin a new period for data collection, or
	- begin a new "life" for the CBW® system.
- 4.2.1.1.1. Button: Reset Production Data—The *Reset Production Data* button is accessible to a user with the rights to "Clear Productivity Data".

Touch this button to clear the data for the current period and begin a new one.

**Note 2:** Data items accumulated over the life of the CBW® system, described in "Lifetime Productivity", are not cleared when a new period is begun.

4.2.1.1.2. Button: Reset Lifetime Data—Touch this button to clear all counters.

Only persons with programming rights can use the *Reset Lifetime Data* button. The button is disabled for non-programmer users. To further safeguard against the unintended loss of important data, print the *Productivity Data* window periodically.

- 4.2.1.1.3. Button: Print—Sends the *Productivity Data* window to the default printer attached to the Mentor<sup>®</sup> computer.
- 4.2.1.1.4. Button: Done—Closes the *Productivity Data* window.

### **4.2.1.2. Transfer Information for this Period**

- 4.2.1.2.1. Number of Transfers—This field shows the total number of tunnel transfers since the tunnel was put into service or a new period was begun. The value in this field increments at *init code D* (after the tunnel starts turning after pause at top dead center) of each transfer, up to a maximum value of 65,535. Upon reaching this maximum value, the counter returns to 0 and begins again.
- 4.2.1.2.2. Transfers per Hour—This value is calculated by dividing the number of transfers for this period by the run time of the period:

$$
X = T_p \div R_p
$$

Where:

 $X =$  average number of transfers per hour

- $T_p$ = number of transfers in this period
- $R_p$ = the run time of the period in hours
- 4.2.1.2.3. Average Time Between Transfers—The average time between transfers is calculated by summing the time between all transfers, then dividing the total time by the number of transfers:

 $X = (T_1 + T_2 + T_3 + \ldots T_n) \div n$ 

Where:

 $X =$  average time between transfers  $T_n$  = time from first *init code D* to next *init code D*  $n =$  the number of tranfers in the period

4.2.1.2.4. Last Time Between Transfers—This value is the time between the most recent two

transfers of the tunnel, timed from *init code D* of the first transfer to *init code D* of the second.

- 4.2.1.2.5. Run Time Since Last Transfer—This value is the time that the tunnel has run without a hold condition since the last transfer.
- 4.2.1.2.6. Hold Time Since Last Transfer—This value is the time, if any, that the tunnel has been in hold since *init code D* of the last transfer.
- 4.2.1.2.7. Weight Transferred—This value is the running total of the weight of the soiled goods as they enter the tunnel. The data for individual batches making up this sum may be received from the keypad (if manually entered), or from the weighing device on the rail. This value is incremented as each batch is discharged from the tunnel.
- 4.2.1.2.8. Water Usage—This value is the total amount of fresh water used in processing for this period.
- 4.2.1.2.9. System Utilization—System utilization is determined by subtracting the hold time for the period from the run time for the period, then dividing this value by the run time for the period:

$$
X = (R_p - H_p) \div R_p
$$

Where:

 $X =$  system utilization  $R_p$  = run time for the period  $H_p =$  hold time for the period

Example (units are seconds of time):

*X = (52,227 - 14,029) ÷ 52,227 = 0.731 = 73.1%* 

- **4.2.1.3. Operational Timers for This Period**—Operational timers log the occurrence of certain actions at the tunnel. This data is gathered from the Mentor® controller and other devices directly. The controller sums this data for display, but performs no other calculations on it. Because this zone is focused on data for a particular period, it is cleared in its entirety when a new period is begun.
- 4.2.1.3.1. Hold Time—This cumulative timer is incremented each time the tunnel enters a hold condition. The value is displayed in hours, minutes, and seconds.
- 4.2.1.3.2. Run Time—Run time is accumulated whenever the tunnel is operating and is not in a hold condition.
- 4.2.1.3.3. Fill Reuse Tank Counter—This value is incremented each time make-up water is used to restore the level of the reuse tank because of the lack of reuse water from the extraction device. Frequent use of long distance compatibility to prevent contaminated water from being used to refill the reuse tank may cause additional fresh water consumption through the reuse tank.
- 4.2.1.3.4. Fill Reuse Tank Timer—This timer accumulates the number of hours, minutes, and seconds the fresh water valve to the reuse tank is open. This timer begins incrementing each time the *Fill Reuse Tank* counter (above) is incremented.
- 4.2.1.3.5. Steam Usage Timer—The *Steam Usage* timer begins counting whenever the steam valve to any module or tank is opened, and stops incrementing when all steam valves are closed.
- **4.2.1.4. CBW Efficiency Over Life of Service**—The three values in this zone of the *Productivity Data* window are not cleared when a new period is begun. They are set to zero when a user selects *Begin New Life*.
- 4.2.1.4.1. Cumulative Transfers—This field maintains a total of all transfers made by the tunnel since commissioning or since the *Begin New Life* button was selected. This is the sum of the values in the "Number of Transfers this Period" field.
- 4.2.1.4.2. Cumulative Hold Time—The *cumulative hold time* is the sum of all hold times from every period since commissioning or the beginning of a new service life.
- 4.2.1.4.3. Cumulative Run Time—This field maintains a total of all the times accumulated in the *Run Time* field of the *Operational Timers* zone since commissioning or the beginning of a new service life.

## <span id="page-43-0"></span>**4.2.2. Accounting Data**

The *Accounting Data* window, shown below, presents data for tracking transfers by formula for all customers ([Figure 31](#page-43-0)) or for one selected customer ([Figure 33](#page-44-0)).

steg Date Formula <Ab **Clear Data** Done Customer Prek

**Figure 31: Accounting Data Window, Graphic View** 

Touch the *Print* button to view this data in a table for printing [\(Figure 32\)](#page-44-1).

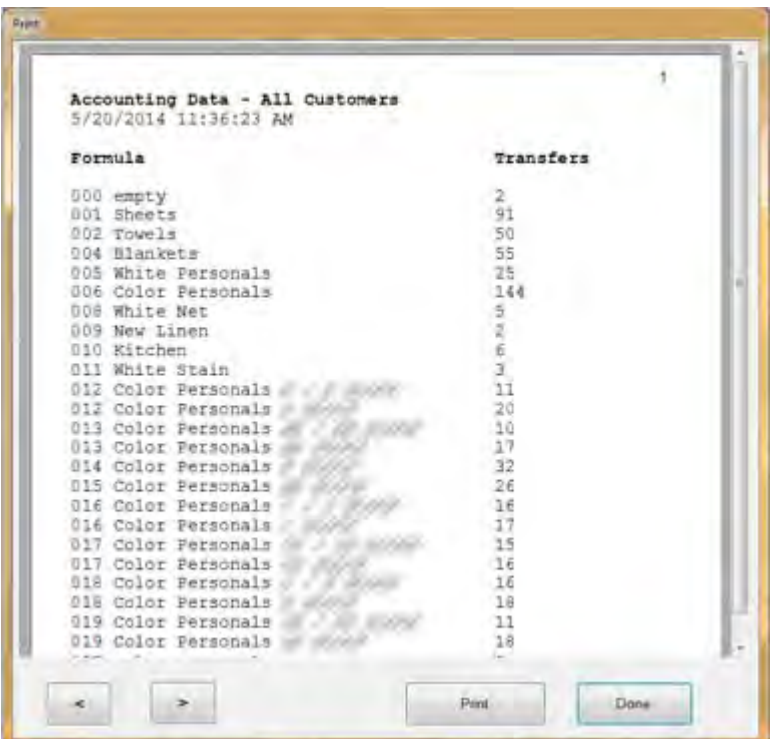

<span id="page-44-1"></span>**Figure 32: Accounting Data Window, Print View** 

The graphic view and the text view show that formula 006 (Color Personals) was transfered 144 times for all customers.

<span id="page-44-0"></span>**4.2.2.1. Selected Customer View**—The customer view of the accounting data window allows management to reconcile the number of transfers of each formula to individual customers. Using [Figure 33](#page-44-0) and [Figure 34](#page-45-0) as examples, the *Color Personals* formula was used for 24 transfers.

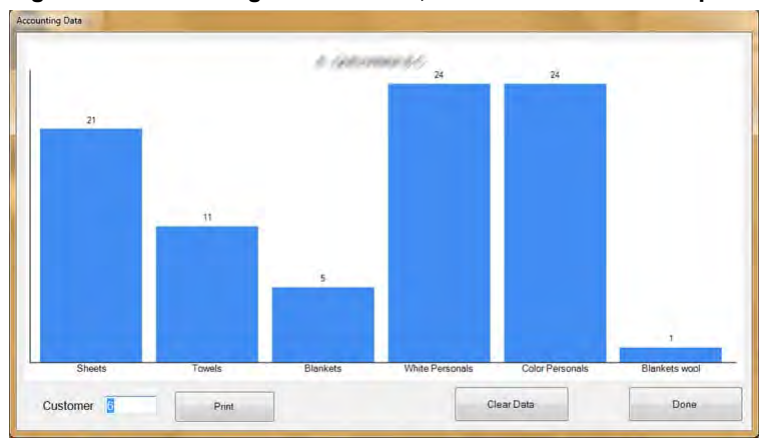

**Figure 33: Accounting Data Window, Selected Customer Graphic View** 

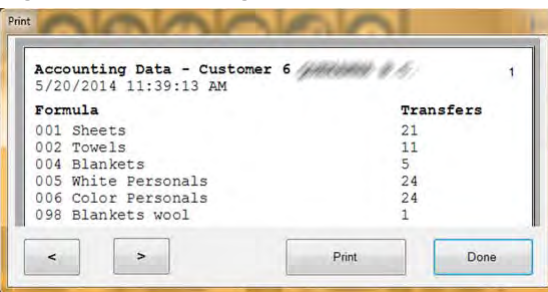

<span id="page-45-0"></span>**Figure 34: Accounting Data Window, Selected Customer Text View** 

- 4.2.2.1.1. Button Bar—The controls at the bottom of the *Accounting Data* window allow the user to perform four operations:
	- view data for a single customer,
	- view cumulative totals in text format for printing,
	- delete all records and begin data accumulation from zero, or
	- close the window and return to the operational display.
- 4.2.2.1.1.1. Field: *Customer*—Touch this field and select a customer to view specific data.
- 4.2.2.1.1.2. Button: *Print*—From a graphic view, touch this button to see the data in text format before you print it. From a text view, touch this button to print the data.
- 4.2.2.1.1.3. Button: *Clear Data*—Touch this button to clear the accumulated data.
- 4.2.2.1.1.4. Button: *Done*—Touch this button to close the window without printing or making changes.
- 4.2.2.1.2. *Formula* Column—This column lists the formula number and name of each formula executed since the accounting data was last cleared.

**Note 3:** The formula number is assigned to a formula when the formula is programmed. The formula number cannot be changed.

- 4.2.2.1.3. *Transfers* Column—This column lists the number of transfers (loads discharged) from the tunnel washer.
- 4.2.2.1.4. Formula Name—Each formula is named when it is created. The list of programmed formulas is available for viewing by all users through the *List of Formulas* menu selection of the operational display. Users with programmer rights can change the name for any formula through the *Programming/Formulas* menu selection.

Because this view is designed to emphasize customers over formulas, the formula name may not be completely visible, although the Mentor<sup>®</sup> controller is maintaining all data. To view the full formula name, switch to the Formulas view (click the *Formulas* button near the bottom of the window).

4.2.2.1.5. Customer Name—A customer name may be assigned to each customer account to aid in production and cost accounting. The Mentor® controller maintains accounting data by customer number, not name, so this data is for the benefit of personnel and has no effect on accounting. Any user can view (but not edit) the complete list of customers by selecting *List of Customers* from the operational display. Similarly, any user with programmer rights can view and edit the customer list by selecting *Programming/Customer Names*.

- 4.2.2.1.6. Transfers—The transfers field maintains a cumulative total of the number of batches discharged from the tunnel washer which match both the formula number and the customer number shown in the leftmost two columns.
- **4.2.2.2. Formulas View**—The formulas view of the accounting data window allows management to view the number of transfers for each formula. Using [Figure 32](#page-44-1) for an example, formula number 006 (Color Personals) was used for 144 batches of goods. Because this view does not include the customer number or name, management can view the entire formula name and quickly see how many batches are produced with each formula.

See the part of this document describing the *Customers* view of the accounting data (above) for a complete description of each field in this window.

## **4.2.3. Chemical Usage Data**

*Chemical usage data* is maintained for the period since all records were last deleted. This data allows management to accurately track the amount of chemicals commanded by the Mentor<sup>®</sup> controller. Examples of these displays are shown in [Figure 35 "Chemical Usage Graphic](#page-46-0)  [Window"](#page-46-0) and [Figure 36.](#page-47-0)

# <span id="page-46-0"></span>Chemical Usage Chemicale Clear Data Print Done

#### **Figure 35: Chemical Usage Graphic Window**

<span id="page-47-0"></span>**Figure 36: Chemical Usage Text Window** 

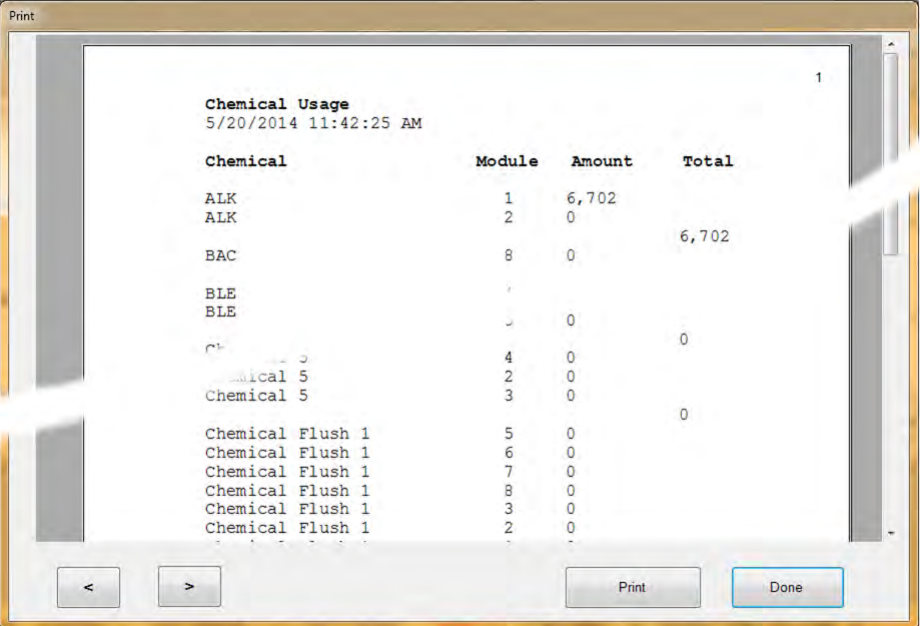

- **4.2.3.1. Name**—This column contains the name of the chemical, as entered on the *Function Programming* page (*Programming/Functions* from the Mentor® operational display). Because certain chemicals are often commanded in more than one module, a chemical name may appear more than once in this column.
- **4.2.3.2. Module**—The *Module* column lists the module controlling this particular chemical output. All entries in this window are sorted by this column, i.e., all chemicals called for in the first module will appear at the top of the list, followed by all chemicals for the second module, etc.
- **4.2.3.3. Bit**—The *Bit* is the output (control function) actuated to inject the chemical. The module number and the bit number are combined in the form "Module:Bit" in the *Output Data* field of the *Formula Programming* page (*Programming/Formulas* from the operational display).
- **4.2.3.4. Units per Second (Units/Sec)**—This column displays the units of chemical injected for each second of time the associated chemical output bit is actuated. The chemical flow rate is calculated and entered in the *Chemical Pump Flow Rate* table, accessed through the *Configuration* menu from the operational display.
- **4.2.3.5. Total Time**—The Mentor® controller maintains a cumulative counter of the total number of seconds each chemical output is actuated. The controller recognizes outputs as chemicals from the op code (06) entered on the *Functions Programming* page.
- **4.2.3.6. Total Units**—The value in this column is calculated by multiplying the *Total Time* value by the *Units/Sec* value. The number displayed is the total number of units commanded by the controller since the last time the records were deleted.

## **4.2.4. Batch Data**

The *Batch Data* menu selection allows the operator to view a graph of temperature, liquor flow, and pH in each module for any batch produced in the last 30 days. This information is useful in

reconstructing production histories when analyzing chemical use and production delays in the tunnel washer.

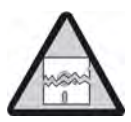

**Notice 4:** Batch data is collected in the units for which the Mentor controller is configured. Changing temperature units as described in the related section in document BIPCUC01 causes errors when graphing temperature and flow data collected previously.

<span id="page-48-0"></span>**4.2.4.1. Selecting a Batch**—When the *Batch Data* menu item is selected, the Mentor controller prompts for the date on which the desired batch was processed. When a date is entered and found in the collected data, the user is presented with a screen similar to the one shown in [Figure 37](#page-48-0).

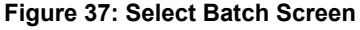

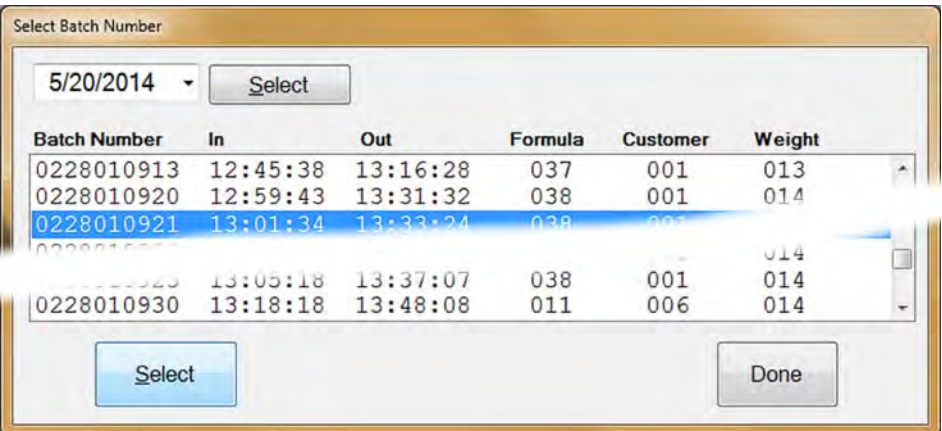

- 1. Click on a row to select the batch.
- 2. To view a graph similar to [Figure 38](#page-49-0) for the selected batch, click the *Select* button at the bottom of the screen.
	- Click the *Done* button to back up to the *Select Date*.
	- Click the *Done* button to close the *Select Batch Number* screen and view the *Mentor Operational* display.
- **4.2.4.2. Interpreting Displayed Batch Data**—The graphic display for historical batch data shows up to three graphs for the selected batch on a single screen. The formula number and name, customer number and name, weight, and when the batch entered and exited the tunnel are also shown.

<span id="page-49-0"></span>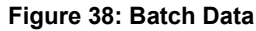

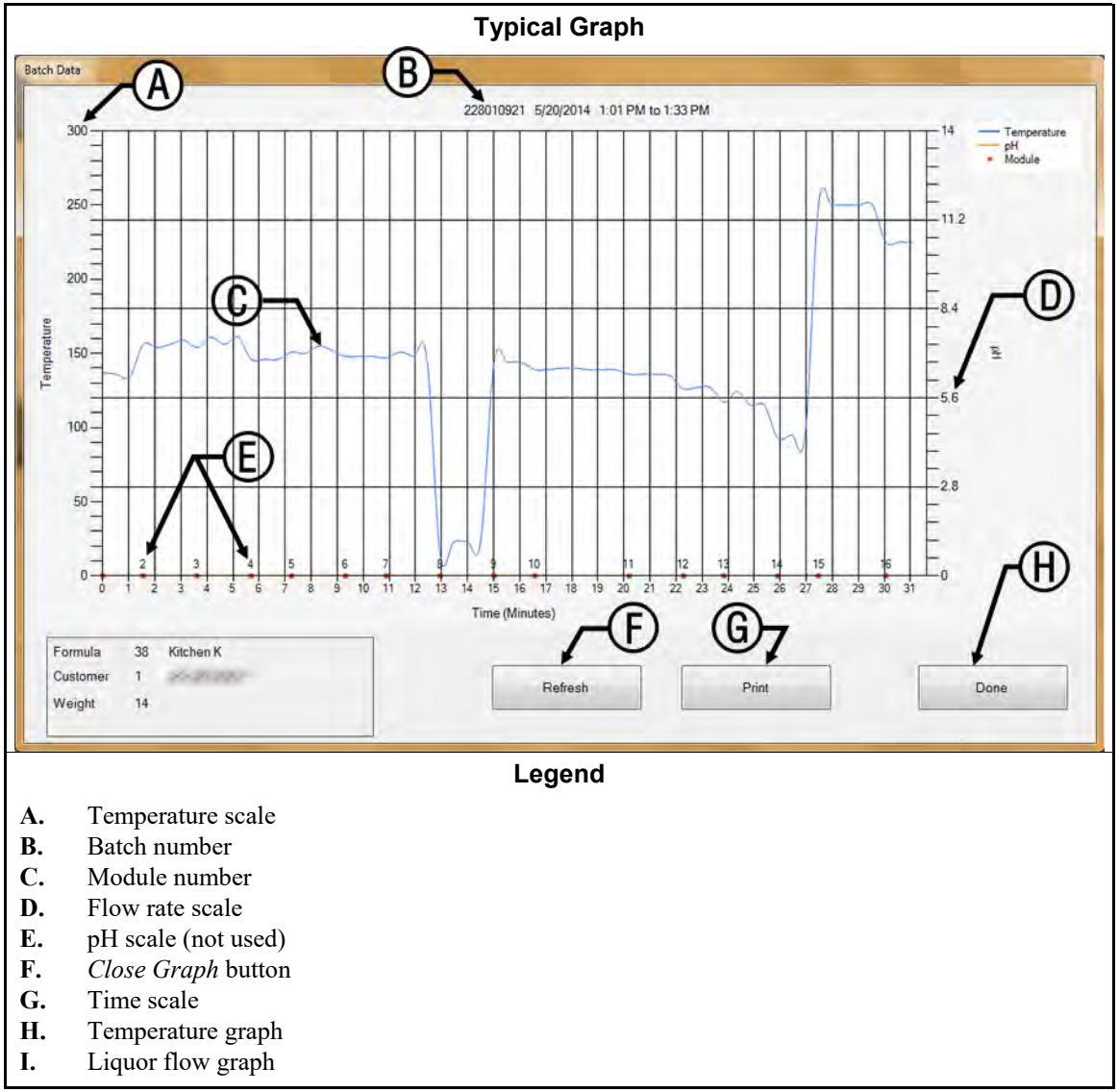

- **Temperature scale**—appears along the left side of the graph display. The range is always from the freezing point of water to the boiling point, but the temperature unit can be either Celsius or Fahrenheit, according to how the Mentor controller is configured (see the related section in document BIPCUC01).
- **Batch number**—the unique identifier for the batch displayed. This number is automatically generated by the Mentor controller and applies to only one batch, even in a system with multiple tunnel washers.
- **Module number**—module of the CBW® washer. Each module is represented; the horizontal space attributed to the data from a module corresponds to the number of minutes the batch was in each module. A module represented by a noticeably wider space usually indicates that the tunnel entered a hold condition while the displayed batch was in the "wider" module.
- **Flow**—the liquor flow through each module, in gallons per minute or liters per minute. Collection of liquor flow data requires Bürkert modulating valves and flow meters (see the related section in document BIPCUC04 and the related section in document BIPCUC04).
- **pH scale**—not used

PELLERIN MILNOR CORPORATION

- **Close Graph button**—closes the graph window and returns the user to the *Select Batch* screen, shown in [Figure 37.](#page-48-0)
- **Time scale**—minutes and half-minutes. The vertical rules on the graph indicate module boundaries, not time increments.
- **Temperature graph**—displays the liquor temperature encountered by this batch in each module.
- **Flow graph—displays the liquor flow rate—in gallons per minute or liters per minute** measured in each module with a flow meter. Measurements in modules without flowmeters are based on the value determined when some previous batch passes through a module with a flowmeter. No flow (0) usually indicates a standing bath module.

#### **4.2.5. Print I/O Reports**

Input and output reports record input and output assignments. This information can be used to return a tunnel washer to service after certain service procedures if the electronic backup is not available.

Use the procedure described in the related section in document BIPCUT01 to assign Mentor inputs. Use the procedure described in the related section in document BIPCUT01 to assign Mentor outputs.

|            | 6/5/2014 8:45:59 AM<br>Name                  | Module Board                                      |          | Common               | NO           |                      |                            |  |
|------------|----------------------------------------------|---------------------------------------------------|----------|----------------------|--------------|----------------------|----------------------------|--|
|            | 002 Flush 1                                  | 01                                                | 01       | MTA 5-9              |              | MTA 5-18             |                            |  |
|            | 003 Flush 2                                  | 01                                                | 01       | MTA 5-8              |              | MTA 5-17             |                            |  |
|            | 005 STD Bath Fastfill<br>006 Mod To Mod Pump | 01<br>04                                          | 01<br>01 | MTA 5-4<br>$MTA$ 5-3 |              | MTA 5-14<br>MTA 5-13 |                            |  |
|            | 007 Main Water Flow                          | 07                                                | 01       | MTA 5-2              |              | MTA 5-12             |                            |  |
| 009        | 008 Print                                    |                                                   |          |                      |              |                      |                            |  |
| 010        |                                              |                                                   |          |                      |              |                      |                            |  |
| 011<br>012 |                                              |                                                   |          |                      |              |                      |                            |  |
| 013        |                                              |                                                   |          |                      |              |                      |                            |  |
| 014<br>015 |                                              |                                                   |          |                      |              |                      |                            |  |
| 016        |                                              |                                                   |          |                      |              |                      |                            |  |
| 121        | Inputs                                       | 6/3/2014 11:33:23 AM                              |          |                      |              |                      |                            |  |
| 122<br>123 |                                              |                                                   |          |                      |              |                      |                            |  |
| 124        |                                              | Name                                              |          |                      | Module Board |                      | Location                   |  |
| 125<br>126 |                                              | 001 Low Level Input                               |          |                      | 01           | 01                   | $MTA 4-1$                  |  |
| 127        |                                              | 002 High Level Input                              |          |                      | 01           | 01                   | $MTA 4-2$                  |  |
| 128        |                                              | 003 Low Level Input                               |          |                      | 02           | 01                   | $MTA$ $4-3$                |  |
| 129        |                                              | 004 High Level Input<br>005 Low Level Input       |          |                      | 02<br>03     | 01<br>01             | $MTA$ $4-4$<br>$MTA$ $4-5$ |  |
| 130        |                                              | 006 Low Level Input                               |          |                      | 04           | 01                   | $MTA$ $4-6$                |  |
| 133<br>134 |                                              | 007 High Level Input                              |          |                      | 04           | 01                   | $MTA$ $4-7$                |  |
| 135        |                                              | 008 Low Level Input                               |          |                      | 05           | 01                   | $MTA$ $4-8$                |  |
| 136        |                                              | 009 High Level Input                              |          |                      | 05           | 01                   | $MTA 4-11$                 |  |
| 137        |                                              | 010 Low Level Input                               |          |                      | 06           | 01                   | MTA 4-12                   |  |
| 138        |                                              | 011 High Level Input                              |          |                      | 06           | 01                   | $MTA$ $4-13$               |  |
| 190        |                                              | 012 Low Level Input<br>013 High Level Input       |          |                      | 07<br>07     | 01<br>01             | MTA 4-14<br>MTA 4-15       |  |
|            |                                              | 014 Low Level Input                               |          |                      | 08           | 01                   | MTA 4-16                   |  |
|            |                                              | 015 High Level Input                              |          |                      | 08           |                      | 01 MTA 4-17                |  |
|            |                                              | 020 CRCB-1                                        |          |                      | 01           | 02                   | $MTA$ $4-4$                |  |
|            |                                              | 021 Oil Level Low                                 |          |                      | 01           | 02                   | $MTA$ $4-5$                |  |
|            |                                              | 022 Air Pressure Satisfied                        |          |                      | 01           | 02                   | $MTA$ $4-6$                |  |
|            |                                              | 023 RECIRC. PUMP O.L.                             |          |                      | 01           | 02                   | $MTA$ 4-7                  |  |
|            |                                              | 024 MAIN FLOW PUMP O.L.                           |          |                      | 01           | 02                   | $MTA$ $4-8$                |  |
|            |                                              | 025 MOD. TO MOD. PUMP O.L.<br>026 FLUSH PUMP O.L. |          |                      | 01<br>01     | 02<br>02             | $MTA$ $4-11$<br>$MTA$ 4-12 |  |
|            |                                              |                                                   |          |                      |              |                      |                            |  |

**Figure 39: Typical Mentor Outputs and Inputs Report** 

— End of BICCNO01 —

## **Chapter 5 Troubleshooting**

BICCNT02 (Published) Book specs- Dates: 20140908 / 20140908 / 20140908 Lang: ENG01 Applic: CCN

#### **5.1. Summary of Error and Warning Messages**

The purpose of this section is to define error messages which may be encountered.

## **5.1.1. Error Messages**

- **Air Pressure Low**—Insufficient pressure in the incoming compressed air line was detected when transfer was desired. Tunnel holds at transfer.
- **All Rails Empty**—No bags were detected on any rails in the rail system when the Mentor™ rail sequencer scanned the rails. The tunnel stops. Correct the condition, then press *Ctrl + D* to restart the tunnel.
- **CBW Water Level Low**—A bath level lower than low level was detected in one or more modules when transfer was desired. The tunnel holds at transfer.
- **Check CBW Load Chute**—An obstruction was detected in the CBW® load chute. The tunnel holds at transfer.
- **Cleanout in Progress**—Applies only to workwear machines. A manual module purge was detected. The tunnel holds at transfer.
- **Cold Restart in Progress**—Tunnel holds until all desired temperatures are achieved.
- **Communications Failure**—A peripheral circuit board did not respond to the processor board. The tunnel stops. The Mentor™ controller also displays "Peripheral Board xxH not Responding."
- **Drive System xy zz**—A rotation limit switch (proximity switch) input was not made within the configured time. The tunnel stops.
- **Electronic Chem Error: Check Chemical System**—The chemical system for the tunnel washer signaled an error.
- **Fill Tank Level/Temp**—Bath level or temperature was not satisfied in an overhead fast fill tank when transfer was desired. The tunnel holds at transfer.
- **Invalid Customer Code**—A customer number higher than 999 was received by the controller. Tunnel holds at transfer.
- **Limit Switch xy zz**—Two or more of the four rotation limit switch (proximity switch) inputs were made simultaneously. This is an invalid condition which causes the tunnel to stop.
- **Load Device Not Ready**—This error message applies only if no Miltrac™ loading is configured. The loading device had not yet signaled that it was ready to discharge when the tunnel was ready to transfer. The tunnel holds at transfer.
- **Load Eye was Blocked**—Applies only when load fault error detection is enabled with "Max Time to Clear or Block Eye." Goods were detected in the load chute during transfer when an empty pocket was expected. The tunnel holds at the start of count-up.
- **Load Not Allowed**—This error applies only if Miltrac Loading and Discharge is configured. The loading device had not yet signaled that it was ready to discharge when the tunnel desired to transfer. The tunnel holds at transfer.
- **Loading Aborted**—This error applies only if Miltrac Loading and Discharge is configured. There are two possible causes for this error: 1) The Miltrac<sup>™</sup> controller had not yet signaled the Mentor™ controller to proceed with transfer when the tunnel desired to transfer, so the tunnel holds at transfer, or 2) the Miltrac™ controller had not yet acknowledged that transfer is complete when the Start Flush After Transfer output timer expired, so the tunnel holds at the start of count-up.
- **Low Flow in Module xx**—Applies to PulseFlow® tunnels only. The flow rate in the module is less than the configured value of the *Pulse Flow Rate Error Percentage* program constant. The tunnel holds at transfer.
- **Modules Not Aligned**—Applies to 76028 and 76039 CBW® models only. A rotational misalignment of the cylinders in adjoining units was detected. Tunnel stops.
- **No Bag Ready**—No bag was detected at the position above the load chute (the discharge position) when the tunnel desired to transfer. The tunnel holds at transfer.
- **No Connection to Rail System Computer**—The connection between the Mentor controller and the rail system controller was lost.
- **No Connection to Receive Device Computer**—The connection between the Mentor controller and the receive device controller was lost.
- **Oil Level Low**—Inadequate oil was detected in the chain oiler reservoir. Tunnel holds at transfer.
- **Operator Hold Switch**—An operator-initiated hold was detected when the tunnel desired to transfer. The tunnel holds at transfer.
- **Overtime on Level Temp**—The required bath level and/or temperature was not detected when the time permitted to achieve these parameters expired. The tunnel holds at the start of countup. Occasional occurrence and self-correction is normal. Press *Ctrl + D* to clear immediately.
- **Power Failure**—Power up following a power loss was detected, thus the Mentor™ controller always displays this error at daily start-up. Normally, no troubleshooting is required. The message clears when the tunnel is started with *Ctrl + D*.
- **Press Not Free**—Applies only if *data pass* is enabled. The press, centrifugal extractor, or wet goods conveyor had not yet signaled that it was ready to receive when the tunnel was ready to transfer. The tunnel holds at transfer.
- **Pulse Flow Error: High Level Still Made in Module xx**—Applies to PulseFlow® tunnels only. High level was still made in this module after a PulseFlow operation. This error appears after the tunnel transfers and prevents additional transfers until the level goes below high. This is a self-clearing error.
- **Receive Device Not Ready**—This error message applies only if Miltrac Discharge Only or Miltrac Loading and Discharge is configured. The Miltrac<sup>™</sup> controller had not yet signaled that it is ready to receive when the tunnel desired to transfer. The tunnel holds at transfer.
- **Reuse Tank Level Low**—A water level lower than low level was detected in the reuse tank when transfer was desired. The tunnel holds at transfer.
- **Reuse Tank Temp Low**—Applies only to optional reuse steam. The temperature in the reuse tank was too low when transfer was desired. The tunnel holds at transfer.
- **Too Long to Block Eye**—Applies only when load fault error detection is enabled with "Max Time to Clear or Block Eye." Goods were expected to enter the tunnel, but were not detected

PELLERIN MILNOR CORPORATION

in the load chute during the time specified by "Max Time to Clear or Block Eye." The tunnel holds at the start of count-up.

- **Too Long to Clear Eye**—Applies only when load fault error detection is enabled with "Max Time to Clear or Block Eye." Goods were still detected in the tunnel load chute after the time specified by "Max Time to Clear or Block Eye" expired. The tunnel holds at the start of countup.
- **Waiting for Cooldown**—Applies to optional reuse cooldown only. Too high a temperature was detected in the reuse tank when transfer was desired. Tunnel holds at transfer.

## **5.1.2. Warning Messages**

- **Circuit Breaker Trip in Module xx Control Box**—The indicated module control box lost power. Equipment on this module will not function.
- **Circuit Breaker Trip in Module xx Rinse Zone Interface Box**—The rinse zone flow splitter lost power. Associated pumps will not run.
- **Circuit Breaker Trip in Reuse Interface Box**—Reuse or Flush interface box lost power. Pump will not function.
- **Circuit Breaker Trip in Standard Output Box**—The standard output box lost power. These outputs will not function.
- **Drive Motor Contactor Failure—This error applies to 76032 CBW<sup>®</sup>s only. A drive motor** contactor failed to energize when it should have. Although the tunnel may continue to operate, it is extremely important to have an authorized service technician troubleshoot this warning immediately. A drive motor is likely not functioning, thus overloading and damaging other motors.
- **Drive Motor Overload Trip in Module xx**—A cylinder drive motor overloaded, resulting in a tripped thermal overload. On the  $76032 \text{ CBW}^{\circledR}$  the motor will be on the indicated module. On a 76028 or 76039 CBW<sup>®</sup>, the motor will be on the unit that includes the indicated module. Tunnel will not run. Troubleshooting must be done by a qualified service technician.
- **Load Chute Photoeye Blocked**—Appears if the load chute photoeye is still blocked after flushing ends. If this condition is not corrected before the tunnel desires to transfer, the error, "Check CBW Load Chute" occurs, requiring troubleshooting.
- Loading Conveyor Overload Trip—A CONWA<sup>™</sup> or CONLO<sup>™</sup> loading conveyor drive motor overloaded, resulting in a tripped thermal overload. The conveyor will not run. Troubleshooting must be done by a qualified service technician.
- **Manual Flush Commanded in Module xx**—Applies to Workwear machines only. This warning appears when a module purge is detected in the indicated module. If this condition is not corrected before the tunnel desires to transfer, the error "Cleanout in Progress" occurs, requiring troubleshooting.
- **Peripheral Board xxH Not Responding**—The controller lost communication with the peripheral board at address xxH. If this condition is not corrected before the tunnel desires to transfer, the error "Communications Error" occurs, requiring troubleshooting.
- **Press Pump Overload Trip—This error does not apply to CBW<sup>®</sup>s originally manufactured with** the Mentor™ controller.
- **Reuse Pump Overload Trip**—A Reuse or Flush pump motor overload condition, resulting in a tripped thermal overload, was detected. Pump will not run. Troubleshooting must be done by a qualified service technician.
- **Rinse Zone Flow Pump Overload Trip in Module xx**—A rinse zone flow pump motor overloaded, tripping a thermal overload. The pump will not run. Troubleshooting must be done by a qualified service technician.
- **Rinse Zone Surplus Pump Overload Trip in Module xx**—A rinse zone surplus pump motor overloaded, tripping a thermal overload. The pump will not run. Troubleshooting must be done by a qualified service technician.
- **Tunnel Power Off**—The controller detected the loss of 120VAC control circuit power. The tunnel will not run.
- **Value for Remote Customer Code Exceeds Limit (999)**—Appears if the remote customer code input exceeds the maximum acceptable value of 999. If this condition is not corrected before the tunnel desires to transfer, the error "Invalid Customer Code" occurs, and troubleshooting is required.
- **Wash Water Flow Lifter Overload Trip in Module xx**—A wash water flow lifter pump motor overloaded, tripping a thermal overload. The pump will not run. Troubleshooting must be done by a qualified service technician.

— End of BICCNT02 —

BICCLT02 (Published) Book specs- Dates: 20140908 / 20140908 / 20140908 Lang: ENG01 Applic: CCN

## <span id="page-55-0"></span>**5.2. Drive System and Limit Switch Errors**

The tunnel has four proximity-type limit switches to monitor rotation of the cylinder. Each of these limit switches provides a standard input to the Mentor controller, as described in [Table 2](#page-55-0) below. Select the *Inputs and Outputs* menu from the Mentor operational display to view the status of these switches.

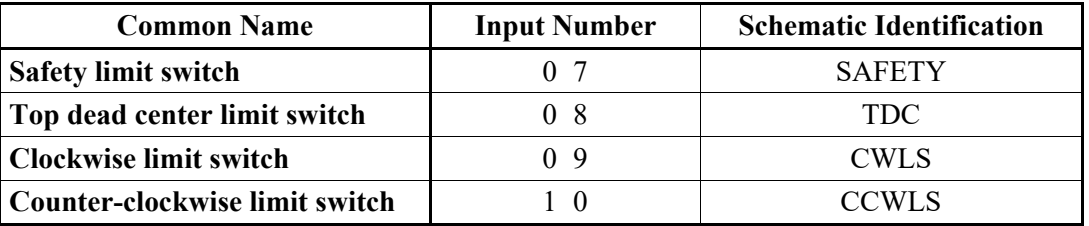

#### **Table 2: Limit Switch Identification**

**Note 4:** Clockwise and counter-clockwise directions are identified by viewing the tunnel from the loading end, looking toward the discharge end.

## **5.2.1. Interpretation of Error Codes**

The Mentor controller tracks the sequence of the limit switches and monitors the time between the actuation of two adjacent switches. If the controller detects a switch out of sequence, it stops the tunnel, sounds the operator signal, and displays a "Limit Switch" error. Because limit switch errors usually indicate that a switch was seen out of sequence, begin troubleshooting by looking for a failure in the limit switch wiring, then look for a failed limit switch.

If any limit switch fails to actuate within the specified time, it stops the tunnel, sounds the operator signal, and displays a "Drive System" error.

Either message is displayed with a four-digit code describing the tunnel status when the error occurred. The first character of the code represents the status of four tunnel conditions: temperature achieved, OK to transfer goods, level achieved, and load conveyor in motion. Use [Table 3](#page-56-0) to interpret this code. The second character of the code (see [Table 4\)](#page-57-0) represents the status of the four limit switches, identified in [Table 2.](#page-55-0) The final two characters together represent the mechanical status of the machine, including motor direction and the most recent limit switch detected before the error, as described in [Table 5.](#page-58-0)

PELLERIN MILNOR CORPORATION

<span id="page-56-0"></span>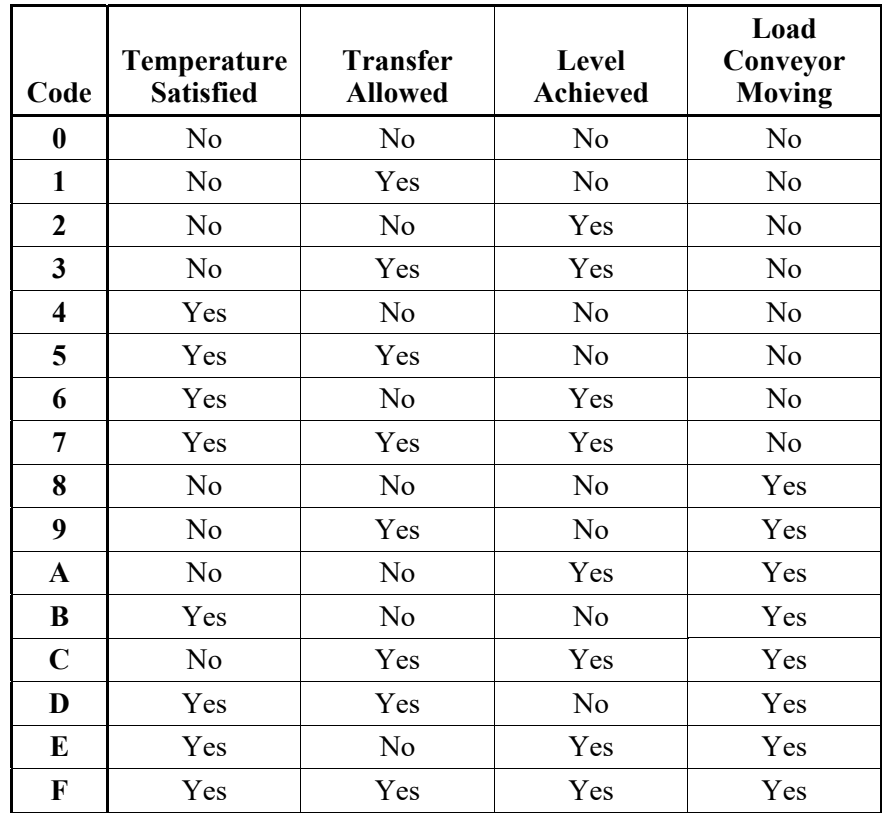

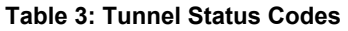

| Code             | <b>Valid</b><br><b>Condition</b>                                                 | <b>Description</b>                                                                                       |  |  |  |  |
|------------------|----------------------------------------------------------------------------------|----------------------------------------------------------------------------------------------------|--|--|--|--|
| $\mathbf{0}$     | Yes                                                                              | No proximity switches were energized or sensed a target.                                                 |  |  |  |  |
| 1                | Yes                                                                              | Only the SAFETY switch was energized.                                                                    |  |  |  |  |
| $\overline{2}$   | Yes                                                                              | Only the top dead center (TDC) switch was energized.                                                     |  |  |  |  |
| 3                | N <sub>o</sub>                                                                   | The SAFETY and the TDC switches were energized simultaneously. No other switches<br>were energized.      |  |  |  |  |
| $\boldsymbol{4}$ | Yes                                                                              | Only the clockwise (CWLS) switch was energized.                                                          |  |  |  |  |
| 5                | N <sub>o</sub>                                                                   | The CWLS and SAFETY switches were energized simultaneously. No other switches were<br>energized.         |  |  |  |  |
| 6                | N <sub>o</sub>                                                                   | The CWLS and SAFETY switches were energized simultaneously. No other switches were<br>energized.         |  |  |  |  |
| 7                | No                                                                               | The CWLS, TDC, and SAFETY switches were energized simultaneously. The CCWLS<br>switch was not energized. |  |  |  |  |
| 8                | Yes                                                                              | Only the CCWLS switch was energized.                                                                     |  |  |  |  |
| 9                | N <sub>o</sub>                                                                   | The CCWLS and SAFETY switches were energized simultaneously. No other switches<br>were energized.        |  |  |  |  |
| $\mathbf{A}$     | N <sub>o</sub>                                                                   | The CCWLS and TDC switches were energized simultaneously.                                                |  |  |  |  |
| B                | No                                                                               | The CCWLS, TDC, and SAFETY switches were energized simultaneously.                                       |  |  |  |  |
| $\mathbf C$      | No                                                                               | The CCWLS and CWLS switches were energized simultaneously. No other switches were<br>energized.          |  |  |  |  |
| D                | N <sub>o</sub>                                                                   | The CCWLS, CWLS, and SAFETY switches were energized simultaneously. The TDC<br>switch was not energized. |  |  |  |  |
| E                | N <sub>o</sub>                                                                   | The CCWLS, CWLS, and TDC switches were energized simultaneously. The SAFETY<br>switch was not energized. |  |  |  |  |
| F                | No                                                                               | All four switches were energized simultaneously.                                                         |  |  |  |  |
|                  | A condition is not valid if two or more switches are energized at the same time. |                                                                                                    |  |  |  |  |

<span id="page-57-0"></span>**Table 4: Limit Switch Codes** 

Use the information in [Table 4](#page-57-0) and [Table 5](#page-58-0) to determine which limit switch was seen last and which should have been seen next. With this information, you can determine which switch was seen out of sequence or was not seen within the specified time.

#### <span id="page-58-0"></span>**Table 5: Machine Status Codes**

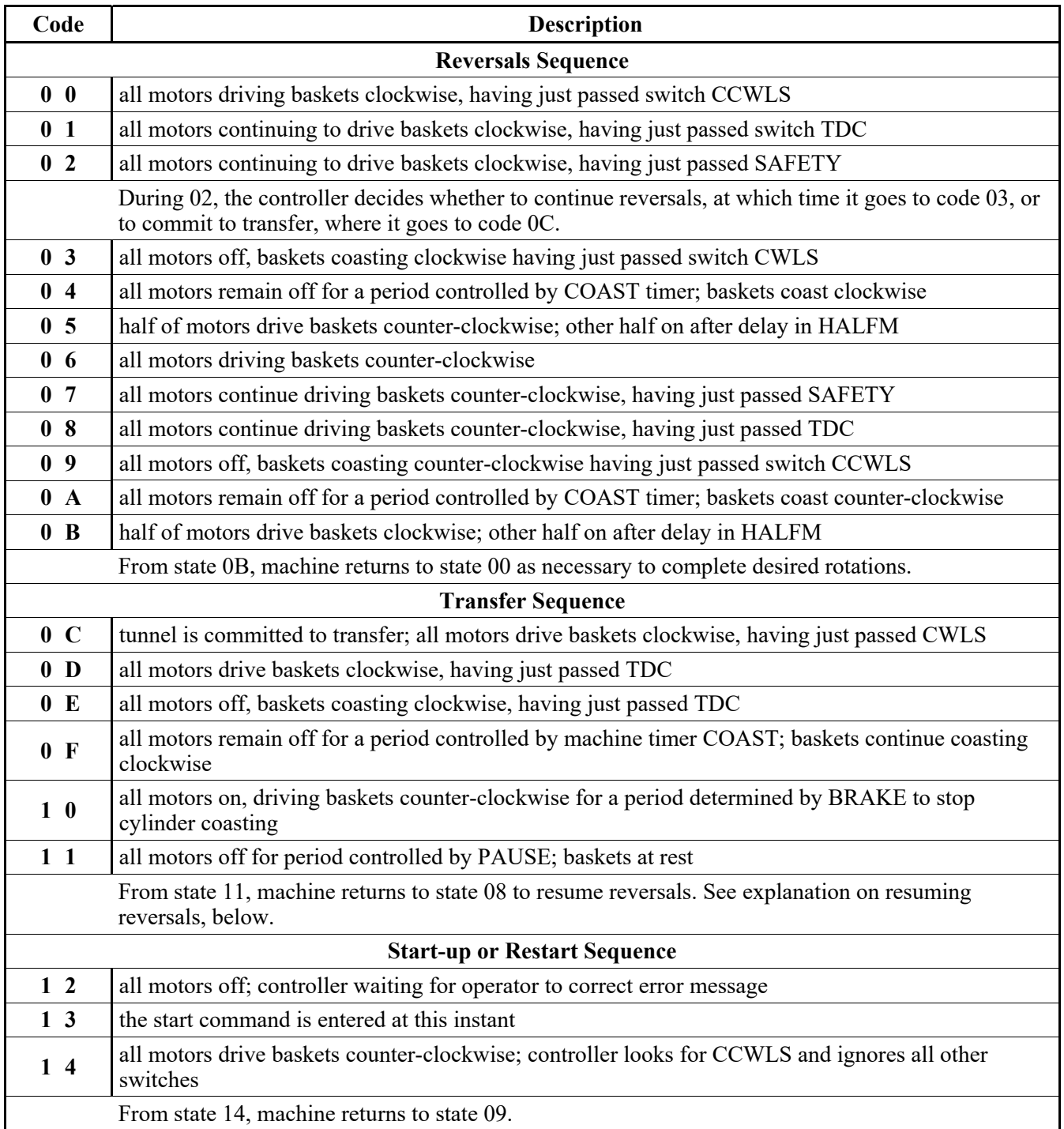

#### **Supplement 1**

#### **Resuming Reversals after Transferring**

 After transferring goods from one module to the next, the machine resumes reversals from state 08. This is a valid action even though the motors start when the baskets are between the safety (SAFETY) and the top dead center (TDC) proximity switches. This action is valid because the TDC switch was the last switch seen by the controller, thus the TDC switch is ignored when the controller should detect it this time. Instead, the controller is looking for the counter-clockwise (CCWLS) proximity switch.

## **5.2.2. Testing Limit Switches**

Use the information below and the tables in this document to test the proximity switches.

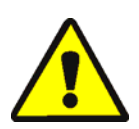

1. Turn tunnel power OFF at the Mentor controller, but leave console power ON.

**WARNING 5: Entangle and Crush Hazards**—Guards, covers, and panels—Operating the machine with any guard, cover, or panel removed exposes moving components.

- Do not service the machine with power on except when explicitly called for in the service instructions. Use extreme care when working near moving components.
- Do not attempt unauthorized servicing, repairs, or modification.
- Know the location of the main machine disconnect and use it in an emergency to remove all electric power from the machine.
- 2. The LED light on a properly functioning limit switch will illuminate when a piece of steel is held near the end of the limit switch opposite the lead wire, and extinguish when the metal target is moved away. If the LED does not illuminate when the metal is near, the limit switch may be faulty, or faulty wiring is not allowing power to the switch.

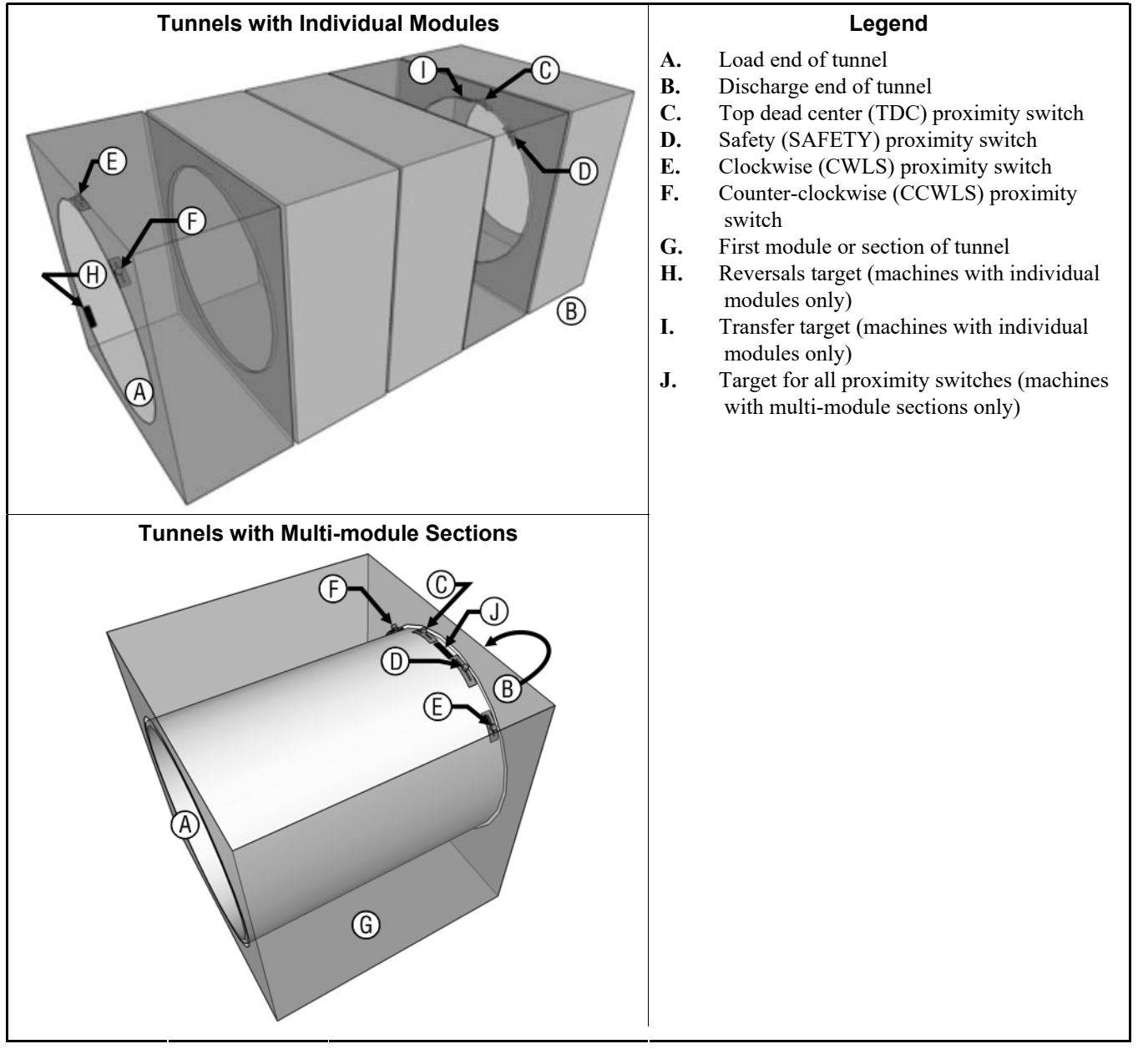

#### **Figure 40: Limit Switch and Target Locations**

3. If the LED on the proximity switch goes off and on as the steel substitute target is removed and replaced near the end of the switch, suspect faulty wiring between the switch and the Mentor console. Test for faulty wiring by opening the *Standard and Direct Inputs* page from the *Inputs and Outputs* menu on the Mentor operational display. A green indicator light on the display next to the input name on the *Standard and Direct Inputs* page indicates that the input is present, while a red indicator light means that the input is not present. For the rotation proximity switches, the display should show a green light when the substitute target is held near the switch. If the light on the proximity switch operates as described in the previous step, but the display indicator does not change from red to green, suspect a loose or imperfect connection in the circuit between the proximity switch and the Mentor console. Use the schematic wiring diagrams to trace and repair the wiring between tunnel modules, between the first tunnel module and the Mentor console, within the console, and on the CPU board.

- 4. If the display indicator is red even when the light on the limit switch is illuminated, there is a short circuit between the limit switch and the Mentor console. Refer to the schematics to troubleshoot this circuit.
- 5. If the limit switch appears to function properly according to the *Standard and Direct Inputs* page, but the error message still appears when the machine is running, either the switches or targets are out of adjustment or the timers are incorrectly programmed.
	- a. To check for proximity switches or targets out of adjustment, rotate the cylinders **clockwise as viewed from the load end** by manually turning the interconnecting drive shaft. This procedure may require two or more people. Stop at each point where a target is aligned with a switch.

#### **Figure 41: Cylinder Rotation Diagram**

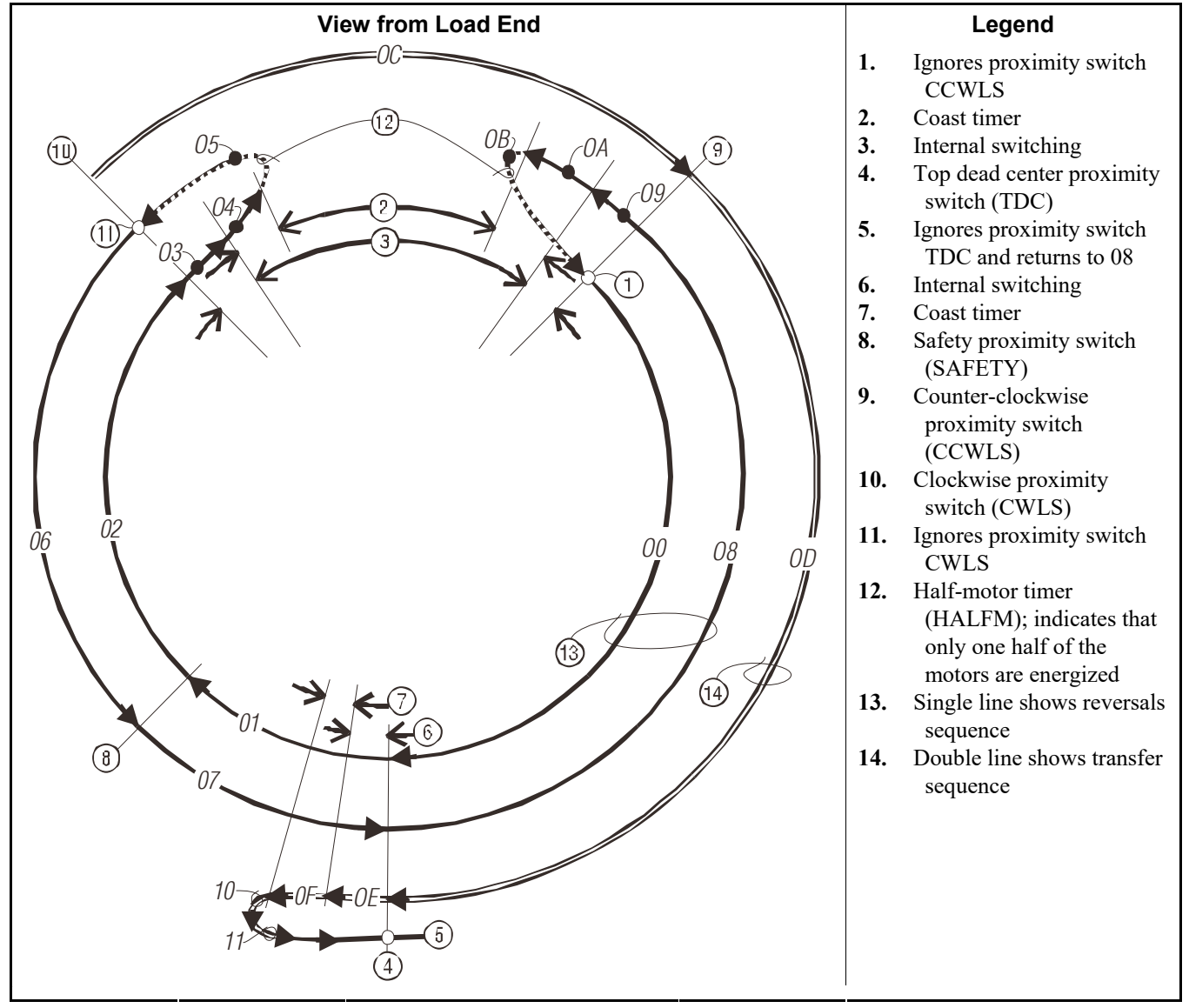

b. If the LED on a switch does not illuminate, adjust the switch and the target so the switch properly senses the target. Ensure that the target will not strike **this or any other limit switch** during operation.

**CAUTION 6 : Machine Damage Hazards**—Proximity switches will likely be destroyed if struck by the steel target.

- When adjusting either the target on any module, ensure that the target will not strike or touch any other proximity switch on that module.
- c. Use the *Output Timers* page (Configuration/Operating Parameters/Output Timers) from the Mentor operational display to check the programming of the timers. Compare the values of these timers with the sample values shown in [Table 6.](#page-62-0) The values in the table are not absolute, but will usually provide a good starting point for finer adjustments.

#### <span id="page-62-0"></span>**Table 6: Sample Values for Rotation Timers**

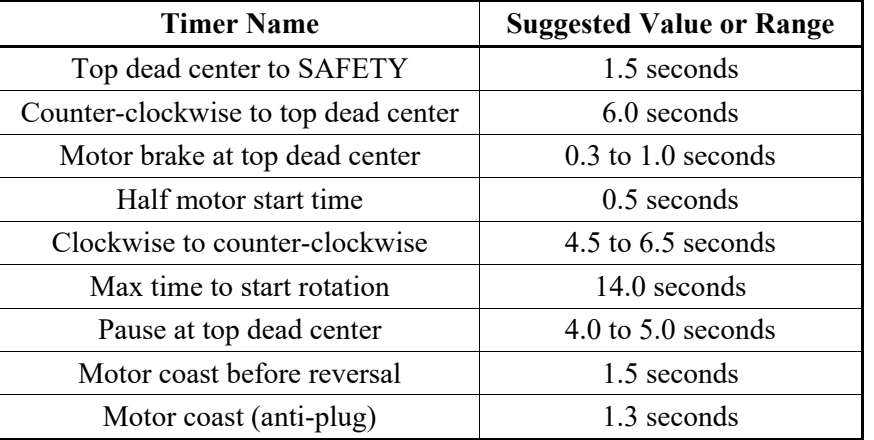

6. If the limit switch circuits were traced as explained in the earlier steps and no problems were found, suspect a faulty CPU processor board.

— End of BICCLT02 —

日本の 2

#### **Published Manual Number: MQCCNO02JA**

操作者ガイド**—** 

- **Specified Date: 20140908**
- **As-of Date: 20140908**
- **Access Date: 20141105**
- **Depth: Detail**
- **Custom: n/a**
- **Applicability: CCN**
- **Language Code: JPN01, Purpose: publication, Format: 1colA**

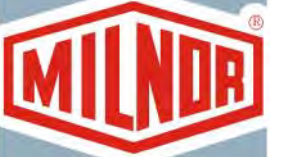

# タッチスクリーン **CBW®**システムの **Mentor®**コントローラ

注意**:** The information contained in this manual has been provided by Pellerin Milnor Corporation in the **English version only.** Milnor has tried to obtain a quality translation, but makes no claims, promises, or guarantees about the accuracy, completeness, or adequacy of the information contained in the non-English version.

Moreover, Milnor has made no attempt to verify the information contained in the non-English version, as it was completely done by a third party. Therefore, Milnor expressly denies liability for errors in substance or form and undertakes no responsibiity for the reliance on, or consequences of, using the information in the non-English version.

**Under no circumstances shall Milnor or its agents or officers be liable for any direct, indirect, incidental, punitive, or consequential damages that may result in any way from the use or inability to use, or reliance on, the non-English version of this manual, or that result from mistakes, omissions, or errors in translation.** 

## 安全マニュアルを読む

**PELLERIN MILNOR CORPORATION** POST OFFICE BOX 400, KENNER, LOUISIANA 70063 - 0400, U.S.A.

## **Milnor®**ユーザーガイド対象製品 **(**モデル番号別**):**

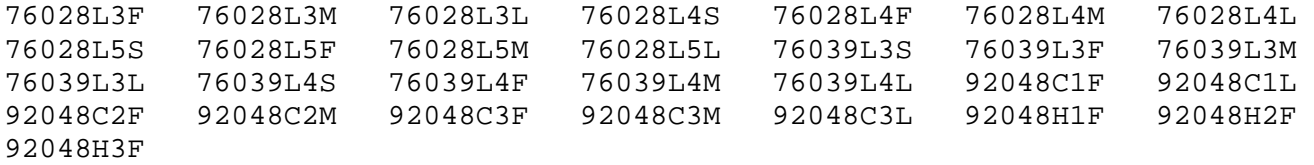

## 目次

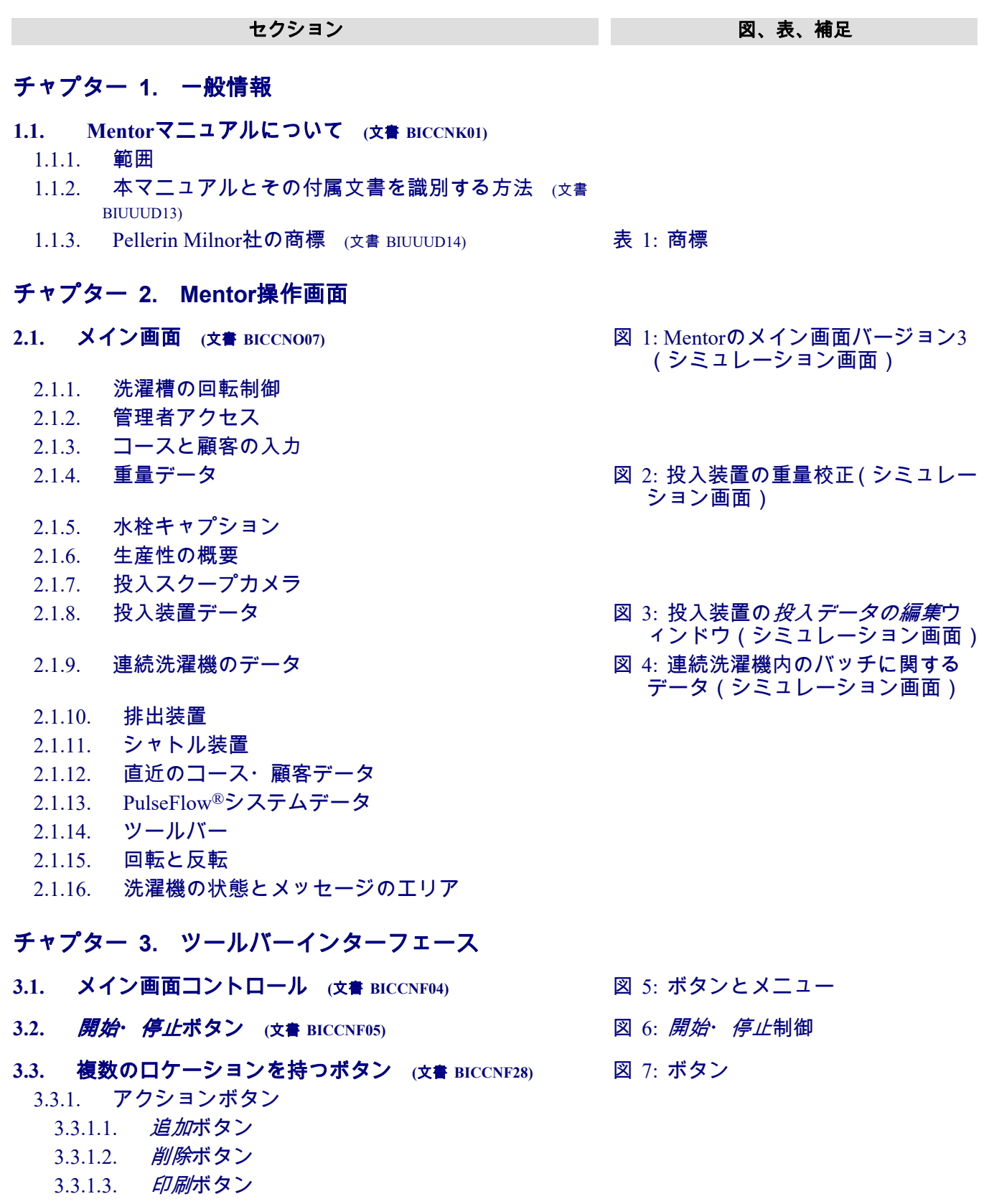

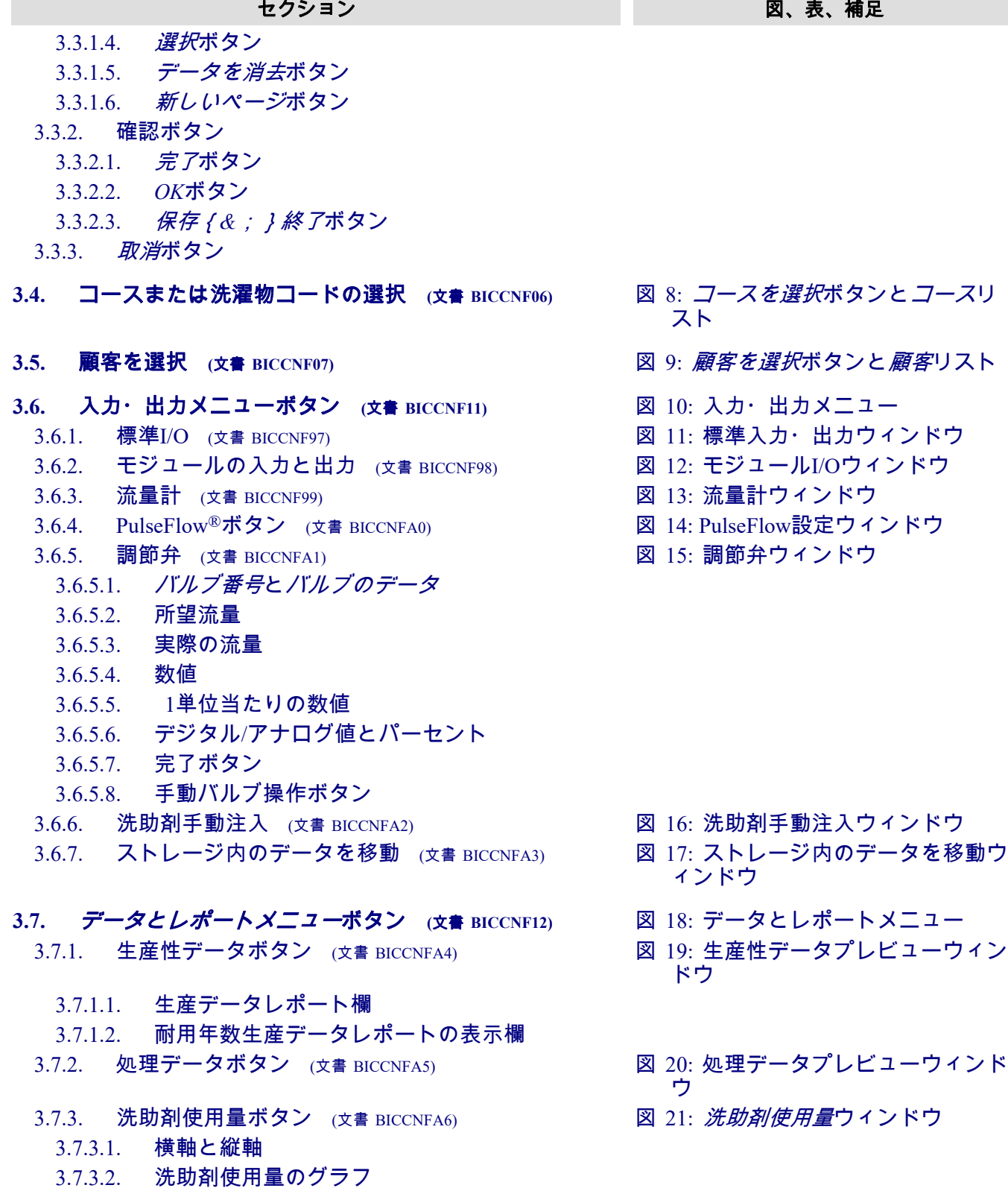

- 3.7.3.3. [印刷ボタン](#page-91-3)
- 3.7.3.4. [データ消去ボタン](#page-91-4)
- 3.7.3.5. [完了ボタン](#page-91-5)

PELLERIN MILNOR CORPORATION

- 3.7.4. [ユーティリティの使用ボタン](#page-91-6) (文書 BICCNFA7) 図 22: [ユーティリティ使用量ウィンド](#page-92-0) 3.7.5. [バッチデータボタン](#page-92-1) (文書 BICCNFA8) 図 23: [バッチデータウィンドウ](#page-92-2) 3.7.6. 導電率・pH[レポートボタン](#page-92-3) (文書 BICCNFA9) 図 24: 導電率・pH[レポート](#page-93-0) 3.7.7. [コースリストを印刷](#page-93-1)ボタン (文書 BICCNFB0) 図 25: [コースリスト印刷プレビューウ](#page-94-0) 3.7.8. *I/O*[リストを印刷](#page-94-1)ボタン (文書 BICCNFB1) 図 26: 入力/[出力リスト](#page-94-2) **3.8.** [ヘルプメニュー](#page-95-0)ボタン **(**文書 **BICCNF14)** 図 27: ヘルプ[メニュー](#page-95-1) 3.8.1. [参照マニュアル](#page-95-2)ボタン (文書 BICCNF55) 3.8.2. 回路図ボタン (文書 BICCNF56) 3.8.3. [パスワードを忘れた](#page-95-4)ボタン (文書 BICCNF57) 図 28: [暗号化されたパスワードメッセ](#page-95-5) 3.8.4. /i ージ*ョン情報*ボタン (文書 BICCNF58) 図 29: Mentor *[バージョン情報](#page-96-1)*ウィンド 3.8.5. *pH*計校正ボタン (文書 [BICCNFB9\)](#page-96-2)  3.8.6. [導電率計校正](#page-96-3)ボタン (文書 BICCNFC0)
- [チャプター](#page-97-0) **4.** 操作

#### **4.1.** [連続洗濯機の開始と停止](#page-97-1) **(**文書 **BICCNO06)**

- 4.1.1. [長時間停止した後に水位と温度を回復させる方法](#page-97-2)
- 4.1.2. [運転開始時に適切な洗助剤濃度を達成する方法](#page-98-0)
- 4.1.2.1. [運転開始時に連続洗濯機に洗濯物が入っている](#page-98-1) [場合](#page-98-1)
- 4.1.2.2. [開始時に連続洗濯機内に洗濯物がない場合](#page-98-2)
- 4.1.3. [連続洗濯機の通常運転の中断](#page-99-0)
	- 4.1.3.1. [連続洗濯機の待機](#page-99-1)
	- 4.1.3.2. [最大待機時間](#page-99-2)
- 4.1.4. XLOAD[で連続洗濯機を空にする方法](#page-99-3)
- 4.1.5. [夜間の停止](#page-99-4)
- 4.1.6. [コンベア式洗濯機を空にする](#page-99-5)
- 4.1.7. [レール式洗濯機を空にする](#page-100-0)
- 4.1.8. Mentor®[コントローラの電源を切る](#page-100-1)

#### **4.2.** [統計レポート](#page-100-2) **(**文書 **BICCNO01)**

- - 4.2.1.1. [ボタンバー](#page-101-1)
		- 4.2.1.1.1. [ボタン:生産性データのリセット](#page-101-2)
		- 4.2.1.1.2. [ボタン:耐用年数データのリセット](#page-101-3)
		- 4.2.1.1.3. [ボタン:印刷する](#page-101-4)
		- 4.2.1.1.4. [ボタン:完了](#page-101-5)
	- 4.2.1.2. [この期間の移槽に関する情報](#page-101-6)
		- [4.2.1.2.1.](#page-101-7) 移槽回数
- セクション スポット こうしょう こうしょう 図、表、補足
	- [ウ](#page-92-0)
	-
	-
	- [ィンドウ](#page-94-0)
	-
	-
	- [ージ](#page-95-5)
	- [ウ](#page-96-1)

4.2.1. [生産性データ](#page-100-3) 図 30: [生産性データ表示](#page-101-0)

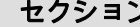

- 4.2.1.2.2. 1[時間当たりの移槽回数](#page-102-0)
- 4.2.1.2.3. [平均移槽間隔](#page-102-1)
- 4.2.1.2.4. [最新移槽間隔](#page-102-2)
- 4.2.1.2.5. [最後の移槽からの稼働時間](#page-102-3)
- 4.2.1.2.6. [最後の移槽からの待機時間](#page-102-4)
- [4.2.1.2.7.](#page-102-5) 移槽重量
- [4.2.1.2.8.](#page-102-6) 水使用量
- 4.2.1.2.9. [システム利用率](#page-102-7)
- 4.2.1.3. [当期間の運転タイマー](#page-103-0)
	- [4.2.1.3.1.](#page-103-1) 待機時間
	- [4.2.1.3.2.](#page-103-2) 稼働時間
	- 4.2.1.3.3. [再利用タンク注水カウンター](#page-103-3)
	- 4.2.1.3.4. [再利用タンク注水タイマー](#page-103-4)
	- 4.2.1.3.5. [蒸気使用タイマー](#page-103-5)
- 4.2.1.4. [耐用年数期間の](#page-103-6)CBW効率性
	- 4.2.1.4.1. [累積移槽回数](#page-103-7)
	- 4.2.1.4.2. [累積待機時間](#page-103-8)
	- 4.2.1.4.3. [累積稼働時間](#page-103-9)
- 

- 4.2.2.1.1. [ボタンバー](#page-105-2)
- [4.2.2.1.2.](#page-105-3) コース列
- [4.2.2.1.3.](#page-106-0) 移槽回数列
- [4.2.2.1.4.](#page-106-1) コース名
- [4.2.2.1.5.](#page-106-2) 顧客名
- [4.2.2.1.6.](#page-106-3) 移槽回数
- 4.2.2.2. [コース表示](#page-106-4)
- - 4.2.3.1. [洗助剤名](#page-107-2) 4.2.3.2. [モジュール](#page-107-3)
	- [4.2.3.3.](#page-107-4) ビット
	- 4.2.3.4. [1秒当たりの洗助剤量\(量](#page-108-0)/秒)
	- 4.2.3.5. [合計時間](#page-108-1)
	- [4.2.3.6.](#page-108-2) 合計量
- 4.2.4. [バッチデータ](#page-108-3)
- 4.2.2. [処理データ](#page-103-10) 図 31: [処理データウィンドウ、グラフ](#page-104-0) [表示](#page-104-0)
	- 図 32: [処理データウィンドウ、印刷用](#page-104-1) [表示](#page-104-1)
	- 4.2.2.1. [選択した顧客の表示](#page-104-2) 図 33: [処理データウィンドウ、選択し](#page-105-0) [た顧客のグラフ表示](#page-105-0)
		- 図 34: [処理データウィンドウ、選択し](#page-105-1) [た顧客のテキスト表示](#page-105-1)

- 4.2.3. [洗助剤使用量データ](#page-106-5) 図 35: [洗助剤使用量グラフウィンドウ](#page-107-0)
	- 図 36: [洗助剤使用量テキストウィンド](#page-107-1) [ウ](#page-107-1)
4.2.4.1. [バッチの選択](#page-108-0) 図 37: [バッチ選択画面](#page-108-1) 4.2.4.2. [表示されたバッチデータの解釈](#page-109-0) 図 38: [バッチデータ](#page-109-1) 4.2.5. I/O[レポートの印刷](#page-110-0) 2.5. 2000 Dunner 2.5. 2001年 図 39: 標準的なMentor[出力・入力レポ](#page-111-0)

# チャプター **5.** [トラブルシューティング](#page-112-0)

# **5.1.** [エラー・警告メッセージの概要](#page-112-1) **(**文書 **BICCNT02)**

- 5.1.1. [エラーメッセージ](#page-112-2) 5.1.2. [警告メッセージ](#page-114-0)
- **5.2.** [駆動システムとリミットスイッチのエラー](#page-115-0) **(**文書 **[BICCLT02\)](#page-115-0)**
	-

- 
- 表 2: [リミットスイッチの識別](#page-115-1)
- 5.2.1. [エラーコードの解釈](#page-115-2) アンチング アンチング ある きんき 表 3: [連続洗濯機ステータスコード](#page-116-0)
	- 表 4: [リミットスイッチコード](#page-117-0)
	- 表 5: [洗濯機状態コード](#page-118-0)
	- 補足 1: [移槽後の反転再開](#page-119-0)
- 5.2.2. [リミットスイッチのテスト](#page-119-1) マンチ マンチ 図 40: [リミットスイッチとターゲット](#page-120-0) [の場所](#page-120-0)
	- 図 41: [シリンダー回転の概略図](#page-121-0)
	- 表 6: [回転タイマーのサンプル値](#page-122-0)
- セクション マンチン こうしょう アンディング 図、表、補足
	-
	-
	- [ート](#page-111-0)

チャプター **1**  一般情報

BICCNK01 (Published) Book specs- Dates: 20140908 / 20140908 / 20141105 Lang: JPN01 Applic: CCN

# **1.1. Mentor**マニュアルについて

**1.1.1.** 範囲

このマニュアルは、CBW®システムのMilnor® Mentorコントローラに関する情報を提供し ています。詳細な情報は、お使いのシステムに添付されている他のマニュアルをご覧く ださい。 CBW®洗濯機システムの機能および洗濯機を最も効率的に使用する方法に関す る詳細については、水流機能に関するマニュアルをご覧ください。

#### **1.1.2.** 本マニュアルとその付属文書を識別する方法 **[**文書 **BIUUUD13]**

本マニュアルとその付属文書を識別するには、このマニュアルの表紙の仕様をご覧くだ さい。このセクションでは、これらの仕様について説明します。

**Published manual number**—マニュアルの識別番号

**Specified date**—本機が最初に組み立てられた日または本マニュアルの変更日

**As-of date**—当社は、新製品でない品目について新しいマニュアルを作成します。これら の新しいマニュアルには、この日付より前の日付も含みます。

**Access date** —Milnorが出版用にマニュアルを作成した日

- **Depth**—"Detail "マニュアルでは、最大限利用可能なデータが表示されます。 "Synopsis" マニュアルには、必要最小限のデータが表示されます。詳細なデータを記載するマニ ュアルでは、概要説明書が付属されます。
- **Custom**—"n/a"の場合は、本マニュアルが本マニュアルの内表紙に特定されたすべての洗 濯機に適用されることを示しています。他の値の場合は、洗濯機の名称とその指定さ れた機械のコードを示します。
- 適用性—ここには、本マニュアルが適用される洗濯機やモデル番号を示しています。中 表紙には、適用可能なモデルの完全なリストが記載されています。ここに"使用されな い"と記載されている場合は、本マニュアルは適用されません。
- 言語コード—ここには、本マニュアルで使用されている言語と方言を記載しています。 "Eng01"は、このマニュアルではアメリカ英語が使用されていることを示しています。

表紙に示した仕様のすべてを記載した本マニュアルのドキュメントを参照してください。 マニュアル出版番号をドキュメント番号と置き換えてください。

# **1.1.3. Pellerin Milnor**社の商標 **[**文書 **BIUUUD14]**

以下の用語は、Pellerin Milnor社の商標です。

PELLERIN MILNOR CORPORATION

#### 表 **1:** 商標

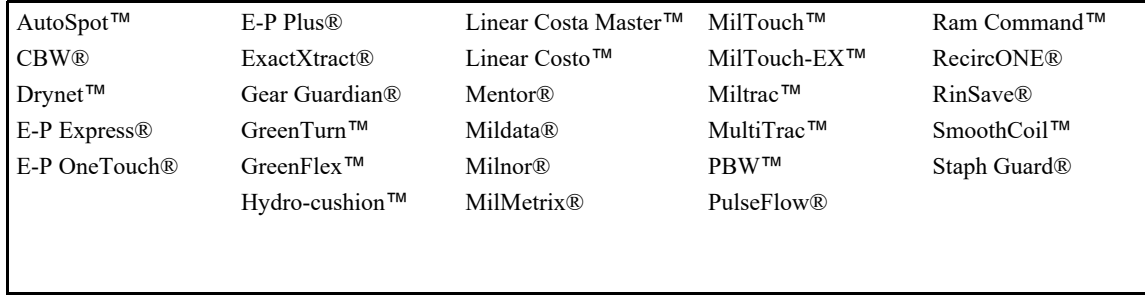

 $-$  以上、 BICCNK01 -

# チャプター **2 Mentor**操作画面

BICCNO07 (Published) Book specs- Dates: 20140908 / 20140908 / 20141105 Lang: JPN01 Applic: CCN

# **2.1.** メイン画面

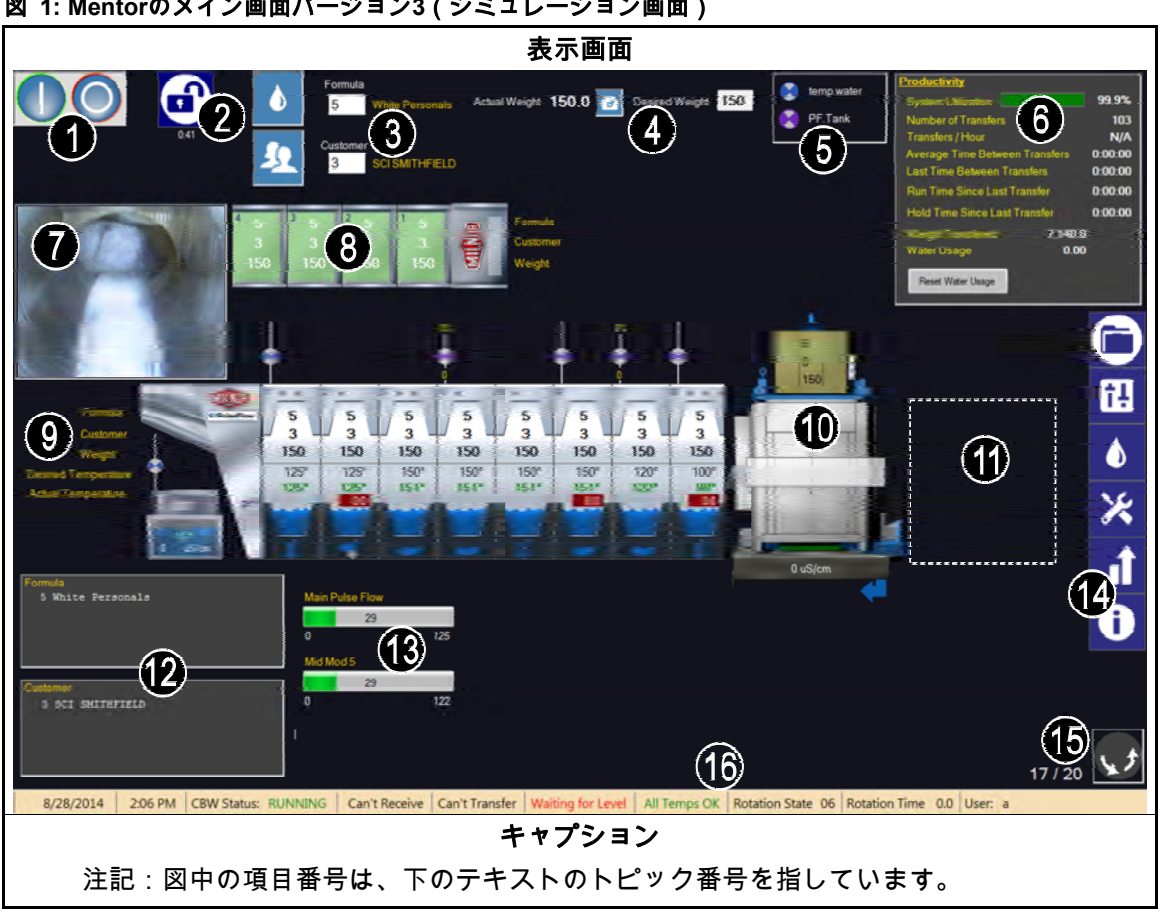

#### 図 **1: Mentor**のメイン画面バージョン**3**(シミュレーション画面)

# **2.1.1.** 洗濯槽の回転制御

これらのボタンにタッチすると、洗濯槽の回転が開始・停止されます。セクション 3.2. も参照してください。

#### **2.1.2.** 管理者アクセス

付与された権限でログインするには、このボタンにタッチします。ユーザ名とパスワー ドを入力するように促されます。文書の関連セクション BICCNF13も参照してください。

#### **2.1.3.** コースと顧客の入力

これらのボタンをタッチして、リストから洗濯コースまたは顧客を選択します。コース 番号または顧客番号を直接入力するには、ボックス内のテキストをタッチします[。セク](#page-81-0) [ション](#page-81-0) 3.4.と[セクション](#page-82-0) 3.5.も参照してください。

#### **2.1.4.** 重量データ

洗濯物の実際の重量と所望重量を表示します。

役立ち情報**:** 投入装置を校正することができる場合は、ツールボタンは実際の重量欄と所望重量欄の 間に表示されます。表示された手順を使用して、正確な実際の重量が表示されるように 投入装置を校正します[。図](#page-76-0) 2を参照してください。

#### <span id="page-76-0"></span>図 **2:** 投入装置の重量校正(シミュレーション画面)

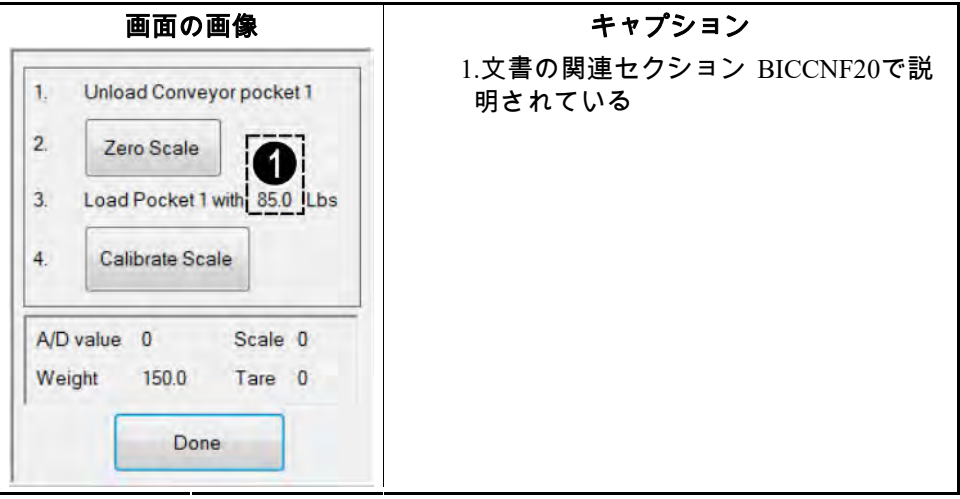

#### **2.1.5.** 水栓キャプション

文書の関連セクション BICCNF27を参照してください。各給水口の色を表示します。

# **2.1.6.** 生産性の概要

連続洗濯機の最近のパフォーマンスと水使用量の概要を表示します。セクション 4.2.1.2 を参照してください。

# **2.1.7.** 投入スクープカメラ

洗濯物がすべて連続洗濯機の投入スクープから出たかどうか、目視検査ができます。

#### **2.1.8.** 投入装置データ

投入装置の格納位置にある洗濯物のデータを表示し、その入力ができます。

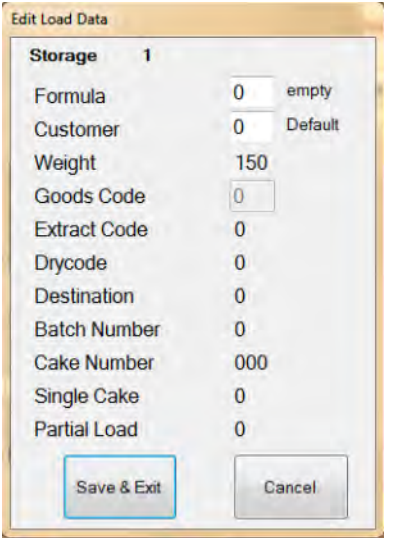

図 **3:** 投入装置の投入データの編集ウィンドウ(シミュレーション画面)

**2.1.9.** 連続洗濯機のデータ

連続洗濯機内のバッチについて選択されたデータを表示します。

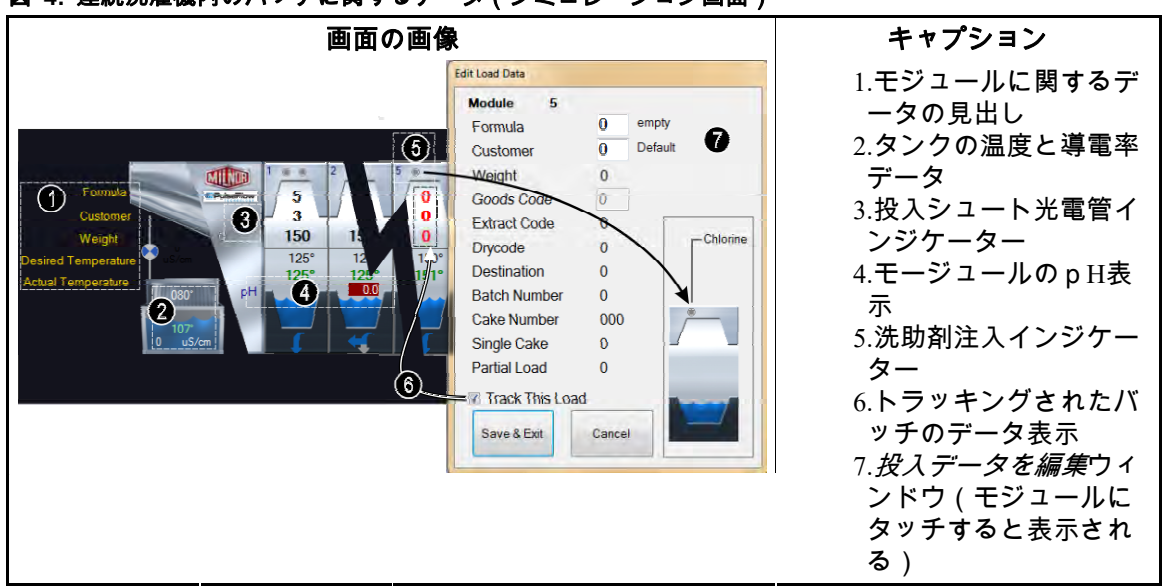

図 **4:** 連続洗濯機内のバッチに関するデータ(シミュレーション画面)

# **2.1.10.** 排出装置

排出装置に構成設定されたデータを表示します。排出装置が脱水機で、水の導電率を監 視するように設定されている場合、画面下部に脱水機タンクの導電率値が示されます。

# **2.1.11.** シャトル装置

シャトル装置に構成設定されたデータを表示します。

# **2.1.12.** 直近のコース・顧客データ

連続洗濯機内の洗濯物についてコース番号と顧客番号およびそれに対応するコース名と 顧客名が表示されます。このデータは参照のみ可能です。

## **2.1.13. PulseFlow®**システムデータ

PulseFlow®が運転中の場合は、このエリアには、運転の進捗度が表示されます。

# **2.1.14.** ツールバー

ツール·バーには、Mentorコントローラの機能にアクセスするボタンがあります。この項 目は[セクション](#page-79-0) 3.1.に詳述されています。

# **2.1.15.** 回転と反転

完了した反転回数、指示された反転回数、回転方向を表示します。

# **2.1.16.** 洗濯機の状態とメッセージのエリア

連続洗濯機の運転に関するデータとメッセージを表示します。

— 以上、 BICCNO07 —

# チャプター **3**  ツールバーインターフェース

BICCNF04 (Published) Book specs- Dates: 20140908 / 20140908 / 20141105 Lang: JPN01 Applic: CCN

# <span id="page-79-0"></span>**3.1.** メイン画面コントロール

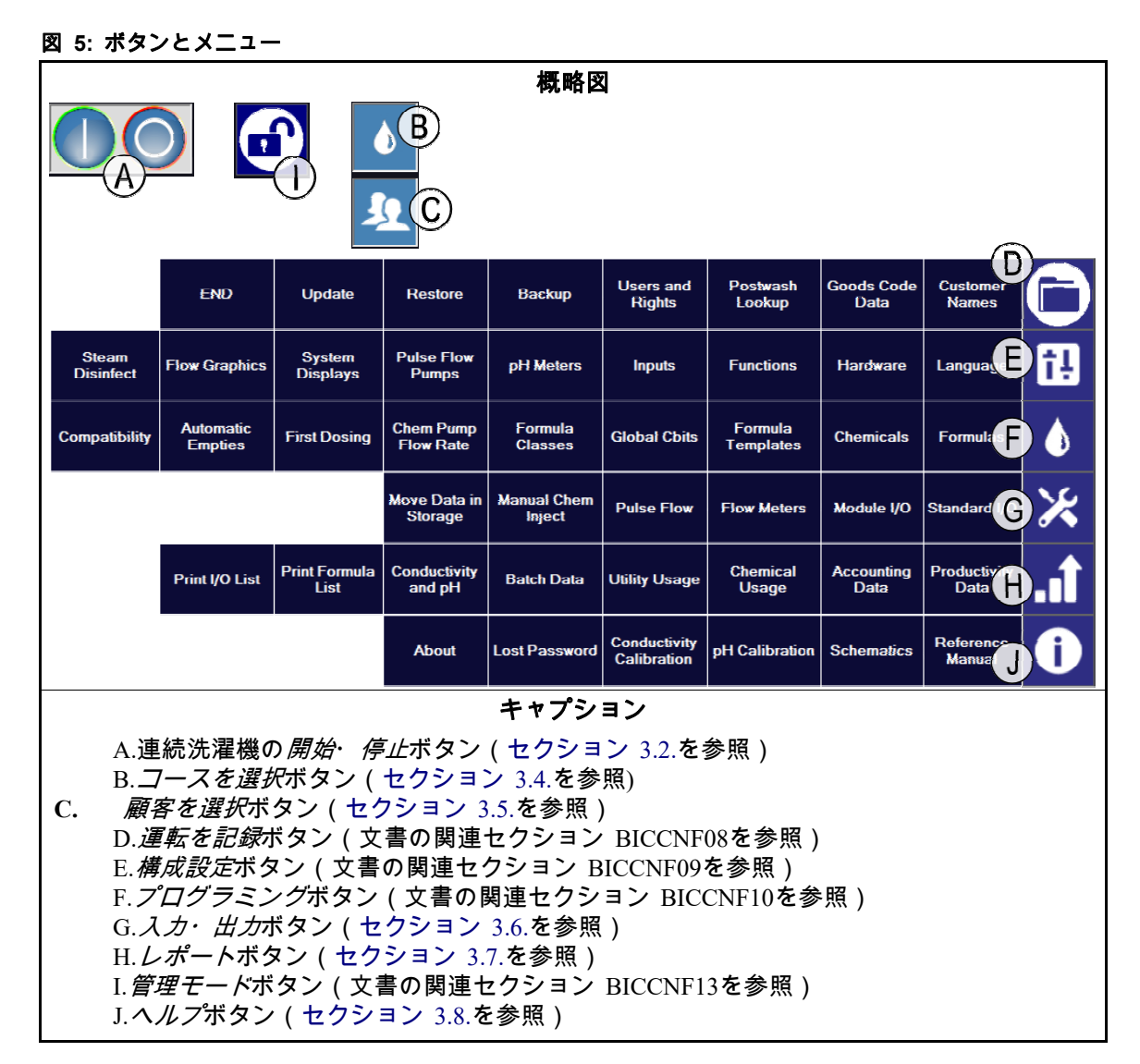

 $-$  以上、 BICCNF04 $-$ 

BICCNF05 (Published) Book specs- Dates: 20140908 / 20140908 / 20141105 Lang: JPN01 Applic: CCN

- <span id="page-80-0"></span>**3.2.** 開始・停止ボタン
	- *開始・停止*ボタン[\(図](#page-80-1) 6) は連続洗濯機シリンダーの回転を制御します。
		- *開始*ボタンを押すと、洗濯機は回転を開始する。水位、温度などの条件がすべて整っ たら回転を開始する。
		- ・ *停止*ボタンを押すと、洗濯機は回転を停止する。*停止*ボタンを押すと、連続洗濯機が 移槽中でない限り、直ちに回転を停止する。
		- 図 **6:** 開始・停止制御

<span id="page-80-1"></span>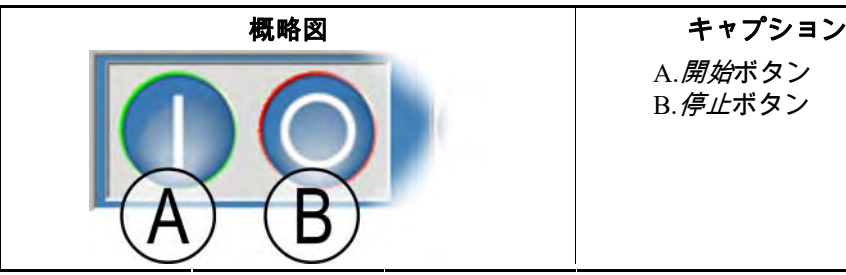

 $-$  以上、 BICCNF05 $-$ 

BICCNF28 (Published) Book specs- Dates: 20140908 / 20140908 / 20141105 Lang: JPN01 Applic: CCN

**3.3.** 複数のロケーションを持つボタン [図](#page-80-2) 7のボタンはMentorコントローラの複数のウィンドウに表示されます。

<span id="page-80-2"></span>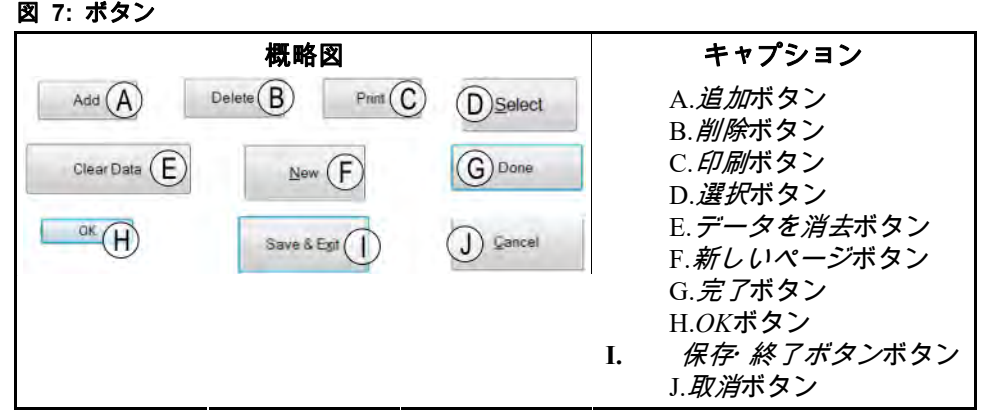

**3.3.1.** アクションボタン

**3.3.1.1.** 追加ボタン—追加ボタンにタッチすると、新しい項目が追加されます。

- **3.3.1.2.** 削除ボタン—削除ボタンにタッチすると、選択した項目が削除されます。
- **3.3.1.3.** 印刷ボタン—表示されているデータを印刷するには、印刷ボタンをタッチします。関連 する*すべてを印刷*ボタンは示されている種類の全データを印刷します。たとえば、*コー* スウィンドウの印刷ボタンは表示されているコースを印刷し、同ウィンドウのすべてを *印刷*ボタンはプログラムされたすべてのコースを印刷します。

チャプター 3. ツールバーインターフェース

- **3.3.1.4.** 選択ボタン—選択ボタンは、リストの強調表示された入力を受け入れ、ウィンドウを閉 じます。
- **3.3.1.5.** データを消去ボタン—データを消去ボタンはデータを0に設定します。
- **3.3.1.6.** 新しいページボタン—新しいページボタンを押すと、空白のページが開きます。

**3.3.2.** 確認ボタン

- **3.3.2.1.** 完了ボタン—必要なすべての操作を完了した後にウィンドウを閉じるには、完了ボタン をタッチします。
- **3.3.2.2.** *OK*ボタン—変更を確認してウィンドウを閉じるには、*OK* ボタンをタッチします。
- **3.3.2.3.** 保存{*&*;}終了ボタン—変更を保存してウィンドウを閉じるには、保存*&*終了ボタン をタッチします。

#### **3.3.3.** 取消ボタン

変更を破棄してウィンドウを閉じるには、*取消*ボタンをタッチします。

 $-$  以上、 BICCNF28 -

BICCNF06 (Published) Book specs- Dates: 20140908 / 20140908 / 20141105 Lang: JPN01 Applic: CCN

# <span id="page-81-0"></span>**3.4.** コースまたは洗濯物コードの選択

- 1. *コースを選択*ボタンをタッチしてコースのリストを表示します。
	- 注記 **1:** 設定*/*ハードウェアで洗濯物コード入力が有効になっている場合このボタンで洗濯物 コードを入力できます
- 2. リストからコースを選んでタッチします。
- 3. 選択ボタンをタッチします。

ポタンとリスト ホックス しんしゃ キャプション A.コースを選択ボタン  $\mathsf{A}$ Formula B.コースリストウィンド 4 Blankets ウ Formula **B**  C.コースリスト D.選択ボタン E.取消ボタン 0 empty 1 Sheets 2 Towels  $\circled{c}$ 3 Fitted Sheets Đ 4 Blankets Select 5 White Personals 6 Color Personals 7 Adult Pads Cancel E 8 White Net L

図 **8:** コースを選択ボタンとコースリスト

 $-$  以上、 BICCNF06 $-$ 

BICCNF07 (Published) Book specs- Dates: 20140908 / 20140908 / 20141105 Lang: JPN01 Applic: CCN

# <span id="page-82-0"></span>**3.5.** 顧客を選択

- 1. 顧客を選択ボタンをタッチすると、連続洗濯機の顧客リストが表示されます。
- 2. リストから顧客を選んでタッチします。
- 3. 選択ボタンをタッチします。

図 **9:** 顧客を選択ボタンと顧客リスト

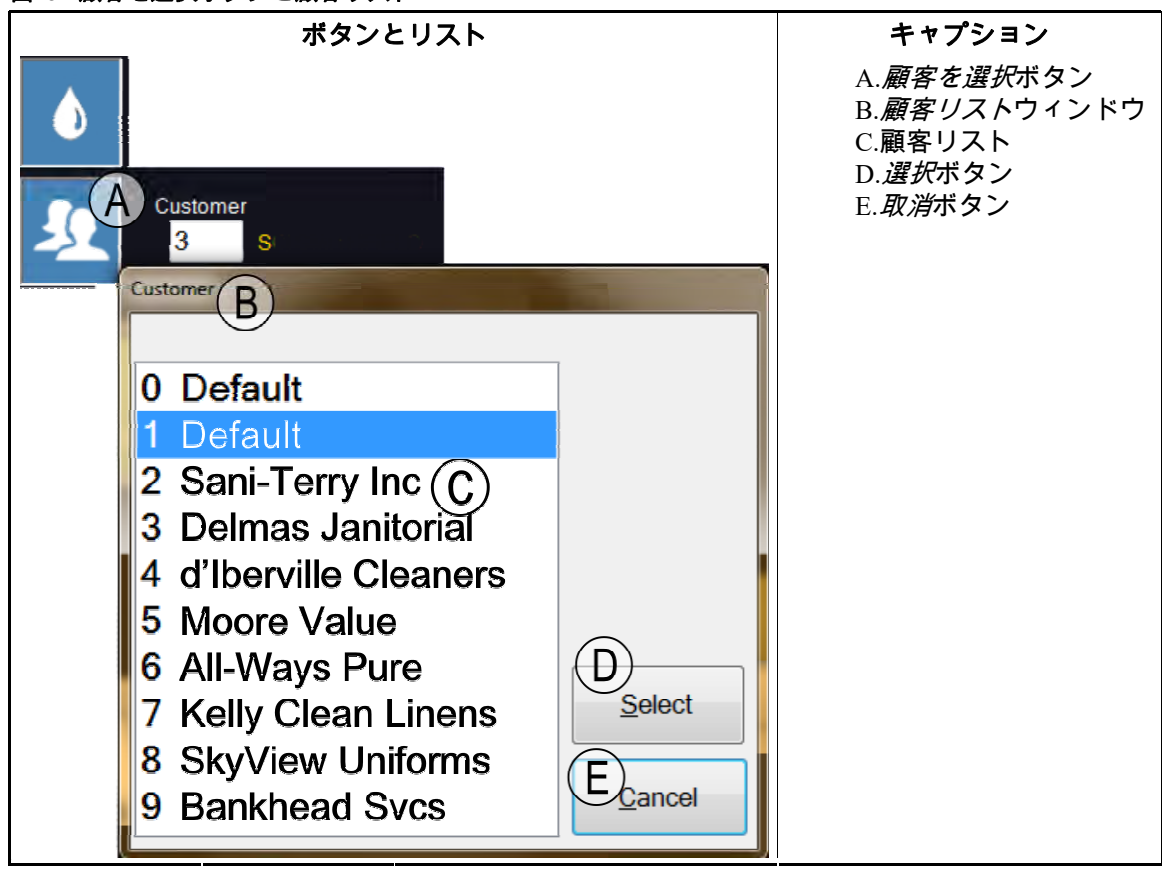

 $-$  以上、 BICCNF07 $-$ 

BICCNF11 (Published) Book specs- Dates: 20140908 / 20140908 / 20141105 Lang: JPN01 Applic: CCN

<span id="page-83-0"></span>**3.6.** 入力・出力メニューボタン

入力を表示し、Mentorコントローラーからの出力を制御します。

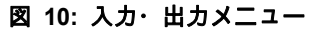

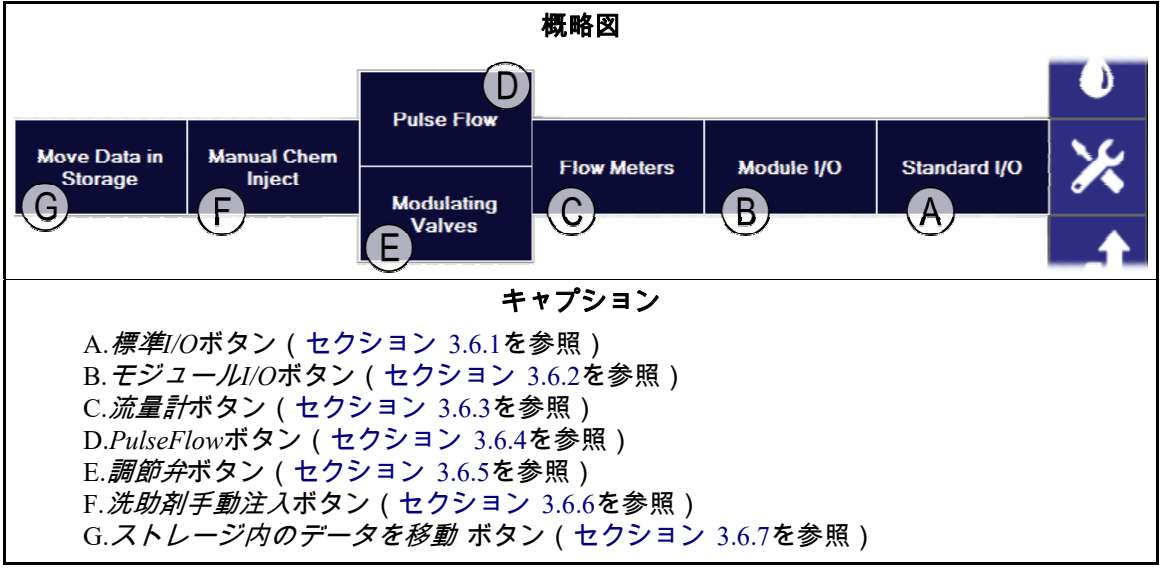

PELLERIN MILNOR CORPORATION

# <span id="page-84-0"></span>**3.6.1.** 標準**I/O [**文書 **BICCNF97]**

標準入力・出力を表示します。

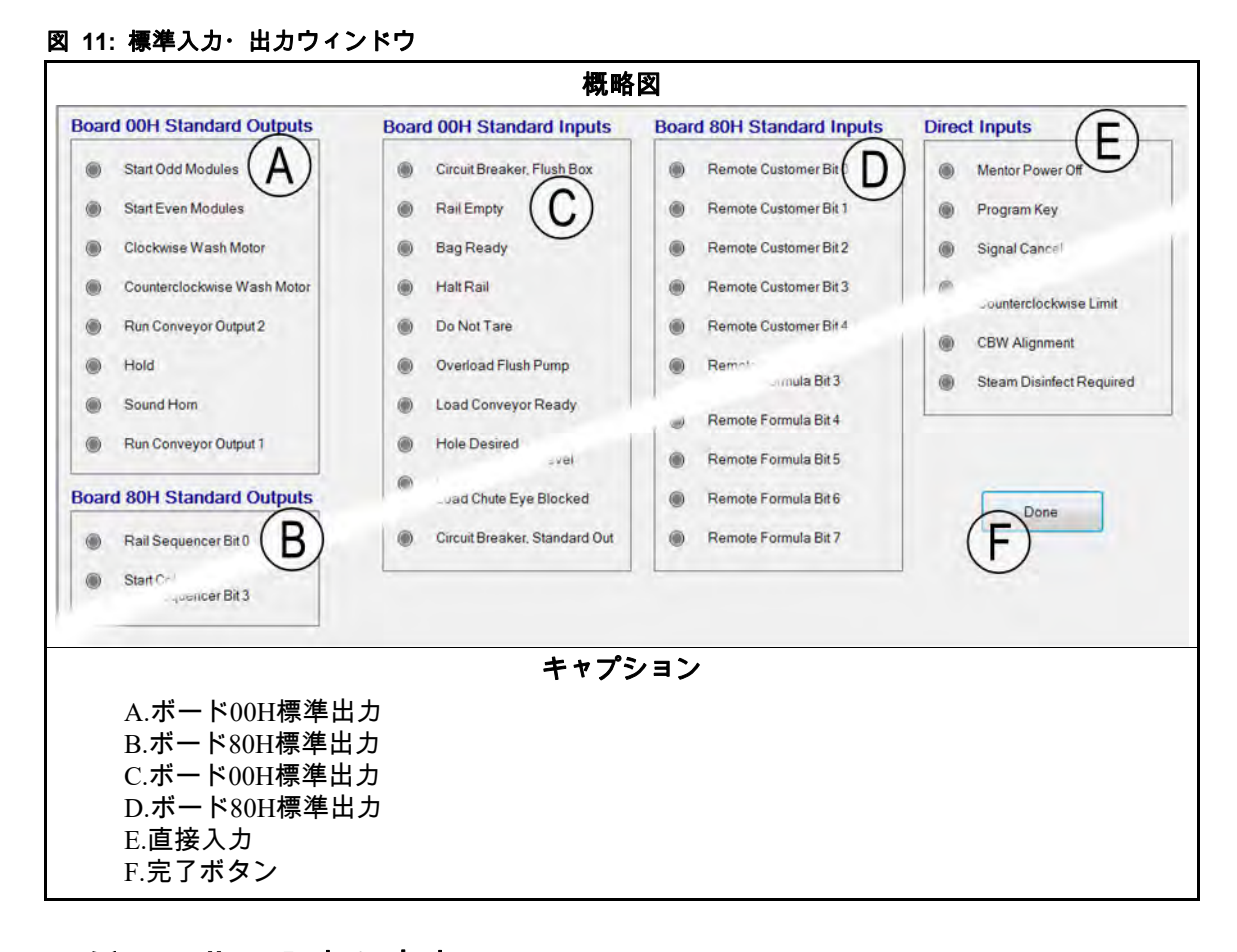

# <span id="page-84-1"></span>**3.6.2.** モジュールの入力と出力 **[**文書 **BICCNF98]**

選択したモジュールについて出力を手動で操作し、入力の状態を表示するには、このウ ィンドウの制御を使用します。

#### 図 **12:** モジュール**I/O**ウィンドウ

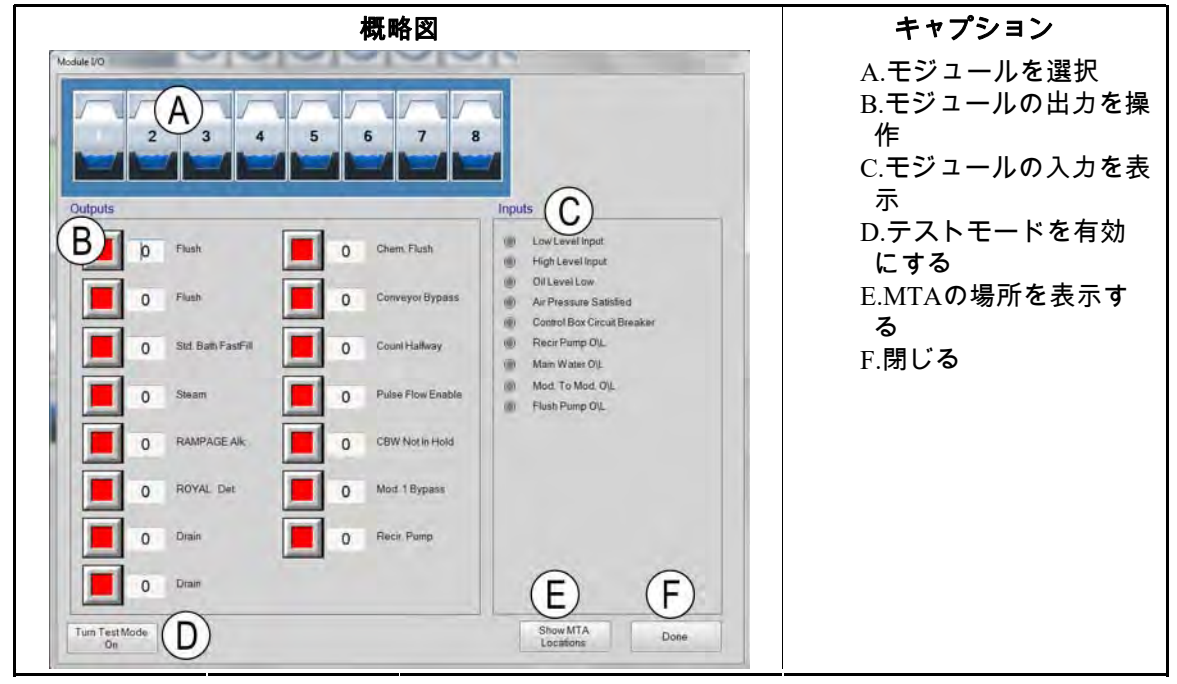

#### <span id="page-85-0"></span>**3.6.3.** 流量計 **[**文書 **BICCNF99]**

流量計を通って流れる100単位あたりのカウント数を指定するには、この選択を使用しま す。画面表示欄をタッチし、各流量計について予め定められた数値を入力します。変更 を適用するには、保存して終了します。

#### 図 **13:** 流量計ウィンドウ

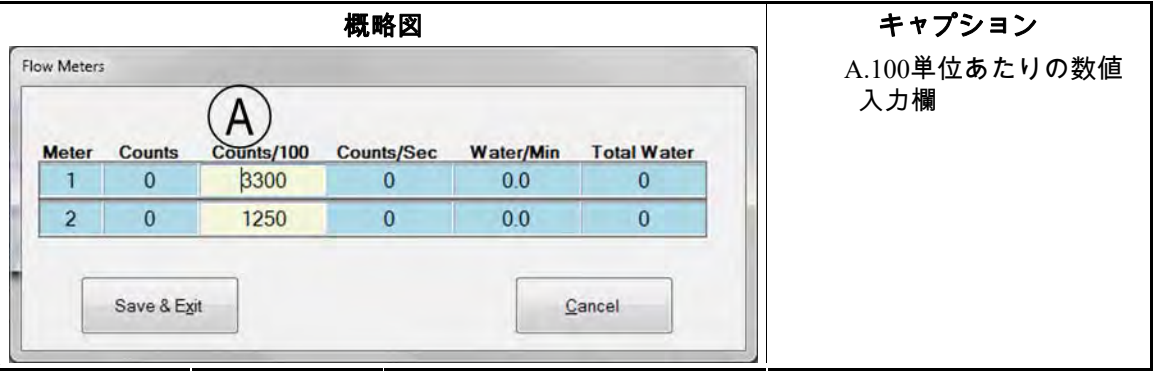

# <span id="page-85-1"></span>**3.6.4. PulseFlow®**ボタン **[**文書 **BICCNFA0]**

PulseFlow機能に関するデータを設定・表示するには、このウィンドウを使用します。 PulseFlowボタンは、連続洗濯機にPulseFlow機能が設定されている場合にのみ表示されま す。

図 **14: PulseFlow**設定ウィンドウ

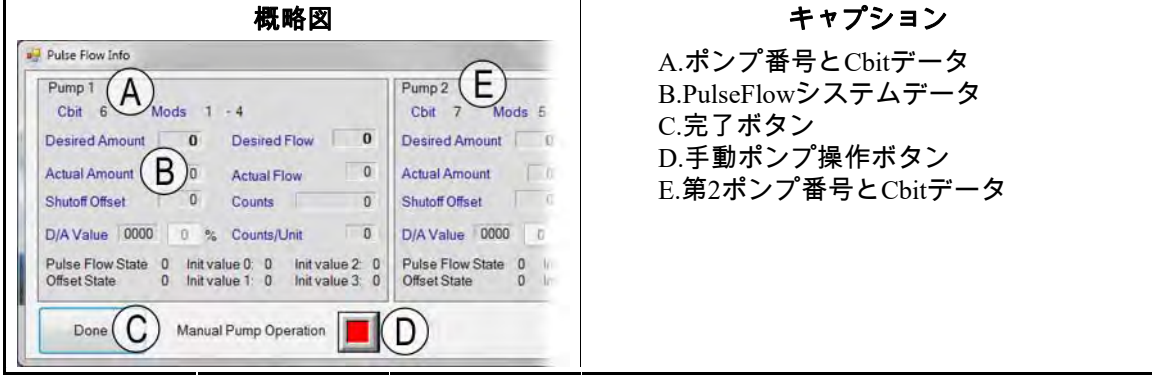

# <span id="page-86-0"></span>**3.6.5.** 調節弁 **[**文書 **BICCNFA1]**

調節弁ウィンドウは、各調節弁に関するデータを表示し、手動によるバルブ操作を可能 にします。連続洗濯機がPulseFlow®機能を使用するように構成設定されている場合には、 このボタンは使用できません。

図 **15:** 調節弁ウィンドウ

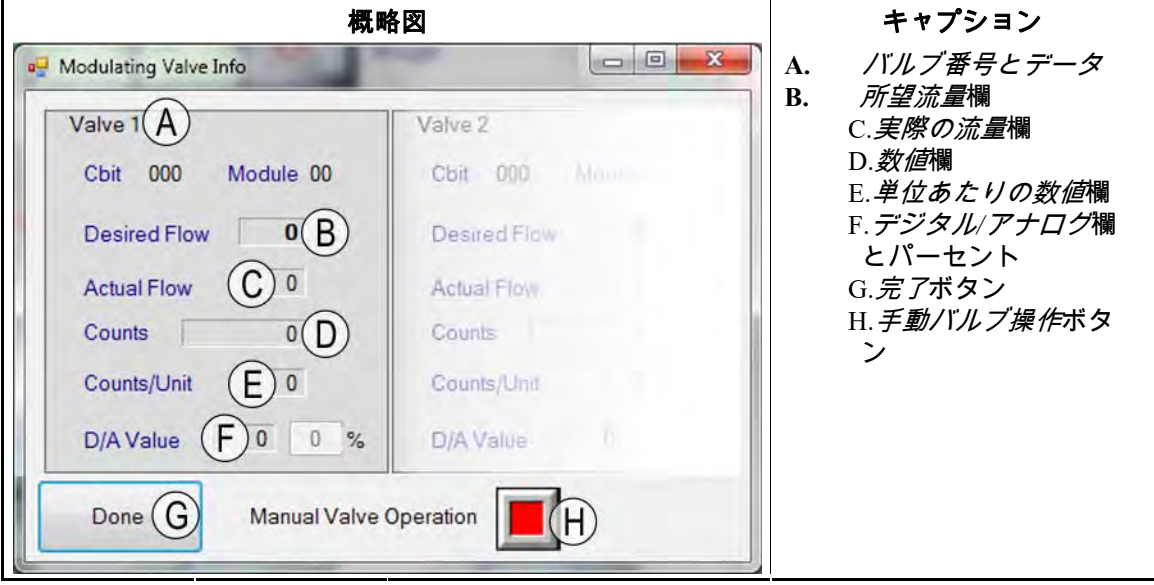

- 3.6.5.1. **バル***ブ番号とバルブのデータ—調節弁*ウィンドウは、連続洗濯機の各調節弁の番号、 モジュールと制御するCbit、他の属性を表示します。
- **3.6.5.2.** 所望流量—各バルブの所望流量を設定します。
- **3.6.5.3.** 実際の流量—この欄は、バルブを通る実際の流量を表示します。
- **3.6.5.4.** 数値—この欄は、流量の計測に用いた流量計の数値を表示します。
- **3.6.5.5. 1**単位当たりの数値—この欄は、1単位のフロー(流量)に設定された数値を表示しま す。

チャプター 3. ツールバーインターフェース

- **3.6.5.6.** デジタル**/**アナログ値とパーセント—この数値欄は、調節弁の位置を計算するために使 用される値を表示します。パーセント欄は、バルブが開いている割合を%で表示します。
- **3.6.5.7.** 完了ボタン—最新の変更を保存してウィンドウを閉じるには、このボタンをタッチしま す。
- **3.6.5.8.** 手動バルブ操作ボタン—調節弁の手動操作を有効にするには、このボタンをタッチし ます。
- <span id="page-87-0"></span>**3.6.6.** 洗助剤手動注入 **[**文書 **BICCNFA2]**  濃度を変更するには洗助剤を手動で注入します。
	- 図 **16:** 洗助剤手動注入ウィンドウ

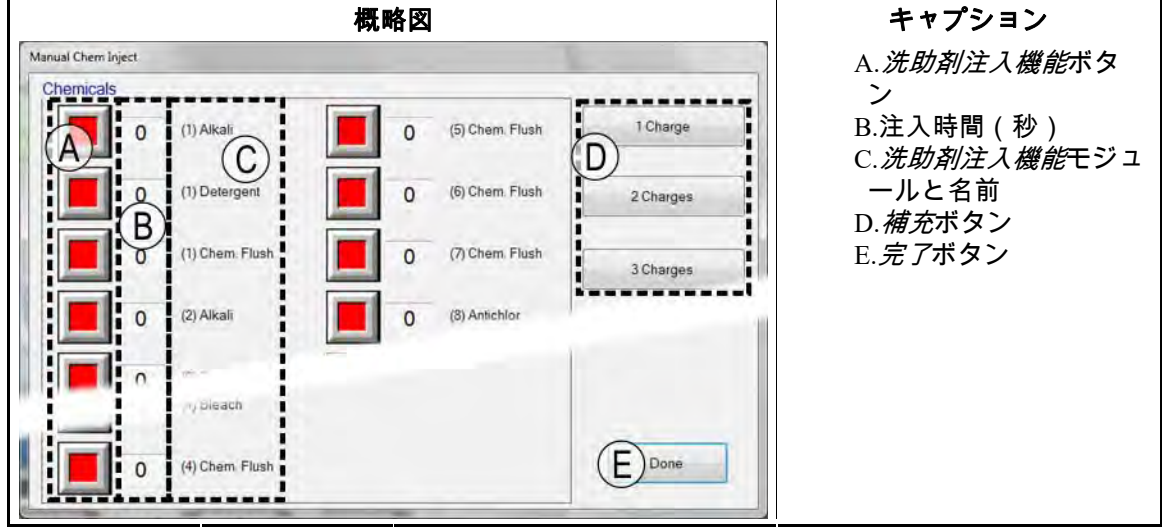

<span id="page-87-1"></span>**3.6.7.** ストレージ内のデータを移動 **[**文書 **BICCNFA3]** 

最初の保存場所内のデータを連続洗濯機投入システム内の別の場所に移します。

図 **17:** ストレージ内のデータを移動ウィンドウ

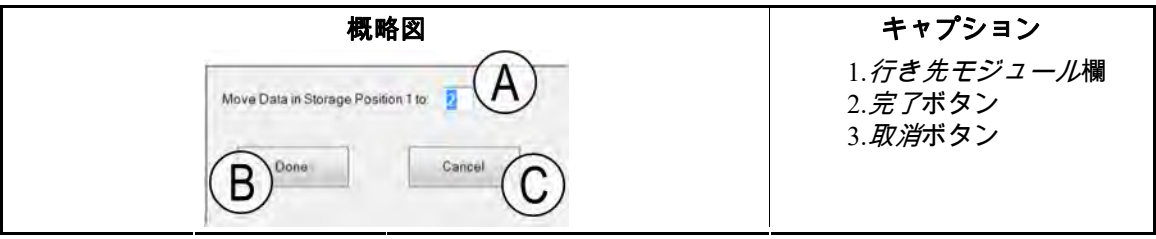

 $-$  以上、 BICCNF11 $-$ 

BICCNF12 (Published) Book specs- Dates: 20140908 / 20140908 / 20141105 Lang: JPN01 Applic: CCN

# <span id="page-88-0"></span>**3.7.** データとレポートメニューボタン

図 **18:** データとレポートメニュー

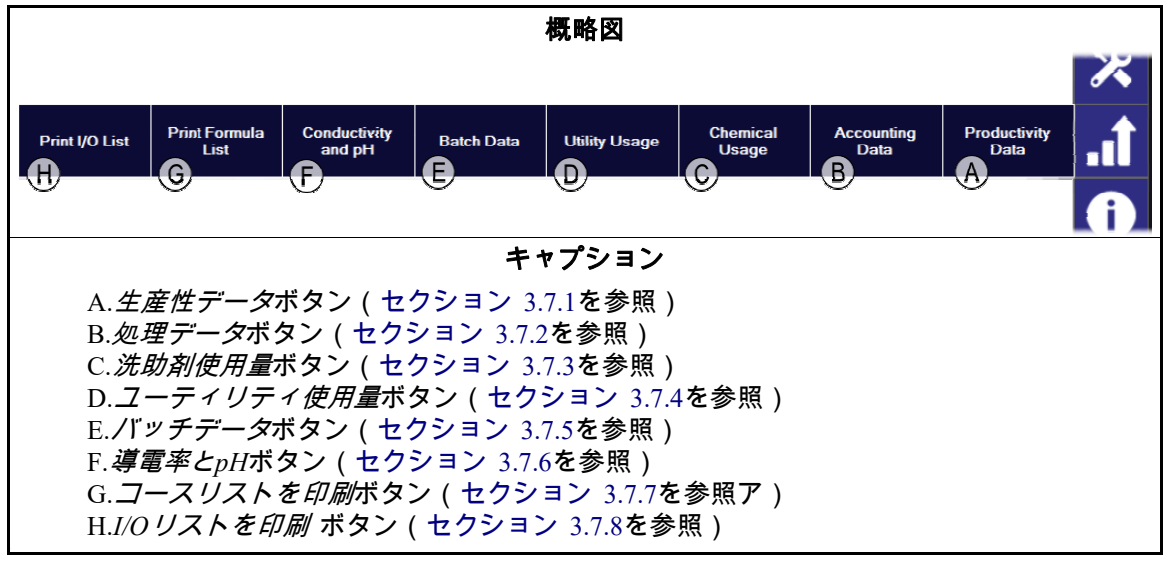

# <span id="page-88-1"></span>**3.7.1.** 生産性データボタン **[**文書 **BICCNFA4]**

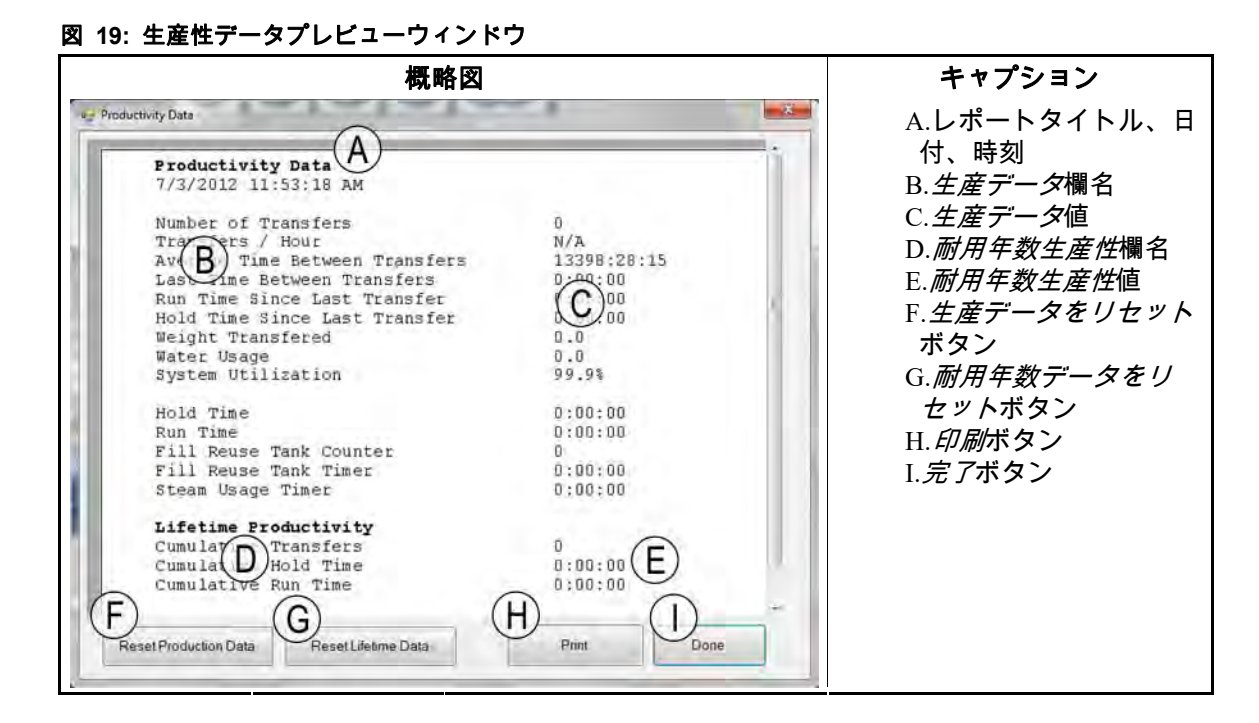

**3.7.1.1.** 生産データレポート欄

移槽数—この欄が0にリセットされてから連続洗浄機が洗濯物を移槽した回数 **1**時間当たりの移槽数—この欄が0にリセットされてから連続洗浄機が移槽した1時間当 たりの平均回数

チャプター 3. ツールバーインターフェース

平均移槽間隔—この欄が0にリセットされてからの連続洗浄機の平均移槽間隔 最新移槽間隔—連続洗濯機の直近2回の移槽の間隔

最後の移槽からの稼働時間—連続洗浄機が最後に移槽してから稼働した時間

- 最後の移槽からの待機時間—連続洗浄機が最後に移槽してから待機した時間
- 移槽重量—この欄が0にリセットされてから連続洗浄機が移槽した洗濯物の重量
- 水使用量—この欄が0にリセットされてから連続洗浄機が使用した水の量
- システム利用率—この欄が0にリセットされてから連続洗濯機が待機なしで「ON」にな っていた時間の割合
- 待機時間—この欄が0にリセットされてから連続洗濯機が待機した時間
- 稼働時間—この欄が0にリセットされてから連続洗濯機が稼働した時間
- 再利用タンク注水カウンター—再利用タンクが清水で満たされた回数
- 再利用タンクタイマー—この欄が0にリセットされてから再利用タンクの清水バルブが 開いていた時間

蒸気使用タイマー—この欄が0にリセットされてから蒸気バルブが開いていた時間

#### **3.7.1.2.** 耐用年数生産データレポートの表示欄

累積移槽回数—この欄が0にリセットされてから連続洗濯機が洗濯物を移槽した回数 累積待機時間—この欄が0にリセットされてから連続洗濯機が待機した時間 累積稼働時間—この欄が0にリセットされてから連続洗濯機が稼働した時間

# <span id="page-89-0"></span>**3.7.2.** 処理データボタン **[**文書 **BICCNFA5]**

連続洗濯機が処理した各種洗濯物または顧客コードのバッチ数を表すグラフを表示する には、このボタンをタッチします。

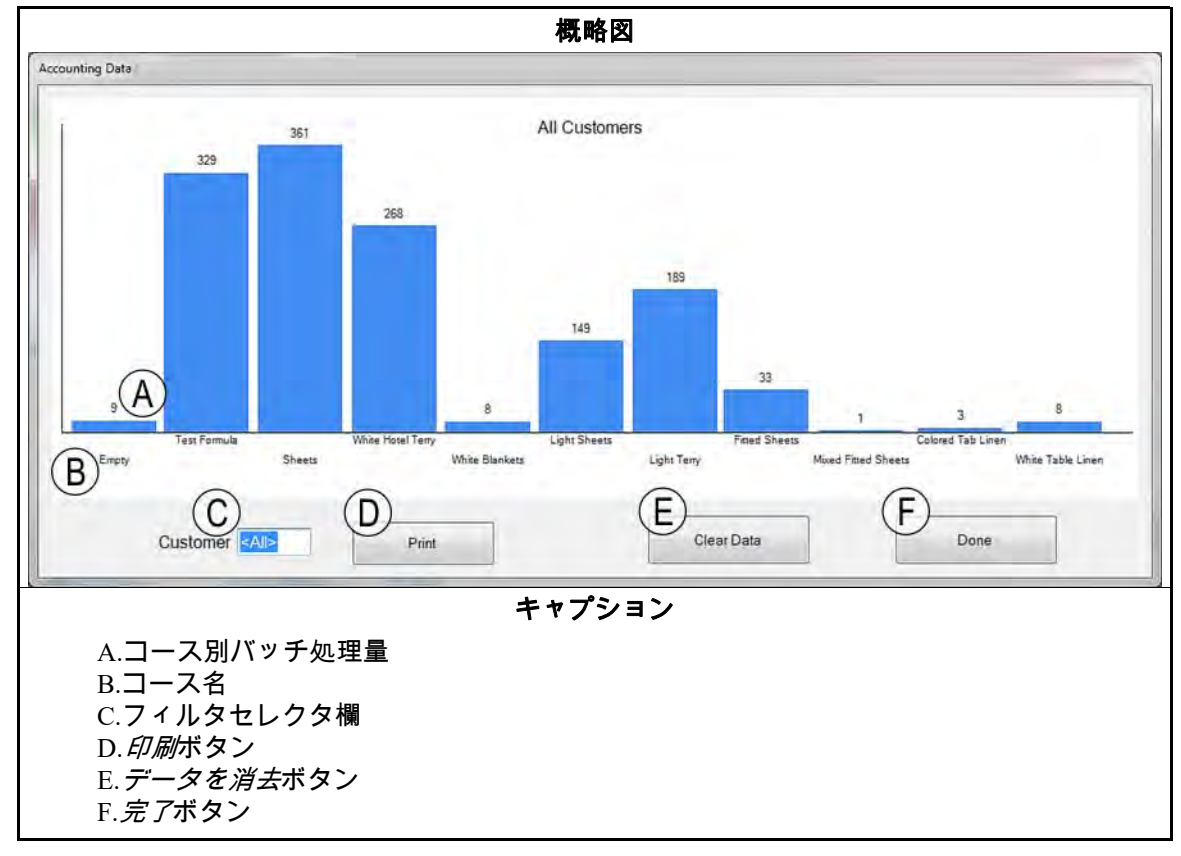

図 **20:** 処理データプレビューウィンドウ

<span id="page-90-0"></span>**3.7.3.** 洗助剤使用量ボタン **[**文書 **BICCNFA6]**  各モジュールの洗助剤総使用量をモニター・印刷するには、このボタンをタッチします。

図 **21:** 洗助剤使用量ウィンドウ

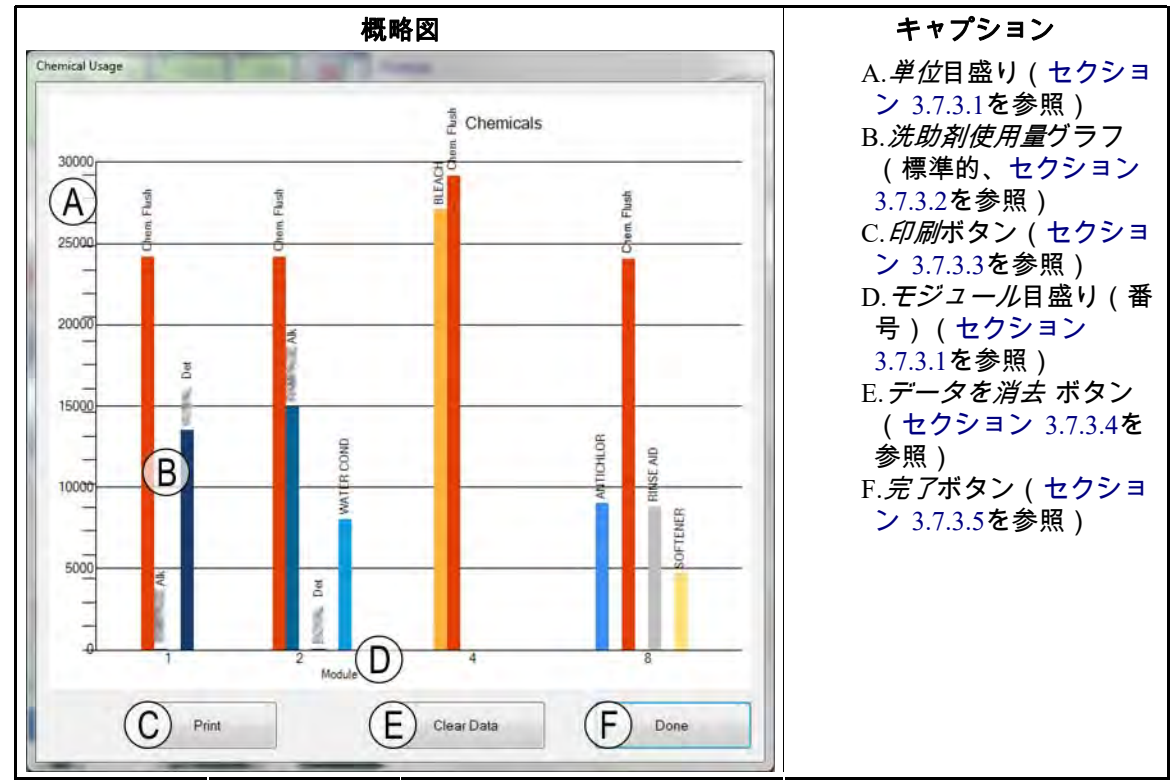

<span id="page-91-1"></span>**3.7.3.1.** 横軸と縦軸

ユニット数(縦軸)—ユニット数を記載

モジュール番号(横軸)—モジュール番号を記載。プログラムされた洗助剤Cbitを持つモ ジュールのみが表示されます。

- <span id="page-91-2"></span>**3.7.3.2.** 洗助剤使用量のグラフ—縦軸は各洗助剤のCbitを表します。注入された洗助剤の量で棒 の高さが決まります。
- <span id="page-91-3"></span>**3.7.3.3.** 印刷ボタン—このボタンをタッチすると、ウィンドウの初期設定プリンタでグラフが印 刷されます。
- <span id="page-91-4"></span>**3.7.3.4.** データ消去ボタン—このボタンをタッチすると、蓄積された洗助剤データが消去され、 値は0に設定されます。
- <span id="page-91-5"></span>**3.7.3.5.** 完了ボタン—グラフウィンドウを閉じるには、このボタンをタッチします。

# <span id="page-91-0"></span>**3.7.4.** ユーティリティの使用ボタン **[**文書 **BICCNFA7]**

このボタンをタッチすると、値が0に設定されてから使用されたユーティリティの量を表 示されます。

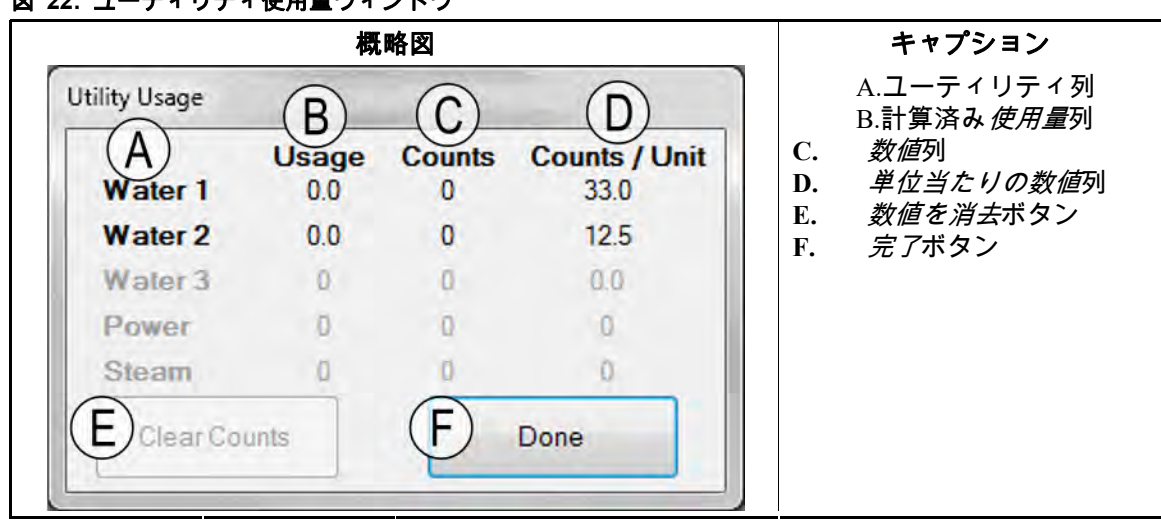

**図 22: ユーティリティ使用量ウィンドウ** 

<span id="page-92-0"></span>**3.7.5.** バッチデータボタン **[**文書 **BICCNFA8]** 

このボタンをタッチすると、連続洗濯機に関するデータが表示されます

図 **23:** バッチデータウィンドウ

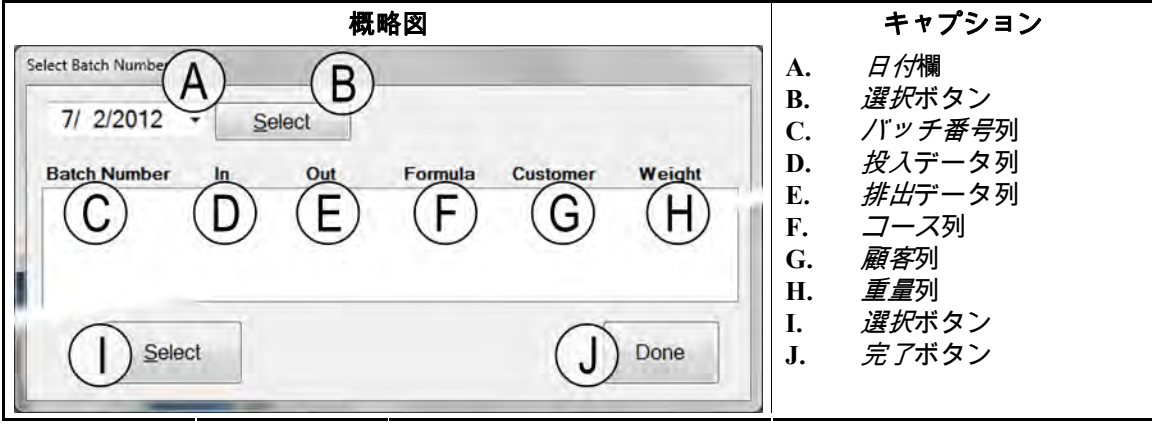

<span id="page-92-1"></span>**3.7.6.** 導電率・**pH**レポートボタン **[**文書 **BICCNFA9]** 

このボタンをタッチすると、時間とともに変化する導電率およびpHレベルを表すグラフ が表示されます。

#### 図 **24:** 導電率・**pH**レポート

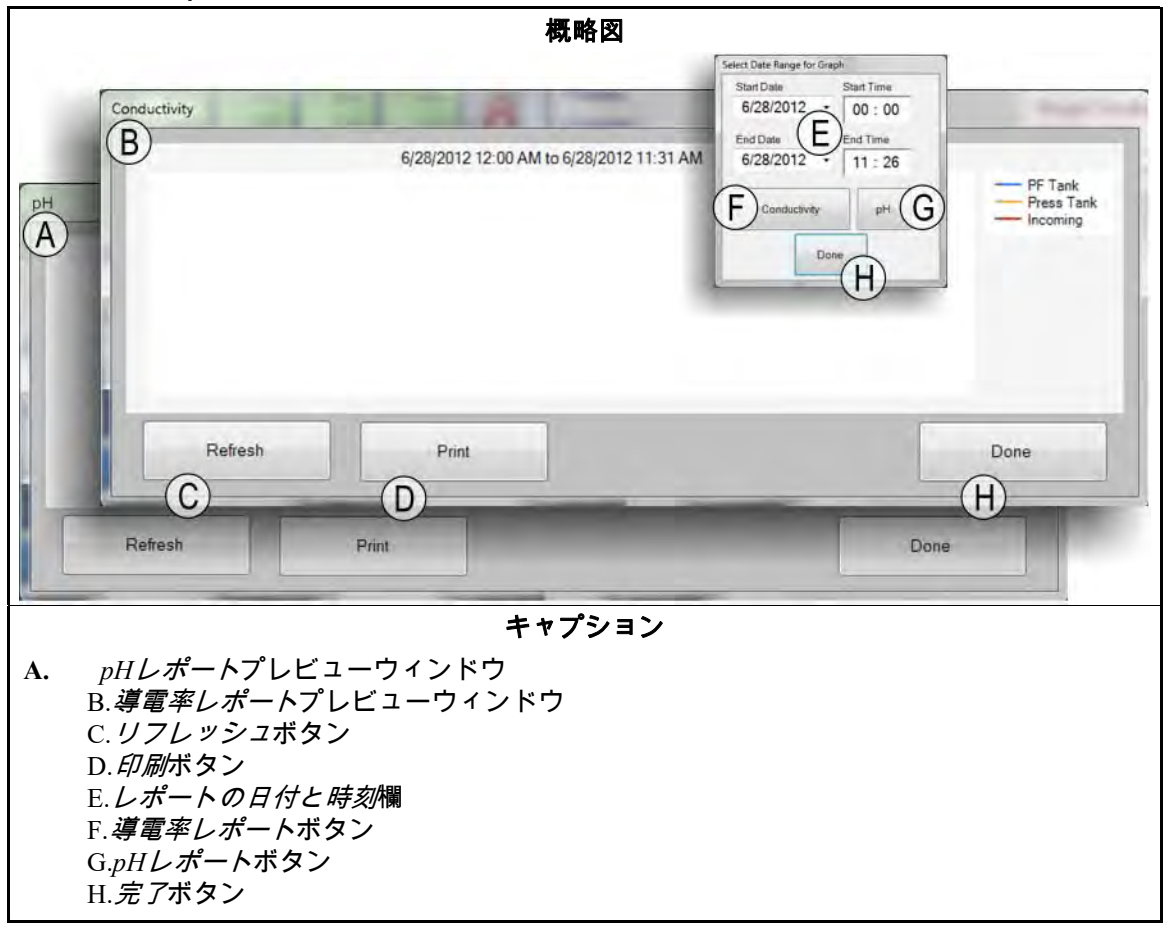

# <span id="page-93-0"></span>**3.7.7.** コースリストを印刷ボタン **[**文書 **BICCNFB0]**

Mentorコントローラのコースリストをプレビュー・印刷するには、このボタンをタッチ します。

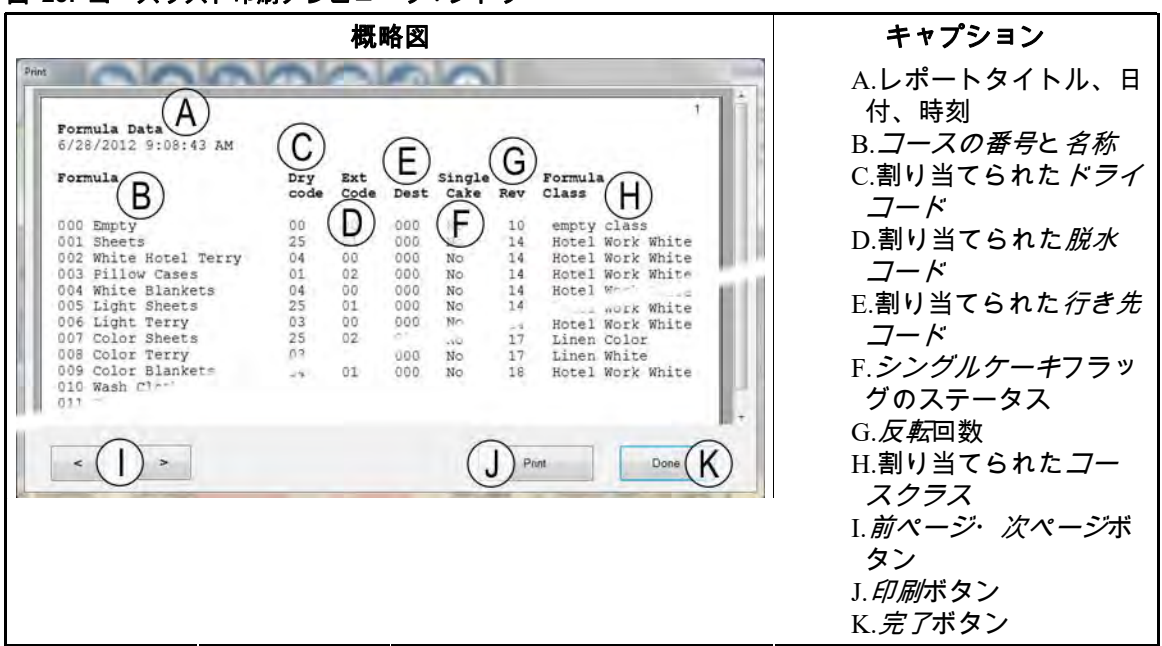

#### 図 **25:** コースリスト印刷プレビューウィンドウ

# <span id="page-94-0"></span>**3.7.8.** *I/O*リストを印刷ボタン **[**文書 **BICCNFB1]**

このボタンをタッチすると、連続洗濯機の入力と出力のリストが表示されます

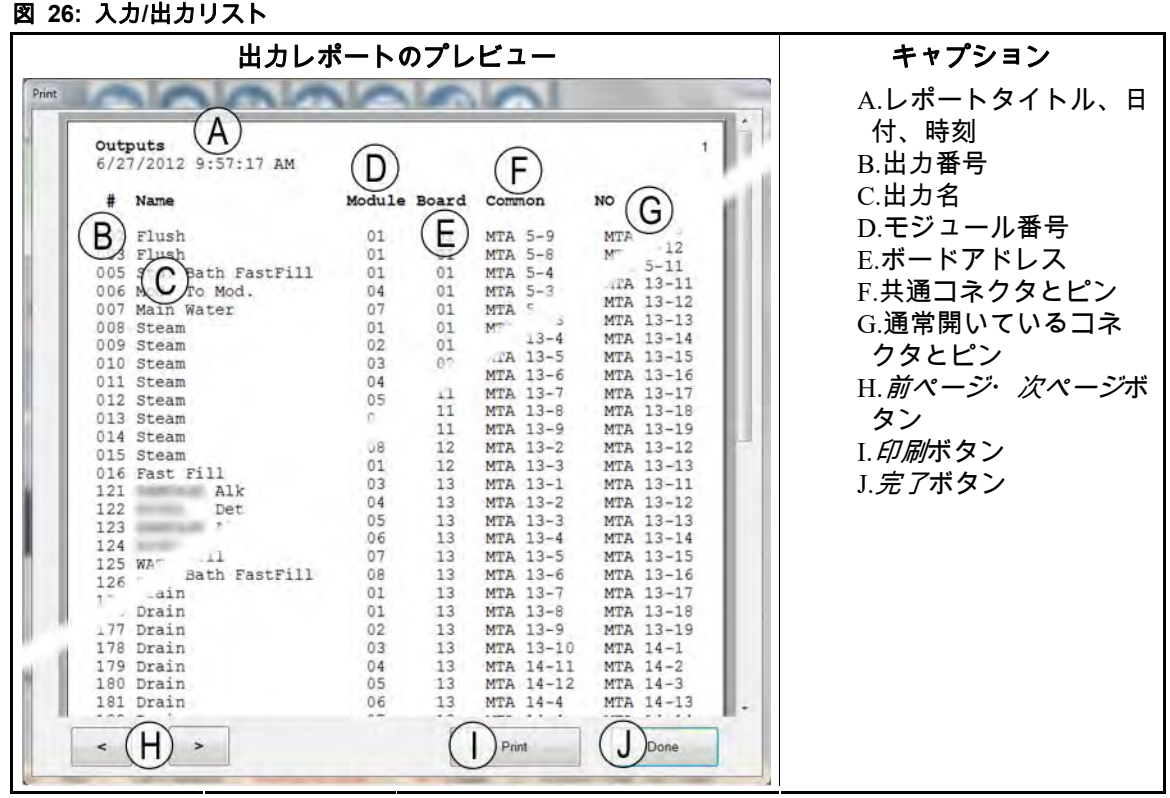

#### — 以上、 BICCNF12 —

BICCNF14 (Published) Book specs- Dates: 20140908 / 20140908 / 20141105 Lang: JPN01 Applic: CCN

<span id="page-95-0"></span>**3.8.** ヘルプメニューボタン

このボタンをタッチして、連続洗濯機とMentor®コントローラの操作と保守管理に関する データを表示します。

図 **27:** ヘルプメニュー

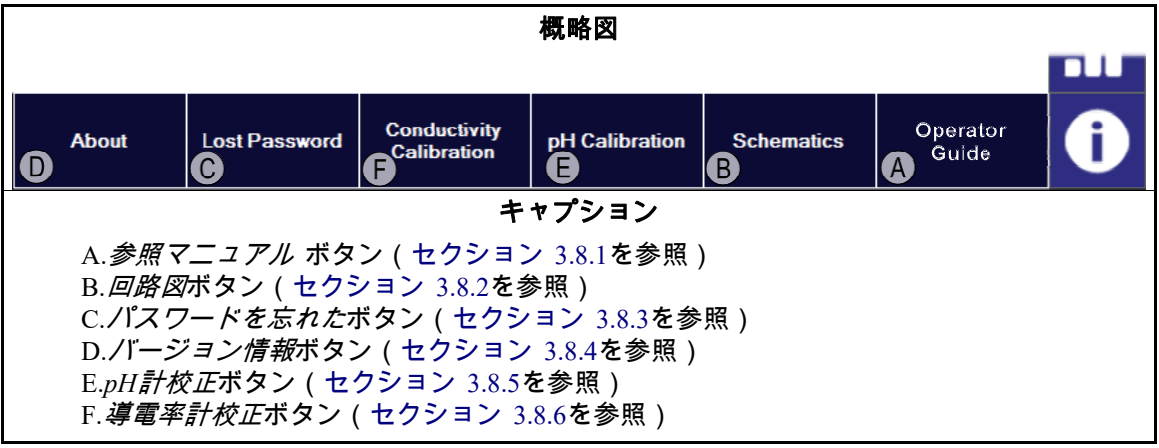

#### <span id="page-95-1"></span>**3.8.1.** 参照マニュアルボタン **[**文書 **BICCNF55]**

ソフトウェアが作成されたとき、またはそれが最後に更新された時のマニュアルの最新 版を確認するには、このボタンをタッチします。このマニュアルでは、連続洗濯機の Mentor®制御システムの使用方法について説明しています。

#### <span id="page-95-2"></span>**3.8.2.** 回路図ボタン **[**文書 **BICCNF56]**

電気回路図および関連データの完全セットを表示するには、このボタンをタッチします。 本機のトラブルシューティングや電気部品を追加する際には、Milnorの工場からこのデ ータを参照するように求められます。

#### <span id="page-95-3"></span>**3.8.3.** パスワードを忘れたボタン **[**文書 **BICCNF57]**

「Milnor」というMentor永久的ユーザのコード化されたパスワードを表示するには、この ボタンをタッチします。

- Milnorカスタマーサービス部門の電話番号は、**504.712.7780**です。この番号は、米国 の中部時間帯(UTC/GMT-6時間)でご利用になれます。
- Milnorカスタマーサービス部門のメールアドレスは、**Service@Milnor.com**です。

役立ち情報**:** 緊急なお問い合わせは、お電話でご連絡ください。

#### 図 **28:** 暗号化されたパスワードメッセージ

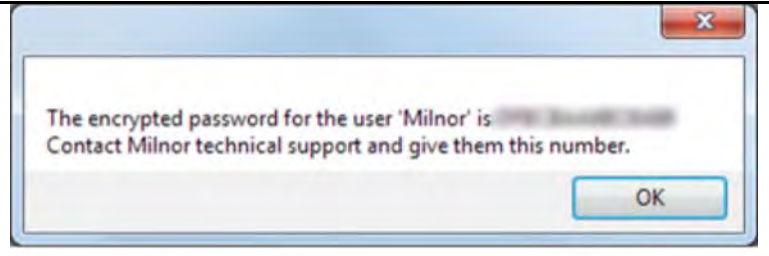

# <span id="page-96-0"></span>**3.8.4.** バージョン情報ボタン **[**文書 **BICCNF58]**

このボタンをタッチすると、Mentor®ソフトウェアのバージョンとCBW®プロセッサボー ドのバージョンが表示されます。*OK*ボタンをタッチすると、メインMentor®ウィンドウ に戻ります。

図 **29: Mentor** バージョン情報ウィンドウ

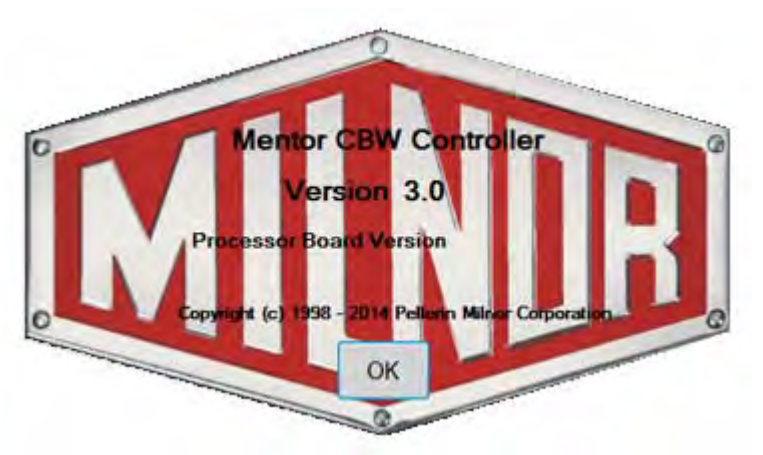

# <span id="page-96-1"></span>**3.8.5.** *pH*計校正ボタン **[**文書 **BICCNFB9]**

このボタンをタッチすると、pH計の校正方法を説明した文書が表示されます。このボタ ンで表示される文書は、Pellerin Milnor社ではなく、データアナライザのメーカーから提 供されたものです。

# <span id="page-96-2"></span>**3.8.6.** 導電率計校正ボタン **[**文書 **BICCNFC0]**

このボタンをタッチすると、導電率計の校正方法について説明した文書が表示されます。 このボタンで表示される文書は、Pellerin Milnor社ではなく、データアナライザのメーカ ーから提供されたものです。

 $-$  以上、 BICCNF14 $-$ 

チャプター **4** 

操作

BICCNO06 (Published) Book specs- Dates: 20140908 / 20140908 / 20141105 Lang: JPN01 Applic: CCN

# **4.1.** 連続洗濯機の開始と停止

#### **4.1.1.** 長時間停止した後に水位と温度を回復させる方法

コンソール(制御盤)の電源を入れてから、連続洗濯機の電源を入れますが、まだ運転 を開始しないでください。

- 1. "電源異常"メッセージがコントローラに表示される。
- 2. メインの水栓が開く。
- 3. フロースプリッター/リフター ポンプが始動する。
- 4. 水位が指定したレベルに達すると、水弁が閉じ、蒸気弁が開く。
- 5. 指定温度に達するまで、蒸気弁は開いている。
- 6. その後、蒸気弁は閉じ、"目標水位・温度に到達- Ctrl Dを押して開始する"が表示され る。

温水を節約するために、適切な水位に達してから指定温度に達するまでの間、コントロ ーラは水の流れを停止させます。

洗濯を開始する前に、目標水位・温度に到達させてから洗助剤濃度を復元します[。セク](#page-98-0) ション 4.1.2 "[運転開始時に適切な洗助剤濃度を達成する方法](#page-98-0)"を参照(後述)。

注意 **1 :** 絡みの危険—開始ボタンを押すとシリンダーの回転が開始します。マシンガー ドがすべて所定の位置にあり、担当者全員が洗濯機から離れていることを確認してくだ さい。

*開始ボタン*を押すと、シリンダーの回転と通常の洗濯工程を開始します。停電後は、最 低20回の反転を必要とします。

*停止ボタン*は、以下に述べる場合を除いて、回転と通常の洗濯工程を停止します。 Mentor®コントローラは、進行中であった反転を記憶しています。コントローラは、その 反転工程を再開します。連続洗濯機が移槽前に"残り反転回数4"未満で停止した場合、 運転再開時に反転4回に初期設定されます。たとえば、洗濯機が停止したときに、反転 が2回残っているとします。運転が再開されると、反転のカウントは、洗濯機が停止した ときに残っていた2回ではなく、4回に設定されます。

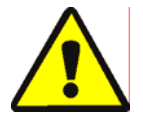

警告 **2 :** シリンダーの回転を止めるのに*Ctrl-K*を使用しないでください。—緊急時に連 続洗濯機を完全に止めるには、壁の主電源スイッチをオフにします。Mentorコントロー ラ・コンソールまたは連続洗濯機の赤い緊急停止ボタンのいずれかを押しても、シリン ダーの回転は止まります。しかし、これによって、特定のポンプやシステムに関連する

他の装置の電源を切ることはできません。

注意 **3 :** 故障情報の受信—Miltrac™のシステムでは、Miltrac™が(最後の反転時に)"移 槽の開始"を認めた後に*Ctrl-K*を使用すると、Milnor®脱水機の"故障情報受信"を引き起こ します。このエラーを修正する方法は、脱水機の技術マニュアルのエラー·メッセージの 説明をご覧ください。

#### <span id="page-98-0"></span>**4.1.2.** 運転開始時に適切な洗助剤濃度を達成する方法

適切な洗助剤濃度が達成された後は、各コースで設定された維持量注入によって、各移 槽時に使用される洗助剤が注入されます。ただし、停止後など、洗助剤の量が非常に少 ない場合には、適切な濃度に達するのに多くの移槽を必要とします。セクション 4.1.2.1 と[セクション](#page-98-1) 4.1.2.2では、運転開始時にすばやく適切な洗助剤濃度を達成する方法につ いて説明します。

**4.1.2.1.** 運転開始時に連続洗濯機に洗濯物が入っている場合—洗濯機に洗濯物を一晩入れて おくことがあります。漂白剤に浸け置きした場合数時間で洗濯物が傷むことがあります ので注意してください。洗濯機が回転を開始した後は、*洗助剤の注入*メニュー項目(*洗* 助剤の要求*/*注入)を使用して、適切な洗助剤濃度を設定してください。

操作画面上の*要求*メニューの*洗助剤の注入*選択により、現在洗濯機で使用しているすべて のコースについて、移槽1回分、2回分、または3回分に相当する洗助剤量を手動で注入す ることができます。洗濯物やバッチコードが洗濯機に一晩残っている場合には、この方 法を使用して追加の洗助剤を注入するだけで、効果的な濃度を達成することができます。 洗濯機を空にして各モジュールに"空"コースコードのみを残しておくと、空ポケット用 コースは洗助剤の注入を要求しないため、この方法は無効となります。

.操作画面で、*Alt-F*を押すか、画面の左上隅の要求を選択する。

 .マウスカーソルを使用して、または上下の矢印キーを使用してハイライトバーを移 動させて、ドロップダウンメニューリストから*洗助剤の注入*を選択する。

 .補充メニューが表示されたら、適切な洗助剤濃度を復元するために、全モジュール に注入するのに必要な洗助剤補充数を選択する。

移槽前に反転が3回以上残っている場合、このコマンドにより、指定された補充数の洗助 剤が注入され、回転カウンターは20にリセットされます。

連続洗濯機が停止された場合、このコマンドはMentor®コントローラによってメモリに記 憶されます。次に*Ctrl-D*が使用されてシリンダーが回転し始めると、Mentor®コントロー ラは、指定された補充数の洗助剤を注入します。

移槽前の残り反転回数が3回未満の場合、このコマンドでは洗助剤を注入しません。

フライアウトメニューが表示された後の洗助剤注入を回避するには、操作画面のタイト ルバーでマウスをクリックするか、*エスケープ*を押して、各メニューレベルを一旦閉じ ます。

<span id="page-98-1"></span>**4.1.2.2.** 開始時に連続洗濯機内に洗濯物がない場合—本文書[のセクション](#page-99-0) 4.1.4また[はセクシ](#page-99-1) ョン [4.1.5](#page-99-1)に記載されている通り、停止前に洗濯機を空にした場合、Mentor®コントロー ラは、各モジュールに対して空ポケットコースを入力します。このコースでは平均温度 を指令しますが、洗助剤の指令はありません(空ポケットコースが洗助剤を注入しない ように適切にプログラムされていることを前提とします)。シリンダーの回転開始後は、 初回注入(後述)を使用して適切で効果的な洗助剤濃度を再設定します。

洗濯機内に洗濯物がない場合に限り使用される初回注入方法は、(参照マニュアルに含 まれている)洗助剤適合性に関する文書で詳しく説明されており、例えば、汚れの軽い

ものの後に汚れのひどいものを洗う場合に限り注入する初回注入洗助剤量を定めていま す。洗濯機が夜の停止時に空になっている場合、初回注入方法を使用すると、空コース の後に実際のコースが実行される場合に限り、効果的な濃度を達成するのに必要な量の 洗助剤が一度に自動的に注入されます。

## **4.1.3.** 連続洗濯機の通常運転の中断

#### **4.1.3.1.** 連続洗濯機の待機

**4.1.3.2.** 最大待機時間—最大待機時間機能が構成設定*/*操作パラメータ*/*出力タイマーページで有 効になっている場合、指定された最大待機時間が経過すると、洗濯機は停止し、操作画 面に"待機時間経過"が表示されます。警告音が鳴ります。待機の原因を消去してから、 *Ctrl-D*で洗濯機を再スタートします。

#### <span id="page-99-0"></span>**4.1.4. XLOAD**で連続洗濯機を空にする方法

この機能は推奨されますが、製造段階で配線されていない場合、Milnor®技術サポートに 連絡しサポートを受けてください。 XLOADなしに連続洗濯機を空にする場合、最も効 率的な方法は、投入システムを無効にし、洗濯機に投入なしで運転を継続させることで す。この方法を使用する場合、各移槽の開始時に最初のモジュールでコースコードと顧 客コードを空のコードに変更してください。

XLOAD入力(標準入力08)により、洗濯機内を空にするプロセスは簡素化されます。こ の入力が行われると、Mentor®コントローラは、「コンベア(ドロップバッグ)の起動」 出力を抑制し、モジュール01に空コースと空の顧客コードを自動的に入力し、洗濯機が 移槽できるようにすることにより、空ポケットを挿入します。この機能によって、操作 画面でのデータ入力の手間が省け、上述のコード変更手順を使用する必要もなくなりま す。作業員は、一日の作業の終わりに(Milnor®によってではなく)顧客が提供したスイ ッチと配線を介して入力08を閉じるだけで、CBW®システムは洗濯機内が空になるまで 作動します。停止後、作業員は、翌日の運転のために、入力08スイッチを元の位置に戻 します。

#### <span id="page-99-1"></span>**4.1.5.** 夜間の停止

停止時に洗濯機内に洗濯物が残っている場合は、Mentor®コントローラは、コンソールの 電源がオフであっても、バッチコードデータを保持するので、次の運転開始時には、バ ッチコードは洗濯機内に残っている洗濯物と同期化されます。洗濯機を空にするには、 空コースと空の顧客コードを使用します。標準入力08 XLOADを使用すると、空コースと 空の顧客定数を用いて簡単に洗濯機を空にすることができます[\(セクション](#page-99-0) 4.1.4を参 照)。

# **4.1.6.** コンベア式洗濯機を空にする

洗濯機内を空にして、投入コンベアに洗濯物を置いておくには[、セクション](#page-99-0) 4.1.4を参照 してください。

投入コンベアと洗濯機の両方を空にするには、コンベアへの投入を停止し、コンベアの 最初の空のコンパートメントで空コースと顧客コードを入力してください。空コースに よって空ポケットが自動的に洗濯機に入らない場合、積載コンベアの空ポケットのパスス イッチを「OK」に設定します。

#### **4.1.7.** レール式洗濯機を空にする

[セクション](#page-99-0) 4.1.4を参照してください。コースプログラミング画面(プログラミング*/*コー ス)のポストウォッシュコードゾーンで空のパスチェックボックスにチェックマークを 入れてドロップバッグ信号をオフにしてから、次のいずれかの方法を使用して、空ポケッ トが洗濯機内に入るようにします。

 ."バッグの準備"信号がオフになっている場合にレールシステムが空コースと空の顧 客に初期設定されているときは、空ポケットは、移槽される際に自動的に洗濯槽に入 ります。その他の操作は必要ありません。

 .投入エラー検出が有効になっていない場合、Mentor®コントローラは"実際の"コース でコード化された空ポケットを洗濯槽に入れます。各空ポケットがモジュール01に入 る際に、"Mentorの操作画面"に記載されているコード修正手順を使用して、モジュー ル01の実際のコースと顧客コードを空の値と置き換えます。

 .レール上のコード読み取り位置が、バッグの中身がすべて投入スクープに投入され る位置(最後の格納位置)より前にある場合、"Mentorの操作画面"に記載されたコー ド修正手順を使用して、最後の格納位置における実際のコースおよび/または洗濯 物・顧客コードを空の値に置き換えます。

# **4.1.8. Mentor®**コントローラの電源を切る

洗濯機が移槽中でない限り、*停止*ボタン([セクション](#page-80-0) 3.2.を参照)を押すと、シリンダ の回転は止まります。

コンソールの電源をオフにする

 $-$  以上、 BICCNO06  $-$ 

BICCNO01 (Published) Book specs- Dates: 20140908 / 20140908 / 20141105 Lang: JPN01 Applic: CCN

# **4.2.** 統計レポート

Milnor® Mentor®コントローラは、データを継続して監視し記録します。蓄積されたデー タを監視することによって、管理者は洗濯効率を高められるように調整を行うことがで きます。

#### **4.2.1.** 生産性データ

生産性データには、CBW®システムの移槽、運転タイマー、効率に関する情報が含まれ ています。図 [30](#page-101-0)に示すように、データは分類されます。メイン操作画面に概要が表示さ れます。

以下の*生産性データ*レポートで、詳しく説明しています。

<span id="page-101-0"></span>図 **30:** 生産性データ表示

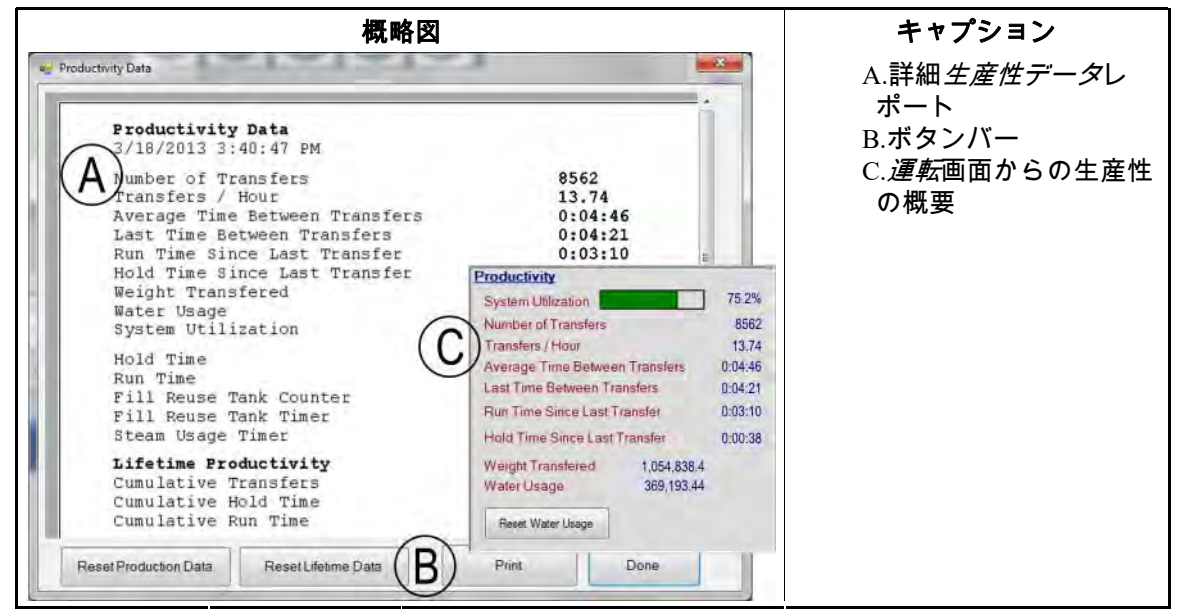

- **4.2.1.1.** ボタンバー—生産性データウィンドウの下部にあるボタンで、3つのアクションを行う ことができます。
	- ウィンドウを閉じて、*運転*画面に戻る、
	- データ収集の新しい期間を開始する、または
	- CBW®システムの新しい"耐用年数"を開始する
- 4.2.1.1.1. ボタン:生産性データのリセット—*生産性データのリセット*ボタンは、「生産性デー タを消去する」権限のあるユーザのみアクセスできます。

このボタンにタッチすると、現期間のデータを消去し、新期間を開始します。

注記 **2:** "耐用年数生産性"に記載されているとおり、CBW®システムの耐用年数にわたり蓄積され たデータ項目は、新しい期間が開始されても消去されません。

4.2.1.1.2. ボタン:耐用年数データのリセット—このボタンにタッチすると、すべての計測数値 が消去されます。

プログラミングを行う権限を持つ人に限り、*耐用年数データのリセット*ボタンを使用す ることができます。このボタンは、プログラマー以外のユーザーには無効になっていま す。重要なデータの不用意な損失を防ぐ追加対策として、定期的に*生産性データ*ウィン ドウを印刷しておきます。

- <u> 4.2.1.1.3</u>. ボタン:印刷する—*生産性データ*ウィンドウの情報をMentor®コンピュータ付属の初期 設定プリンタに送ります。
- 4.2.1.1.4. ボタン:完了*—生産性データ*ウィンドウを閉じる

#### **4.2.1.2.** この期間の移槽に関する情報

4.2.1.2.1. 移槽回数—この欄には、洗濯機が稼働を開始してから、または新しい期間が開始されて からの移槽総数が表示されます。この欄の値は、最大値65535まで、各移槽(洗濯機が頂 部死点での一時停止後に投入を開始した後)の*イニットコードD*で増えていきます。こ

の最大値に達すると、カウント値は0に戻り、カウントを再開します。

4.2.1.2.2. 1時間当たりの移槽回数—この値は、この期間の移槽回数を同期間の稼働時間で割るこ とによって求められます。

$$
X = T_p \div R_p
$$

場所:

X = 1時間当たりの平均移槽回数

 $T_{p}$ = この期間の移槽回数

- $R_{n}^{'}$ = この期間の稼働時間(単位:時間)
- 4.2.1.2.3. 平均移槽間隔 —平均移槽間隔は、すべての移槽間隔(移槽から次の移槽までの時間) の合計を移槽回数で割ることによって求められます。

$$
X = (T_1 + T_2 + T_3 + \dots T_n) \div n
$$

場所: X =平均移槽間隔 Tn = あるイニットコード*D*から次のイニットコード*D*まで の時間 n =当期間の移槽回数

- 4.2.1.2.4. 最新移槽間隔—この値は、洗濯機が行った直近2回の移槽について最初の移槽の*イニッ* トコード*D*から次の移槽のイニットコード*D*までの時間を表しています。
- 4.2.1.2.5. 最後の移槽からの稼働時間—この値は、洗濯機が最後の移槽から待機状態なしで稼働 した時間です。
- 4.2.1.2.6. 最後の移槽からの待機時間—この値は、洗濯機が最後の移槽のイニットコード*D*から 待機していた時間です(該当する場合)。
- 4.2.1.2.7. 移槽重量—この値は、洗濯機に投入された際の汚れた洗濯物の総重量です。この総量を 構成する個々のバッチに関するデータは、(手動で入力された場合)キーパッドから、 またはレール上の計量装置から入手することができます。この値は、各バッチが洗濯機 から排出されるときに増加します。
- 4.2.1.2.8. 水使用量—この値は、この期間の運転に使用された清水の総量です。
- 4.2.1.2.9. システム利用率—システム利用率は、当期間の稼働時間から同期間の待機時間を引いて 得た値を同期間の運転時間で割ることによって求められます。

$$
X = (R_p \cdot H_p) \div R_p
$$

場所:  $X = \frac{1}{2}$ ステム利用率 R<sub>n</sub> =当期間の稼働時間  $H_{p} = \exists \,\mathop{\mathrm{H}}\nolimits\mathop{\mathrm{H}}\nolimits\, \mathop{\mathrm{H}}\nolimits\, \mathop{\mathrm{H}}\nolimits\, \mathop{\mathrm{H}}\nolimits\, \mathop{\mathrm{H}}\nolimits\, \mathop{\mathrm{H}}\nolimits\, \mathop{\mathrm{H}}\nolimits\, \mathop{\mathrm{H}}\nolimits\, \mathop{\mathrm{H}}\nolimits\, \mathop{\mathrm{H}}\nolimits\, \mathop{\mathrm{H}}\nolimits\, \mathop{\mathrm{H}}\nolimits\, \mathop{\mathrm{H}}\nolimits\, \mathop{\mathrm{H}}\nolimits\, \math$ 

例(単位:秒)

*X = (52,227 - 14,029) ÷ 52,227 = 0.731 = 73.1%* 

- **4.2.1.3.** 当期間の運転タイマー—運転タイマーは、洗濯機で特定のアクションが発生したこと を記録します。このデータは、Mentor®コントローラと他の装置から直接収集されます。 コントローラは表示用にこのデータを合計しますが、その他の計算は実行しません。こ のゾーンは、特定の期間のデータに焦点を当てているため、新しい期間が開始されると、 そのデータ全体が消去されます。
- 4.2.1.3.1. 待機時間—この累積タイマーは、洗濯機が待機状態に入るたびに増加します。この値は、 時間、分、秒で表示されます。
- 4.2.1.3.2. 稼働時間—稼働時間は、洗濯機が稼働中で、かつ待機状態でないときはいつでも、加算 されます。
- 4.2.1.3.3. 再利用タンク注水カウンター—この値は、脱水機からの再利用水が不足しているとき、 再利用タンクの水位を回復させるために補給水が使用されるたびに増えます。再利用タ ンクを補給する際の汚染水の使用防止のために長距離適合性を頻繁に使用すると、再利 用タンクの補給に水をさらに消費する原因となります。
- 4.2.1.3.4. 再利用タンク注水タイマー—このタイマーは、再利用タンクの水栓が開いている時間 (時間、分、秒)を加算します。(上記の)*再利用タンク注水* カウンターの数値が増え ると、このタイマーの時間も増えていきます。
- 4.2.1.3.5. 蒸気使用タイマー—*蒸気使用*タイマーは、任意のモジュールまたはタンクの蒸気弁が 開かれるたびにカウントを開始し、すべての蒸気弁が閉じられると増加を停止します。
- **4.2.1.4.** 耐用年数期間の**CBW**効率性—生産性データウィンドウのこのゾーンに表示される3つ の値は、新しい期間が始まっても消去されません。ユーザーが*新しい耐用年数の開始*を 選択すると、これらの値はゼロに設定されます。
- <u>4.2.1.4.1</u>. 累積移槽回数—この欄には、試運転からまたは*新しい耐用年数の開始*ボタンを選択して から洗濯機が行った移槽の総数が表示されます。これは、"当期間の移槽回数"欄の値の 合計です。
- 4.2.1.4.2. 累積待機時間—*累積待機時間*は、試運転または新しい耐用年数を開始してからの期間に おけるすべての待機時間の合計です。
- <u>42.14.3. 累積稼働時間—この欄には、試運転または新しい耐用年数を開始してから*運転タイマ*ー</u> ゾーンの*稼働時間*欄に蓄積された全時間の合計が表示されます。

#### **4.2.2.** 処理データ

以下に示すように、*処理データ*ウィンドウには、すべての顧客について(図 [31](#page-104-0))、また は選択した顧客(図 [33](#page-105-0))について、コース別に移槽をトラッキングしたデータが表示さ れます。

PELLERIN MILNOR CORPORATION

<span id="page-104-0"></span>図 **31:** 処理データウィンドウ、グラフ表示

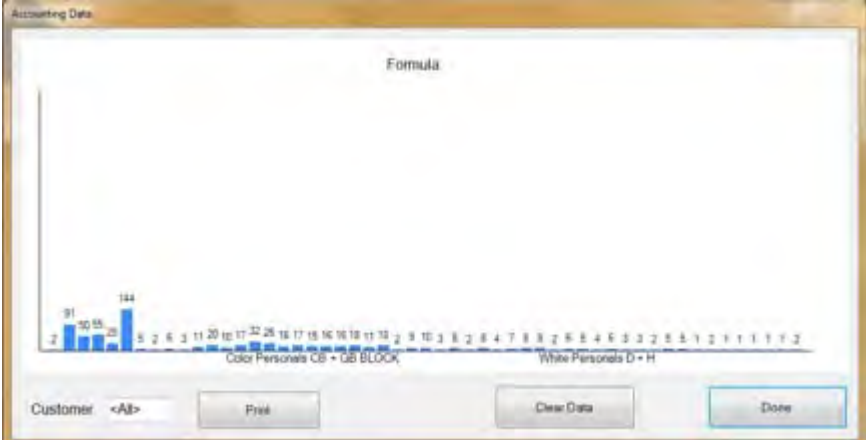

印刷ボタンにタッチすると、表のデータが印刷用に表示されます(図 [32\)](#page-104-1)。

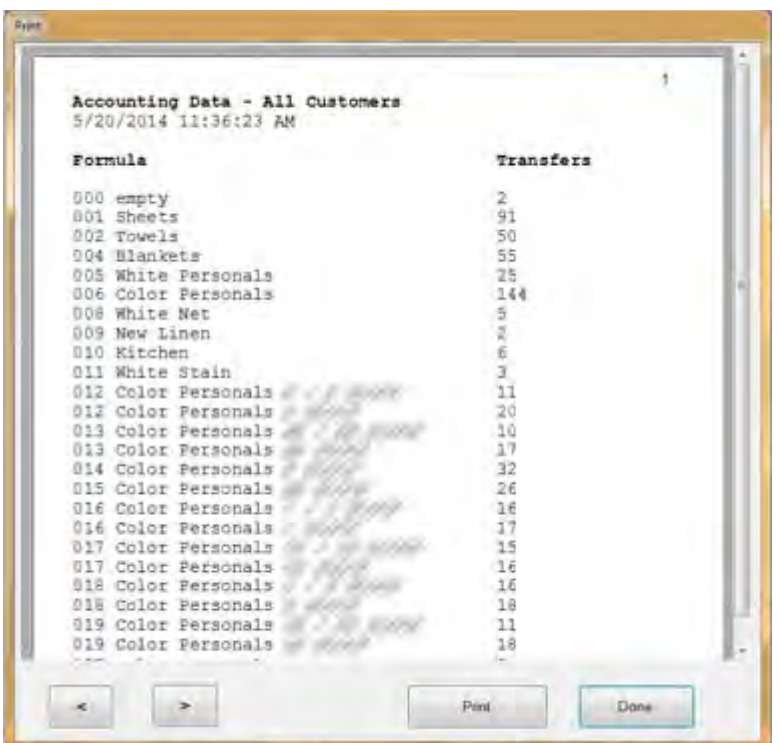

<span id="page-104-1"></span>図 **32:** 処理データウィンドウ、印刷用表示

グラフ表示とテキスト表示は、すべての顧客について、コース006(色柄物)で144回移 槽されたことを示しています。

**4.2.2.1.** 選択した顧客の表示—処理データウィンドウの顧客表示によって、管理者は個々の顧 客について各コースの移槽回数を調整することができます。図 [33](#page-105-0)と図 [34](#page-105-1)から、色柄物 コースは24回の移槽に使用されたことが分かります。

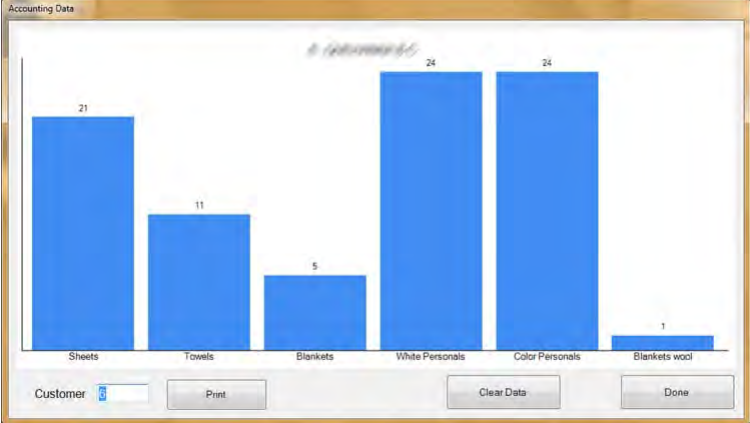

<span id="page-105-0"></span>図 **33:** 処理データウィンドウ、選択した顧客のグラフ表示

<span id="page-105-1"></span>図 **34:** 処理データウィンドウ、選択した顧客のテキスト表示

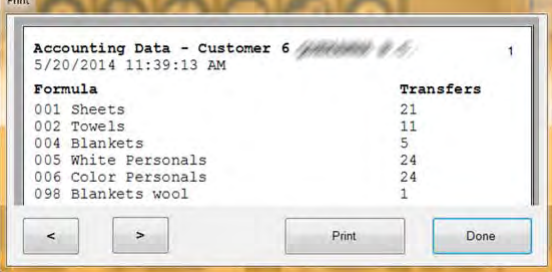

- 4.2.2.1.1. ボタンバー—*処理データ*ウィンドウの下部にある制御機能によって、ユーザは、以下の 4つの操作を実行することができます。
	- 顧客別にデータを表示する
	- 印刷用にテキスト形式で累計を表示する
	- すべての記録を削除して、ゼロからデータ蓄積を始める、または
	- ウィンドウを閉じて、操作画面に戻る
- <u> 4.2.2.1.1.1</u>. 表示欄:*顧客*—この欄にタッチして顧客を選択すると、その顧客のデータが表示されま す。
- <u> 4.2.2.1.1.2</u>. ボタン:*印刷*—グラフ表示でこのボタンをタッチすると、印刷前に、テキスト形式でデ ータを確認できます。テキスト表示でこのボタンをタッチすると、データを印刷できま す。
- <u> 4.2.2.1.ı.3.</u> ボタン:*データの消去*—このボタンにタッチすると、蓄積されたデータが消去されま す。
- 4.2.2.1.1.4. ボタン:*完了*—印刷または変更を行わないでウィンドウ閉じるには、このボタンをタッ チします。
- 4.2.2.1.2. コース列—この列には、処理データが最後に消去されてから実行されたコースのコース 番号とコース名が列挙されます。

注記 **3:** コースがプログラムされると、そのコースにコース番号が割り当てられます。コース番 .\_\_..<br>号を変更することはできません。

PELLERIN MILNOR CORPORATION

- <u>4.2.2.1.3</u>. *移槽回数*列—この列には、連続洗濯機 ( から排出された洗濯物 ) の移槽の回数が列挙さ れます。
- 4.2.2.1.4. コース名—コースが作成されると、そのコースに名前が付けられます。プログラムされ たコースのリストは、操作画面の*コースリスト*メニュー選択を介してすべてのユーザが 閲覧可能です。コースプログラムの権限を持つユーザは、プログラミング*/*コースメニュ ー選択により、コース名を変更することができます。

Mentor®コントローラはすべてのデータを維持していますが、この表示はコースよりも顧 客に焦点を当てるように設計されていますので、コース名を完全に表示できない場合が あります。完全なコース名を表示するには、コース表示に切り替えます(ウィンドウの 下部にある*コース*ボタンをクリックします)。

- 4.2.2.1.5. 顧客名—生産・コスト会計に役立てるために各顧客のアカウントに顧客名を割り当てる ことがあります。Mentor®コントローラは、名前でなく、顧客番号別に会計データを維持 するため、このデータ(顧客名)は、スタッフの便宜を図るためのものであり、会計に は影響しません。どのユーザーも、操作画面から*顧客リスト*を選択することで、顧客の 完全なリストを表示できます(ただし、編集はできません)。プログラムの権限を持つ ユーザは、プログラミング*/*顧客名を選択することで、顧客リストを表示・編集すること ができます。
- 4.2.2.1.6. 移槽回数—移槽欄には、左端の2列に示されたコース番号と顧客番号の両方に一致する、 連続洗濯機から排出されたバッチの数の累計が表示されます。
- **4.2.2.2.** コース表示—処理データウィンドウのコース表示を介して、管理者は各コースの移槽回 数を表示することができます。図 [32](#page-104-1)の例では、コース番号006(色柄物)は、144個のバ ッジに使用されました。この表示には顧客番号も顧客名も含まれていないため、管理者 はコース名全体を表示することが可能で、各コースで処理されたバッチ数をすぐに確認 することができます。

このウィンドウの各表示欄の詳細については、処理データの*顧客*表示について説明して いる箇所(上記)を参照してください。

#### **4.2.3.** 洗助剤使用量データ

洗助剤使用量データは、すべての記録が最後に削除されてからの期間維持されます。こ のデータによって、管理者は、Mentor®コントローラが指示した洗助剤量を正確に追跡す ることができます。これらの表示画面の例は、図 35 "洗助剤使用量グラフウィンドウ" と図 [36](#page-107-0)に示されています。

#### 図 **35:** 洗助剤使用量グラフウィンドウ

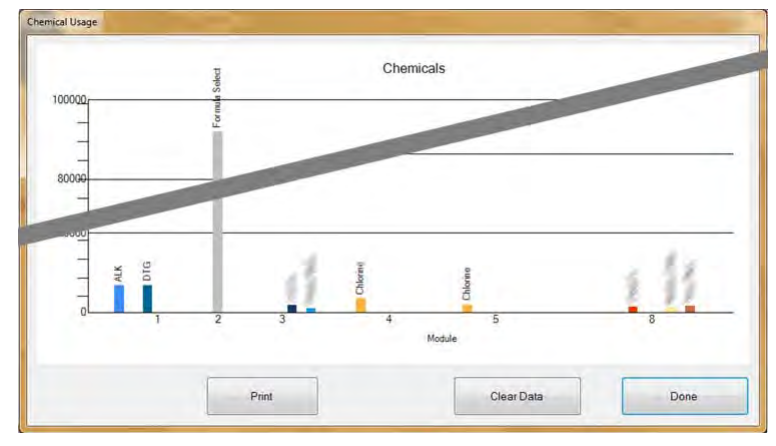

<span id="page-107-0"></span>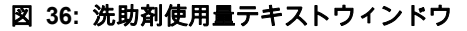

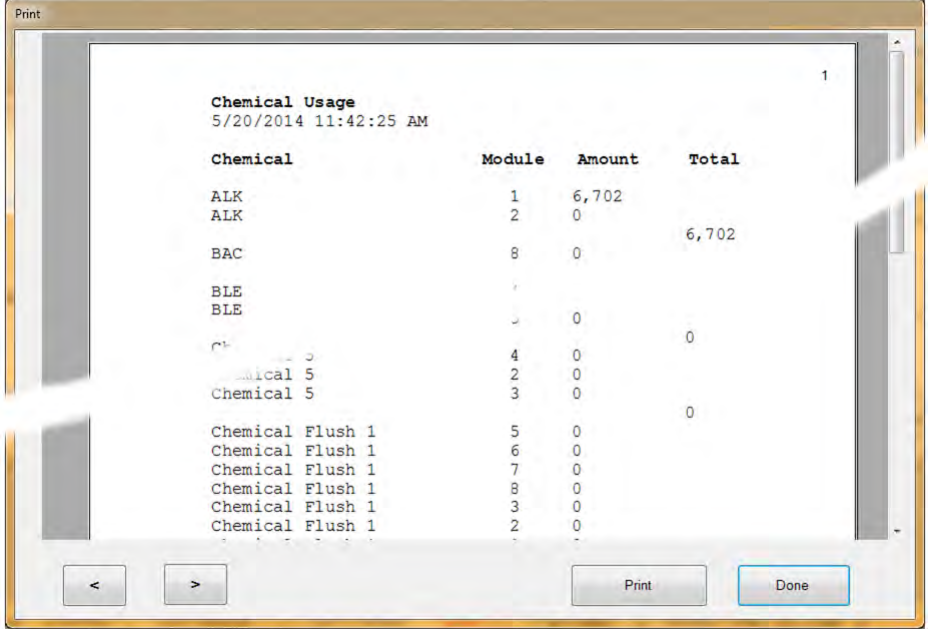

- **4.2.3.1.** 洗助剤名—この列には、機能プログラミングページ(Mentor®操作画面のプログラミン グ*/*機能)で入力したとおりに、洗助剤の名称が表示されます。特定の洗助剤は複数のモ ジュール(槽)で必要とされるため、この列には同じ洗助剤名が複数回表示されること があります。
- **4.2.3.2.** モジュール—モジュール列は、この特定の洗助剤出力を制御するモジュールを列挙して います。このウィンドウ内の入力はすべて、この列でソートされます。つまり、第一モ ジュールに必要とされる洗助剤はすべてリストの一番上に表示され、その後に、第二モ ジュールに必要とされる洗助剤がすべて表示され、その後も同様に順次表示されていき ます。
- **4.2.3.3.** ビット—ビットは、洗助剤を注入するために作動する出力(制御機能)です。モジュー ル番号とビット番号は、"モジュール:ビット"の形式で組み合わされて、*コースプログ* ラミングページ(操作画面のプログラミング*/*コース)の出力データ欄に表示されます。

PELLERIN MILNOR CORPORATION
- **4.2.3.4.** 1秒当たりの洗助剤量(量**/**秒)—この列には、洗助剤の出力ビットが1秒作動するご とに注入される洗助剤の量が表示されます。洗助剤の流量は、計算されて、*洗助剤ポン プ流量*表に入力されます。操作画面の*構成設定*メニューからアクセスすることができま す。
- **4.2.3.5.** 合計時間—Mentor®コントローラは、各洗助剤出力が作動した時間(秒)の合計の累積 カウンターを維持します。コントローラは、*機能プログラミング*ページで入力したopコ ード(06)からの洗助剤として出力を認識します。
- **4.2.3.6.** 合計量—この列の値は、合計時間の値に量*/*秒値を掛けることによって求められます。表 示された数値は、記録が最後に削除されてからコントローラによって指示された量の合 計です。

#### **4.2.4.** バッチデータ

バッチデータメニュー選択により、操作者は、過去30日間に処理されたバッチについて、 各モジュール(槽)の温度、洗濯水の流れ、およびpHのグラフを表示することができま す。この情報は、連続洗濯機での洗助剤の使用量と処理工程の遅れを分析する際に、処 理工程履歴を再構築するのに役に立ちます。

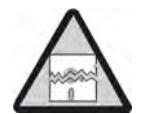

通知 **4 :** バッチデータは、Mentorコントローラで設定している単位で収集されます。 以前に収集された温度と流量のデータをグラフ化する際に、文書の関連セクション BIPCUC01で説明されているとおり温度単位を変更すると、エラーが発生します。

**4.2.4.1.** バッチの選択—バッチデータメニュー項目を選択すると、Mentorコントローラは、その 探しているバッチが処理された日付を入力するよう求めます。日付が入力され、それが 収集されたデータの中にあれば、ユーザには、図 [37](#page-108-0)に示されるような画面が表示されま す。

#### <span id="page-108-0"></span>図 **37:** バッチ選択画面

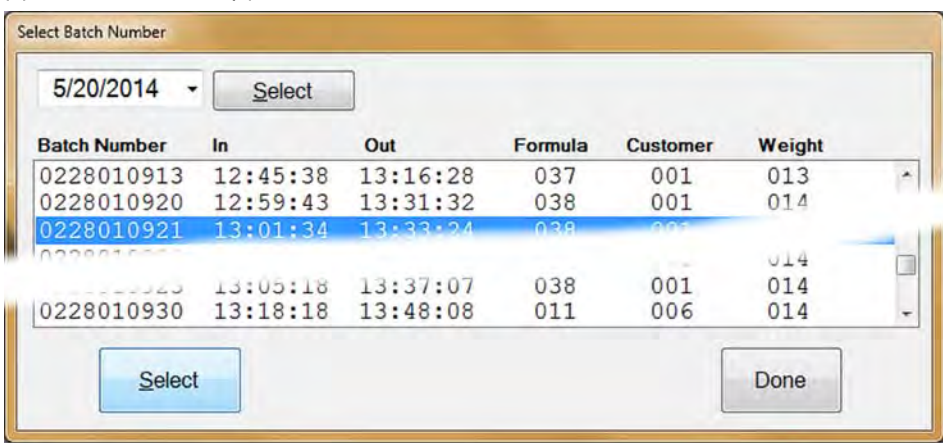

- 1. 該当する行をクリックして、バッチを選択します。
- 2. 選択したバッチについて図 [38](#page-109-0)と同様のグラフを表示するには、画面下部にある*選択* ボタンをクリックしてください。
	- *完了*ボタンをクリックすると、*日付の選択*に戻ります。
	- 完了ボタンをクリックすると、バッチ番号の選択画面が閉じ、*Mentor*操作画面が 表示されます。

**4.2.4.2.** 表示されたバッチデータの解釈—バッチの履歴データを示すグラフ表示では、一つの 画面に選択したバッチのグラフが3つまで表示されます。

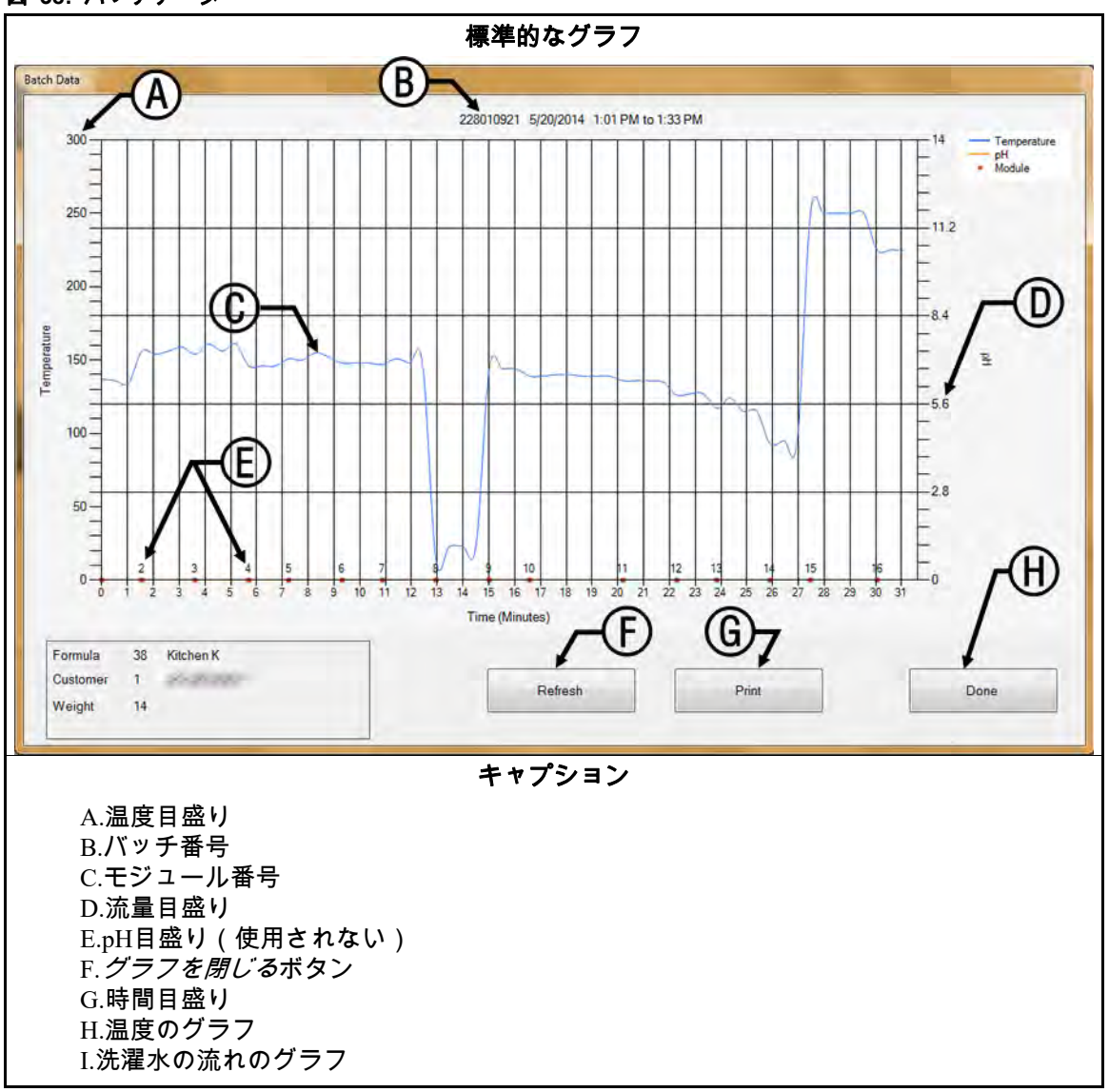

<span id="page-109-0"></span>図 **38:** バッチデータ

- 温度目盛り—グラフ表示画面の左側に表示されます。温度範囲は常に水の凝固点から沸 点までとなっていますが、温度の単位は、Mentorコントローラの構成設定方法に応じ て、摂氏または華氏のいずれかになります(文書の関連セクション BIPCUC01を参照)。
- バッチ番号—選択したバッチの一意の識別子が表示されます。この番号は、自動的に Mentorコントローラによって作成され、複数の連続洗濯機を装備したシステムでも、1 個のバッチに対してのみ適用されます。
- モジュール番号—CBW®洗濯機のモジュール(槽)。各モジュールは次にように表され ます。あるモジュールに関するデータから得られた水平方向のスペース(間隔)は、 バッチがそのモジュールにあった時間(単位:分)を表しています。スペースが特に 広いモジュールは、通常、表示されたバッチが"より広い"モジュールにあって、洗濯 機が待機状態になっていたことを示しています。
- 流れ—各モジュールを流れる洗濯水の流量で,単位は、ガロン毎分またはリットル毎分 です。洗濯水流量データの収集には、Bürkert調節弁と流量計(文書の関連セクション BIPCUC04と文書の関連セクション BIPCUC04を参照)が必要です。
- **pH**目盛り—使用されない
- 「**グラフを閉じる」ボタン**—グラフウィンドウが閉じ、図 [37](#page-108-0)に示される*バッチの選択*画 面に戻ります。
- 時間目盛り—1分単位と0.5分単位。グラフの縦線は、時間の増分ではなく、モジュール の境界を示しています。
- 温度グラフ—各モジュールにおいてこのバッチが遭遇する洗濯水の温度。
- 流量のグラフ—単位はガロン毎分またはリットル毎分—流量計のあるモジュールで測定 されます。流量計のないモジュールの測定は、バッチの一部が以前に流量計のあるモ ジュールを通過したときに決定された値に基づいています。流量がゼロ(*0*)の場合 は、通常、洗濯液がそのモジュールで滞留していることを示しています。

#### **4.2.5. I/O**レポートの印刷

入力と出力のレポートは、入力および出力の割り当てを記録します。電子バックアップ が利用できない場合、特定の運転手順の後に連続洗濯機を運転に戻す際にこの情報を使 用することができます。

Mentor入力を割り当てるには、文書の関連セクション BIPCUT01に記載された手順を使 用してください。Mentor出力を割り当てるには、文書の関連セクション BIPCUT01に記 載された手順を使用してください。

図 **39:** 標準的な**Mentor**出力・入力レポート

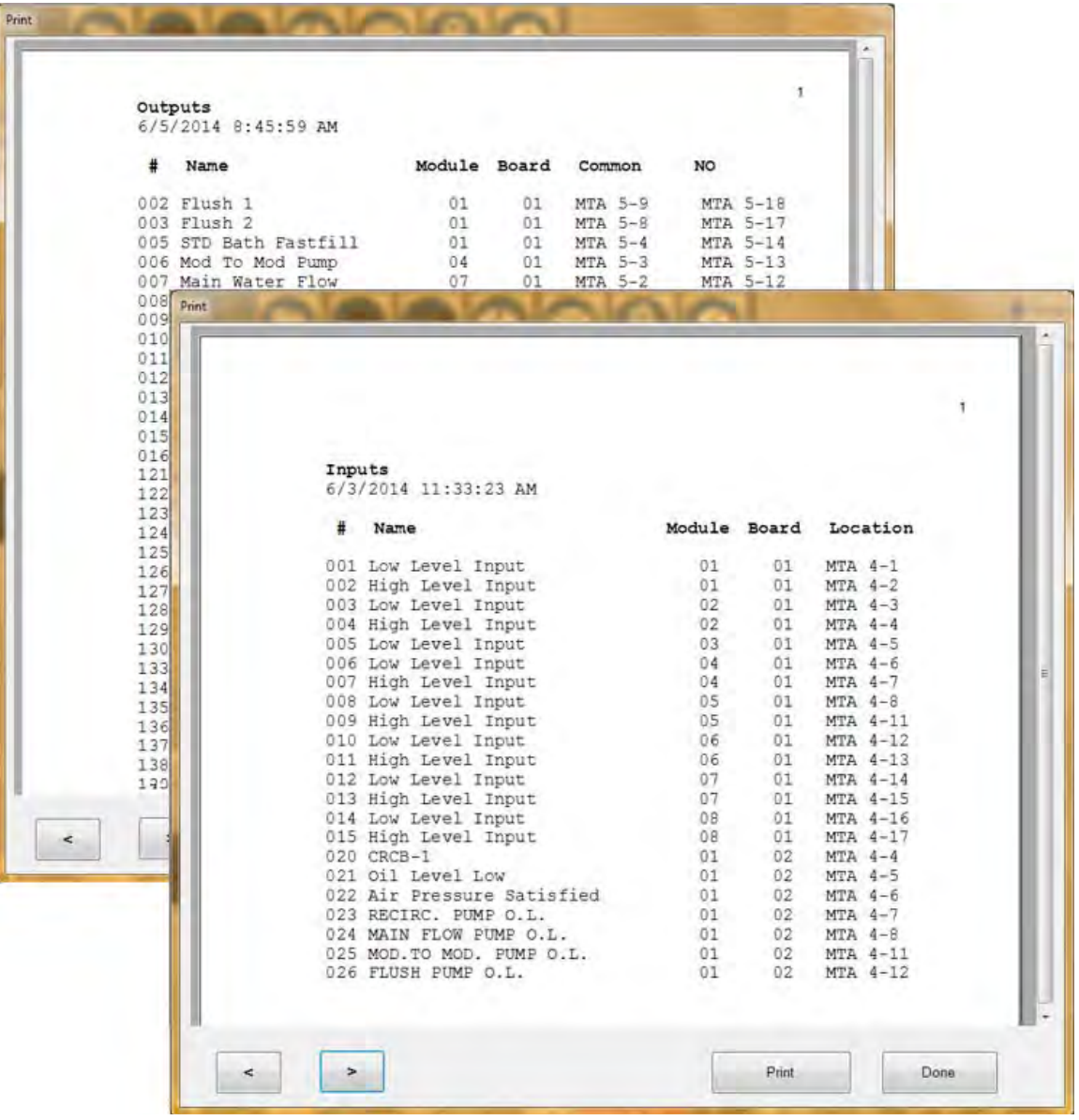

 $-$  以上、 BICCNO01 $-$ 

PELLERIN MILNOR CORPORATION

# チャプター **5**  トラブルシューティング

BICCNT02 (Published) Book specs- Dates: 20140908 / 20140908 / 20141105 Lang: JPN01 Applic: CCN

#### **5.1.** エラー・警告メッセージの概要 このセクションの目的は、表示される可能性のあるエラーメッセージを定義することに あります。

#### **5.1.1.** エラーメッセージ

空気圧が低い—移槽が必要とされるときに、圧縮空気流入管の圧力が不十分であること が検出されました。洗濯機は、移槽で待機します。

- 全レールが空—Mentor™レールシーケンサがレールをスキャンしたときに、レールシステ ム内のどのレールにもバッグは検出されませんでした。洗濯機は停止します。条件を 修正してから、*Ctrl + D*を押して、洗濯機を再スタートさせます。
- **CBW**の水位が低い—移槽が必要とされるときに、1つまたは複数のモジュールで水位が 低レベルよりも低いことが検出されました。洗濯機は、移槽で待機します。
- **CBW**投入シュートを点検—CBW®投入シュートで障害物が検出されました。洗濯機は、 移槽で待機します。
- 清掃プロセス進行中—作業服用洗濯機のみに適用されます。モジュールの手動パージが 検出されました。洗濯機は、移槽で待機します。
- 低温再スタート進行中—すべて望ましい温度に達するまで洗濯機は待機します。
- 通信障害—周辺回路基板がプロセッサ基板に応答しませんでした。洗濯機は停止します。 Mentor™コントローラは"周辺基板xxHが応答しません。"も表示します
- 駆動システム**xy zz**—設定された時間内に回転リミットスイッチ(近接スイッチ)の入力 が行われませんでした。洗濯機は停止します。
- 洗助剤システムエラー:洗助剤システムを点検—連続洗濯機の洗助剤システムがエラー 信号を発しました。
- 給水タンク水位**/**温度—移槽が必要とされるときに、オーバーヘッド高速給水タンクは必 要な水位または温度に達していませんでした。洗濯機は、移槽で待機します。
- 顧客コード無効—コントローラが999よりも大きな顧客番号を受信しました。洗濯機は、 移槽で待機します。
- リミットスイッチ**xy zz** 4つの回転リミットスイッチ(近接スイッチ)の中、2つ以上が 同時に入力されました。これは、無効の状態で、洗濯機は停止します。
- 投入装置の準備ができていない—このエラーメッセージは、Miltrac™投入が構成設定され ていない場合に限り、適用されます。移槽の準備ができているときに、投入装置は、 排出の準備ができたことを知らせる信号を送っていませんでした。洗濯機は、移槽で 待機します。
- 投入光電管がブロックされました—投入障害エラー検知が"光電管をクリアまたはブロ ックする最大時間"で有効になっている場合に限り適用されます。空ポケットが期待さ れたときに、移槽中投入シュートで洗濯物が検出されました。洗濯機はカウントアッ プの開始時点で待機します。
- 投入不可—このエラーは、Miltrac投入・排出が構成設定されている場合に限り適用され ます。洗濯機が移槽を必要とするときに、投入装置は、排出の準備ができたことを知 らせる信号を送っていなかった。洗濯機は、移槽で待機します。
- 投入中止—このエラーは、Miltrac投入・排出が構成設定されている場合に限り適用され ます。このエラーには2つの原因が考えられます。1)洗濯機が移槽したいときに、 Miltrac™コントローラがMentor™コントローラに対して移槽へ進むことを知らせる信 号を送信していなかったため、洗濯機は移槽で待機している。または2)移槽後のフ ラッシュ開始(Start Flush After Transfer)の出力タイマーが経過したときに、Miltrac™ コントローラが移槽の完了を認識していなかったため、洗濯機はカウントアップの開 始時点で待機している。
- モジュール**xx**の流量が低い—PulseFlow®洗濯機のみに適用されます。モジュール内の流 量が*パルスフローエラー率*プログラム定数の設定値よりも少なくなっています。洗濯 機は、移槽で待機します。
- モジュールのずれ—76028と76039のCBW®モデルのみに適用されます。隣接するユニッ トのシリンダーの回転がずれていることが検出されました。洗濯機は停止します。
- バッグの準備ができていない—洗濯機が移槽したいときに、投入シュートの上の位置に (排出の位置)にバッグが検知されませんでした。
- レールシステムコンピュータに接続されていない—メンターコントローラとレールシス テムコントローラとの間の接続が断たれました。
- 受取装置コンピュータに接続されていない—メンターコントローラと受取装置コントロ ーラとの間の接続が断たれました。
- オイルレベルが低い—チェーンオイル用タンク内のオイルが不十分であることが検出さ れました。洗濯機は、移槽で待機します。
- 操作者待機スイッチ—洗濯機が移槽したいときに、操作者による待機が検知されました。 洗濯機は、移槽で待機します。
- 目標水位・温度までの時間超過—目標水位・温度に達するまでに与えられた時間が経過 しても、その水位・温度に達しませんでした。洗濯機はカウントアップの開始時点で 待機します。このエラーはよくあることで、通常は自己修正されます。*Ctrl + D*を押 すと、直ちに消去されます。
- 電源異常(停電)—停電復帰が検知されていたら、Mentor™コントローラは通常の運転開 始時に必ずこのエラーを表示します。通常は、nトラブルシューティングの必要はあ りません。連続洗濯機が*Ctrl + D*で運転を再開すると、メッセージは消去されます。
- 脱水機は空でない—洗濯機が移槽の準備ができているときに、データパスが有効な場合 に限り適用されます。脱水機、遠心脱水機、または濡れた洗濯物を運ぶコンベアが受 入準備完了の信号を発していませんでした。洗濯機は、移槽で待機します。
- パルスフローエラー:槽**xx**の水位が高い—PulseFlow®洗濯機のみに適用されます。 PulseFlow運転後もこの槽では水位が依然として高い状態になっていました。このエラ ーは、洗濯機が移槽した後に表示され、水位が高レベル以下になるまで更なる移槽を 阻止します。これは、自己修正エラーです。
- 受取装置の準備ができていない—このエラーメッセージは、Miltrac排出のみまたは Miltrac投入・排出が設定されている場合に限り表示されます。洗濯機が移槽したいと きに、Miltrac™コントローラが、受取の準備ができたことを知らせる信号を発してい ませんでした。洗濯機は、移槽で待機します。
- 再利用タンクの水位が低い—移槽を必要とするときに、再利用タンク内の水位が低レベ ルよりも低いことが検知されました。洗濯機は、移槽で待機します。
- 再利用タンクの温度が低い—オプションの再利用蒸気のみに適用されます。移槽を必要 とするときに、再利用タンク内の温度が低すぎました。洗濯機は、移槽で待機します。
- 光電管ブロック時間超過—投入障害エラーの検知が"光電管をクリアまたはブロックす る最大時間"で有効な場合に限り適用されます。洗濯物が洗濯機に入るはずでしたが、 "光電管をクリアまたはブロックする最大時間"で指定された時間内に投入シュートで 洗濯物は検知されませんでした。洗濯機はカウントアップの開始時点で待機します。
- 光電管クリア時間超過—投入障害エラーの検知が"光電管をクリアまたはブロックする 最大時間"で有効な場合に限り適用されます。"光電管をクリアまたはブロックする最 大時間"で指定された時間経過後に洗濯物が洗濯機投入シュートで検知されました。洗 濯機はカウントアップの開始時点で待機します。
- 冷却待ち—オプションの再利用冷却のみに適用されます。移槽が必要とされるときに、 再利用タンク内の温度が高すぎることが検知されました。

#### **5.1.2.** 警告メッセージ

- 槽**xx**制御ボックスの回路遮断—示されている槽の制御ボックスの電気回路が遮断されま した。この槽の機器は機能しません。
- 槽**xx**リンスゾーンインターフェースボックス回路遮断—リンスゾーンフロースプリッタ ―の電気回路が遮断されました。関連するポンプは機能しません。
- 再利用インターフェースボックス回路遮断—再利用またはフラッシュのインターフェー スボックスの電気回路が遮断されました。ポンプは機能しません。
- 標準出力ボックスの回路遮断—標準出力ボックスの電気回路が遮断されました。この出 力は機能しません。
- 駆動モータ接触器の故障—このエラーは、76032 CBW®のみに適用されます。駆動モータ 接触器が、通電されるべきときに通電されませんでした。洗濯機の運転は続けられる かもしれませんが、直ちに認定されたサービス技術者にこの警告内容を告げトラブル シューティングをしてもらうことが極めて重要です。この駆動モータはおそらく機能 しなくなり、他のモータにも過負荷をかけ、損傷を与える可能性があります。
- 槽**xx**の駆動モータ過負荷トリップ—シリンダー駆動モータに過負荷がかかると、熱過負 荷により回路が遮断されます。 76032 CBW®では、モータは示された槽の上にありま す。 76028や76039 CBW®では、モータは示された槽を含むユニットにあります。洗 濯機は稼働しません。トラブルシューティングは必ず、有資格の保守点検技術者に依 頼してください。
- 投入シュート光電管がブロックされている—投入シュート光電管がフラッシュ終了後も ブロックされている場合に表示されます。洗濯機が移槽する前にこの条件が修正され ない場合は、"CBW投入シュートを点検"エラーが発生し、トラブルシューティングが 必要となります。
- 投入コンベア過負荷トリップ—CONWA™またはCONLO™の投入コンベア駆動モータに 過負荷がかかると、熱過負荷により回路が遮断されます。コンベアは稼働しません。 トラブルシューティングは必ず、有資格の保守点検技術者に依頼してください。
- 槽**xx**の手動フラッシュコマンド—作業服用洗濯機のみに適用されます。示された槽内で 槽パージが検知されると、この警告が表示されます。洗濯機が移槽する前にこの条件 が修正されない場合は、エラー「清掃プロセス進行中」エラーが発生し、トラブルシ ューティングが必要になります。
- 周辺基板**xxH**が反応しない—コントローラとアドレスxxHの周辺基板との通信が断たれ ました。洗濯機が移槽する前にこの条件が修正されない場合は、"通信エラー"が発生 し、トラブルシューティングが必要になります。
- 脱水機ポンプ過負荷トリップ—このエラーは、コントローラMentor™を装備したCBW® には適用されません。
- 再利用ポンプ過負荷トリップ—再利用またはフラッシュポンプのモータが過負荷状態に なっています。熱過負荷により回路が遮断されます。ポンプは稼働しません。トラブ ルシューティングは必ず、有資格の保守点検技術者に依頼してください。
- 槽**xx**のリンスゾーンフローポンプ過負荷トリップ—リンスゾーンフローポンプのモータ が過負荷状態になっています。熱過負荷により回路が遮断されます。ポンプは稼働し ません。トラブルシューティングは必ず、有資格の保守点検技術者に依頼してくださ い。
- 槽**xx**のリンスゾーン余剰ポンプ過負荷トリップ—リンスゾーン余剰ポンプのモータが過 負荷状態になっています。熱過負荷により回路が遮断されます。ポンプは稼働しませ ん。トラブルシューティングは必ず、有資格の保守点検技術者に依頼してください。
- 連続洗濯機の電源オフ—コントローラは、120VAC制御回路電源が切れたことを検知しま した。洗濯機は稼働しません。
- リモート顧客コードの最大値(**999**)超過—リモート顧客コードの入力が最大許容値999 を超えた場合に表示されます。洗濯機が移槽する前にこの条件が修正されない場合は、 "顧客コード無効"エラーが発生し、トラブルシューティングが必要になります
- 槽**xx**の洗濯水量リフター過負荷トリップ—洗濯水量リフターポンプのモータが過負荷状 態になっています。熱過負荷により回路が遮断されます。ポンプは稼働しません。ト ラブルシューティングは必ず、有資格の保守点検技術者に依頼してください。

 $-$  以上、 BICCNT02  $-$ 

BICCLT02 (Published) Book specs- Dates: 20140908 / 20140908 / 20141105 Lang: JPN01 Applic: CCN

#### **5.2.** 駆動システムとリミットスイッチのエラー

連続洗濯機には、シリンダーの回転を監視するための近接リミットスイッチが4つありま す。これらのリミットスイッチはそれぞれ、以下[の表](#page-115-0) 2に記載されているとおり、Mentor コントローラに標準入力を提供します。これらのスイッチのステータスを表示するには、 Mentorの操作画面から*入力・出力*メニューを選択します。

<span id="page-115-0"></span>表 **2:** リミットスイッチの識別

| 一般名                   | 入力番号           | 略語            |
|-----------------------|----------------|---------------|
| <b> 安全リミットスイッチ</b>    | 0 <sub>7</sub> | <b>SAFETY</b> |
| 頂部死点リミットスイッチ          | 08             | <b>TDC</b>    |
| <b> 時計回りリミットスイッチ</b>  | 0.9            | CWLS          |
| <b> 反時計回りリミットスイッチ</b> | $1 \Omega$     | CCWLS         |

注記 **4:** 時計回り、反時計回りとは、連続洗濯機を投入口から排出口に向かって見たときの回転 方向をいう。

#### **5.2.1.** エラーコードの解釈

Mentorコントローラは、リミットスイッチのシーケンスを追跡し、隣接する2つのスイッ チの作動間隔を監視します。コントローラがシーケンス外のスイッチを検出した場合、 連続洗濯機を停止し、警告を発し、"Limit Switchリミットスイッチ"エラーを表示します。 リミットスイッチエラーは、スイッチが通常の順序を外れていることを示しているので、 リミットスイッチ配線の故障を探すことによりトラブルシューティングを開始し、故障 したリミットスイッチを探します。

リミットスイッチが指定された時間内に作動しなかった場合には、連続洗濯機を停止し、 警告音を鳴らし、"駆動システム"エラーを表示します。

エラーが発生した場合、洗濯機の状態を説明する4桁のコードを伴いいずれかのメッセー ジが表示されます。コードの最初の文字は、洗濯機の4つの条件である目標温度到達、洗 濯物移槽可能、目標水位到達、移動中の投入コンベアの状態を表します。このコードの 解釈は表 3を使用してください。コードの2番目の文字(表 4を参照)は、表 2で識別さ れて[いると](#page-116-0)おり、4つのリミットスイッチの状態を表し[ます。表](#page-117-0) 5に記載[するとお](#page-115-0)り、最 後の2文字は合わせて、モータの回転方向とエラーが発生する[直前に](#page-118-0)検知されたリミット スイッチを含め、洗濯機の機械的な状態を表します。

| K                       | 目標温度到<br>達     | 移槽可能           | 目標水位到達         | 投入コンベ<br>アの移動  |
|-------------------------|----------------|----------------|----------------|----------------|
| $\boldsymbol{0}$        | No             | No             | No             | No             |
| 1                       | No             | Yes            | No             | No             |
| $\boldsymbol{2}$        | N <sub>o</sub> | N <sub>o</sub> | Yes            | No             |
| 3                       | No             | Yes            | Yes            | No             |
| $\overline{\mathbf{4}}$ | Yes            | N <sub>o</sub> | N <sub>o</sub> | No             |
| 5                       | Yes            | Yes            | N <sub>o</sub> | No             |
| 6                       | Yes            | N <sub>o</sub> | Yes            | No             |
| 7                       | Yes            | Yes            | Yes            | N <sub>o</sub> |
| 8                       | No             | No             | No             | Yes            |
| 9                       | No             | Yes            | No             | Yes            |
| A                       | No             | No             | Yes            | Yes            |
| B                       | Yes            | No             | No             | Yes            |
| $\mathbf C$             | No             | Yes            | Yes            | Yes            |
| D                       | Yes            | Yes            | No             | Yes            |
| E                       | Yes            | No             | Yes            | Yes            |
| F                       | Yes            | Yes            | Yes            | Yes            |

<span id="page-116-0"></span>表 **3:** 連続洗濯機ステータスコード

<span id="page-117-0"></span>表 **4:** リミットスイッチコード

| コー                      |                    |                                                        |
|-------------------------|--------------------|--------------------------------------------------------|
| ĸ                       | 有効条件               | 説明                                                     |
| $\mathbf{0}$            | Yes                | どの近接スイッチも通電されなかった、またはターゲットを感知しなかった。                    |
| $\mathbf{1}$            | Yes                | SAFETYスイッチのみ通電された。                                     |
| $\overline{2}$          | Yes                | 頂部死点(TDC)スイッチだけが通電された。                                 |
| $\mathbf{3}$            | N <sub>o</sub>     | SAFETYスイッチとTDCスイッチが同時に通電された。他のスイッチは通電され<br>なかった。       |
| $\overline{\mathbf{4}}$ | Yes                | 時計回り(CWLS)スイッチだけが通電された。                                |
| 5                       | N <sub>0</sub>     | CWLSスイッチとSAFETYスイッチが同時に通電された。他のスイッチは通電され<br>なかった。      |
| 6                       | N <sub>o</sub>     | CWLSスイッチとSAFETYスイッチが同時に通電された。他のスイッチは通電され<br>なかった。      |
| $\overline{7}$          | N <sub>0</sub>     | CWLS、TDC、SAFETYの各スイッチが同時に通電された。CCWLSスイッチは通電<br>されなかった。 |
| 8                       | Yes                | CCWLSスイッチだけが通電された。                                     |
| 9                       | N <sub>0</sub>     | CCWLSスイッチとSAFETYスイッチが同時に通電された。他のスイッチは通電さ<br>れなかった。     |
| $\mathbf{A}$            | $\overline{N}_{0}$ | CCWLSスイッチとTDCスイッチが同時に通電された。                            |
| R                       | N <sub>0</sub>     | CCWLS、TDC、SAFETYの各スイッチが同時に通電された。                       |
| $\mathbf C$             | N <sub>o</sub>     | CCWLSスイッチとCWLSスイッチが同時に通電された。他のスイッチは通電され<br>なかった。       |
| D                       | N <sub>o</sub>     | CCWLS、CWLS、SAFETYの各スイッチが同時に通電された。TDCスイッチは通電<br>されなかった。 |
| $\mathbf{F}$            | N <sub>o</sub>     | CCWLS、CWLS、TDCの各スイッチが同時に通電された。SAFETYスイッチは通電<br>されなかった。 |
| $\mathbf{F}$            | No                 | 4つのスイッチがすべて同時に通電された。                                   |
|                         |                    | 2つ以上のスイッチが同時に通電された場合、条件は有効ではありません。                     |

[表](#page-117-0) 4と[表](#page-118-0) 5の情報を用いてどのリミットスイッチが最後に見えたか、またどのスイッチ 。<br>が次に見えるか判定します。この情報によって、どのスイッチの順番が外れているか、 つまり、どのスイッチが指定された時間内に見えなかったかが明確になります。

#### <span id="page-118-0"></span>表 **5:** 洗濯機状態コード

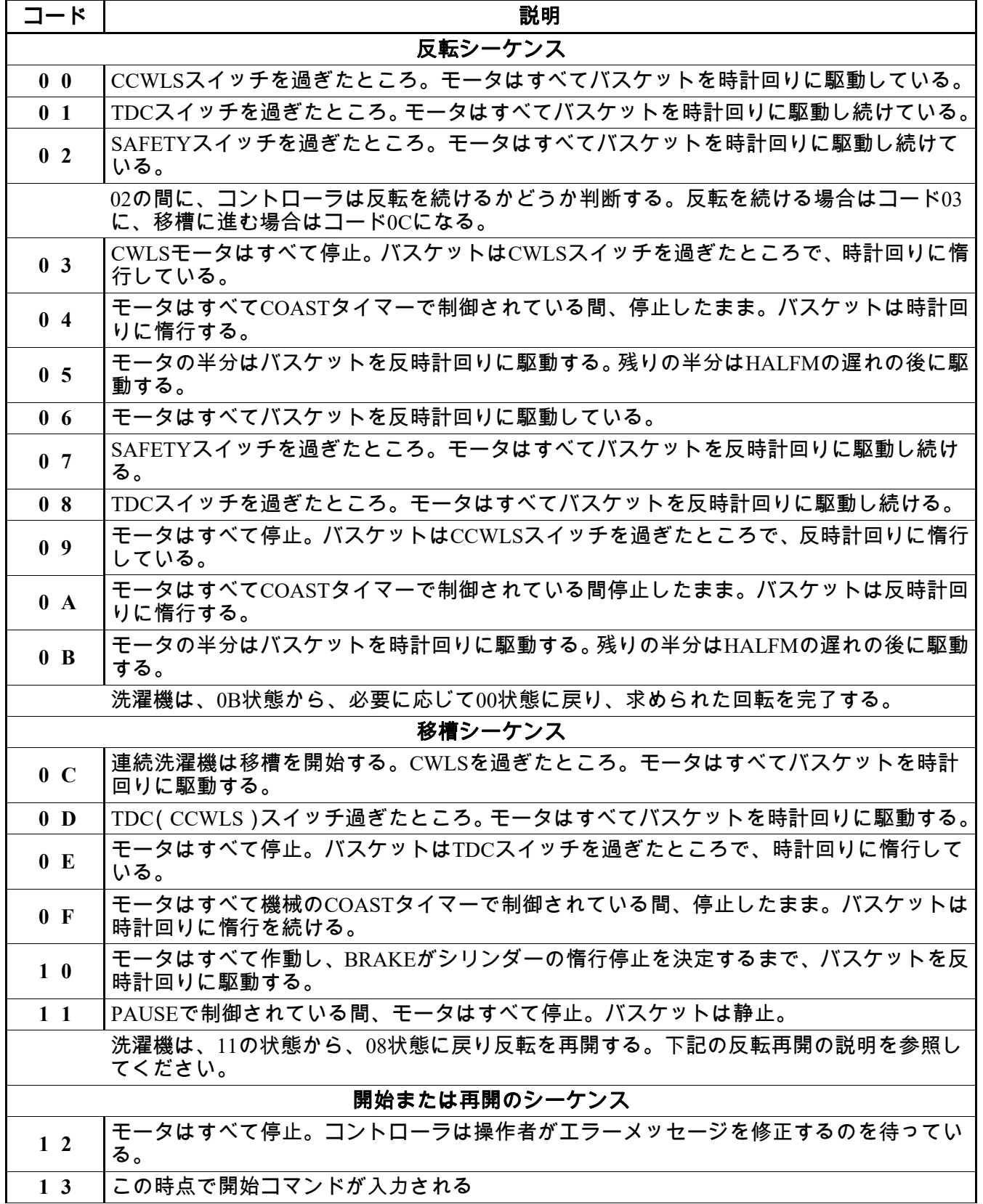

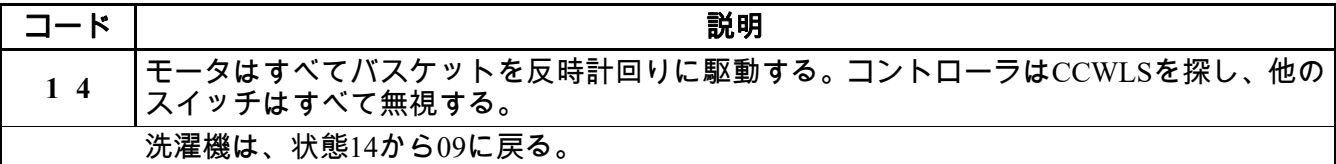

補足**<sup>1</sup>**

#### 移槽後の反転再開

 ある槽から次の槽へ洗濯物を移送したら、本機は08の状態から反転を再開します。バ スケットが安全(SAFETY)近接スイッチと頂部死点(TDC)近接スイッチとの間にあ るときはモータが起動していてもこれは有効なアクションです。TDCスイッチはコン トローラが見た最後のスイッチでしたので、このアクションは有効なのです。従って、 TDCスイッチは、コントローラが今回それを検知することになっていても、無視され ます。その代わりに、コントローラは、反時計回り(CCWLS)近接スイッチを探しま す。

#### **5.2.2.** リミットスイッチのテスト

以下の情報および本書の表を使用して、リミットスイッチをテストします。

1. Mentorコントローラーで連続洗濯機の電源をオフ(OFF)にしますが、コンソールの 電源はオン(ON)にしておきます。

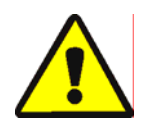

警告 **5 :** 巻き込まれたり挟んだりする危険性—ガード、カバー、パネル—これらを 取り外したまま本機を操作すると、動いている構成部品が露出する恐れがあります。

- 保守点検説明書で明示的に指示されていない限り、機械を修理しないでくださ い。動いている構成部品の近くで作業する場合は細心の注意を払ってくださ い。
- 許可なく整備、修理、変更を行ってはならない。
- 機械の主要電源を切断する位置を知っておき、緊急時にそれを使用して機械の すべての電力を切断する。
- 2. 金属片がリード線の反対側のリミットスイッチの端近くに来ると、正しく機能してい る場合リミットスイッチのLEDライトが点灯し、金属製ターゲットが遠ざかるとLED ライトは消えます。金属片が近くにあるときにLEDが点灯しない場合は、リミットス イッチが故障しているか、または誤配線によりスイッチの電源が入らないこともあり ます。

PELLERIN MILNOR CORPORATION

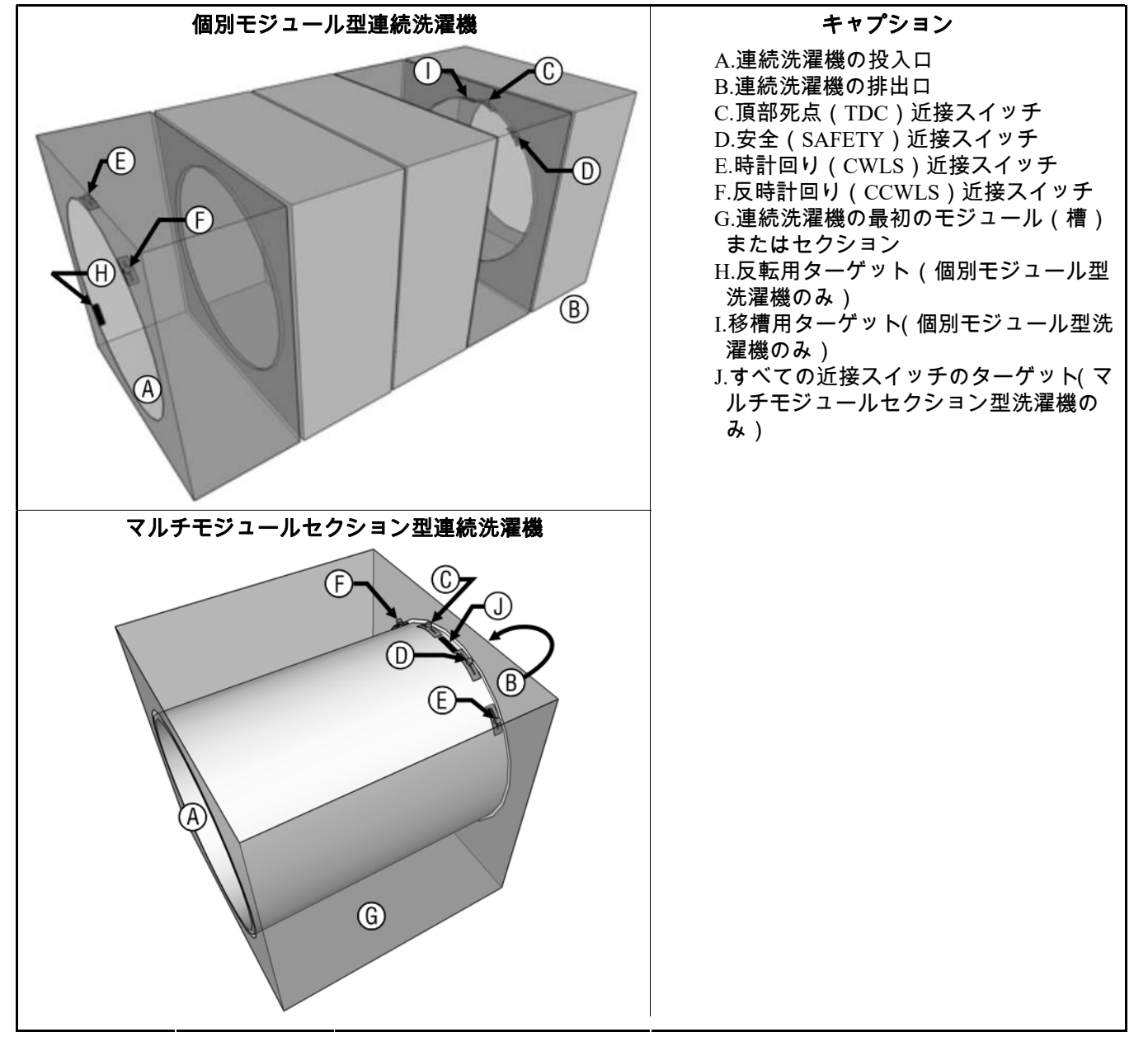

図 **40:** リミットスイッチとターゲットの場所

3. スチールの代替ターゲットを近接スイッチに近づけたり遠ざけたりしたときに近接 スイッチのLEDが付いたり消えたりする場合は、スイッチとMentorコンソールとの間 に誤配線があると思われます。Mentor操作画面の*入力・出力*メニューから*標準・直接* 入力ページを選択して表示し、誤配線のテストを行ってください。*標準・直接入力*ペ ージの入力名の横にあるディスプレイの緑のインジケータライトは入力が存在する ことを示し、赤のインジケータライトは入力が存在しないこと示します。回転近接ス イッチの場合、代替ターゲットをスイッチに近づけると、ディスプレイは緑のライト 表示することになっています。近接スイッチのライトは前の手順で説明したとおり作 動するが、表示インジケータが赤から緑に変わらない場合には、近接スイッチと Mentorコンソールとの間の回路の接続が緩んでいるか不完全である可能性がありま す。回路図配線図を使用して、洗濯槽間の配線、最初の洗濯槽とMentorコンソール間 の配線、コンソール内の配線、CPUボードの配線を調べ、欠陥を探し出して修理して ください。

4. リミットスイッチのライトが点灯していても表示インジケータが赤の場合は、リミッ トスイッチとMentorコンソールとの間でショートしています。この回路のトラブルシ ューティングを行うには回路図を参照してください。

.運転中に、リミットスイッチは*標準・直接入力*ページに従って適切に機能している ように見えるが、エラーメッセージが表示される場合は、スイッチまたはターゲット がずれているか、タイマーが間違ってプログラムされている可能性があります。

a. 近接スイッチやターゲットがずれていないか調べるには、相互接続するドライブ シャフトを手動で回転させることによって、投入口から見て時計回りにシリンダ ーを回転させます。この手順には、二人以上の作業員が必要です。ターゲットと スイッチが一直線になる各ポイントで回転を止めます。

図 **41:** シリンダー回転の概略図

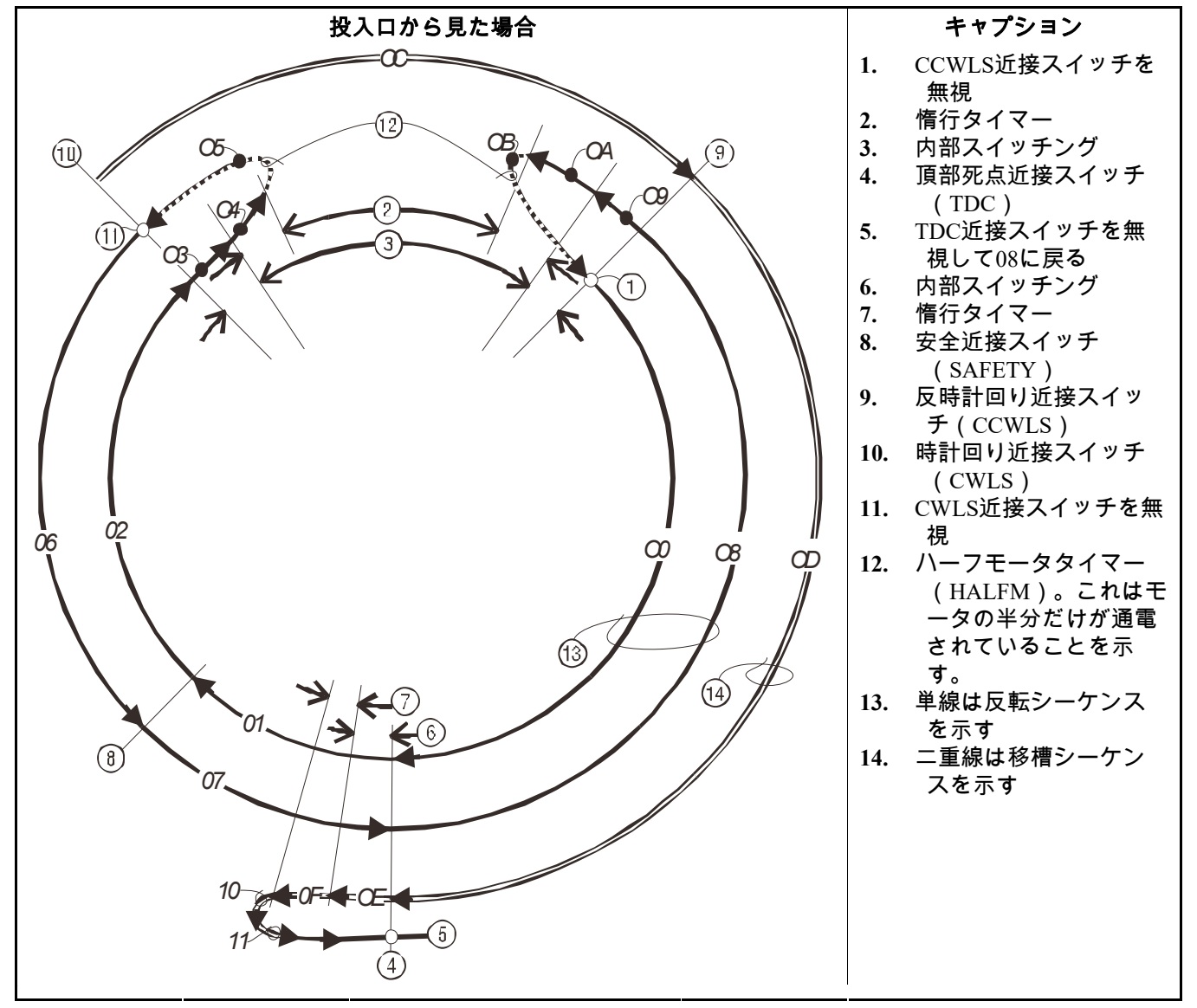

b. スイッチのLEDが点灯しない場合、スイッチがターゲットを適切に感知できるよ うにスイッチとターゲットを調整してください。運転中ターゲットがこれらのリ ミットスイッチに当たらないようにしてください。

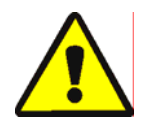

注意 **6 :** 機械損傷の危険—近接スイッチはスチールターゲットに当ると壊れる ことがあります。

- モジュール(洗濯槽)に付いているターゲットのいずれかを調整する場合、 ターゲットがモジュールの他の近接スイッチに当たったり、触れたりしな いか確かめてください。
- c. Mentor操作画面の*出力タイマー*ページ (構成設定/動作パラメータ/出力タイマー) を使用してタイマーのプログラミングをチェックします。これらのタイマーの値 を表 6に示すサンプル値と比較します。表中の値は絶対的なものではありません が[、大抵](#page-122-0)の場合、微調整の有効な出発点となります。

<span id="page-122-0"></span>表 **6:** 回転タイマーのサンプル値

| タイマーの名称       | 推奨値または範囲      |  |
|---------------|---------------|--|
| 頂部死点からSAFETY  | $1.5$ 秒       |  |
| 反時計回りから頂部死点   | $6.0$ 秒       |  |
| 頂部死点でのモータブレーキ | $0.3 - 1.0$ 秒 |  |
| ハーフモータ起動時間    | $0.5$ 秒       |  |
| 時計回りから反時計回り   | $4.5 - 6.5$ 秒 |  |
| 回転開始までの最大時間   | 14.0秒         |  |
| 頂部死点での一時停止    | $4.0 - 5.0$ 秒 |  |
| 反転前のモータ惰行     | $1.5$ 秒       |  |
| モータ惰行(抗プラグ)   | $1.3$ 秒       |  |

.上記手順の説明とおり、リミットスイッチ回路を調べても問題が見つからない場合、 CPUプロセッサボードの故障が考えられます。

 $-$  以上、 BICCLT02  $-$ 

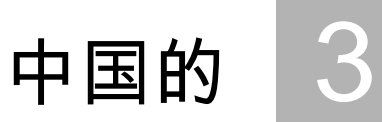

#### **Published Manual Number: MQCCNO02ZH**

- • **Specified Date: 20140908**
- • **As-of Date: 20140908**
- • **Access Date: 20150706**
- • **Depth: Detail**
- • **Custom: n/a**
- • **Applicability: CCN**

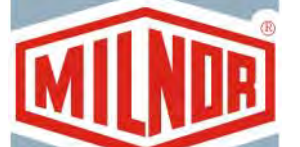

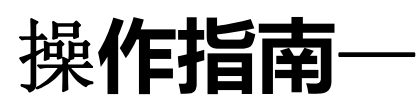

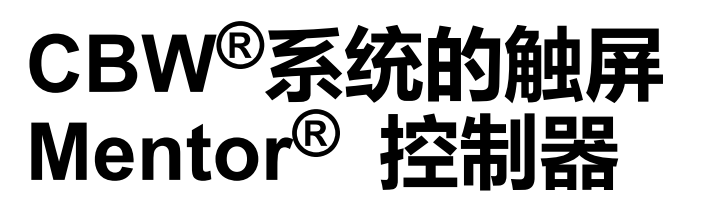

• **Language Code: CHI01, Purpose: publication, Format: 1colA** 

**警告:** The information contained in this manual has been provided by Pellerin Milnor Corporation in the **English version only.** Milnor has tried to obtain a quality translation, but makes no claims, promises, or guarantees about the accuracy, completeness, or adequacy of the information contained in the non-English version.

Moreover, Milnor has made no attempt to verify the information contained in the non-English version, as it was completely done by a third party. Therefore, Milnor expressly denies liability for errors in substance or form and undertakes no responsibiity for the reliance on, or consequences of, using the information in the non-English version.

**Under no circumstances shall Milnor or its agents or officers be liable for any direct, indirect, incidental, punitive, or consequential damages that may result in any way from the use or inability to use, or reliance on, the non-English version of this manual, or that result from mistakes, omissions, or errors in translation.** 

阅读安**全说明书**

**PELLERIN MILNOR CORPORATION** POST OFFICE BOX 400, KENNER, LOUISIANA 70063 - 0400, U.S.A.

# 适用**的 Milnor® 产品型号:**

**76028L3F 76028L4F 76028L4S 76028L5F 76028L5S 76032C2F 76032T2F 76039L3F 76039L3S 76039L4F 76039L4S 92048C1F 92048C2F 92048C3F 92048H1F 92048H2F 92048H3F** 

# 目**录**

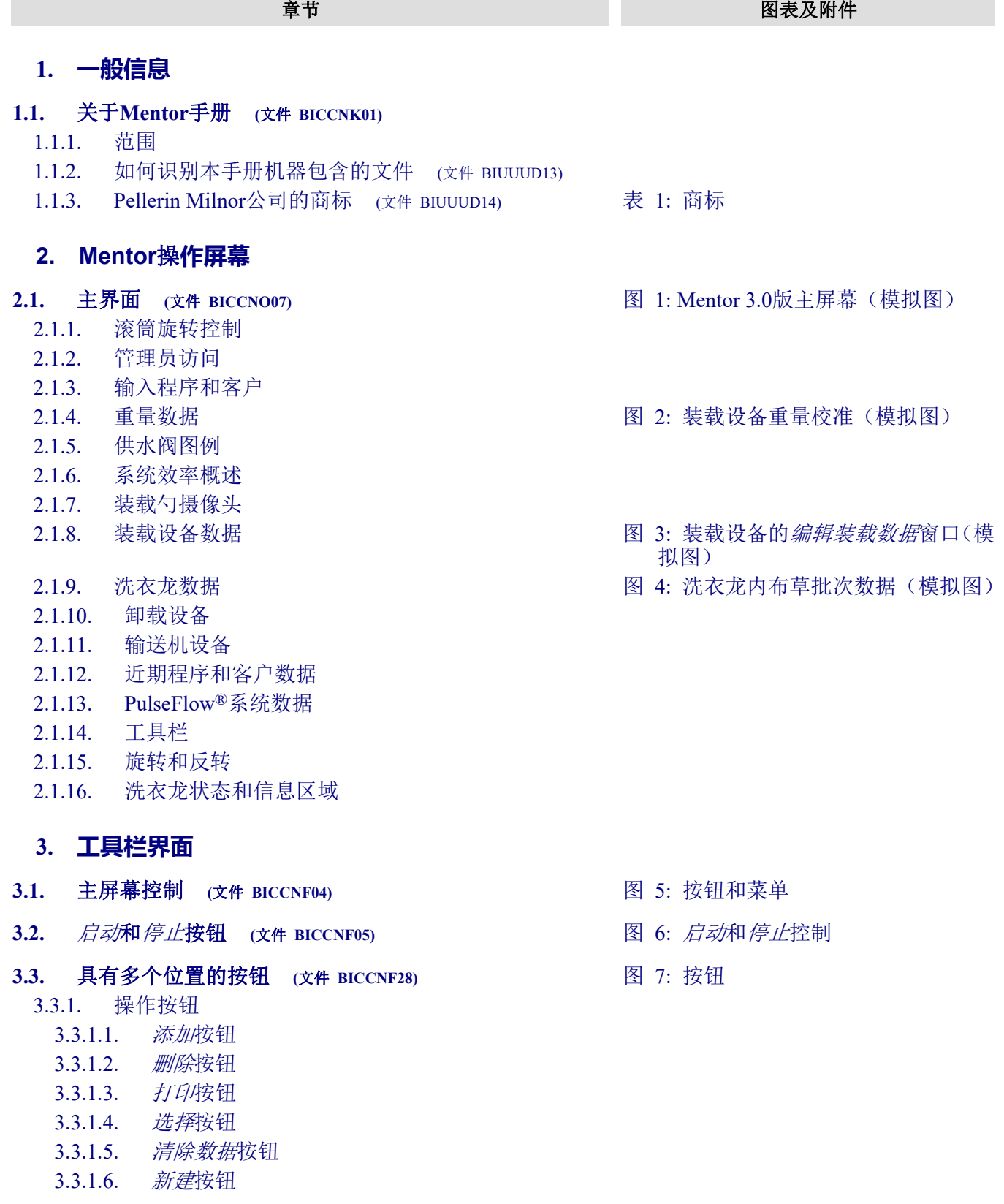

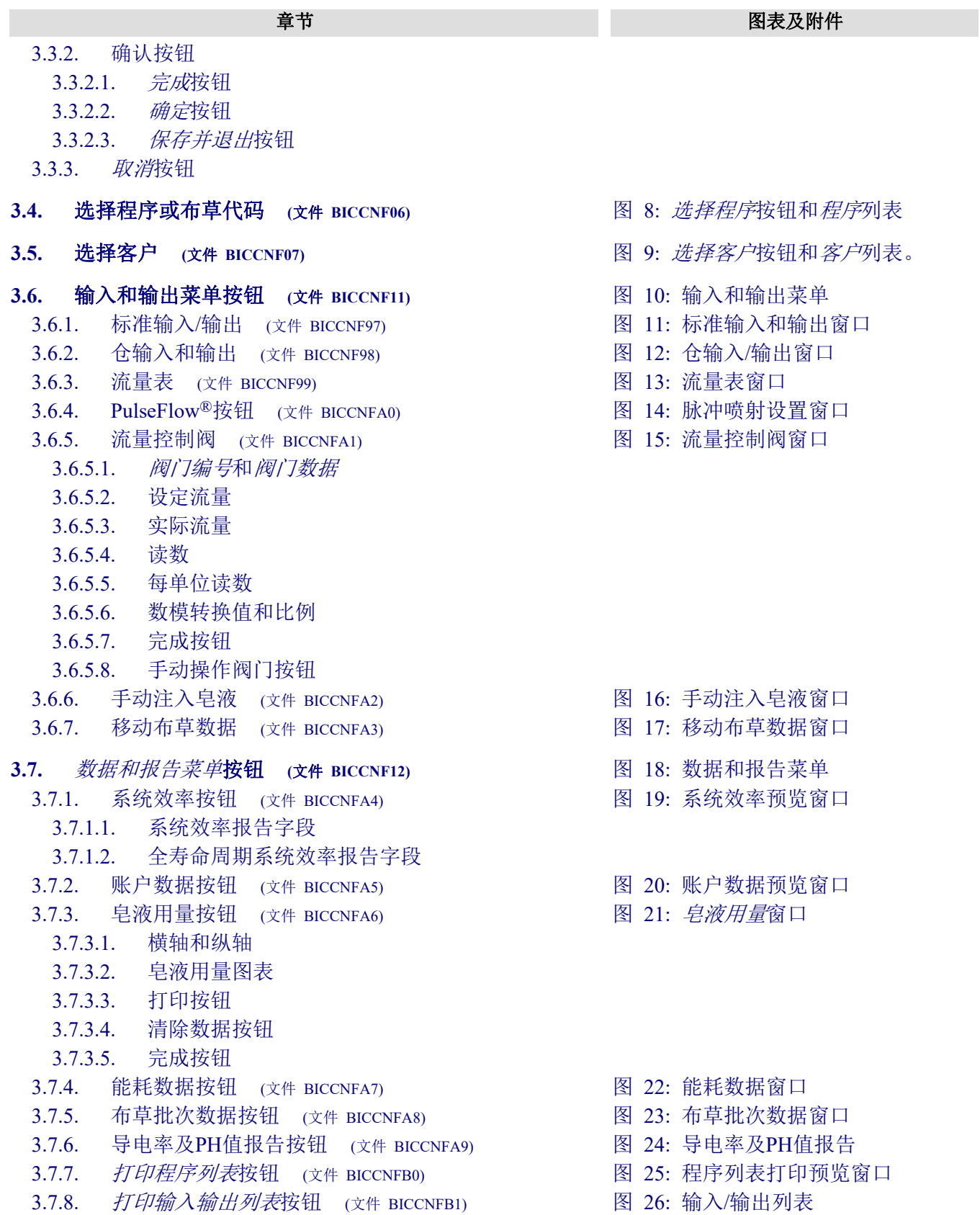

#### 章节 2012年11月20日 11:00 12:00 12:00 12:00 12:00 12:00 12:00 12:00 12:00 12:00 12:00 12:00 12:00 12:00 1

3.8. [帮助菜单](#page-152-2)**按钮** (文件 [BICCNF14\)](#page-152-2) 23.8. 图 27: [帮助](#page-152-3)菜单

- 3.8.1. [参考手册](#page-153-0)按钮 (文件 [BICCNF55\)](#page-153-0)
- 3.8.2. [原理图](#page-153-1)按钮 (文件 [BICCNF56\)](#page-153-1)
- 3.8.3. 忘*记密码*按钮 (文件 [BICCNF57\)](#page-153-2) 2000 28: [加密密码信息](#page-153-3)
- [3.8.4.](#page-153-4)  *关于*按钮 (文件 [BICCNF58\)](#page-153-4) 图 [29: Mentor](#page-153-5) *关于*窗口
- 3.8.5. *pH*[值校准](#page-153-6)按钮 (文件 [BICCNFB9\)](#page-153-6)
- 3.8.6. *[导电率校准](#page-154-0)*按钮 (文件 BICCNFC0)

#### **[4.](#page-155-0)** [操](#page-155-0)**[作](#page-155-0)**

### **4.1.** [洗衣龙启动和关闭](#page-155-1) **(**文件 **[BICCNO06\)](#page-155-1)**

- 4.1.1. [如何在长时间关机后恢复水位和温度](#page-155-2)
- 4.1.2. [如何在启动时实现所需的皂液浓度](#page-156-0)
- 4.1.2.1. [如果洗衣龙内在启动时有布草](#page-156-1)
- 4.1.2.2. [如果洗衣龙在启动时没有布草](#page-156-2)
- 4.1.3. [洗衣龙正常运行被中断](#page-156-3)
	- 4.1.3.1. [洗衣龙进入等待](#page-156-4)
	- 4.1.3.2. [最长等待时间](#page-156-5)
- 4.1.4. 如何使用XLOAD[清空洗衣龙](#page-157-0)
- 4.1.5. [晚间关机](#page-157-1)
- 4.1.6. [清空传送机进料的洗衣龙](#page-157-2)
- 4.1.7. [清空导轨供料的洗衣龙](#page-157-3)
- 4.1.8. 切断[Mentor®](#page-157-4)[控制器的电源](#page-157-4)

#### **4.2.** [统计报告](#page-157-5) **(**文件 **[BICCNO01\)](#page-157-5)**

## [4.2.1.1.](#page-158-2) 按钮栏

- 4.2.1.1.1. 按钮: [重置系统效率](#page-158-3)
- 4.2.1.1.2. 按钮: [重置寿命周期数据](#page-158-4)
- [4.2.1.1.3.](#page-158-5) 按钮:打印
- [4.2.1.1.4.](#page-158-6) 按钮: 完成
- 4.2.1.2. [本周期的传送信息](#page-158-7)
	- [4.2.1.2.1.](#page-158-8) 传送次数
	- 4.2.1.2.2. [每小时传送次数](#page-159-0)
	- 4.2.1.2.3. [平均传送间隔时间](#page-159-1)
	- 4.2.1.2.4. [上次传送的间隔时间](#page-159-2)
	- 4.2.1.2.5. [上次传送后运行时间](#page-159-3)
	- 4.2.1.2.6. [上次传送后等待时间](#page-159-4)
	- 4.2.1.2.7. [传送的重量](#page-159-5)
	- [4.2.1.2.8.](#page-159-6) 水耗量
	- 4.2.1.2.9. [设备利用率](#page-159-7)
- 4.2.1.3. [本周期操作时间](#page-159-8)
- 
- 
- 

4.2.1. [系统效率](#page-158-0) 图 30: [系统效率视图](#page-158-1)

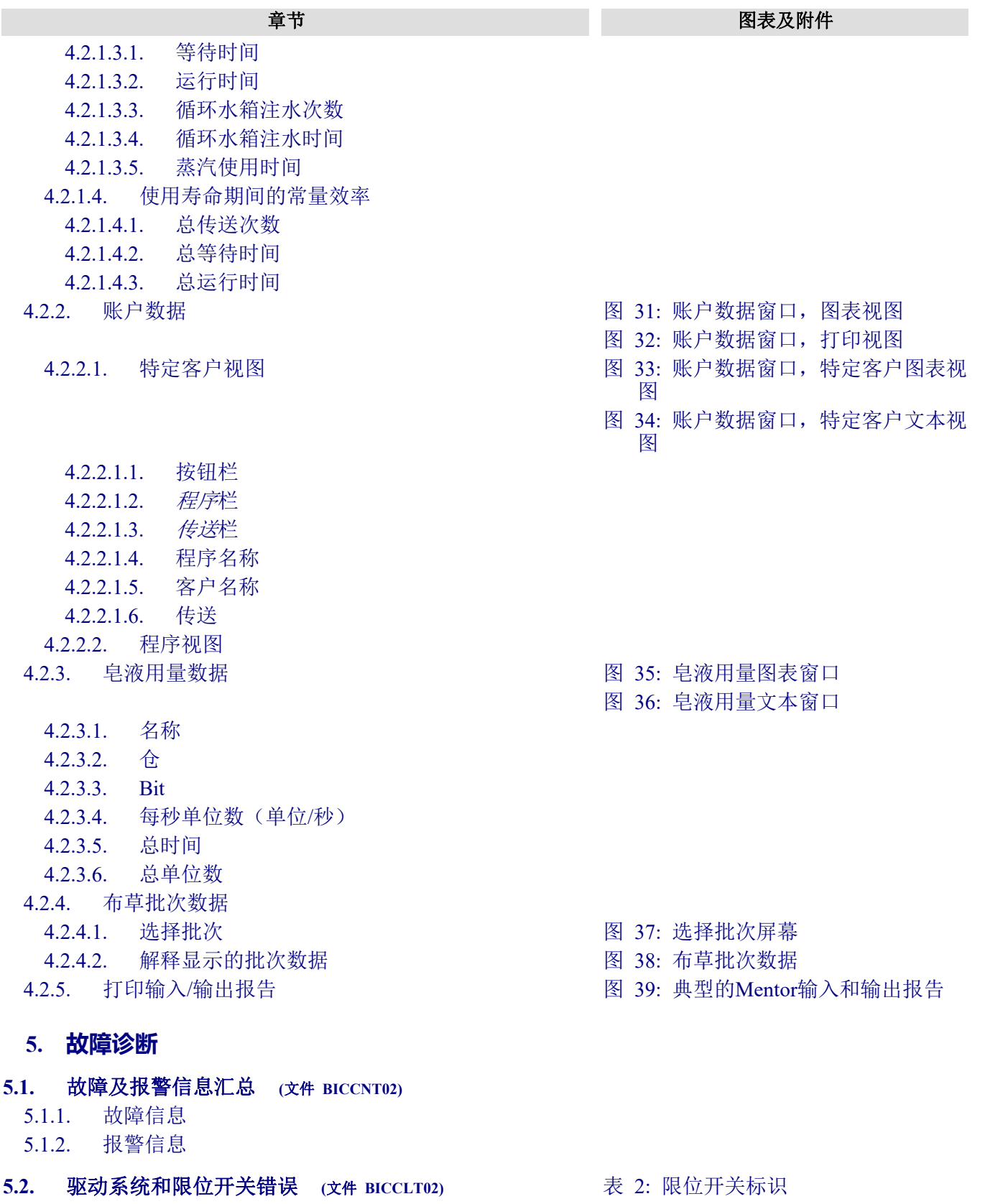

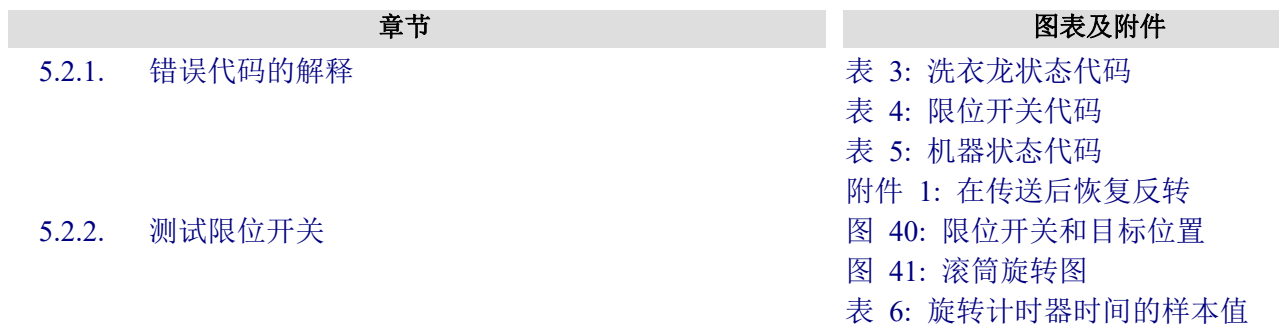

1. 一般信息

<span id="page-133-0"></span>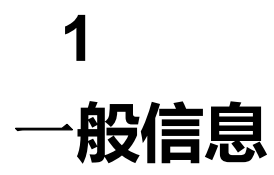

BICCNK01 (Published) Book specs- Dates: 20140908 / 20140908 / 20150706 Lang: CHI01 Applic: CCN

# <span id="page-133-1"></span>**1.1.** 关于**Mentor手册**

<span id="page-133-2"></span>**1.1.1.** 范**围**

本手册提供了有关CBW®系统使用的Milnor®Mentor控制器的信息。请查看您的系统的其他 手册了解其他方面的详细信息。如需了解CBW®洗衣龙系统的工作原理和最有效使用该系 统的方法,请参见水流特性手册中的详细说明。

# <span id="page-133-3"></span>**1.1.2.** 如**何识别本手册机器包含的文件 [文件 BIUUUD13]**

用本手册封面上的规格来识别本手册或其包含的文件。本章对这些规格进行了介绍。

出版手册编号—手册的主要识别编号。

指定日期一机器的首次组装日期或本手册给出数据的改动日期。

- 适用日期—公司制定新手册时的数据可能并非最新。这些手册包含的数据开始于该日期之 前。
- 范围日期—Milnor制定本手册发布版本的日期。
- 深度一"详细"手册标明了最大可用数据。"大纲"手册标明了最少必须数据。具有更多 数据的手册属于大纲手册。
- 定制一这里的"不适用"表示本手册适用于手册封面内页上标明的所有机器。其他值则会 显示洗衣房名称和指定机器的代码。
- 适用性一这里的每个数值表示本手册适用的机器或型号编号。封面内页显示了所有适用型 号的完整列表。如果本数值为"未使用,"则本手册具有不同功能。
- 语言代码—这里的数值显示了本手册使用的语言和方言。"Eng01"表示手册使用美国英语。

封面所示的所有规格请参考本手册中的文件。使用发表的手册编号替代文件编号。

## <span id="page-133-4"></span>**1.1.3. Pellerin Milnor**公**司的商标 [文件 BIUUUD14]**

下列词语均为Pellerin Milnor公司的商标:

PELLERIN MILNOR CORPORATION

## <span id="page-134-0"></span>**表 1: 商标**

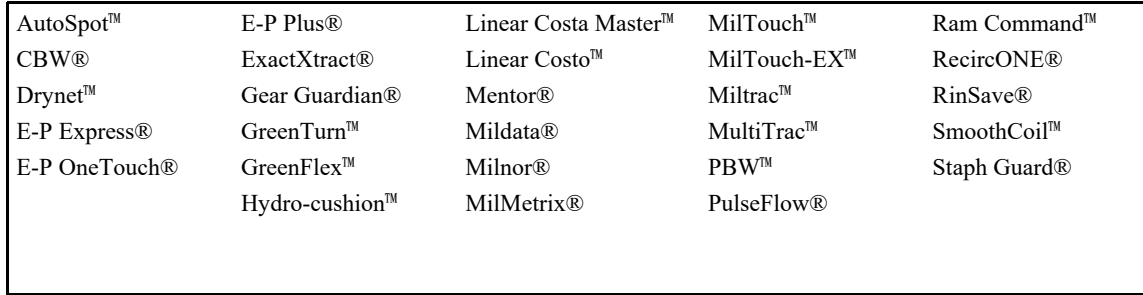

 $-$  完 BICCNK01  $-$ 

# <span id="page-135-0"></span> **2 Mentor**操**作屏幕**

BICCNO07 (Published) Book specs- Dates: 20140908 / 20140908 / 20150706 Lang: CHI01 Applic: CCN

# <span id="page-135-2"></span><span id="page-135-1"></span>**2.1.** 主**界面**

#### 图 **1: Mentor 3.0版主屏幕(模拟图)**

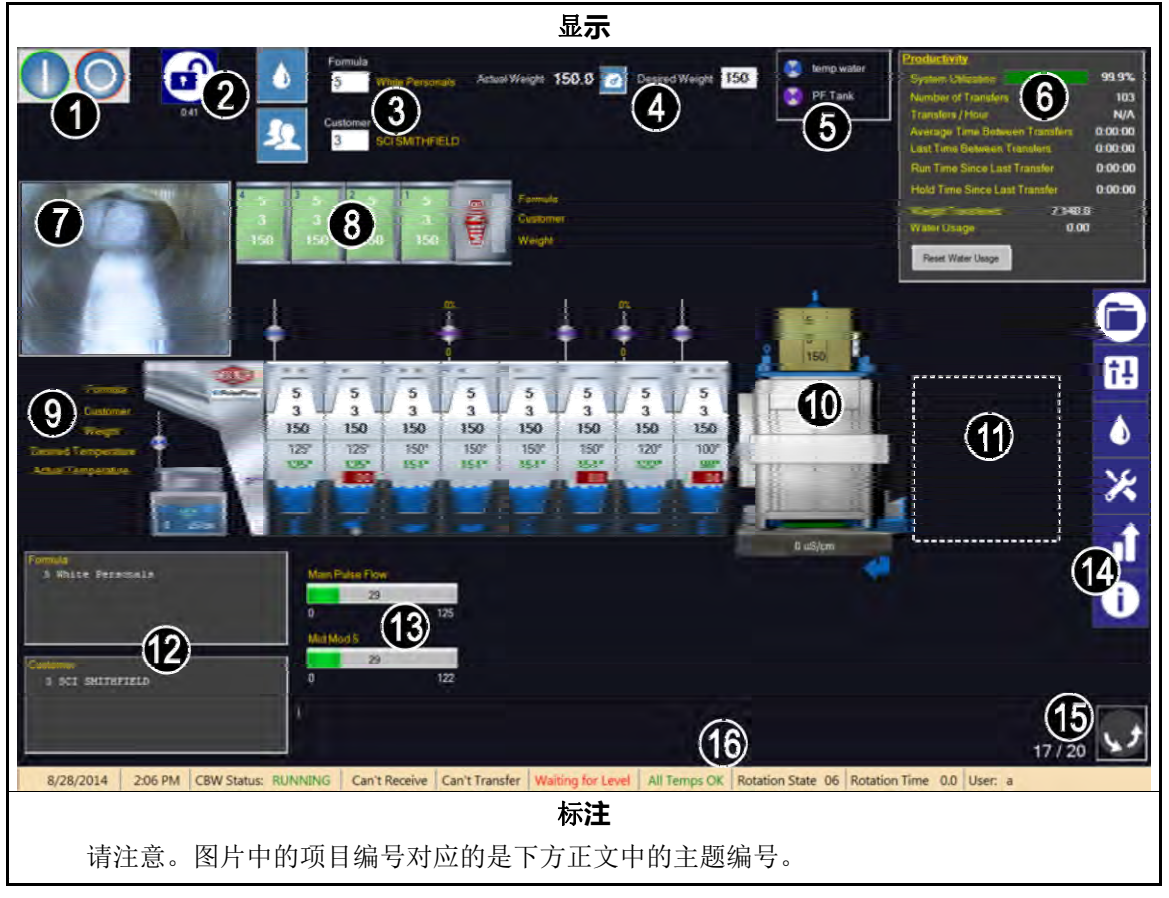

# <span id="page-135-3"></span>**2.1.1.** 滚筒**旋转控制**

点击这些按钮启动和停止滚筒的旋转。同时参[见章节](#page-140-0) 3.2.。

PELLERIN MILNOR CORPORATION

## <span id="page-136-0"></span>**2.1.2.** 管**理员访问**

点击本按钮登陆时可使用更多权限。系统会提示你输入用户名和密码。同时参见相关章节 在文件 BICCNF13。

#### <span id="page-136-1"></span>**2.1.3.** 输入**程序和客户**

点击这些按钮从列表中选择洗涤程序或客户。如需直接输入程序编号或客户编号,可点击 框内文字。同时参见[章节](#page-141-7) 3.4.[和章节](#page-142-0) 3.5.。

## **2.1.4.** 重**量数据**

显示负载的实际重量和期望重量。

图 **2: 装载设备重量校准(模拟图)**

<span id="page-136-3"></span><span id="page-136-2"></span>**温馨提示:** 如果可以对装载设备进行较准,则该工具按钮会出现在实际重量和期望重量之间。根据显 示的程序对装载设备进行校准,以显示准确的实际重量。参见[图](#page-136-3) 2。

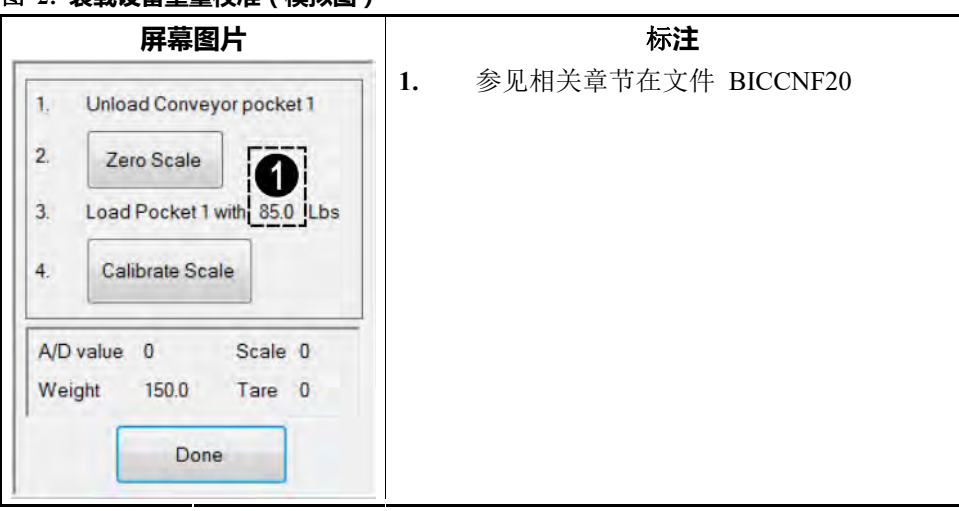

## <span id="page-136-4"></span>**2.1.5.** 供**水阀图例**

展示了各个水入口的颜色。参见相关章节在文件 BICCNF27.

# <span id="page-136-5"></span>**2.1.6.** 系**统效率概述**

展示洗衣龙最近性能和用水量的概况。参见章节 [4.2.1.2](#page-158-7)。

# <span id="page-136-6"></span>**2.1.7.** 装**载勺摄像头**

可以亲眼检查离开洗衣龙装载勺的所有布草。

# <span id="page-136-7"></span>**2.1.8.** 装**载设备数据**

显示并允许输入位于装载设备储存位置内的布草的数据。

图 **3: 装载设备的**编辑装载数据**窗口(模拟图)**

<span id="page-137-0"></span>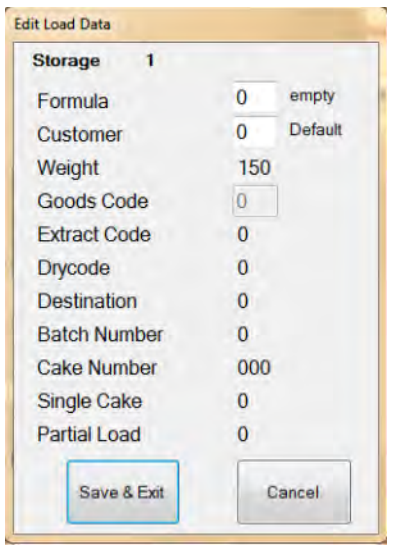

### <span id="page-137-2"></span><span id="page-137-1"></span>**2.1.9.** 洗**衣龙数据**

显示与洗衣龙内布草批次有关的特定数据。

#### 图 **4: 洗衣龙内布草批次数据(模拟图)**

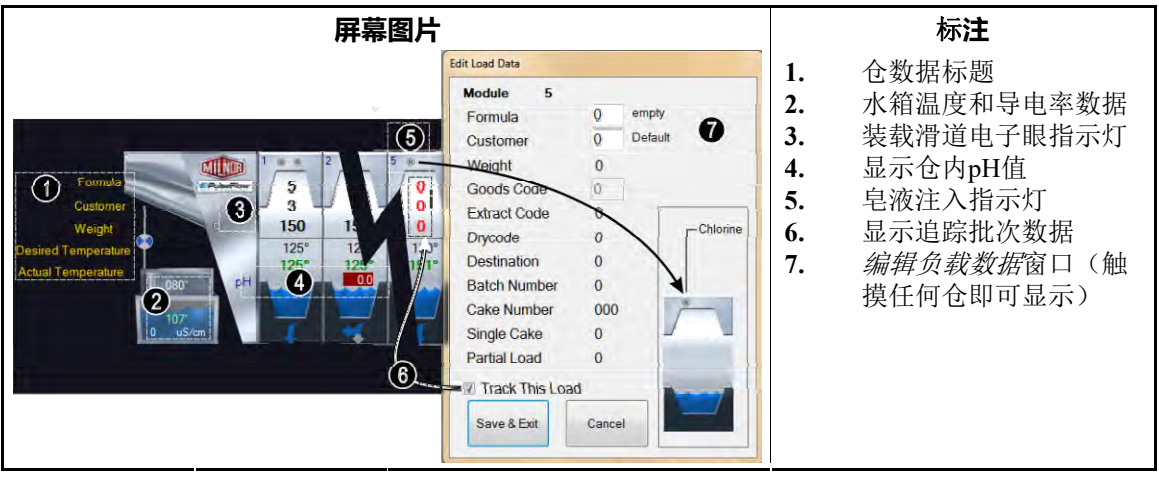

#### <span id="page-137-3"></span>**2.1.10.** 卸**载设备**

显示卸载设备配置的数据。如果卸载设备是压水机,并配置为检测水导电率,则会将压水 箱的导电率值显示在界面下方。

## <span id="page-137-4"></span>**2.1.11.** 输送**机设备**

显示输送机设备上配置的数据。

# <span id="page-137-5"></span>**2.1.12.** 近**期程序和客户数据**

显示洗衣龙内布草的对应的程序编号和客户编号以及相应的程序名称和客户名称。本数据 仅供参考。

# <span id="page-138-0"></span>**2.1.13. PulseFlow®**系**统数据**

当PulseFlow®操作正在进行中时,本区域会显示已完成的操作比例。

# <span id="page-138-1"></span>**2.1.14.** 工**具栏**

本工具栏上的按钮用于访问Mentor控制器的各项功能。详[见章节](#page-139-1) 3.1.。

# <span id="page-138-2"></span>**2.1.15.** 旋**转和反转**

显示完成的反转次数、命令要求的反转次数以及旋转方向。

# <span id="page-138-3"></span>**2.1.16.** 洗**衣龙状态和信息区域**

显示有关洗衣龙运行的数据和信息。

— 完 BICCNO07 —

3. 工具栏界面

# <span id="page-139-0"></span> **3**  工**具栏界面**

BICCNF04 (Published) Book specs- Dates: 20140908 / 20140908 / 20150706 Lang: CHI01 Applic: CCN

# <span id="page-139-2"></span><span id="page-139-1"></span>**3.1.** 主**屏幕控制**

图 **5: 按钮和菜单**

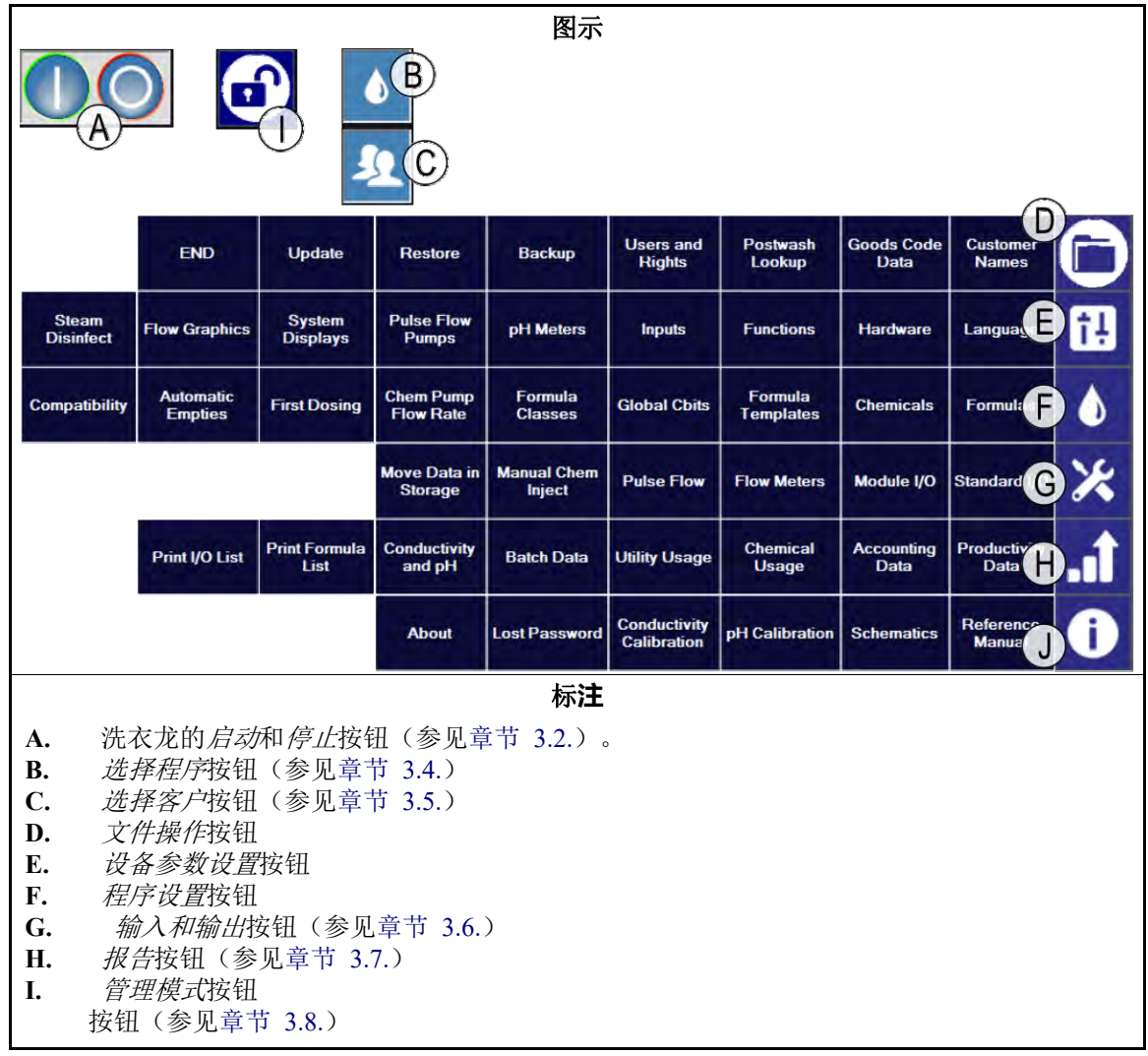

 $-$  完 BICCNF04  $-$ 

BICCNF05 (Published) Book specs- Dates: 20140908 / 20140908 / 20150706 Lang: CHI01 Applic: CCN

# <span id="page-140-0"></span>**3.2.** 启动和停止**按钮**

*启动*和停止按钮([图](#page-140-1) 6)控制着洗衣龙滚筒的旋转。

- 按下*启动*按钮启动洗衣龙旋转。当水位和温度等所有条件都满足时,开始旋转读数。
- 按下*停止*按钮停止洗衣龙旋转。除非在你按下*停止*按钮时洗衣龙正在进行传送,否 则将立即停止旋转。

#### <span id="page-140-1"></span>图 **6:** 启动**和**停止**控制**

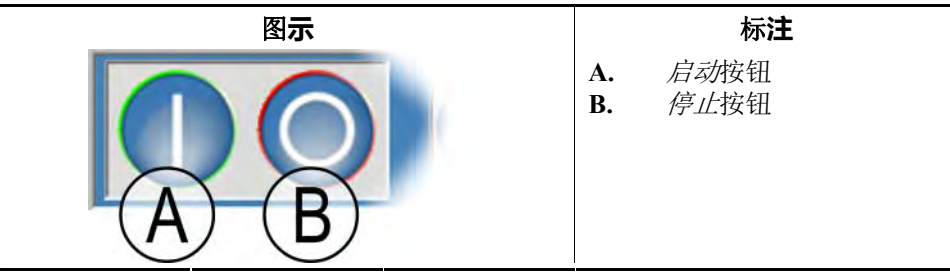

 $-$  完 BICCNF05  $-$ 

BICCNF28 (Published) Book specs- Dates: 20140908 / 20140908 / 20150706 Lang: CHI01 Applic: CCN

#### <span id="page-140-3"></span><span id="page-140-2"></span>**3.3.** 具**有多个位置的按钮**

[图](#page-140-3) 7中的按钮出现在多个Mentor控制器窗口中。

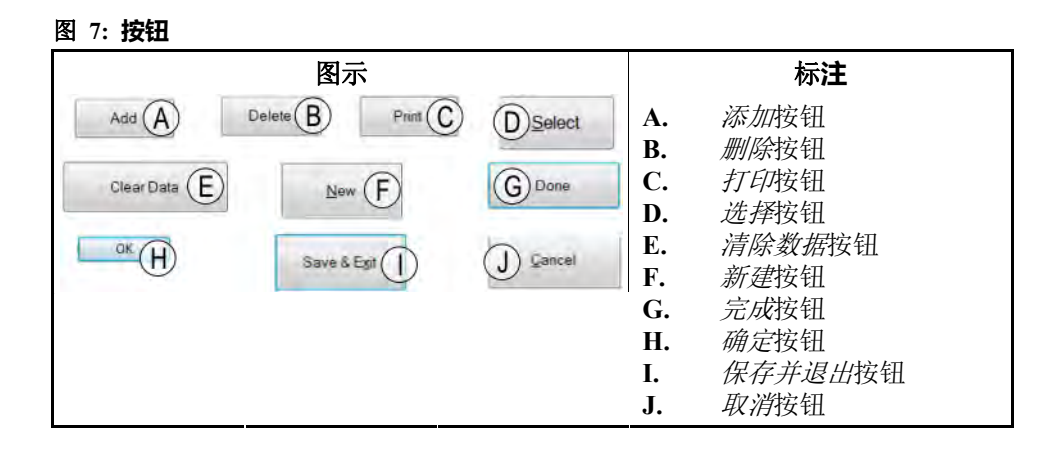

# **3.3.1.** 操**作按钮**

<span id="page-140-5"></span><span id="page-140-4"></span>**3.3.1.1.** 添加**按钮**—触摸添加按钮创建新项目。

- <span id="page-140-6"></span>**3.3.1.2.** 删除**按钮**—触摸删除按钮删除选中项目。
- <span id="page-140-7"></span>**3.3.1.3.** 打印**按钮**—触摸打印按钮打印屏幕上显示的数据。与其相关的打印全部按钮可打印所有所 示类型的数据。例如*程序*窗口中的*打印*按钮可打印显示的程序;同一窗口内的*打印全部*按 钮则可打印所有已设置的程序。
- <span id="page-140-8"></span>**3.3.1.4.** 选择按**钮**—选择按钮表示确定接受列表中高亮的项目并关闭窗口。
- <span id="page-141-0"></span>3.3.1.5. 清除数据安田一清除数据按钮将数据设置为0。
- <span id="page-141-1"></span>3.3.1.6. 新建安田一新建按钮将打开新表单。

# **3.3.2.** 确认按**钮**

- <span id="page-141-3"></span><span id="page-141-2"></span>**3.3.2.1.** 完成**按钮**—当您完成所有必要操作后,触摸完成按钮以关闭窗口。
- <span id="page-141-4"></span>**3.3.2.2.** 确定**按钮**—触摸确定按钮确认更改并关闭窗口。
- <span id="page-141-6"></span><span id="page-141-5"></span>3.3.2.3. 保存并退出按钮—触摸*保存并退出*按钮保存修改并退出窗口。

**3.3.3.** 取消**按钮**

触摸*取消*按钮取消修改并退出窗口。

 $-$  完 BICCNF28  $-$ 

BICCNF06 (Published) Book specs- Dates: 20140908 / 20140908 / 20150706 Lang: CHI01 Applic: CCN

# <span id="page-141-7"></span>**3.4.** 选择程**序或布草代码**

1. 触摸*选择程序*按钮显示程序列表

**注 1:** 如果输入布草代码在设置*/*硬件中被启用,则本按钮将允许输入布草代码。

- 2. 触摸列表中的程序。
- 3. 触摸*选择*按钮。

<span id="page-141-8"></span>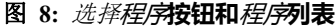

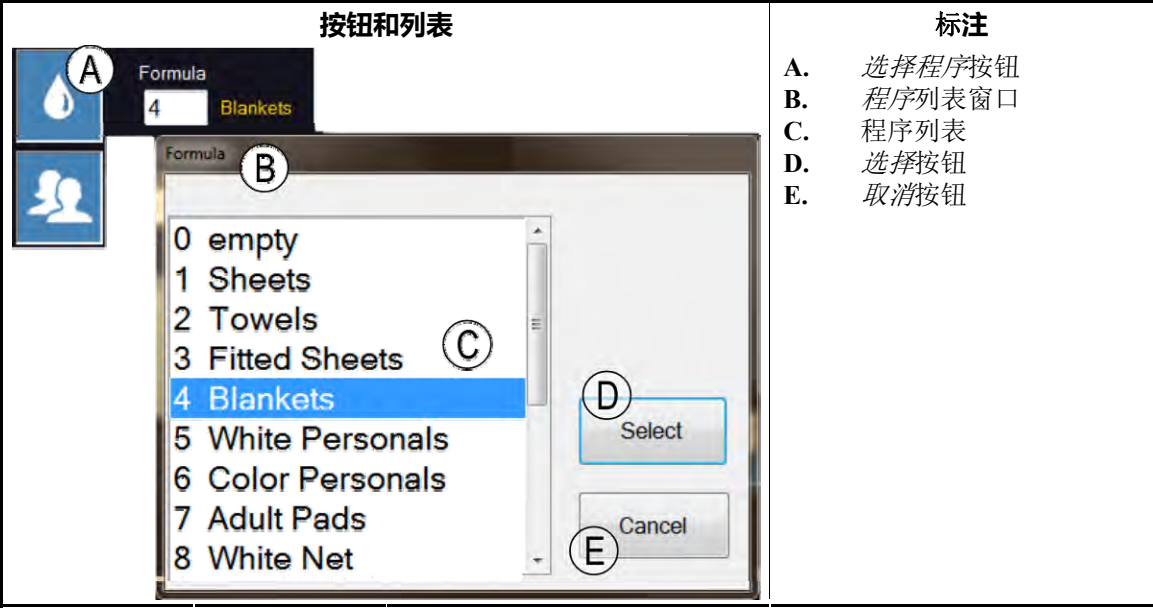

 $-$  完 BICCNF06  $-$ 

BICCNF07 (Published) Book specs- Dates: 20140908 / 20140908 / 20150706 Lang: CHI01 Applic: CCN

# <span id="page-142-0"></span>**3.5.** 选择客**户**

- 1. 触摸选择客户按钮显示洗衣龙客户列表。
- 2. 触摸列表中的一位客户。
- 3. 触摸*选择*按钮。
- 图 **9:** 选择客户**按钮和**客户**列表。**

<span id="page-142-1"></span>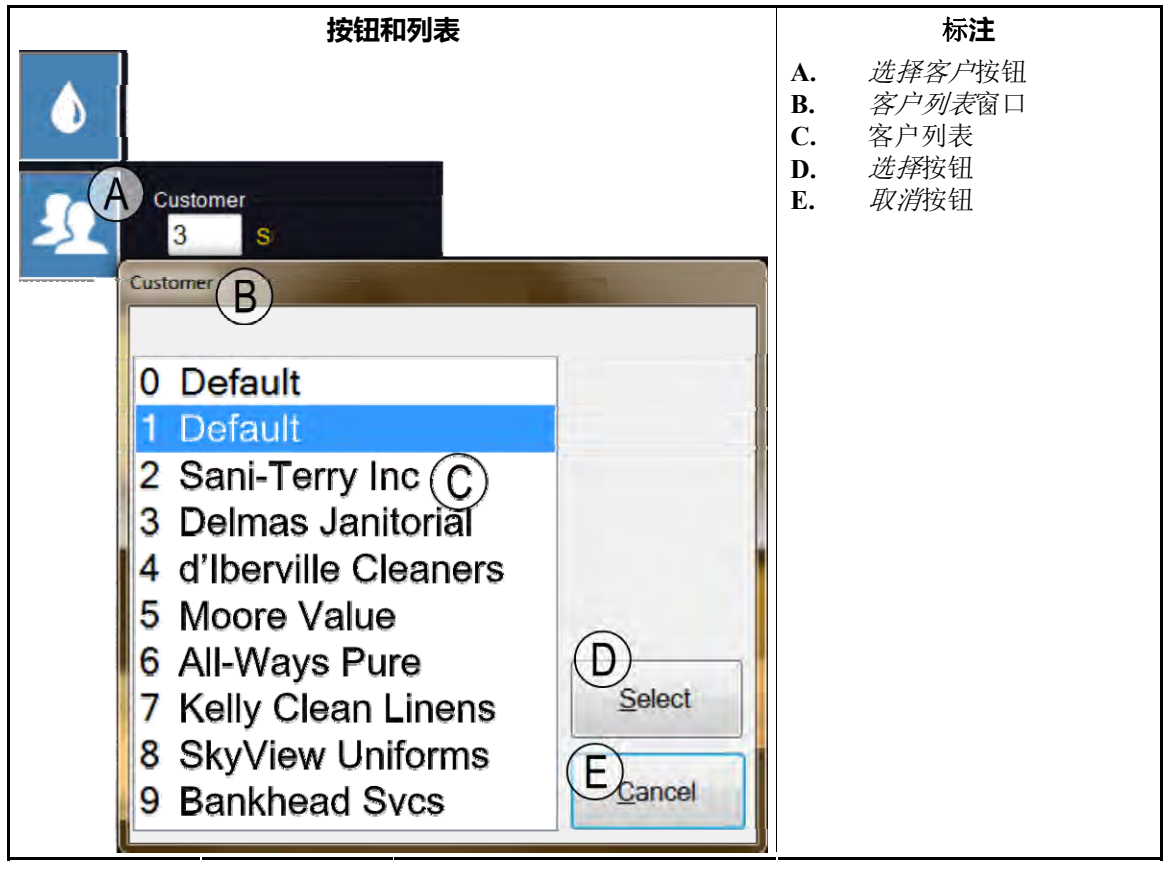

 $-$  完 BICCNF07  $-$ 

BICCNF11 (Published) Book specs- Dates: 20140908 / 20140908 / 20150706 Lang: CHI01 Applic: CCN

## <span id="page-142-2"></span>**3.6.** 输入**和输出菜单按钮**

观察Mentor控制器的输入并控制其输出。

<span id="page-143-0"></span>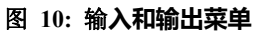

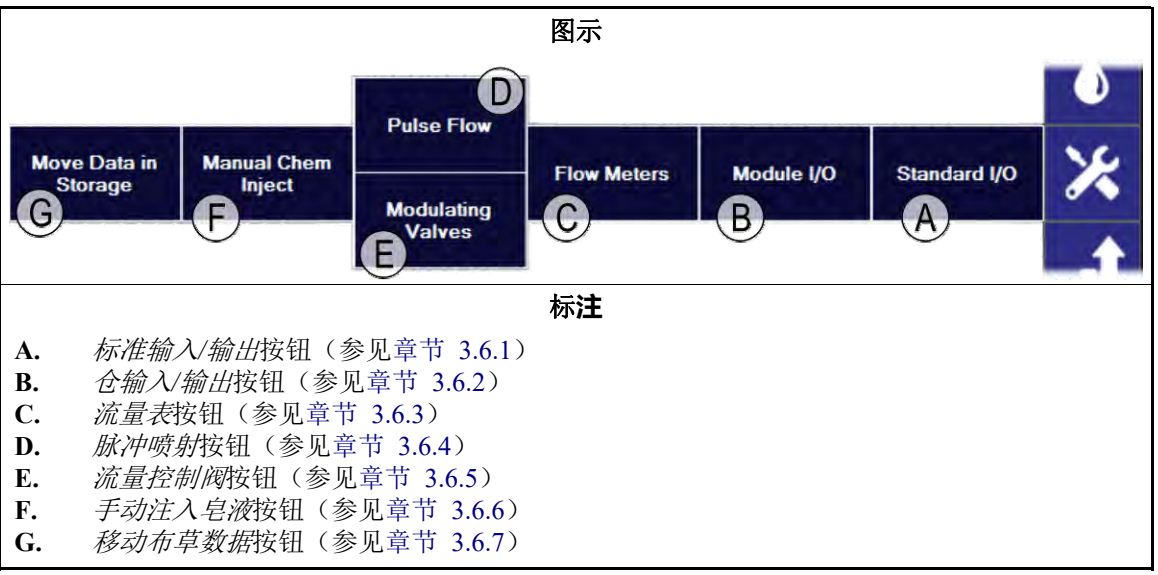

# <span id="page-143-2"></span><span id="page-143-1"></span>**3.6.1.** 标准**输入/输出 [文件 BICCNF97]**

查看标准的输入和输出。

图 **11:** 标**准输入和输出窗口**

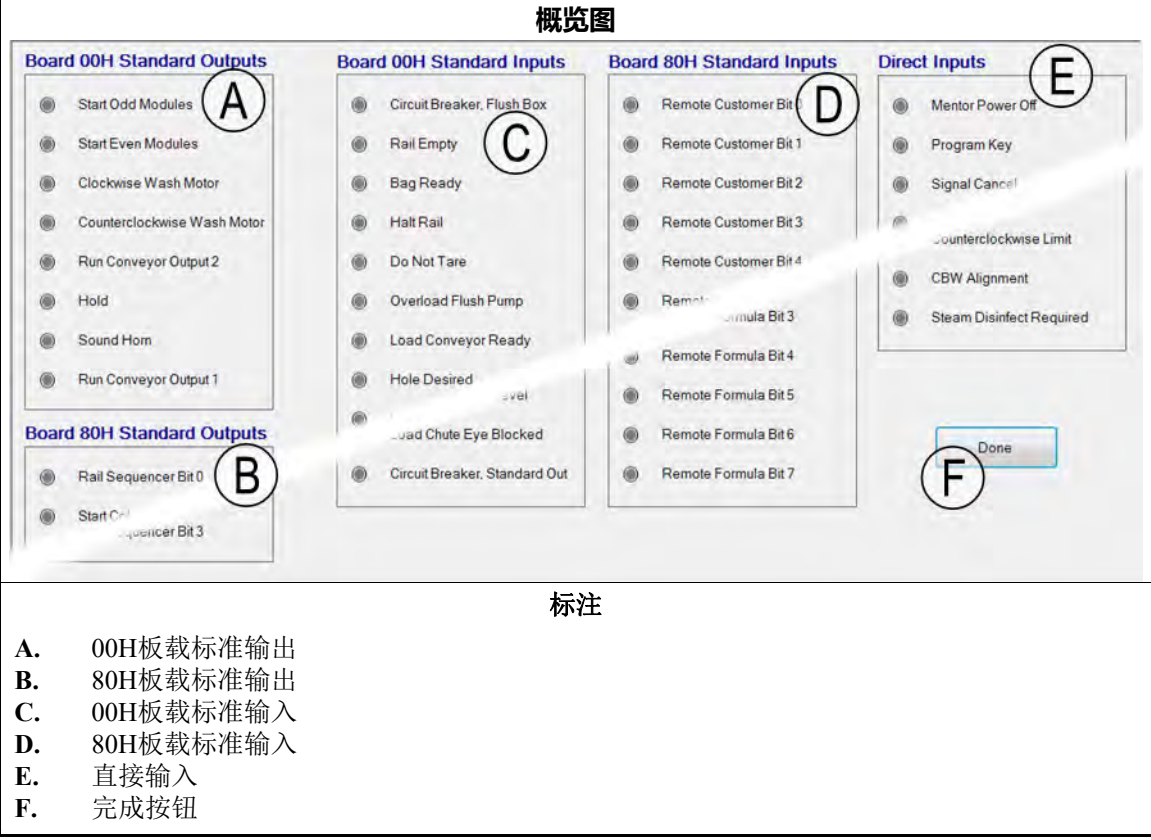
## **3.6.2.** 仓输入**和输出 [文件 BICCNF98]**

使用本窗口中的控制功能手动操作选定仓的输出并查看其输入状态。

图**示** 标**注 A.** 选择仓 **B.** 操作仓输出  $\overline{7}$ **C.** 查看仓输入  $\overline{a}$  $\overline{\mathbf{R}}$ **D.** 启动测试模式<br>E. 显示MTA位置 T **E.** 显示MTA位置 Inputs  $\overline{C}$ **F.** 关闭 В Low Level Input Flush Chem Flush  $\overline{b}$  $\Omega$ High Level Input Oil Level Low Flush  $\overline{0}$  $\overline{0}$ Conveyor Bypass Air Pressure Satisfier Control Box Circuit Break Recir Pamp Ol Std. Bath FastFill  $\mathbf{O}$  $\overline{O}$ Count Hallway Main Water O'L Mod. To Mod. Oll  $\overline{0}$ Steam  $\Omega$ Pulse Flow Enable Flush Pump Ol.  $\overline{0}$ RAMPAGE Alk CBW Not in Ho  $\overline{0}$  $\overline{O}$ ROYAL Det  $\overline{O}$ Mod 1 Bypass Drain Recir Pump  $\circ$  $\overline{0}$ Drain  $\overline{0}$ E.  $F$ Show MTA<br>Locations (D) Test Mode Done L

## 图 **12:** 仓输**入/输出窗口**

## **3.6.3.** 流**量表 [文件 BICCNF99]**

使用本选择菜单确定每100单位液体通过流量表时产生的读数值。触摸字段并为每个流量表 输入其预定的读数值。保存并退出以应用修改。

图 **13: 流量表窗口**

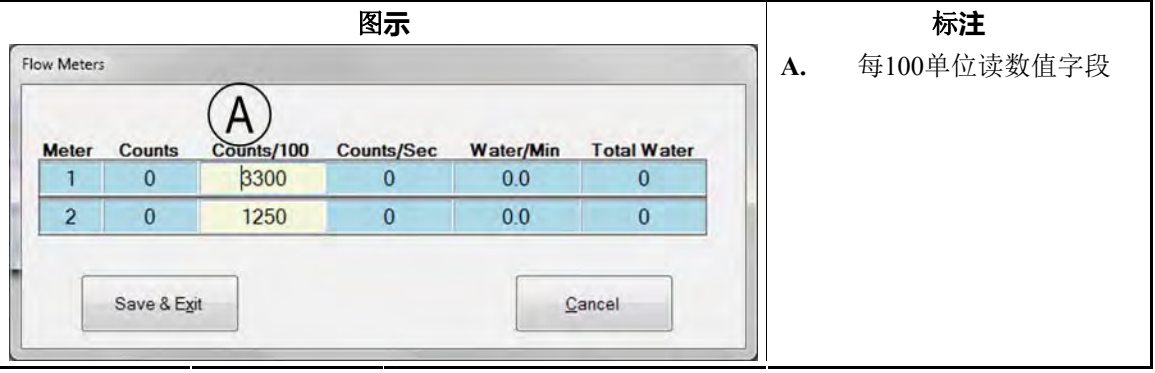

## **3.6.4. PulseFlow®**按**钮 [文件 BICCNFA0]**

使用本窗口设置和查看脉冲喷射功能的数据。只有在洗衣龙配备了脉冲喷射功能的情况下, 才会出现脉冲喷射按钮。

图 **14: 脉冲喷射设置窗口**

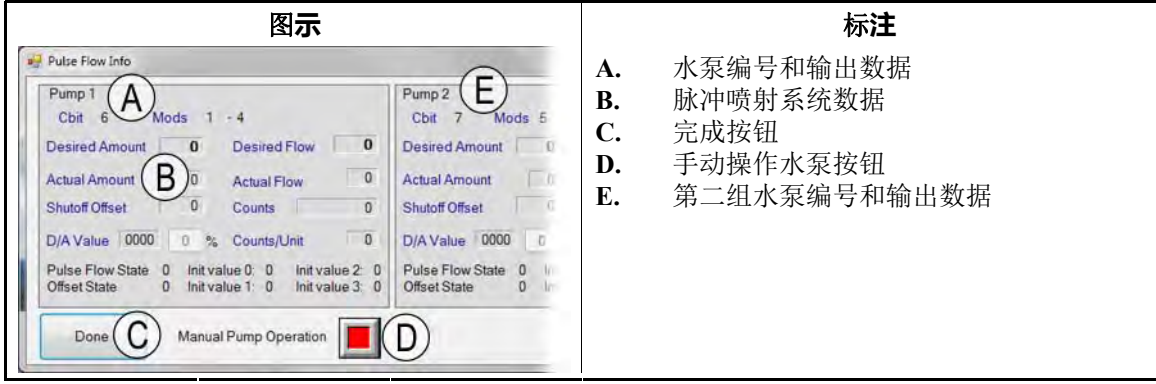

## **3.6.5.** 流**量控制阀 [文件 BICCNFA1]**

图 **15: 流量控制阀窗口**

调节阀窗口可以显示各调节阀的数据,使你可以手动操作调节阀。如果洗衣龙配置为使用 PulseFlow<sup>®</sup>功能,则本按钮不可用。

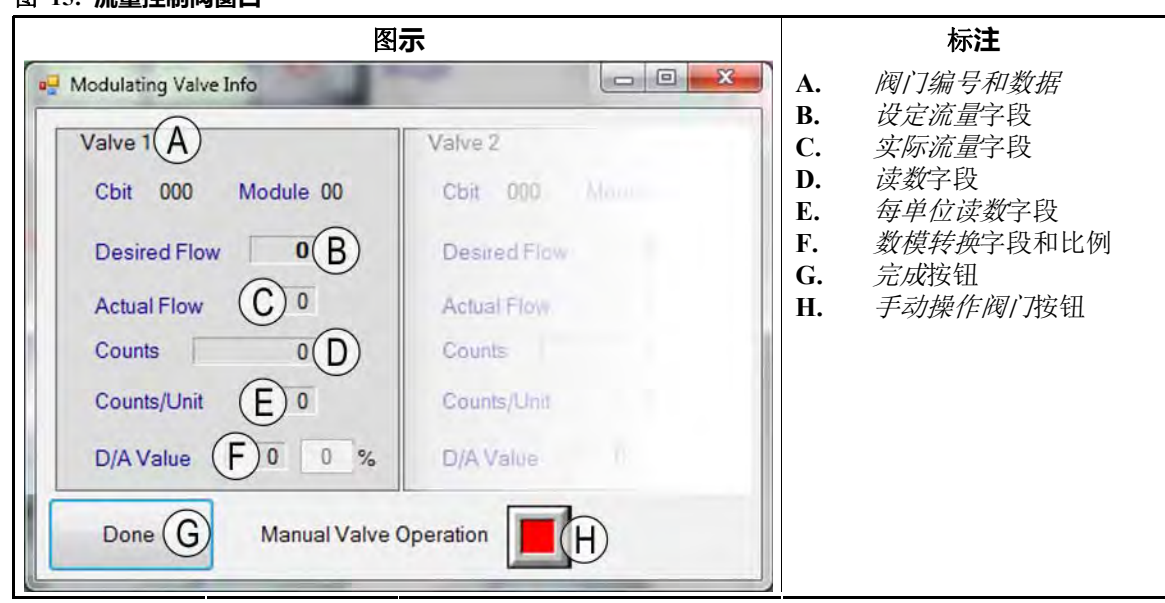

- 3.6.5.1. 阀门编号和阀门数据-流量控制阀窗口按序号显示了洗衣龙的各个调节阀,包括模块和 控制Cbit以及各个调节阀的其他属性。
- **3.6.5.2.** 设定**流量**—设置阀门的设定流量。
- **3.6.5.3.** 实际流**量**—本字段显示通过阀门的实际流量。
- **3.6.5.4.** 读数—本字段显示显示流量表的读书,以计算流量。
- **3.6.5.5.** 每单位**读数**—本字段显示为每单位流量规定的读数。
- **3.6.5.6.** 数**模转换值和比例**—数值字段显示了用于计算流量控制阀位置的数值。比例字段显示了 阀门的开启比例。

PELLERIN MILNOR CORPORATION

**3.6.5.7.** 完**成按钮**—触摸本按钮保存最新修改并关闭窗口。

**3.6.5.8.** 手**动操作阀门按钮**—触摸本按钮以启动流量控制阀的手动操作。

## **3.6.6.** 手**动注入皂液 [文件 BICCNFA2]**

手动注入皂液以调节浓度。

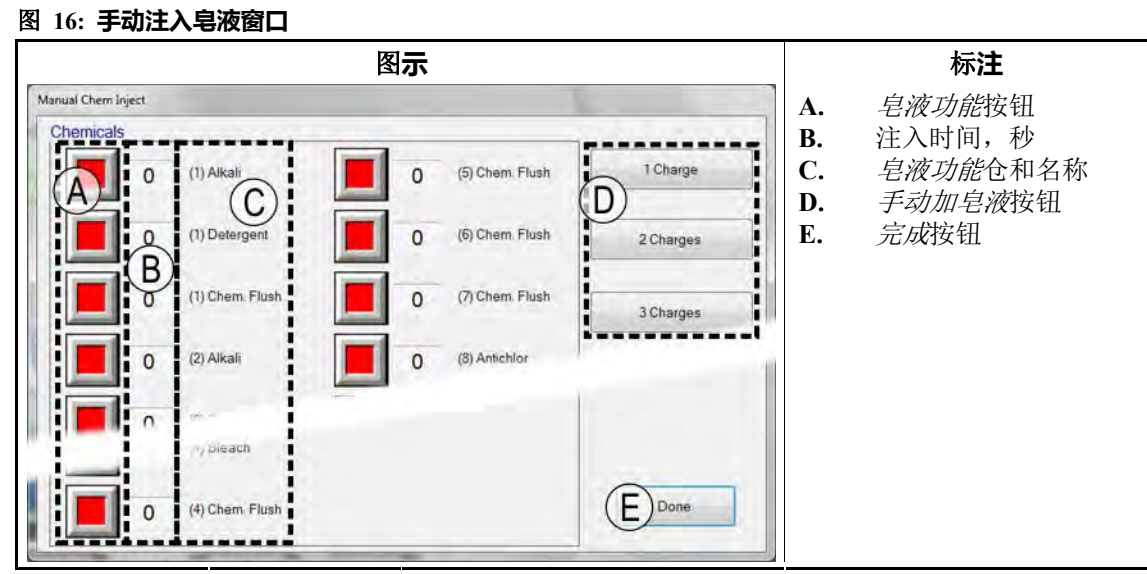

## **3.6.7.** 移**动布草数据 [文件 BICCNFA3]**

将数据从洗衣龙系统的第一个存储位置移动到另一个存储位置。

#### 图 **17: 移动布草数据窗口**

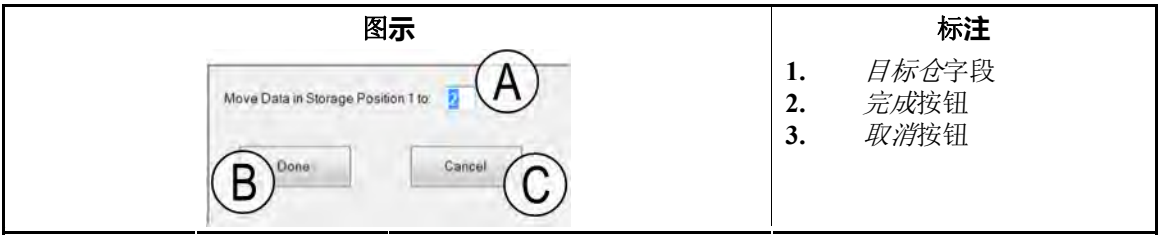

 $-$  完 BICCNF11  $-$ 

BICCNF12 (Published) Book specs- Dates: 20140908 / 20140908 / 20150706 Lang: CHI01 Applic: CCN

## **3.7.** 数据和报告菜单**按钮**

图 **18:** 数**据和报告菜单**

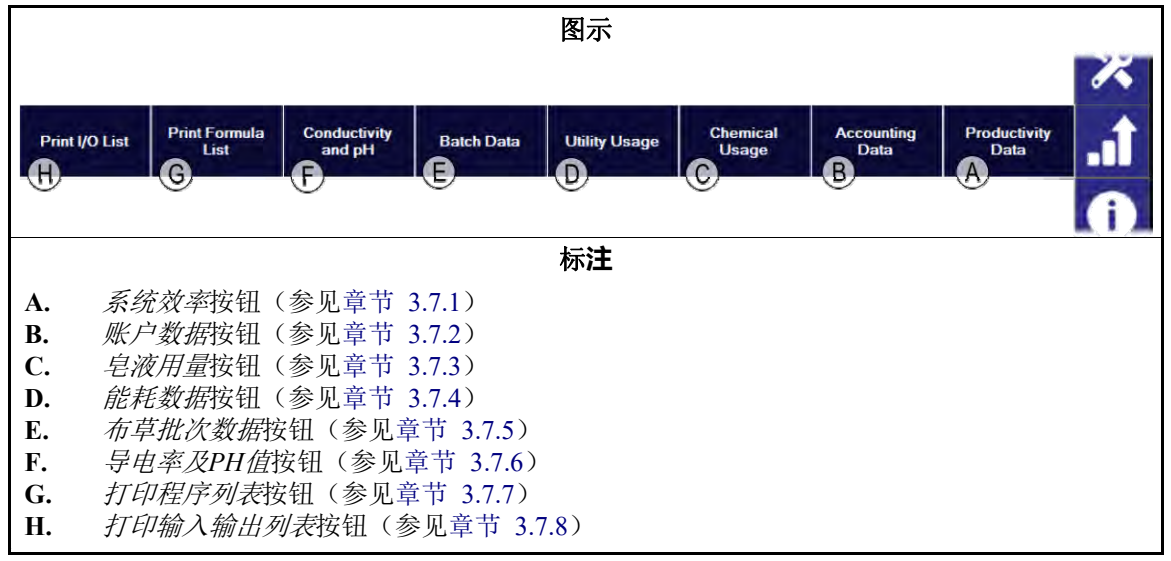

## <span id="page-147-0"></span>**3.7.1.** 系**统效率按钮 [文件 BICCNFA4]**

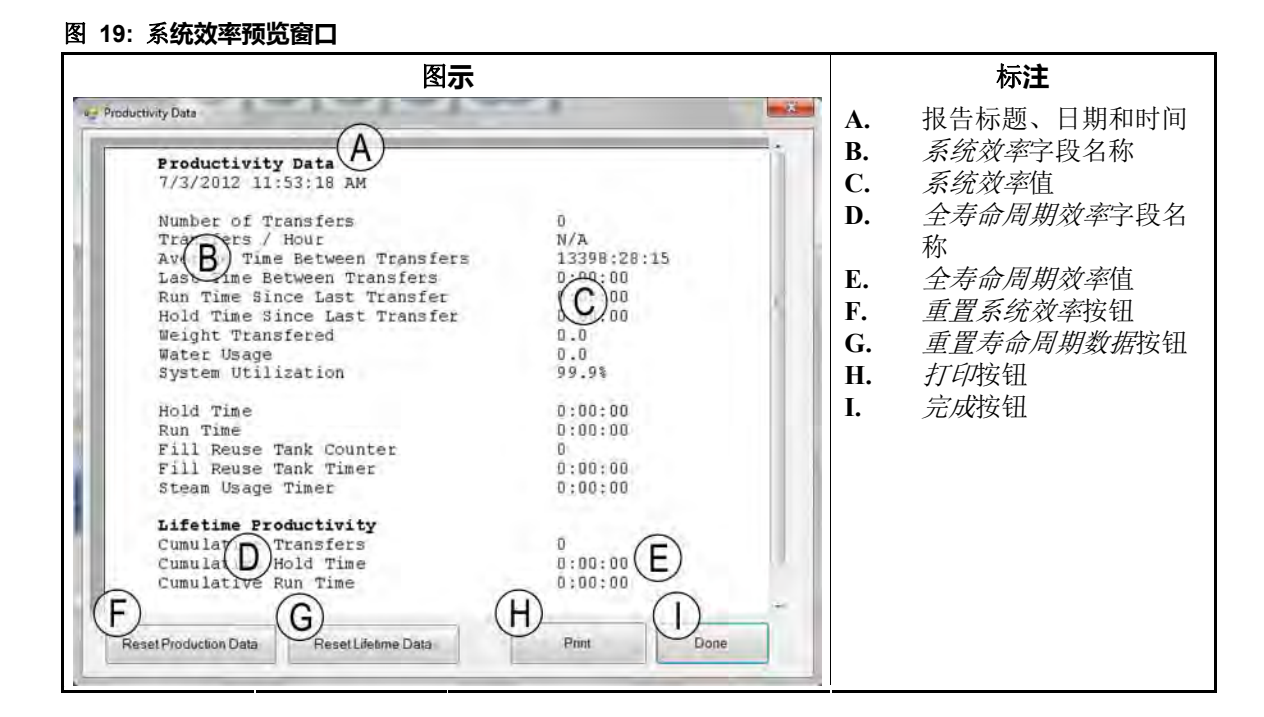

## **3.7.1.1.** 系**统效率报告字段**

传送次数一自本字段被重置为0以来,洗衣龙传送布草的次数。 每小时传送次数一自本字段被重置为0以来,洗衣龙平均每小时传送布草的次数。 平均传送间隔时间一自本字段被重置为0以来,洗衣龙传送布草时的平均间隔。

上次传送的间隔时间—洗衣龙最近两次传送布草的时间间隔。 上次传送后运行时间。 上次传送后等待时间—洗衣龙自上次传送后等待的时间。 传送的重量—自本字段被重置为0以来,洗衣龙传送的布草重量。 水耗量—自本字段被重置为0以来,洗衣龙的用水量。 设备利用率—自本字段被重置为0以来,洗衣龙启动但并未处于等待状态的时间比例。 等待时间—自本字段被重置为0以来,洗衣龙处于等待状态的时间。 运行时间一自本字段被重置为0以来,洗衣龙处于运行状态的时间。 循环水箱达水次数—向循环水箱内注入清水的次数。 循环水箱注水时间—自本字段被重置为0以来,循环水箱清水阀处于开启状态的时间。 蒸汽使用时间—自本字段被重置为0以来,蒸汽阀处于开启状态的时间。

### **3.7.1.2.** 全**寿命周期系统效率报告字段**

总传送次数一自本字段被重置为0以来,洗衣龙传送布草的次数。 总等待时间一自本字段被重置为0以来,洗衣龙处于等待状态的时间。 总运行时间一自本字段被重置为0以来,洗衣龙处于运行状态的时间。

## <span id="page-148-0"></span>**3.7.2.** 账户数**据按钮 [文件 BICCNFA5]**

触摸本按钮查看图表,显示洗衣龙已处理的各类布草批次编号或各个客户代码对应的批次 编号。

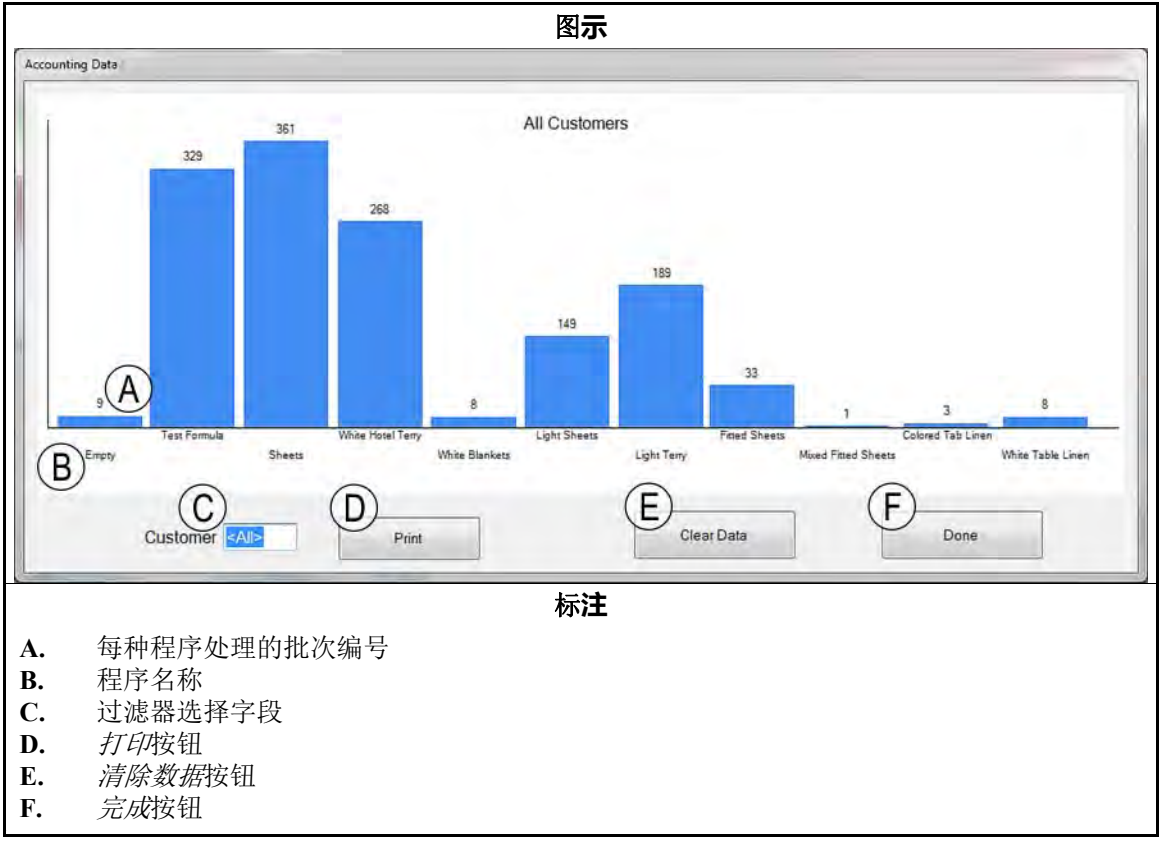

#### 图 **20:** 账户**数据预览窗口**

## <span id="page-149-0"></span>**3.7.3.** 皂液**用量按钮 [文件 BICCNFA6]**

触摸本按钮查看或打印各个仓的总皂液用量。

图 **21:** 皂液用量**窗口**

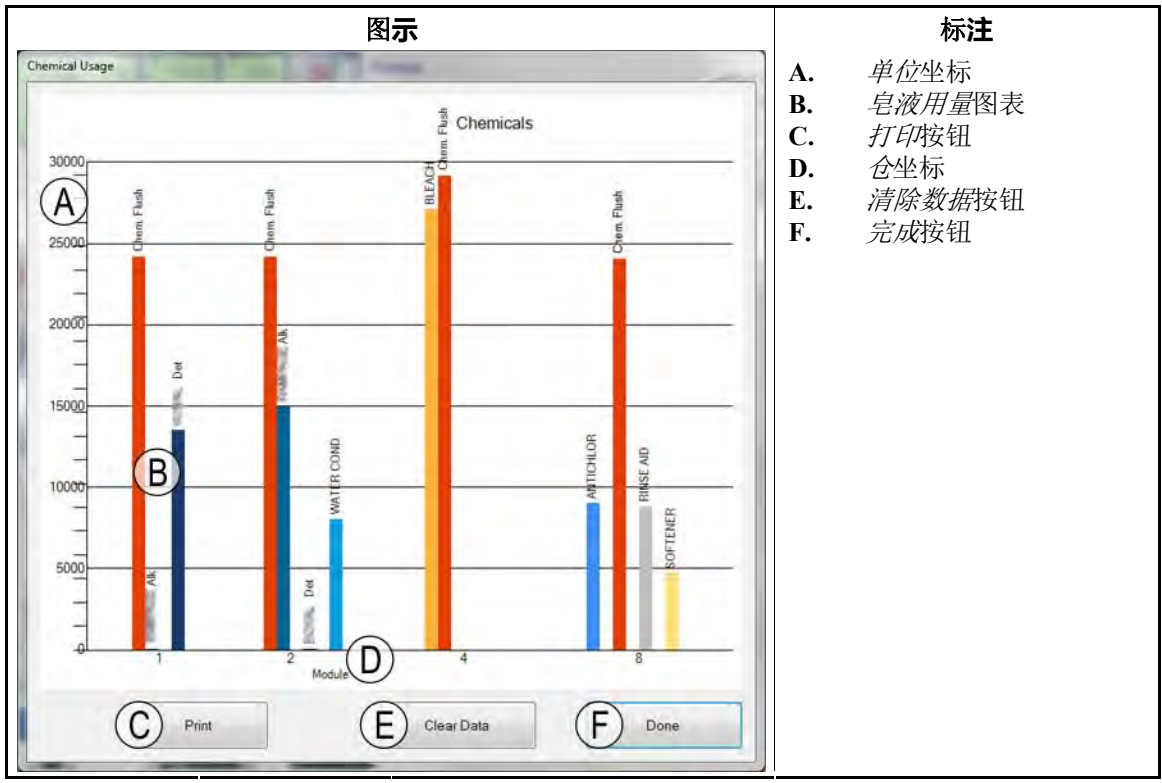

## **3.7.3.1.** 横**轴和纵轴**

单位坐标(纵轴)—标有单位数量。 仓坐标(横轴)—标有仓编号。仅显示具有皂液输出程序设置的仓。

- **3.7.3.2.** 皂液**用量图表**—每个垂直条形图代表一个皂液输出仓。皂液注入量决定了垂直条的高度。
- **3.7.3.3.** 打**印按钮**—触摸本按钮在窗口默认打印机上打印图表。
- 3.7.3.4. 清除数据按钮—触摸本按钮清除总皂液用量数据,将该值设置为0。
- <span id="page-149-1"></span>**3.7.3.5.** 完**成按钮**—触摸本按钮关闭图表窗口。
	- **3.7.4.** 能**耗数据按钮 [文件 BICCNFA7]**  触摸本按钮浏览自该字段值被设为0以来的能耗量。

图 **22: 能耗数据窗口**

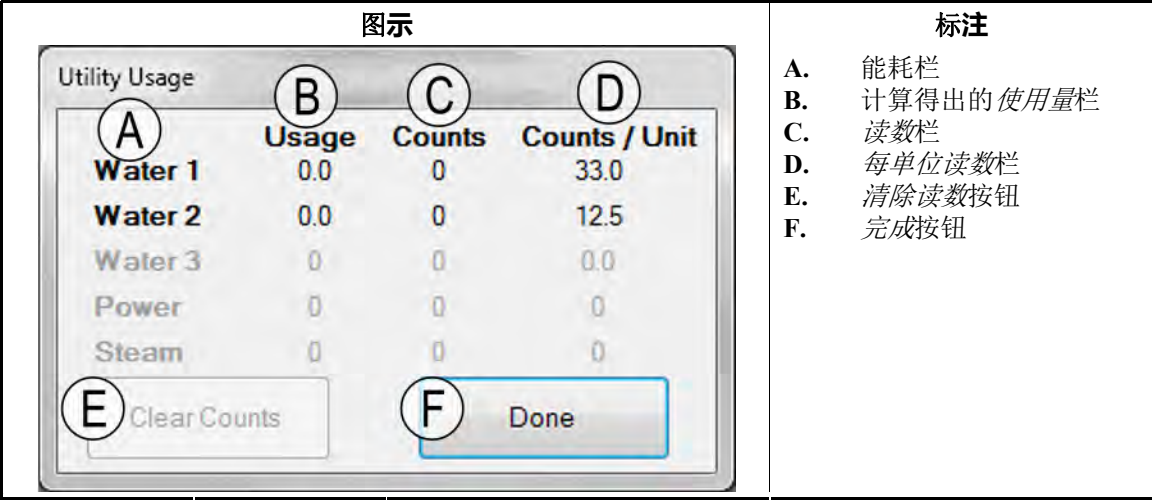

## <span id="page-150-0"></span>**3.7.5.** 布**草批次数据按钮 [文件 BICCNFA8]**

触摸本按钮浏览洗衣龙布草批次相关数据。

图 **23: 布草批次数据窗口**

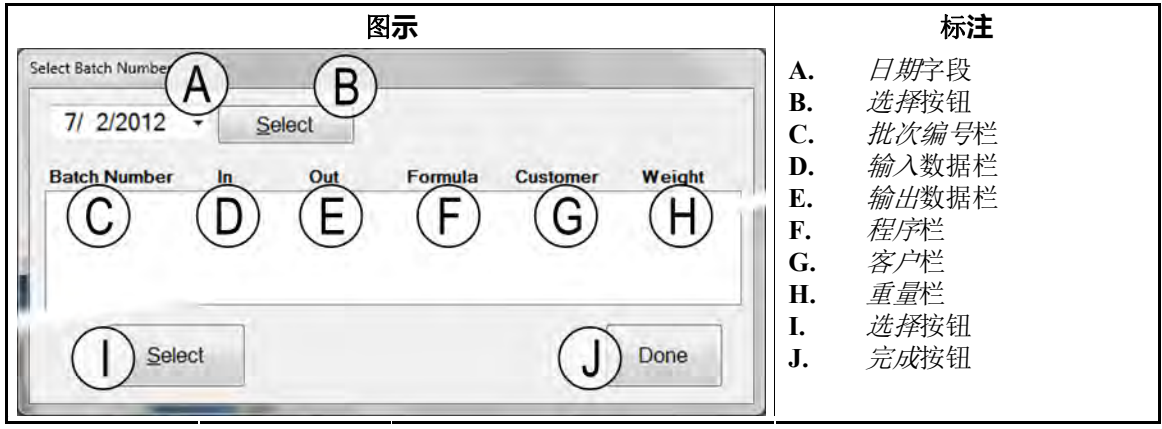

<span id="page-150-1"></span>**3.7.6.** 导电率**及PH值报告按钮 [文件 BICCNFA9]** 

触摸本按钮查看随时间变化的导电率和PH值图表。

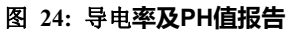

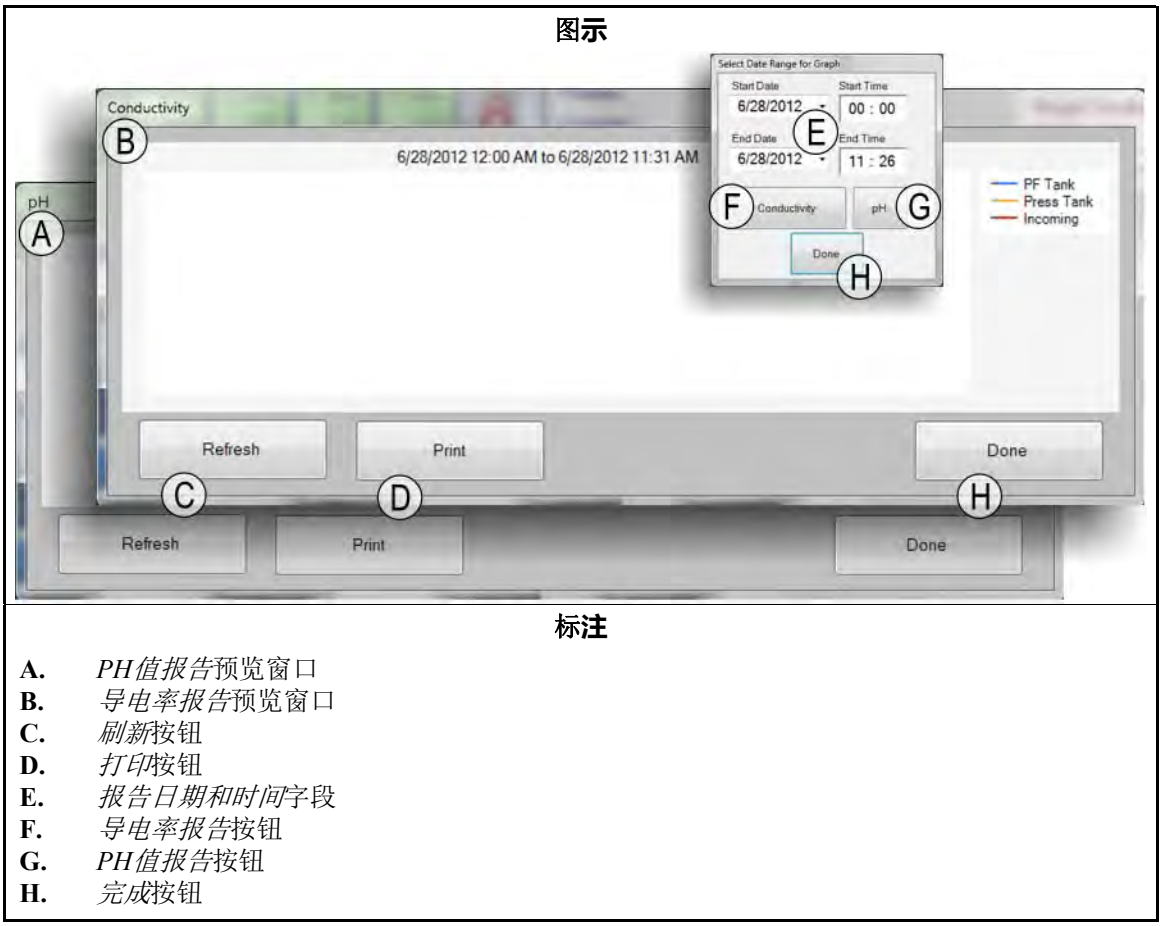

- <span id="page-151-0"></span>**3.7.7.** 打印程序列表**按钮 [文件 BICCNFB0]**  触摸本按钮以预览和打印Mentor控制器中的程序列表。
	- 图 **25: 程序列表打印预览窗口**

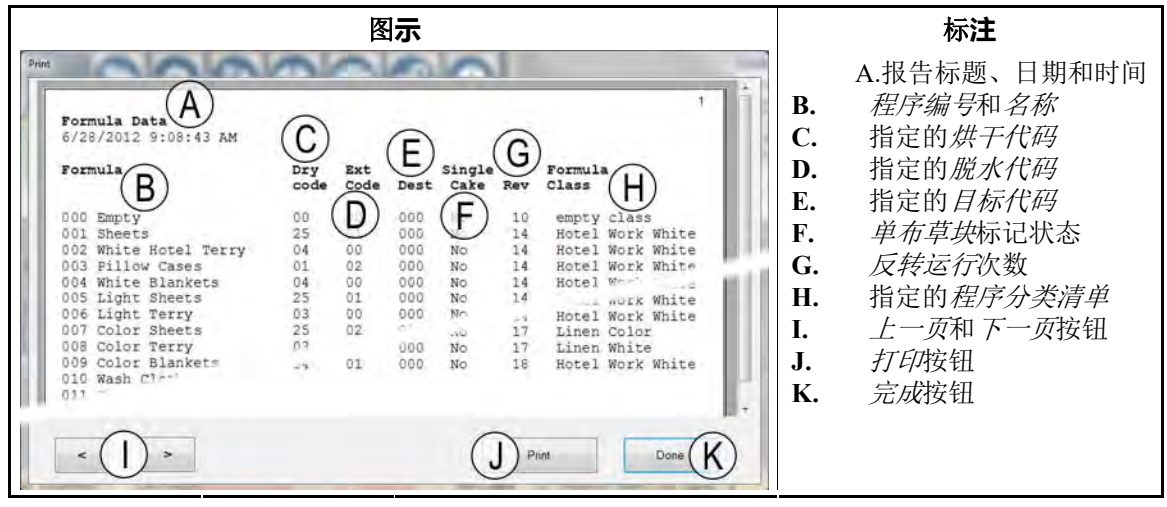

PELLERIN MILNOR CORPORATION

<span id="page-152-0"></span>**3.7.8.** 打印输入输出列表**按钮 [文件 BICCNFB1]** 

触摸本按钮以浏览洗衣龙输入和输出列表。

图 **26:** 输**入/输出列表 预览输出报告** 标**注** Print A.报告标题、日期和时间  $\overline{A}$ **B.** 输出编号 outputs  $\overline{1}$  $6/27/2012$  9:57:17 AM D) **C.** 输出名称 F **D.** 仓编号 Module Board Name Common NO G  $rac{\text{Board}}{\sum_{n=1}^{6}}$ **E.** 控制板地址  $B)$ Flush MTA 5-9  $_{01}^{01}$ MTA<br>M<sup>T</sup>  $MTA$  5-8  $12$ 005 Flush<br>005 Flush<br>006 MC To Mod.<br>007 Main Water **F.** 通用接头和引脚  $5 - 11$ Bath FastFill  $01$  $_{01}$  $MTA 5-4$  $T_A$  13-11 **G.** 通常开放的接头和引脚  $^{04}_{07}$  $01$ MTA  $5-3$ <br>MTA  $5-3$ MTA 13-12  $01$ MTA MTA 13-13<br>MTA 13-14 **H.** 上一页和下一页按钮  $01$ <br> $02$  $^{01}_{01}$ 008 Steam MT  $13 - 4$ 009 Steam **I.** 打印按钮  $TA$  13-5 MTA  $13 - 15$ 010 Steam 03  $07$ MTA 13-6<br>MTA 13-7 MTA 13-16 011 Steam  $04$ **J.** 完成按钮  $\mathcal{L}\mathbf{1}$ MTA  $13 - 17$ 012 Steam  $05$  $11$ MTA 13-8 MTA  $13 - 18$ 013 Steam<br>014 Steam  $\mathcal{O}$ MTA 13-9 MTA 13-19  $11$  $08$ <br> $01$  $\frac{12}{12}$ MTA 13-2 MTA 13-12 015 Steam MTA 13-3 MTA 13-13 016 Fast Fill 03  $13$ MTA 13-1 MTA 13-11  $121$  $Alk$ SAM san.  $\frac{04}{05}$  $\begin{array}{c} 13 \\ 13 \end{array}$ MTA 13-2 MTA 13-12 122 Det.  $13 - 13$ MTA 13-3 MTA 123  $06$ <br> $07$ 13 MTA 13-4 MTA 13-14<br>MTA 13-15 124  $\pm 1$  $13$ MTA 13-5 125 WAT Bath FastFill  $08$  $13$  $MTA$  $13 - 6$ MTA  $13 - 16$ 126 Lain  $01$  $13$ MTA 13-7 MTA 13-17  $01$ Drain 13 MTA 13-8 MTA 13-18  $02$ <br> $03$  $177$ Drain  $13\,$ MTA 13-9 MTA 13-19 MTA 13-10 178 13 Drain MTA 14-1  $04$  $13$ MTA 14-11  $MTA$  14-2 179 Drain 180 Drain 05 13 MTA 14-12 MTA 14-3 181 Drain  $06$  $13$ MTA 14-4 MTA 14-13  $H)$ J)  $\tilde{}$  $\,$   $\,$ L Print Done L

 $-$  完 BICCNF12  $-$ 

BICCNF14 (Published) Book specs- Dates: 20140908 / 20140908 / 20150706 Lang: CHI01 Applic: CCN

#### **3.8.** 帮助菜单**按钮**

触摸本按钮以浏览有关操作和维护洗衣龙和Mentor®控制器的数据。

图 **27:** 帮助**菜单**

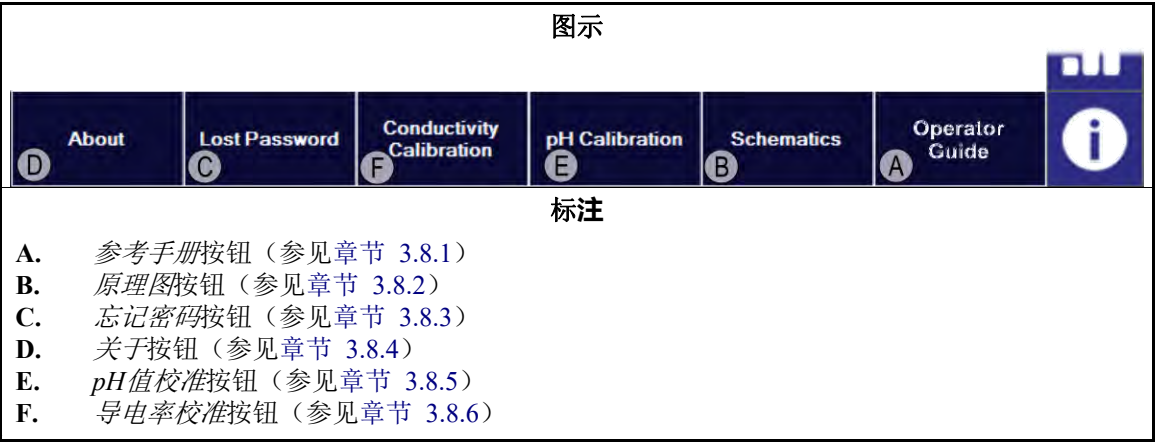

## <span id="page-153-0"></span>**3.8.1.** 参考手册**按钮 [文件 BICCNF55]**

触摸本按钮查看本手册在软件创建或最新一次更新时的最新内容。手册将告诉您如何使用 洗衣龙的Mentor®控制系统。

## <span id="page-153-1"></span>**3.8.2.** 原理图**按钮 [文件 BICCNF56]**

触摸本按钮查看完整的电气线路图和相关数据。Milnor工厂要求您在对机器进行故障诊断 或添加新组件时参考本数据。

## <span id="page-153-2"></span>**3.8.3.** 忘记密码**按钮 [文件 BICCNF57]**

触摸本按钮查看Mentor永久用户名"Milnor"的加密版密码。

- Milnor客服部门的电话为**504.712.7780**。该号码位于美国中部时区(UTC/GMT-6)
- Milnor客服部门的邮箱地址为**Service@Milnor.com**。

**温馨提示:** 如需尽快获得服务,请使用电话联系。

#### 图 **28: 加密密码信息**

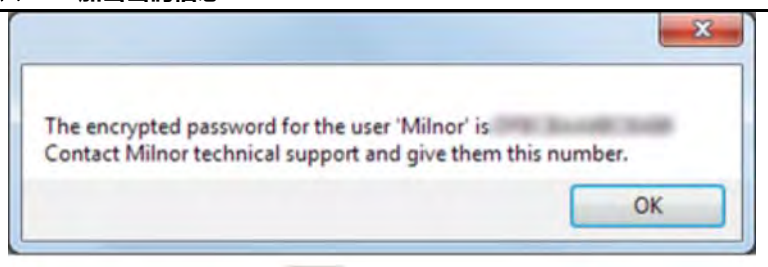

## <span id="page-153-3"></span>**3.8.4.** 关于**按钮 [文件 BICCNF58]**

触摸本按钮查看Mentor®软件版本和CBW®处理器卡的版本。触摸*确定*按钮返回Mentor®主 窗口。

图 **29: Mentor** 关于**窗口**

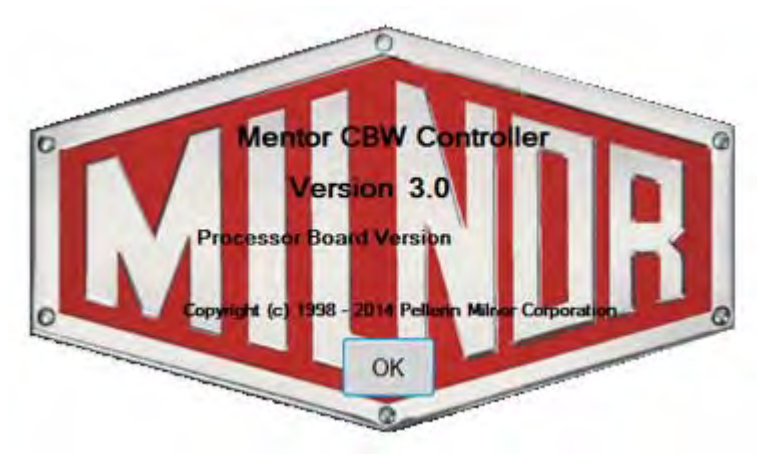

## <span id="page-153-4"></span>**3.8.5.** *pH*值校准**按钮 [文件 BICCNFB9]**

点击本按钮可以查看一份介绍如何校准pH值传感器的文件。本按钮显示的文件是由输入分 析器制造商而非Pellerin Milnor Corporation提供的。

## <span id="page-154-0"></span>**3.8.6.** 导电率校准**按钮 [文件 BICCNFC0]**

点击本按钮可以查看一份介绍如何校准导电率传感器的文件。本按钮显示的文件是由输入 分析器制造商而非Pellerin Milnor Corporation提供的。

 $-$  完 BICCNF14  $-$ 

## **4**  操**作**

BICCNO06 (Published) Book specs- Dates: 20140908 / 20140908 / 20150706 Lang: CHI01 Applic: CCN

## **4.1.** 洗**衣龙启动和关闭**

## **4.1.1.** 如**何在长时间关机后恢复水位和温度**

接通控制台电源,然后接通洗衣龙电源,但不要启动洗衣龙。

- 1. 控制器上会显示"电源故障"信息。
- 2. 打开主水阀。
- 3. 启动回水/增压泵。
- 4. 当水位达到所需高度时,关闭水阀并打开蒸汽阀。
- 5. 打开蒸汽阀直至达到所需温度。
- 6. 然后蒸汽阀关闭,显示"水位和温度达标-按下Ctrl-D开始" 信息。

为节约热水,在到达正确水位但未达到规定温度时,控制器会停止水流。

在开始处理布草前,应在水位和温度达标后,恢复皂液浓度。参见章节 4.1.2 ["如何在启](#page-156-0) [动时实现所需的皂液浓度"](#page-156-0)(下文)。

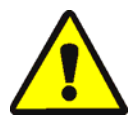

**警告|1:缠绕风险**一*启动按钮*可开始旋转滚筒。验证机器所有保护措施都已到位,并且 所有人员都已远离滚筒。

*启动按钮*可开始旋转滚筒和正常处理。在电源故障后至少需要进行20次反转。

除下文所述的情况外,*停止按钮*可停止旋转和正常处理。Mentor®控制器会记住正在进行中 的反转。控制器会从该反转处开始恢复处理。如果洗衣龙在开始传送前不到"计数器次数 -4次反转"时停止运行,则在重启时洗衣龙会自动默认进行4次反转。例如,假设在洗衣龙 停止时仍然需要进行两次反转,则在洗衣龙恢复工作时,该计为数器次数会设置为4次反转, 而非在洗衣龙停止时仍然未完成的2次反转。

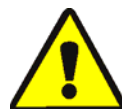

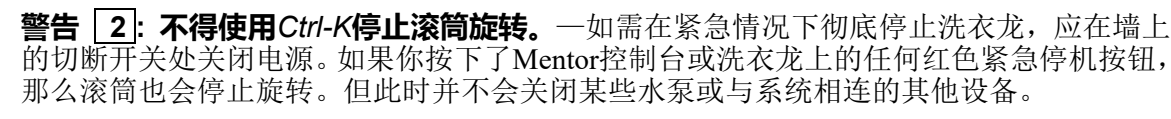

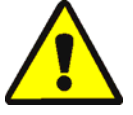

**警告 3 : 接收故障**—在Miltrac™ 系统中,当Miltrac™ 发现"启动传送"(在上一次反转时), *Ctrl-K*会导致Milnor®压水机中出现"接收故障"。有关如何纠正本错误的信息,请参见压 水机技术手册内对错误信息的解释。

## <span id="page-156-0"></span>**4.1.2.** 如**何在启动时实现所需的皂液浓度**

当达到所需皂液浓度后,每个程序设置的维护皂液注入量会替代每次传送时使用的皂液。 但是,如果皂液浓度非常低,例如在关机后重启的情况下,那么可能需要经过多次传送使 皂液浓度达到正常水平。章节 [4.1.2.1](#page-156-1)和章节 [4.1.2.2](#page-156-2)解释了如何在启动时快速达到正常皂液 水平。

<span id="page-156-1"></span>**4.1.2.1.** 如**果洗衣龙内在启动时有布草**—一些操作员会将布草留在洗衣龙内过夜。但操作员必须 考虑到漂白液在几小时后对布草造成损害的可能。当您启动洗衣龙旋转时, 使用*加注皂液* 菜单(文件*/*加注皂液)来达到合适的皂液浓度。

从操作界面的*文件*菜单内选择*加注皂液*功能,即可以手动方式向洗衣龙加注皂液,该加注量 可以等于洗衣龙内所有现有程序一到三次传送的加注量。如果将对应的布草和批次代码留 在洗衣龙内过夜,那么操作员只需使用这种方法加注皂液以达到工作浓度。如果洗衣龙是 空的,每个仓内都只有"空仓"空仓程序和代码,那么这种方法就无法起效,因为空仓程 序不会要求注入皂液。

1. 在操作界面下,按下*Alt-F*或选择靠近屏幕左上角的文件菜单。

- 2. 将鼠标指向*加注皂液*或使用上下键移动高亮条, 从下拉菜单中选中该功能。
- 3. 当修改菜单出现时,选择需要向所有仓内加注的皂液数量,以恢复所需皂液浓度。

如果在传送前还剩余三次或更多的反转,那么该功能会注入所需数量的皂液并将旋转计数 器重置为20。

如果洗衣龙停止,那么本命令会储存在Mentor®控制器的内存里。当下一次使用*Ctrl-D*启动 滚筒旋转时, Mentor®控制器就会注入所需数量的皂液。

如果在传送前只剩余不到3次反转,那么本指令不会注入皂液。

为避免在弹出菜单出现后注入皂液,应用鼠标点击操作界面标题栏或按下*Escape*键1次来关 闭各级菜单。

<span id="page-156-2"></span>**4.1.2.2.** 如**果洗衣龙在启动时没有布草**—假设洗衣龙在关机前已经按照本文件章节 [4.1.4](#page-157-0)[或章节](#page-157-1) [4.1.5](#page-157-1)中的说明清空了布草,则Mentor®控制器将在每个仓内使用空仓程序,以保持平均温度, 但不会注入皂液(这里假设空仓程序已正确设置为不注入皂液)。那么在启动洗衣龙滚筒 旋转后,使用首次加注(详见下文)来重新达到合适的工作皂液浓度。

首次加注仅用于洗衣龙没有布草的情况,其方法详见皂液兼容性文件(包含在参考书册内), 该方法可以向洗衣龙注入特别的首次加注皂液量,适合例如在严重污染的布草后加入污染 较轻的布草的情况。如果洗衣龙需要在晚间清空布草,使用首次加注来自动注入达到工作 浓度所需的额外大剂量皂液,但仅限于在空仓程序后进行真实程序的情况。

## **4.1.3.** 洗**衣龙正常运行被中断**

#### **4.1.3.1.** 洗**衣龙进入等待**

**4.1.3.2.** 最**长等待时间**—如果在设置*/*操作参数*/*输出时间页面上启用了最长等待时间功能,则在达到 规定的最长等待时间后,洗衣龙会停止运行并在操作界面上显示"等待时间过长"。此时 会响起操作员警报。操作员需要清除等待原因,然后使用*Ctrl-D*重启洗衣龙。

## <span id="page-157-0"></span>**4.1.4.** 如**何使用XLOAD清空洗衣龙**

如需在没有XLOAD的情况下清空洗衣龙,最高效的方法是禁用装载系统并让洗衣龙在没有 装载的情况下继续运行。在使用这种方法时,需要在每次传送开始时将第一个仓的程序代 码和客户代码改为空仓代码。

XLOAD输入(标准输入 08)可以简化清空洗衣龙的工作。在使用这一输入时, Mentor®控 制器会阻止"启动传送机(投入吊袋)"的输出,并通过自动向01仓输入空仓程序和空仓 客户代码和允许洗衣龙传送来自动插入空吊袋。本功能无需在操作界面上输入数据,也无 需使用上文所述的修改代码的程序。操作员只需在每天运行结束时,通过客户(而非 Milnor®)提供的开关和接线闭合08输入,即可等待CBW®系统自动运行直至洗衣龙内没有 布草。在关机后,操作员应将08输入开关调回正常位置,以便第二天运行。

## <span id="page-157-1"></span>**4.1.5.** 晚间关机

如果布草在关机时仍留在洗衣龙内,则Mentor®控制器在控制台电源关闭的情况下仍将保留 批次代码数据,使布草批次代码可以再下一次启动时与留在机器内的布草同步。如需清空 机器,则可使用空仓程序和空仓客户代码。为方便使用空仓程序和空仓客户代码清空洗衣 龙,用户可能会希望使用标准输入08 XLOAD(参见章节 [4.1.4](#page-157-0))。

## **4.1.6.** 清**空传送机进料的洗衣龙**

如需清空洗衣龙并保持装载传送机的负载,请参见章节 [4.1.4](#page-157-0)。

如需同时清空装载传送机和洗衣龙,则应停止向传送机装载,并在传送机的第一个空仓内 输入空仓程序和客户代码。如果空仓程序不能自动允许空吊袋进入洗衣龙,则将装载传送 机上的传送空吊袋开关设为确定。

## **4.1.7.** 清**空导轨供料的洗衣龙**

参见章节 [4.1.4](#page-157-0)。选择程序设置界面(程序设置/程序)后处理代码区域内的Post Wash*传送* 空吊袋复选框,然后使用下列任一方法允许空投入吊袋进入洗衣龙:

- 1. 如果导轨系统在"吊袋就位"信号被关闭时自动使用空仓程序和空仓客户,则空吊袋将 在传送途中自动进入洗衣龙。无需采取其他行动。
- 2. 如果未启动装载错误检测,则Mentor®控制器将允许使用"real"程序的空吊袋进入洗衣 龙。在每个空吊带进入01仓时,使用"Mentor的操作界面"中所述的代码纠正程序来替 代真实程序,并使用空值代替01仓内的客户代码。
- 3. 如果导轨上的代码读取位置远于吊袋向装载勺(最后一个存储位置)投入布草的位置, 那么当洗衣龙进行传送时,使用 "Mentor的操作界面"中所述的代码纠正程序来替代 真实程序,并/或使用空值代替最后一个存储位置内的布草和客户代码。

## **4.1.8.** 切**断Mentor®控制器的电源**

除非洗衣龙正在进行传送,否则*停止*按钮(参[见章节](#page-140-0) 3.2.)可停止滚筒旋转。

关闭控制台电源。

 $-$  完 BICCNO06  $-$ 

BICCNO01 (Published) Book specs- Dates: 20140908 / 20140908 / 20150706 Lang: CHI01 Applic: CCN

## **4.2.** 统计报告

Milnor®、Mentor®控制器持续不断地监测和记录数据。通过记录累积数据,管理人员可以 对洗衣房进行调整以提高其效率。

#### **4.2.1.** 系**统效率**

系统效率包括有关传送、运行时间、和CBW®系统效率的信息。如图 [30](#page-158-0)所示,该数据是相 互分离的。主操作显示屏会显示数据概况。

下文所述的*系统效率*报告则提供了更多细节。

#### 图 **30: 系统效率视图**

<span id="page-158-0"></span>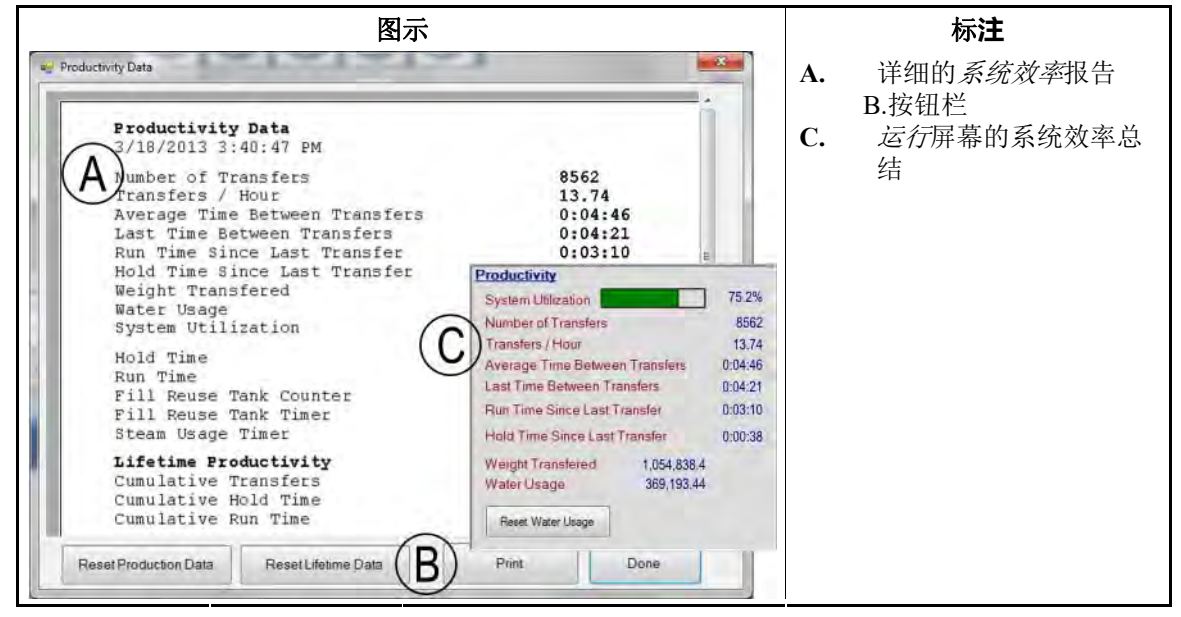

**4.2.1.1.** 按**钮栏**—系统效率窗口底部的按钮可实现三种操作:

- 关闭窗口并返回运行屏幕。
- 开始新的数据收集周期
- 开始CBW®系统的新"寿命周期"。
- 4.2.1.1.1. 按钮: 重置系统效率—具有"清除系统效率数据"权限的用户可使用*重置系统效率*按钮。 触摸本按钮以清除本周期的数据并开始新的记录周期。

**注 2:** 在新周期开始时,在"全寿命周期效率"中所述的CBW®系统的寿命周期间累积的数据项目 不会被清空。

4.2.1.1.2. 按钮: 重置寿命周期数据一触摸本按钮以清除所有计数器数据。

只有具有程序设置权利的人员才能使用*重置寿命周期数据*按钮。对非程序设计者用户禁用 了该按钮。为进一步保护重要数据不会意外丢失,应定期打印*系统效率*窗口内容。

4.2.1.1.3. 按钮:打印一将*系统效率*窗口的内容发送至与Mentor®计算机相连的默认打印机。

4.2.1.1.4 按钮: 完成一关闭*系统效率*窗口。

### **4.2.1.2.** 本**周期的传送信息**

4.2.1.2.1. 传送次数—本字段显示了自洗衣龙投入使用或新周期开始以来,进行的总传送次数。本字 段内的数值会在每次传送时的*时序代码D*时(当洗衣龙在上死点暂停后开始旋转后),最

大值为65,535。当达到该最大值时,计数器会归零并重新开始计数。

4.2.1.2.2. 每小**时传送次数**—将本周期的传送次数除以本周期运行时间得到该值:

$$
X = T_p \div R_p
$$

其中:

X = 每小时平均传送次数

T<sub>r</sub>= 本周期的传送次数

$$
\dot{\mathrm{R_{p}^{\text{=}}}} = \text{本周期េ, \text{{}^{\text{+}}}\bar{\mathrm{F}}\text{} + \text{{}^{\text{+}}}\bar{\mathrm{F}}\text{} + \text{{}^{\text{+}}}\bar{\mathrm{F}}\text{} + \text{{}^{\text{+}}}\bar{\mathrm{F}}\text{} + \text{{}^{\text{+}}}\bar{\mathrm{F}}\text{} + \text{{}^{\text{+}}}\bar{\mathrm{F}}\text{} + \text{{}^{\text{+}}}\bar{\mathrm{F}}\text{} + \text{{}^{\text{+}}}\bar{\mathrm{F}}\text{} + \text{{}^{\text{+}}}\bar{\mathrm{F}}\text{} + \text{{}^{\text{+}}}\bar{\mathrm{F}}\text{} + \text{}^{\text{+}}}\bar{\mathrm{F}}\text{} + \text{{}^{\text{+}}}\bar{\mathrm{F}}\text{} + \text{}^{\text{+}}}\bar{\mathrm{F}}\text{} + \text{{}^{\text{+}}}\bar{\mathrm{F}}\text{} + \text{{}^{\text{
$$

4.2.1.2.3. 平均传送间隔时间—首先计算所有传送的总间隔时间, 然后将其除以总传送次数, 得到 平均传送间隔时间:

$$
X = (T_1 + T_2 + T_3 + \dots + T_n) \div n
$$

其中: X = 平均传送间隔时间 Tn = 从第一次时序代码*D*到下一次时序代码*D*  n = 本周期传送次数

- 4.2.1.2.4. 上次传送的间隔时间一本数值为洗衣龙最近两次传送的间隔时间, 从第一次传送的*时序* 代码*D*到第二次传送的时序代码*D*为止。
- 4.2.1.2.5. 上**次传送后运行时间**一本数值是上次运行以来洗衣龙在没有进入等待情况下的连续运行 时间。
- 4.2.1.2.6. 上**次传送后等待时间**一本数值是自上一次传送*时序代码D*后洗衣龙处于等待状态的时间 (如果有)。
- 4.2.1.2.7. 传送的重量—本数值是进入洗衣龙的布草的累计总重。可以通过数字键盘(如果手动输入) 或导轨上的称重设备得到组成这一累计数据的各批次布草重量数。在各批次布草从洗衣龙 内排出时,本数值才会增加。
- 4.2.1.2.8. 水耗量—本数值是本周期内使用的清水总量。
- 4.2.1.2.9. 设备利用率——设备利用率的计算方法是在本周期运行时间内减去等待时间, 然后将该值除 以本周期的运行时间:

$$
X = (R_p - H_p) \div R_p
$$

其中: X = 设备利用率  $R_n = \bar{A}$ 周期运行时间  $H_n = \pm \mathbb{R}$ 期等待时间

示例(单位为秒):

$$
X = (52,227 - 14,029) \div 52,227 = 0.731 = 73.1\%
$$

**4.2.1.3.** 本**周期操作时间**—操作时间记录了对洗衣龙进行特定操作的情况。该数据直接收集自 Mentor® 控制器和其他设备。控制器加总该数据进行显示,但不对其进行其他计算。由于 本区域主要考虑特定周期内的数据,因此当新周期开始时,本区域内容将被彻底清空。

- 4.2.1.3.1. 等待时间—每当洗衣龙进入等待状态,该计时器的累计数值就会增加。数值显示单位为时、 分、秒。
- 4.2.1.3.2. 运行时间—当洗衣龙处于运行之中并且未处于等待状态时,就会累计计算运行时间。
- 4.2.1.3.3. 循**环水箱注水次数—每**当脱水机的循环用水不足以补充循环水箱水量,并使用清水补充 水箱数量时,本数值都会增加。如果经常使用远距离兼容设备来避免将污水用于补充循环 水箱数量,则可能导致循环水箱消耗更多的清水。
- 4.2.1.3.4. 循**环水箱注水时间**一本计时器会累计计算循环水箱清水阀处于开启状态的时间,单位为 。<br>时、分、秒。每当*循环水箱注水*次数(见上文)增加时,本计时器就会开始增加。
- 4.2.1.3.5. 蒸**汽使用时间**一每当任何仓或水箱的蒸汽阀开启时, 就会开始计算*蒸汽使用*时间, 该计时 器在所有蒸汽阀关闭时停止增加。
- 4.2.1.4. 使**用寿命期间的常量效率**—当新周期开始时,在*系统效率*窗口这一区域内的三个数值不 会被清空。当用户选择开始新寿命期时才会将其重置为0。
- 4.2.1.4.1. 总传送次数一本字段记录了自洗衣龙投入使用或自选择*开始新寿命期*按钮以来进行的所 有传送次数。该数值是"本周期传送次数"字段内所有数值的加总。
- 4.2.1.4.2. 总等待时间—*总等待时间*是自洗衣龙投入使用或开始新寿命期以来, 所有周期内的等待时 间的总合。
- 4.2.1.4.3. 总运行时间一本字段记录了自洗衣龙投入使用或开始新寿命期以来, 在*操作时间*区域的*运* 行时间字段内累计的所有时间。

#### <span id="page-160-0"></span>**4.2.2.** 账户数**据**

下图所示的*账户数据*窗口,其展示的数据用于追踪通过各个程序为所有客户(图 [31](#page-160-0))或某 一选定客户进行的传送(图 [33](#page-161-0))。

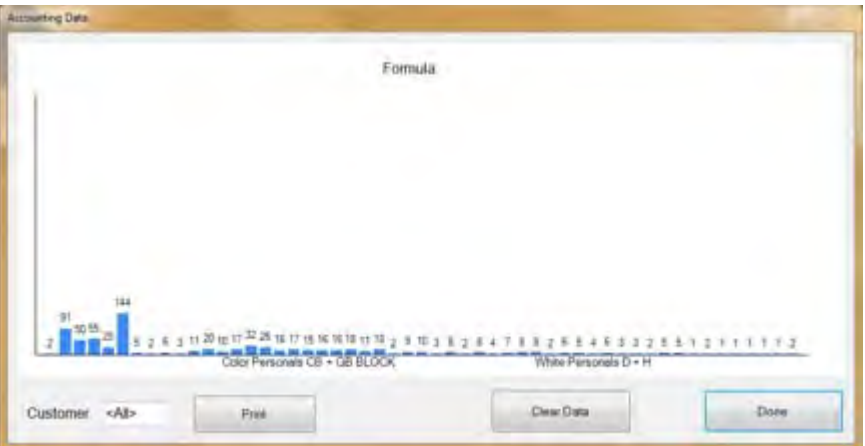

图 **31:** 账户**数据窗口,图表视图**

触摸*打印*按钮,以适合打印的表格显示数据(图 [32](#page-161-1))。

#### <span id="page-161-1"></span>图 **32:** 账户**数据窗口,打印视图**

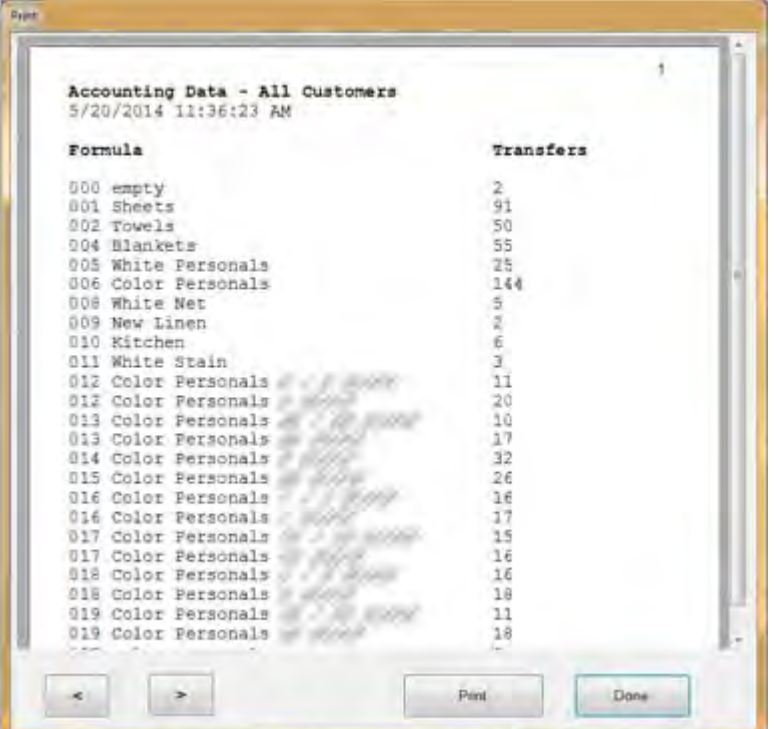

图表视图和文字视图表明,通过006号程序(彩色个人衣物)为所有客户进行了144次传送。

<span id="page-161-0"></span>**4.2.2.1.** 特**定客户视图**—通过账户数据窗口的客户视图,管理者可以比对每位客户使用各个程序进 行的传送次数。以图 [33](#page-161-0)和图 [34](#page-162-0)为例, 彩色个人衣物程序被用于24次传送。

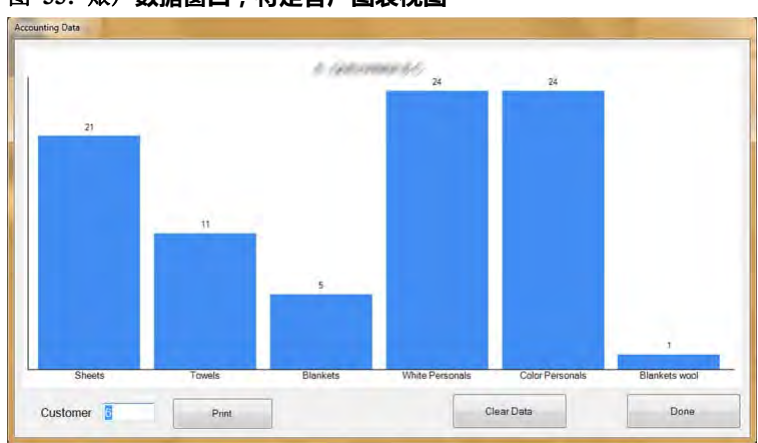

图 **33:** 账户**数据窗口,特定客户图表视图**

<span id="page-162-0"></span>**图 34: 账户数据窗口,特定客户文本视图**

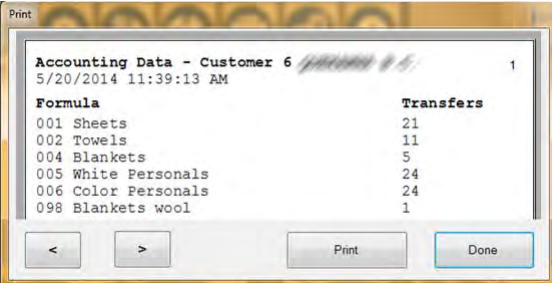

- 4.2.2.1.1. 按钮栏—用户可以通过*账户数据*窗口底部的控制栏执行四种操作:
	- 查看单一客户数据;
	- 以适合打印的文本方式查看累计总数据;
	- 删除所有记录并从0开始累计数据;或
	- 关闭窗口并返回操作显示屏。
- 4.2.2.1.1.1. 字**段:***客户*—触摸本字段并选择一位客户以查看具体数据。
- 4.2.2.1.1.2. 按钮: *打印*一在图表视图中,触摸本按钮可将数据转换为文本形式以方便打印。在文本视 图中,按下本按钮即可打印数据。
- 4.2.2.1.1.3. 按**钮:***清除数据***—触摸本按钮以清除累计数据,**
- 4.2.2.1.1.4. 按钮: *完成*—触摸本按钮,直接关闭窗口而不进行打印或修改。
- 4.2.2.1.2. 程/字 \* 一本栏列出了自上一次清空账户数据以来执行的各类程序的编号和名称。

**注 3:** 在程序设置时,会为程序分配一个程序编号。该程序编号无法修改。

- 4.2.2.1.3. *传送*样—本栏列出了洗衣龙的传送次数(卸载负载次数)。
- 4.2.2.1.4. 程**序名称—每**个程序在创建时都需要命名。所有用户都可以通过操作界面内的*程序列表*菜 单来查看已设置的所有程序列表。具有程序设置权利的用户则可以通过程序设置*/*程序菜单 更改任何程序的名称。

由于本视图的设计更强调客户而非程序,因此可能无法完全显示程序名称,不过Mentor®控 制器内已保存所有程序名称数据。因此如需查看完整的程序名称,则可以切换至程序视图 (点击靠近窗口底部的*程序*按钮)。

- 4.2.2.1.5. 客**户名称**—可以为每个客户账号分配一个客户名称, 以方便生产和成本管理。Mentor®控 制器按照客户编号而非客户名称管理账户数据,因此本数据仅为方便用户使用,对账户管 理没有影响。任何用户都能从操作界面中选择客户列表以查看(但不能编辑)完整的客户 列表。类似的,任何具有程序设置权利的用户则可以通过选择程序设置*/*客户名称来查看和 编辑客户列表。
- 4.2.2.1.6. 传送—传送字段保存了洗衣龙卸载的所有批次布草的总批次数,并将其与最左侧两栏的程 序编号和客户编号相匹配。

**4.2.2.2.** 程**序视图**—通过账户数据窗口的程序视图,管理者可以查看每种程序的传送数量。[以图](#page-161-1) 32 [为例](#page-161-1),006号程序(彩色个人衣物)用于传送了144批次的布草。由于本视图并不包含客户 编号或名称,因此管理者可以看到完整的程序名称,并快速找出每种程序处理了多少批次 的布草。

本窗口各字段的详细说明, 请参见本文件上文对账户数据*客户*视图的描述。

## <span id="page-163-0"></span>**4.2.3.** 皂液**用量数据**

这里保存了自上一次删除所有记录以来的本周期*皂液用量数据*。管理者通过该数据可以准 确追踪Mentor®控制器消耗的皂液量。该界面的例子参见图 35 ["皂液用量图表窗口"和](#page-163-0)[图](#page-163-1) [36](#page-163-1)。

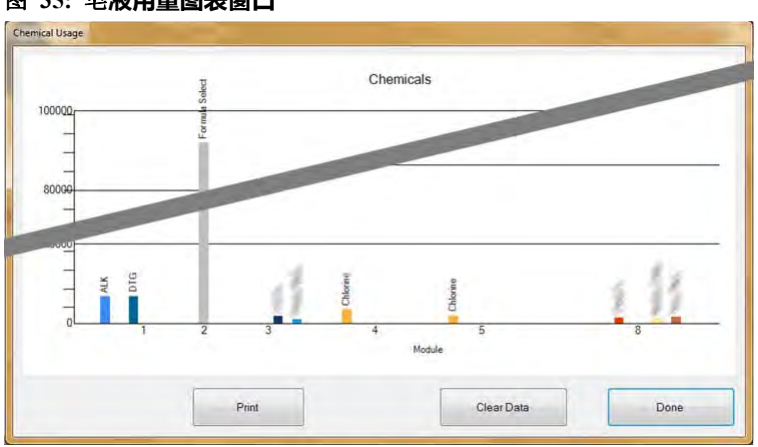

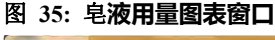

#### <span id="page-163-1"></span>**图 36: 皂液用量文本窗口**

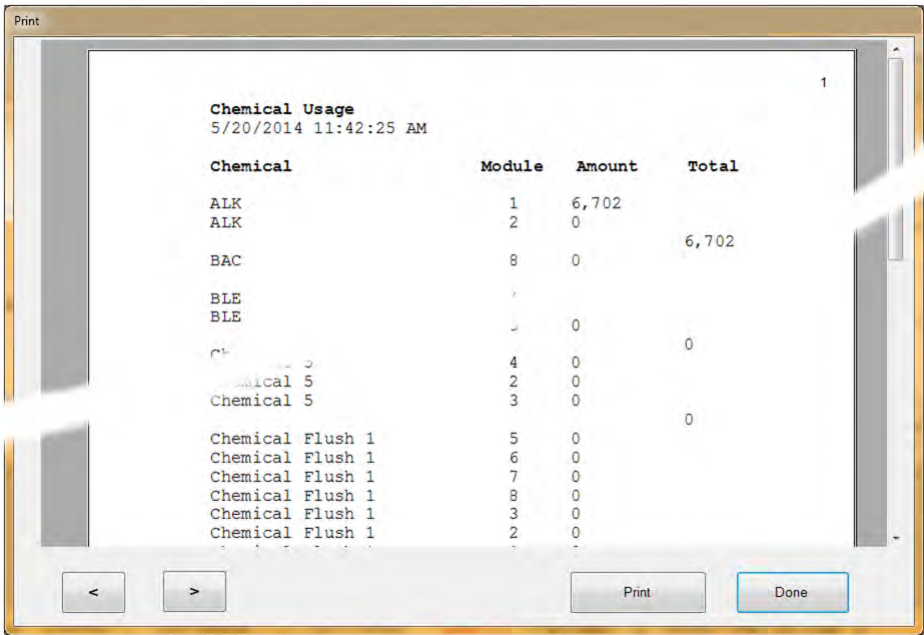

4.2.3.1. 名**称**—本栏列出了皂液的名称,和*功能程序设置*页面上输入的相同(位于Mentor®操作界 面的程序设置*/*功能)。由于部分皂液往往用于多个仓,因此同一皂液名称可能在本栏中出 现多次。

PELLERIN MILNOR CORPORATION

- **4.2.3.2.** 仓—仓栏列出了控制这种皂液输出的仓。本窗口内的所有条目均按照本栏排序,也就是说, 在第一个仓中使用的所有皂液将出现在列表顶部,然后是第二个仓中使用的所有皂液,以 此类推。
- 4.2.3.3. Bit 一 输出是用于注入皂液的输出(控制工)。仓编号和输出编号以"仓:输出"的形式整 合在 程序设置 页面的输出数据字段中(操作界面中的程序设置*/*程序)。
- **4.2.3.4.** 每秒**单位数(单位/秒)**—本栏显示了在相关皂液输出端口启动时,每秒注入的皂液单位 数量。由此计算皂液流速并输入*皂液泵流速*表,用户可以通过操作界面的*设备参数设置*菜 单访问该表。
- **4.2.3.5.** 总时间—Mentor®控制器保存了每次启动皂液输出时累计注入皂液的总时间。控制器将输 出视为来自操作代码(06)的皂液进入*功能程序设置*页面的情况。
- **4.2.3.6.** 总单位**数**—本栏内的数值,其计算方法是将总时间值乘以单位*/*秒值。显示的数值是控制器 自上一次删除记录以来注入的总皂液单位数。

## **4.2.4.** 布**草批次数据**

选择*布草批次数据*菜单,操作员即可查看各个仓在过去30天间处理的各个批次的温度、液 体流动和PH值图表。本功能有助于在分析洗衣龙皂液使用和生产延误时重构生产历史情 况。

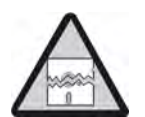

**注意 4 :** 根据Mentor控制器的设置单位收集布草批次数据。如果改变温度单位,那么在 绘制以往收集的温度和流量图时可能会出现错误。

<span id="page-164-0"></span>4.2.4.1. 选择批次—在选择*布草批次数据*菜单项时, Mentor控制器会提示您输入所需批次的处理日 期。当系统检测到用户输入日期并找到所需数据后,就会向用户展示类似于图 [37](#page-164-0)的界面。

#### 图 **37:** 选择**批次屏幕**

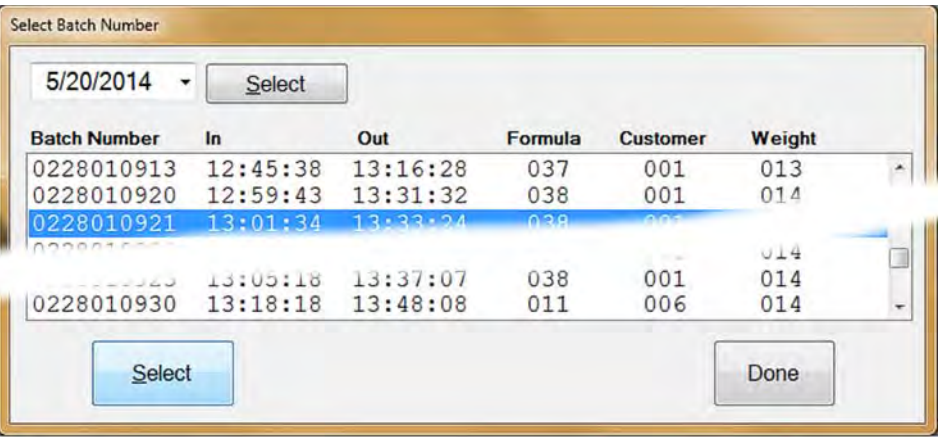

- 1. 点击一行选择对应批次。
- 2. 如需查看选定批次的图表, 类似图 [38](#page-165-0), 则需要点击屏幕下方的*选择*按钮。
	- 点击*完成*按钮返回*选择日期*。
	- 点击完成按钮关闭选择批次编号窗口并查看*Mentor*操作界面。

<span id="page-165-0"></span>**4.2.4.2.** 解**释显示的批次数据**—历史批次数据图形界面会在同一屏幕上显示选中批次的最多三个 图表。同时还会显示程序编号和名称、客户编号和名称、重量、以及布草批次进入和离开 洗衣龙的时间。

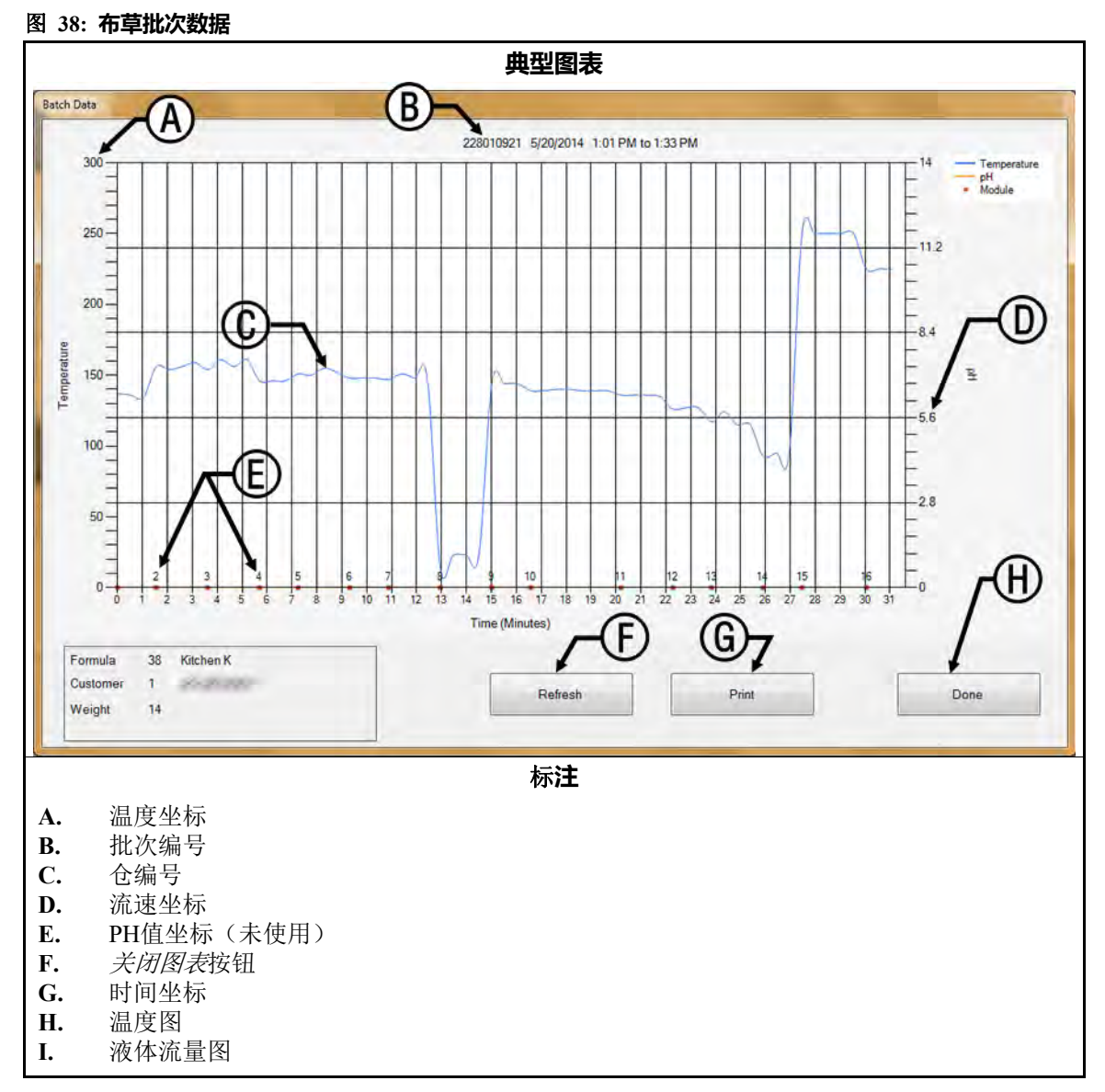

- 温度坐标一显示在图表界面的左侧。其量程为水的冰点到沸腾点,但根据Mentor控制器的 设置不同,温度单位可以为摄氏或华氏(参见相关章节在文件 BIPCUC01)。
- 批次编号—这里显示每个批次的唯一标识符。本编号由Mentor控制器自动生成,即使在具 有多套洗衣龙的系统中,每个批次也有唯一的编号。
- 仓编号—CBW®洗衣龙仓的编号。其中显示了每个仓的编号;每个仓的数据占据的水平空 间表示该批次在各个仓内处理的时间。如果某个仓的数据所占的空间显著较宽,通常表 明在显示的批次位于数据"较宽"的仓内时,该仓进入了等待状态。
- 流量—每个仓内的液体流量,单位为加仑/分或升/分。收集液体流量数据是需要Bürkert流量 控制阀和流量表。

**PH**值坐标—未使用

关闭图表按钮一关闭图表窗口,让用户返回*选择批次*界面,如图 [37](#page-164-0)所示。

时间坐标—单位为分钟和半分钟。图表上的垂直线条表示仓的边界,而非时间增加。 温度图—显示本批次布草在各个仓内遭遇的液体温度。

流量图一显示每个仓内的液体流量,单位为加仑/分或升/分,使用流量表测量。未使用流量 表的仓,其测量值基于以往批次通过具有流量表的仓时的阀门情况。没有流量(*0*)通 常表示静置浸泡仓。

## **4.2.5.** 打**印输入/输出报告**

输入和输出报告记录了输入和输出安排。本信息可以用于在没有电子备份的情况下,在特 定维护程序后将洗衣龙重新投入使用。

使用相关章节在文件 BIPCUT01中所述的程序分配Mentor输入。使用相关章节在文件 BIPCUT01中所述的程序分配Mentor输出。

图 **39: 典型的Mentor输入和输出报告**

| Name<br>002 Flush 1<br>003 Flush 2                                               | 6/5/2014 8:45:59 AM                                                 | Module Board<br>01<br>01                                                                                                    | 01<br>01       | Common<br>MTA 5-9<br>MTA 5-8    | NO                                                                                                    | MTA 5-18<br>MTA 5-17                                                                                                    |                                                                                                    |          |
|----------------------------------------------------------------------------------|---------------------------------------------------------------------|----------------------------------------------------------------------------------------------------|----------------|---------------------------------|----------------------------------------------------------------------------------------------------|----------------------------------------------------------------------------------------------------|----------------------------------------------------------------------------------------------------|----------|
| 008 Print<br>009                                                                 | 005 STD Bath Fastfill<br>006 Mod To Mod Pump<br>007 Main Water Flow | 01<br>04<br>07                                                                                                    | 01<br>01<br>01 | MTA 5-4<br>$MTA$ 5-3<br>MTA 5-2 |                                                                                                    | MTA 5-14<br>MTA 5-13<br>MTA 5-12                                                                                                 |                                                                                                    |          |
| 010<br>011<br>012<br>013<br>014<br>015<br>016                                    |                                                                     |                                                                                                    |                |                                 |                                                                                                    |                                                                                                    |                                                                                                    |          |
| 121<br>122<br>123                                                                | Inputs                                                              | 6/3/2014 11:33:23 AM                                                                                                    |                |                                 |                                                                                                    |                                                                                                    |                                                                                                    |          |
| 124<br>125                                                                       |                                                                     | Name                                                                                                    |                |                                 | Module Board                                                                                                    |                                                                                                    | Location                                                                                                    |          |
| 126<br>127<br>128<br>129<br>130<br>133<br>134<br>135<br>136<br>137<br>138<br>190 | 020 CRCB-1                                                          | 001 Low Level Input<br>002 High Level Input<br>003 Low Level Input<br>004 High Level Input<br>005 Low Level Input<br>006 Low Level Input<br>007 High Level Input<br>008 Low Level Input<br>009 High Level Input<br>010 Low Level Input<br>011 High Level Input<br>012 Low Level Input<br>013 High Level Input<br>014 Low Level Input<br>015 High Level Input<br>021 Oil Level Low<br>022 Air Pressure Satisfied<br>023 RECIRC. PUMP O.L.<br>024 MAIN FLOW PUMP O.L.<br>025 MOD. TO MOD. PUMP O.L.<br>026 FLUSH PUMP O.L. |                |                                 | 01<br>01<br>02<br>02<br>03<br>04<br>04<br>05<br>05<br>06<br>06<br>07<br>07<br>08<br>08<br>01<br>01<br>01<br>01<br>01<br>01<br>01 | 01<br>01<br>01<br>01<br>01<br>01<br>01<br>01<br>01<br>01<br>01<br>01<br>01<br>01<br>01<br>02<br>02<br>02<br>02<br>02<br>02<br>02 | $MTA 4-1$<br>$MTA 4-2$<br>$MTA$ $4-3$<br>$MTA$ $4-4$<br>$MTA$ $4-5$<br>$MTA 4-6$<br>$MTA$ $4-7$<br>$MTA$ $4-8$<br>$MTA$ $4-11$<br>MTA 4-12<br>MTA 4-13<br>MTA 4-14<br>MTA 4-15<br>MTA 4-16<br>MTA 4-17<br>$MTA$ 4-4<br>$MTA$ $4-5$<br>$MTA 4-6$<br>$MTA 4-7$<br>$MTA$ $4-8$<br>$MTA$ $4-11$<br>$MTA$ $4-12$ | $\equiv$ |

— 完 BICCNO01 —

## **5**  故**障诊断**

BICCNT02 (Published) Book specs- Dates: 20140908 / 20140908 / 20150706 Lang: CHI01 Applic: CCN

#### **5.1.** 故**障及报警信息汇总**

此章节旨在明确可能遇到的故障信息。

- **5.1.1.** 故**障信息**
	- **空气压力过低**一当准备传送时,检测到压缩空气进入管线中压力不足。洗衣龙暂停传送。

吊挂系统全空一Mentor™ 吊袋排序系统未检测到导轨上任何吊袋。洗衣龙停止。消除此状况, 然后按下*Ctrl + D*重启洗衣龙。

- 洗衣龙液位过低—当准备传送时,检测到一个或多个仓中洗涤液位低于低液位。洗衣龙暂 停传送。
- 检查洗衣龙装载槽—在CBW®装载槽(进料口)中检测到堵塞。洗衣龙暂停传送。
- 正在运行清理程序—检测到手动清仓。洗衣龙暂停传送。
- 正在进行冷重启动—在达到所需温度前,洗衣龙处于等待状态。
- 通讯故障—外围电路板未响应处理器卡。洗衣龙停止。
- 传动系统**xy zz**—在设定时间内未检测到旋转限位开关(接近开关)输入,洗衣龙停机。
- 电子皂液错误:检查皂液系统—洗衣龙的皂液系统发出错误信号。
- 注水水箱液位**/**温度故障—当准备传送时,顶部快速注水水箱中的洗涤液位或温度未满足。 洗衣龙暂停传送。
- 无效的客户编号—控制器接收到高于999的客户编号。洗衣龙暂停传送。
- 限位开关 **xy zz**—同时检测到四个旋转限位开关(接近开关)中的两个或多个输入。
- 装载设备未就绪—当洗衣龙已准备传送时,装载设备还未发出允许落料的信号。洗衣龙暂 停传送。
- 光电开关被挡—开始空仓程序时装载槽(进料口)中检测到布草。洗衣龙暂停在计时开始 状态。
- 禁止装载一当洗衣龙准备传送时,装载设备还未发出允许卸载的信号。洗衣龙暂停传送。
- 装载中断—该故障有两种可能的原因: 1)当洗衣龙准备传送时,Miltrac™ 控制器还未发出 Mentor™ 控制器继续传送的信号,因此洗衣龙暂停传送,或2)当传送后喷淋时间到后, Miltrac™ 控制器还未确认传送完成, 因此洗衣龙暂停在计时开始状态。
- **XX**仓流速低—仅适用于PulseFlow®洗衣龙。仓内的流速低于脉冲喷射流速错误百分比程序 的规定值。洗衣龙暂停传送。
- 洗涤仓没有对正—检测到相连两仓中的滚筒旋转没有对正。洗衣龙停止。

未检测到吊袋—当洗衣龙准备传送时,未检测到待装载布草。洗衣龙暂停传送。

未连接到导轨系统计算机—Mentor控制器和导轨控制器之间的连接丢失。

未连接到接收设备计算机—Mentor控制器和接收设备控制器之间的连接丢失。

润滑油不足—检测到链条润滑装置中油液不足。洗衣龙暂停传送。

操作员暂停—当洗衣龙准备传送时,检测到操作员启动保持。洗衣龙暂停传送。

- 液位温度控制超时—在设定的时间内没有检测到设定的液位或温度。洗衣龙暂停在读数开 始状态。该故障偶然发生并自行消除属正常。按下*Ctrl + D*即可清除。
- 电源故障—无需故障排除。当按下*Ctrl + D*启动洗衣龙时,信息清除。
- 压水机被占用一当洗衣龙准备传送时,离心压水机,脱水机,或湿布草传送机还未发出允 许接收的信号。洗衣龙暂停传送。
- 脉冲喷射错误:**XX**仓仍保持高液位。—仅适用于PulseFlow®洗衣龙。在脉冲喷射操作后仍 然保持高液位。这种错误发生在洗衣龙传送后,并且将会在液位降低前阻碍进一步的传 送。这种错误可以自动清除。
- 接收设备未就绪—当洗衣龙准备传送时,Miltrac™ 控制器还未发出允许接收的信号。洗衣龙 暂停传送。
- 循环水箱液位过低—当准备传送时,检测到循环水箱中的水位低于低液位。洗衣龙暂停传 送。
- 循环水箱温度过低—当准备传送时,循环水箱中的温度过低。洗衣龙暂停传送。
- 装料等待时间过长—布草预期进入洗衣龙,但在设定的"装料最长等待/停留时间"内,未 在装载槽(进料口)中检测到布草。洗衣龙暂停在计时开始状态。
- 装料停留时间过长—在超过"装料最长等待/停留时间"后,仍检测到洗衣龙装载槽(进料 口)中有布草。洗衣龙暂停在计时开始状态。
- **等待冷却**一当准备传送时,在循环水箱中检测到温度过高。洗衣龙暂停传送。

#### **5.1.2.** 报警**信息**

**XX**仓控制箱断路器保护—所示的仓控制箱断电。此仓中的设备将不运行。

**XX**仓漂洗区电控箱断路器保护—漂洗区的分流系统断电。相应的分流泵将不运行。

循环水电控箱断路器保护—循环水或喷淋电控箱断电。泵将不工作。

标准输出电气箱断路器保护—标准输出电气箱断电。这些输出将不工作。

- 主电机接触器故障一当主电机接触器应通电时却未通电。尽管洗衣龙可以继续运行,但由 授权的维修技术员立即对此报警执行故障排除极其重要。主电机可能不运行,从而使其 它电机过载和损坏。
- **XX**仓主电机过载—滚筒主电机过载。在76032 CBW®上,电机将处于所指示的仓上。在76028 或76039 CBW®上, 电机将处于包含所示仓的设备上。洗衣龙将不运行。必须由合格的 维修技术员进行故障排除。
- **装载槽光电开关阻塞**一如果喷淋结束后,装载槽光电开关仍然阻塞,则会出现。如果在洗 衣龙准备传送前,未消除此状况,则会出现故障"检查洗衣龙装载槽", 需要进行故障 排除。
- 装载传送机过载—CONWA™ 或CONLO™ 装载传送机主电机热过载。传送机将不运行。必 须由合格的维修技术员进行故障排除。
- **XX**仓执行手动喷淋命令—当在所示的仓中检测到清仓时,此报警出现。
- 外围板**xxH**不响应—控制器与地址xxH处的外围板失去通讯。如果在洗衣龙准备传送前,未 消除此状况,则会出现故障"通讯故障",需要进行故障排除。
- 压水机回水泵过载—该故障不适用于最初与Mentor™ 控制器一同制造的CBW®。
- 循环泵过载—循环或喷淋水泵电机热过载。泵将不运行。必须由合格的维修技术员进行故 障排除。
- **XX**仓漂洗区循环水泵过载—一个漂洗区循环水泵热过载。泵将不运行。必须由合格的维修 技术员进行故障排除。
- **XX**仓漂洗区漂清回水泵过载—一个漂洗区漂清回水泵热过载。泵将不运行。必须由合格的 维修技术员进行故障排除。
- 洗衣龙电源关闭—控制器检测到120VAC控制电路断电。洗衣龙将不运行。
- 远程客户代码数值溢出(**999**)—如果远程客户编号输入超过最大可接受的数值,则会出现。 如果在洗衣龙准备传送前,未消除此状况,则出现故障"无效的客户编号",需要进行 故障排除。
- **XX**仓内的清洗水流增压系统过载—一个清洗区增压泵热过载。泵将不运行。必须由合格的 维修技术员进行故障排除。

— 完 BICCNT02 —

BICCLT02 (Published) Book specs- Dates: 20140908 / 20140908 / 20150706 Lang: CHI01 Applic: CCN

<span id="page-169-0"></span>**5.2.** 驱动系**统和限位开关错误**

洗衣龙中安装了四个接近型限位开关,这些开关用于监测滚筒的旋转情况。每个限位开关 都向Mentor控制器提供了标准输入, 如下[文表](#page-169-0) 2所述。在Mentor操作界面中选择*输入和输* 出菜单,即可查看这些开关的状态。

**表 2: 限位开关标识** 

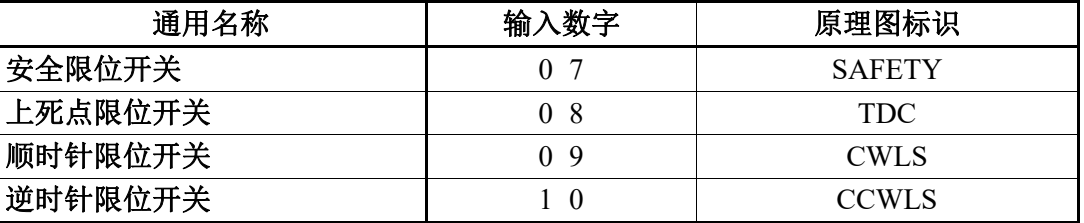

注 **4:** 顺时针和逆时针的方向,以从洗衣龙装载端看向卸载端时为准。

## **5.2.1.** 错误代**码的解释**

Mentor控制器会对限位开关的启动顺序进行追踪,并监控两个相邻开关的启动时间间隔。 如果控制器发现开关启动顺序出错,则会停止洗衣龙运行,响起操作员警报信号,并显示 "限位开关"错误。由于限位开关错误通常表明开关启动顺序出错,因此在诊断时可以首 先查找限位开关是否存在接线故障,然后寻找是否存在故障开关。

如果任何限位开关未能在规定时间内启动,则会停止洗衣龙运行,响起操作员警报信号, 并显示"驱动系统"错误。

每条信息中均有一条四位代码,该代码说明了发生错误时的洗衣龙状态。代码的第一个字 符表示四种洗衣龙状态:达到温度、准备好传送布草、达到高度、以及装载输送机正在运 行中。使[用表](#page-170-0) 3来解释该代码。代码的第二个字符(参[见表](#page-170-1) 4)标识四个限位开关的状态, 详见[表](#page-169-0) 2。最后两个字符共同表达机器的机械状态,包括电机方向以及在错误发生前检测 到的最后一个限位开关,如[表](#page-171-0) 5所述。

<span id="page-170-0"></span>**表 3: 洗衣龙状态代码** 

| 代码           | 达到温度要<br>求 | 允许传送 | 达到高度 | 装载输送机<br>移动中 |
|--------------|------------|------|------|--------------|
| 0            | 否          | 否    | 否    | 否            |
| $\mathbf{1}$ | 否          | 是    | 否    | 否            |
| $\mathbf{2}$ | 否          | 否    | 是    | 否            |
| 3            | 否          | 是    | 是    | 否            |
| 4            | 是          | 否    | 否    | 否            |
| 5            | 是          | 是    | 否    | 否            |
| 6            | 是          | 否    | 是    | 否            |
| 7            | 是          | 是    | 是    | 否            |
| 8            | 否          | 否    | 否    | 是            |
| 9            | 否          | 是    | 否    | 是            |
| A            | 否          | 否    | 是    | 是            |
| B            | 是          | 否    | 否    | 是            |
| $\mathbf C$  | 否          | 是    | 是    | 是            |
| D            | 是          | 是    | 否    | 是            |
| E            | 是          | 否    | 是    | 是            |
| F            | 是          | 是    | 是    | 是            |

## <span id="page-170-1"></span>**表 4: 限位开关代码**

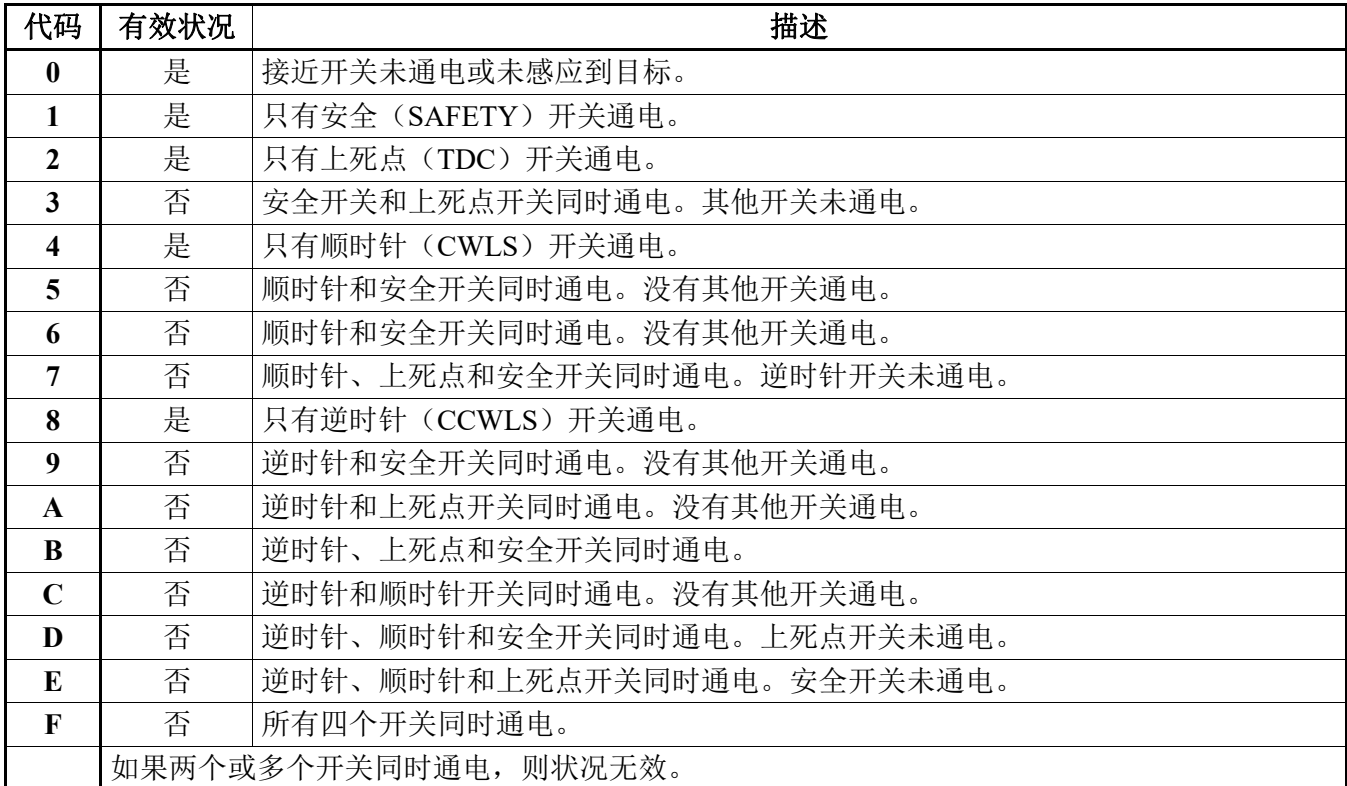

使用[表](#page-170-1) 4和[表](#page-171-0) 5内的信息确定最近一次检测到启动的限位开关和下一次应当启动的限位开 关。通过该信息,您可以确定哪个开关没有按顺序启动或未在规定时间内启动。

#### <span id="page-171-0"></span>**表 5: 机器状态代码**

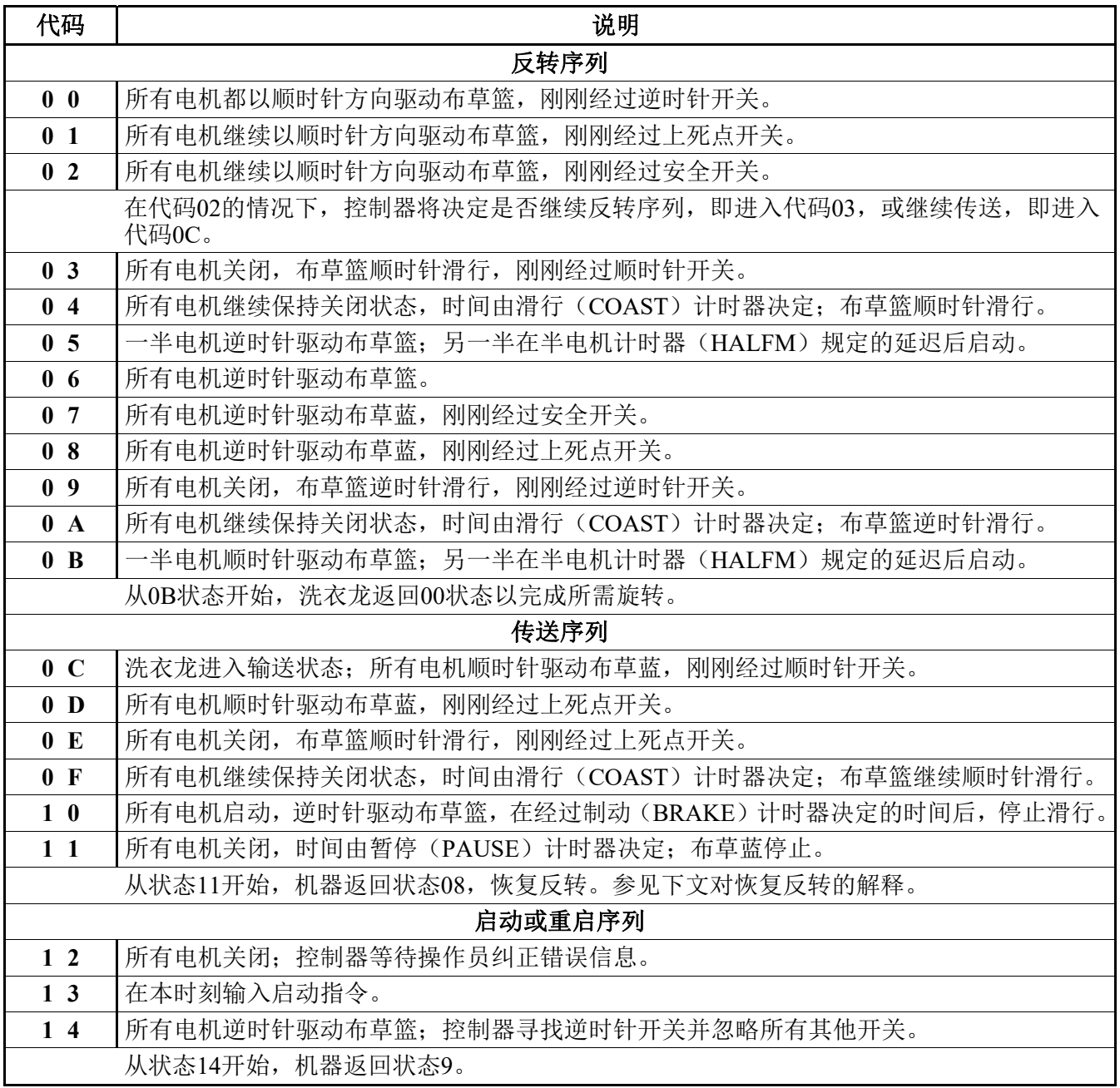

#### <sup>附</sup>**件<sup>1</sup>**

## 在**传送后恢复反转**

 在将布草从一个仓传送到下一个仓后,机器开始从08状态反转。尽管电机开始时布草篮 位于安全(SAFETY)和上死点(TDC)接近开关之间,但本操作仍然是有效的。本操作 之所以有效,是因为控制器观察到的最后一个开关是上死点开关,因此当控制器下一次 检测到上死点开关时,该开关将被忽略。相反的,控制器会寻找逆时针(CCWLS)接近 开关。

PELLERIN MILNOR CORPORATION

## **5.2.2.** 测试限**位开关**

使用下列信息和本文件中的表格来测试接近开关。

1. 在Mentor控制器上关闭洗衣龙电源,但不要关闭控制台电源。

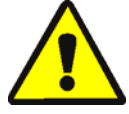

**警告 5 : 肢体缠住及碾压危险**—防护栏、护罩和面板— 在有护栏、护罩或面板隔开 机器旋转部件的情况下才能操作机器。

- 除非服务说明中明确要求,否则不要在机器通电时对其进行维护。在移动组件 附近工作时必须非常小心。
- 没有授权之前请不要擅自维修或改装机器。
- 知道机器总电源的位置,以便遇到紧急情况时切断电源。
- 2. 如果限位开关工作正常, 那么只要将一块钢板放在限位开关与导线相反的一端, LED灯 就会亮起,将金属物体拿走时LED灯就会熄灭。如果LED灯在金属靠近时未能亮起,那 么限位开关可能存在故障,或者因导线故障而导致限位开关未能通电。

#### 图 **40: 限位开关和目标位置**

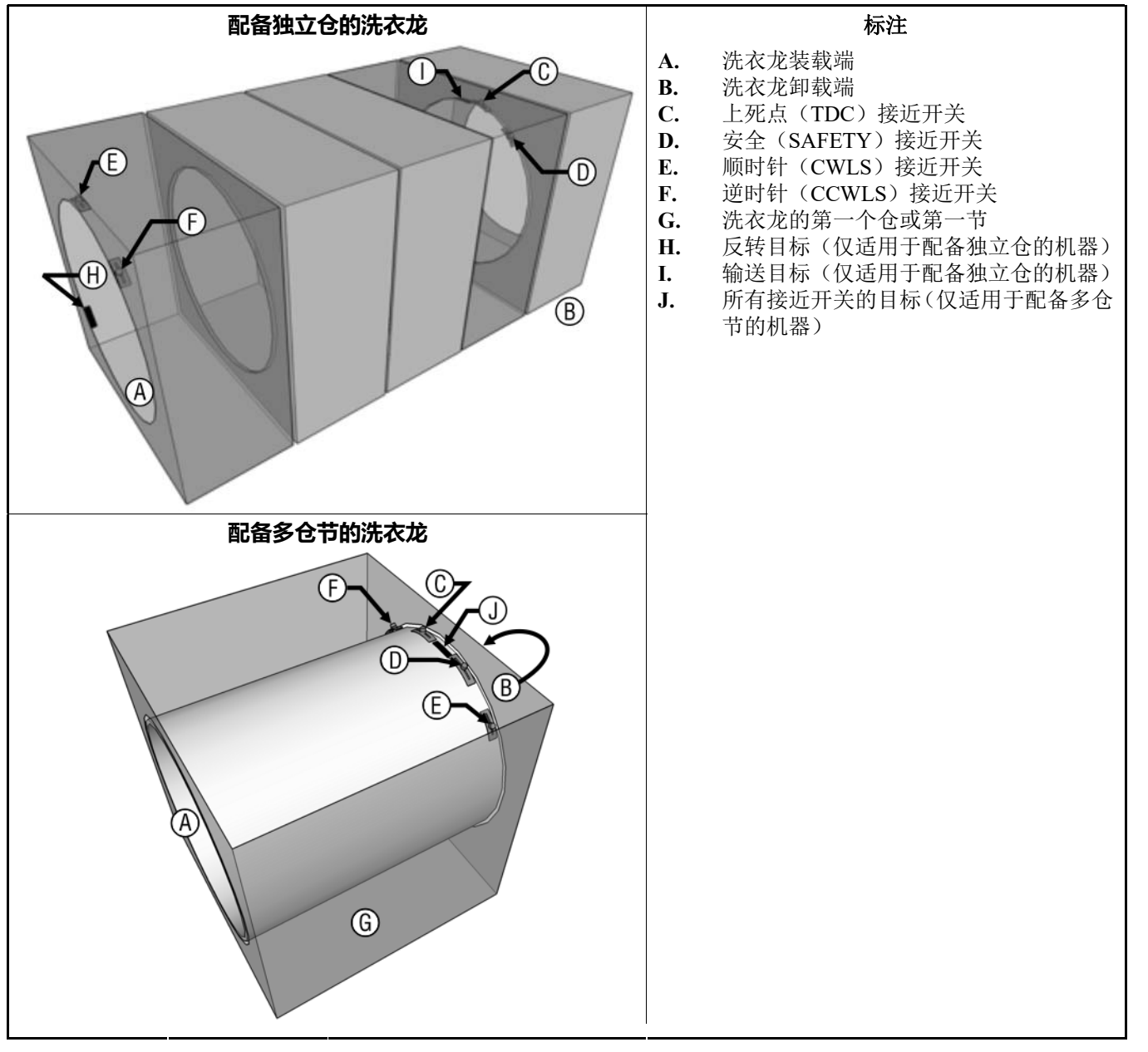

- 3. 如果接近开关的LED灯在移除开关一端附近的钢制替代目标时熄灭或在更换时亮起,则 应考虑开关和Mentor控制器间线路故障的可能。在Mentor操作界面上打开*输入和输出*菜 单内的*标准和直接输入*页面, 对故障接线进行检测。如*标准和直接输入*页面上的输入信 号名称旁显示绿色指示灯,则表示存在该输入信号,而红色指示灯则表示不存在该输入 信号。对于旋转接近开关而言,显示器在金属替代目标接近开关时应显示绿灯。如果接 近开关上的灯能够像前一步骤所述的那样正常运行,但显示器上的指示灯未能从红变 绿,则应考虑接近开关和Mentor控制台之间的线路松动或不完好的可能。使用线路原理 图追踪和修理洗衣龙仓之间、第一个洗衣龙仓和Mentor控制台间、控制台内和CPU卡上 的线路。
- 4. 如果限位开关上的灯亮起,但显示器上的指示灯仍为红色,则表示限位开关和Mentor 控制器之间存在短路问题。请参考原理图对该电路进行故障诊断。
- 5. 如果*标准和直接输入*页面显示限位开关工作正常,但在机器运行时仍然出现错误信息, 则表示开关或目标未能校准或者定时器的程序设置有问题。
	- a. 为检查接近开关或目标是否没有校准,应手动旋转互联驱动轴, 从装载端方向的顺 时针旋转滚筒。这一程序可能需要两人或多人进行。每当目标与开关对齐时停止转 动。

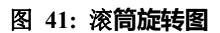

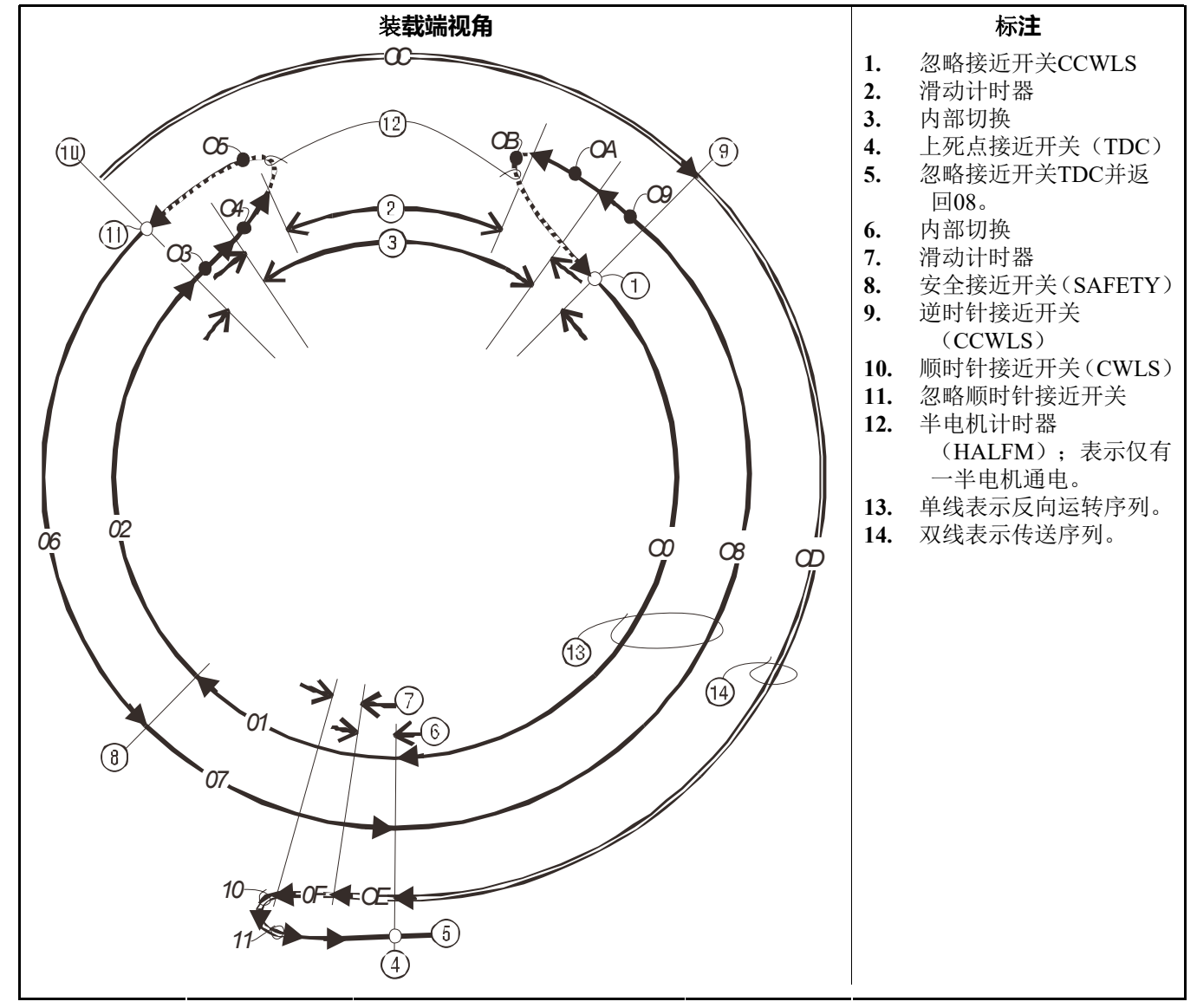

b. 如果开关上的LED未能亮起, 则调整开关和目标, 使开关能够正确感应目标。确保 目标在运行时不会碰到这个或任何其他接近开关。

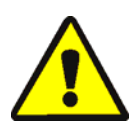

- **警告 6 : 机器损坏危险**—如果被钢制目标碰到,接近开关将可能会毁坏。
- 在调整任何仓上的目标时,应确保目标不会碰到该仓上的任何其他接近 开关。
- c. 使用Mentor操作界面上的*输出计时器*页面(配置/操作参数/输出计时器)来检查计时 器的程序设置。将这些计时器的值[与表](#page-175-0) 6中的样本值进行对比。表内的数值并非绝 对值,但通常可以作为更精细调节的良好起点。

#### **表 6: 旋转计时器时间的样本值**

<span id="page-175-0"></span>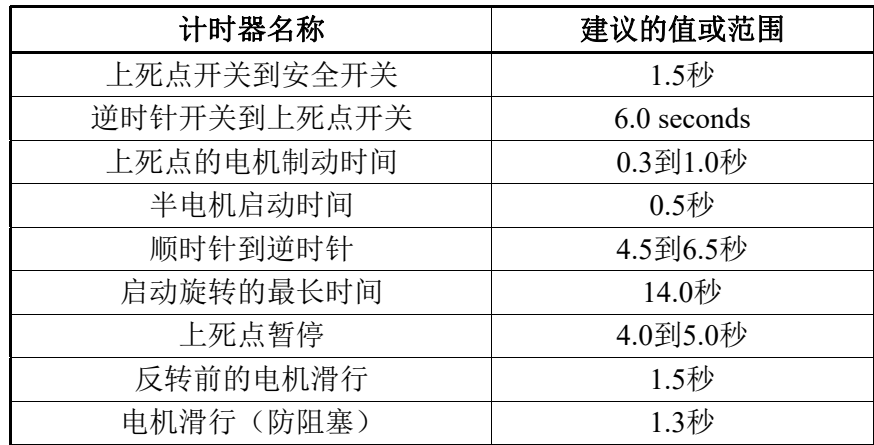

6. 如果按之前步骤中的说明对限位开关电路进行追踪,但未发现问题,则应考虑CPU处理 器卡故障的可能。

— 完 BICCLT02 —

# Português 4

#### **Published Manual Number: MQCCNO02PT**

- **Specified Date: 20140908**
- **As-of Date: 20140908**
- **Access Date: 20160815**
- **Depth: Detail**
- **Custom: n/a**
- **Applicability: CCN**
- **• Language Code: POR01, Purpose: publication, Format: 1colA**

## **Guia do operador—**

## **Controlador Mentor® para sistemas CBW® com tela sensível ao toque**

**CUIDADO:** As informações contidas neste manual foram fornecidas pela Pellerin Milnor Corporation no **Apenas para a versão em inglês.** A Milnor tentou obter a melhor qualidade de tradução, mas não clama, promete ou garante a precisão, totalidade ou adequabilidade das informações contidas nas versões em idiomas diferentes do inglês.

Além do mais, a Milnor não tentou verificar as informações contidas nas versões em idiomas diferentes do inglês, já que este trabalho foi feito totalmente por terceiros. Portanto, a Milnor nega expressamente qualquer responsabilidade por erros no conteúdo ou na forma, e não se responsabiliza pela confiança ou pelas consequências de usar as informações nas versões de idiomas diferentes do inglês.

**Sob nenhuma circunstância a Milnor, seus agentes ou seus responsáveis devem ser responsabilizados por quaisquer danos diretos, indiretos, incidentais, punitivos ou consequentes que possam resultar, de qualquer maneira, do uso ou incapacidade de uso, ou da confiança, das ou nas versões em idiomas diferentes do inglês deste manual, ou que resultem de enganos, omissões ou erros de tradução.**

## **Leia o manual de segurança**

**PELLERIN MILNOR CORPORATION** POST OFFICE BOX 400, KENNER, LOUISIANA 70063 - 0400, U.S.A.

## **Pode ser aplicado Milnor® produtos por número do modelo:**

**76028L3F 76028L4F 76028L4S 76028L5F 76028L5S 76032C2F 76032T2F 76039L3F 76039L3S 76039L4F 76039L4S 92048C1F 92048C2F 92048C3F 92048H1F 92048H2F 92048H3F**
# **Índice**

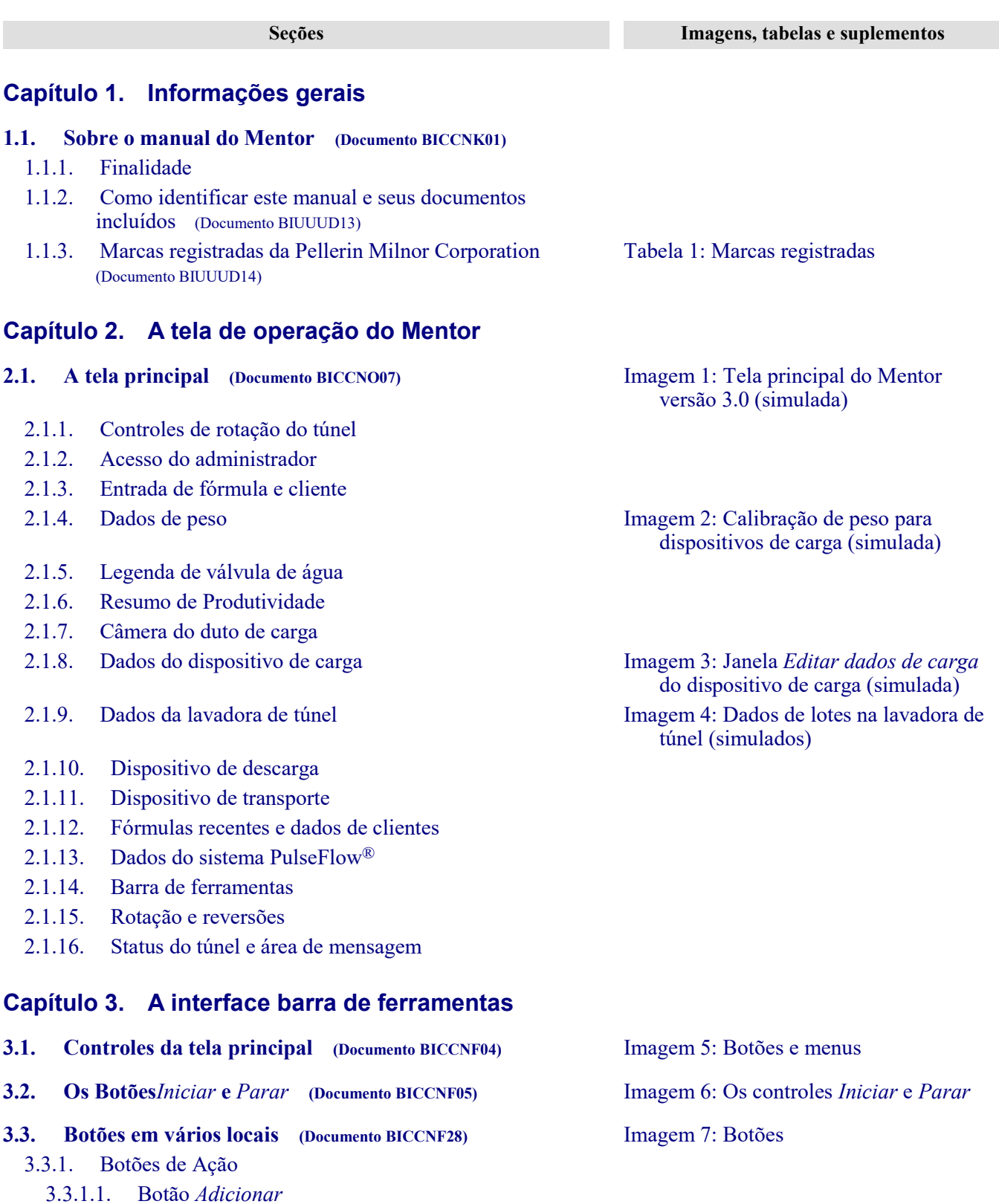

[3.3.1.2. Botão](#page-192-6) *Excluir*

Índice

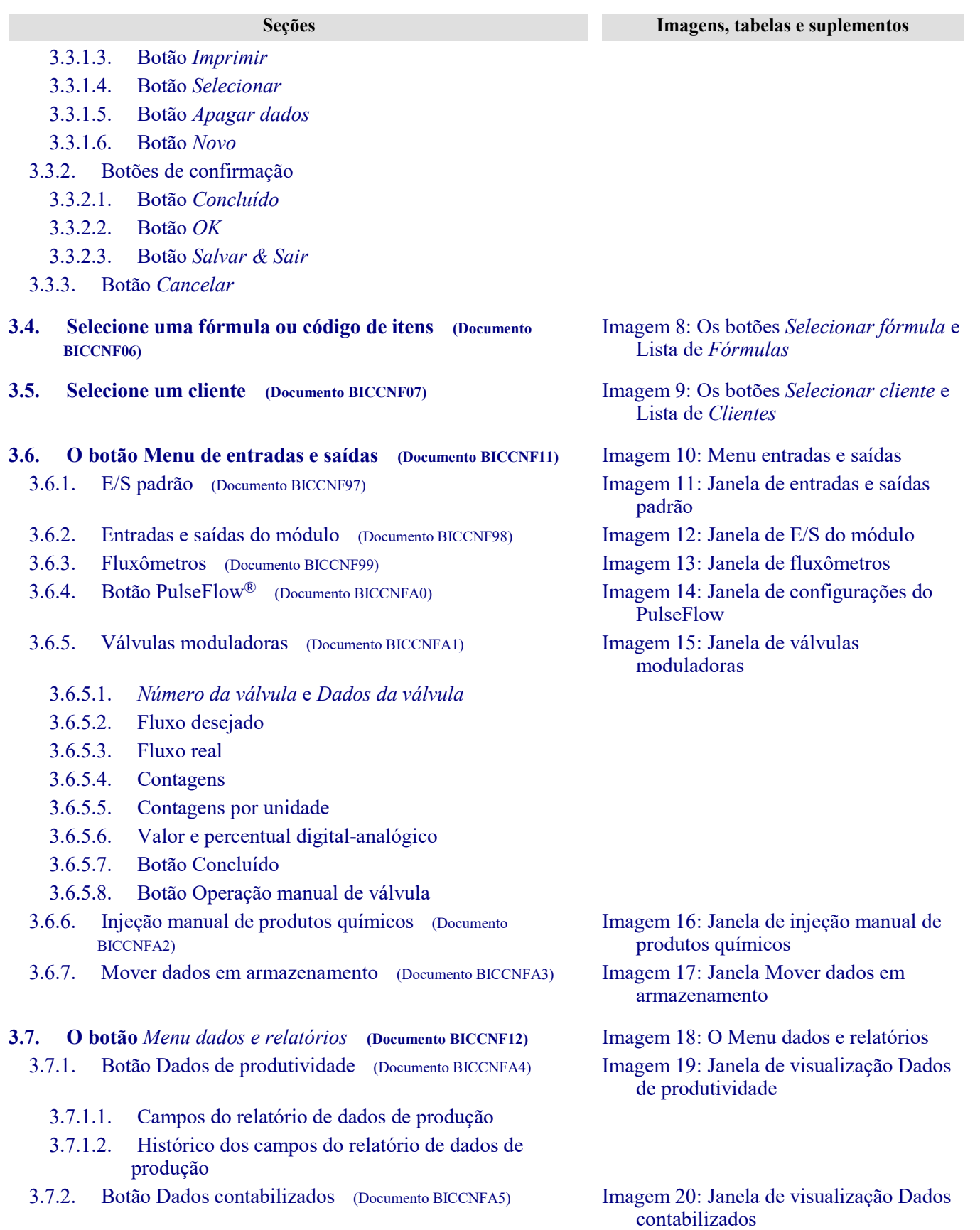

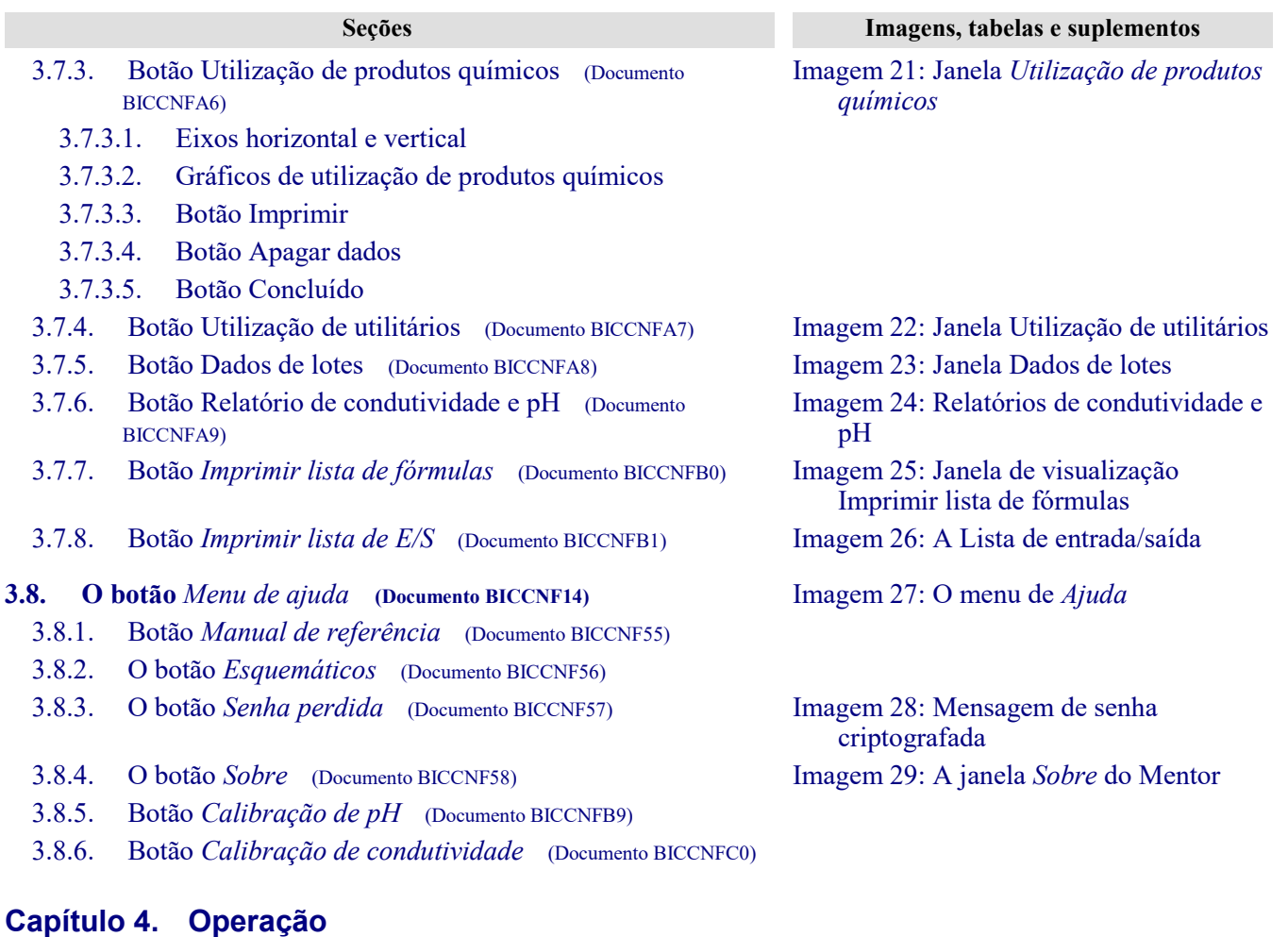

#### **[4.1. Partida e parada do túnel \(Documento BICCNO06\)](#page-208-1)**

- [4.1.1. Como restaurar os níveis de água e as temperaturas após](#page-208-2)  [um desligamento prolongado](#page-208-2)
- [4.1.2. Como conseguir as concentrações desejadas de produtos](#page-209-0)  [químicos na partida](#page-209-0)
	- [4.1.2.1. Se o túnel contém itens na partida](#page-209-1)
	- [4.1.2.2. Se o túnel estiver sem itens na partida](#page-209-2)
- [4.1.3. Interrupções em operações normais da lavadora de túnel](#page-210-0)
	- [4.1.3.1. Tunel em espera](#page-210-1)
	- [4.1.3.2. Tempo máximo em espera](#page-210-2)
- [4.1.4. Como esvaziar a lavadora de túnel com](#page-210-3) XLOAD
- [4.1.5. Desligamento noturno](#page-210-4)
- [4.1.6. Esvaziar túnel alimentado por transportadora](#page-210-5)
- [4.1.7. Esvaziar túnel alimentado por trilhos](#page-210-6)
- [4.1.8. Remover a energia do controlador Mentor®](#page-211-0)

#### **[4.2. Relatórios estatísticos \(Documento BICCNO01\)](#page-211-1)**

#### [4.2.1. Dados de produtividade](#page-211-2) [Imagem 30: Visualizações de dados de](#page-211-3)  [produtividade](#page-211-3)

- **Seções Imagens, tabelas e suplementos**
- [4.2.1.1. Barra de botões](#page-211-4)
	- [4.2.1.1.1. Botão: Redefinir dados de produção](#page-212-0)
	- [4.2.1.1.2. Botão: Redefinir dados históricos](#page-212-1)
	- [4.2.1.1.3. Botão: Imprimir](#page-212-2)
	- [4.2.1.1.4. Botão: Feito](#page-212-3)
- [4.2.1.2. Informações de transferências deste período](#page-212-4)
	- [4.2.1.2.1. Número de transferências](#page-212-5)
	- [4.2.1.2.2. Transferências por hora](#page-212-6)
	- [4.2.1.2.3. Tempo médio entre transferências](#page-212-7)
	- [4.2.1.2.4. Último tempo entre transferências](#page-212-8)
	- [4.2.1.2.5. Tempo em funcionamento desde a última](#page-213-0)  [transferência](#page-213-0)
	- [4.2.1.2.6. Tempo em espera desde a última transferência](#page-213-1)
	- [4.2.1.2.7. Peso transferido](#page-213-2)
	- [4.2.1.2.8. Utilização de água](#page-213-3)
	- [4.2.1.2.9. Utilização do sistema](#page-213-4)
- [4.2.1.3. Temporizadores operacionais deste período](#page-213-5)
	- [4.2.1.3.1. Tempo em espera](#page-213-6)
	- [4.2.1.3.2. Tempo em funcionamento](#page-213-7)
	- [4.2.1.3.3. Contador de enchimento do tanque de reuso](#page-213-8)
	- [4.2.1.3.4. Temporizador de enchimento do tanque de reuso](#page-213-9)
	- [4.2.1.3.5. Temporizador de utilização de vapor](#page-213-10)
- [4.2.1.4. Eficiência durante a vida útil da CBW](#page-214-0)
	- [4.2.1.4.1. Transferências cumulativas](#page-214-1)
	- [4.2.1.4.2. Tempo em espera acumulado](#page-214-2)
	- [4.2.1.4.3. Tempo em funcionamento acumulado](#page-214-3)
- 

[4.2.2.1. Visão do cliente selecionada](#page-215-1) [Imagem 33: Janela Dados contabilizados,](#page-215-2) 

[4.2.2. Dados contabilizados](#page-214-4) [Imagem 31: Janela Dados contabilizados,](#page-214-5)  [modo de exibição gráfico](#page-214-5)

> [Imagem 32: Janela Dados contabilizados,](#page-215-0)  [exibição para impressão](#page-215-0)

> [visão do cliente em modo gráfico](#page-215-2)  [selecionada](#page-215-2)

> [Imagem 34: Janela Dados contabilizados,](#page-216-0)  [visão do cliente em modo texto](#page-216-0)  [selecionada](#page-216-0)

- [4.2.2.1.1. Barra de botões](#page-216-1)
- [4.2.2.1.2. Coluna](#page-216-2) *Fórmulas*
- [4.2.2.1.3. Coluna](#page-216-3) *Transferências*
- [4.2.2.1.4. Nome da fórmula](#page-216-4)
- [4.2.2.1.5. Nome do cliente](#page-216-5)
- [4.2.2.1.6. Transferências](#page-216-6)
- [4.2.2.2. Exibição de fórmulas](#page-217-0)

PELLERIN MILNOR CORPORATION

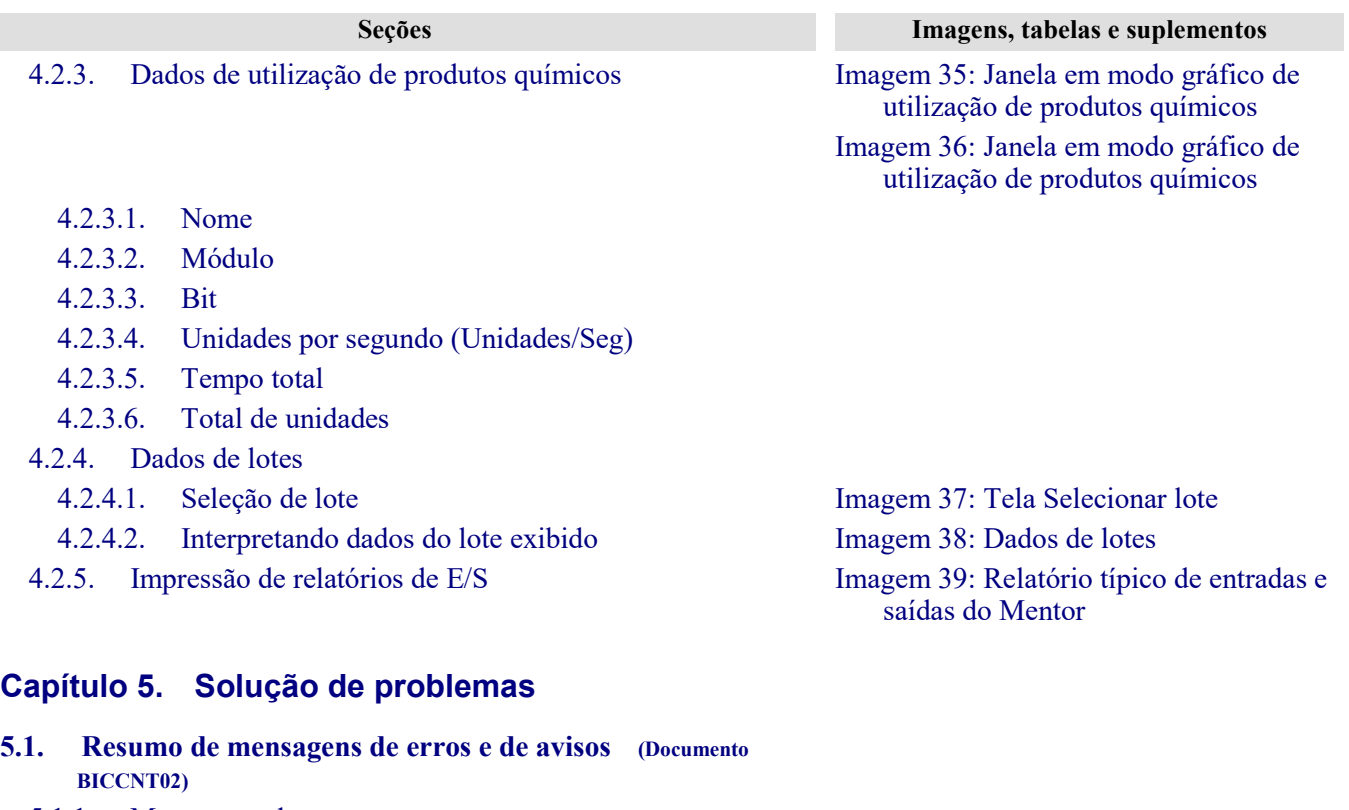

- [5.1.1. Mensagens de erros](#page-223-2)
- [5.1.2. Mensagens de aviso](#page-225-0)

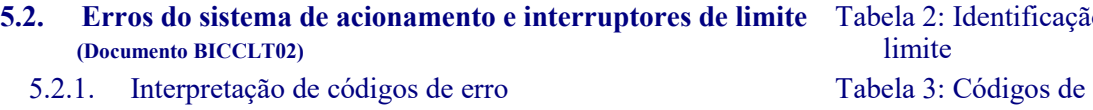

to de interruptores de

status do túnel

[Tabela 4: Códigos de interruptor de limite](#page-228-0)

[Tabela 5: Códigos de status da máquina](#page-229-0)

[Suplemento 1: Retomando as reversões](#page-230-0)  [após a transferência](#page-230-0)

[5.2.2. Testando os interruptores de limite](#page-230-1) Imagem 40: Interruptor de limite e locais [alvo](#page-231-0)

> [Imagem 41: Diagrama de rotação do](#page-232-0)  [cilindro](#page-232-0)

[Tabela 6: Valores de exemplo para](#page-233-0)  [temporizadores de rotação](#page-233-0)

# <span id="page-185-0"></span>**Capítulo 1 Informações gerais**

BICCNK01 (Published) Book specs- Dates: 20140908 / 20140908 / 20160815 Lang: POR01 Applic: CCN

#### <span id="page-185-1"></span>**1.1. Sobre o manual do Mentor**

#### <span id="page-185-2"></span>**1.1.1. Finalidade**

Este manual fornece informações sobre o controlador Milnor® Mentor para sistemas CBW®. Consulte os outros manuais disponíveis para o seu sistema para obter informações mais detalhadas. Veja o manual sobre recursos de fluxo de água para obter informações detalhadas de como o sistema de lavadoras CBW® funciona e como usá-lo de forma mais eficiente.

### <span id="page-185-3"></span>**1.1.2. Como identificar este manual e seus documentos incluídos [Documento BIUUUD13]**

Use as especificações da capa deste manual para identificá-lo ou os documentos nele incluídos. Esta seção fala sobre essas especificações.

**Número de publicação do manual**—O número principal de identificação do manual.

- **Data especificada**—A primeira data de montagem ou modificação da máquina, para a qual este manual fornece dados.
- **Data desde**—A empresa faz novos manuais para itens que não são novos. Estes novos manuais incluirão dados iniciados antes dessa data.
- **Data de acesso**—A data na qual a Milnor preparou o manual para publicação.
- **Profundidade**—Manuais "Detalhados" apresentam o máximo de dados disponíveis. Manuais "Resumidos" mostram o mínimo necessário de dados. Um manual com mais dados acompanha o manual resumido.
- **Personalizado**—Um valor "n/a" aqui significa que este manual se aplica a todas as máquinas identificadas na capa interna do manual. Outros valores mostram o nome da lavanderia e um código para a máquina especificada.
- **Aplicabilidade**—Cada valor aqui mostra os números de máquinas ou modelos aos quais este manual se aplica. A capa interna frontal mostra a lista completa dos modelos aplicáveis. Se este valor for "não utilizado", este manual tem uma função diferente.
- **Código de idioma**—O valor aqui mostra a língua e dialeto deste manual. "Eng01" significa que o manual utiliza inglês dos Estados Unidos.

Consulte a **documento** deste manual, que contém todas as especificações mostradas na capa. Substitua o número de publicação do manual pelo número do documento.

# <span id="page-185-4"></span>**1.1.3. Marcas registradas da Pellerin Milnor Corporation [Documento BIUUUD14]**

Estas palavras são marcas registradas da Pellerin Milnor Corporation:

#### <span id="page-186-0"></span>**Tabela 1: Marcas registradas**

 $\mathbf l$ 

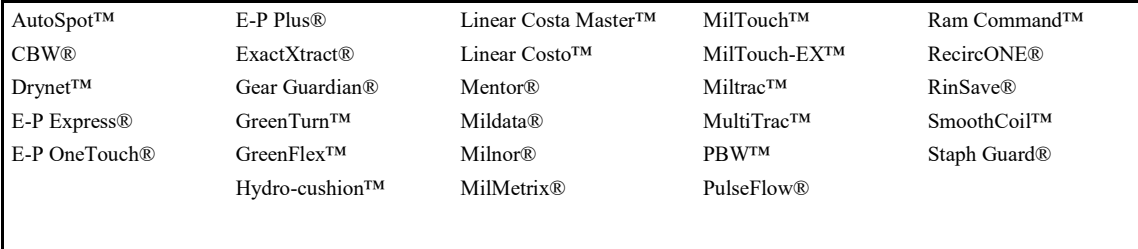

— Final de BICCNK01 —

# <span id="page-187-0"></span>**Capítulo 2 A tela de operação do Mentor**

BICCNO07 (Published) Book specs- Dates: 20140908 / 20140908 / 20160815 Lang: POR01 Applic: CCN

# <span id="page-187-1"></span>**2.1. A tela principal**

<span id="page-187-2"></span>**Imagem 1: Tela principal do Mentor versão 3.0 (simulada)**

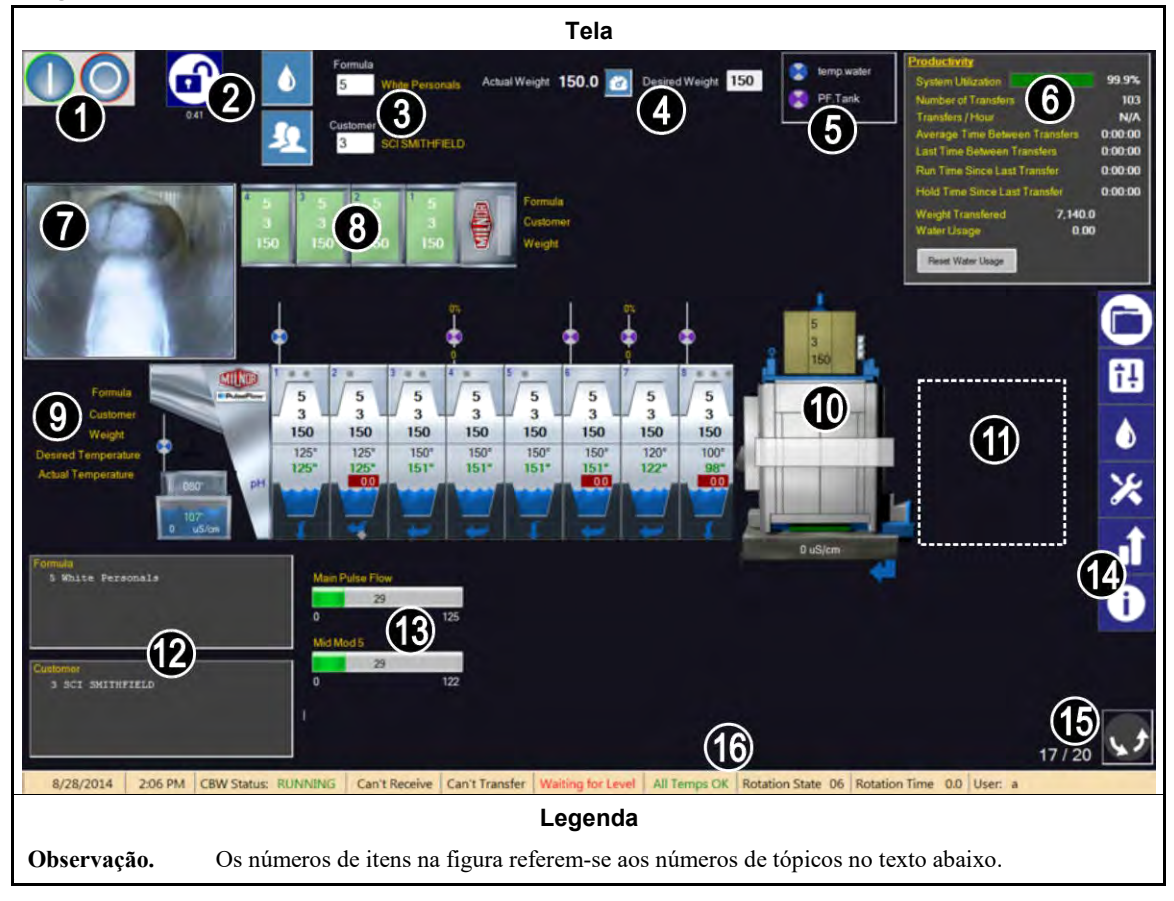

# <span id="page-187-3"></span>**2.1.1. Controles de rotação do túnel**

Toque nestes botões para iniciar e parar a rotação do túnel. Veja também [a Seção 3.2.](#page-192-0)

#### <span id="page-188-0"></span>**2.1.2. Acesso do administrador**

Toque neste botão para fazer login com direitos adicionais. Você será solicitado a inserir um nome de usuário e uma senha. Veja também a a seção correspondente no documento BICCNF13

#### <span id="page-188-1"></span>**2.1.3. Entrada de fórmula e cliente**

Toque nestes botões para selecionar uma fórmula de lavagem ou um cliente de uma lista. Para inserir diretamente um número de fórmula ou número de cliente, toque no texto da caixa. Veja também [Seção 3.4.](#page-193-7) e [Seção 3.5.](#page-194-0)

#### <span id="page-188-2"></span>**2.1.4. Dados de peso**

Exibe o peso real e o peso desejado da carga.

**Dica:** O botão de ferramentas aparece entre os campos para o peso real e o peso desejado, caso o dispositivo de carregamento possa ser calibrado. Use o procedimento exibido para calibrar o dispositivo de carregamento para exibir pesos reais precisos. Consulte o [Imagem 2.](#page-188-3)

<span id="page-188-3"></span>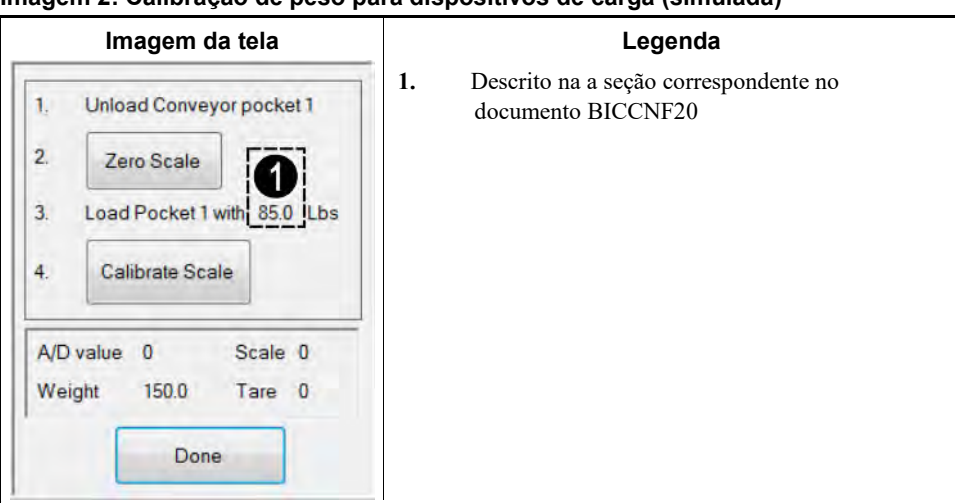

**Imagem 2: Calibração de peso para dispositivos de carga (simulada)**

#### <span id="page-188-4"></span>**2.1.5. Legenda de válvula de água**

Mostra a cor de cada entrada de água. Consulte a seção correspondente no documento BICCNF27.

### <span id="page-188-5"></span>**2.1.6. Resumo de Produtividade**

Exibe uma visão geral do desempenho recente e utilização de água da lavadora de túnel. Consulte [Seção](#page-212-4)  [4.2.1.2.](#page-212-4) 

#### <span id="page-188-6"></span>**2.1.7. Câmera do duto de carga**

Permite uma verificação visual de que todos os itens saíram do duto de carga do túnel da máquina de lavar.

#### <span id="page-188-7"></span>**2.1.8. Dados do dispositivo de carga**

Exibe e permite a entrada de dados de itens nas posições de armazenamento do dispositivo de carga.

<span id="page-189-0"></span>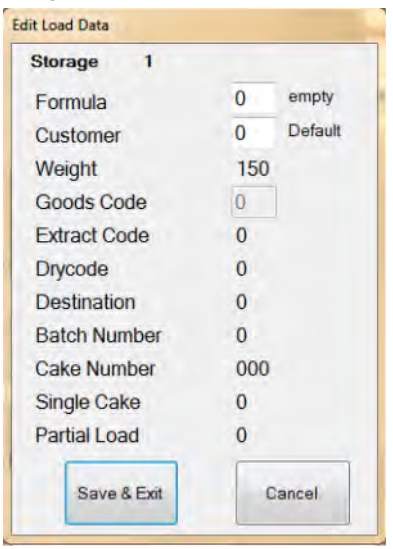

**Imagem 3: Janela** *Editar dados de carga* **do dispositivo de carga (simulada)**

#### <span id="page-189-1"></span>**2.1.9. Dados da lavadora de túnel**

Exibe dados selecionados relacionados a lotes que estão na lavadora de túnel.

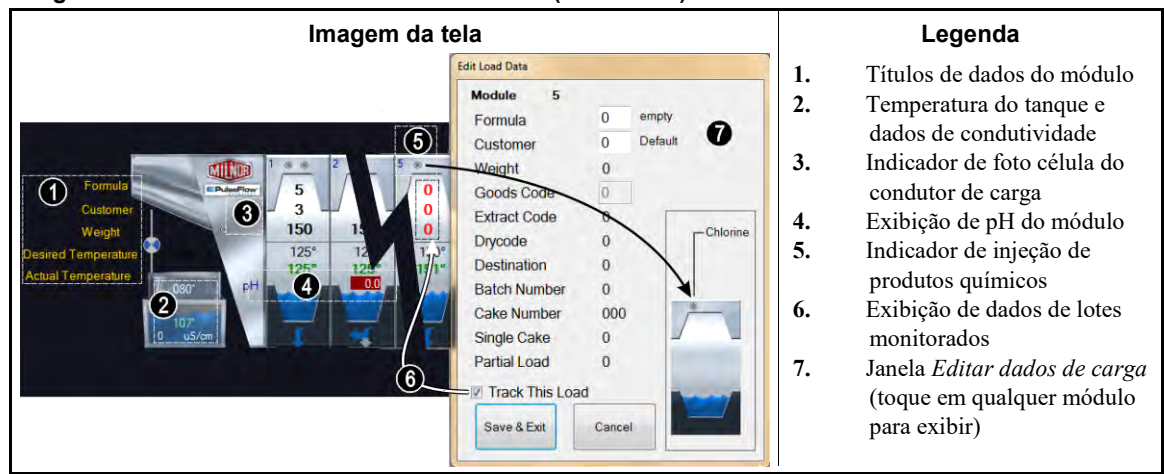

<span id="page-189-2"></span>**Imagem 4: Dados de lotes na lavadora de túnel (simulados)**

#### <span id="page-189-3"></span>**2.1.10. Dispositivo de descarga**

Exibe os dados configurados no dispositivo de descarga. O valor de condutividade do tanque da prensa é exibido abaixo da tela, se o dispositivo de descarga for uma prensa e estiver configurado para monitorar a condutividade da água.

### <span id="page-189-4"></span>**2.1.11. Dispositivo de transporte**

Exibe os dados configurados no dispositivo de transporte.

# <span id="page-189-5"></span>**2.1.12. Fórmulas recentes e dados de clientes**

Exibe os números de fórmulas e números de clientes, e os nomes de fórmulas e nomes de clientes correspondentes, para itens que estão na lavadora de túnel. Estes dados são apenas para referência.

# <span id="page-190-0"></span>**2.1.13. Dados do sistema PulseFlow®**

Quando a operação PulseFlow® está em andamento, esta área exibe a porcentagem concluída da operação.

#### <span id="page-190-1"></span>**2.1.14. Barra de ferramentas**

A barra de ferramentas contém botões para acessar recursos do controlador Mentor. Este item é detalhado na [Seção 3.1.](#page-191-1)

#### <span id="page-190-2"></span>**2.1.15. Rotação e reversões**

Exibe o número de reversões concluídas, o número de reversões comandadas e o sentido da rotação.

# <span id="page-190-3"></span>**2.1.16. Status do túnel e área de mensagem**

Exibe dados e mensagens sobre a operação da lavadora de túnel.

— Final de BICCNO07 —

# <span id="page-191-0"></span>**Capítulo 3 A interface barra de ferramentas**

BICCNF04 (Published) Book specs- Dates: 20140908 / 20140908 / 20160815 Lang: POR01 Applic: CCN

# <span id="page-191-1"></span>**3.1. Controles da tela principal**

<span id="page-191-2"></span>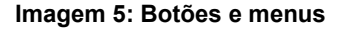

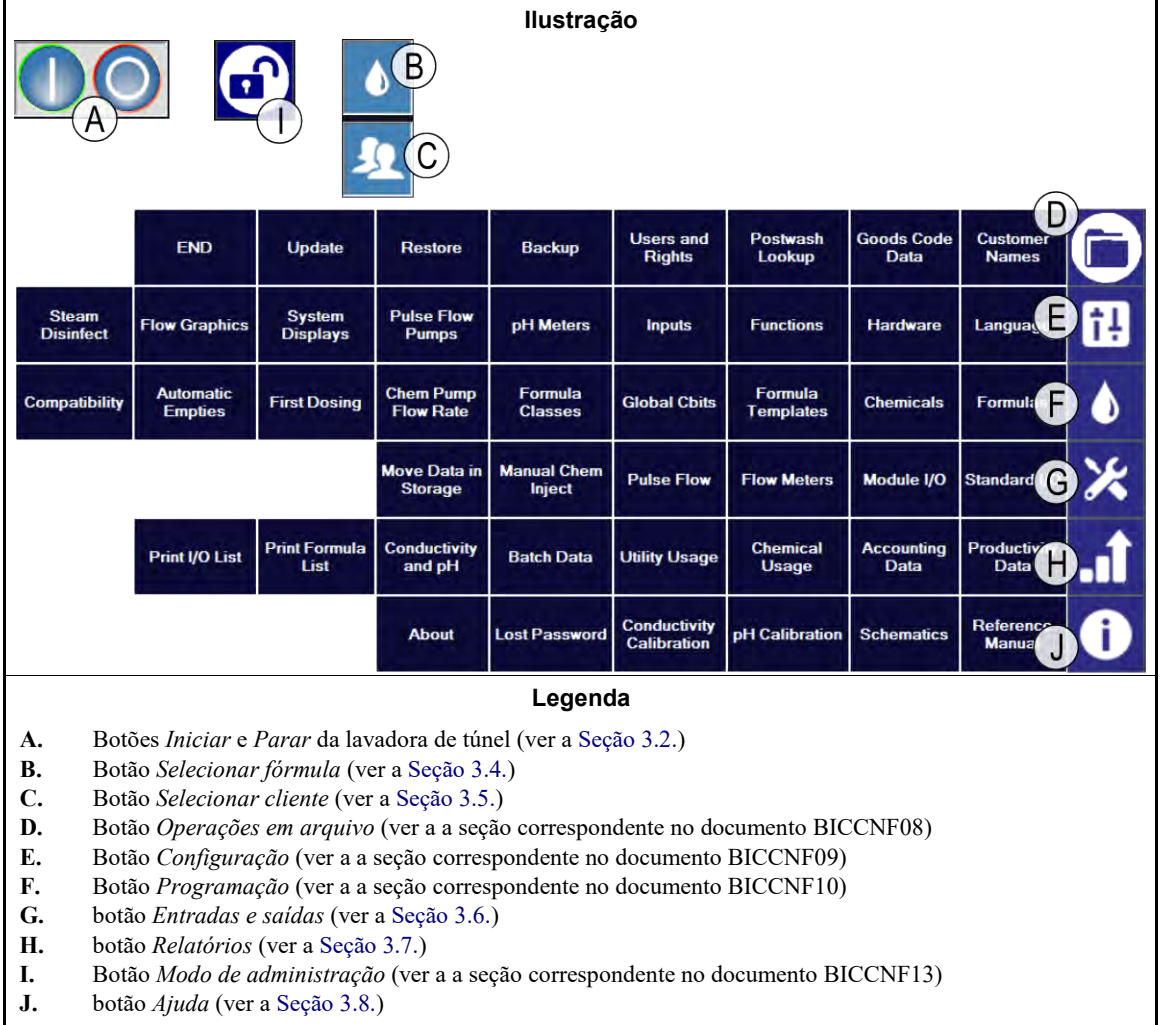

— Final de BICCNF04 —

BICCNF05 (Published) Book specs- Dates: 20140908 / 20140908 / 20160815 Lang: POR01 Applic: CCN

#### <span id="page-192-0"></span>**3.2. Os Botões***Iniciar* **e** *Parar*

Os botões *Iniciar* e *Parar* [\(Imagem 6\)](#page-192-1) controlam a rotação do cilindro da lavadora de túnel.

- Pressione o botão *Iniciar* para iniciar a rotação do túnel. A contagem de rotações começa quando estiverem reunidas todas as condições, como níveis de água e temperaturas.
- Pressione o botão *Parar* para parar a rotação do túnel. A rotação será parada imediatamente, a menos que a lavadora de túnel esteja empenhada em transferência, quando você apertar o botão *Parar*.

#### <span id="page-192-1"></span>**Imagem 6: Os controles** *Iniciar* **e** *Parar*

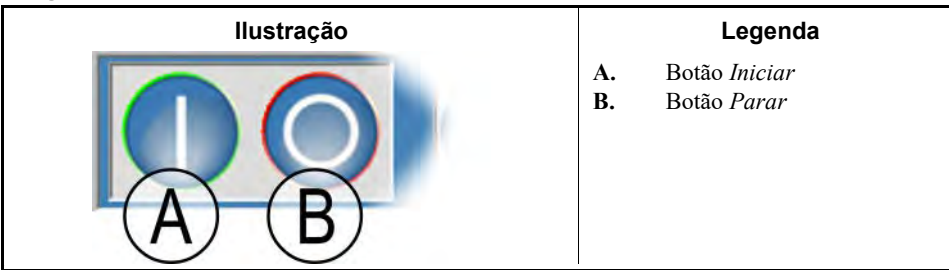

— Final de BICCNF05 —

BICCNF28 (Published) Book specs- Dates: 20140908 / 20140908 / 20160815 Lang: POR01 Applic: CCN

#### <span id="page-192-2"></span>**3.3. Botões em vários locais**

Os botões da [Imagem 7](#page-192-3) aparecem em várias janelas do controlador Mentor.

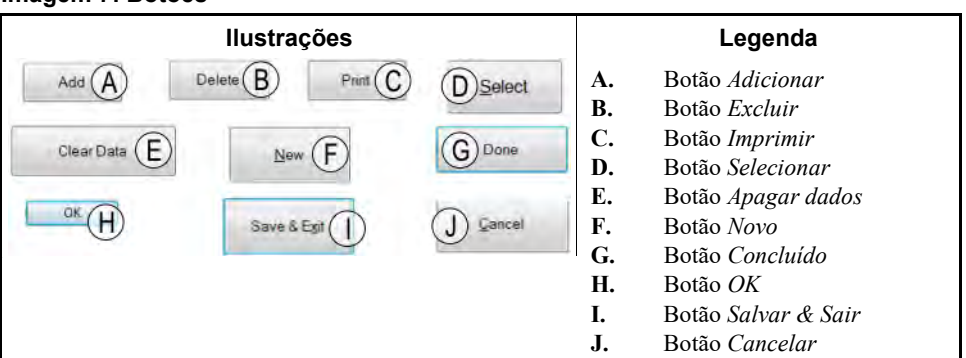

#### <span id="page-192-3"></span>**Imagem 7: Botões**

#### <span id="page-192-4"></span>**3.3.1. Botões de Ação**

- <span id="page-192-5"></span>**3.3.1.1. Botão** *Adicionar*—Toque no botão *Adicionar* para criar um novo item.
- <span id="page-192-6"></span>**3.3.1.2. Botão** *Excluir*—Toque no botão *Excluir* para apagar o item selecionado.
- <span id="page-192-7"></span>**3.3.1.3. Botão** *Imprimir*—Toque no botão *Imprimir* para imprimir os dados exibidos. Os botão *Imprimir tudo* relacionado imprime todos os dados do tipo apresentado. Por exemplo, o botão *Imprimir* da janela *Fórmulas* imprime a fórmula exibida; o botão *Imprimir tudo* da mesma janela imprime todas as fórmulas programadas.
- <span id="page-192-8"></span>**3.3.1.4. Botão** *Selecionar*—O botão *Selecionar* aceita a entrada realçada na lista e fecha a janela.
- <span id="page-193-0"></span>**3.3.1.5. Botão** *Apagar dados*—O botão *Apagar dados* define o dado como 0.
- <span id="page-193-1"></span>**3.3.1.6. Botão** *Novo*—O botão *Novo* abre um formulário em branco.

### <span id="page-193-2"></span>**3.3.2. Botões de confirmação**

- <span id="page-193-3"></span>**3.3.2.1. Botão** *Concluído*—Toque no botão *Concluído* para fechar a janela depois de concluir todas as ações necessárias.
- <span id="page-193-4"></span>**3.3.2.2. Botão** *OK*—Toque no botão *OK* para confirmar as alterações e fechar a janela.
- <span id="page-193-5"></span>**3.3.2.3. Botão** *Salvar & Sair*—Toque no botão *Salvar & Sair* para salvar as alterações e fechar a janela.

#### <span id="page-193-6"></span>**3.3.3. Botão** *Cancelar*

Toque no botão *Cancelar* para descartar as alterações e fechar a janela.

— Final de BICCNF28 —

BICCNF06 (Published) Book specs- Dates: 20140908 / 20140908 / 20160815 Lang: POR01 Applic: CCN

#### <span id="page-193-7"></span>**3.4. Selecione uma fórmula ou código de itens**

1. Toque no botão *Selecionar fórmula* para exibir uma lista de fórmulas.

**Obseração 1:** Este botão permite a entrada de um código de itens, se a *Entrada de código de itens* estiver habilitada em *Configurações/Hardware*.

- 2. Toque em uma fórmula da lista.
- 3. Toque no botão *Selecione*.

#### <span id="page-193-8"></span>**Imagem 8: Os botões** *Selecionar fórmula* **e Lista de** *Fórmulas*

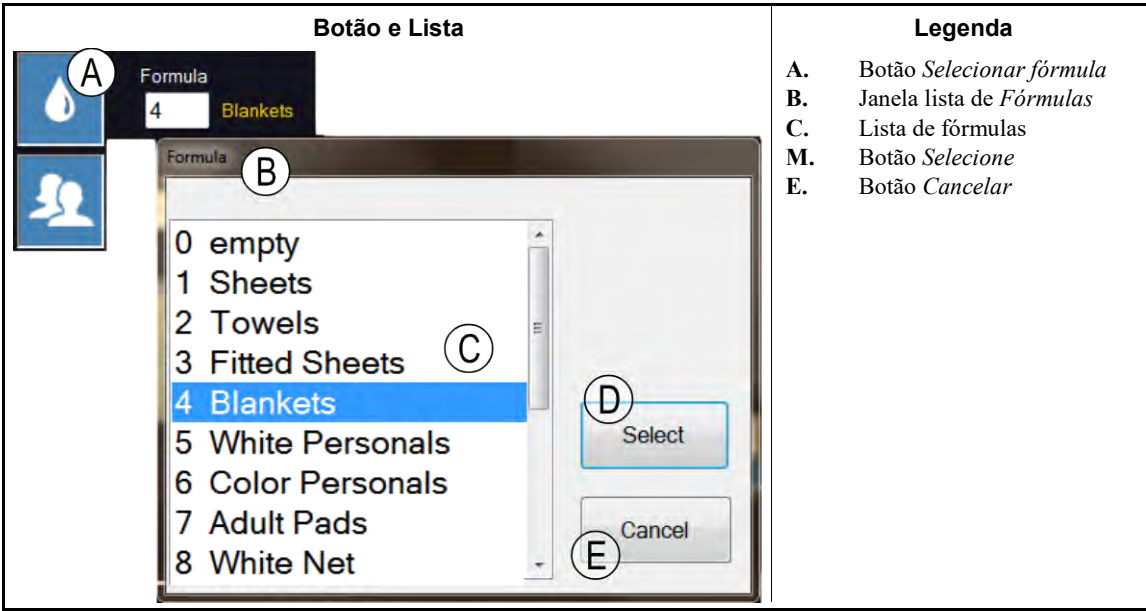

— Final de BICCNF06 —

BICCNF07 (Published) Book specs- Dates: 20140908 / 20140908 / 20160815 Lang: POR01 Applic: CCN

#### <span id="page-194-0"></span>**3.5. Selecione um cliente**

- 1. Toque no botão *Selecionar cliente* para exibir uma lista de clientes da lavadora de túnel.
- 2. Toque em um cliente da lista.
- 3. Toque no botão *Selecione*.

#### <span id="page-194-1"></span>**Imagem 9: Os botões** *Selecionar cliente* **e Lista de** *Clientes*

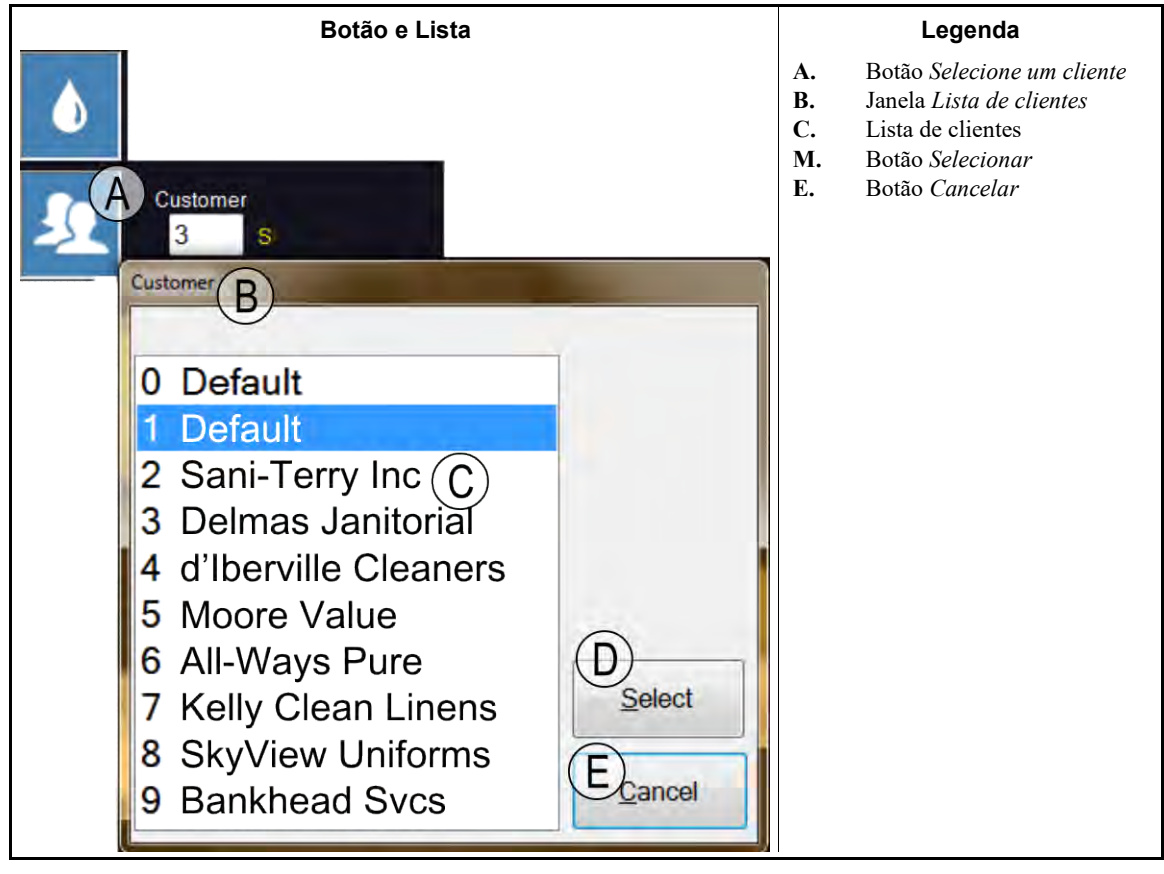

— Final de BICCNF07 —

BICCNF11 (Published) Book specs- Dates: 20140908 / 20140908 / 20160815 Lang: POR01 Applic: CCN

# <span id="page-194-2"></span>**3.6. O botão Menu de entradas e saídas**

Veja as entradas e controle as saídas no controlador Mentor.

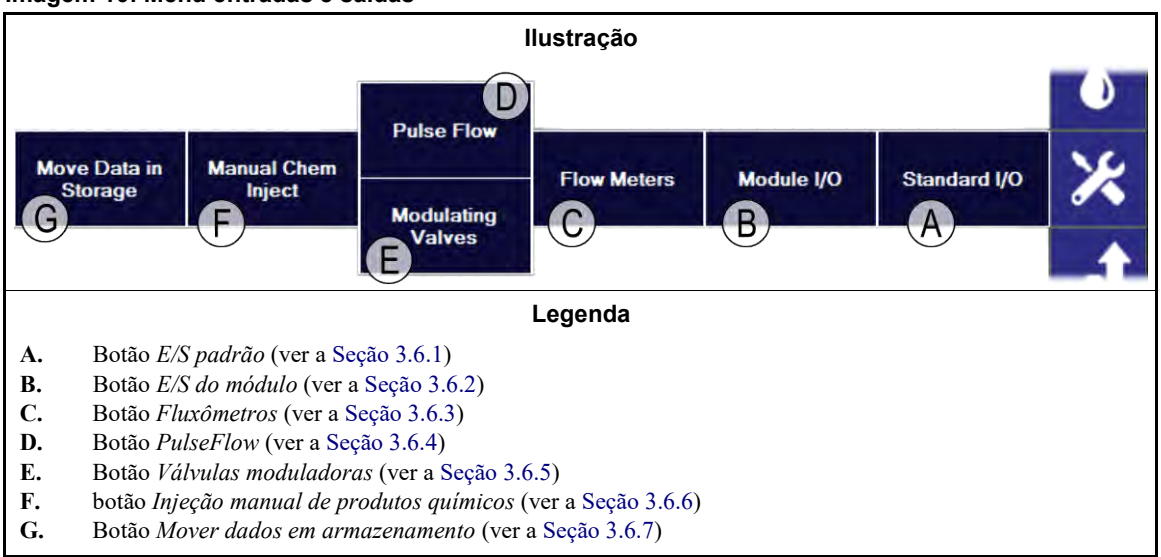

<span id="page-195-0"></span>**Imagem 10: Menu entradas e saídas**

#### <span id="page-195-1"></span>**3.6.1. E/S padrão [Documento BICCNF97]**

Veja as entradas e saídas padrão.

<span id="page-195-2"></span>**Imagem 11: Janela de entradas e saídas padrão**

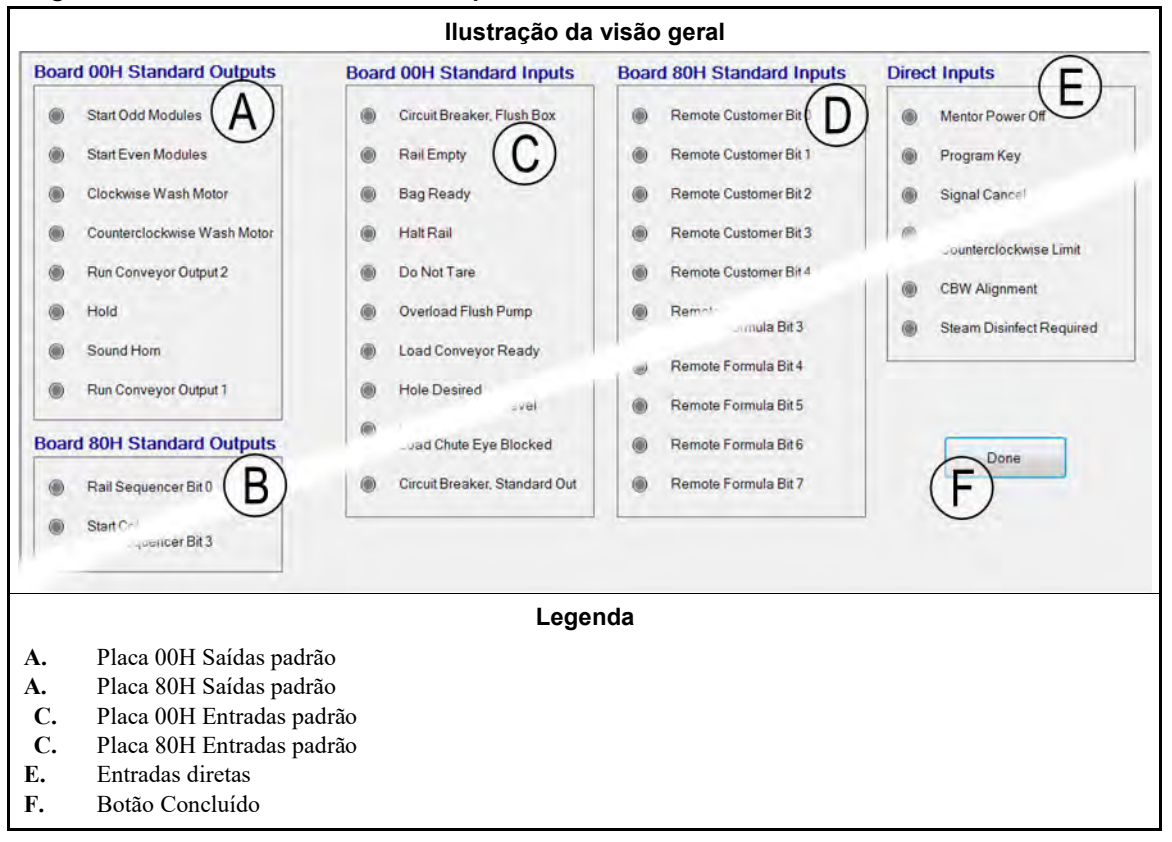

# <span id="page-196-0"></span>**3.6.2. Entradas e saídas do módulo [Documento BICCNF98]**

Use os controles desta janela para operar as saídas manualmente e visualizar os status das entradas do módulo selecionado.

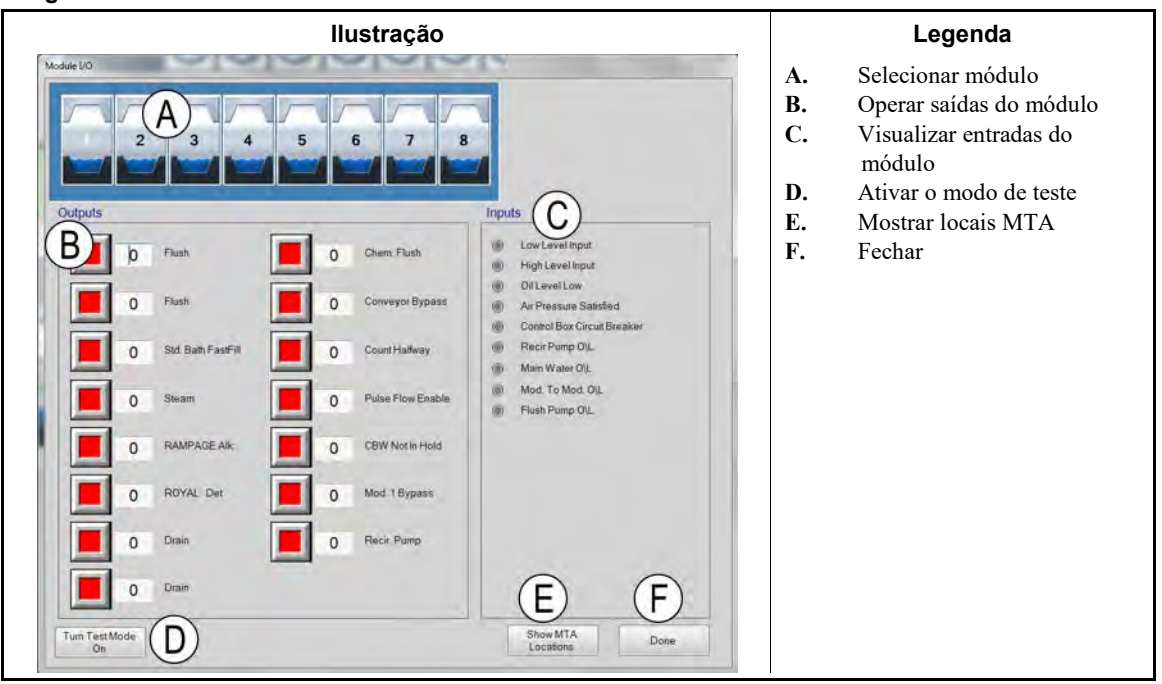

#### <span id="page-196-1"></span>**Imagem 12: Janela de E/S do módulo**

#### <span id="page-196-2"></span>**3.6.3. Fluxômetros [Documento BICCNF99]**

Use esta seleção para especificar o número de contagens por 100 unidades que fluem através dos fluxômetros. Toque no campo e insira as contagens pré-determinadas para cada medidor de vazão. Salve e saia para aplicar as alterações.

<span id="page-196-3"></span>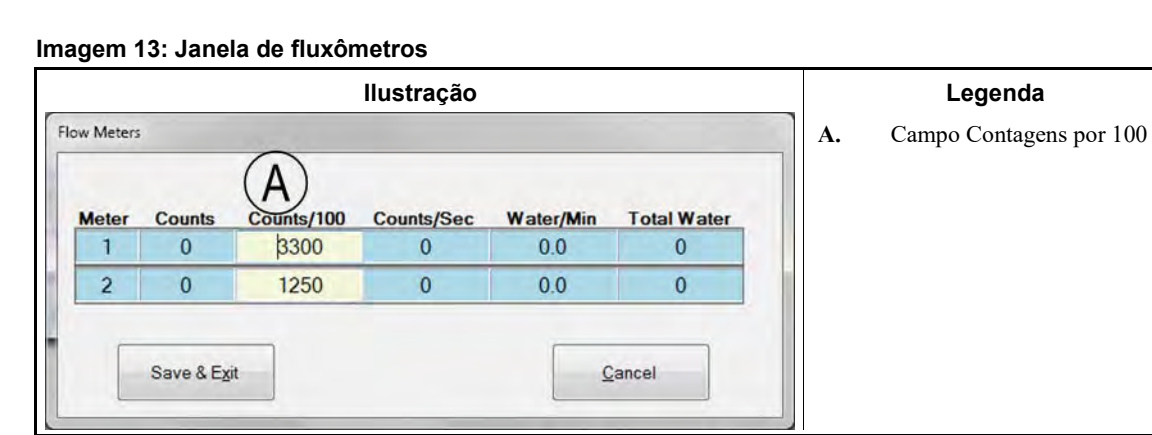

#### <span id="page-196-4"></span>**3.6.4. Botão PulseFlow® [Documento BICCNFA0]**

Utilize esta janela para definir e visualizar os dados para o recurso PulseFlow. O botão PulseFlow só aparece se a lavadora de túnel estiver configurada para o recurso PulseFlow.

<span id="page-197-0"></span>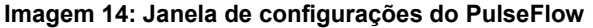

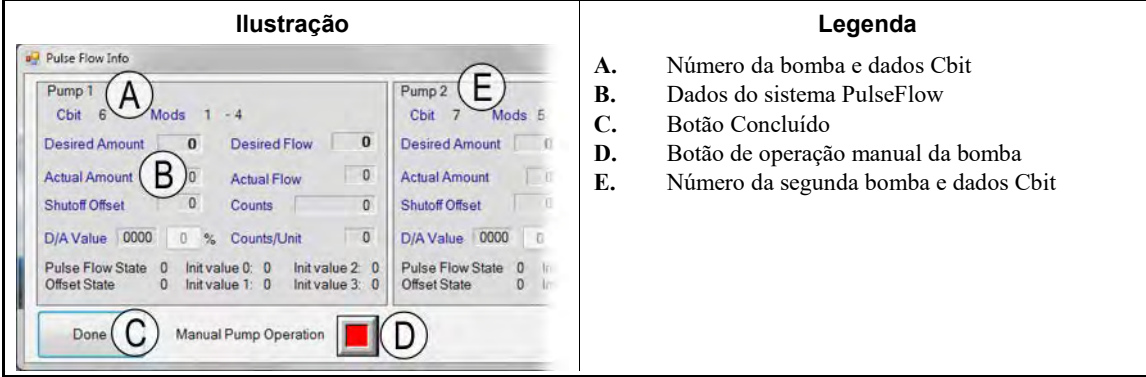

# <span id="page-197-1"></span>**3.6.5. Válvulas moduladoras [Documento BICCNFA1]**

A janela de válvulas de modulação mostra os dados de cada válvula de modulação e permite a operação manual das válvulas. Este botão não estará disponível se a lavadora de túnel estiver configurada para usar os recursos do PulseFlow®.

#### <span id="page-197-2"></span>**Imagem 15: Janela de válvulas moduladoras**

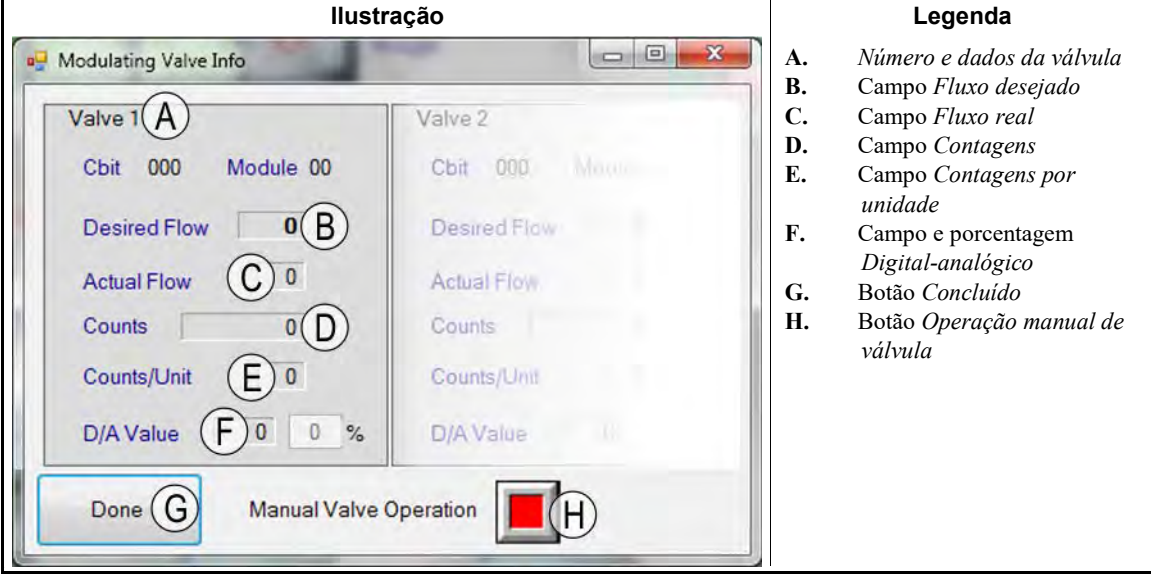

- <span id="page-197-3"></span>**3.6.5.1.** *Número da válvula* **e** *Dados da válvula*—A janela *Válvulas moduladoras* mostra cada válvula de modulação na lavadora de túnel por número, o módulo e controlador Cbit, e outros atributos de cada válvula.
- <span id="page-197-4"></span>**3.6.5.2. Fluxo desejado**—Defina o fluxo desejado para a válvula.
- <span id="page-197-5"></span>**3.6.5.3. Fluxo real**—Este campo mostra o fluxo real através da válvula.
- <span id="page-197-6"></span>**3.6.5.4. Contagens**—Este campo mostra a contagem do medidor de vazão, a partir do qual o fluxo é calculado
- <span id="page-197-7"></span>**3.6.5.5. Contagens por unidade**—Este campo mostra a contagem definida para cada unidade de fluxo.
- <span id="page-198-0"></span>**3.6.5.6. Valor e percentual digital-analógico**—O campo de valor mostra o valor utilizado para calcular a posição da válvula de modulação. O campo de percentual mostra a porcentagem aberta da válvula.
- <span id="page-198-1"></span>**3.6.5.7. Botão Concluído**—Toque neste botão para salvar as últimas alterações e fechar a janela.
- <span id="page-198-3"></span><span id="page-198-2"></span>**3.6.5.8. Botão Operação manual de válvula**—Toque neste botão para ativar a operação manual das válvulas moduladoras.
	- **3.6.6. Injeção manual de produtos químicos [Documento BICCNFA2]**

Injeta produtos químicos manualmente para alterar as concentrações.

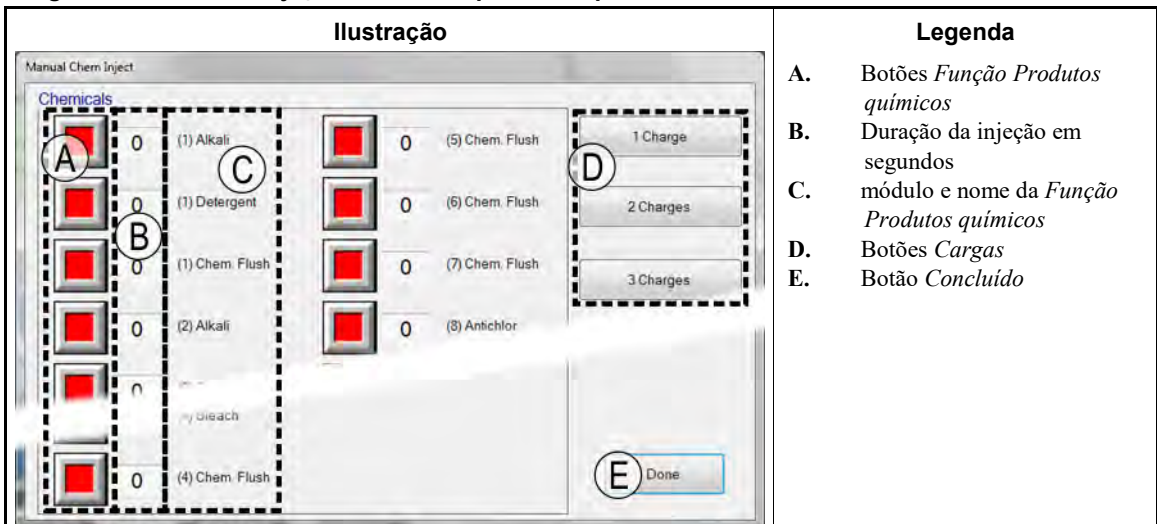

<span id="page-198-4"></span>**Imagem 16: Janela de injeção manual de produtos químicos**

#### <span id="page-198-5"></span>**3.6.7. Mover dados em armazenamento [Documento BICCNFA3]**

Move os dados da primeira posição de armazenamento para outra posição no sistema de carga da lavadora de túnel.

<span id="page-198-6"></span>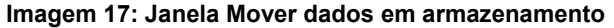

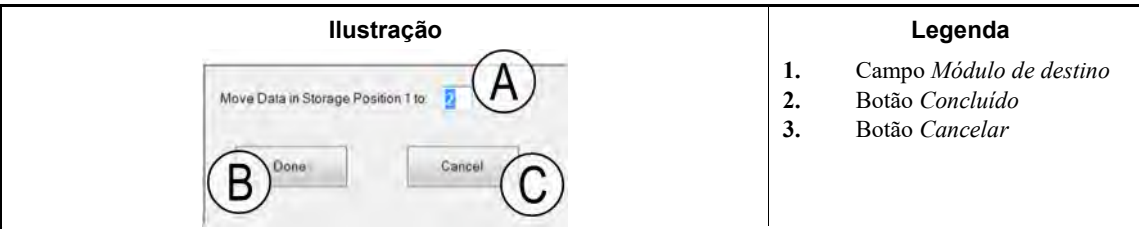

— Final de BICCNF11 —

BICCNF12 (Published) Book specs- Dates: 20140908 / 20140908 / 20160815 Lang: POR01 Applic: CCN

# <span id="page-199-0"></span>**3.7. O botão** *Menu dados e relatórios*

<span id="page-199-1"></span>**Imagem 18: O Menu dados e relatórios**

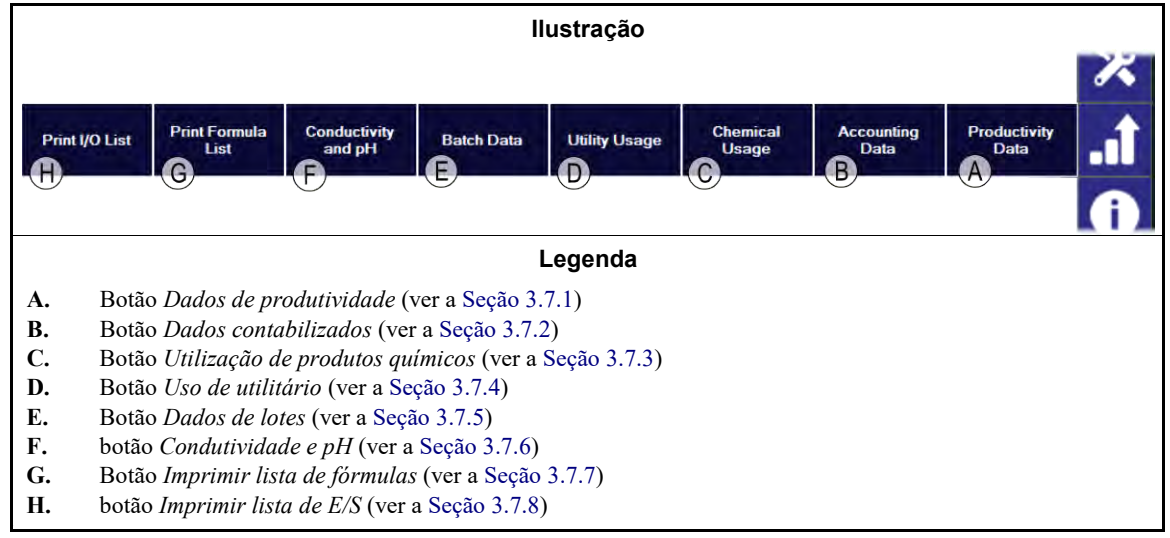

# <span id="page-199-2"></span>**3.7.1. Botão Dados de produtividade [Documento BICCNFA4]**

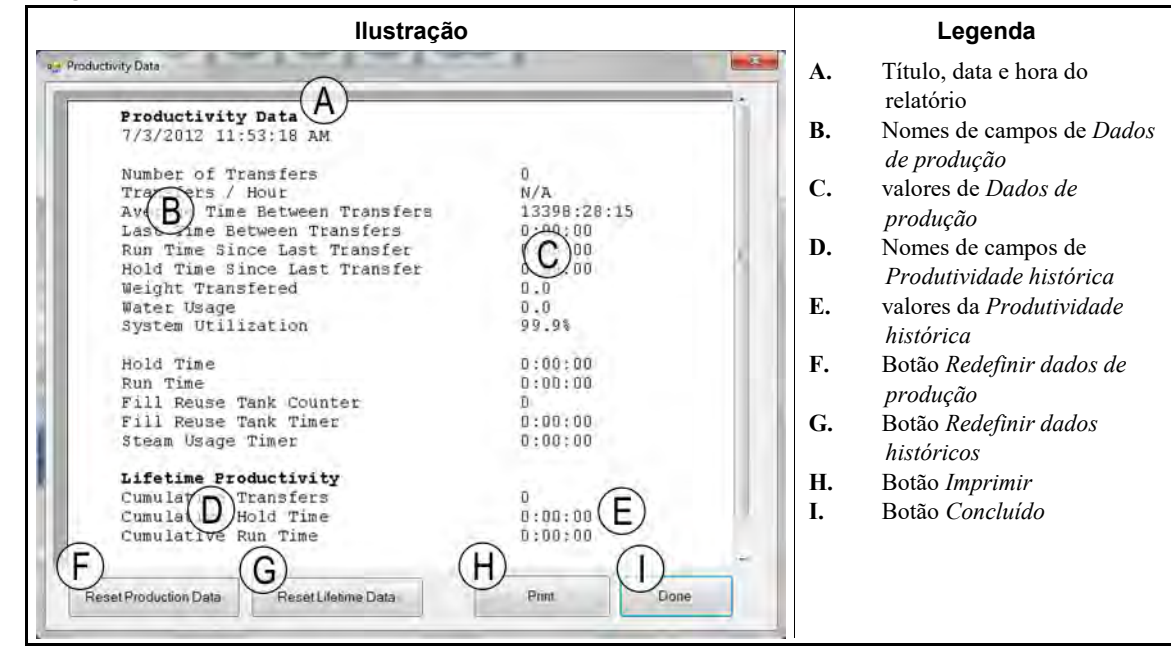

#### <span id="page-199-3"></span>**Imagem 19: Janela de visualização Dados de produtividade**

#### <span id="page-199-4"></span>**3.7.1.1. Campos do relatório de dados de produção**

**Número de transferências**—o número de vezes que a lavadora de túnel transferiu itens, desde que o campo foi redefinido para 0

**Transferências por hora**—o número médio de vezes que a lavadora de túnel transferiu por hora, desde que o campo foi redefinido para 0

- **Tempo médio entre transferências**—o tempo médio entre as transferências da lavadora de túnel, desde que o campo foi redefinido para 0
- **Último tempo entre transferências**—o tempo entre as duas transferências mais recentes da lavadora de túnel
- **Tempo em funcionamento desde a última transferência**—o tempo decorrido desde a mais recente transferência da lavadora de túnel
- **Tempo em espera desde a última transferência**—o tempo que a lavadora de túnel ficou em espera, após a transferência mais recente
- **Peso transferido**—o peso dos itens que a lavadora de túnel transferiu, desde que o campo foi redefinido para 0
- **Utilização de água**—a quantidade de água utilizada pela lavadora de túnel, desde que o campo foi redefinido para 0
- **Utilização do sistema**—a porcentagem de tempo que o túnel ficou ON, mas não em espera, desde que o campo foi redefinido para 0
- **Tempo em espera**—o tempo que a lavadora de túnel ficou em espera, desde que o campo foi redefinido para 0
- **Tempo em funcionamento**—o tempo que a lavadora de túnel esteve em funcionamento, desde que o campo foi redefinido para 0
- **Contador de enchimento do tanque de reuso**—o número de vezes que o tanque de reuso foi enchido com água doce
- **Temporizador de enchimento do tanque de reuso**—o tempo que a válvula de água doce do tanque de reuso ficou aberta, desde que o campo foi redefinido para 0
- **Temporizador de utilização de vapor**—o tempo que as válvulas de vapor ficaram abertas, desde que o campo foi redefinido para 0

#### <span id="page-200-0"></span>**3.7.1.2. Histórico dos campos do relatório de dados de produção**

- **Transferências cumulativas**—o número de vezes que a lavadora de túnel transferiu itens, desde que o campo foi redefinido para 0
- **Tempo em espera acumulado**—o tempo que a lavadora de túnel ficou em espera, desde que o campo foi redefinido para 0
- **Tempo em funcionamento acumulado**—o tempo que a lavadora de túnel esteve em funcionamento, desde que o campo foi redefinido para 0

#### <span id="page-200-1"></span>**3.7.2. Botão Dados contabilizados [Documento BICCNFA5]**

Toque neste botão para exibir um gráfico de quantos lotes de cada tipo de item ou código de cliente o túnel processou.

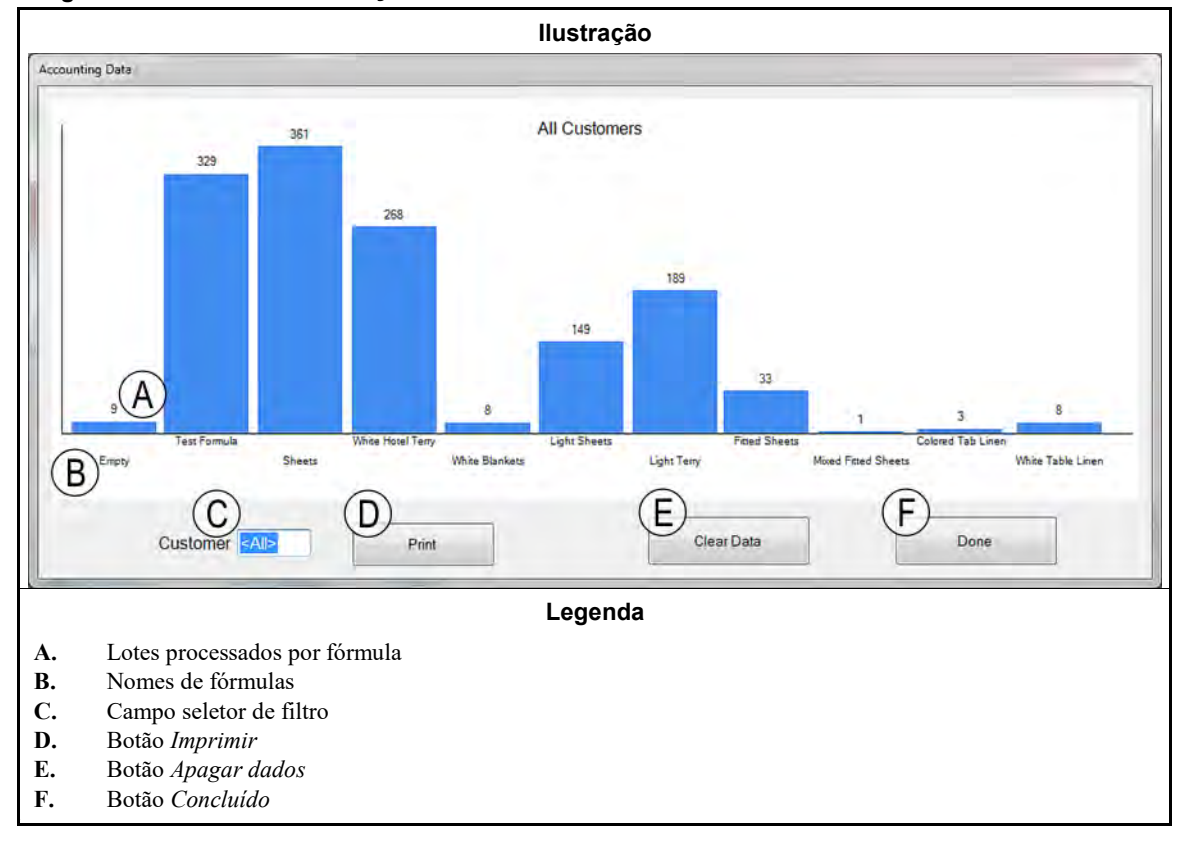

<span id="page-201-0"></span>**Imagem 20: Janela de visualização Dados contabilizados**

# <span id="page-201-1"></span>**3.7.3. Botão Utilização de produtos químicos [Documento BICCNFA6]**

Toque neste botão para monitorar e imprimir a utilização total de produtos químicos de cada módulo.

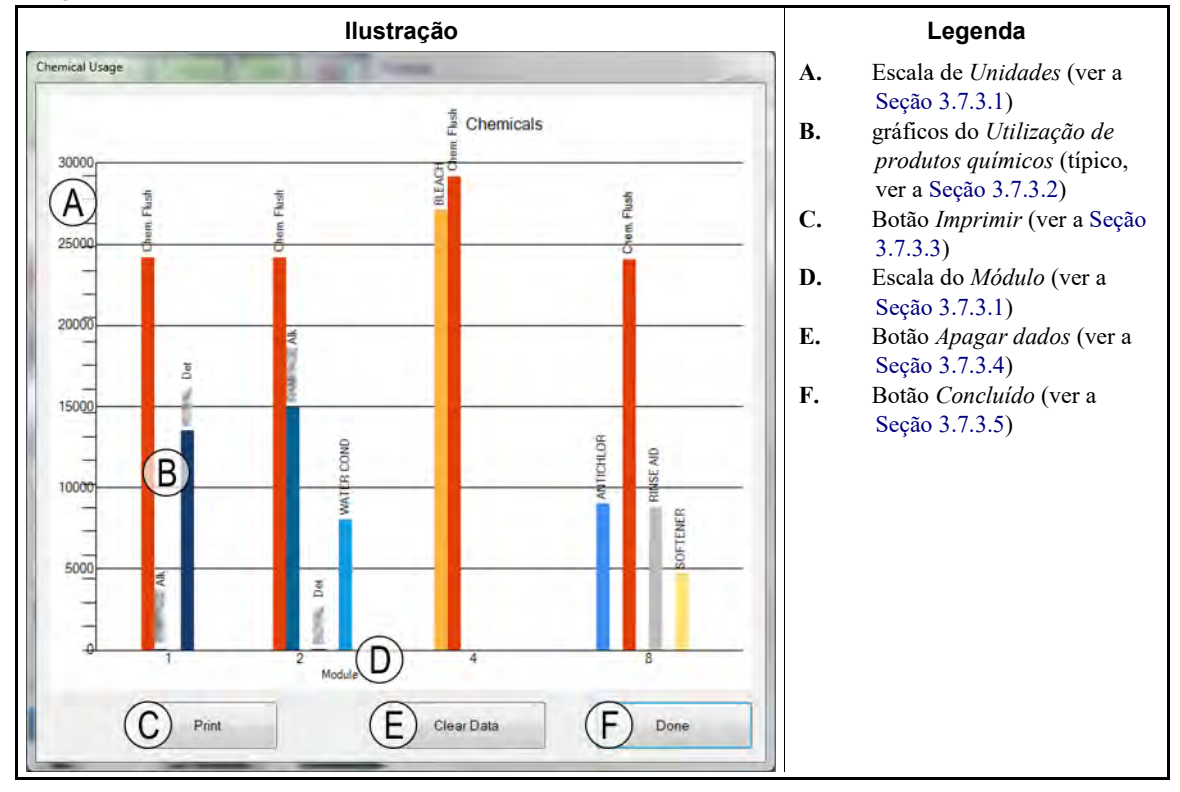

<span id="page-202-0"></span>**Imagem 21: Janela** *Utilização de produtos químicos*

#### <span id="page-202-1"></span>**3.7.3.1. Eixos horizontal e vertical**

**Escala de unidades (eixo vertical)**—rotulada com o número de unidades.

- **Escala de módulos (eixo horizontal)**—rotulada com os números de módulos. Somente módulos com C-bits de produtos químicos programados aparecem.
- <span id="page-202-2"></span>**3.7.3.2. Gráficos de utilização de produtos químicos**—Uma barra vertical representa cada Cbit de produto químico. A quantidade de produto químico injetado determina a altura da barra.
- <span id="page-202-3"></span>**3.7.3.3. Botão Imprimir**—Toque neste botão para imprimir o gráfico na impressora padrão do Windows.
- <span id="page-202-4"></span>**3.7.3.4. Botão Apagar dados**—Toque neste botão para apagar os dados de produtos químicos acumulados e definir o valor como 0.
- <span id="page-202-5"></span>**3.7.3.5. Botão Concluído**—Toque neste botão para fechar a janela de gráficos.

#### <span id="page-202-6"></span>**3.7.4. Botão Utilização de utilitários [Documento BICCNFA7]**

Toque neste botão para exibir os utilitários usados, desde que o valor foi definido como 0.

<span id="page-203-0"></span>**Imagem 22: Janela Utilização de utilitários**

| <b>Ilustração</b>        |                     |               |                              |                      | Legenda                                                                                                  |  |
|--------------------------|---------------------|---------------|------------------------------|----------------------|----------------------------------------------------------------------------------------------------|--|
| Utility Usage<br>Water 1 | <b>Usage</b><br>0.0 | <b>Counts</b> | <b>Counts / Unit</b><br>33.0 | A.<br>В.<br>C.<br>D. | Coluna utilitários<br>Coluna Utilização calculada<br>Coluna Contagens<br>Coluna Contagens por<br>unidade |  |
| <b>Water 2</b>           | 0.0                 | 0             | 12.5                         | Е.                   | Botão <i>Apagar contagens</i>                                                                            |  |
| Water 3                  | 0                   |               | 0.0                          | F.                   | Botão Concluído                                                                                          |  |
| Power                    | Ū                   |               |                              |                      |                                                                                                    |  |
| Steam                    |                     |               |                              |                      |                                                                                                    |  |

#### <span id="page-203-1"></span>**3.7.5. Botão Dados de lotes [Documento BICCNFA8]**

Toque neste botão para exibir dados de lotes da lavadora de túnel.

<span id="page-203-2"></span>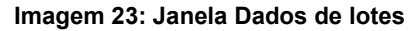

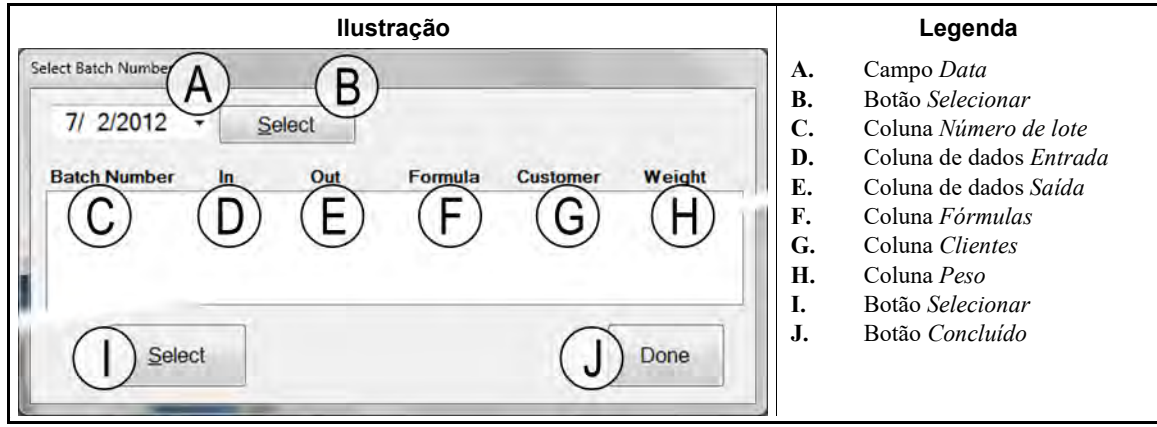

# <span id="page-203-3"></span>**3.7.6. Botão Relatório de condutividade e pH [Documento BICCNFA9]**

Toque neste botão para exibir gráficos de níveis de condutividade e pH ao longo do tempo.

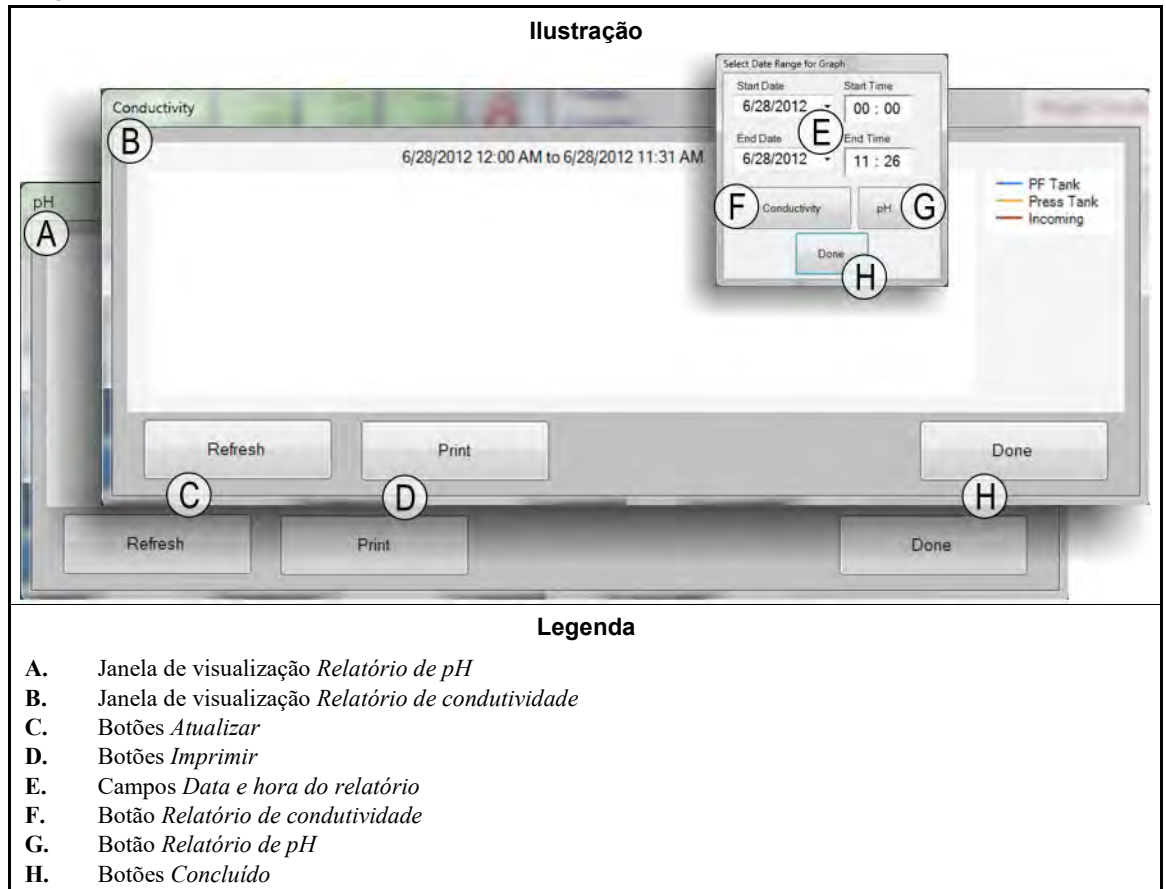

#### <span id="page-204-0"></span>**Imagem 24: Relatórios de condutividade e pH**

# <span id="page-204-1"></span>**3.7.7. Botão** *Imprimir lista de fórmulas* **[Documento BICCNFB0]**

Toque neste botão para visualizar e imprimir uma lista com as fórmulas do controlador Mentor.

<span id="page-204-2"></span>**Imagem 25: Janela de visualização Imprimir lista de fórmulas**

| Ilustração                                                                                                    | Legenda                                                                                                    |  |
|----------------------------------------------------------------------------------------------------|----------------------------------------------------------------------------------------------------|--|
| Print<br>Formula Data<br>$6/28/2012$ 9:08:43<br>Formula<br>Single<br>Dry<br>Formula<br>Ext<br>Code<br>code<br>Cake<br>Dest<br>Rev<br>Class<br>10<br>$\frac{00}{25}$<br>000<br>000<br>Empty<br>empty<br>class<br>000<br>14<br>Work White<br>001<br>Hotel<br>Sheets<br>04<br>00<br>000<br>White Hotel Terry<br>No<br>14<br>Hotel Work White<br>002<br>02<br>01<br>000<br>No.<br>14<br>Pillow Cases<br>Work White<br>ona<br>Hotel<br>00<br>14<br>White Blankets<br>04<br>000<br>No<br>Hotel<br>$W \cap T$<br>25<br>01<br>000<br>No<br>14<br>Light Sheets<br>work White<br>03<br>00<br>000<br>No<br>Light Terry<br>006<br>Hotel Work White<br>$-2$<br>02<br>25<br>$88 -$<br>Color Sheets<br>17<br>007<br>Linen Color<br>24O<br>0.3<br>×.<br>Color Terry<br>000<br>17<br>No<br>008<br>Linen White<br>$Color$ Blankete<br>01<br>18<br>Hotel Work White<br>009<br>000<br>No<br>u<br>Wash Clear<br>010<br>Pont<br>$\rightarrow$<br>Done | Título, data e hora do<br>A.<br>relatório<br>Número da fórmula e Nome<br>В.<br>C.<br>Atribuído Drycode [código<br>de secagem]<br>Atribuído Código de<br>D.<br>extração<br>Atribuído Código de destino<br>Е.<br>F.<br>Status de bandeira de <i>Bolo</i><br>individual<br>G.<br>Número de Reversões<br>Н.<br>Atribuída Classe de fórmula<br>botões Página anterior e<br>L<br>Próxima página<br>Botão Imprimir<br>Κ.<br>Botão Concluído |  |

# <span id="page-205-0"></span>**3.7.8. Botão** *Imprimir lista de E/S* **[Documento BICCNFB1]**

Toque neste botão para exibir listas de entradas e saídas da lavadora de túnel.

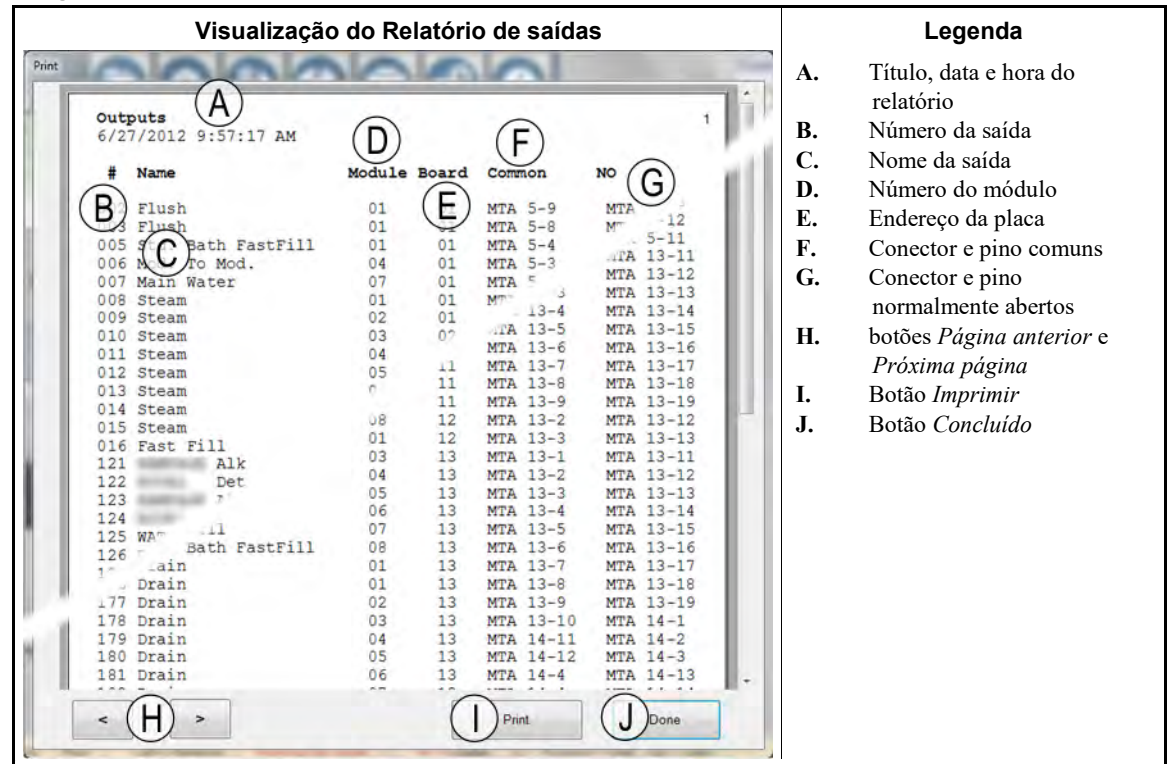

<span id="page-205-1"></span>**Imagem 26: A Lista de entrada/saída**

— Final de BICCNF12 —

BICCNF14 (Published) Book specs- Dates: 20140908 / 20140908 / 20160815 Lang: POR01 Applic: CCN

#### <span id="page-205-2"></span>**3.8. O botão** *Menu de ajuda*

Toque neste botão para visualizar os dados de operação e manutenção da lavadora de túnel e do controlador Mentor<sup>®</sup>.

<span id="page-205-3"></span>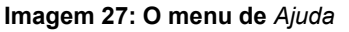

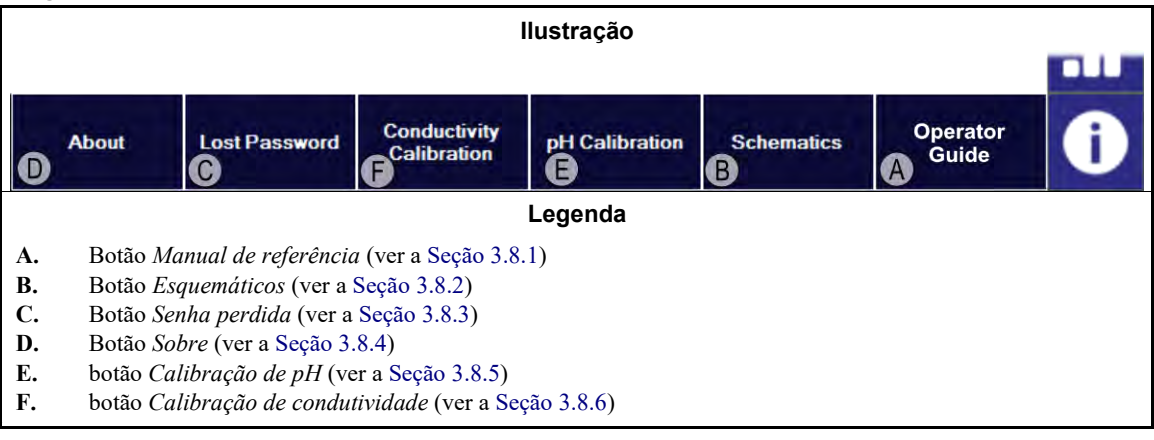

#### <span id="page-206-0"></span>**3.8.1. Botão** *Manual de referência* **[Documento BICCNF55]**

Toque neste botão para exibir a versão deste manual, que era atual quando o software foi criado, ou a última vez que ele foi atualizado. O manual explica como usar o sistema de controle Mentor® de lavadoras de túnel.

#### <span id="page-206-1"></span>**3.8.2. O botão** *Esquemáticos* **[Documento BICCNF56]**

Toque neste botão para exibir o conjunto completo de diagramas elétricos e dados relacionados. A fábrica Milnor lhe pedirá que informe esses dados ao solucionar problemas da máquina ou adicionar um componente elétrico.

#### <span id="page-206-2"></span>**3.8.3. O botão** *Senha perdida* **[Documento BICCNF57]**

Toque neste botão para exibir uma versão codificada da senha do usuário permanente do Mentor, chamado "Milnor".

- O telefone do departamento de atendimento ao cliente da Milnor é **504.712.7780**. Este número fica no fuso horário Central (UTC/GMT - 6 horas), nos Estados Unidos.
- O endereço de e-mail do departamento de atendimento ao cliente da Milnor é **Service@Milnor.com**.

**Dica:** Para um atendimento mais rápido, use o telefone.

#### <span id="page-206-3"></span>**Imagem 28: Mensagem de senha criptografada**

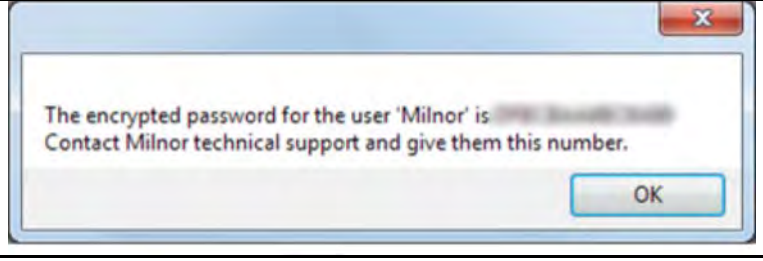

#### <span id="page-206-4"></span>**3.8.4. O botão** *Sobre* **[Documento BICCNF58]**

Toque neste botão para exibir a versão do software do Mentor® e a versão da placa do processador CBW®. Toque no botão *OK* para voltar à janela principal Mentor®.

<span id="page-206-5"></span>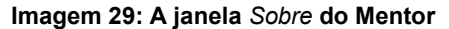

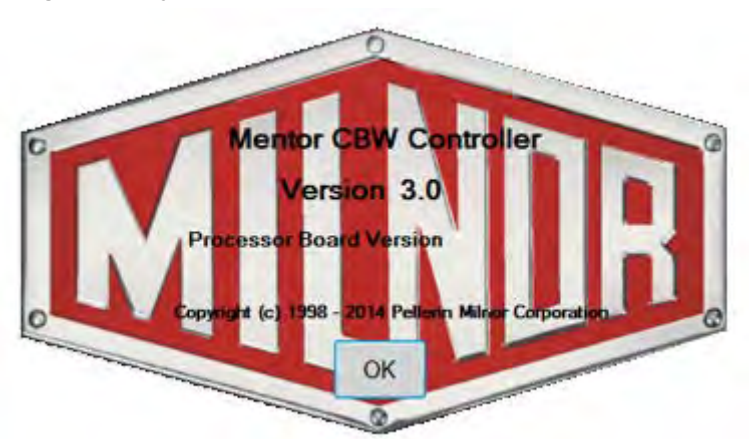

# <span id="page-207-0"></span>**3.8.5. Botão** *Calibração de pH* **[Documento BICCNFB9]**

Toque neste botão para exibir um documento que descreve como calibrar o sensor de pH. O documento que este botão exibe é fornecido pelo fabricante do analisador de entrada, não pela Pellerin Milnor Corporation.

# <span id="page-207-1"></span>**3.8.6. Botão** *Calibração de condutividade* **[Documento BICCNFC0]**

Toque neste botão para exibir um documento que descreve como calibrar o sensor de condutividade. O documento que este botão exibe é fornecido pelo fabricante do analisador de entrada, não pela Pellerin Milnor Corporation.

— Final de BICCNF14 —

# <span id="page-208-0"></span>**Capítulo 4 Operação**

BICCNO06 (Published) Book specs- Dates: 20140908 / 20140908 / 20160815 Lang: POR01 Applic: CCN

# <span id="page-208-1"></span>**4.1. Partida e parada do túnel**

# <span id="page-208-2"></span>**4.1.1. Como restaurar os níveis de água e as temperaturas após um desligamento prolongado**

Ative a alimentação do console e, em seguida, a alimentação do túnel, mas não dê partida no túnel.

- 1. A mensagem "Falha de energia" aparece no controlador.
- 2. As principais válvulas de água são abertas.
- 3. As bombas Repartidor/elevador de fluxo entram em funcionamento.
- 4. As válvulas de água são fechadas e as válvulas de vapor são abertas, quando os níveis de água atingem os níveis definidos.
- 5. As válvulas de vapor permanecem abertas até que as temperaturas definidas sejam alcançadas,
- 6. então, as válvulas de vapor são fechadas e aparece "Níveis e temp atingidos Pressione Ctrl D para iniciar".

Para conservar a água aquecida, o controlador interrompe o fluxo de água assim que os níveis de água corretos são alcançados, mas antes que as temperaturas definidas sejam atingidas.

Antes de processar os itens, restaure as concentrações de produtos químicos após os níveis e temperaturas serem alcançados. Consulte [Seção 4.1.2 "Como conseguir as concentrações desejadas de produtos](#page-209-0)  [químicos na partida"](#page-209-0) (abaixo).

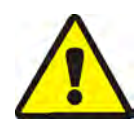

**CUIDADO** | 1 : Risco de emaranhamento—O *Botão iniciar* inicia a rotação do cilindro. Assegure que todos os protetores da máquina estejam no lugar e que todo o pessoal esteja longe do túnel.

O *Botão iniciar* inicia a rotação do cilindro e o processamento normal. Um mínimo de 20 reversões são necessárias depois de uma falha de energia.

O *Botão de parada* interrompe a rotação e o processamento normal, exceto como indicado abaixo. A controlador Mentor® recupera a reversão que estava em andamento. O controlador continua o processamento naquela reversão. Se o túnel parou com menos de "Contagem menos 4 reversões" antes da transferência, o túnel retorna a quatro reversões quando reiniciado. Por exemplo, suponha que restam duas reversões quando o túnel para. Quando o túnel retoma, a contagem é definida como quatro reversões, e não as duas reversões que restavam quando o túnel parou.

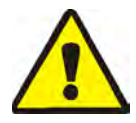

**ALERTA 2 : Não utilize** *Ctrl-K* **para parar a rotação do cilindro.**—Para parar completamente o túnel em caso de emergência, desligue a alimentação no interruptor de parede. A rotação do cilindro também é parada quando você pressiona qualquer um dos botões vermelhos de parada de emergência no console do controlador Mentor ou túnel. No entanto, eles não desligam certas bombas ou outros dispositivos associados ao sistema.

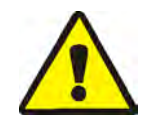

**CUIDADO 3 : Falhas ao receber**—Em sistemas Miltrac™, após o Miltrac™ reconhecer o "Iniciar a transferência" (durante a última reversão), o *Ctrl-K* causa uma "Falha ao receber" na prensa Milnor®. Consulte as explicações de mensagens de erro no manual técnico da prensa, para obter instruções e corrigir este erro.

# <span id="page-209-0"></span>**4.1.2. Como conseguir as concentrações desejadas de produtos químicos na partida**

Depois que as concentrações de produtos químicos são atingidas, as injeções de doses de manutenção, definidas por cada fórmula, substituem o produto químico usado em cada transferência. No entanto, várias transferências podem ser necessários antes que as concentrações atinjam o nível normal, se os níveis de produtos químicos estiverem muito baixos, como após um desligamento. [Seção 4.1.2.1](#page-209-1) [e Seção 4.1.2.2](#page-209-2) explicam como atingir rapidamente as concentrações químicas normais em partidas.

<span id="page-209-1"></span>**4.1.2.1. Se o túnel contém itens na partida**—Alguns operadores deixam itens no túnel durante a noite. O operador deve estar consciente da possibilidade de um banho de alvejante danificar os itens após algumas horas. Depois de iniciar a rotação do túnel, use o menu *Injetar produtos químicos* item (*Arquivo/Injetar produtos químicos*) para estabelecer concentrações adequadas de produtos químicos.

A seleção *Injetar produtos químicos* do menu *Arquivo* na Tela operacional permite que o operador injete manualmente uma quantidade de produto químico igual a um, dois, ou três transferências para todas as fórmulas atuais do túnel. Se os itens e códigos de lote correspondentes permaneceram no túnel durante a noite, o operador só precisa injetar produtos químicos adicionais, usando este método, para alcançar as concentrações de trabalho. Se o túnel permaneceu vazio, deixar apenas o código de fórmula "vazia" em cada módulo, será um método ineficaz, pois a fórmula para um bolsão vazio não deve solicitar injeções de produtos químicos.

- 1. Na tela operacional, pressione *Alt-F* ou selecione *Arquivo* perto do canto superior esquerdo da tela.
- 2. Selecione *Injetar produtos químicos* da lista do menu suspenso passando o cursor do mouse sobre ele ou utilizando as teclas de seta para cima e para baixo, para mover a barra de destaque.
- 3. Quando o menu de cargas aparecer, selecione o número de cargas de produtos químicos a injetar em todos os módulos, para restaurar as concentrações desejadas de produtos químicos.

Se restarem três ou mais reversões antes da transferência, este comando injeta o número especificado de cargas de produtos químicos e redefine o contador de rotação para 20.

Se o túnel estiver parado, este comando é armazenado na memória pelo controlador Mentor®. Quando *Ctrl-D* for a seguir acionado para começar a rotação do cilindro, o controlador Mentor® injetará o número especificado de cargas.

Se restarem menos de três reversões antes da transferência, este comando não injeta produtos químicos.

Para evitar a injeção de produtos químicos após o menu flutuante aparecer, clique com o mouse na barra de título da tela operacional ou pressione *Escape* uma vez para fechar cada nível de menu.

<span id="page-209-2"></span>**4.1.2.2. Se o túnel estiver sem itens na partida**—Supondo que o túnel foi esvaziado antes do desligamento, conforme descrito na [Seção 4.1.4](#page-210-3) ou [Seção 4.1.5](#page-210-4) deste documento, o controlador Mentor® terá em cada módulo uma fórmula de bolsão vazio que comanda a temperatura média, mas não produtos químicos (assumindo que a fórmula de bolsão vazio tenha sido devidamente programada para não injetar produtos químicos). Depois de iniciar a rotação do túnel do cilindro, utilize a primeira dosagem (explicado abaixo) para restabelecer as concentrações de trabalho adequadas de produtos químicos.

usada somente quando o túnel foi esvaziado de itens, a primeira dosagem, explicada em detalhes no documento sobre a compatibilidade de produtos químicos (contido no manual de referência), fornece uma primeira quantidade especial de produtos químicos a ser injetada quando, e somente quando, por exemplo, itens com sujeira pesada vierem após itens com sujeira leve. Se o túnel for esvaziado de itens no desligamento noturno, use a primeira dosagem para injetar automaticamente as grandes doses

PELLERIN MILNOR CORPORATION

suplementares necessárias para atingir as concentrações de trabalho quando, e somente quando, qualquer fórmula real vier após a fórmula vazia.

### <span id="page-210-0"></span>**4.1.3. Interrupções em operações normais da lavadora de túnel**

#### <span id="page-210-1"></span>**4.1.3.1. Tunel em espera**

<span id="page-210-2"></span>**4.1.3.2. Tempo máximo em espera**—Se o recurso Tempo máx. em espera estiver habilitado na página *Configurações/Parâmetros de operação/Temporizadores de saída*, o túnel para e exibe "Muito tempo em espera" na tela operacional, após o tempo máximo em espera especificado ser cumprido. O alarme do operador é soado. Resolva a causa da espera e, em seguida, reinicie o túnel com *Ctrl-D*.

### <span id="page-210-3"></span>**4.1.4. Como esvaziar a lavadora de túnel com XLOAD**

Se esse recurso é desejado e não vier cablado de fábrica, entre em contato suporte técnico da Milnor<sup>®</sup> para obter assistência. Para esvaziar o túnel sem Xload, o método mais eficiente é simplesmente desativar o sistema de carregamento e deixar o túnel continuar a executar sem ser carregado. Usando este método, certifique-se de alterar o código da fórmula e o código do cliente para código vazio no primeiro módulo, no início de cada transferência.

A entrada Xload (entrada padrão 08) simplifica a ação de esvaziar o túnel. Quando esta entrada é feita, o controlador Mentor® suprime a saída "iniciar a transportadora (soltar saco)" e insere bolsões vazios, inserindo automaticamente os códigos de fórmula vazia e de clientes no módulo 01 e permite que o túnel faça transferência. Este recurso elimina a entrada de dados na tela operacional e a necessidade de utilizar os procedimentos de mudança de código, conforme explicado acima. O operador simplesmente fecha a entrada 08 através de interruptor e cablagem fornecida pelo cliente (não pela Milnor®), no final da operação do dia, e permite que o sistema  $CBW^{\circledR}$  opere até que o túnel fique vazio de itens. Após o desligamento, o operador retorna o interruptor da entrada 08 à sua posição normal para a operação do dia seguinte.

### <span id="page-210-4"></span>**4.1.5. Desligamento noturno**

Se permanecerem itens no túnel no desligamento, o controlador Mentor® reterá os dados de código de lote, mesmo com a energia do console desligada, assim os códigos de lote serão sincronizados com os itens que ficarem na máquina na próxima partida. Para esvaziar a máquina, use códigos de fórmula vazia e cliente vazio. Para facilitar o esvaziamento do túnel com fórmula vazia e cliente vazio constantes, o usuário pode querer usar a entrada padrão 08 XLOAD (consulte a [Seção 4.1.4\)](#page-210-3).

# <span id="page-210-5"></span>**4.1.6. Esvaziar túnel alimentado por transportadora**

Para esvaziar o túnel e deixar a transportadora de carga carregada, consulte a [Seção 4.1.4.](#page-210-3)

Para esvaziar a transportadora de carga e o túnel, interrompa o carregamento da transportadora e introduza os códigos de cliente e formula vazios no primeiro compartimento vazio da transportadora. Se a fórmula vazia não permitir automaticamente que os bolsões vazios entrem no túnel, defina o sensor Passar bolsões vazios na transportadora de carga como OK.

# <span id="page-210-6"></span>**4.1.7. Esvaziar túnel alimentado por trilhos**

Consulte a [Seção 4.1.4.](#page-210-3) Desligue o sinal Soltar saco marcando a caixa de seleção *Execução vazia* na zona Códigos de pós-lavagem da tela de programação de fórmulas (*Programação/Fórmulas*)e, em seguida, use um dos seguintes métodos para permitir que bolsões vazios entrem no túnel:

1. Se o sistema de trilhos retornar para a fórmula vazia e cliente vazio quando o sinal "saco pronto" for desligado, os bolsões vazios entrarão automaticamente no túnel quando ele transferir. Nenhuma outra ação é necessária.

- 2. Se a detecção de erro de carga não estiver habilitada, o controlador Mentor® permitirá que bolsões vazios codificados com fórmula "real" entrem no túnel. Assim que cada bolsão vazio entrar no módulo 01, utilize os procedimentos de correção de código descritos na "Tela operacional do Mentor" para substituir os códigos reais de fórmulas e de clientes no módulo 01, com os valores vazios.
- 3. Se a posição de leitura de código no trilho estiver à frente da posição na qual o saco esvazia seu conteúdo no condutor de carga (última posição de armazenamento), cada vez que o túnel fizer transferência, utilize os procedimentos de correção de código descritos na "Tela operacional do Mentor", para substituir a fórmula e/ou códigos de itens e de clientes reais na última posição de armazenamento, com os valores vazios.

### <span id="page-211-0"></span>**4.1.8. Remover a energia do controlador Mentor®**

O botão *Parar* (consulte a [Seção 3.2.\)](#page-192-0) interrompe a rotação do cilindro, a menos que o túnel esteja empenhado em transferir.

Desligar a energia do console.

— Final de BICCNO06 —

BICCNO01 (Published) Book specs- Dates: 20140908 / 20140908 / 20160815 Lang: POR01 Applic: CCN

#### <span id="page-211-1"></span>**4.2. Relatórios estatísticos**

O controlador Milnor® Mentor® monitora e registra os dados continuamente. Monitorando os dados acumulados, os gestores podem fazer ajustes e aumentar a eficiência da lavanderia.

#### <span id="page-211-2"></span>**4.2.1. Dados de produtividade**

Os dados de produtividade incluem informações sobre transferências, temporizadores operacionais e eficiência do sistema CBW®. Como mostrado na [Imagem 30,](#page-211-3) os dados são segregados. A tela de operação principal mostra uma visão geral.

O relatório *Dados de produtividade* descrito a seguir fornece mais detalhes.

#### <span id="page-211-3"></span>**Imagem 30: Visualizações de dados de produtividade**

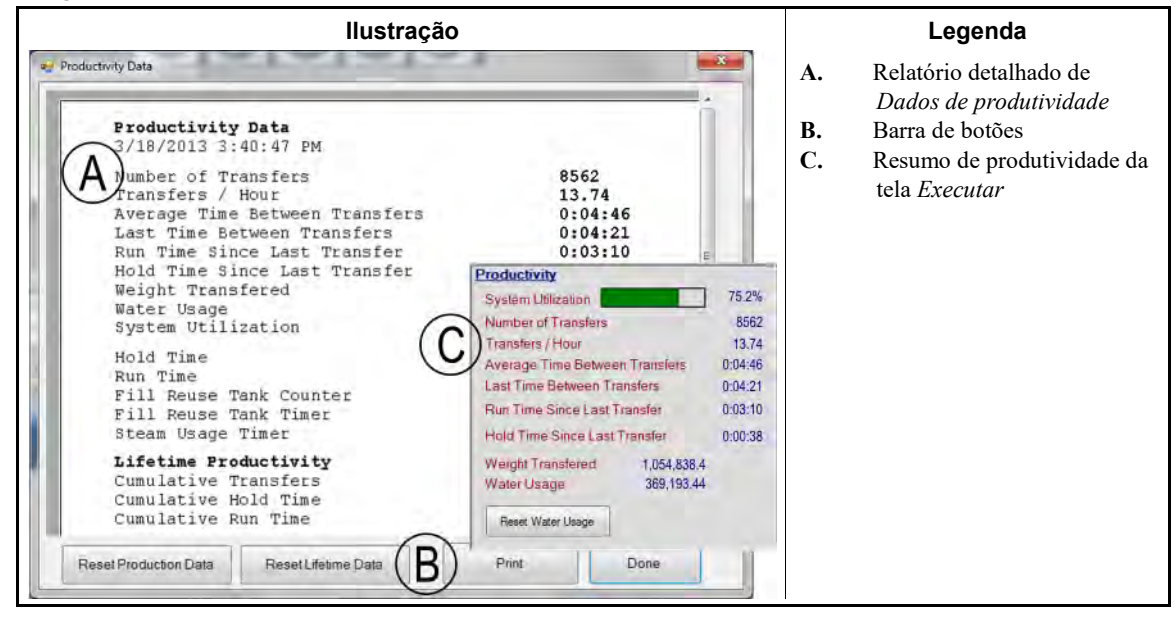

- <span id="page-211-4"></span>**4.2.1.1. Barra de botões**—Os botões da parte inferior da janela *Dados de produtividade* possibilitam três ações:
	- fechar a janela e voltar à tela *Executar*,

PELLERIN MILNOR CORPORATION

- começar um novo período de coleta de dados, ou
- começar uma nova "vida" para o sistema  $CBW^@$ .
- <span id="page-212-0"></span>4.2.1.1.1. Botão: Redefinir dados de produção—O botão *Redefinir dados de produção* é acessível para usuários com direitos para "Apagar dados de produtividade".

Toque neste botão para apagar os dados do período atual e começar um novo.

**Obseração 2:** Os itens de dados acumulados durante a vida útil do sistema CBW®, descritos na "Produtividade histórica", não são apagados ao iniciar um novo período.

<span id="page-212-1"></span>4.2.1.1.2. Botão: Redefinir dados históricos—Toque neste botão para apagar todas as contagens.

Somente as pessoas com direitos de programação podem usar o botão *Redefinir dados históricos*. O botão permanece desabilitado para usuários não-programadores. Como precaução adicional contra a perda acidental de dados importantes, imprima a janela *Dados de produtividade* periodicamente.

- <span id="page-212-2"></span>4.2.1.1.3. Botão: Imprimir—Envia a janela *Dados de produtividade* para a impressora padrão conectada ao computador Mentor®.
- <span id="page-212-3"></span>4.2.1.1.4. Botão: Feito—Fecha a janela *Dados de produtividade*.

#### <span id="page-212-4"></span>**4.2.1.2. Informações de transferências deste período**

- <span id="page-212-5"></span>4.2.1.2.1. Número de transferências—Este campo mostra o número total de transferências de túneis, desde que o túnel foi colocado em serviço ou um novo período foi iniciado. O valor deste campo é incrementado em *código de inicialização D* (depois de o túnel começar a girar após uma pausa no ponto morto superior) de cada transferência, até um valor máximo de 65.535. Uma vez atingido este valor máximo, o contador retorna a 0 e começa novamente.
- <span id="page-212-6"></span>4.2.1.2.2. Transferências por hora—Este valor é calculado dividindo-se o número de transferências deste período pelo tempo em funcionamento do período:

$$
X = T_p \div R_p
$$

Where:Onde:

 $X =$  número médio de transferências por hora

 $T_p$  = número de transferências deste período

 $\hat{R_n}$  = tempo em funcionamento do período, em horas

<span id="page-212-7"></span>4.2.1.2.3. Tempo médio entre transferências—O tempo médio entre transferências é calculado somando-se o tempo entre todas as transferências e, em seguida, dividindo-se o tempo total pelo número de transferências:

$$
X = (T_1 + T_2 + T_3 + \dots T_n) \div n
$$

Where:Onde:

 $X =$  tempo médio entre as transferências

- Tn = tempo do primeiro *código de inicialização D* para o próximo *código de inicialização D*
- n = o número de transferências do período
- <span id="page-212-8"></span>4.2.1.2.4. Último tempo entre transferências—Este valor é o tempo entre as duas transferências do túnel mais recentes, cronometrado do *código de inicialização D* da primeira transferência até o *código de inicialização D* do segundo.
- <span id="page-213-0"></span>4.2.1.2.5. Tempo em funcionamento desde a última transferência—Este valor é o tempo que o túnel funcionou, sem condição de espera, desde a última transferência.
- <span id="page-213-1"></span>4.2.1.2.6. Tempo em espera desde a última transferência—Este valor é o tempo, se houver, que o túnel ficou em espera desde *código de inicialização D* da última transferência.
- <span id="page-213-2"></span>4.2.1.2.7. Peso transferido—Este valor é o total acumulado do peso dos itens sujos ao entrarem no túnel. Os dados dos lotes individuais que constituem esta soma podem ser recebidos do teclado (se inseridos manualmente) ou do dispositivo de pesagem no trilho. Este valor é incrementado quando cada lote é descarregado do túnel.
- <span id="page-213-3"></span>4.2.1.2.8. Utilização de água—Este valor é a quantidade total de água doce utilizada no processamento neste período.
- <span id="page-213-4"></span>4.2.1.2.9. Utilização do sistema—A utilização do sistema é determinada subtraindo-se o tempo de espera do período, do tempo em funcionamento do período e, em seguida, dividindo-se este valor pelo tempo em funcionamento do período:

$$
X = (R_p - H_p) \div R_p
$$

Where:Onde:

 $X =$ utilização do sistema  $R_p$  = tempo em funcionamento do período  $H_{p}$  = tempo de espera do período

Exemplo (as unidades são segundos):

*X = (52,227 - 14,029) ÷ 52,227 = 0,731 = 73,1%*

- <span id="page-213-5"></span>**4.2.1.3. Temporizadores operacionais deste período**—Os temporizadores operacionais registram a ocorrência de determinadas ações no túnel. Estes dados são obtidos do controlador Mentor® e de outros dispositivos diretamente. O controlador soma os dados para exibição, mas não executa nenhum outro cálculo com eles. Como esta zona é destinada aos dados de um período específico, eles são apagados em sua totalidade ao iniciar um novo período.
- <span id="page-213-6"></span>4.2.1.3.1. Tempo em espera—Este temporizador cumulativo é incrementado cada vez que o túnel entra em condição de espera. O valor é exibido em horas, minutos e segundos.
- <span id="page-213-7"></span>4.2.1.3.2. Tempo em funcionamento—O tempo em funcionamento é acumulado sempre que o túnel está em funcionamento e não está em condição de espera.
- <span id="page-213-8"></span>4.2.1.3.3. Contador de enchimento do tanque de reuso—Este valor é incrementado toda vez que a água de reposição é usada para restaurar o nível do tanque de reuso, devido à falta de água de reuso no dispositivo de extração. O uso frequente de compatibilização de longa distância, para evitar que água contaminada seja usada para encher o tanque de reuso, pode causar consumo adicional de água doce pelo tanque de reuso.
- <span id="page-213-9"></span>4.2.1.3.4. Temporizador de enchimento do tanque de reuso—Este temporizador acumula a quantidade de horas, minutos e segundos que a válvula de água doce para o tanque de reuso fica aberta. Este temporizador é incrementado toda vez que o contador *Enchimento do tanque de reuso* (acima) é incrementado.
- <span id="page-213-10"></span>4.2.1.3.5. Temporizador de utilização de vapor—O temporizador *Utilização de vapor* começa a contar quando a válvula de vapor para qualquer módulo ou tanque é aberta, e para de incrementar quando todas as válvulas de vapor estão fechadas.
- <span id="page-214-0"></span>**4.2.1.4. Eficiência durante a vida útil da CBW**—Os três valores desta zona da janela *Dados de produtividade* não são apagados ao iniciar um novo período. Eles são definidos como zero quando o usuário seleciona *Começar nova vida*.
- <span id="page-214-1"></span>4.2.1.4.1. Transferências cumulativas—Este campo mantém o total de todas as transferências realizadas pelo túnel, desde a instalação ou desde que o botão *Começar nova vida* foi selecionado. Esta é a soma dos valores do campo "Número de transferências neste período".
- <span id="page-214-2"></span>4.2.1.4.2. Tempo em espera acumulado—O *tempo de espera acumulado* é a soma de todos os tempos de espera de cada período desde a instalação ou o início de uma nova vida útil.
- <span id="page-214-3"></span>4.2.1.4.3. Tempo em funcionamento acumulado—Este campo mantém o total de todos os tempos acumulados no campo *Tempo em funcionamento* da zona *Temporizadores operacionais*, desde a instalação ou o início de uma nova vida útil.

# <span id="page-214-4"></span>**4.2.2. Dados contabilizados**

A janela *Dados contabilizados*, exibida abaixo, apresenta dados para acompanhamento de transferências por fórmulas para todos os clientes [\(Imagem 31\)](#page-214-5) ou para um cliente selecionado [\(Imagem 33\)](#page-215-2).

<span id="page-214-5"></span>**Imagem 31: Janela Dados contabilizados, modo de exibição gráfico**

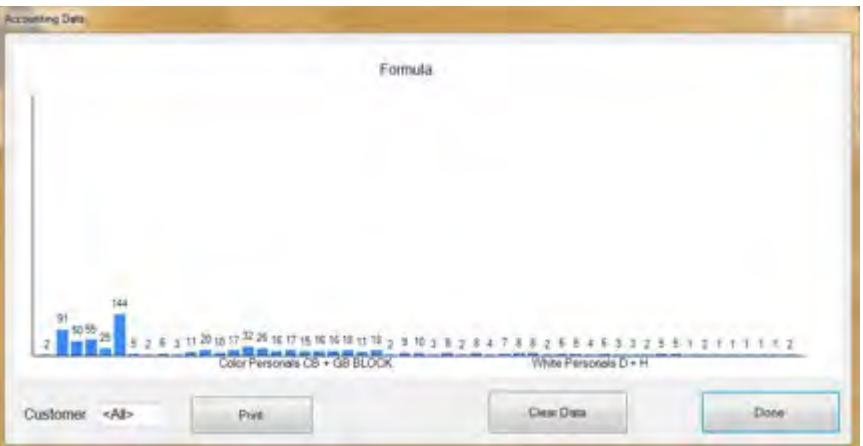

Toque no botão *Imprimir* para visualizar estes dados em uma tabela para impressão [\(Imagem 32\)](#page-215-0).

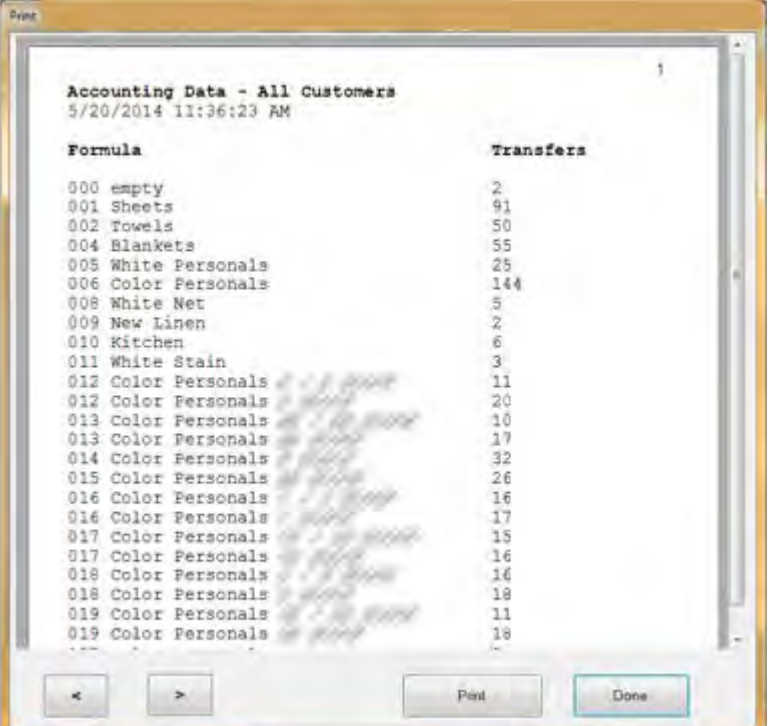

<span id="page-215-0"></span>**Imagem 32: Janela Dados contabilizados, exibição para impressão**

O modo de exibição gráfico e o modo de exibição de texto mostram que a fórmula 006 (Color Personals) foi transferida 144 vezes para todos os clientes.

<span id="page-215-1"></span>**4.2.2.1. Visão do cliente selecionada**—A visão do cliente, da janela de dados contabilizados, permite que o gestor concilie o número de transferências de cada fórmula para clientes individuais. Usando [Imagem 33](#page-215-2) e [Imagem 34](#page-216-0) como exemplos, a fórmula *Color Personals* foi utilizada para 24 transferências.

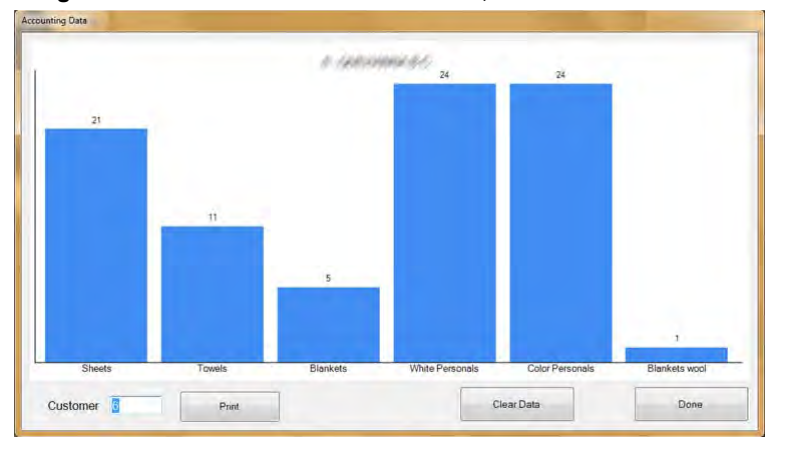

<span id="page-215-2"></span>**Imagem 33: Janela Dados contabilizados, visão do cliente em modo gráfico selecionada**

PELLERIN MILNOR CORPORATION
Accounting Data - Customer 6 / 2009 5/20/2014 11:39:13 AM Formula Transfers 001 Sheets  $\overline{21}$ 002 Towels  $11$ 004 Blankets 005 White Personals  $\overline{24}$ 006 Color Personals<br>098 Blankets wool  $24$ Print Done

#### **Imagem 34: Janela Dados contabilizados, visão do cliente em modo texto selecionada**

- 4.2.2.1.1. Barra de botões—Os controles na parte inferior da janela *Dados contabilizados* permitem ao usuário realizar quatro operações:
	- exibir dados de um único cliente,
	- exibir os totais acumulados em formato de texto para impressão,
	- excluir todos os registros e iniciar a acumulação de dados do zero, ou
	- fechar a janela e retornar à tela operacional.
- 4.2.2.1.1.1. Campo: *Clientes*—Toque neste campo e selecione um cliente para ver dados específicos.
- 4.2.2.1.1.2. Botão: *Imprimir*—No modo de exibição gráfico, toque nesse botão para ver os dados em formato de texto antes de imprimi-lo. No modo de exibição texto, toque nesse botão para imprimir os dados.
- 4.2.2.1.1.3. Botão: *Apagar dados*—Toque neste botão para apagar os dados acumulados.
- 4.2.2.1.1.4. Botão: *Concluído*—Toque neste botão para fechar a janela sem imprimir ou fazer alterações.
- 4.2.2.1.2. Coluna *Fórmulas*—Esta coluna lista o número e o nome de cada fórmula executada, desde que os dados contabilizados foram apagados da última vez.

**Obseração 3:** O número da fórmula é atribuído a uma fórmula quando a fórmula é programada. O número da fórmula não pode ser alterado.

- 4.2.2.1.3. Coluna *Transferências*—Esta coluna lista o número de transferências (cargas descarregadas) da lavadora de túnel.
- 4.2.2.1.4. Nome da fórmula—Cada fórmula é nomeada quando criada. A lista de fórmulas programadas está disponível para visualização por todos os usuários através da seleção de menu *Lista de fórmulas* na tela operacional. Os usuários com direitos de programador podem alterar o nome de qualquer fórmula através da seleção de menu *Programação/Fórmulas*.

Como esta exibição é projetada para enfatizar clientes mais do que fórmulas, o nome da fórmula pode não ser completamente visível, embora o controlador Mentor® mantenha esses dados completos. Para visualizar o nome completo da fórmula, mude para a exibição Fórmulas (clique no botão *Fórmulas*, perto da parte inferior da janela).

- 4.2.2.1.5. Nome do cliente—Um nome de cliente pode ser atribuído a cada conta de cliente para ajudar na contabilização de produção e custos. O controlador Mentor® mantém os dados contabilizados por número de cliente, e não por nome, de modo que esses dados apenas facilitam para o operador, mas não têm efeito sobre a contabilização. Qualquer usuário pode visualizar (mas não editar) a lista completa de clientes, selecionando *Lista de Clientes* na tela operacional. Da mesma forma, qualquer usuário com direitos de programador pode visualizar e editar a lista de clientes, selecionando *Programação/Nomes de clientes*.
- 4.2.2.1.6. Transferências—O campo transferências mantém o total acumulado da quantidade de lotes

descarregados da lavadora de túnel, que correspondem ao número da fórmula e ao número do cliente mostrados nas duas colunas mais à esquerda.

**4.2.2.2. Exibição de fórmulas**—A exibição de fórmulas da janela de dados contabilizados possibilita que o gestor visualize o número de transferências e cada fórmula. Usand[o Imagem 32](#page-215-0) para um exemplo, a fórmula número 006 (Color Personals) foi usada para 144 lotes de itens. Como esta exibição não inclui número ou nome de cliente, o gestor pode visualizar o nome completo da fórmula e rapidamente ver quantos lotes são trabalhados com cada fórmula.

Consulte a seção deste documento que descreve a exibição *Clientes* dos dados contabilizados (acima) para obter uma descrição completa de cada campo desta janela.

# **4.2.3. Dados de utilização de produtos químicos**

Os *Dados de utilização de produtos químicos* são mantidos para o período, desde que todos os registros foram apagados da última vez. Estes dados permitem que os gestores controlem com precisão a quantidade de produtos químicos comandados pelo controlador Mentor®. Exemplos destas telas são mostrados na [Imagem 35 "Janela em modo gráfico de utilização de produtos químicos"](#page-217-0) e [Imagem 36.](#page-217-1)

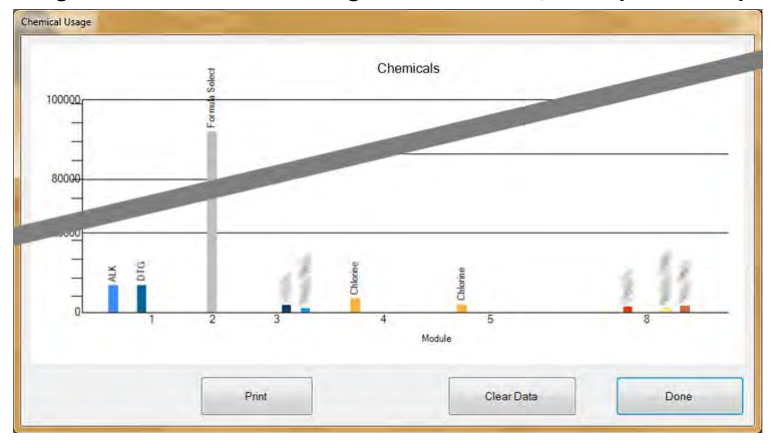

<span id="page-217-0"></span>**Imagem 35: Janela em modo gráfico de utilização de produtos químicos**

<span id="page-217-1"></span>**Imagem 36: Janela em modo gráfico de utilização de produtos químicos**

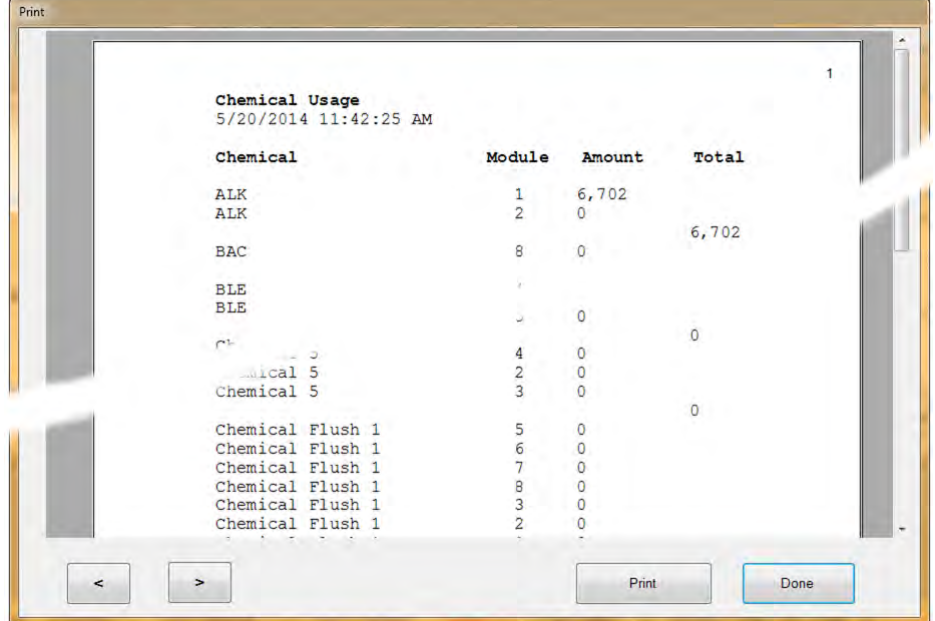

PELLERIN MILNOR CORPORATION

- **4.2.3.1. Nome**—Esta coluna contém o nome do produto químico, como inserido na página *Programação de função* (*Programação/Funções* na tela operacional Mentor®). Como determinados produtos químicos são frequentemente comandados em mais de um módulo, um nome de produto químico pode aparecer mais de uma vez nesta coluna.
- **4.2.3.2. Módulo**—A coluna *Módulo* lista o módulo que controla esta saída de produto químico específica. Todas as entradas desta janela são classificadas por esta coluna, ou seja, todos os produtos químicos chamados no primeiro módulo aparecerão no topo da lista, seguidos por todos os produtos químicos do segundo módulo, etc.
- **4.2.3.3. Bit**—O *Bit* é a saída (função de controle) acionada para injetar o produto químico. O número do módulo e o número do bit são combinados na forma "Módulo: Bit" no campo *Dados de saída* da página *Programação de fórmula* (*Programação/Fórmulas* na tela operacional).
- **4.2.3.4. Unidades por segundo (Unidades/Seg)**—Esta coluna exibe as unidades de produtos químicos injetados para cada segundo de tempo que o bit de saída de produto químico associado é acionado. A taxa de vazão do produto químico é calculada e inserida na tabela *Taxa de vazão da bomba de produtos químicos*, acessada através do menu *Configuração* na tela operacional.
- **4.2.3.5. Tempo total**—O controlador Mentor® mantém um contador cumulativo do número total de segundos do acionamento de cada saída de produtos químicos. O controlador reconhece as saídas como produtos químicos a partir do código op (06) inserido na página *Programação de funções*.
- **4.2.3.6. Total de unidades**—O valor desta coluna é calculado multiplicando-se o valor *Tempo total* pelo valor *Unidades/Seg*. O número exibido é o número total de unidades comandadas pelo controlador desde a última vez que os registros foram excluídos.

# **4.2.4. Dados de lotes**

A seleção de menu *Dados de lotes* possibilita que o operador visualize um gráfico de temperatura, fluxo do líquido e pH em cada módulo, para qualquer lote trabalhado nos últimos 30 dias. Esta informação é útil para a reconstrução de históricos de produção, quando se analisa o uso de produtos químicos e atrasos de produção na lavadora de túnel.

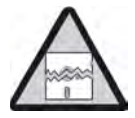

**Aviso 4 :** Os dados de lote são coletados nas unidades para as quais o controlador Mentor está configurado. Alterar a unidade de temperatura , conforme descrito em a seção correspondente no documento BIPCUC01 causa erros durante a exibição de dados de temperatura e fluxo, obtidos anteriormente.

**4.2.4.1. Seleção de lote**—Quando o item de menu *Dados de lotes* é selecionado, o controlador Mentor solicita a data na qual o lote desejado foi processado. Quando uma data é inserida e encontrada nos dados coletados, uma tela semelhante à mostrada e[m Imagem 37](#page-219-0) é apresentada ao usuário.

<span id="page-219-0"></span>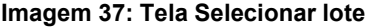

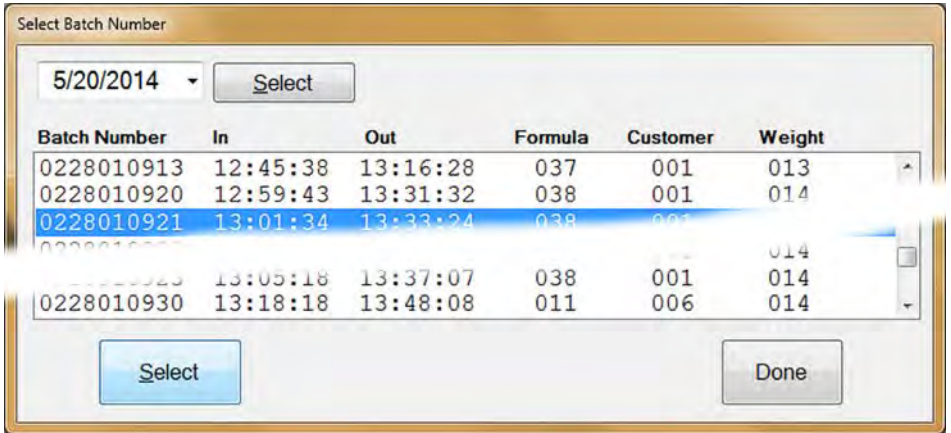

- 1. Clique em uma linha para selecionar o lote.
- 2. Para ver um gráfico semelhante ao [Imagem 38](#page-220-0) para o lote selecionado, clique no botão *Selecionar*, na parte inferior da tela.
	- Clique no botão *Concluído* para fazer backup para *Selecionar data*.
	- Clique no botão *Concluído* para fechar a tela *Selecionar número de lote* e exibir a tela *Operacional do Mentor*.
- **4.2.4.2. Interpretando dados do lote exibido**—A tela em modo gráfico para os dados históricos de lotes exibe até três gráficos para o lote selecionado, em uma única tela. O número e nome da fórmula, número e nome do cliente, peso e quando o lote entrou e saiu do túnel, também são exibidos.

<span id="page-220-0"></span>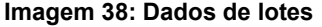

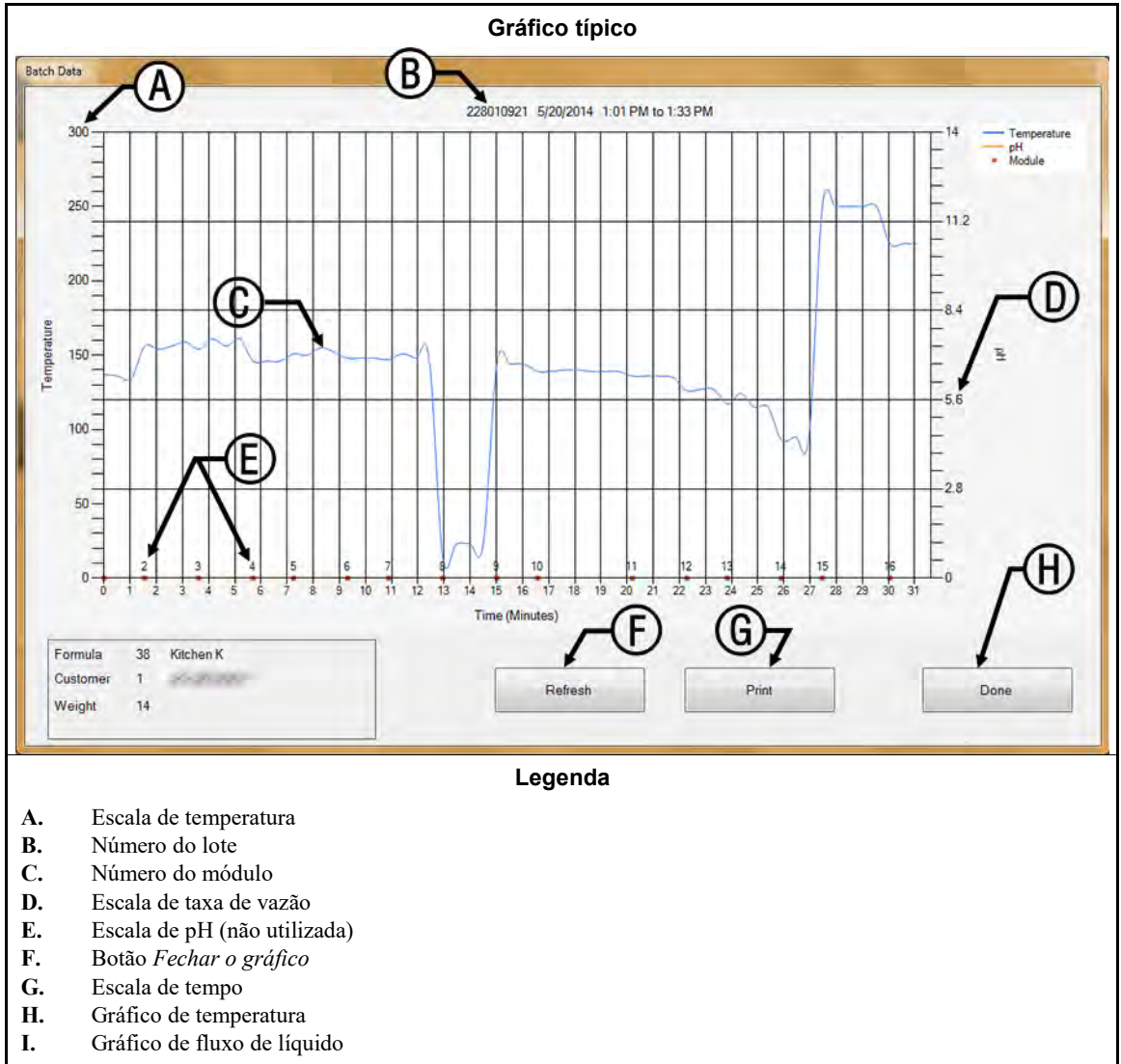

- **Escala de temperatura**—aparece ao longo do lado esquerdo da tela em modo gráfico. A faixa é sempre do ponto de congelamento da água até o ponto de ebulição, mas a unidade de temperatura pode ser tanto Celsius como Fahrenheit, de acordo com a forma como o controlador Mentor estiver configurado (consulte a seção correspondente no documento BIPCUC01).
- **Número do lote**—o identificador exclusivo do lote exibido. Este número é gerado automaticamente pelo controlador Mentor e se aplica somente a um lote, mesmo em sistemas com várias lavadoras de túnel.
- **Número do módulo**—módulo da lavadora CBW®. Cada módulo é representado; o espaço horizontal atribuído aos dados de um módulo corresponde ao número de minutos que o lote ficou em cada módulo. Um módulo representado por um espaço visivelmente mais largo, geralmente indica que o túnel entrou em condição de espera, enquanto o lote exibido estava no módulo "mais largo".
- **Fluxo**—O fluxo de líquido através de cada módulo, em litros por minuto ou galões por minuto. A coleta de dados de fluxo de líquido requer válvulas de modulação Bürkert e fluxômetros (consulte a seção correspondente no documento BIPCUC04 e a seção correspondente no documento BIPCUC04).

#### **Escala de pH**—não utilizado

**Fechar botão Gráfico**—fecha a janela de modo gráfico e retorna o usuário à tela *Selecionar lote*, mostrada na [Imagem 37.](#page-219-0)

- **Escala de tempo**—minutos e meios minutos. As réguas verticais no gráfico indicam os limites do módulo, e não incrementos de tempo.
- **Gráfico de temperatura**—exibe a temperatura do líquido encontrada para este lote em cada módulo.
- **Gráfico do fluxo**—mostra a taxa de vazão do líquido em litros ou galões por minuto medido em cada módulo por um fluxômetro. As medições em módulos sem fluxômetros são feitas com base no valor determinado quando lotes anteriores passam através de um módulo com fluxômetro. A ausência de fluxo (*0*) geralmente indica um módulo de banho estável [standing bath].

### **4.2.5. Impressão de relatórios de E/S**

Os relatórios de entradas e saídas registram as atribuições de entradas e saídas. Esta informação pode ser usada para retornar uma lavadora de túnel ao serviço, após determinados procedimentos de manutenção, se o backup eletrônico não estiver disponível.

Use o procedimento descrito na a seção correspondente no documento BIPCUT01 para atribuir entradas ao Mentor. Use o procedimento descrito na a seção correspondente no documento BIPCUT01 para atribuir saídas ao Mentor.

| Name<br>#                  | 6/5/2014 8:45:59 AM   |                                             |          | Module Board Common           | <b>NO</b>    |                      |                          |  |
|----------------------------|-----------------------|---------------------------------------------|----------|-------------------------------|--------------|----------------------|--------------------------|--|
|                            |                       |                                             |          |                               |              |                      |                          |  |
| 002 Flush 1<br>003 Flush 2 |                       | 01<br>01                                    | 01<br>01 | <b>MTA 5-9</b><br>$MTA$ $5-8$ |              | MTA 5-18<br>MTA 5-17 |                          |  |
|                            | 005 STD Bath Fastfill | 01                                          | 01       | $MTA$ 5-4                     |              | MTA 5-14             |                          |  |
|                            | 006 Mod To Mod Pump   | 04                                          | 01       | $MTA$ 5-3                     |              | MTA 5-13             |                          |  |
| $008$ Print                | 007 Main Water Flow   | 07                                          | 01       | <b>MTA 5-2</b>                |              | MTA 5-12             |                          |  |
| 009                        |                       |                                             |          |                               |              |                      |                          |  |
| 010                        |                       |                                             |          |                               |              |                      |                          |  |
| 011<br>012                 |                       |                                             |          |                               |              |                      |                          |  |
| 013                        |                       |                                             |          |                               |              |                      |                          |  |
| 014                        |                       |                                             |          |                               |              |                      |                          |  |
| 015<br>016                 |                       |                                             |          |                               |              |                      |                          |  |
| 121                        | Inputs                |                                             |          |                               |              |                      |                          |  |
| 122                        |                       | 6/3/2014 11:33:23 AM                        |          |                               |              |                      |                          |  |
| 123<br>124                 | # Name                |                                             |          |                               | Module Board |                      | Location                 |  |
| 125                        |                       |                                             |          |                               |              |                      |                          |  |
| 126                        |                       | 001 Low Level Input                         |          |                               | 01           | 01                   | $MTA$ $4-1$              |  |
| 127                        |                       | 002 High Level Input                        |          |                               | 01           | 01                   | $MTA$ $4-2$              |  |
| 128                        |                       | 003 Low Level Input                         |          |                               | 02<br>02     | 01<br>01             | $MTA$ 4-3                |  |
| 129                        |                       | 004 High Level Input<br>005 Low Level Input |          |                               | 03           | 01                   | $MTA$ 4-4<br>MTA 4-5     |  |
| 130                        |                       | 006 Low Level Input                         |          |                               | 04           | 01                   | $MTA$ 4-6                |  |
| 133<br>134                 |                       | 007 High Level Input                        |          |                               | 04           | 01                   | $MTA$ $4-7$              |  |
| 135                        |                       | 008 Low Level Input                         |          |                               | 05           | 01                   | $MTA$ $4-8$              |  |
| 136                        |                       | 009 High Level Input                        |          |                               | 05           | 01                   | $MTA$ $4-11$             |  |
| 137                        |                       | 010 Low Level Input                         |          |                               | 06           | 01                   | $MTA$ $4-12$             |  |
| 138                        |                       | 011 High Level Input                        |          |                               | 06           | 01                   | $MTA$ $4-13$             |  |
| 190                        |                       | 012 Low Level Input                         |          |                               | 07           | 01                   | $MTA$ 4-14               |  |
|                            |                       | 013 High Level Input                        |          |                               | 07           | 01                   | $MTA$ $4-15$             |  |
|                            |                       | 014 Low Level Input<br>015 High Level Input |          |                               | 08<br>08     | 01<br>01             | MTA 4-16<br>$MTA$ $4-17$ |  |
|                            | 020 CRCB-1            |                                             |          |                               | 01           | 02                   | $MTA$ 4-4                |  |
|                            |                       | 021 Oil Level Low                           |          |                               | 01           | 02                   | $MTA$ 4-5                |  |
|                            |                       | 022 Air Pressure Satisfied                  |          |                               | 01           | 02                   | $MTA$ $4-6$              |  |
|                            |                       | 023 RECIRC, PUMP O.L.                       |          |                               | 01           | 02                   | $MTA$ $4-7$              |  |
|                            |                       | 024 MAIN FLOW PUMP O.L.                     |          |                               | 01           | 02                   | $MTA$ $4-8$              |  |
|                            |                       | 025 MOD. TO MOD. PUMP O.L.                  |          |                               | 01           | 02                   | MTA 4-11                 |  |
|                            |                       | 026 FLUSH PUMP O.L.                         |          |                               | 01           | 02                   | $MTA$ 4-12               |  |
|                            |                       |                                             |          |                               |              |                      |                          |  |

**Imagem 39: Relatório típico de entradas e saídas do Mentor**

— Final de BICCNO01 —

# **Capítulo 5 Solução de problemas**

BICCNT02 (Published) Book specs- Dates: 20140908 / 20140908 / 20160815 Lang: POR01 Applic: CCN

### **5.1. Resumo de mensagens de erros e de avisos**

A finalidade desta seção é definir mensagens de erros que podem ser encontradas.

### **5.1.1. Mensagens de erros**

- **Pressão de ar baixa**—Foi detectada pressão insuficiente na linha de ar comprimido de entrada, quando a transferência foi comandada. Túnel em espera na transferência.
- **Todos os trilhos vazios**—Não foram detectados sacos em quaisquer trilhos do sistema de trilhos, quando o sequenciador de trilhos do Mentor™ fez a varredura dos trilhos. O túnel para. Corrija a condição e, em seguida, pressione *Ctrl + D* para reiniciar o túnel.
- **Nível de água baixo na CBW**—Foi detectado nível de banho inferior ao nível baixo em um ou mais módulos, quando a transferência foi comandada. O túnel entra em espera na transferência.
- **Verifique o condutor de carga da CBW**—Uma obstrução foi detectada no condutor de carga da CBW®. O túnel entra em espera na transferência.
- **Limpeza em andamento**—Aplica-se apenas a máquinas para vestuário de trabalho. Foi detectada uma remoção manual de módulo. O túnel entra em espera na transferência.
- **Partida a frio em andamento**—O túnel fica em espera até que todas as temperaturas definidas sejam alcançadas.
- **Falha de comunicação**—Uma placa periférica de circuito não respondeu à placa do processador. O túnel para.O controlador Mentor<sup>™</sup> também exibe "Placa periférica xxH não responde.'
- **Sistema de acionamento xy zz**—Uma entrada do interruptor de limite (sensor de proximidade) de rotação não foi feita dentro do tempo configurado. O túnel para.
- **Erro eletrônico de produto químico: Verifique o sistema de produtos químicos**—O sistema de produtos químicos da lavadora de túnel sinalizou um erro.
- **Nível de enchimento do tanque/Temp**—O nível de banho ou temperatura não foi atendido em um tanque de enchimento rápido aéreo, quando a transferência foi comandada. O túnel entra em espera na transferência.
- **Código do cliente inválido**—Um número de cliente superior a 999 foi recebido pelo controlador. Túnel em espera na transferência.
- **Sensor de limite xy zz**—Duas ou mais entradas dos quatro interruptores de limite de rotação (sensores de proximidade) foram feitas simultaneamente.Esta é uma condição inválida que faz com que o túnel pare.
- **O dispositivo de carga não está pronto**—Esta mensagem de erro se aplica somente se nenhuma carga do Miltrac™ estiver configurada. O dispositivo de carga ainda não havia sinalizado que estava pronto para descarregar quando o túnel estava pronto para transferir. O túnel entra em espera na transferência.
- **O olho de carga foi bloqueado**—Aplica-se apenas quando a detecção de erro de falha de carga é ativada com "Tempo máx. para liberar ou bloquear o olho." Itens foram detectados no condutor de carga

durante a transferência, quando um bolsão vazio era esperado. O túnel entra em espera no início da contagem.

- **Carga não permitida**—Este erro só se aplica se a carga e descarga do Miltrac estiverem configuradas. O dispositivo de carga ainda não havia sinalizado que estava pronto para descarregar, quando o túnel comandou a transferência. O túnel entra em espera na transferência.
- **Carregamento abortado**—Este erro só se aplica se a carga e descarga do Miltrac estiverem configuradas. Há duas causas possíveis para este erro: 1) O controlador Miltrac™ ainda não tinha sinalizado ao controlador Mentor™ para efetuar a transferência, quando o túnel comandou a transferência, assim, o túnel entra em espera na transferência; ou 2) o controlador Miltrac™ ainda não tinha reconhecido que a transferência estava concluída, quando o temporizador de saída Iniciar lavagem após a transferência expirou, então o túnel entra em espera no início da contagem.
- **Baixa vazão no módulo xx**—Aplica-se somente aos túneis PulseFlow®. A taxa de vazão do módulo é menor do que o valor configurado na constante do programa *porcentagem de erro da taxa do PulseFlow*. O túnel entra em espera na transferência.
- **Módulos não alinhados**—Aplica-se apenas aos modelos 76028 e 76039 da CBW®. Foi detectado desalinhamento de rotação dos cilindros em unidades adjacentes. O túnel para.
- **Nenhum saco pronto**—Não foi detectado saco na posição acima do condutor de carga (a posição de descarga), quando o túnel comandou a transferência. O túnel entra em espera na transferência.
- **Não há conexão com o computador do sistema de trilhos**—A conexão entre o controlador Mentor e o controlador sistema de trilhos foi perdida.
- **Não há conexão para o computador do dispositivo que recebe**—A conexão entre o controlador Mentor e o controlador dispositivo que recebe foi perdida.
- **Nível de óleo baixo**—Foi detectado óleo inadequado no reservatório do lubrificador da cadeia. Túnel em espera na transferência.
- **Interruptor de espera do operador**—Uma espera iniciada pelo operador foi detectada, quando o túnel comandou a transferência. O túnel entra em espera na transferência.
- **Tempo excedido no Nível Temp.**—O nível e/ou temperatura de banho requeridos não foi detectado, quando o tempo permitido para atingir estes parâmetros expirou. O túnel entra em espera no início da contagem. É normal que ocorram ocorrências ocasionais, com auto-correção. Pressione *Ctrl + D* para limpar imediatamente.
- **Falha de energia**—Foi detectada uma inicialização, na sequência de uma queda de energia, assim o controlador Mentor™ sempre exibe este erro na partida diária. Normalmente, nenhuma solução de problemas é necessária. A mensagem se apaga quando o túnel é iniciado com *Ctrl + D*.
- **A prensa não está livre**—Aplica-se apenas se a *Passagem de dados* estiver habilitada. A prensa, extratora centrífuga ou transportadora de itens molhados, ainda não havia sinalizado que estava pronta para receber, quando o túnel estava pronto para transferir. O túnel entra em espera na transferência.
- **Erro do PulseFlow: Ainda existe nível elevado no módulo xx**—Aplica-se apenas aos túneis PulseFlow®. Ainda existia nível elevado neste módulo depois de uma operação do PulseFlow. Este erro aparece após as transferências pelo túnel e impede transferências adicionais, até que o nível caia abaixo de elevado. Este é um erro que apaga sozinho.
- **O dispositivo que recebe não está pronto**—Esta mensagem de erro só se aplica se Miltrac apenas descarga ou Miltrac carga e descarga estiverem configurados. O controlador Miltrac™ ainda não havia sinalizado que ele estava pronto para receber, quando o túnel comandou a transferência. O túnel entra em espera na transferência.
- **Nível do tanque de reuso baixo**—Foi detectado nível de água mais baixo do que o nível baixo no tanque de reuso, quando a transferência foi comandada. O túnel entra em espera na transferência.
- **Temperatura do tanque de reuso baixa**—Aplica-se apenas a vapor de reuso opcional. A temperatura no tanque de reuso estava muito baixa, quando a transferência foi comandada. O túnel entra em espera na transferência.
- **Muito tempo para bloquear o olho**—Aplica-se apenas quando a detecção de erro de falha de carga está ativada com "Tempo máx. para liberar ou bloquear o olho." Era esperado que itens entrassem no túnel,

mas não foram detectados no condutor de carga durante o tempo especificado pelo "Tempo máx. para liberar ou bloquear o olho." O túnel entra em espera no início da contagem.

- **Muito tempo para liberar o olho**—Aplica-se apenas quando a detecção de erro de falha de carga está ativada com "Tempo máx. para liberar ou bloquear o olho." Ainda foram detectados itens no condutor de carga do túnel, após o tempo especificado pelo "Tempo máx. para liberar ou bloquear o olho." ter expirado. O túnel entra em espera no início da contagem.
- **Aguardando esfriar**—Aplica-se apenas a resfriamento de reuso opcional. A temperatura no tanque de reuso estava muito elevada, quando a transferência foi comandada. Túnel em espera na transferência.

### **5.1.2. Mensagens de aviso**

- **Disjuntor da caixa de controle do módulo xx**—A caixa de controle do módulo indicado ficou sem energia. Os equipamentos desse módulo não funcionarão.
- **Disjuntor da caixa de controle do módulo xx Caixa de interface da zona de enxágue**—O repartidor de fluxo da zona de enxágue ficou sem energia. As bombas associadas não funcionarão.
- **Disjuntor da caixa de interface de reuso**—A caixa de interface de reuso ou lavagem ficou sem energia. A bomba não funcionará.
- **Disjuntor da caixa de saída padrão**—A caixa de saída padrão ficou sem energia. Estas saídas não funcionarão.
- **Falha no contator do motor de acionamento**—Este erro se aplica apenas a 76032 CBW®s. Um contator de motor de acionamento falhou ao energizar quando deveria tê-lo feito. Embora o túnel possa continuar a operar, é extremamente importante que um técnico de manutenção autorizado solucione este aviso imediatamente. Um motor de acionamento, provavelmente, não está funcionando, sobrecarregando e danificando outros motores.
- **Sobrecarga do motor de acionamento no módulo xx**—Um motor de acionamento do cilindro sobrecarregou, resultando em uma sobrecarga térmica. Na 76032 CBW<sup>®</sup> o motor estará no módulo indicado. Em uma 76028 ou 76039 CBW®, o motor estará na unidade que inclui o módulo indicado. O túnel não funcionará. A solução de problemas deve ser feita por um técnico qualificado.
- **Foto célula do condutor de carga bloqueado**—É exibida se a foto célula do condutor de carga continuar bloqueada após o término da lavagem. Se esta condição não for corrigida antes que o túnel comande uma transferência, o erro "Verifique o condutor de carga da CBW" ocorre, requerendo a solução de problemas.
- **Sobrecarga do transportador de carga**—O motor de acionamento da transportadora de carga da CONWA™ ou CONLO™ sobrecarregou, resultando em uma sobrecarga térmica. A transportadora não funcionará. A solução de problemas deve ser feita por um técnico qualificado.
- **Lavagem manual comandada no módulo xx**—Aplica-se apenas a máquinas para vestuário de trabalho. Este aviso aparece quando uma remoção de módulo é detectada no módulo indicado. Se esta condição não for corrigida antes que o túnel comande uma transferência, o erro "Limpeza em andamento" ocorre, requerendo a solução de problemas.
- **Placa periférica xxH não responde.**—O controlador perdeu a comunicação com a placa periférica do endereço xxH. Se esta condição não for corrigida antes que o túnel comande uma transferência, o erro "Erro de comunicação" ocorre, requerendo a solução de problemas.
- **Sobrecarga da bomba da prensa**—Este erro não se aplica a CBW®s originalmente fabricadas com o controlador Mentor™.
- **Sobrecarga da bomba de reuso**—Foi detectada uma condição de sobrecarga de motor de bomba de reuso ou lavagem, resultando em uma sobrecarga térmica. A bomba não funcionará. A solução de problemas deve ser feita por um técnico qualificado.
- **Sobrecarga da bomba de fluxo da zona de enxágue no módulo xx**—O motor de uma bomba de fluxo da zona de lavagem sobrecarregou, provocando uma sobrecarga térmica. A bomba não funcionará. A solução de problemas deve ser feita por um técnico qualificado.
- **Sobrecarga de bomba excedente da zona de enxágue no módulo xx**—O motor de uma bomba excedente da zona de lavagem sobrecarregou, provocando uma sobrecarga térmica. A bomba não funcionará. A solução de problemas deve ser feita por um técnico qualificado.
- **Túnel desligado**—O controlador detectou falta de energia no circuito de controle de 120VAC. O túnel não funcionará.
- **O valor do código de cliente remoto excede o limite (999)**—Aparece se a entrada remota do código de cliente exceder o valor máximo aceitável de 999. Se esta condição não for corrigida antes que o túnel comande uma transferência, o erro "Código do cliente inválido" ocorre, requerendo a solução de problemas.
- **Sobrecarga do elevador do fluxo de água de lavagem no módulo xx**—Um motor de bomba de levantador de fluxo de água de lavagem sobrecarregou, provocando uma sobrecarga térmica. A bomba não funcionará. A solução de problemas deve ser feita por um técnico qualificado.

— Final de BICCNT02 —

BICCLT02 (Published) Book specs- Dates: 20140908 / 20140908 / 20160815 Lang: POR01 Applic: CCN

### **5.2. Erros do sistema de acionamento e interruptores de limite**

O túnel tem quatro interruptores de limite do tipo proximidade para monitorar a rotação do cilindro. Cada um desses interruptores de limite fornece uma entrada padrão ao controlador Mentor, como descrito na [Tabela 2](#page-226-0) abaixo. Selecione o menu *Entradas e saídas* na tela operacional do Mentor para visualizar o status desses sensores.

| Nome comum                                       | Número da entrada | Identificação esquemática |
|--------------------------------------------------|-------------------|---------------------------|
| interruptor de limite de segurança               | 0 <sub>7</sub>    | <b>SEGURANÇA</b>          |
| Interruptor de limite de ponto<br>morto superior | 08                | TDC.                      |
| Interruptor de limite de sentido<br>horário      | 0 <sup>q</sup>    | <b>CWLS</b>               |
| Interruptor de limite de sentido<br>anti-horário | $1\quad$ 0        | <b>CCWLS</b>              |

<span id="page-226-0"></span>**Tabela 2: Identificação de interruptores de limite** 

**Obseração 4:** Os sentidos horário e anti-horário são identificados através da visualização do túnel a partir da extremidade de carga, olhando para a extremidade de descarga.

### **5.2.1. Interpretação de códigos de erro**

O controlador Mentor rastreia a sequência dos interruptores de limite e monitora o tempo entre a atuação de dois sensores adjacentes. Se o controlador detecta um sensor fora de sequência, ele para o túnel, soa o sinal do operador, e exibe o erro "Interruptor de limite". Como os erros de interruptor de limite, geralmente, indicam que um sensor foi percebido fora de sequência, comece a solução de problemas, buscando por uma falha nos cabos de interruptor de limite e, em seguida, procure um interruptor de limite com defeito.

Se algum interruptor de limite deixa de atuar dentro do tempo especificado, o túnel é parado, soa o sinal do operador, e é exibido o erro "Sistema de acionamento".

Uma mensagem é exibida com um código de quatro dígitos, que descreve o status do túnel quando o erro ocorreu. O primeiro caractere do código representa o status de quatro condições do túnel: temperatura alcançada, OK para transferir itens, nível alcançado e transporte de carga em movimento. Use a [Tabela 3](#page-227-0) para interpretar este código. O segundo caractere do código (ver a [Tabela 4\)](#page-228-0) representa o status dos quatro interruptores de limite, identificados na [Tabela 2.](#page-226-0) Os dois últimos caracteres, em conjunto, representam o status mecânico da máquina, incluindo o sentido do motor e o mais recente interruptor de limite detectado antes do erro, tal como descrito na [Tabela 5.](#page-229-0)

| Códig<br>$\bf{0}$ | Temperatura<br>atendida | Transferência<br>permitida | nível alcançado | Transportador<br>a de carga em<br>movimento. |
|-------------------|-------------------------|----------------------------|-----------------|----------------------------------------------|
| $\bf{0}$          | Não                     | Não                        | Não             | Não                                          |
| 1                 | Não                     | Sim                        | Não             | Não                                          |
| $\mathbf{2}$      | Não                     | Não                        | Sim             | Não                                          |
| 3                 | Não                     | Sim                        | Sim             | Não                                          |
| 4                 | Sim                     | Não                        | Não             | Não                                          |
| 5                 | Sim                     | Sim                        | Não             | Não                                          |
| 6                 | Sim                     | Não                        | Sim             | Não                                          |
| 7                 | Sim                     | Sim                        | Sim             | Não                                          |
| 8                 | Não                     | Não                        | Não             | Sim                                          |
| 9                 | Não                     | Sim                        | Não             | Sim                                          |
| A                 | Não                     | Não                        | Sim             | Sim                                          |
| B                 | Sim                     | Não                        | Não             | Sim                                          |
| $\mathbf C$       | Não                     | Sim                        | Sim             | Sim                                          |
| D                 | Sim                     | Sim                        | Não             | Sim                                          |
| E                 | Sim                     | Não                        | Sim             | Sim                                          |
| F                 | Sim                     | Sim                        | Sim             | Sim                                          |

<span id="page-227-0"></span>**Tabela 3: Códigos de status do túnel** 

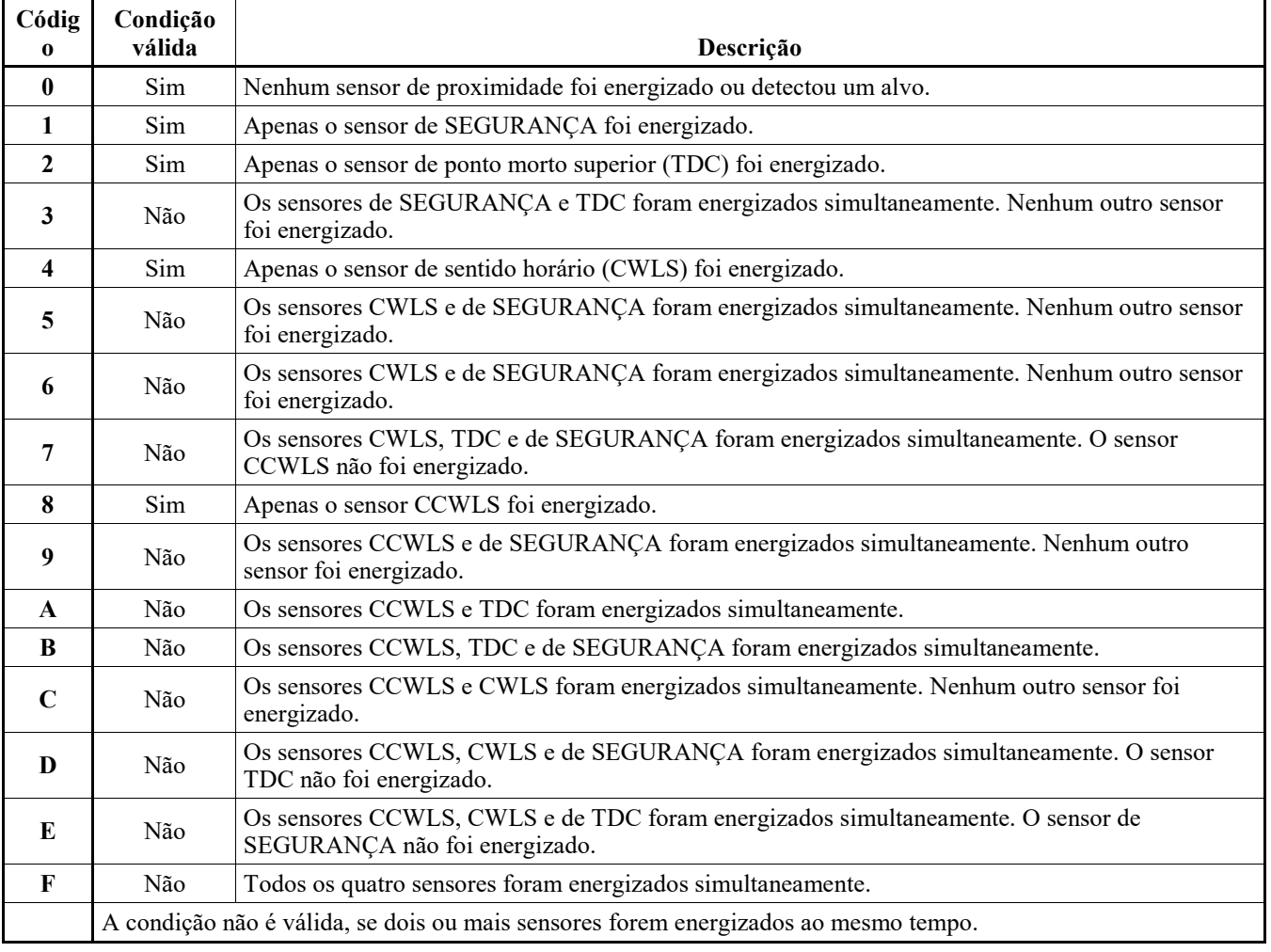

### <span id="page-228-0"></span>**Tabela 4: Códigos de interruptor de limite**

Use as informações d[a Tabela 4](#page-228-0) e [Tabela 5](#page-229-0) para determinar qual interruptor de limite foi visto pela última vez e qual deveria ter sido visto em seguida. Com esta informação, você pode determinar qual sensor foi visto fora de sequência ou que não foi visto dentro do tempo especificado.

<span id="page-229-0"></span>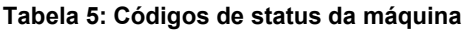

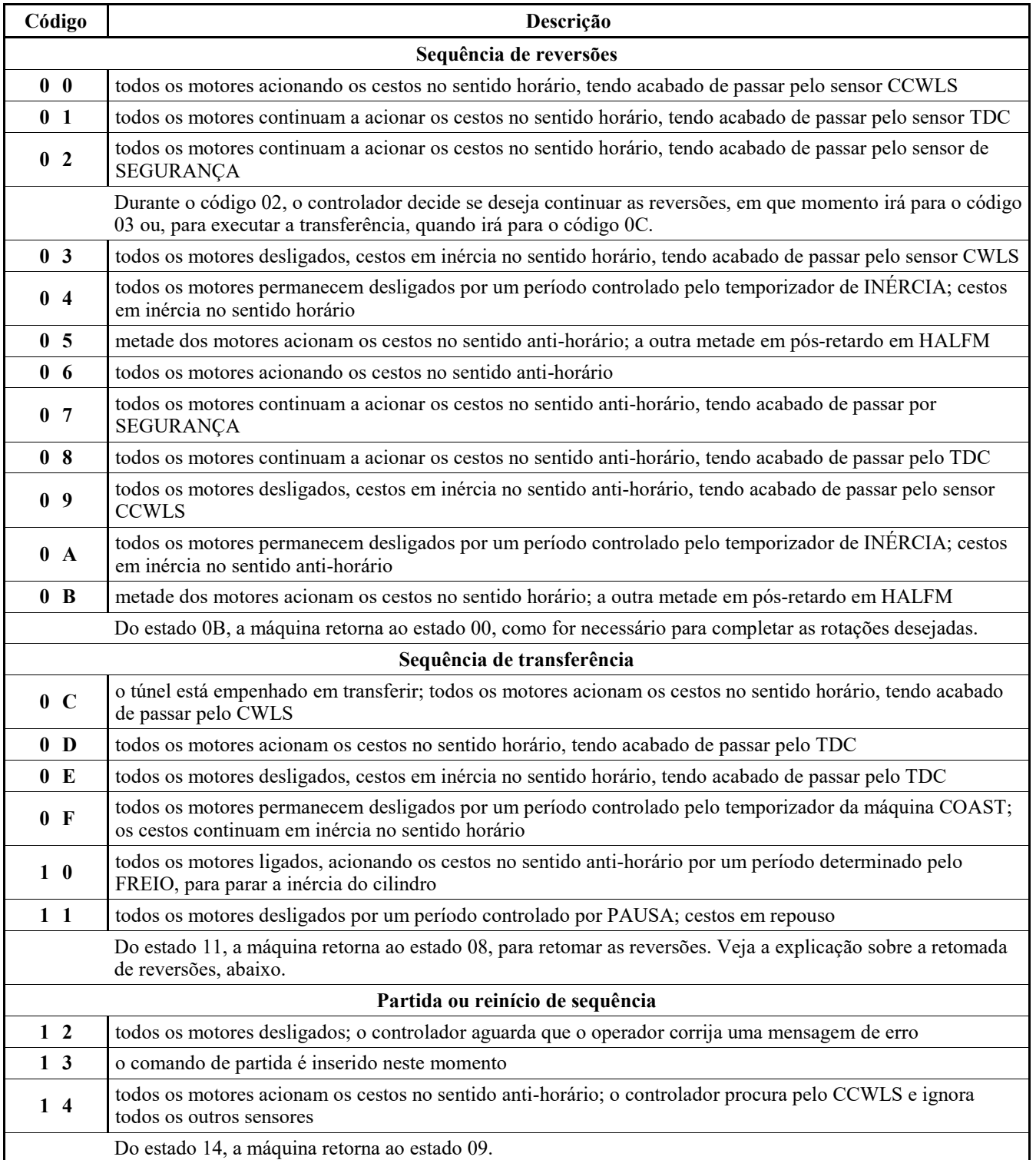

#### **Suplemento 1**

#### **Retomando as reversões após a transferência**

Após a transferência de itens de um módulo para o próximo, a máquina reinicia as reversões do estado 08. Esta é uma ação válida mesmo que os motores sejam ligados quando os cestos estiverem entre os sensores de proximidade de segurança (SEGURANÇA) e de ponto morto superior (TDC). Esta ação é válida porque o sensor TDC foi o último sensor visto pelo controlador, portanto, o sensor TDC é ignorado, quando o controlador deveria detectá-lo desta vez. Em vez disso, o controlador está procurando pelo sensor de proximidade sentido anti-horário (CCWLS).

### **5.2.2. Testando os interruptores de limite**

Use as informações abaixo e as tabelas deste documento para testar os sensores de proximidade.

1. Desligue o túnel no controlador Mentor, mas deixe o console com alimentação.

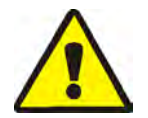

**ALERTA 5 : Riscos de esmagamento e de ficar preso**—Proteções, tampas e painéis operar a máquina com qualquer proteção, tampa ou painel removido exporá os componentes móveis.

- Não faça manutenção na máquina com ela ligada, exceto quando expressamente solicitado nas instruções de serviço. Tenha muito cuidado ao trabalhar perto de componentes em movimento.
- Não tente realizar serviços, reparos ou modificações não autorizados.
- Saiba a localização do disjuntor principal da máquina e use-o em caso de emergência para cortar toda a energia elétrica da máquina.
- 2. A lâmpada LED de um interruptor de limite em bom funcionamento se acende quando um peça de aço é mantida perto da extremidade do interruptor de limite em frente ao cabo, e se apaga quando o alvo de metal é removido. Se o LED não acender quando o metal estiver próximo, o interruptor de limite pode estar com defeito, ou alguma fiação defeituosa não está permitindo que a alimentação chegue ao sensor.

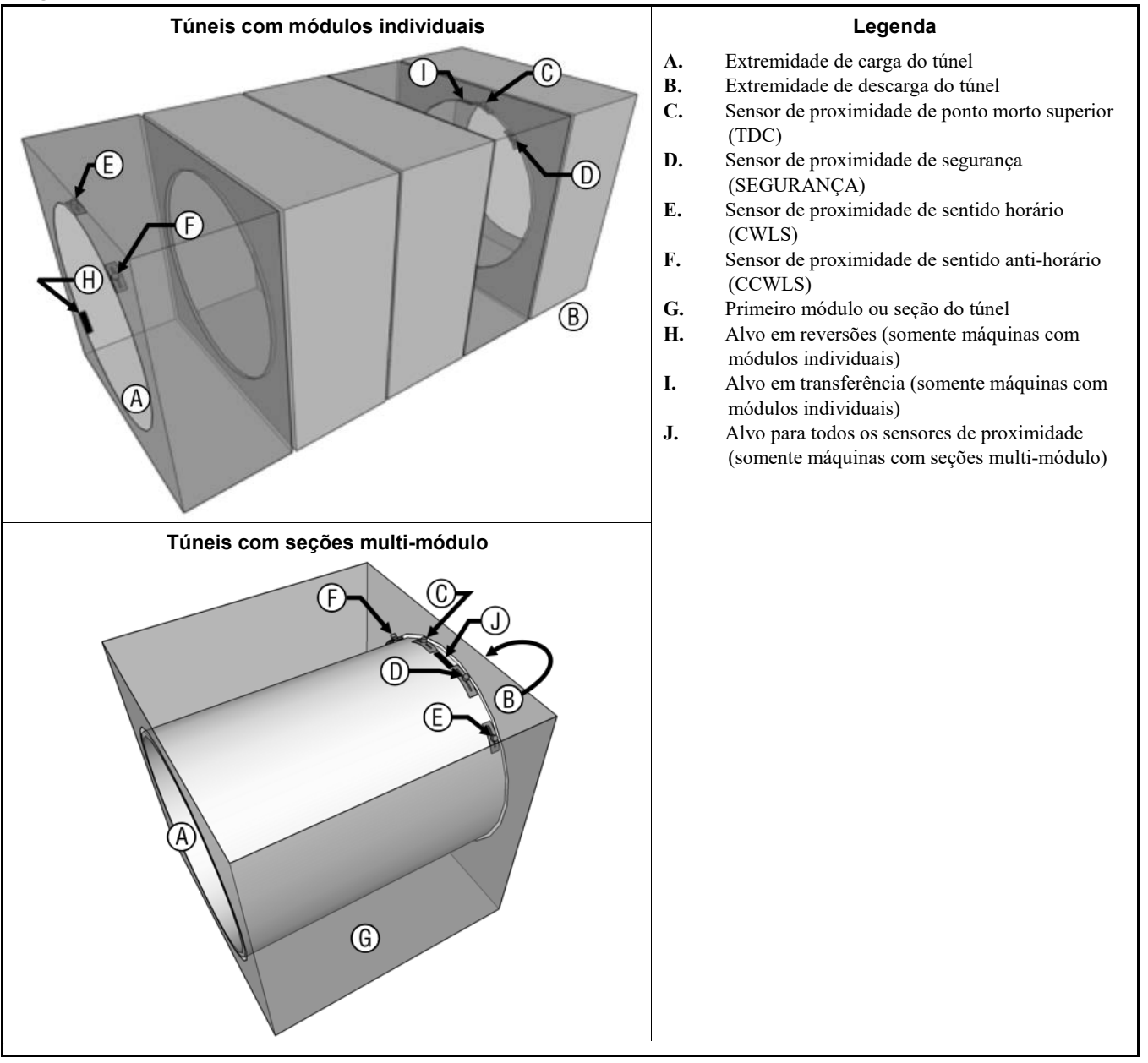

#### **Imagem 40: Interruptor de limite e locais alvo**

3. Se o LED do sensor de proximidade desligar e ligar quando o alvo substituto de aço é removido e substituído perto da extremidade do sensor, suspeite de fiação defeituosa entre o sensor e o console do Mentor. Teste para fiação defeituosa, abrindo a página *Entradas padrão e direta* no menu *Entradas e saídas* na tela operacional do Mentor. A luz indicadora verde na tela ao lado do nome da entrada na página *Entradas padrão e direta* indica que a entrada está presente, enquanto uma luz indicadora vermelha significa que a entrada não está presente. Para os sensores de proximidade de rotação, a tela deve mostrar uma luz verde quando o alvo substituto é mantido perto do sensor. Se a luz do sensor de proximidade funcionar como descrito na etapa anterior, mas a luz indicadora da tela não mudar de vermelho para verde, suspeite de uma conexão solta ou imperfeita no circuito entre o sensor de proximidade e o console do Mentor. Use os diagramas elétricos esquemáticos para rastrear e reparar a fiação entre os módulos do túnel, entre o primeiro módulo do túnel e o console do Mentor, dentro do console, e na placa da CPU.

- 4. Se a luz indicadora da tela ficar vermelha, mesmo quando a luz do interruptor de limite estiver acesa, há um curto-circuito entre o interruptor de limite e o console do Mentor. Consulte os esquemas para consertar este circuito.
- 5. Se o interruptor de limite parece funcionar corretamente de acordo com a página *Entradas padrão e direta*, mas a mensagem de erro ainda aparecer quando a máquina estiver funcionando, ou os sensores ou os alvos estão desajustados, ou os temporizadores estão programados de forma incorreta.
	- a. Para verificar se há sensores de proximidade ou alvos desajustados, movimente os cilindros **no sentido horário olhando da extremidade de carga** girando manualmente o eixo de transmissão comunicante. Este procedimento pode requerer duas ou mais pessoas. Parar em cada ponto onde um alvo está alinhado com um sensor.

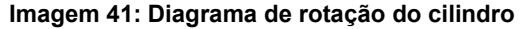

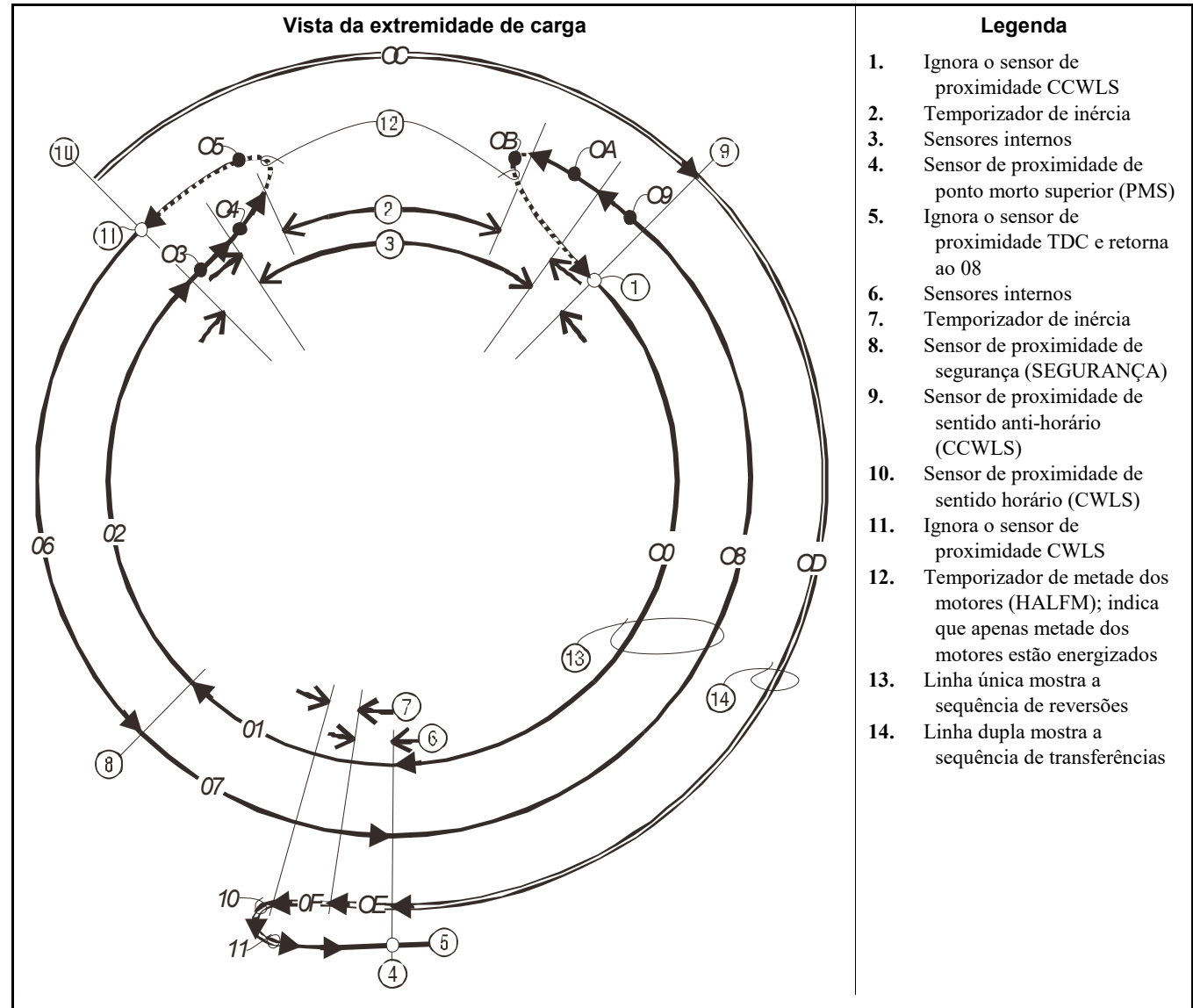

b. Se o LED de um sensor não acender, ajuste o sensor e o alvo de modo que o sensor detecte corretamente o alvo. Certifique-se de que o alvo não golpeie **este ou qualquer outro interruptor de limite** durante a operação.

**CUIDADO 6 : Riscos de danos à máquina**—Os sensores de proximidade provavelmente serão destruídos se golpeados com um alvo de aço.

- Ao ajustar um alvo em qualquer módulo, assegure que o alvo não atinja ou toque em qualquer outro sensor de proximidade daquele módulo.
- c. Use a página *Temporizadores de saída* (Configurações/Parâmetros de operação/Temporizadores de saída) da tela operacional do Mentor para verificar a programação dos temporizadores. Compare os valores destes temporizadores com os valores de exemplo mostrados na [Tabela 6.](#page-233-0) Os valores da tabela não são absolutos, mas geralmente fornecem um bom ponto de partida para ajustes mais finos.

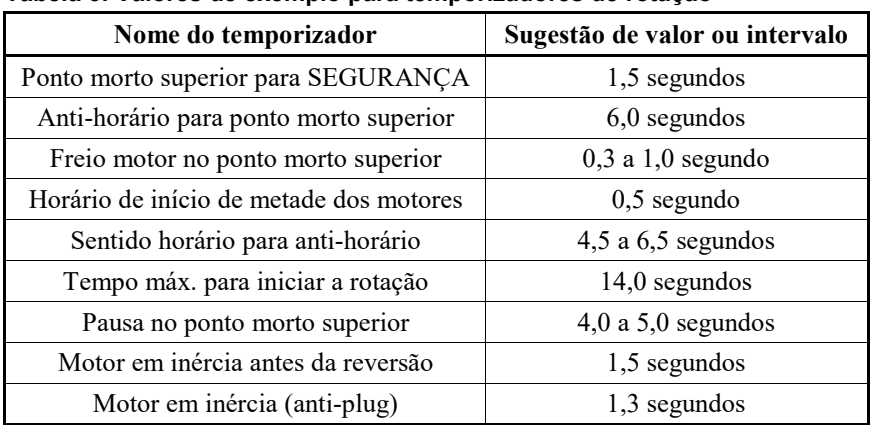

#### <span id="page-233-0"></span>**Tabela 6: Valores de exemplo para temporizadores de rotação**

6. Se os circuitos de interruptor de limite foram verificados como explicado nas etapas anteriores e nenhum problema foi encontrado, suspeite de uma placa de processador da CPU com defeito.

— Final de BICCLT02 —

# Türk 5

**231**

### **Published Manual Number: MQCCNO02TR**

- **Specified Date: 20140908**
- **As-of Date: 20140908**
- **Access Date: 20170404**
- **Depth: Detail**
- **Custom: n/a**
- **Applicability: CCN**
- **• Language Code: TUR01, Purpose: publication, Format: 1colA**

# **Kullanıcı rehberi—**

# **CBW® Sistemleri için Dokunmatik Ekran Mentor® Kontrolörü**

**DİKKAT:** Bu kılavuzda yer alan bilgiler, Pellerin Milnor Corporation tarafından yalnızca İngilizce versiyonda **sağlanmıştır.** Milnor, belgenin kaliteli bir çevirisini sağlamaya çalışmıştır ancak İngilizce dışındaki versiyonda yer alan bilgilerin doğruluğu, tamlığı veya yeterliliği ile ilgili olarak hiçbir taahhüt, vaat veya garanti vermez.

Ayrıca Milnor, tamamen üçüncü bir taraf tarafından gerçekleştirildiği için İngilizce dışındaki versiyonda yer alan bilgileri doğrulamak için herhangi bir girişimde bulunmamıştır. Bu nedenle Milnor, içerikte veya biçimde mevcut hatalardan ötürü sorumluluğu açık bir şekilde reddeder ve İngilizce olmayan versiyondaki bilgilerin kullanımına güvenilmesi veya kullanımının sonuçları ile ilgili olarak hiçbir sorumluluk üstlenmez.

**Bu kılavuzun İngilizce olmayan versiyonunun kullanılması veya kullanılamamasından ya da bu versiyona güvenilmesinden veya çevirideki hatalardan, eksikliklerden veya yanlışlardan dolayı herhangi bir şekilde kaynaklanabilecek doğrudan, dolaylı, arızi veya neticede oluşan hasarlardan ötürü Milnor veya acenteleri veya çalışanları hiçbir şekilde sorumlu tutulamaz.**

# **Güvenlik kitabını oku**

**PELLERIN MILNOR CORPORATION** POST OFFICE BOX 400, KENNER, LOUISIANA 70063 - 0400, U.S.A.

# **Uygulanabilir Milnor® Model numarasına göre ürünler:**

**76028L3F 76028L4F 76028L4S 76028L5F 76028L5S 76032C2F 76032T2F 76039L3F 76039L3S 76039L4F 76039L4S 92048C1F 92048C2F 92048C3F 92048H1F 92048H2F 92048H3F**

# **İçindekiler Tablosu**

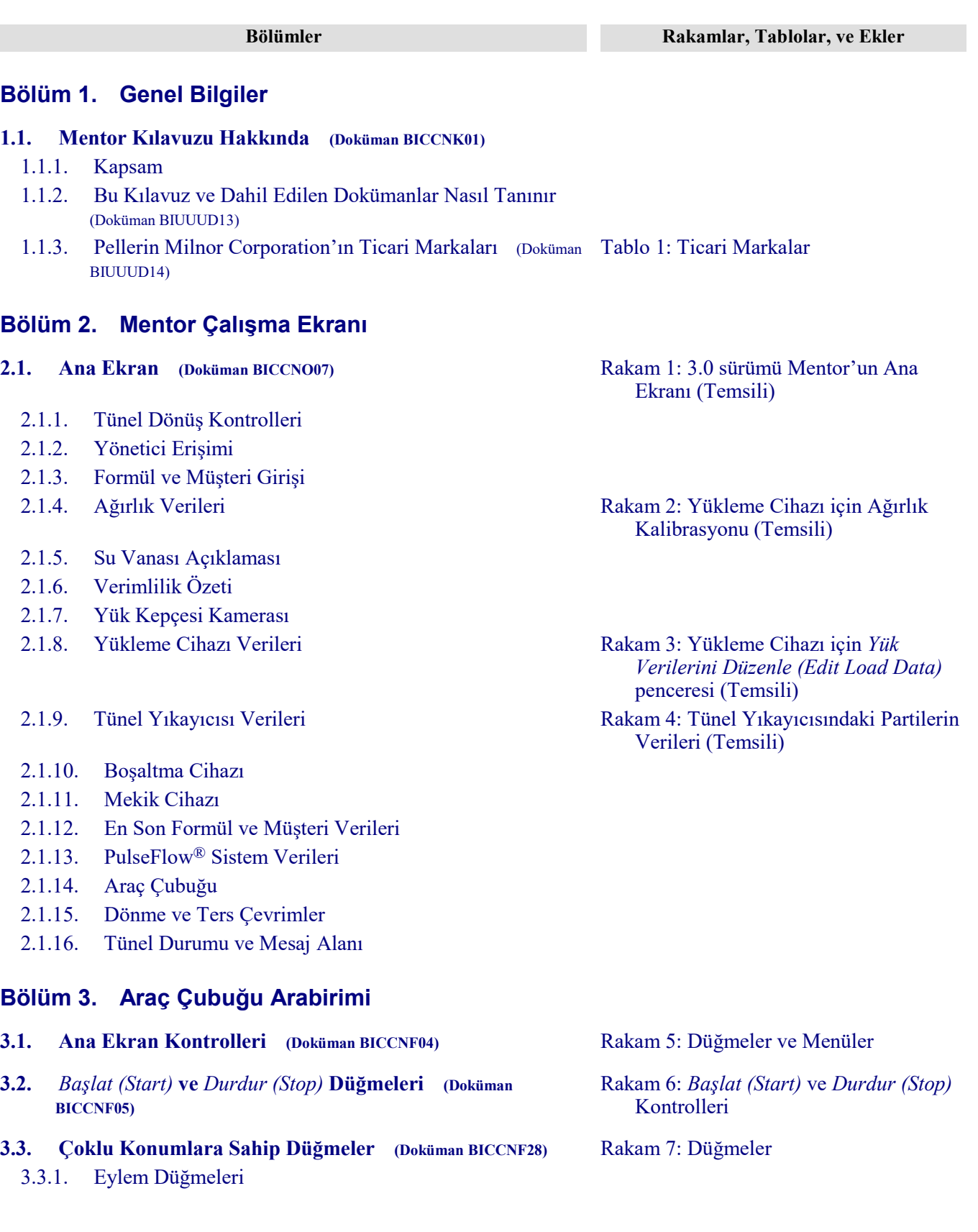

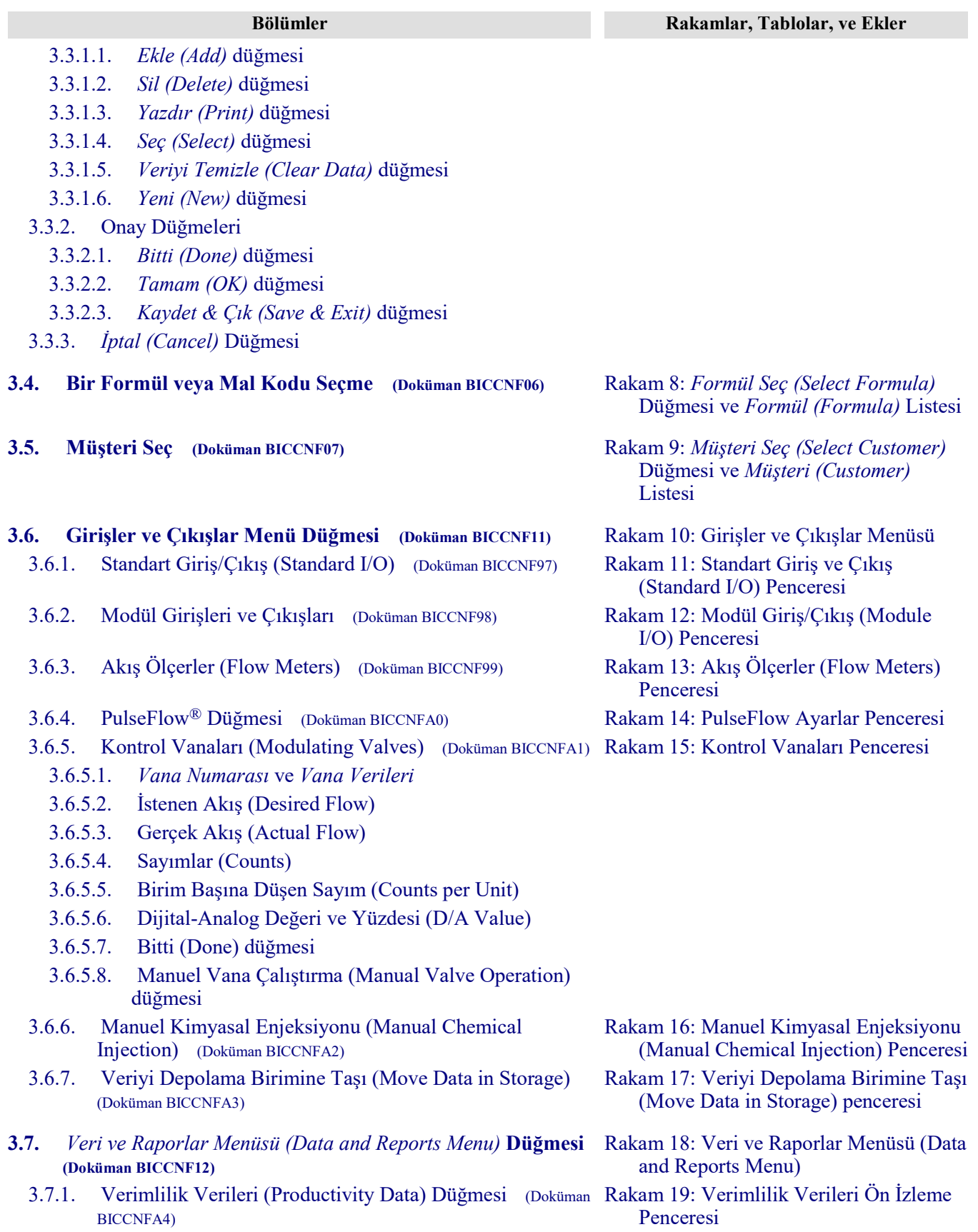

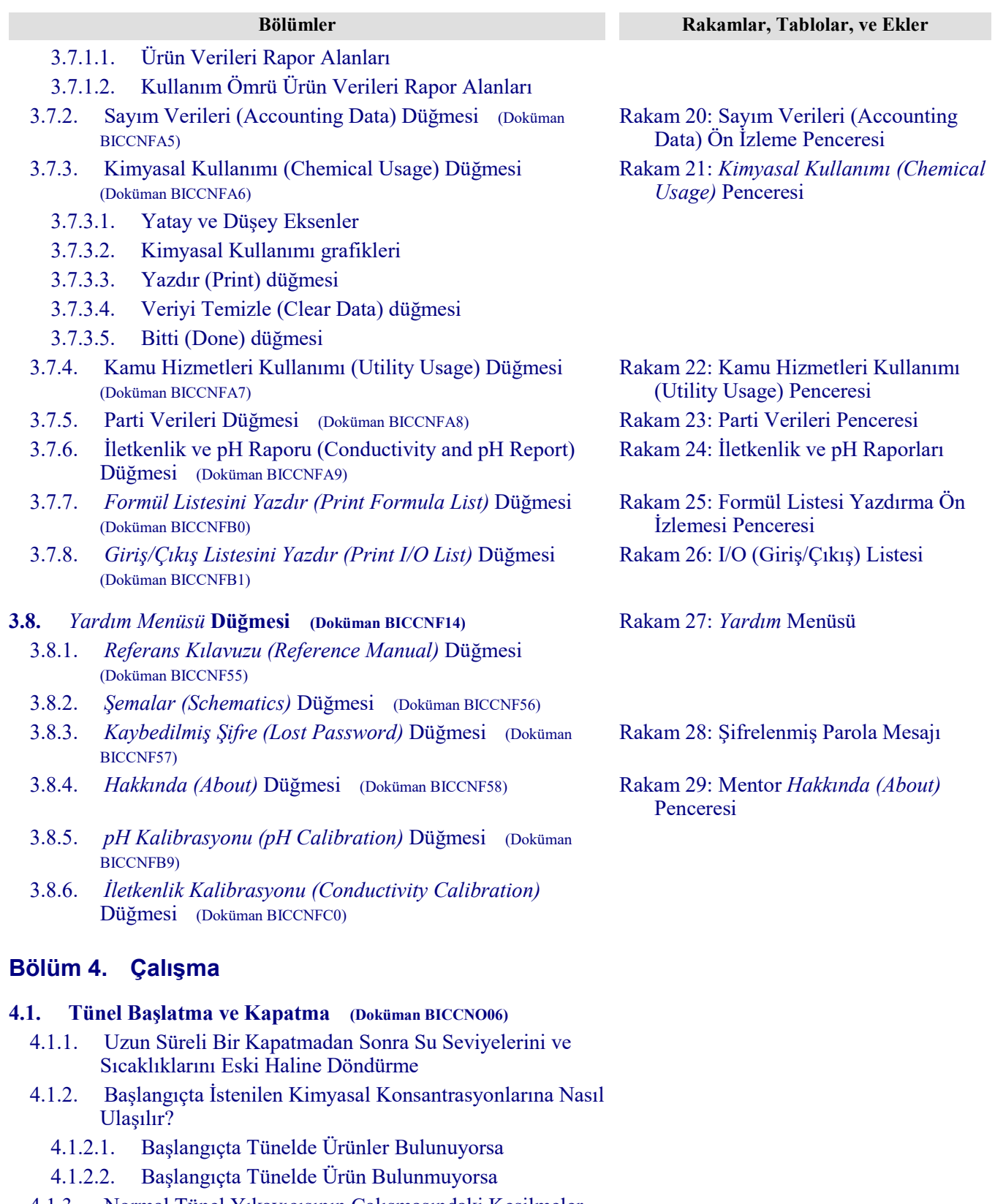

- [4.1.3. Normal Tünel Yıkayıcısının Çalışmasındaki Kesilmeler](#page-270-0)
	- [4.1.3.1. Tünel Beklemeleri](#page-270-1)
	- [4.1.3.2. Maksimum Bekleme Süresi](#page-270-2)

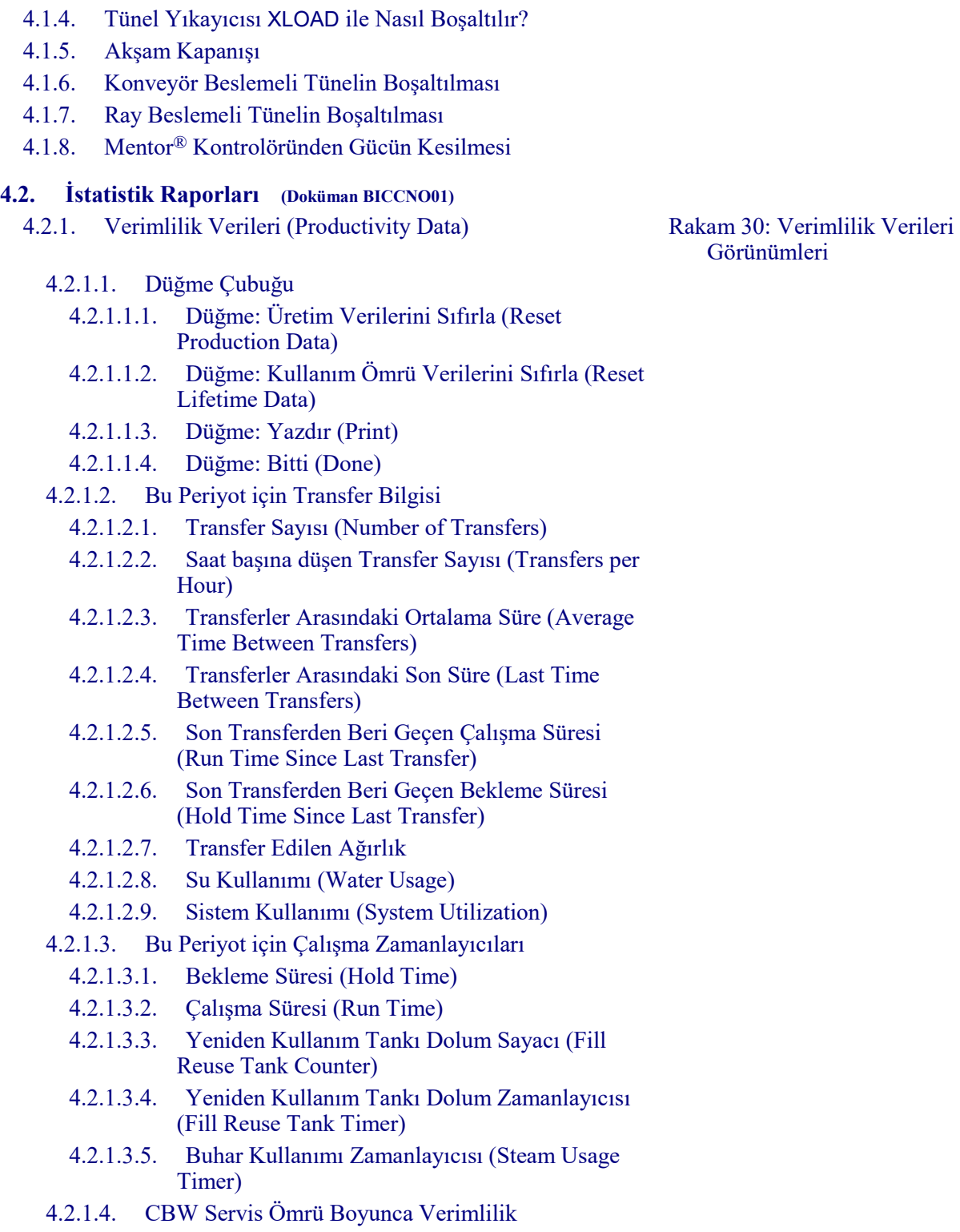

- [4.2.1.4.1. Kümülatif Transferler \(Cumulative Transfers\)](#page-273-9)
- [4.2.1.4.2. Kümülatif Bekleme Süresi \(Cumulative Hold](#page-274-0)  [Time\)](#page-274-0)

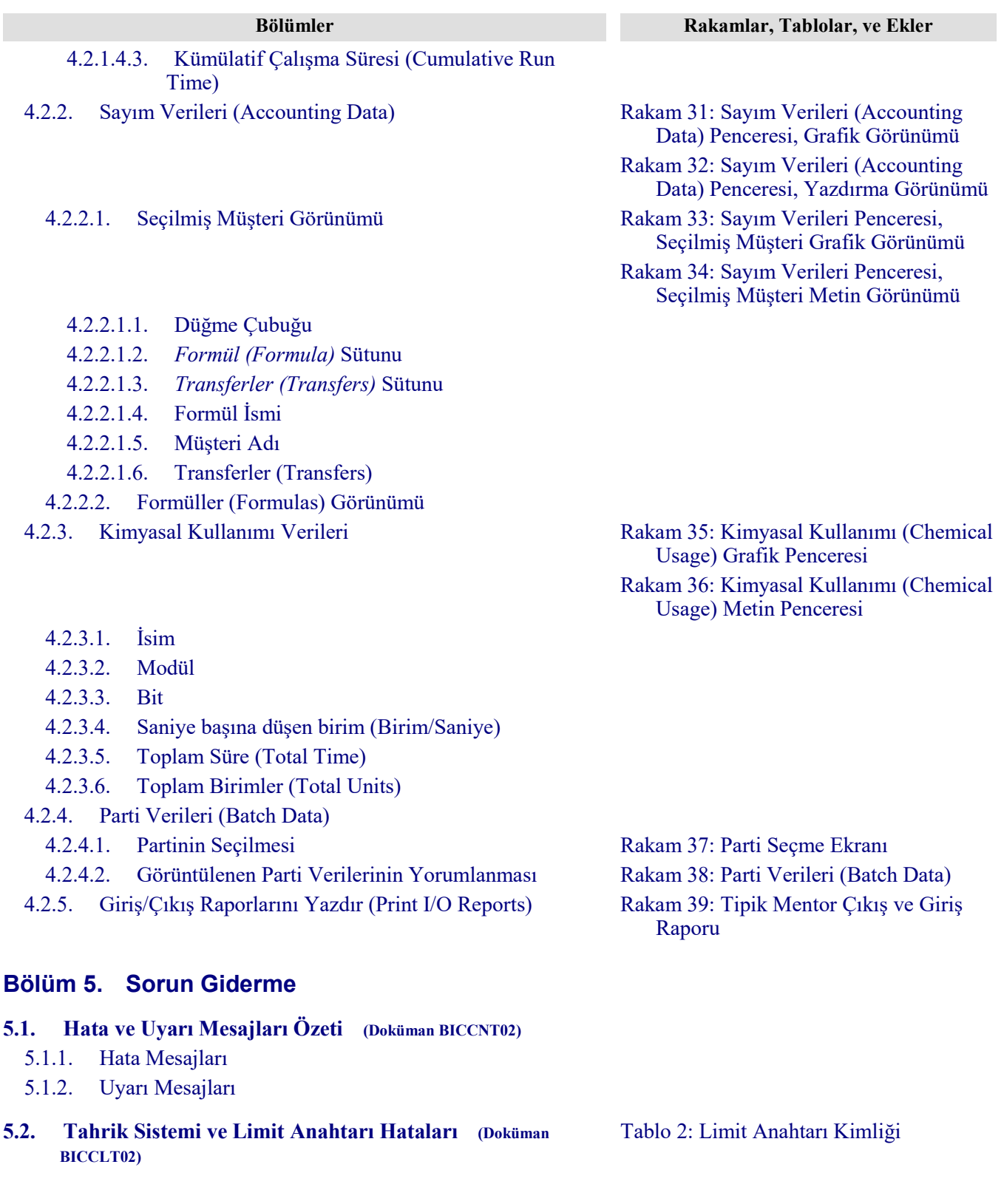

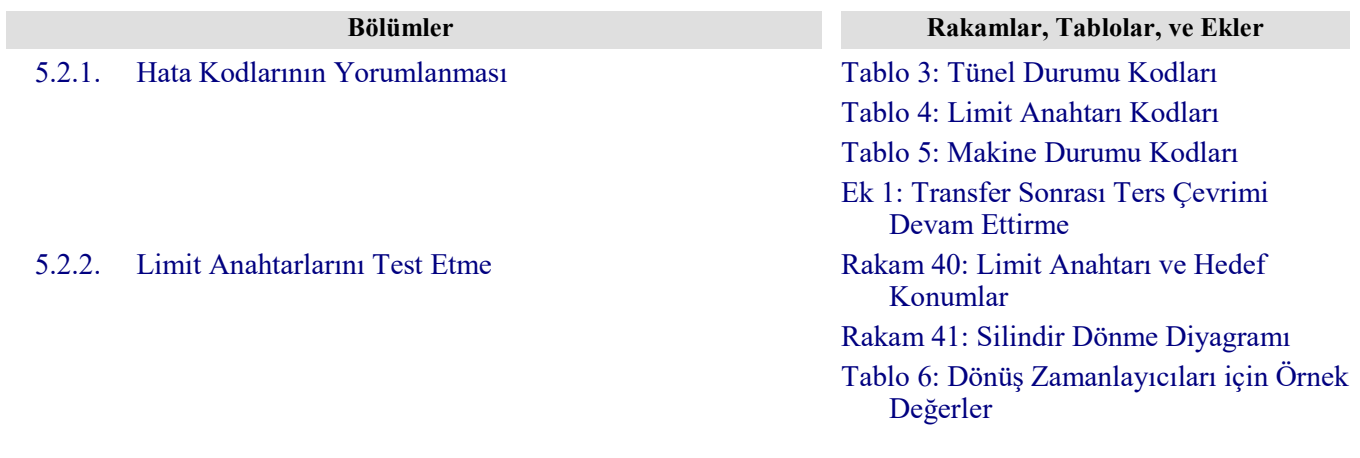

# <span id="page-244-0"></span>**Bölüm 1 Genel Bilgiler**

BICCNK01 (Published) Book specs- Dates: 20140908 / 20140908 / 20170404 Lang: TUR01 Applic: CCN

### <span id="page-244-1"></span>**1.1. Mentor Kılavuzu Hakkında**

### <span id="page-244-2"></span>**1.1.1. Kapsam**

Bu kılavuzda CBW® sistemleri için Milnor® Mentor kontrolörü hakkında bilgi verilmektedir. Daha ayrıntılı bilgi için sisteminiz için mevcut olan diğer kılavuzlara başvurun. CBW® yıkama sisteminin nasıl çalıştığını ve en verimli şekilde nasıl kullanılacağıyla ilgili ayrıntılı açıklamalar için su akış özellikleri hakkındaki kılavuzuna bakın.

### <span id="page-244-3"></span>1.1.2. **Bu Kılavuz ve Dahil Edilen Dokümanlar Nasıl Tanınır** <sub>I</sub> poküman BIUUUD13]

Bu kılavuzu veya birlikte verilen dokümanları tanımak için bu kılavuzun ön kapağındaki teknik özellikleri kullanın. Bu bölümde bu özellikler anlatılmaktadır.

**Yayınlanan kılavuz numarası**—Kılavuzun birincil kimlik numarası

- **Belirlenmiş tarih**—Makinenin ilk montaj tarihi veya bu kılavuzun veri sağladığı makinedeki yapılan bir değişiklik tarihi
- **Tarih olarak**—Şirket, yeni olmayan maddeler hakkında yeni kılavuzlar hazırlıyor. Bu yeni kılavuzlar, bu tarihten önce başlayan verileri içerecektir.
- **Erişim tarihi**—Milnor'un kılavuzu yayınlanması için hazırladığı tarih.
- **Derinlik**—"Detay" kılavuzları mevcut maksimum veriyi gösterir. "Özet" kılavuzları gereken maksimum veriyi gösterir. Daha fazla veri içeren bir kılavuz özet kılavuzuyla birlikte gelir.
- **Özelleştirme**—Buradaki "yok" değeri bu kılavuzun, ön kapağında belirtilen tüm makineler için geçerli olduğunu gösterir. Diğer değerler belirli bir makine için çamaşır adını ve kodunu gösterir.
- **Geçerlilik**—Buradaki her değer, bu kılavuzun geçerli olduğu makineleri veya model numaralarını gösterir. İç ön kapak, geçerli modellerin tam listesini gösterir. Bu değer "kullanılmıyor," ise bu kılavuz farklı bir işleve sahiptir.
- **Dil Kodu**—Buradaki değer, bu kılavuzun dilini ve lehçesini gösterir. "Eng01" el kitabının Birleşik Devletler İngilizcesini kullandığını gösterir.

Ön kapağında gösterilen tüm özelliklerle birlikte bu kılavuzdaki **doküman**'a başvurun. Yayınlanmış kılavuz numarasını doküman numarasıyla değiştirin.

### <span id="page-244-4"></span>**1.1.3. Pellerin Milnor Corporation'ın Ticari Markaları [Doküman BIUUUD14]**

Bu kelimeler Pellerin Milnor Corporation'ın ticari markalarıdır:

### <span id="page-245-0"></span>**Tablo 1: Ticari Markalar**

I

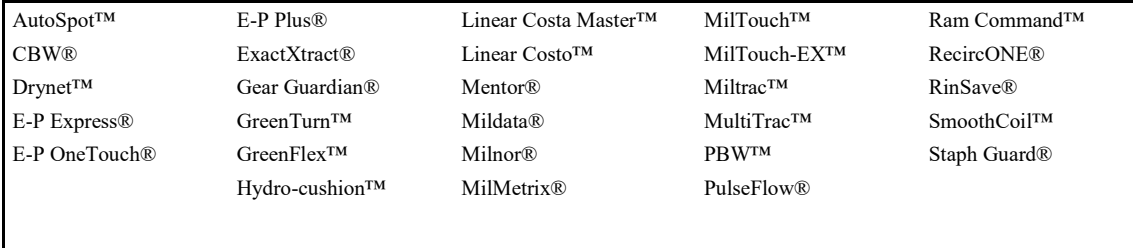

— Sonu BICCNK01 —

# <span id="page-246-0"></span>**Bölüm 2 Mentor Çalışma Ekranı**

BICCNO07 (Published) Book specs- Dates: 20140908 / 20140908 / 20170404 Lang: TUR01 Applic: CCN

# <span id="page-246-1"></span>**2.1. Ana Ekran**

<span id="page-246-2"></span>**Rakam 1: 3.0 sürümü Mentor'un Ana Ekranı (Temsili)**

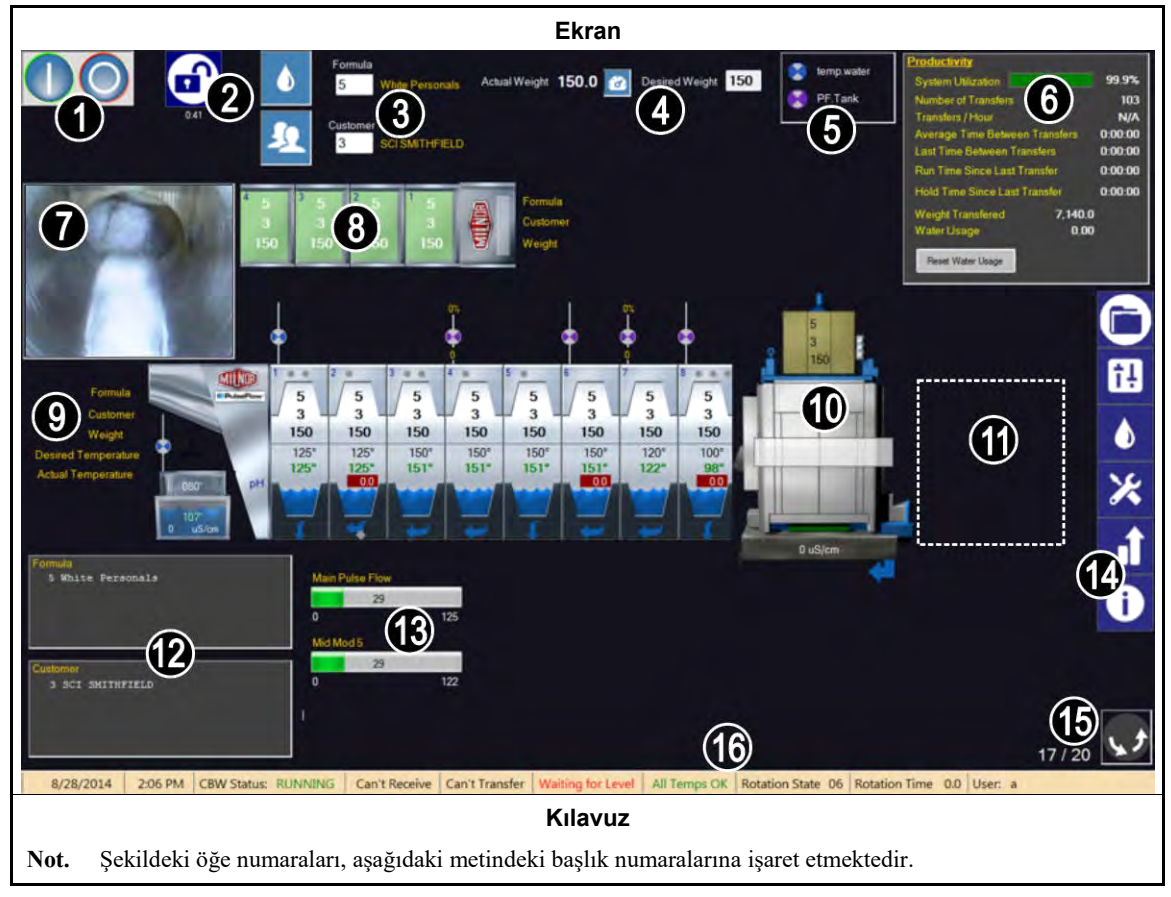

# <span id="page-246-3"></span>**2.1.1. Tünel Dönüş Kontrolleri**

Tünelin dönüşünü başlatmak ve durdurmak için bu düğmelere dokunun. Ayrıca bkz. [Bölüm 3.2.](#page-251-0)

### <span id="page-247-0"></span>**2.1.2. Yönetici Erişimi**

Ek haklarla giriş yapmak için bu düğmeye dokunun. Bir kullanıcı adı ve bir şifre girmeniz istenecektir. Ayrıca bkz. Dokümandaki ilgili bölüm BICCNF13

### <span id="page-247-1"></span>**2.1.3. Formül ve Müşteri Girişi**

Bir yıkama formülünü veya bir müşteriyi bir listeden seçmek için bu düğmelere dokunun. Bir formül numarası veya müşteri numarası girmek için, kutudaki metne dokunun. Ayrıca bkz. [Bölüm 3.4.](#page-252-8) v[e Bölüm](#page-253-1)  [3.5.](#page-253-1)

### <span id="page-247-2"></span>**2.1.4. Ağırlık Verileri**

Yükün gerçek ağırlığını ve istenilen ağırlığını görüntüler.

**Tip:** Yükleme cihazı kalibre edilebilirse, araç düğmesi gerçek ağırlık ve istenen ağırlık arasındaki alanlar arasında görünür. Doğru gerçek ağırlıkları görüntülemek amacıyla yükleme cihazını kalibre etmek için görüntülenen prosedürü kullanın. Bkz. [Rakam 2.](#page-247-3)

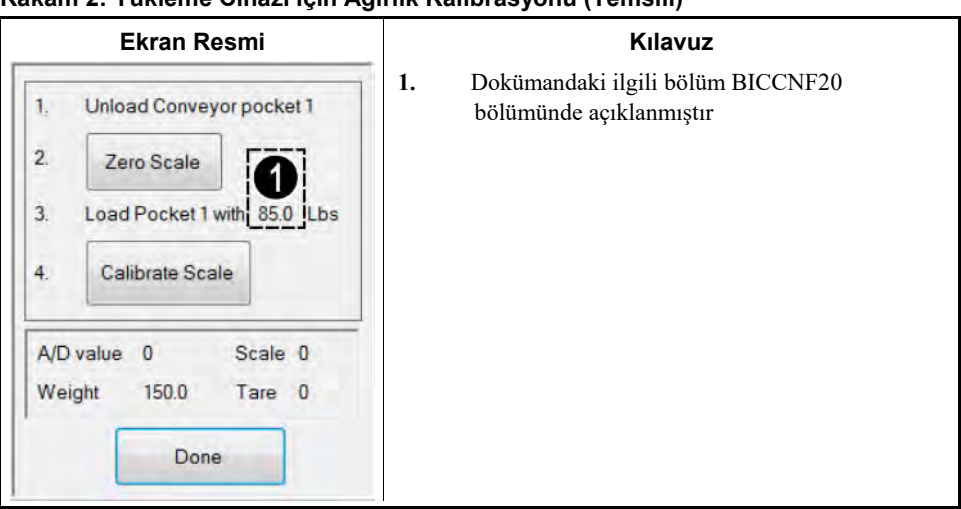

### <span id="page-247-3"></span>**Rakam 2: Yükleme Cihazı için Ağırlık Kalibrasyonu (Temsili)**

### <span id="page-247-4"></span>**2.1.5. Su Vanası Açıklaması**

Her su girişinin rengini gösterir. Bkz. Dokümandaki ilgili bölüm BICCNF27.

# <span id="page-247-5"></span>**2.1.6. Verimlilik Özeti**

Tünel yıkayıcının son performansına ve suyun kullanımına genel bir bakış sunar. Bkz[. Bölüm 4.2.1.2.](#page-272-3)

### <span id="page-247-6"></span>**2.1.7. Yük Kepçesi Kamerası**

Tüm ürünlerin tünel yıkayıcısı yük kepçesinden çıkışının görsel olarak kontrolünü sağlar.

### <span id="page-247-7"></span>**2.1.8. Yükleme Cihazı Verileri**

Yükleme cihazının saklama konumlarına ürün verilerinin girilmesine izin verir ve verileri görüntüler.

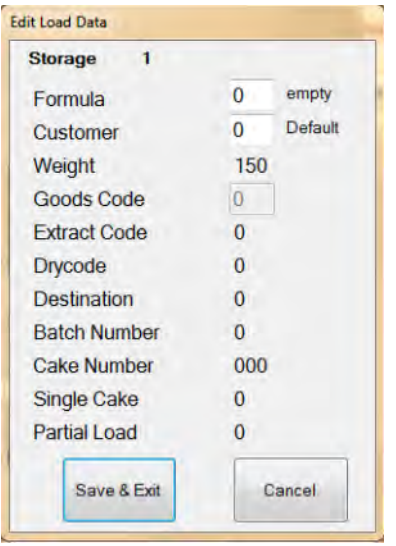

<span id="page-248-0"></span>**Rakam 3: Yükleme Cihazı için** *Yük Verilerini Düzenle (Edit Load Data)* **penceresi (Temsili)**

# <span id="page-248-1"></span>**2.1.9. Tünel Yıkayıcısı Verileri**

Tünel yıkayıcısındaki partilerle ilgili seçilen verileri görüntüler.

<span id="page-248-2"></span>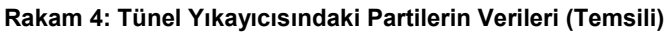

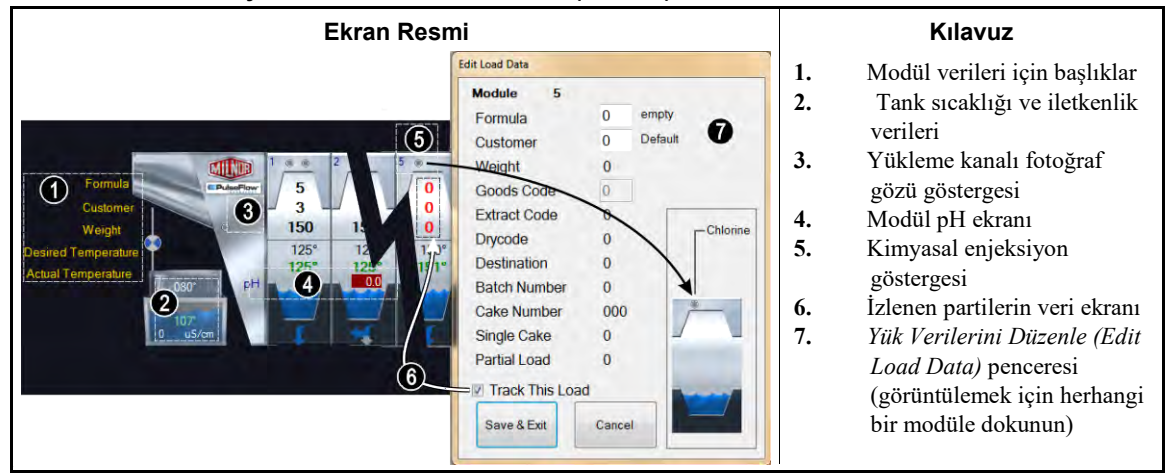

### <span id="page-248-3"></span>**2.1.10. Boşaltma Cihazı**

Boşaltma cihazındaki yapılandırılan verileri gösterir. Pres tankı iletkenlik değeri, boşaltma cihazı bir pres olduğunda ve su iletkenliğini izlemek üzere yapılandırılmışsa, ekranın altında gösterilir.

### <span id="page-248-4"></span>**2.1.11. Mekik Cihazı**

Mekik cihazındaki yapılandırılan verileri gösterir.

# <span id="page-248-5"></span>**2.1.12. En Son Formül ve Müşteri Verileri**

Tünel yıkayıcısındaki ürün numaraları ve müşteri numaraları ile karşılık gelen formül adları ve müşteri adlarını görüntüler. Bu veri sadece referans içindir.

# <span id="page-249-0"></span>**2.1.13. PulseFlow® Sistem Verileri**

PulseFlow® işlemi sürerken bu alan işlemin yüzde kaçının tamamlandığını görüntüler.

# <span id="page-249-1"></span>**2.1.14. Araç Çubuğu**

Araç çubuğu, Mentor kontrolörünün özelliklerine erişim sağlayan düğmelere yer verir. Bu öğe [Bölüm 3.1.](#page-250-1) içinde açıklanmıştır.

### <span id="page-249-2"></span>**2.1.15. Dönme ve Ters Çevrimler**

Tamamlanan ters çevrimleri, komut verilen ters çevrim sayısını ve dönme yönünü görüntüler.

### <span id="page-249-3"></span>**2.1.16. Tünel Durumu ve Mesaj Alanı**

Tünel yıkayıcının çalışması hakkında veri ve mesaj görüntüler.

— Sonu BICCNO07 —

# <span id="page-250-0"></span>**Bölüm 3 Araç Çubuğu Arabirimi**

BICCNF04 (Published) Book specs- Dates: 20140908 / 20140908 / 20170404 Lang: TUR01 Applic: CCN

# <span id="page-250-1"></span>**3.1. Ana Ekran Kontrolleri**

<span id="page-250-2"></span>**Rakam 5: Düğmeler ve Menüler**

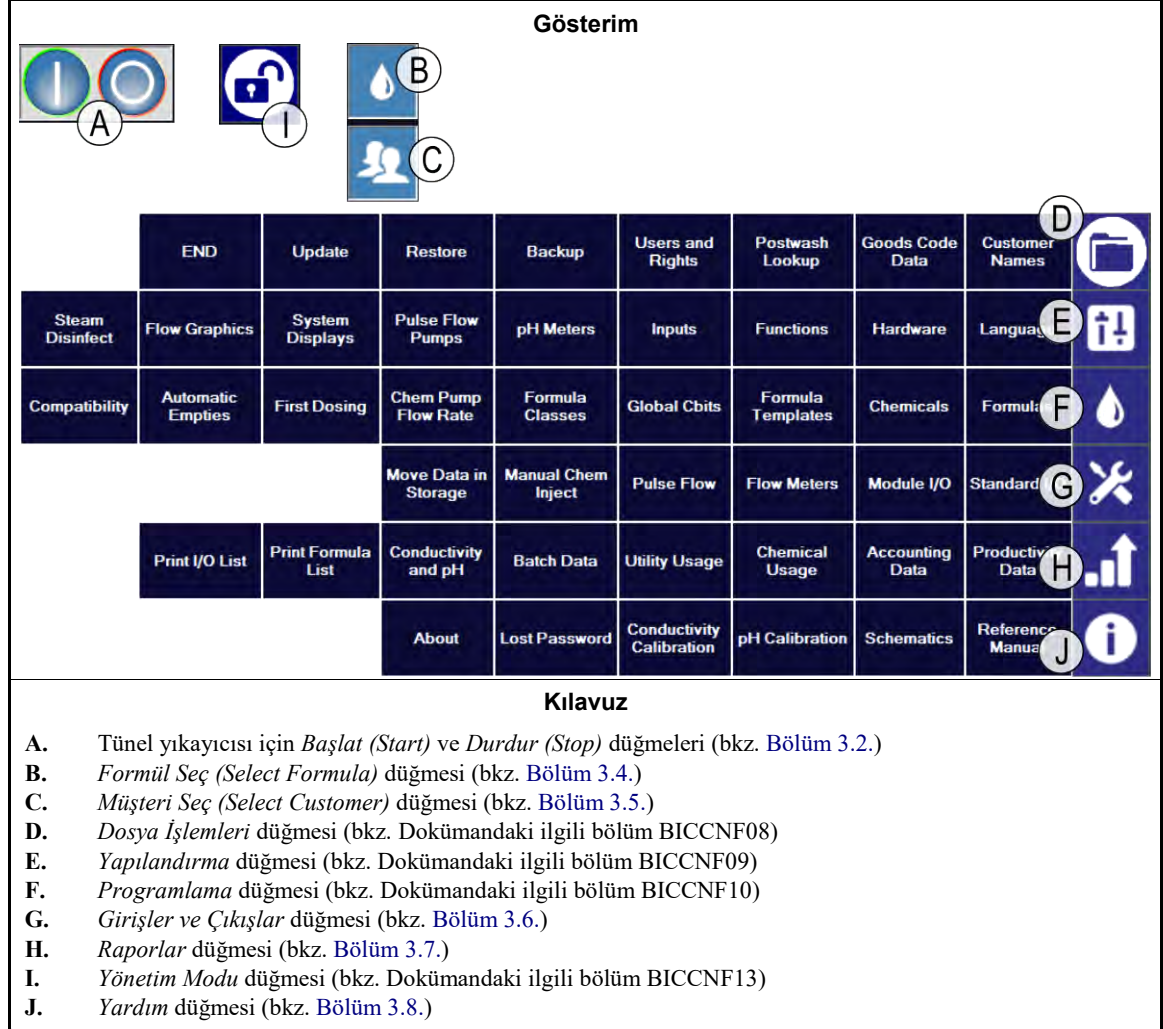

— Sonu BICCNF04 —

BICCNF05 (Published) Book specs- Dates: 20140908 / 20140908 / 20170404 Lang: TUR01 Applic: CCN

### <span id="page-251-0"></span>**3.2.** *Başlat (Start)* **ve** *Durdur (Stop)* **Düğmeleri**

/Z0E7} ve *Durdur (Stop)* düğmeleri [\(Rakam 6\)](#page-251-1) tünel yıkayıcı silindirinin dönüşünü kontrol eder.

- Tünel dönüşünü başlatmak için *Başlat (Start)* düğmesine dokunun. Dönüş sayımı, su seviyeleri ve sıcaklık gibi tüm koşullar yerine getirildiğinde başlar.
- Tünel dönüşünü durdurmak için *Durdur (Stop)* düğmesine dokunun. *Durdur (Stop)* düğmesine bastığınızda tünel yıkayıcısına transfer görevi verilmediyse dönüş durur.

### <span id="page-251-1"></span>**Rakam 6:** *Başlat (Start)* **ve** *Durdur (Stop)* **Kontrolleri**

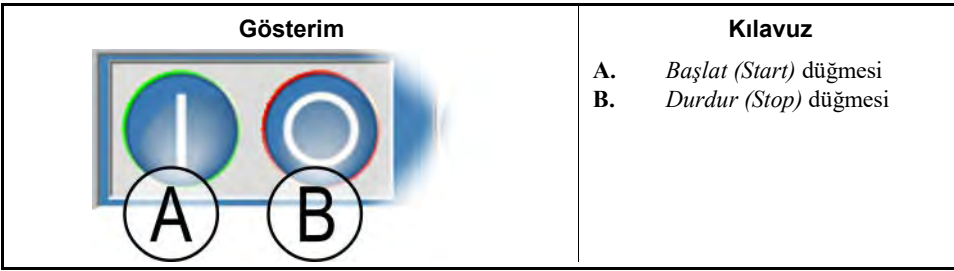

— Sonu BICCNF05 —

BICCNF28 (Published) Book specs- Dates: 20140908 / 20140908 / 20170404 Lang: TUR01 Applic: CCN

### <span id="page-251-2"></span>**3.3. Çoklu Konumlara Sahip Düğmeler**

[Rakam 7](#page-251-3) içindeki düğmeler pek çok Mentor kontrolörü penceresinde karşınıza çıkar.

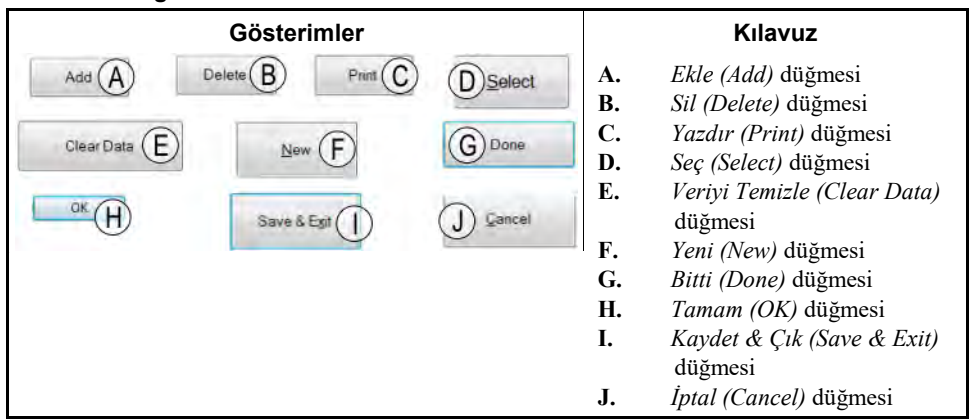

### <span id="page-251-3"></span>**Rakam 7: Düğmeler**

### <span id="page-251-4"></span>**3.3.1. Eylem Düğmeleri**

- <span id="page-251-5"></span>**3.3.1.1.** *Ekle (Add)* **düğmesi**—Yeni bir öğe eklemek için *Ekle (Add)* düğmesine dokunun.
- <span id="page-251-6"></span>**3.3.1.2.** *Sil (Delete)* **düğmesi**—Seçilen öğeyi silmek için *Sil (Delete)* düğmesine dokunun.
- <span id="page-251-7"></span>**3.3.1.3.** *Yazdır (Print)* **düğmesi**—Görüntülenen veriyi yazdırmak için *Yazdır (Print)* düğmesine dokunun. İlgili *Tümünü Yazdır (Print All)* düğmesi gösterilen tüm veri tiplerini yazdırır. Örneğin, *Formüller (Formulas)* penceresindeki *Yazdır (Print)* düğmesi gösterilen formülü yazdırır; aynı penceredeki *Tümünü Yazdır (Print All)* düğmesi programlanan tüm formülleri yazdırır.

PELLERIN MILNOR CORPORATION
- **3.3.1.4.** *Seç (Select)* **düğmesi**—*Seç (Select)* düğmesi listeden vurgulanan girişi kabul eder ve pencereyi kapatır.
- **3.3.1.5.** *Veriyi Temizle (Clear Data)* **düğmesi**—*Veriyi Temizle (Clear Data)* düğmesi veriyi 0'a ayarlar.
- **3.3.1.6.** *Yeni (New)* **düğmesi**—*Yeni (New)* düğmesi boş bir form açar.

#### **3.3.2. Onay Düğmeleri**

- **3.3.2.1.** *Bitti (Done)* **düğmesi**—*Bitti (Done)* düğmesi, siz gerekli tüm işlemleri tamamladıktan sonra pencereyi kapatır.
- **3.3.2.2.** *Tamam (OK)* **düğmesi**—Değişiklikleri onaylamak ve pencereyi kapatmak için *Tamam (OK)* düğmesine dokunun.
- **3.3.2.3.** *Kaydet & Çık (Save & Exit)* **düğmesi**—Değişiklikleri kaydetmek ve pencereyi kapatmak için *Kaydet & Çık (Save & Exit)* düğmesine dokunun.

#### **3.3.3.** *İptal (Cancel)* **Düğmesi**

Değişiklikleri kaydetmeden pencereyi kapatmak için *İptal (Cancel)* düğmesine dokunun.

— Sonu BICCNF28 —

BICCNF06 (Published) Book specs- Dates: 20140908 / 20140908 / 20170404 Lang: TUR01 Applic: CCN

#### **3.4. Bir Formül veya Mal Kodu Seçme**

1. Formül listesini görüntülemek için *Formül Seç (Select Formula)* düğmesine dokunun.

**Not 1:** Bu düğme, eğer *Ürün Kodu Girişi Ayarlar/Donanım* içinde etkinleştirildiyse ürün kodu girişine izin verir.

- 2. Listedeki bir formüle dokunun.
- 3. *Seç (Select)* düğmesine dokunun.

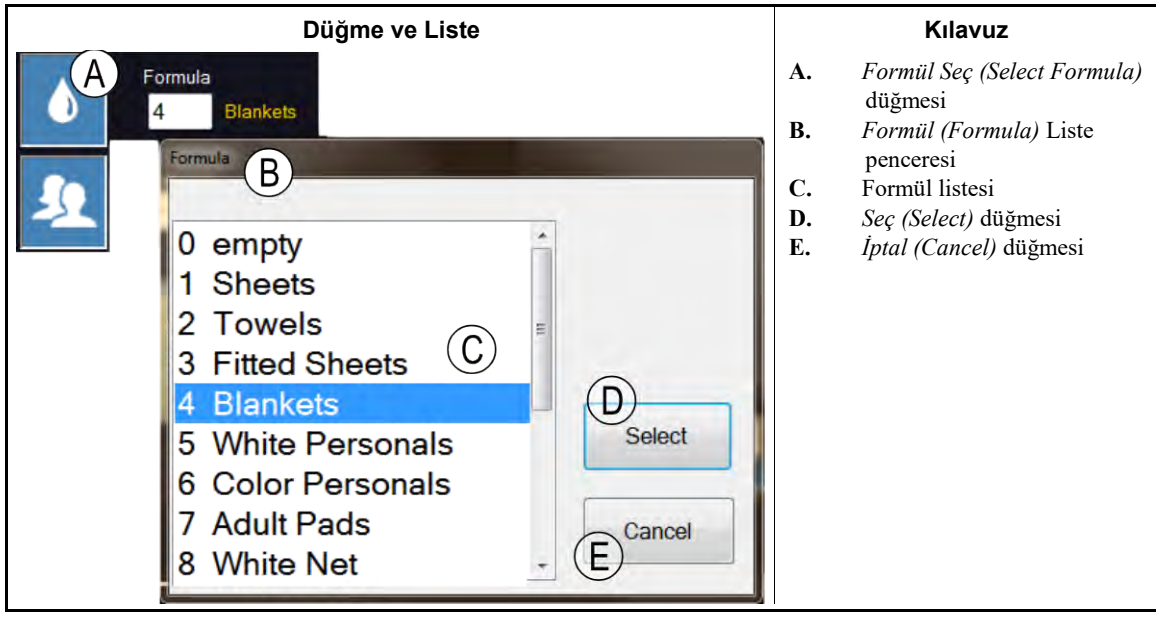

**Rakam 8:** *Formül Seç (Select Formula)* **Düğmesi ve** *Formül (Formula)* **Listesi**

— Sonu BICCNF06 —

BICCNF07 (Published) Book specs- Dates: 20140908 / 20140908 / 20170404 Lang: TUR01 Applic: CCN

### **3.5. Müşteri Seç**

- 1. Tünel yıkayıcı müşterileri listesini görüntülemek için *Müşteri Seç (Select Customer)* düğmesine dokunun.
- 2. Listedeki bir müşteriye dokunun.
- 3. *Seç (Select)* düğmesine dokunun.

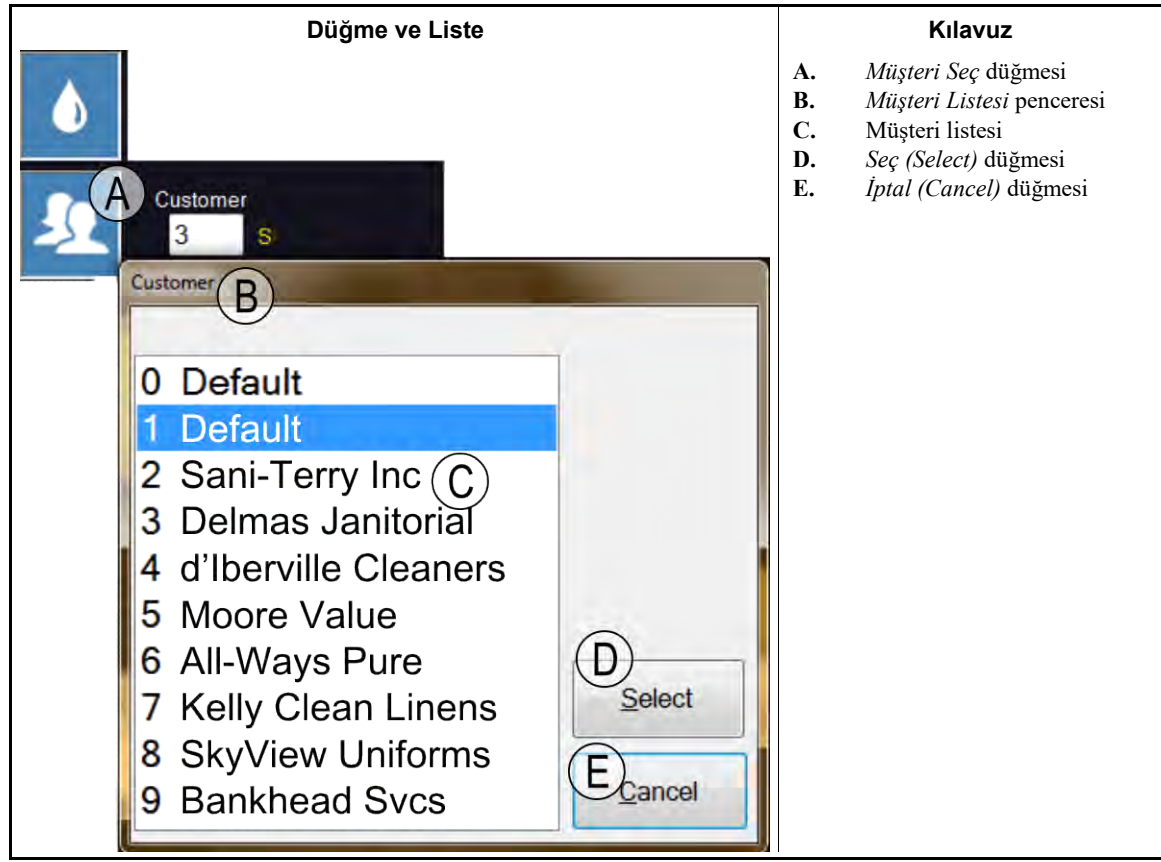

**Rakam 9:** *Müşteri Seç (Select Customer)* **Düğmesi ve** *Müşteri (Customer)* **Listesi**

— Sonu BICCNF07 —

BICCNF11 (Published) Book specs- Dates: 20140908 / 20140908 / 20170404 Lang: TUR01 Applic: CCN

### **3.6. Girişler ve Çıkışlar Menü Düğmesi**

Girişleri görüntüle ve Mentor kontrolöründen çıkışları kontrol et.

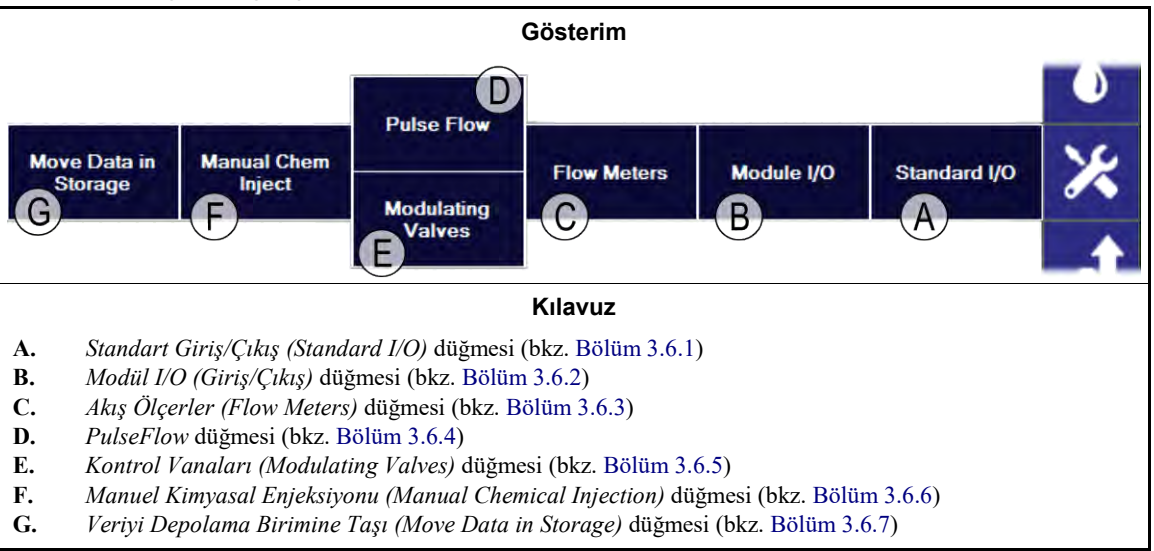

**Rakam 10: Girişler ve Çıkışlar Menüsü**

# <span id="page-255-0"></span>**3.6.1. Standart Giriş/Çıkış (Standard I/O) [Doküman BICCNF97]**

Standart girişleri ve çıkışları göster.

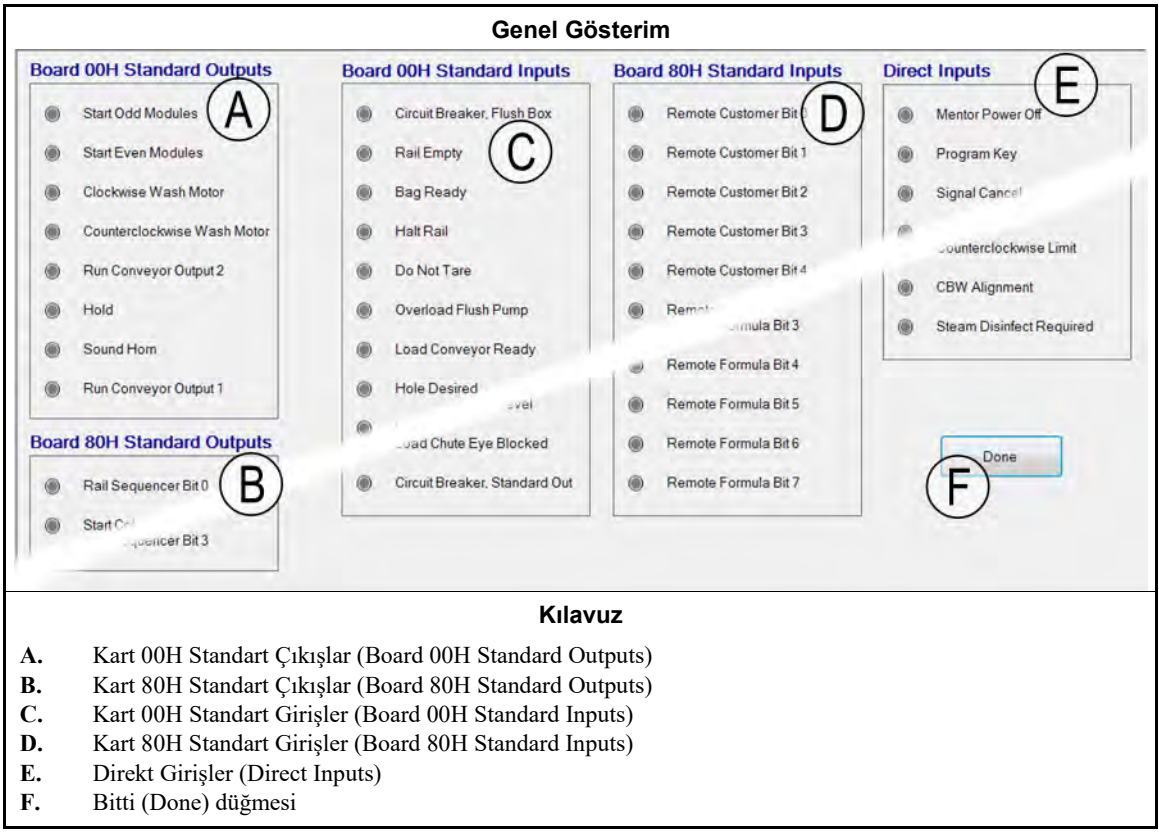

**Rakam 11: Standart Giriş ve Çıkış (Standard I/O) Penceresi**

### <span id="page-255-1"></span>**3.6.2. Modül Girişleri ve Çıkışları [Doküman BICCNF98]**

Seçilen modül için çıkışları manuel olarak çalıştırmak ve girişlerinin durumunu görüntülemek için bu penceredeki kontrolleri kullanın.

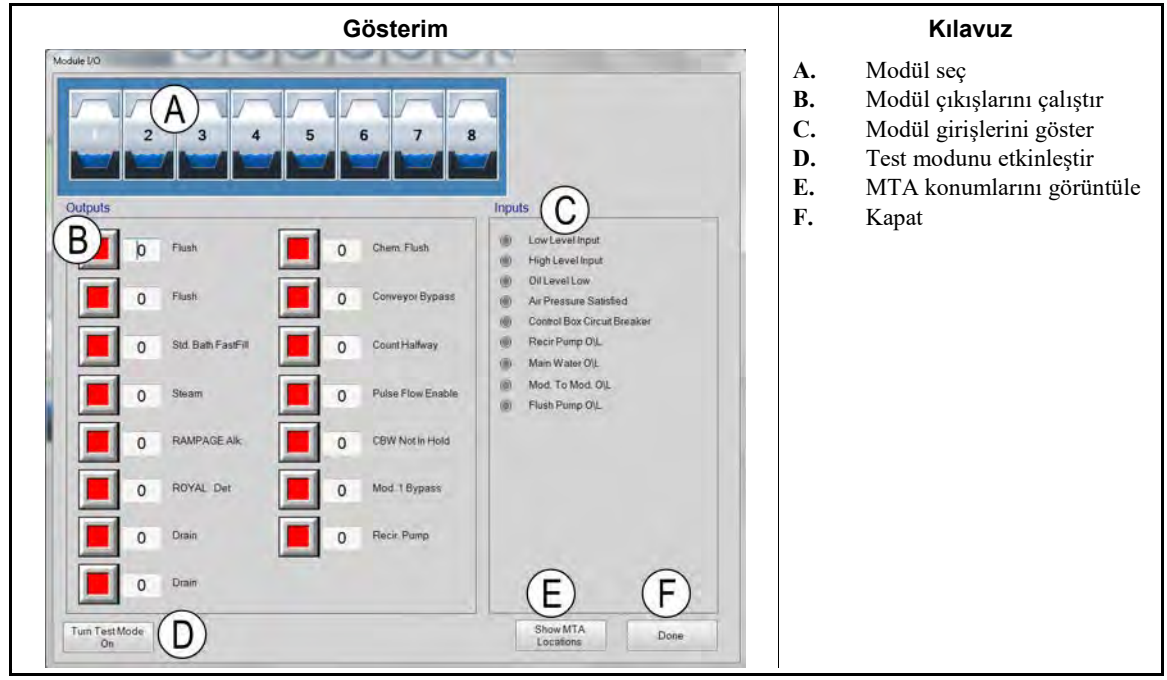

#### **Rakam 12: Modül Giriş/Çıkış (Module I/O) Penceresi**

### <span id="page-256-0"></span>**3.6.3. Akış Ölçerler (Flow Meters) [Doküman BICCNF99]**

Bu seçimi, akış ölçerlerden geçen 100 birim başına sayım sayısını belirtmek için kullanın. Alana dokunun ve her bir akış ölçer için önceden belirlenmiş sayıları girin. Değişiklikleri uygulamak için kaydedin ve çıkın.

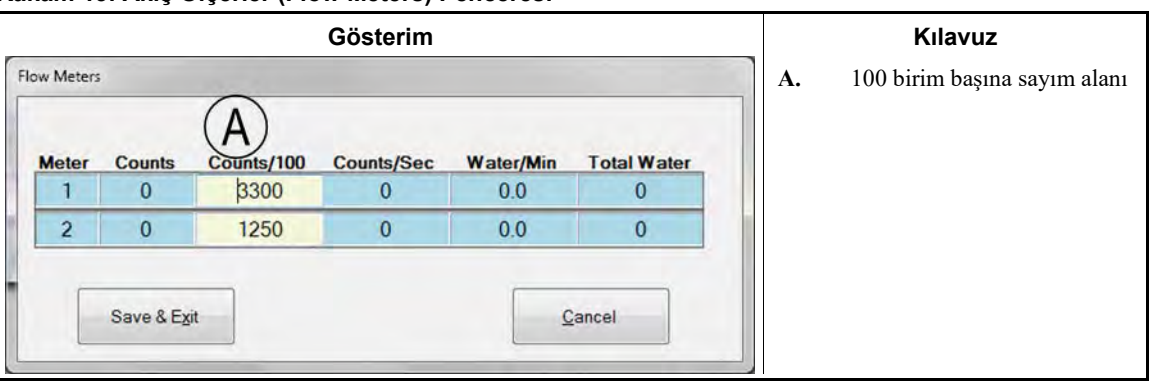

#### **Rakam 13: Akış Ölçerler (Flow Meters) Penceresi**

# <span id="page-256-1"></span>**3.6.4. PulseFlow® Düğmesi [Doküman BICCNFA0]**

Bu pencereyi PulseFlow özelliği için verileri ayarlamak ve görüntülemek için kullanın. PulseFlow düğmesi sadece tünel yıkayıcısı PulseFlow özelliği için yapılandırıldıysa görünür.

**Rakam 14: PulseFlow Ayarlar Penceresi**

| Gösterim                                                                                                    |                                                                                                    | Kılavuz                                                                                                    |  |  |
|----------------------------------------------------------------------------------------------------|----------------------------------------------------------------------------------------------------|----------------------------------------------------------------------------------------------------|--|--|
| Pulse Flow Info<br>Pump <sub>1</sub><br>Chit<br>Mods<br>$\bf{0}$<br><b>Desired Amount</b><br>Desired Flow<br>$\Omega$<br>$\theta$<br><b>Actual Amount</b><br><b>Actual Flow</b><br>$\mathbf{0}$<br>Shutoff Offset<br>0<br><b>Counts</b><br>$\overline{0}$<br>D/A Value 0000<br>Counts/Unit<br>Pulse Flow State<br>Init value $20$<br>Init value 0: 0<br><b>Offset State</b><br>Init value 3: 0<br>Init value $1:0$<br>Manual Pump Operation<br>Done | Pump <sub>2</sub><br>Chit<br>Mods E<br>Desired Amount<br><b>Actual Amount</b><br>Shutoff Offset<br>D/A Value 0000<br>Pulse Flow State<br>Offset State<br>n | Pompa numarası ve Cbit verileri<br>A.<br>PulseFlow sistem verileri<br>В.<br>C.<br>Bitti (Done) düğmesi<br>Pompayı Manuel Çalıştırma (Manual Pump<br>D.<br>Operation) düğmesi<br>Ikinci pompa numarası ve Cbit verileri<br>Е. |  |  |

## <span id="page-257-0"></span>**3.6.5. Kontrol Vanaları (Modulating Valves) [Doküman BICCNFA1]**

Kontrol vanaları penceresi her kontrol vanası için verileri gösterir ve vanaları manuel olarak çalıştırmanızı mümkün hale getirir. Bu buton, tünel yıkayıcısı PulseFlow® özelliklerini kullanmak için yapılandırılmadıysa mevcut değildir.

#### **Rakam 15: Kontrol Vanaları Penceresi**

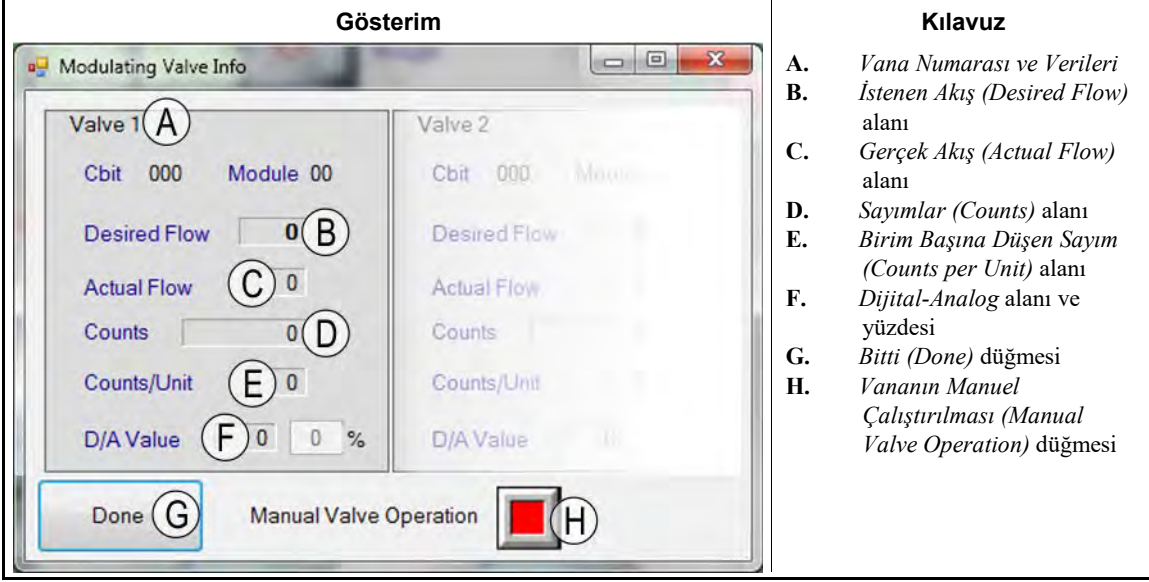

- **3.6.5.1.** *Vana Numarası* **ve** *Vana Verileri*—*Kontrol Vanaları (Modulating Valves)* penceresinde tünel yıkayıcısındaki her kontrol vanası sayılarıyla beraber, modül ve kontrol Cbit'leri ve her vananın diğer özellikleri gösterilir.
- **3.6.5.2. İstenen Akış (Desired Flow)**—Vana için istenilen akışı ayarlayın.
- **3.6.5.3. Gerçek Akış (Actual Flow)**—Bu alan vanadan geçen gerçek akışı gösterir.
- **3.6.5.4. Sayımlar (Counts)**—Bu alan, akışın hesaplandığı akış ölçer sayımlarını gösterir
- **3.6.5.5. Birim Başına Düşen Sayım (Counts per Unit)**—Bu alan, her bir akış birimi için ayarlanan sayımları gösterir.
- **3.6.5.6. Dijital-Analog Değeri ve Yüzdesi (D/A Value)**—Değer alanı, kontrol vanası konumunu hesaplamak için kullanılan değeri gösterir. Yüzde alanı, vananın yüzde kaç açık olduğunu gösterir.
- **3.6.5.7. Bitti (Done) düğmesi**—Son değişiklikleri kaydetmek ve pencereyi kapatmak için bu düğmeye dokunun.
- <span id="page-258-0"></span>**3.6.5.8. Manuel Vana Çalıştırma (Manual Valve Operation) düğmesi**—Kontrol vanaları için manuel çalıştırmayı etkinleştirmek için bu düğmeye dokunun.
	- **3.6.6. Manuel Kimyasal Enjeksiyonu (Manual Chemical Injection) [Doküman BICCNFA2]**

Konsantrasyonları değiştirmek için kimyasalları manuel olarak enjekte edin.

| Gösterim                                                                                                    | Kılavuz                                                                                                    |
|----------------------------------------------------------------------------------------------------|----------------------------------------------------------------------------------------------------|
| Manual Chem Inject<br>Chemicals<br>1 Charge<br>(5) Chem. Flush<br>(1) Alkali<br>$\mathbf 0$<br>(1) Detergent<br>(6) Chem. Flush<br>0<br>2 Charges<br>B<br>(1) Chem. Flush<br>(7) Chem Flush<br>$\Omega$<br>3 Charges<br>(2) Alkali<br>(8) Antichlor<br>$\overline{0}$<br>0<br>$\Omega$<br>y bieach | Kimyasal Fonksiyonu<br>A.<br>düğmeleri<br>Saniye cinsinden enjeksiyon<br><b>B.</b><br>süresi<br>$\mathbf{C}$ .<br>Kimyasal Fonksiyonu<br>modülü ve adı<br>Doz düğmeleri<br>D.<br>E.<br>Bitti (Done) düğmesi |
| Done<br>(4) Chem Flush<br>$\Omega$                                                                                                    |                                                                                                    |

**Rakam 16: Manuel Kimyasal Enjeksiyonu (Manual Chemical Injection) Penceresi**

# <span id="page-258-1"></span>**3.6.7. Veriyi Depolama Birimine Taşı (Move Data in Storage) [Doküman BICCNFA3]**

Tünel yıkayıcısı yükleme sisteminde, verileri ilk depolama birimindeki konumundan başka bir konuma taşı.

**Gösterim Kılavuz 1.** *Varış Modülü* alanı Move Data in Storage Position 1 to **2.** *Bitti (Done)* düğmesi **3.** *İptal (Cancel)* düğmesi Cancel B

**Rakam 17: Veriyi Depolama Birimine Taşı (Move Data in Storage) penceresi**

— Sonu BICCNF11 —

BICCNF12 (Published) Book specs- Dates: 20140908 / 20140908 / 20170404 Lang: TUR01 Applic: CCN

# **3.7.** *Veri ve Raporlar Menüsü (Data and Reports Menu)* **Düğmesi**

#### **Rakam 18: Veri ve Raporlar Menüsü (Data and Reports Menu)**

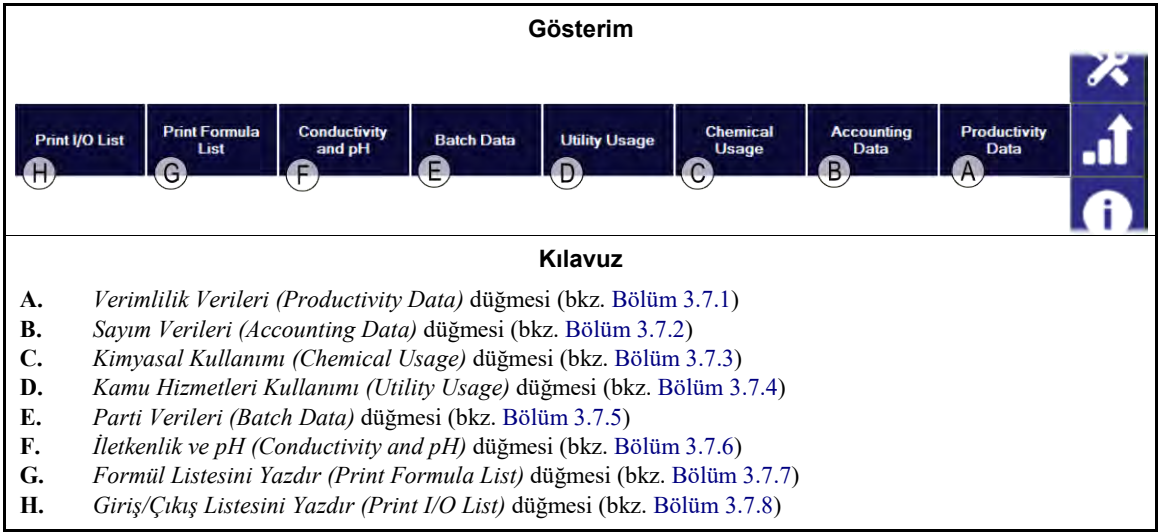

# <span id="page-259-0"></span>**3.7.1. Verimlilik Verileri (Productivity Data) Düğmesi [Doküman BICCNFA4]**

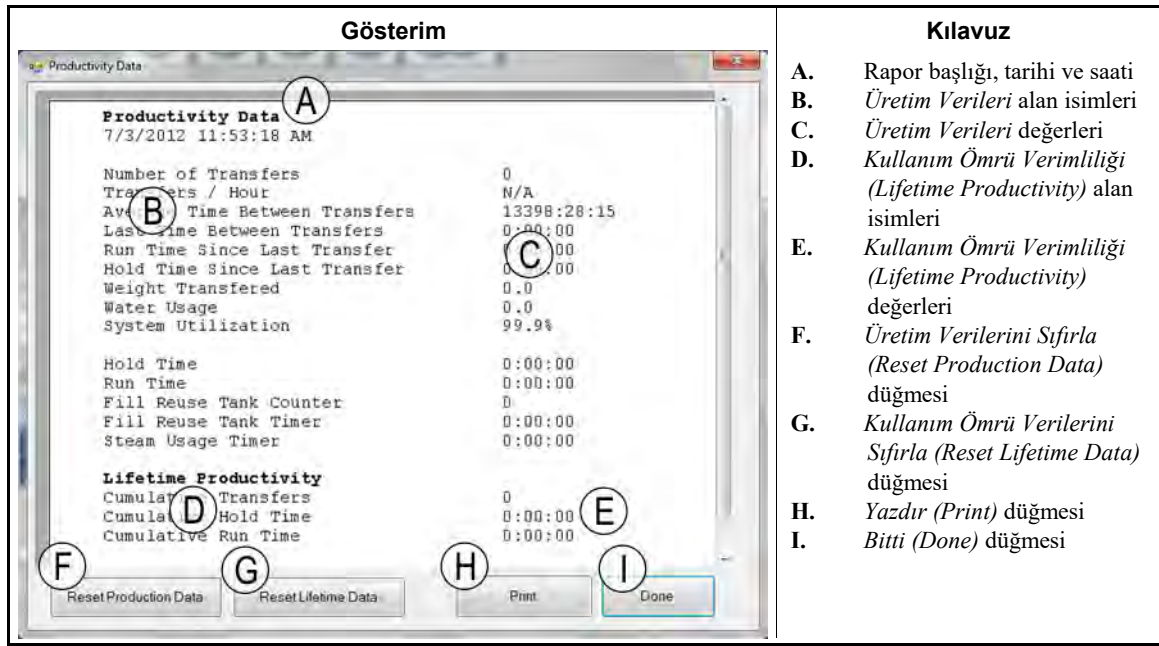

#### **Rakam 19: Verimlilik Verileri Ön İzleme Penceresi**

#### **3.7.1.1. Ürün Verileri Rapor Alanları**

**Transfer Sayısı (Number of Transfers)**—Alan 0'a ayarlandığından beri tünel yıkayıcısının ürün transferi sayısı

**Saat başına düşen Transfer Sayısı (Transfers per Hour)**—Alan 0'a ayarlandığından beri tünel yıkayıcısının saat başı ortalama ürün transferi sayısı

- **Transferler Arasındaki Ortalama Süre (Average Time Between Transfers)**—Alan 0'a ayarlandığından beri tünel yıkayıcısının transferleri arasında geçen ortalama süre
- **Transferler Arasındaki Son Süre (Last Time Between Transfers)**—En son gerçekleşen iki tünel yıkayıcısı transferi arasında geçen süre
- **Son Transferden Beri Geçen Çalışma Süresi (Run Time Since Last Transfer)**—En son transferden sonra tünel yıkayıcısının çalıştığı süre
- **Son Transferden Beri Geçen Bekleme Süresi (Hold Time Since Last Transfer)**—En son transferden sonra tünel yıkayıcısının beklemede olduğu süre
- **Transfer Edilen Ağırlık (Weight Transfered)**—Alan 0'a ayarlandığından beri tünel yıkayıcısının transfer ettiği ürün ağırlığı
- **Su Kullanımı (Water Usage)**—Alan 0'a ayarlandığından beri tünel yıkayıcısının kullandığı su miktarı
- **Sistem Kullanımı (System Utilization)**—Alan 0'a ayarlandığından beri tünel yıkayıcısının açık olduğu fakat beklemede olmadığı zaman yüzdesi
- **Bekleme Süresi (Hold Time)**—Alan 0'a ayarlandığından beri tünel yıkayıcısının beklemede olduğu süre
- **Çalışma Süresi (Run Time)**—Alan 0'a ayarlandığından beri tünel yıkayıcısının çalıştığı süre
- **Yeniden Kullanım Tankı Dolum Sayacı (Fill Reuse Tank Counter)**—Yeniden kullanım tankının temiz suyla doldurulma sayısı
- **Yeniden Kullanım Tankı Dolum Zamanlayıcısı (Fill Reuse Tank Timer)**—Alan 0'a ayarlandığından beri yeniden kullanım tankı temiz su vanasının açık bulunduğu süre
- **Buhar Kullanımı Zamanlayıcısı (Steam Usage Timer)**—Alan 0'a ayarlandığından beri buhar vanalarının açık bulunduğu süre

#### **3.7.1.2. Kullanım Ömrü Ürün Verileri Rapor Alanları**

- **Kümülatif Transferler (Cumulative Transfers)**—Alan 0'a ayarlandığından beri tünel yıkayıcısının ürün transferi sayısı
- **Kümülatif Bekleme Süresi (Cumulative Hold Time)**—Alan 0'a ayarlandığından beri tünel yıkayıcısının beklemede olduğu süre
- **Kümülatif Çalışma Süresi (Cumulative Run Time)**—Alan 0'a ayarlandığından beri tünel yıkayıcısının çalıştığı süre

#### <span id="page-260-0"></span>**3.7.2. Sayım Verileri (Accounting Data) Düğmesi [Doküman BICCNFA5]**

Tünelin her ürün tipinden veya müşteri kodundan kaç parti işlediğini gösteren grafiği görüntülemek için bu düğmeye dokunun.

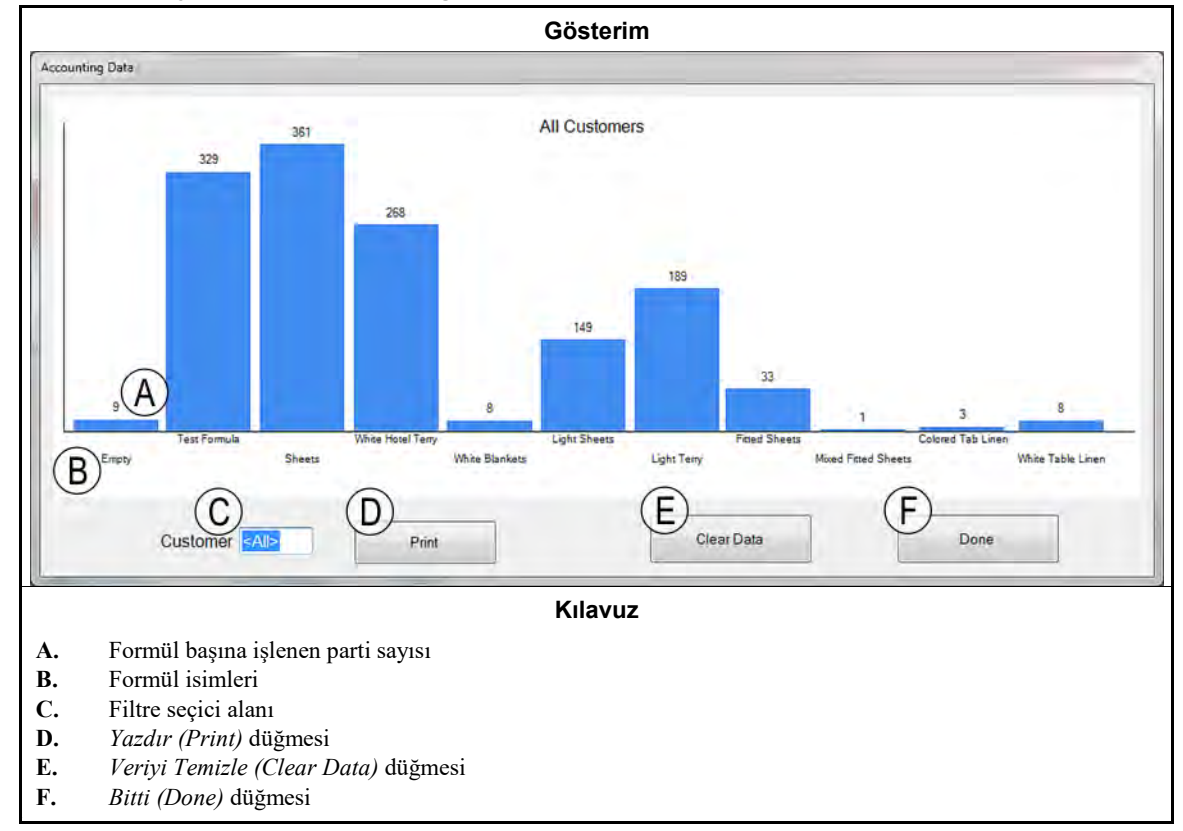

**Rakam 20: Sayım Verileri (Accounting Data) Ön İzleme Penceresi**

<span id="page-261-0"></span>**3.7.3. Kimyasal Kullanımı (Chemical Usage) Düğmesi [Doküman BICCNFA6]** Her modülün toplam kimyasal kullanımını izlemek ve yazdırmak için bu düğmeye dokunun.

PELLERIN MILNOR CORPORATION

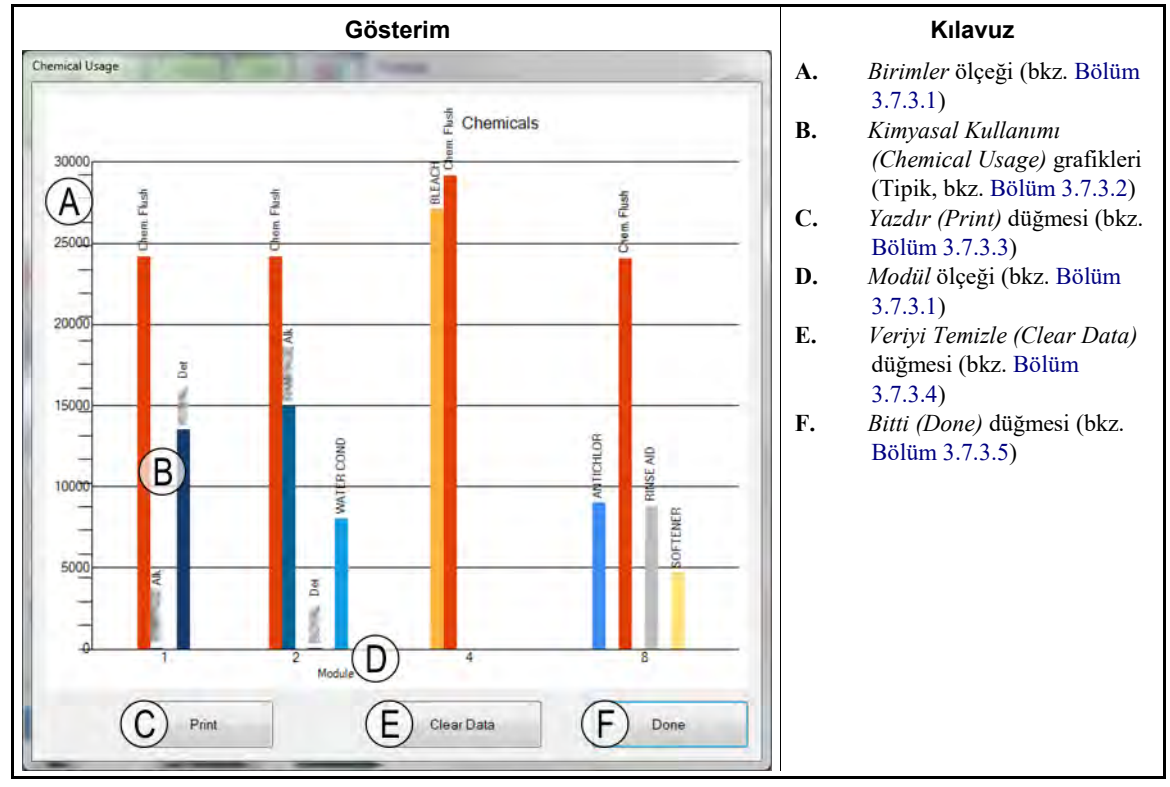

**Rakam 21:** *Kimyasal Kullanımı (Chemical Usage)* **Penceresi**

#### <span id="page-262-1"></span>**3.7.3.1. Yatay ve Düşey Eksenler**

**Birimler ölçeği (dikey eksen)**—ünite sayısıyla imlenmiştir.

- <span id="page-262-2"></span>**3.7.3.2. Kimyasal Kullanımı grafikleri**—Bir dikey çubuk her kimyasal Cbit'i temsil eder. Enjekte edilen kimyasal miktarı, çubuğun yüksekliğini belirler.
- <span id="page-262-3"></span>**3.7.3.3. Yazdır (Print) düğmesi**—Grafiği Windows varsayılan yazıcıda yazdırmak için bu düğmeye dokunun.
- <span id="page-262-4"></span>**3.7.3.4. Veriyi Temizle (Clear Data) düğmesi**—Birikmiş kimyasal verileri temizlemek ve değerleri 0'a ayarlamak için bu düğmeye dokunun.
- <span id="page-262-5"></span><span id="page-262-0"></span>**3.7.3.5. Bitti (Done) düğmesi**—Grafik penceresini kapatmak için bu düğmeye dokunun.
	- **3.7.4. Kamu Hizmetleri Kullanımı (Utility Usage) Düğmesi [Doküman BICCNFA7]** Değerler 0'a ayarlandığından beri kullanılan kamu hizmetlerini görüntülemek için bu düğmeye dokunun.

**Modül ölçeği (yatay eksen)**—Modül numaralarıyla imlenmiştir. Sadece kimyasal Cbit'lerle programlanmış modüller görünür.

|                                                                                               |                            | Gösterim           |                                                     |                                  | Kılavuz                                                                                                    |
|-----------------------------------------------------------------------------------------------|----------------------------|--------------------|-----------------------------------------------------|----------------------------------|----------------------------------------------------------------------------------------------------|
| Utility Usage<br>Water 1<br><b>Water 2</b><br>Water 3<br>Power<br>Steam<br><b>Jear Counts</b> | <b>Usage</b><br>0.0<br>0.0 | <b>Counts</b><br>0 | <b>Counts / Unit</b><br>33.0<br>12.5<br>0.0<br>Done | A.<br>В.<br>C.<br>D.<br>Е.<br>F. | Kamu Hizmetleri (Utilities)<br>sütunu<br>Hesaplanmiş Kullanım<br>$(Usage)$ sütunu<br>Sayımlar (Counts) sütunu<br>Birim Başına Düşen Sayım<br><i>(Counts per Unit)</i> sütunu<br>Sayımları Temizle (Clear<br>Counts) düğmesi<br><i>Bitti (Done)</i> düğmesi |

**Rakam 22: Kamu Hizmetleri Kullanımı (Utility Usage) Penceresi**

#### <span id="page-263-0"></span>**3.7.5. Parti Verileri Düğmesi [Doküman BICCNFA8]**

Tünel yıkayıcı partileri hakkındaki verileri görüntülemek için bu düğmeye dokunun.

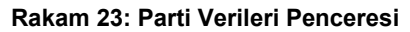

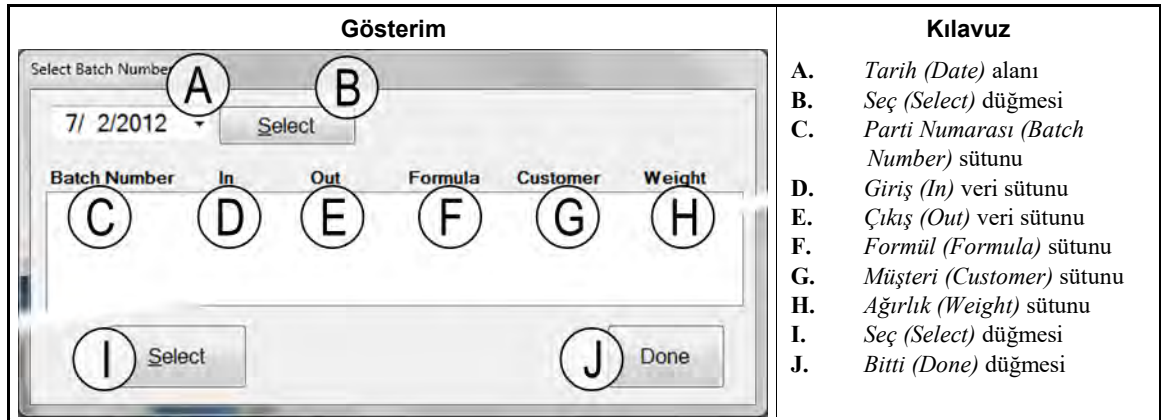

# <span id="page-263-1"></span>**3.7.6. İletkenlik ve pH Raporu (Conductivity and pH Report) Düğmesi [Doküman BICCNFA9]**

İletkenlik ve pH seviyelerinin zamana bağlı değişim grafiklerini göstermek için bu düğmeye dokunun.

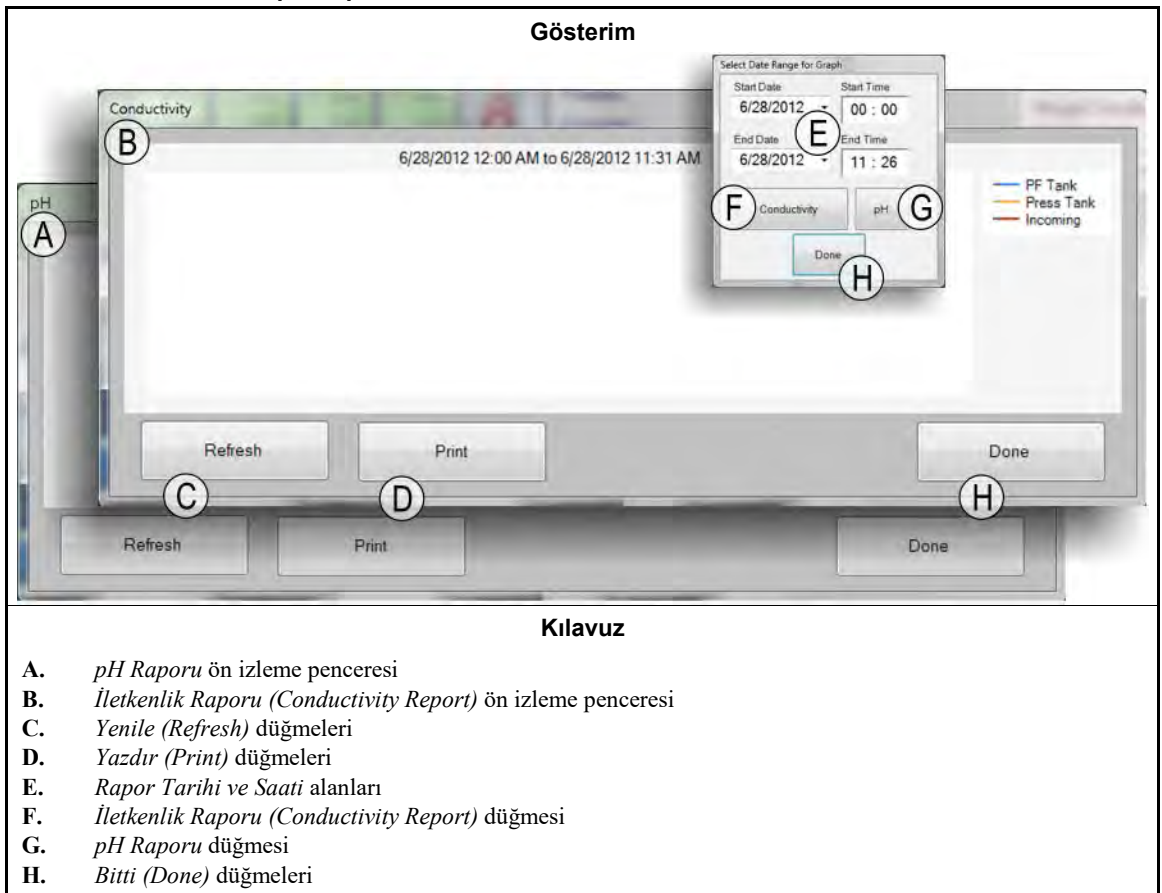

#### **Rakam 24: İletkenlik ve pH Raporları**

<span id="page-264-0"></span>**3.7.7.** *Formül Listesini Yazdır (Print Formula List)* **Düğmesi [Doküman BICCNFB0]**

Mentor kontrolöründeki formüllerin listesinin ön izlemesine bakmak ve listeyi yazdırmak için bu düğmeye dokunun.

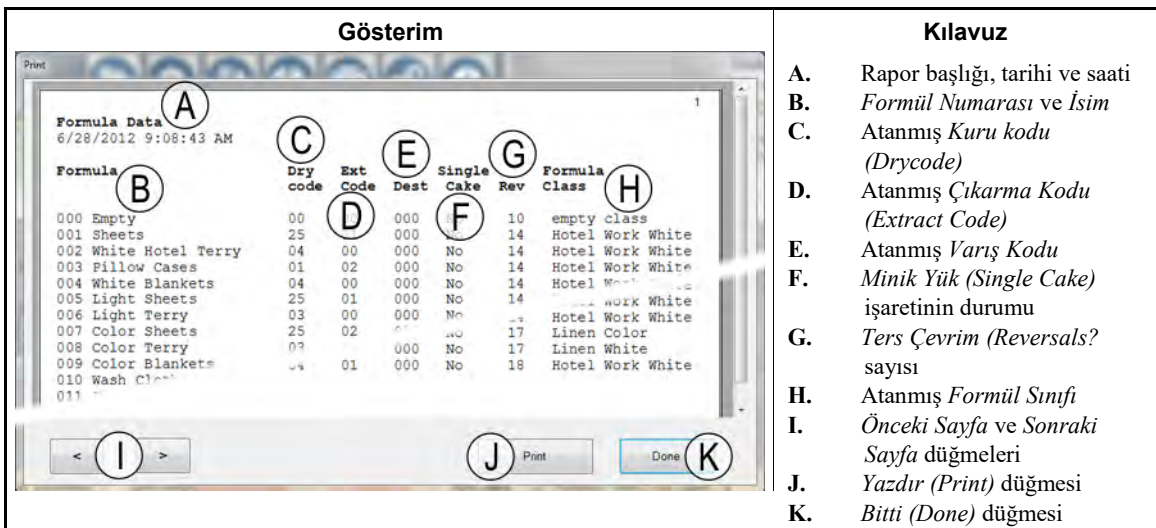

#### **Rakam 25: Formül Listesi Yazdırma Ön İzlemesi Penceresi**

<span id="page-265-0"></span>**3.7.8.** *Giriş/Çıkış Listesini Yazdır (Print I/O List)* **Düğmesi [Doküman BICCNFB1]**

Tünel yıkayıcı girişleri ve çıkışları listelerini görüntülemek için bu düğmeye dokunun.

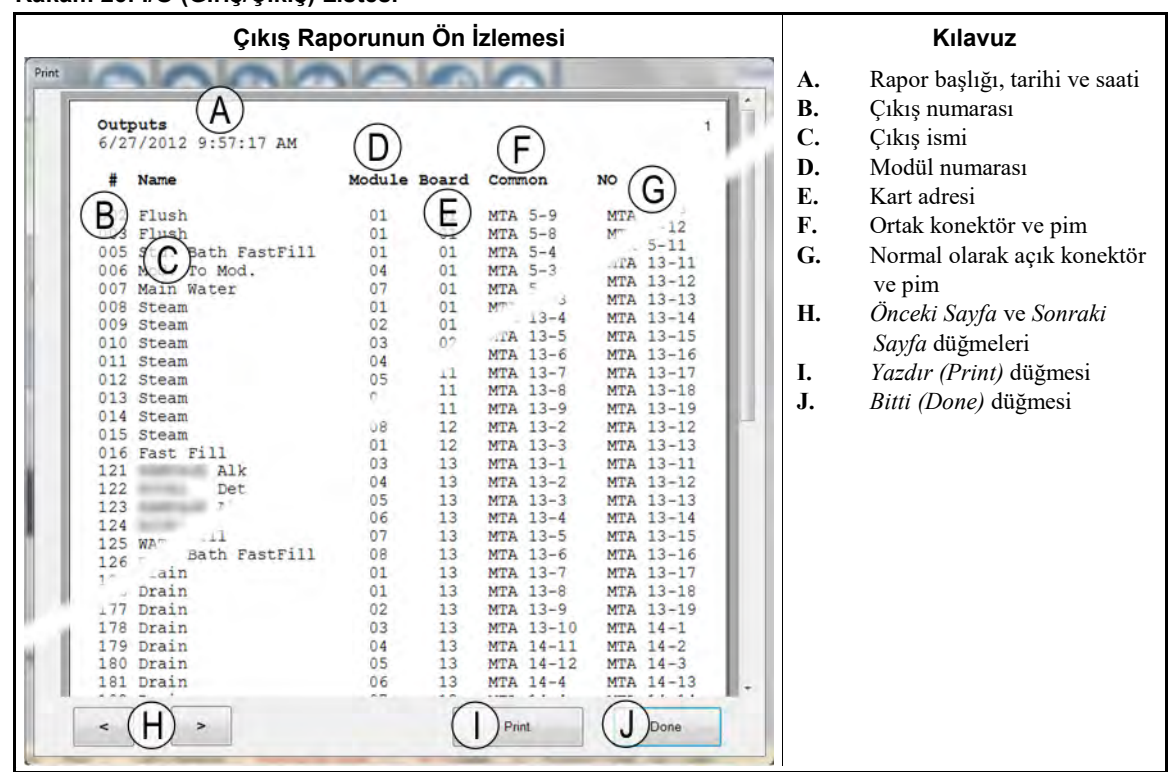

**Rakam 26: I/O (Giriş/Çıkış) Listesi**

— Sonu BICCNF12 —

BICCNF14 (Published) Book specs- Dates: 20140908 / 20140908 / 20170404 Lang: TUR01 Applic: CCN

#### **3.8.** *Yardım Menüsü* **Düğmesi**

Tünel yıkayıcıyı ve Mentor® kontrolörünün çalıştırması ve bakımının yapılması ile ilgili verileri görüntülemek için bu düğmeye dokunun.

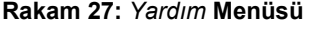

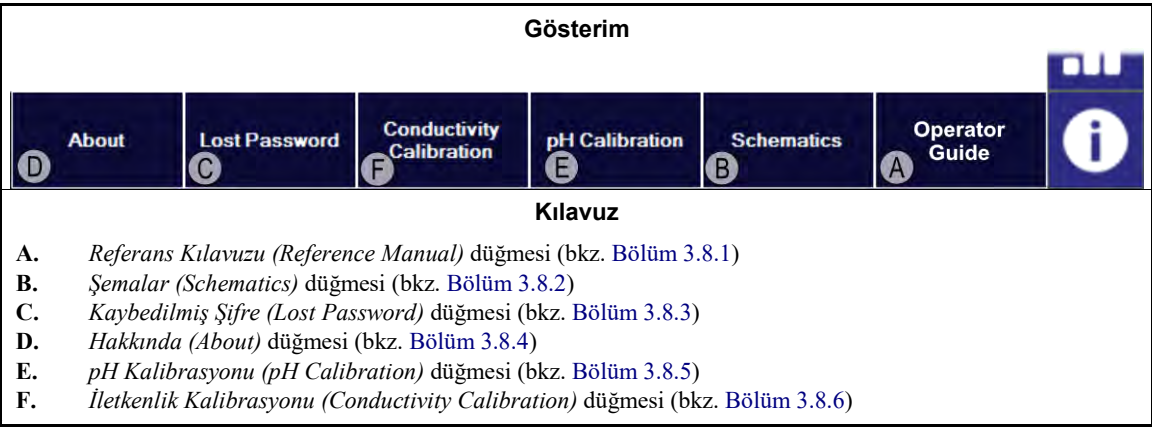

# <span id="page-266-0"></span>**3.8.1.** *Referans Kılavuzu (Reference Manual)* **Düğmesi [Doküman BICCNF55]**

Bu kılavuzun yazılım oluşturulduğunda veya son güncelleme yapıldığında mevcut olan sürümünü görmek için bu düğmeye dokunun. Bu kılavuz tünel yıkayıcıları için Mentor® kontrol sisteminin nasıl kullanılacağını anlatmaktadır.

### <span id="page-266-1"></span>**3.8.2.** *Şemalar (Schematics)* **Düğmesi [Doküman BICCNF56]**

Elektrik diyagramlarının tüm setini ve ilgili verileri görüntülemek için bu düğmeye dokunun. Milnor fabrikası, makinede sorun giderirken veya makineye elektrikli bir parça eklediğinizde bu verilere başvurmanızı isteyecektir.

## <span id="page-266-2"></span>**3.8.3.** *Kaybedilmiş Şifre (Lost Password)* **Düğmesi [Doküman BICCNF57]**

"Milnor" adlı kalıcı kullanıcı için Mentor'un şifrelerinin kodlanmış bir sürümünü görüntülemek için bu düğmeye dokunun.

- Milnor Müşteri Hizmetleri departmanının telefon numarası **504.712.7780**'dır. Bu numara Amerika Birleşik Devletleri'ndeki Merkezi saat dilimindedir (UTC/GMT-6 saat).
- Milnor Müşteri Hizmetleri departmanının e-posta adresi **Service@Milnor.com** şeklindedir.

**Tip:** En hızlı hizmet için telefonu kullanın.

#### **Rakam 28: Şifrelenmiş Parola Mesajı**

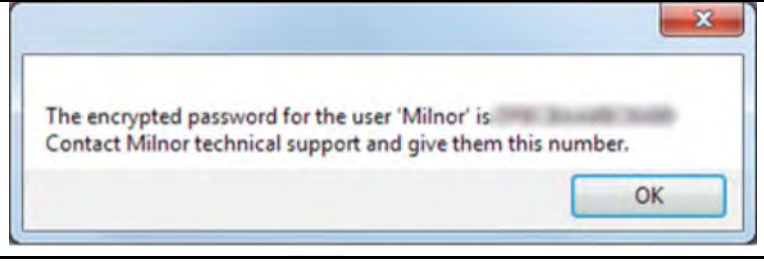

#### <span id="page-266-3"></span>**3.8.4.** *Hakkında (About)* **Düğmesi [Doküman BICCNF58]**

Mentor® yazılım sürümünü ve CBW® işlemci kartının sürümünü görmek için bu düğmeye dokunun. Ana Mentor® penceresine dönmek için *Tamam (OK)* düğmesine dokunun.

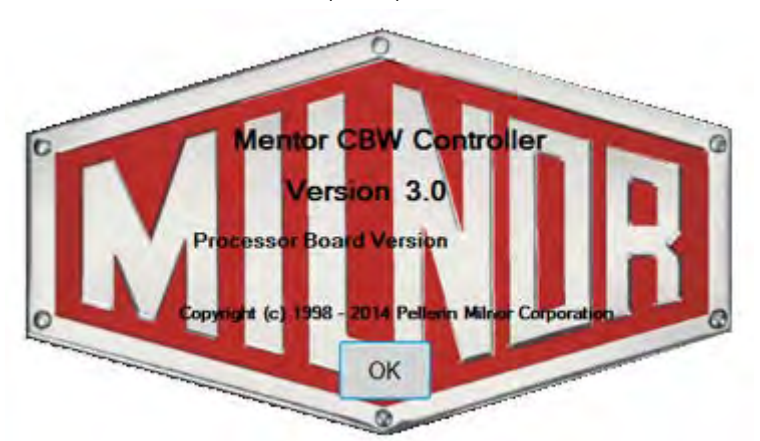

**Rakam 29: Mentor** *Hakkında (About)* **Penceresi**

# <span id="page-267-0"></span>**3.8.5.** *pH Kalibrasyonu (pH Calibration)* **Düğmesi [Doküman BICCNFB9]**

pH sensörünün nasıl kalibre edildiğinin anlatıldığı belgeyi görüntülemek için bu düğmeye dokunun. Bu düğmenin görüntülediği belge, Pellerin Milnor Corporation'ın değil, giriş çözümleyicisi üreticisi tarafından sağlanmaktadır.

# <span id="page-267-1"></span>**3.8.6.** *İletkenlik Kalibrasyonu (Conductivity Calibration)* **Düğmesi [Doküman BICCNFC0]**

İletkenlik sensörünün nasıl kalibre edildiğinin anlatıldığı belgeyi görüntülemek için bu düğmeye dokunun. Bu düğmenin görüntülediği belge, Pellerin Milnor Corporation'ın değil, giriş çözümleyicisi üreticisi tarafından sağlanmaktadır.

— Sonu BICCNF14 —

# **Bölüm 4 Çalışma**

BICCNO06 (Published) Book specs- Dates: 20140908 / 20140908 / 20170404 Lang: TUR01 Applic: CCN

# **4.1. Tünel Başlatma ve Kapatma**

# **4.1.1. Uzun Süreli Bir Kapatmadan Sonra Su Seviyelerini ve Sıcaklıklarını Eski Haline Döndürme**

Önce konsol gücünü daha sonra tünel gücünü etkinleştirin fakat tüneli başlatmayın.

- 1. "Güç Kesintisi" mesajı kontrolörde görünüyor.
- 2. Ana su vanaları açık.
- 3. Akış Bölücü/Yükseltici pompaları çalışmaya başladı.
- 4. Su seviyeleri kumanda edildiği seviyelere ulaştığında su vanaları kapanır ve buhar vanaları açılır.
- 5. Kumanda edildiği sıcaklıklara erişilene kadar buhar vanaları açık kalır,
- 6. daha sonra buhar vanaları kapanır ve "Seviye ve Sıcaklığa Ulaşıldı-Başlatmak için Ctrl D'ye Basın" görünür.

Isıtılan suyu muhafaza etmek için kontrolör, doğru su seviyelerine ulaşıldıktan sonra ancak komuta edilen sıcaklıklara ulaşılmadan önce su akışını durdurur.

Ürünleri işleme almadan önce, seviyeler ve sıcaklıklara ulaşıldığında kimyasal konsantrasyonlarını eski haline getirin. Bkz. [Bölüm 4.1.2 "Başlangıçta İstenilen Kimyasal Konsantrasyonlarına Nasıl Ulaşılır?"](#page-269-0) (aşağıda).

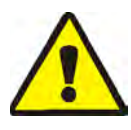

**DİKKAT 1 : Dolanma Tehlikesi**—*Başlat düğmesi* silindir dönüşünü başlatır. Tüm makine korumalarının yerinde olduğunu ve tüm personelin tünelden uzakta olduğunu teyit edin.

*Başlat düğmesi* silindirin dönüşünü ve normal işlemi başlatır. Güç kesintisi sonrasında en az 20 ters çevrim gerekmektedir.

*Durdur düğmesi* aşağıda belirtilen haller dışında dönmeyi ve normal işlemi durdurur. Mentor® kontrolörü devam etmekte olan ters çevrimi hatırlar. Kontrolör, işleme o ters çevrimde devam eder. Tünel, transferden önce "sayım eksi 4 ters çevrim" değerinden daha aşağıda durduysa, yeniden başlatıldığında varsayılan olarak 4 tersine çevrime ayarlanır. Örneğin, tünel durduğunda geriye 2 tersine çevrim kaldığını varsayalım. Tünel devam ettiğinde sayım, tünel durduğunda kalan 2 ters çevrim değil, 4 ters çevrime ayarlanır.

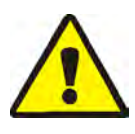

**UYARI 2 : Silindir dönüşünü durdurmak için** *Ctrl-K* **kullanılmamalıdır.**—Acil bir durumda tünelin tamamen durması için elektriği duvardaki kapatma şalterinden kapatın. Mentor kontrolör konsolu veya tüneldeki kırmızı acil durdurma düğmelerinden herhangi birine bastığınızda silindirin dönüşü de durdurur. Ancak bunlar, belirli pompaları veya sistemle ilişkili diğer cihazları kapatmaz.

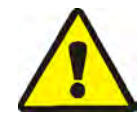

**DİKKAT 3 : Arızaların Alınması**—Miltrac™ sistemlerinde, Miltrac™ "Transferi Başlat"'ı onaylandığında *Ctrl-K* (en son tersine çevrim sırasında), Milnor® presinde "Arızanın Alınması" hatasına neden olur. Bu hatanın nasıl düzeltileceği ile ilgili talimatlar için hata mesajlarının açıklamasına pres teknik kılavuzuna bakın.

# <span id="page-269-0"></span>**4.1.2. Başlangıçta İstenilen Kimyasal Konsantrasyonlarına Nasıl Ulaşılır?**

Kimyasal konsantrasyonları elde edildikten sonra, her formülde belirlenen bakım dozu enjeksiyonları, her transferde kullanılan kimyasalın yerini alır. Ancak, eğer kapanma sonrası gibi kimyasal seviyeleri çok düşükse, konsantrasyonlar normal seviyeye ulaşmadan önce pek çok transfer gerekli olabilir. [Bölüm 4.1.2.1](#page-269-1) ve [Bölüm 4.1.2.2](#page-269-2) başlangıçta normal kimyasal konsantrasyonlarının nasıl hızla elde edilebileceğini açıklıyor.

<span id="page-269-1"></span>**4.1.2.1. Başlangıçta Tünelde Ürünler Bulunuyorsa**—Bazı operatörler ürünleri ertesi güne kadar tünelde bırakır. Operatör, çamaşır suyu banyosunun birkaç saat sonra ürüne zarar verme ihtimalini dikkate almalıdır. Tüneli döndürmeye başladıktan sonra, uygun kimyasal konsantrasyonlarını oluşturmak için *Kimyasalları Enjekte Et (Inject Chemicals)* menüsü (*Dosya/Kimyasalları Enjekte Et (File/Inject Chemicals)*) maddesini kullanın.

çalışma ekranı'ndaki *Dosya* menüsünün *Kimyasalları Enjekte Et (Inject Chemicals)* seçimi, bir operatöre şu anda tüneldeki tüm formüller için bir, iki veya üç transfere eşit miktarda kimyasal maddeyi manuel olarak enjekte etme izni verir. Karşılık gelen ürünler ve parti kodları bir gece tünelde kaldıysa, operatörün çalışma konsantrasyonlarını sağlamak için bu yöntemi kullanarak ek kimyasallar enjekte etmesi gerekmektedir. Eğer tünel boşsa, her modülde sadece "boş" formül kodu bırakılırsa bu yöntem etkisiz olur, zira boş bir cep için formül, kimyasal enjeksiyona ihtiyacı ortadan kaldırmalıdır.

- 1. Çalışma ekranından, *Alt-F* düğmesine basın veya ekranın sol üst köşesindeki *Dosya* öğesini seçin.
- 2. Açılır menü listesinden fare ile üzerine gelerek veya yukarı ve aşağı ok tuşlarını kullanarak vurgulayarak *Kimyasalları Enjekte Et (Inject Chemicals)* seçeneğini seçin.
- 3. Dozlar menüsü göründüğünde, istenen kimyasal konsantrasyonlarını sağlamak için tüm modüllere enjekte edilecek kimyasal dozların sayısını seçin.

Transferden önce üç veya daha fazla ters çevrim kalırsa, bu komut belirtilen sayıda kimyasal doz enjekte eder ve dönüş sayacını 20'ye sıfırlar.

Tünel durdurulursa, bu komut Mentor® kontrolörü tarafından belleğe kaydedilir. Silindir dönüşünü başlatmak için ardından *Ctrl-D* basıldığında, Mentor® kontrolörü belirlenen sayıda dozu enjekte eder.

Transferden önce üçten az ters çevrim kalırsa, bu komut kimyasal madde enjekte etmez.

Açılır menü göründükten sonra kimyasal madde enjeksiyonundan kaçınmak için, her menü seviyesini kapatmak için çalışma ekranının başlık çubuğundaki fareye tıklayın veya *Escape* tuşuna bir kez dokunun.

<span id="page-269-2"></span>**4.1.2.2. Başlangıçta Tünelde Ürün Bulunmuyorsa**—Bu dokümanda [Bölüm 4.1.4](#page-270-0) veya [Bölüm 4.1.5](#page-270-1) ile açıklandığı üzere kapanmadan önce tünelin boşaltıldığını varsayılırsa, Mentor® kontrolörü her bir modülde ortalama bir sıcaklığı komuta eden, kimyasalları komuta etmeyen boş bir cep formülüne sahip olacaktır (boş cep formülünün kimyasal enjekte etmeyecek şekilde programlandığını varsayılarak). Tünel silindirini dönüşü başladıktan sonra, uygun kimyasal çalışma konsantrasyonlarını yeniden oluşturmak için ilk dozlama'yı (aşağıda açıklanmıştır) kullanın.

Yalnızca tüneldeki ürünler boşaltılırken kullanılır, ilk dozlama, Kimyasal Uyumluluk (referans kılavuzda bulunur) belgesinde ayrıntılı bir şekilde açıklanır ve enjekte edilecek özel ilk dozaj kimyasal miktarının ne zaman enjekte edileceği bilgisini sağlar; örneğin çok kirli ürünler az kirli ürünleri takip eder. Tünelin akşam kapatılınca ürünlerin boşaltılması gerekiyorsa, yalnızca herhangi bir gerçek formül boş formülü takip ettiği zaman, çalışma konsantrasyonlarını elde etmek için gereken ekstra büyük dozları otomatik olarak enjekte etmek için ilk dozlamayı kullanın.

PELLERIN MILNOR CORPORATION

# **4.1.3. Normal Tünel Yıkayıcısının Çalışmasındaki Kesilmeler**

#### **4.1.3.1. Tünel Beklemeleri**

**4.1.3.2. Maksimum Bekleme Süresi**—*Yapılandırma/Çalışma Parametreleri/Çıkış Zamanlayıcıları* sayfasındaki Maks. Bekleme Süresi özelliği etkinleştirildiyse, tünel durdurulur ve belirlenen maksimum bekleme süresi tamamlandıktan sonra çalışma ekranında "Çok Uzun Bekleme Süresi" görüntülenir. Operatör alarmı çalar. Beklemenin nedenini ortadan kaldırın, daha sonra tüneli *Ctrl-D* ile yeniden başlatın.

# <span id="page-270-0"></span>**4.1.4. Tünel Yıkayıcısı XLOAD ile Nasıl Boşaltılır?**

Bu özellik isteniyorsa ve fabrikada bağlanmış değilse, yardım için Milnor® teknik desteğe başvurun. Tüneli XLOAD olmadan boşaltmak için en etkili yöntem yalnızca yükleme sistemini devre dışı bırakmak ve yüklenmeden tünelin çalışmasına devam etmesini sağlamaktır. Bu yöntemi kullanarak her transferin başlangıcında formül kodunu ve müşteri kodunu ilk modülde boş bir koda çevirdiğinizden emin olun.

XLOAD girişi (standart giriş 08) tünelin boşaltılmasını basitleştirir. Bu giriş yapıldığında, Mentor® kontrolörü "başlangıç konveyörü (drop bag)" çıkışını bastırır ve Boş formülün ve Boş müşteri kodlarının modül 01'e otomatik olarak girerek ve tünelin transfer yapmasına izin vererek boş cepler ekler. Bu özellik çalışma ekranındaki veri girişini ve yukarıda açıklanan değişiklik kodu prosedürlerini kullanma ihtiyacını ortadan kaldırır. Operatör, günlük işlemin bitiminde yalnızca 08 girişini, müşteri tarafından sağlanan (Milnor® değil) bir anahtarla ve kablo tesisatı yoluyla kapatır ve CBW® sisteminin tünel ürünler boşalıncaya kadar çalışmasına izin verir. Kapatma işleminden sonra operatör, 08 girişini bir sonraki günün çalışması için normal konumuna geri getirir.

# <span id="page-270-1"></span>**4.1.5. Akşam Kapanışı**

Ürünler kapanıştan sonra tünelde kalırsa, Mentor® kontrolörü konsolun kapalı olduğu halde parti kodu verilerini muhafaza edecektir, böylece parti kodları bir sonraki açılışta makinede kalan ürünlerle senkronize edilir. Makineyi boşaltmak için boş formül ve boş müşteri kodlarını kullanın. Tünelin boş formül ve boş müşteri sabitleriyle boşaltılmasını kolaylaştırmak için, kullanıcı standart giriş 08 XLOAD'ı kullanmak isteyebilir (bkz. [Bölüm 4.1.4\)](#page-270-0).

# **4.1.6. Konveyör Beslemeli Tünelin Boşaltılması**

Tünelin boşaltılması ve yük konveyörünün yüklü bırakılması için bkz. [Bölüm 4.1.4.](#page-270-0)

Hem yükleme konveyörünün hem de tünelin boşaltılması için konveyörü yüklemeyi durdurun ve boş formülü ve müşteri kodlarını konveyör üzerindeki ilk boş bölmeye girin. Boş formül, boş ceplerin tünele girmesine otomatik olarak izin vermezse, yük konveyöründeki Boş Cepleri Geçir anahtarını OK olarak ayarlayın.

# **4.1.7. Ray Beslemeli Tünelin Boşaltılması**

Bkz. [Bölüm 4.1.4.](#page-270-0) Formül Programlama ekranının (*Programlama/Formüller (Programming/Formulas)*) Yıkama Sonrası Kodları alanındaki *Boşları Geçir (Pass Empty)* onay kutusunu işaretleyerek Çanta (Drop Bag) sinyalini kapatın ve daha sonra boş ceplerin tünel içerisine girmesine izin vermek için aşağıdaki yöntemlerden birini kullanın:

- 1. Ray sistemi "çanta hazır" sinyali kapatıldığında, boş formül ve boş müşteri olduğunda varsayılan değere dönüyorsa, boş cepler transfer olurken otomatik olarak tünele girer. Başka bir işlem gerekmez.
- 2. Yük hatası algılaması etkin değilse, Mentor® kontrolörü bir "gerçek" formülüyle kodlanmış boş ceplerin tünele girmesine izin verir. Her boş cep modül 01'e girdikçe, modül 01'deki gerçek formülü ve müşteri kodlarını boş değerlerle değiştirmek için "Mentorun Çalışma Ekranı"'nda açıklanan kod düzeltme prosedürlerini kullanın.
- 3. Ray üzerindeki kod okuma konumu, çantanın içeriğini yük kepçesine (son saklama konumu) boşalttığı konumdan önde olursa, gerçek Formülü ve/veya ürünleri ve en son saklama pozisyonundaki müşteri

kodlarını boş değerlerle değiştirmek için tünel her transfer yaptığında "Mentorun Çalışma Ekranı"'nda açıklanan kod düzeltme prosedürlerini kullanın.

# **4.1.8. Mentor® Kontrolöründen Gücün Kesilmesi**

*Durdur (Stop)* düğmesi (bkz[. Bölüm 3.2.\)](#page-251-0) tünele transfer görevi verilmediyse silindir dönüşünü durdurur.

Konsolun gücünü kes.

— Sonu BICCNO06 —

BICCNO01 (Published) Book specs- Dates: 20140908 / 20140908 / 20170404 Lang: TUR01 Applic: CCN

#### **4.2. İstatistik Raporları**

Milnor® Mentor® kontrolörü sürekli olarak verileri izler ve kaydeder. Birikmiş veriyi izleyerek yönetici, çamaşırhanenin verimliliğini artırmak için ayarlamalar yapabilir.

# **4.2.1. Verimlilik Verileri (Productivity Data)**

Verimlilik verileri transferler, çalışma zamanlayıcıları ve CBW® sisteminin verimliliği hakkında bilgi içerir. [Rakam 30](#page-271-0) içinde gösterildiği gibi, veriler birikir. Ana çalışma ekranında genel bakış görüntülenir.

Aşağıda açıklanan *Verimlilik Verileri (Productivity Data)* raporu daha ayrıntılı bilgi verir.

#### <span id="page-271-0"></span>**Rakam 30: Verimlilik Verileri Görünümleri**

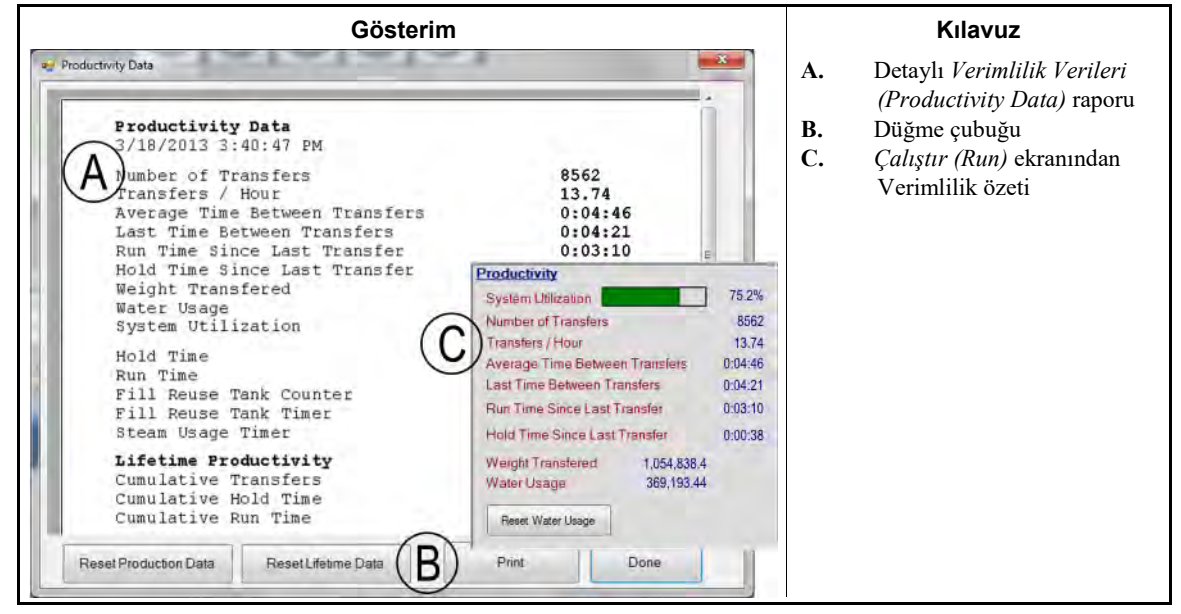

**4.2.1.1. Düğme Çubuğu**—*Verimlilik Verileri (Productivity Data)* penceresinin altındaki düğmeler üç işlemi mümkün kılar:

- Pencereyi kapat ve *Çalıştır (Run)* ekranına dön,
- Yeni bir veri toplama periyotuna başla veya
- CBW® sistemi için yeni bir "hayat"'a başla.
- 4.2.1.1.1. Düğme: Üretim Verilerini Sıfırla (Reset Production Data)—*Üretim Verilerini Sıfırla (Reset Production Data)* düğmesine, "Üretim Verilerini Sıfırlama" hakkı olan kullanıcılar erişebilir.

Mevcut periyotun verilerini temizlemek ve yeni bir periyot başlatmak için bu düğmeye dokunun.

**Not 2:** CBW® sisteminin ömrü boyunca birikmiş olan veri öğeleri "Kullanım Ömrü Verimliliği (Lifetime Productivity)"'nde açıklandığı üzere, yeni bir periyot başladığında silinmez.

4.2.1.1.2. Düğme: Kullanım Ömrü Verilerini Sıfırla (Reset Lifetime Data)—Tüm sayaçları temizlemek için bu düğmeye dokunun.

*Kullanım Ömrü Verilerini Sıfırla (Reset Lifetime Data)* düğmesini sadece programlama hakkı olan kişiler kullanabilir. Bu düğme, bilgisayar programcısı olmayan kullanıcılar için devre dışıdır. Önemli verileri istenmeyen kayıplara karşı daha fazla korumak için periyodik olarak *Verimlilik Verileri (Productivity Data)* penceresini yazdırın.

- 4.2.1.1.3. Düğme: Yazdır (Print)—*Verimlilik Verileri (Productivity Data)* penceresini Mentor® bilgisayarına bağlı varsayılan yazıcıya gönderir.
- 4.2.1.1.4. Düğme: Bitti (Done)—*Verimlilik Verileri (Productivity Data)* penceresini kapar.

#### **4.2.1.2. Bu Periyot için Transfer Bilgisi**

- 4.2.1.2.1. Transfer Sayısı (Number of Transfers)—Bu alan, tünel hizmete girmesinden veya yeni bir periyot başlamasından beri toplam tünel transfer sayısını gösterir. Bu alanın değeri, her transferin *init kodu D* kadarı artımlarla (üst ölü noktada duraklamadan sonra tünelin dönmeye başlamasından sonra) maksimum 65.535'e kadar artar. Bu azami değere ulaştıktan sonra sayaç 0'a döner ve tekrar başlar.
- 4.2.1.2.2. Saat başına düşen Transfer Sayısı (Transfers per Hour)—Bu değer, bu periyottaki transfer sayısının periyotun çalışma süresine bölünmesiyle hesaplanır:

$$
X = T_p \div R_p
$$

Nerede :

 $X =$ saat başına düşen ortalama transfer sayısı

 $T_p$ = bu periyottaki transfer sayısı

 $\hat{R_p}$ = saat cinsinden periyotun çalışma süresi

4.2.1.2.3. Transferler Arasındaki Ortalama Süre (Average Time Between Transfers)—Transferler arasındaki ortalama süre, tüm transferler arasındaki zamanın toplamı ve ardından toplam sürenin transfer sayısına bölünmesiyle hesaplanır:

$$
X = (T_1 + T_2 + T_3 + \dots T_n) \div n
$$

Nerede :

 $X =$  transferler arasındaki ortalama süre

- Tn = ilk *init kodu D*'den sonraki *init kodu D*'ye kadar
- n = periyottaki transfer sayısı
- 4.2.1.2.4. Transferler Arasındaki Son Süre (Last Time Between Transfers)—Bu değer, tünelin en son iki transferi arasındaki süre olup, ilk transferin *init kodu D*'sinden ikinci aktarımın *init kodu D*'sine kadar geçen süredir.
- 4.2.1.2.5. Son Transferden Beri Geçen Çalışma Süresi (Run Time Since Last Transfer)—Bu değer, tünelin son aktarımdan bu yana bekleme durumunda olmadan çalıştığı zamandır.
- 4.2.1.2.6. Son Transferden Beri Geçen Bekleme Süresi (Hold Time Since Last Transfer)—Bu değer, olduysa tünelin son aktarımın *init kodu D*'sinden bu yana bekleme durumunda olduğu zamandır.
- 4.2.1.2.7. Transfer Edilen Ağırlık—Bu değer, kirli ürünlerin tünele girdikleri ağırlıkların toplamıdır. Bu toplamı

oluşturan farklı partilerin verileri, tuş takımından (manuel olarak girildiyse) veya ray üzerindeki tartı aletinden alınabilir. Her parti tünelden boşaltıldığında bu değer artar.

- 4.2.1.2.8. Su Kullanımı (Water Usage)—Bu değer, bu periyotun işlenmesinde kullanılan toplam temiz su miktarıdır.
- 4.2.1.2.9. Sistem Kullanımı (System Utilization)—Sistem kullanımı, periyotun bekleme süresinin söz konusu periyotun çalışma süresinden çıkarılıp daha sonra bu değeri periyotun çalışma süresine bölünmesi ile belirlenir:

$$
X = (R_p - H_p) \div R_p
$$

Nerede :  $X =$  sistem kullanımı  $R_p$  = periyottaki çalışma süresi  $H_p$  = periyottaki bekleme süresi

Örnek (birimler saniye cinsindendir):

*X = (52,227 - 14,029) ÷ 52,227 = 0.731 = 73.1%*

- **4.2.1.3. Bu Periyot için Çalışma Zamanlayıcıları**—Çalışma zamanlayıcıları, tüneldeki belirli eylemlerin oluşumunu günlüğe kaydeder. Bu veriler Mentor® kontrolöründen ve diğer cihazlardan doğrudan toplanır. Kontrolör, bu verileri görüntüleme amacıyla toplar, ancak üzerinde başka hesaplamalar yapmaz. Bu bölge belirli bir periyota ait verilere odaklandığından, yeni bir periyot başladığında tamamen temizlenir.
- 4.2.1.3.1. Bekleme Süresi (Hold Time)—Bu kümülatif zamanlayıcı, tünel bekleme durumuna her girdiğinde artar. Değer; saat, dakika ve saniye cinsinden gösterilir.
- 4.2.1.3.2. Çalışma Süresi (Run Time)—Çalışma süresi, tünel her çalıştığında biriktirilir ve bekleme durumundayken biriktirilmez.
- 4.2.1.3.3. Yeniden Kullanım Tankı Dolum Sayacı (Fill Reuse Tank Counter)—Bu değer, çıkarma cihazından yeniden kullanım suyu gelmemesi nedeniyle yeniden kullanım tankının seviyesini eski durumuna getirmek için her takviye su kullanıldığında artmaktadır. Kirli suyun tekrar kullanım tankını doldurmak için kullanılmasını önlemek için uzun mesafe uyumluluğunun sık kullanılması, yeniden kullanma tankından ilave temiz su tüketimine neden olabilir.
- 4.2.1.3.4. Yeniden Kullanım Tankı Dolum Zamanlayıcısı (Fill Reuse Tank Timer)—Bu zamanlayıcı, yeniden kullanım deposuna temiz su vanasının açık olduğu saat, dakika ve saniye sayısını biriktirir. Bu zamanlayıcı *Yeniden Kullanım Tankı Dolumu* sayacı (yukarıdaki) arttıkça artmaya başlar.
- 4.2.1.3.5. Buhar Kullanımı Zamanlayıcısı (Steam Usage Timer)—*Buhar Kullanımı* zamanlayıcı, herhangi bir modüle veya tanka buhar vanası açıldığında saymaya başlar ve tüm buhar vanaları kapatıldığında artmayı durdurur.
- **4.2.1.4. CBW Servis Ömrü Boyunca Verimlilik**—*Verimlilik Verileri (Productivity Data)* penceresinin bu bölgesindeki üç değer yeni bir periyot başladığında silinmez. Kullanıcı *Yeni Hayata Başla (Begin New Life)*'yı seçtiğinde sıfıra ayarlanır.
- 4.2.1.4.1. Kümülatif Transferler (Cumulative Transfers)—Bu alan, devreye girmeden veya *Yeni Hayata Başla (Begin New Life)* düğmesinin seçildiğinden bu yana tünel tarafından yapılan tüm transferlerin toplamını muhafaza eder. Bu, "Bu Periyottaki Transfer Sayısı (Number of Transfers this Period)" alanındaki değerlerin toplamıdır.
- 4.2.1.4.2. Kümülatif Bekleme Süresi (Cumulative Hold Time)—*kümülatif bekleme süresi (cumulative hold time)*, devreye alma veya yeni bir servis ömrünün başlangıcından bu yana her periyottaki bekletme sürelerinin toplamıdır.
- 4.2.1.4.3. Kümülatif Çalışma Süresi (Cumulative Run Time)—Bu alan, *Çalışma Zamanlayıcıları* bölgesinin *Çalışma Süresi (Run Time)* alanındaki devreye girmeden veya yeni bir servis ömrünün başlangıcından bu yana biriken tüm sürelerin toplamını muhafaza eder.

# **4.2.2. Sayım Verileri (Accounting Data)**

Aşağıda gösterilen *Sayım Verileri (Accounting Data)* penceresi, tüm müşterilere [\(Rakam 31\)](#page-274-0) veya seçilen bir müşteriye [\(Rakam 33\)](#page-275-0) transferleri formülle izlemek için verileri gösterir.

<span id="page-274-0"></span>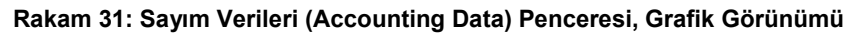

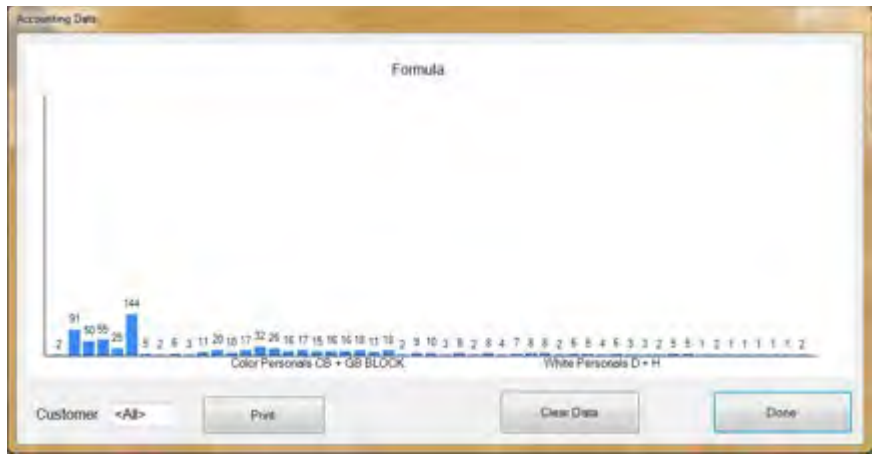

[\(Rakam 32\)](#page-275-1)'yi yazdırmak amacıyla bu veriyi bir tabloda görüntülemek için *Yazdır (Print)* düğmesine dokunun.

| Accounting Data - All Customers            |           |
|--------------------------------------------|-----------|
| 5/20/2014 11:36:23 AM                      |           |
| Formula                                    | Transfers |
| 000 empty                                  | 2         |
| 001 Sheets                                 | 91        |
| 002 Towels                                 | 50        |
| 004 Blankets                               | 55        |
| 005 White Personals                        | 25        |
| 006 Color Personals                        | 144       |
| 008 White Net                              | 50.20元    |
| 009 New Linen                              |           |
| 010 Kitchen                                |           |
| 011 White Stain                            | 3         |
| 012 Color Personals                        | 11        |
| 012 Color Personals                        | 20        |
| 013 Color Personals                        | 10        |
| 013 Color Personals                        | 17        |
| 014 Color Personals                        | 32        |
| 015 Color Personals                        | 26        |
| 016 Color Personals                        | 16        |
| 016 Color Personals                        | 15        |
| 017 Color Personals<br>017 Color Personals | 16        |
| 018 Color Personals                        | 16        |
| 018 Color Personals                        | 18        |
| 019 Color Personals                        | 11        |
| 019 Color Personals                        | 18        |
|                                            |           |

<span id="page-275-1"></span>**Rakam 32: Sayım Verileri (Accounting Data) Penceresi, Yazdırma Görünümü**

Grafik görünümü ve metin görünümü, 006 (Renkli Kişisel Ürünler) formülü, tüm müşterilere 144 kez transfer edildiğini göstermektedir.

**4.2.2.1. Seçilmiş Müşteri Görünümü**—Sayım verileri penceresinin müşteri görünümü, yönetimin, her bir formülün transfer sayısını farklı müşterilere uygun hale getirmesini sağlar. [Rakam 33](#page-275-0) ve [Rakam 34](#page-276-0) örnekleri kullanılarak, 24 transfer için *Renkli Kişisel Ürünler (Color Personals)* formülü kullanıldı.

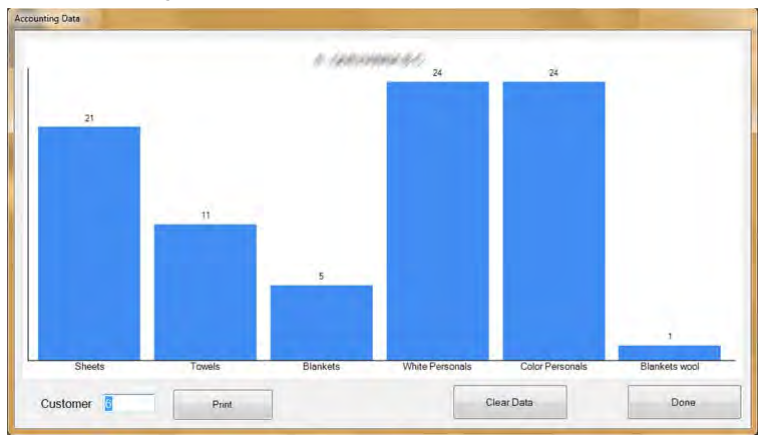

<span id="page-275-0"></span>**Rakam 33: Sayım Verileri Penceresi, Seçilmiş Müşteri Grafik Görünümü**

PELLERIN MILNOR CORPORATION

<span id="page-276-0"></span>**Rakam 34: Sayım Verileri Penceresi, Seçilmiş Müşteri Metin Görünümü**

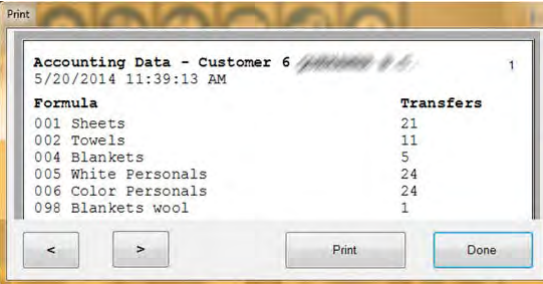

- 4.2.2.1.1. Düğme Çubuğu—*Sayım Verileri (Accounting Data)* penceresinin altındaki kontroller, kullanıcının dört işlem yapmasına izin verir:
	- tek bir müşteri için verileri göster,
	- yazdırma için kümülatif toplamı metin formatında göster,
	- tüm kayıtları sil ve veri birikimine sıfırdan başla veya
	- pencereyi kapat ve çalışma ekranına dön,
- 4.2.2.1.1.1. Alan: *Müşteri (Customer)*—Belirli bir veriyi görüntülemek için bu alana dokunun ve bir müşteri seçin.
- 4.2.2.1.1.2. Düğme: *Yazdır (Print)*—Yazdırmadan önce verileri metin formatında görmek için grafik görünümünden bu düğmeye dokunun. Verileri yazdırmak için metin görünümünden bu düğmeye dokunun.
- 4.2.2.1.1.3. Düğme: *Veriyi Temizle (Clear Data)*—Biriken verileri temizlemek için bu düğmeye dokunun.
- 4.2.2.1.1.4. Düğme: *Bitti (Done)*—Yazdırmadan veya herhangi bir değişiklik yapmadan pencereyi kapatmak için bu düğmeye dokunun.
- 4.2.2.1.2. *Formül (Formula)* Sütunu—Bu sütunda, sayım verileri en son temizlendiğinden beri uygulanan her formülün formül numarası ve adı listelenir.

**Not 3:** Formül programlandığında, formül numarası formüle atanır. Formül numarası değiştirilemez.

- 4.2.2.1.3. *Transferler (Transfers)* Sütunu—Bu sütunda, tünel yıkayıcıdaki transferlerin sayısı (boşaltılan yükler) listelenir.
- 4.2.2.1.4. Formül İsmi—Her formül, oluşturulduğunda isimlendirilir. Programlanmış formüller listesi, çalışma ekranından *Formül Listesi* menüsünün seçilmesiyle tüm kullanıcılar tarafından görüntülenebilir. Programlayıcı haklarına sahip kullanıcılar, *Programlama/Formüller (Programming/Formulas)* menüsünün seçilmesiyle herhangi bir formülün adını değiştirebilir.

Bu görünüm, müşterileri formülün ön planına çıkarmak üzere tasarlandığı için Mentor® kontrolörü tüm verileri korumasına rağmen formül adı tam olarak görünmeyebilir. Formül adının tamamını görüntülemek için Formüller görünümüne geçin (pencerenin altındaki *Formüller (Formulas)* düğmesine tıklayın).

- 4.2.2.1.5. Müşteri Adı—Üretim ve maliyet muhasebesine yardımcı olması için her müşteri hesabına bir müşteri adı atanabilir. Mentor® kontrolörü, sayım verilerini müşteri adına göre değil müşteri numarasına göre korur böylece bu veriler personel için fayda sağlar ve sayım üzerinde herhangi bir etkisi yoktur. Herhangi bir kullanıcı çalışma ekranından *Müşteri Listesi*'ni seçerek tüm müşteri listesini görüntüleyebilir (ancak düzenleyemez). Benzer şekilde, programcı hakları olan herhangi bir kullanıcı *Programlama/Müşteri İsimleri*'ni seçerek müşteri listesini görüntüleyebilir ve düzenleyebilir.
- 4.2.2.1.6. Transferler (Transfers)—Transferler alanı, hem formül numarasını hem de en sol iki sütunda gösterilen müşteri numarasını eşleştiren tünel yıkayıcısından boşaltılan partilerin sayısının kümülatif

toplamını tutar.

**4.2.2.2. Formüller (Formulas) Görünümü**—Sayım verileri penceresinin formül görünümü, yönetimin, her bir formülün transfer sayısını görüntülemesini sağlar. [Rakam 32](#page-275-1) örnek olarak kullanıldığında, formül numarası 006 (Renkli Kişisel Ürünler), 144 adet parti ürünü için kullanılmış. Bu görünüm müşterinin numarasını veya adını içermediğinden dolayı yönetim, formül adının tamamını görüntüleyebilir ve her formülle kaç tane parti üretildiğini çabucak görebilir.

Bu penceredeki her alanın tam bir açıklaması için sayım verilerinin (yukarıdaki) bu belgenin *Müşteriler* görünümünü açıklayan bölümüne bakın.

# **4.2.3. Kimyasal Kullanımı Verileri**

*Kimyasal kullanımı verileri*, tüm kayıtlar en son silindikten sonra periyot boyunca korunur. Bu veriler, yönetimin Mentor® kontrolörü tarafından kumanda edilen kimyasalların miktarını doğru bir şekilde izlemesine olanak tanır. Bu ekranların örnekleri [Rakam 35 "Kimyasal Kullanımı \(Chemical Usage\) Grafik](#page-277-0)  [Penceresi"](#page-277-0) ve [Rakam 36](#page-277-1) içinde gösterilmiştir.

<span id="page-277-0"></span>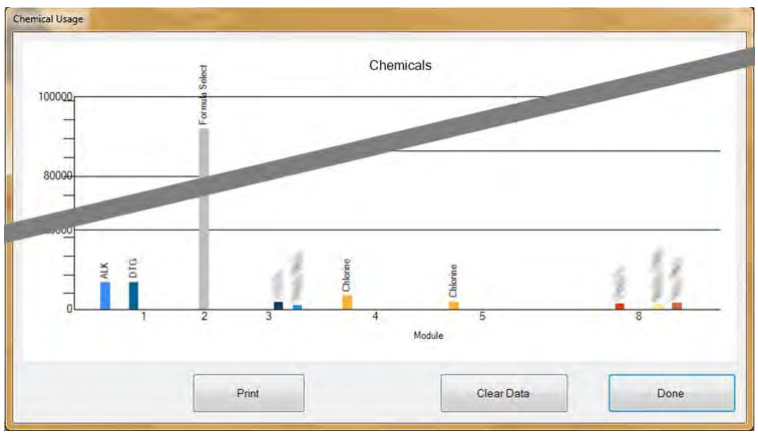

**Rakam 35: Kimyasal Kullanımı (Chemical Usage) Grafik Penceresi**

<span id="page-277-1"></span>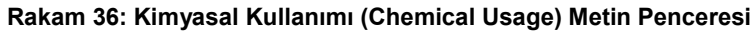

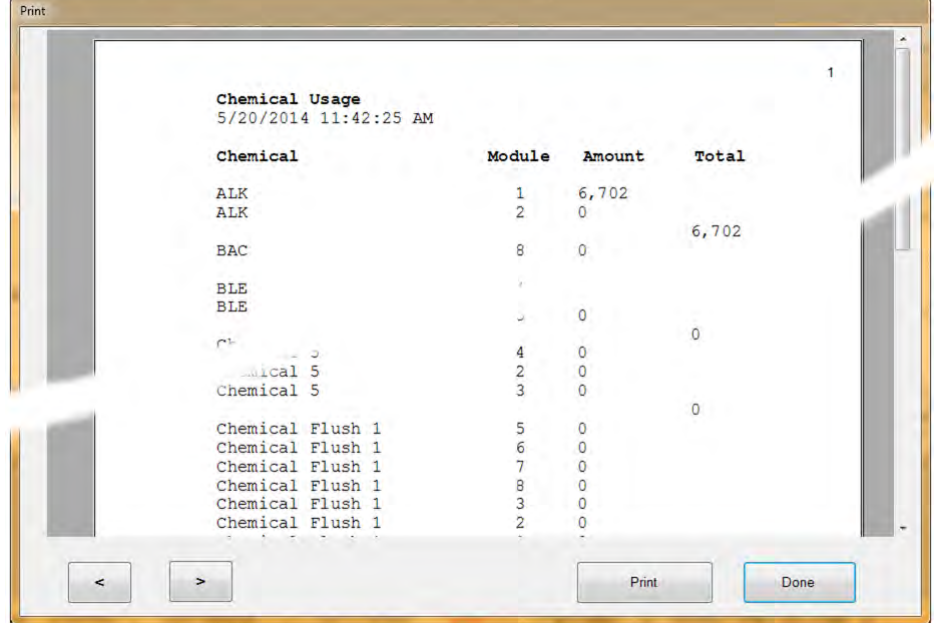

PELLERIN MILNOR CORPORATION

- **4.2.3.1. İsim**—Bu sütun, *Fonksiyon Programlama* sayfasında girildiği gibi kimyasalların isimlerini içerir (Mentor® çalışma ekranından *Programlama/Fonksiyon*). Bazı kimyasallar çoğu zaman birden fazla modülde kumanda edildiğinden, bu sütunda bir kimyasal ismi birden çok kere görünebilir.
- **4.2.3.2. Modül**—*Modül* sütunu, bu kimyasal çıkışı kontrol eden modül listelenir. Bu penceredeki tüm girişler bu sütuna göre sıralanır, yani birinci modülde çağrılan tüm kimyasallar listenin en üstünde, ardından ikinci modül için tüm kimyasallar vb. görünür.
- **4.2.3.3. Bit**—*Bit* kimyasal madde enjekte etmek için harekete geçirilen çıkıştır (kontrol fonksiyonu). Modül numarası ve bit numarası *Formül Programlama* sayfasındaki *Çıkış Verileri* alanındaki "Modül:Bit" biçiminde kombine edilir (*Programlama/Formüller (Programming/Formulas)* çalışma ekranından).
- **4.2.3.4. Saniye başına düşen birim (Birim/Saniye)**—Bu sütun, ilişkili kimyasal çıkış bit'inin harekete geçirildiği her saniyede enjekte edilen kimyasalın birimlerini görüntüler. Kimyasal akış debisi hesaplanır ve *Kimyasal Pompası Akış Debisi (Chemical Pump Flow Rate)* tablosuna girilir, çalışma ekranından *Yapılandırma* menüsünden erişilir.
- **4.2.3.5. Toplam Süre (Total Time)**—Mentor® kontrolörü, her bir kimyasal çıkışı harekete geçiren toplam saniye sayısına ait bir kümülatif sayaç çalıştırır. Kontrolör, çıkışları *Fonksiyon Programlama (Functions Programming)* sayfasında girilen op kodu (06) kimyasalları olarak tanır.
- **4.2.3.6. Toplam Birimler (Total Units)**—Bu sütundaki değer, *Toplam Süre (Total Time)* değerinin *Birim/Saniye (Units/Sec)* değeriyle çarpılmasıyla hesaplanır. Görüntülenen numara, kayıtların en son silinişinden bu yana kontrolörü kumanda ettiği toplam birim sayısıdır.

# **4.2.4. Parti Verileri (Batch Data)**

*Parti Verileri (Batch Data)* menüsünün seçilmesi, operatörün son 30 günde üretilen herhangi bir parti için her bir modüldeki sıcaklık, banyo akışı ve pH grafiğini görüntülemesini sağlar. Bu bilgi, tünel yıkayıcıdaki kimyasal kullanımı ve üretim gecikmelerini analiz ederken üretim tarihlerini yeniden yapılandırmada yararlıdır.

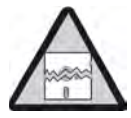

**uyarı 4 :** Parti verileri, Mentor kontrolörünün yapılandırıldığı birimlerde toplanır. Sıcaklık birimlerini değiştirme Dokümandaki ilgili bölüm BIPCUC01 dokümanında açıklandığı gibi daha önceden toplanan sıcaklık ve akış verilerinin grafiğinin çizilmesinde hatalara neden olur.

**4.2.4.1. Partinin Seçilmesi**—*Parti Verileri (Batch Data)* menü öğesi seçildiğinde, Mentor kontrolörü, istenilen partinin işeme alındığı tarihi sorar. Bir tarih girilip bu tarih toplanan veride bulunursa, kullanıcıya [Rakam](#page-278-0)  [37'](#page-278-0)de gösterilen ekrana benzer bir ekran sunulur.

<span id="page-278-0"></span>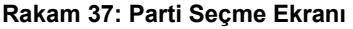

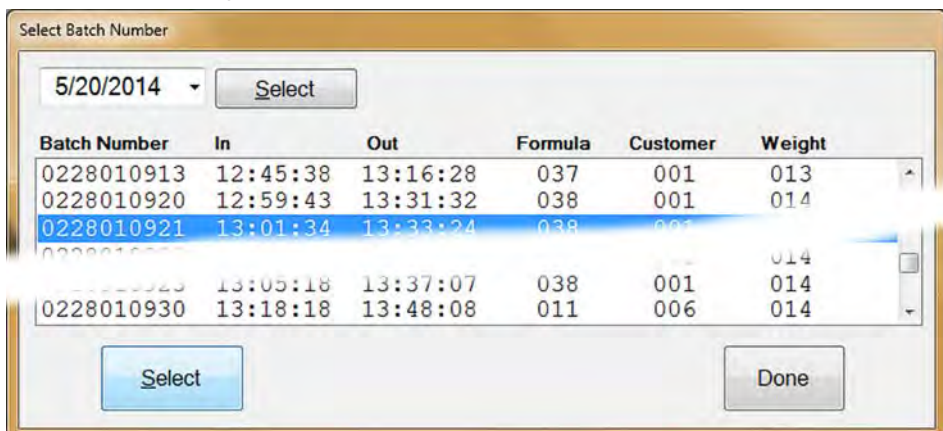

- 1. Partiyi seçmek için bir satıra tıklayın.
- 2. Seçilen parti için [Rakam 38](#page-279-0) benzeri bir grafik görüntülemek için ekranın altındaki *Seç (Select)* düğmesini tıklayın.
	- *Tarih Seç*'e geri dönmek için *Bitti (Done)* düğmesine tıklayın.
	- *Parti Numarası Seç* ekranını kapatmak ve *Mentor Çalışma* ekranını görüntülemek için *Bitti (Done)* düğmesine tıklayın.
- **4.2.4.2. Görüntülenen Parti Verilerinin Yorumlanması**—Geçmişteki parti verilerinin grafik ekranı, seçilen parti için tek bir ekranda üç grafiği gösterir. Formül numarası ve adı, müşteri numarası ve adı, ağırlık ve partinin tünele girip çıktığı zaman da gösterilir.

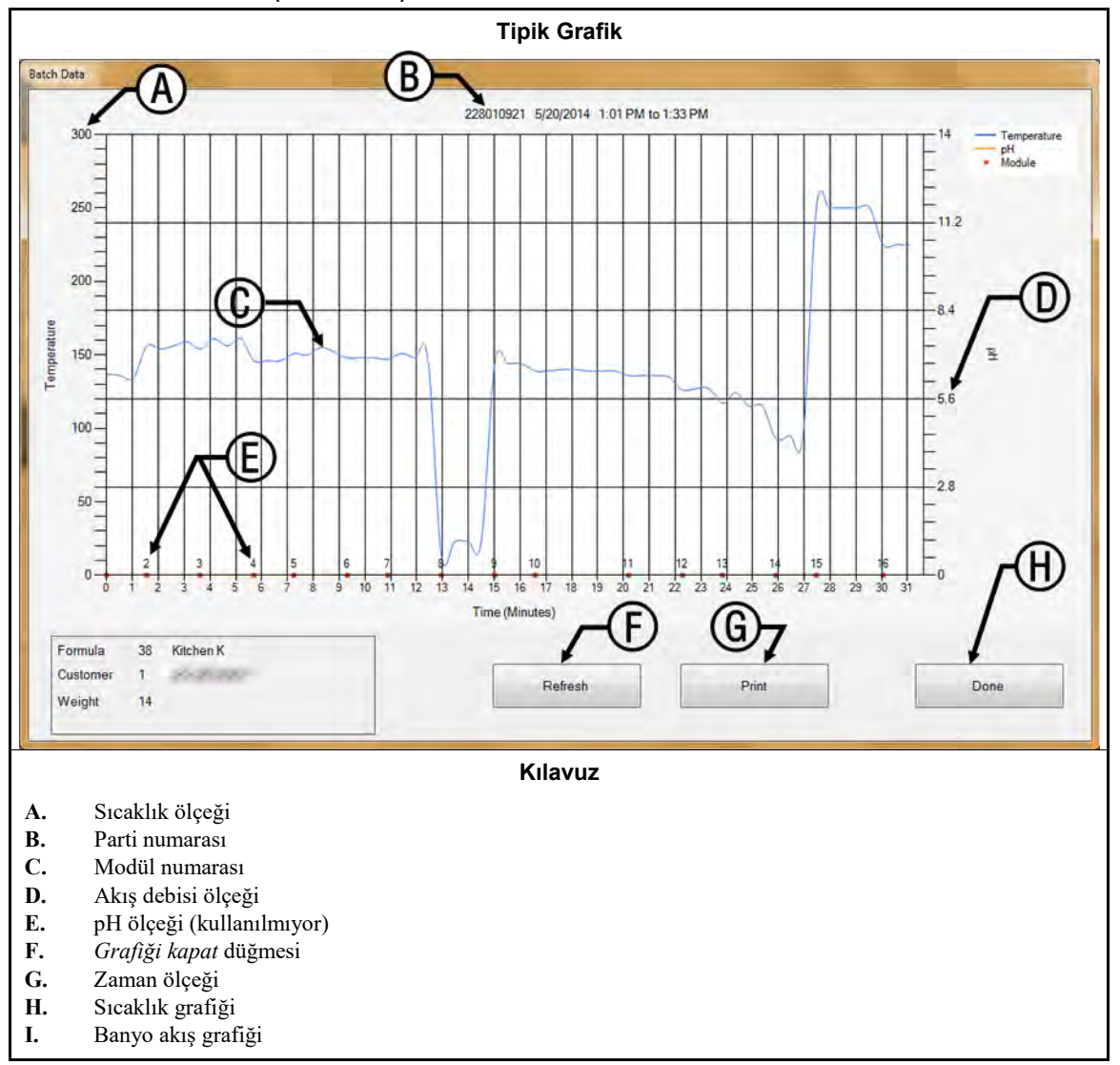

<span id="page-279-0"></span>**Rakam 38: Parti Verileri (Batch Data)**

**Sıcaklık ölçeği**—grafik ekranın sol tarafında görünür. Aralık her zaman suyun donma noktasından kaynama noktasına arasındadır ancak sıcaklık birimi Mentor kontrolörünün yapılandırılma şekline göre (bkz. Dokümandaki ilgili bölüm BIPCUC01) Santigrat veya Fahrenheit olabilir.

**Parti numarası (Batch number)**—görüntülenen parti için özel tanımlayıcı. Bu numara Mentor kontrolörü tarafından otomatik olarak oluşturulur ve birden fazla tünel yıkayıcısına sahip bir sistemde bile yalnızca bir parti için geçerlidir.

PELLERIN MILNOR CORPORATION

- **Modül numarası (Module number)**—CBW® yıkayıcısının modülü. Her modül temsil edilir; bir modülden gelen verilere atfedilen yatay alan, partinin her modüldeki dakika sayısına karşılık gelmektedir. Oldukça geniş bir alanla temsil edilen bir modül genellikle görüntülenen parti "daha geniş" modülündeyken tünelin bekleme durumuna girdiğini belirtir.
- **Akış (Flow)**—her modülden geçen banyo akışı, dakika başına galon cinsinden veya dakika başına litre cinsinden. Banyo akış verilerinin toplanması için Bürkert kontrol vanalarına ve akış ölçerlere ihtiyaç vardır (bkz. Dokümandaki ilgili bölüm BIPCUC04 ve Dokümandaki ilgili bölüm BIPCUC04).
- **pH ölçeği**—kullanılmıyor
- **Grafiği Kapat (Close Graph) düğmesi**—grafik penceresini kapatır ve kullanıcıyı [Rakam 37](#page-278-0) içinde gösterilen *Parti Seç* ekranına geri döndürür.
- **Zaman ölçeği**—dakikalar ve yarım dakikalar. Grafikteki yatay çizgiler, zaman artımlarını değil modül sınırlarını gösterir.
- **Sıcaklık grafiği**—her modülde bu partinin karşılaştığı banyo sıcaklığını görüntüler.
- **Akış grafiği**—her modülde bir akış ölçerle ölçülen banyo akış debisini—dakika başına galon cinsinden veya dakika başına litre cinsinden— görüntüler. Akış ölçer olmayan modüllerdeki ölçümler, bir önceki parti akış ölçerli bir modülden geçtiğinde belirlenen değere dayanır. Akış olmaması (*0*) genellikle durağan haldeki bir banyo modülüne işaret eder.

## **4.2.5. Giriş/Çıkış Raporlarını Yazdır (Print I/O Reports)**

Giriş ve çıkış raporları, giriş ve çıkış atamalarını kaydeder. Bu bilgi, elektronik yedekleme mevcut değilse, belirli servis prosedürlerinden sonra bir tünel yıkayıcısını servise geri getirmek için kullanılabilir.

Mentor girişlerini atamak için Dokümandaki ilgili bölüm BIPCUT01 bölümünde açıklanan prosedürü kullanın. Mentor çıkışlarını atamak için Dokümandaki ilgili bölüm BIPCUT01 bölümünde açıklanan prosedürü kullanın.

| # Name<br>$008$ Print<br>009<br>010<br>011<br>012<br>013<br>014<br>015<br>016<br>121<br>122<br>123<br>124<br>125<br>126<br>127<br>128<br>129<br>130<br>133 | 002 Flush 1<br>003 Flush 2<br>005 STD Bath Fastfill<br>006 Mod To Mod Pump<br>007 Main Water Flow<br>Inputs<br># Name | Module Board<br>01<br>01<br>01<br>01<br>01<br>01<br>04<br>01<br>01<br>07<br>6/3/2014 11:33:23 AM<br>001 Low Level Input | Common<br>MTA 5-9<br>$MTA$ $5-8$<br>$MTA$ 5-4<br>$MTA$ 5-3<br>$MTA$ 5-2 | <b>NO</b><br>Module Board | MTA 5-18<br>MTA 5-17<br>MTA 5-14<br>MTA 5-13<br>MTA 5-12 |                            | ÷ |
|----------------------------------------------------------------------------------------------------|----------------------------------------------------------------------------------------------------|----------------------------------------------------------------------------------------------------|-------------------------------------------------------------------------|---------------------------|----------------------------------------------------------|----------------------------|---|
|                                                                                                    |                                                                                                    |                                                                                                    |                                                                         |                           |                                                          |                            |   |
|                                                                                                    |                                                                                                    |                                                                                                    |                                                                         |                           |                                                          |                            |   |
|                                                                                                    |                                                                                                    |                                                                                                    |                                                                         |                           |                                                          |                            |   |
|                                                                                                    |                                                                                                    |                                                                                                    |                                                                         |                           |                                                          |                            |   |
|                                                                                                    |                                                                                                    |                                                                                                    |                                                                         |                           |                                                          |                            |   |
|                                                                                                    |                                                                                                    |                                                                                                    |                                                                         |                           |                                                          |                            |   |
|                                                                                                    |                                                                                                    |                                                                                                    |                                                                         |                           |                                                          |                            |   |
|                                                                                                    |                                                                                                    |                                                                                                    |                                                                         |                           |                                                          |                            |   |
|                                                                                                    |                                                                                                    |                                                                                                    |                                                                         |                           |                                                          |                            |   |
|                                                                                                    |                                                                                                    |                                                                                                    |                                                                         |                           |                                                          |                            |   |
|                                                                                                    |                                                                                                    |                                                                                                    |                                                                         |                           |                                                          |                            |   |
|                                                                                                    |                                                                                                    |                                                                                                    |                                                                         |                           |                                                          |                            |   |
|                                                                                                    |                                                                                                    |                                                                                                    |                                                                         |                           |                                                          |                            |   |
|                                                                                                    |                                                                                                    |                                                                                                    |                                                                         |                           |                                                          |                            |   |
|                                                                                                    |                                                                                                    |                                                                                                    |                                                                         |                           |                                                          | Location                   |   |
|                                                                                                    |                                                                                                    |                                                                                                    |                                                                         | 01                        | 01                                                       | $MTA$ $4-1$                |   |
|                                                                                                    |                                                                                                    | 002 High Level Input                                                                                                    |                                                                         | 01                        | 01                                                       | $MTA$ 4-2                  |   |
|                                                                                                    |                                                                                                    | 003 Low Level Input                                                                                                    |                                                                         | 02                        | 01                                                       | $MTA$ 4-3                  |   |
|                                                                                                    |                                                                                                    | 004 High Level Input                                                                                                    |                                                                         | 02                        | 01                                                       | $MTA$ 4-4                  |   |
|                                                                                                    |                                                                                                    | 005 Low Level Input                                                                                                    |                                                                         | 03                        | 01                                                       | MTA 4-5                    |   |
|                                                                                                    |                                                                                                    | 006 Low Level Input                                                                                                    |                                                                         | 04                        | 01                                                       | $MTA$ 4-6                  |   |
| 134                                                                                                    |                                                                                                    | 007 High Level Input                                                                                                    |                                                                         | 04                        | 01                                                       | $MTA$ $4-7$                |   |
| 135                                                                                                    |                                                                                                    | 008 Low Level Input                                                                                                    |                                                                         | 05                        | 01                                                       | $MTA$ 4-8                  |   |
| 136                                                                                                    |                                                                                                    | 009 High Level Input                                                                                                    |                                                                         | 05<br>06                  | 01<br>01                                                 | $MTA$ $4-11$<br>$MTA$ 4-12 |   |
| 137                                                                                                    |                                                                                                    | 010 Low Level Input<br>011 High Level Input                                                                             |                                                                         | 06                        | 01                                                       | $MTA$ $4-13$               |   |
| 138                                                                                                    |                                                                                                    | 012 Low Level Input                                                                                                    |                                                                         | 07                        | 01                                                       | $MTA$ $4-14$               |   |
| 190                                                                                                    |                                                                                                    | 013 High Level Input                                                                                                    |                                                                         | 07                        | 01                                                       | $MTA$ $4-15$               |   |
|                                                                                                    |                                                                                                    | 014 Low Level Input                                                                                                    |                                                                         | 08                        | 01                                                       | MTA 4-16                   |   |
|                                                                                                    |                                                                                                    | 015 High Level Input                                                                                                    |                                                                         | 08                        | 01                                                       | $MTA$ $4-17$               |   |
|                                                                                                    | 020 CRCB-1                                                                                                    |                                                                                                    |                                                                         | 01                        | 02                                                       | $MTA$ 4-4                  |   |
|                                                                                                    |                                                                                                    | 021 Oil Level Low                                                                                                    |                                                                         | 01                        | 02                                                       | $MTA$ $4-5$                |   |
|                                                                                                    |                                                                                                    | 022 Air Pressure Satisfied                                                                                              |                                                                         | 01                        | 02 <sup>°</sup>                                          | $MTA$ $4-6$                |   |
|                                                                                                    |                                                                                                    | 023 RECIRC. PUMP O.L.                                                                                                   |                                                                         | 01                        | 02                                                       | $MTA$ $4-7$                |   |
|                                                                                                    |                                                                                                    | 024 MAIN FLOW PUMP O.L.<br>025 MOD. TO MOD. PUMP O.L.                                                                   |                                                                         | 01<br>01                  | 02<br>02                                                 | $MTA$ $4-8$<br>MTA 4-11    |   |
|                                                                                                    |                                                                                                    | 026 FLUSH PUMP O.L.                                                                                                    |                                                                         | 01                        | 02                                                       | $MTA$ $4-12$               |   |
|                                                                                                    |                                                                                                    |                                                                                                    |                                                                         |                           |                                                          |                            |   |
|                                                                                                    |                                                                                                    |                                                                                                    |                                                                         |                           |                                                          |                            |   |

**Rakam 39: Tipik Mentor Çıkış ve Giriş Raporu**

— Sonu BICCNO01 —

# **Bölüm 5 Sorun Giderme**

BICCNT02 (Published) Book specs- Dates: 20140908 / 20140908 / 20170404 Lang: TUR01 Applic: CCN

#### **5.1. Hata ve Uyarı Mesajları Özeti**

Bu bölümün amacı karşılaşılabilecek hata mesajlarını tanımlamaktır.

#### **5.1.1. Hata Mesajları**

- **Hava Basıncı Düşük**—Transfer istediğinde, gelen sıkıştırılmış hava hattında yetersiz basınç tespit edildi. Tünel, transferde bekler.
- **Tüm Raylar Boş**—Mentor™ ray sıralayıcısı rayları tararken ray sistemindeki raylar üzerinde herhangi bir çanta tespit edilmedi. Tünel durur. Durumu düzeltin daha sonra tüneli yeniden başlatmak için *Ctrl + D*'ye basın.
- **CBW Su Seviyesi Düşük**—Transfer istendiğinde bir veya daha fazla modülde alt seviyeden düşük bir banyo seviyesi tespit edildi. Tünel, transferde bekler.
- **CBW Yükleme Kanalını Kontrol Et**—CBW® yükleme kanalında bir engel tespit edildi. Tünel, transferde bekler.
- **Temizleme Sürüyor**—Yalnızca iş elbisesi makineleri için geçerlidir. Manuel modül boşaltımı tespit edildi. Tünel, transferde bekler.
- **Soğuk Yeniden Başlatma Sürüyor**—İstenilen tüm sıcaklıklara erişilene kadar tünel beklemede kalır.
- **İletişim Sorunu**—Bir çevresel devre kartı işlemci kartına tepki vermedi. Tünel durur. Mentor™ kontrolörü ayrıca "Çevresel Kart xxH Yanıt Vermiyor." uyarısını görüntüler.
- **Tahrik Sistemi xy zz**—Dönme limit anahtarı (yakınlık sensörü) girişi yapılandırılan sürede gerçekleştirilmedi. Tünel durur.
- **Elektronik Kim. Hatası: Kimyasal Sistemi Kontrol Et**—Tünel yıkayıcısının kimyasal sistemi bir hata sinyali verdi.
- **Dolum Tankı Seviyesi/Sıcaklığı**—Transfer talep edildiğinde üst hızlı dolum tankındaki banyo seviyesi veya sıcaklığı yeterli değildi. Tünel, transferde bekler.
- **Geçersiz Müşteri Kodu**—Kontrolör tarafından 999'dan yüksek bir müşteri numarası alındı. Tünel, transferde bekler.
- **Limit Anahtarı xy zz**—Dört rotasyon limit anahtarı (yakınlık sensörü) girişlerinin iki veya daha fazlası aynı anda yapılmıştır. Bu, tünelin durmasına neden olan geçersiz bir durumdur.
- **Yükleme Cihazı Hazır Değil**—Bu hata mesajı yalnızca herhangi bir Miltrac™ yüklemesi yapılandırılmadığında geçerlidir. Yükleme cihazı, tünel transfere hazır olduğunda boşaltıma hazır olduğu sinyalini henüz göndermemişti. Tünel, transferde bekler.
- **Yükleme Gözü Engellenmiş**—Yalnızca, yükleme sorunu hata algılaması "Gözü Temizlemek veya Engellemek için Maks. Süre" ile etkinleştirildiğinde geçerlidir. Transfer sırasında boş bir cep beklenirken yükleme kanalı içinde ürünler tespit edildi. Tünel, sayma işleminin başlangıcında duraklama yapar.
- **Yüklemeye İzin Verilmedi**—Bu hata ancak Miltrac Yükleme ve Boşaltma yapılandırıldığında geçerlidir. Yükleme cihazı, tünelin transfer etmesi istendiğinde boşaltıma hazır olduğu sinyalini henüz göndermemişti. Tünel, transferde bekler.
- **Yükleme Sonlandırıldı**—Bu hata ancak Miltrac Yükleme ve Boşaltma yapılandırıldığında geçerlidir. Bu hata için iki olası neden vardır: 1) Miltrac™ kontrolörü Mentor™ kontrolörüne, tünel transferi istediğinde transfere devam etmesi için sinyal göndermedi, bu nedenle tünel transferde bekler veya 2) Miltrac™ kontrolörü Transfer Sonrası Suyla Yıkamayı Başlat çıkış zamanlayıcısı süresi dolduğunda tamamlandığını onaylamadı, böylece tünel sayımın başında bekler.
- **xx Modülünde Düşük Akış**—Yalnızca PulseFlow® tünelleri için geçerlidir. Modüldeki akış debisi *Darbe Akış Debisi Hata Yüzdesi* program sabitinin yapılandırılmış değerinden düşüktür. Tünel, transferde bekler.
- **Modüller Hizalanmamış**—Yalnızca 76028 ve 76039 Z0E110} modelleri için geçerlidir. Birbirine birleşen birimlerdeki silindirlerin dönüş hizalarında kayıklık tespit edildi. Tünel durur.
- **Çantalar Hazır Değil**—Tünelin transfer yapması istendiğinde konumunda yükleme kanalı (boşaltım konumu) üstünde herhangi bir çanta tespit edilmedi. Tünel, transferde bekler.
- **Ray Sistemi Bilgisayarıyla Bağlantı Yok**—Mentor kontrolörü ve ray sistemi kontrolörü arasındaki bağlantı kesildi.
- **Alıcı Cihazı Bilgisayarıyla Bağlantı Yok**—Mentor kontrolörü ve alış cihazı kontrolörü arasındaki bağlantı kesildi.
- **Yağ Seviyesi Düşük**—Zincir yağlayıcısı haznesinde yetersiz yağ bulunduğu tespit edildi. Tünel, transferde bekler.
- **Operatör Bekleme Anahtarı**—Tünel transfer yapmak istediğinde operatör tarafından başlatılan bir bekletme tespit edildi. Tünel, transferde bekler.
- **Seviye/Sıcaklıkta Zaman Aşımı**—Bu parametrelere ulaşılması için izin verilen süre sona erdiğinde gerekli banyo seviyesi ve/veya sıcaklık tespit edilmedi. Tünel, sayma işleminin başlangıcında duraklama yapar. Bazen meydana gelmesi ve kendini düzeltmesi normaldir. Derhal temizlemek için *Ctrl + D*'ye basın.
- **Güç Kesintisi**—Bir elektrik kesintisi sonrasında güç yükselmesi tespit edildi, bu nedenle Mentor™ kontrolörü her zaman bu hatayı günlük başlatmada görüntüler. Herhanginormal olarak, n bir sorun gidermeye gerek yok. Tünel *Ctrl + D* ile başlatıldığında mesaj silinir.
- **Pres Müsait Değil**—Sadece *veri geçişi* etkinse geçerlidir. Pres, santrifüj çıkarma cihazı veya ıslak ürün konveyörü, tünel transferi hazır olduğunda almaya hazır olduğu sinyalini henüz göndermemiştir. Tünel, transferde bekler.
- **Darbe Akış Hatası: xx Modülünde Hala Yüksek Seviyeye Çıkılıyor**—Yalnızca PulseFlow® tünelleri için geçerlidir. PulseFlow işlemi sonrasında bu modülde hala yüksek seviye çıkılmaktadır. Bu hata, tünel transferlerinden sonra görünür ve seviye yüksekten aşağıya inene kadar ilave transferleri engeller. Bu kendi kendini düzelten bir hatadır.
- **Alıcı Cihazı Hazır Değil**—{Bu hata mesajı ancak Sadece Miltrac Boşaltma veya Miltrac Yükleme ve Boşaltma yapılandırıldığında geçerlidir. Miltrac™ kontrolörü, tünelin transfer etmesi istendiğinde alıma hazır olduğu sinyalini henüz göndermemişti. Tünel, transferde bekler.
- **Yeniden Kullanım Tank Seviyesi Düşük**—Transfer istendiğinde yeniden kullanım tankında alt seviyeden düşük bir su seviyesi tespit edildi. Tünel, transferde bekler.
- **Yeniden Kullanım Tank Sıcaklığı Düşük**—Sadece isteğe bağlı yeniden kullanım buharı için geçerlidir. Transfer istendiğinde yeniden kullanım tankındaki sıcaklık çok düşüktü. Tünel, transferde bekler.
- **Gözü Engellemek için Çok Uzun**—Yalnızca, yükleme sorunu hata algılaması "Gözü Temizlemek veya Engellemek için Maks. Süre" ile etkinleştirildiğinde geçerlidir. Ürünlerin tünelden girmeleri beklenirken, ürünler "Gözü Temizlemek veya Engellemek için Maks. Süre" tarafından belirlenen süre boyunca yükleme kanalında tespit edilmedi. Tünel sayımın başında beklemededir.
- **Gözü Temizlemek için Çok Uzun**—Yalnızca, yükleme sorunu hata algılaması "Gözü Temizlemek veya Engellemek için Maks. Süre." ile etkinleştirildiğinde geçerlidir. "Gözü Temizlemek veya Engellemek için Maks. Süre" tarafından belirtilen süre dolduktan sonra ürünler yine de tünel yükleme kanalında tespit edildi. Tünel, sayma işleminin başlangıcında duraklama yapar.

PELLERIN MILNOR CORPORATION

**Soğuma için Bekleniyor**—Yalnızca isteğe bağlı yeniden kullanım süresi olan soğuma için geçerlidir. Transfer istendiğinde yeniden kullanım tankında çok yüksek bir sıcaklık tespit edildi. Tünel, transferde bekler.

### **5.1.2. Uyarı Mesajları**

- **xx Modülü Kontrol Kutusunda Sigorta Atması**—İşaretli modül kontrol kutusunun gücü kesildi. Bu modül üzerindeki ekipmanlar çalışmaz.
- **xx Modülü Durulama Bölgesi Kontrol Kutusunda Sigorta Atması**—Durulama bölgesi akış dağıtıcının gücü kesildi. İlgili pompalar çalışmaz.
- **Yeniden Kullanım Arabirim Kutusunda Sigorta Atması**—Yeniden Kullanım veya Püskürtme arabirim kutusunun gücü kesildi. Pompa çalışmaz.
- **Standart Çıkış Kutusunda Sigorta Atması**—Standart çıkış kutusunun gücü kesildi. Bu çıkışlar çalışmaz.
- **Tahrik Motoru Kontaktör Arızası**—Bu hata yalnızca 76032 CBW®'ler için geçerlidir. Bir tahrik motoru kontaktörüne, enerji verilmesi gerektiği zaman enerji verilemedi. Tünel çalışmaya devam edebilir, ancak yetkili bir servis teknisyeninin bu uyarıyı derhal gidermesi son derece önemlidir. Bir tahrik motoru muhtemelen çalışmıyor, bu nedenle aşırı yükleniyor ve diğer motorlara zarar veriyor.
- **Xx Modülündeki Tahrik Motorunun Aşırı Yüklemesiyle Sigortanın Atması**—Silindir tahrik motoru aşırı yüklendi, aşırı ısıl yüklemeye yol açarak sigortayı attırmıştır. CBW® 76032'de motor belirtilen modülde olacaktır. CBW® 76028 veya 76039'da, motor belirtilen modülü içeren birimin üzerinde olacaktır. Tünel çalışmaz. Sorun giderme yetkili bir servis teknisyeni tarafından yapılmalıdır.
- **Yükleme Kanalı Fotoğraf Gözü Engellenmiş**—Uçların suyla yıkanmasından sonra yükleme kanalı fotoğraf gözü hala engelleniyorsa ortaya çıkar. Tünel transfer yapmak istemeden bu durum düzeltilmemişse, sorun giderme gerektiren "CBW Yükleme Kanalını Kontrol Et" hatası oluşur.
- **Yükleme Konveyörünün Aşırı Yüklenmesi Sonucu Sigorta Atması**—Bir CONWA™ veya CONLO™ yükleme konveyörü aşırı yüklenip, ısıl aşırı yüklemeye yol açarak sigortayı attırmıştır Konveyör çalışmaz. Sorun giderme yetkili bir servis teknisyeni tarafından yapılmalıdır.
- **xx Modülünde Kumanda Edilen Manuel Suyla Yıkama**—Yalnızca iş elbisesi makineleri için geçerlidir. Bu uyarı, belirtilen modülde bir modül boşaltımı algılanırsa görünür. Tünel transfer yapmak istemeden bu durum düzeltilmemişse, sorun giderme gerektiren "Temizleme Sürüyor" hatası oluşur.
- **Çevresel Kart xxH Yanıt Vermiyor.**—Kontrolör xxH adresinde çevresel kartla iletişimi kesildi. Tünel transfer yapmak istemeden bu durum düzeltilmemişse, sorun giderme gerektiren "İletişim Hatası" hatası oluşur.
- **Pres Pompası Aşırı Yüklenmeye Bağlı Sigorta Atması**—Bu hata, başlangıçta Mentor™ kontrolörüyle üretilen CBW® için geçerli değildir.
- **Yeniden Kullanım Pompası Aşırı Yüklenmeye Bağlı Sigorta Atması**—Yeniden Kullanım veya Suyla Yıkama pompası motorunun aşırı yüklenme durumu sonucu aşırı ısıl yüklenmeye bağlı sigorta atması tespit edilmiştir. Pompa çalışmaz. Sorun giderme yetkili bir servis teknisyeni tarafından yapılmalıdır.
- **xx Modülünde Durulama Bölgesi Akış Pompası Aşırı Yüklenmesi Sonucu Sigorta Atması**—Bir durulama bölgesi akış pompası aşırı yüklenmesi sonucu ısıl bir aşırı yüklenmeye yol açarak sigorta atmasına sebep olur. Pompa çalışmaz. Sorun giderme yetkili bir servis teknisyeni tarafından yapılmalıdır.
- **xx Modülünde Durulama Bölgesi Artık Pompasının Aşırı Yüklenmesi Sonucu Sigorta Atması**—Bir durulama bölgesi artık pompasının aşırı yüklenmesi sonucu ısıl bir aşırı yüklenmeye yol açarak sigorta atmasına sebep olur. Pompa çalışmaz. Sorun giderme yetkili bir servis teknisyeni tarafından yapılmalıdır.
- **Tünel Gücü Kapalı**—Kontrolör, 120 VAC kontrol devresi gücü kaybını saptadı. Tünel çalışmaz.
- **Uzak Müşteri Kodunun Değeri Limiti Aşıyor (999)**—Uzak müşteri kod girişi, kabul edilebilir en yüksek 999 değerini aşarsa görüntülenir. Tünel transfer yapmak istemeden bu durum düzeltilmemişse, sorun giderme gerektiren "Geçersiz Müşteri Kodu" hatası oluşur.
- **xx Modülünde Yıkama Suyu Akış Yükselticisinin Aşırı Yüklenmesi Sonucu Sigorta Atması**—Bir yıkama suyu akış yükseltici pompanın aşırı yüklenmesi sonucu ısıl bir aşırı yüklenmeye yol açarak

sigorta atmasına sebep olur. Pompa çalışmaz. Sorun giderme yetkili bir servis teknisyeni tarafından yapılmalıdır.

— Sonu BICCNT02 —

BICCLT02 (Published) Book specs- Dates: 20140908 / 20140908 / 20170404 Lang: TUR01 Applic: CCN

#### **5.2. Tahrik Sistemi ve Limit Anahtarı Hataları**

Tünel, silindirin dönüşünü izlemek için yakınlık sensörü tipinde dört adet limit anahtarına sahiptir. Bu limit anahtarlarından her biri Mentor kontrolörüne aşağıdak[i Tablo 2](#page-285-0) içinde açıklandığı gibi standart bir giriş sağlar. Bu anahtarların durumunu görmek için Mentor çalışma ekranından *Girişler ve Çıkışlar* menüsünü seçin.

#### <span id="page-285-0"></span>**Tablo 2: Limit Anahtarı Kimliği**

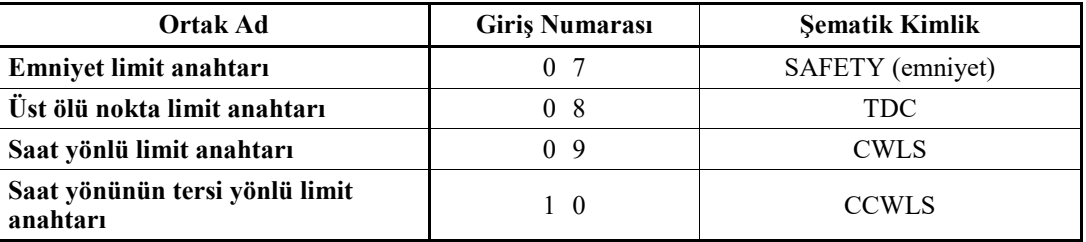

**Not 4:** Saat yönü ve saat yönünün tersi yön, tünele yükleme ucundan boşaltma ucuna doğru bakarak tespit edilir.

### **5.2.1. Hata Kodlarının Yorumlanması**

Mentor kontrolörü, limit anahtarlarının sırasını takip eder ve iki komşu anahtarın harekete geçmesi arasındaki süreyi takip eder. Kontrolör sıra dışı bir anahtar bulursa tüneli durdurur, operatör sinyalini çalar ve bir "Limit Anahtarı" hatası görüntüler. Limit anahtarı hataları genellikle bir anahtarın sıra dışında göründüğünü gösterdiğinden dolayı sorun gidermeye kablo tesisatında arıza arayarak başlayın, ardından arızalı limit anahtarını arayın.

Herhangi bir limit anahtarı belirtilen süre içinde çalışmazsa tüneli durdurur, operatör sinyalini çalar ve bir "Tahrik Sistemi" hatası görüntüler.

Hata oluştuğunda tünelin durumunu açıklayan dört basamaklı bir kodla birlikte mesaj görüntülenir. Kodun ilk karakteri dört tünel koşulunun durumunu gösterir: sıcaklığa erişildi, ürünlerin taşınması için hazır, seviyeye ulaşıldı ve yük konveyörü hareket halinde. Bu kodu yorumlamak içi[n Tablo 3'](#page-286-0)ü kullanın. Bu kodun ikinci karakteri (bkz. [Tablo 4\)](#page-286-1)[, Tablo 2](#page-285-0) içinde tanımlandığı gibi dört limit anahtarının durumunu temsil eder. Son iki karakter birlikte, [Tablo 5](#page-287-0) içinde açıklandığı üzere, motor yönü ve hatadan önce en son tespit edilen limit anahtarı da dahil olarak makinenin mekanik durumunu temsil eder.

| Kod                     | Sıcaklığa<br>Ulaşıldı | <b>Transfere Izin</b><br>Verildi | <b>Seviyeye</b><br>Ulaşıldı | Yük<br>Konveyörü<br><b>Hareket</b><br><b>Halinde</b> |
|-------------------------|-----------------------|----------------------------------|-----------------------------|------------------------------------------------------|
| $\mathbf{0}$            | Hayır                 | Hayır                            | Hayır                       | Hayır                                                |
| 1                       | Hayır                 | Evet                             | Hayır                       | Hayır                                                |
| $\mathbf{2}$            | Hayır                 | Hayır                            | Evet                        | Hayır                                                |
| 3                       | Hayır                 | Evet                             | Evet                        | Hayır                                                |
| $\overline{\mathbf{4}}$ | Evet                  | Hayır                            | Hayır                       | Hayır                                                |
| 5                       | Evet                  | Evet                             | Hayır                       | Hayır                                                |
| 6                       | Evet                  | Hayır                            | Evet                        | Hayır                                                |
| 7                       | Evet                  | Evet                             | Evet                        | Hayır                                                |
| 8                       | Hayır                 | Hayır                            | Hayır                       | Evet                                                 |
| 9                       | Hayır                 | Evet                             | Hayır                       | Evet                                                 |
| $\mathbf{A}$            | Hayır                 | Hayır                            | Evet                        | Evet                                                 |
| B                       | Evet                  | Hayır                            | Hayır                       | Evet                                                 |
| $\mathbf C$             | Hayır                 | Evet                             | Evet                        | Evet                                                 |
| D                       | Evet                  | Evet                             | Hayır                       | Evet                                                 |
| E                       | Evet                  | Hayır                            | Evet                        | Evet                                                 |
| F                       | Evet                  | Evet                             | Evet                        | Evet                                                 |

<span id="page-286-0"></span>**Tablo 3: Tünel Durumu Kodları** 

#### <span id="page-286-1"></span>**Tablo 4: Limit Anahtarı Kodları**

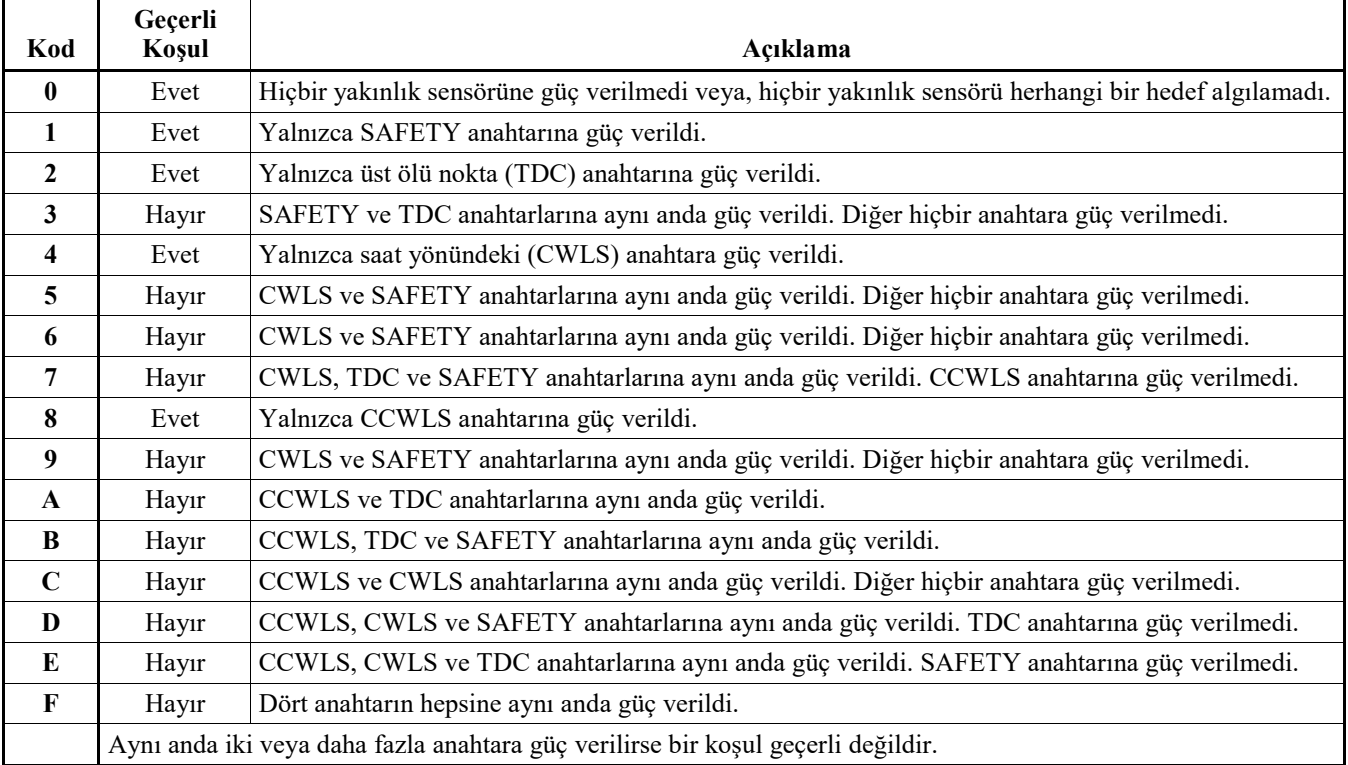

En son hangi limit anahtarının göründüğünü ve hangisinin sonra görünmesi gerektiğini belirlemek için [Tablo 4](#page-286-1) ve [Tablo 5](#page-287-0) içindeki bilgileri kullanın. Bu bilgilerle anahtarın sıra dışına çıkıp çıkmadığında veya belirli bir zaman içerisinde görünüp görünmediğini belirleyebilirsiniz.

<span id="page-287-0"></span>**Tablo 5: Makine Durumu Kodları** 

| Kod                       | Açıklama                                                                                                    |  |  |  |  |
|---------------------------|----------------------------------------------------------------------------------------------------|--|--|--|--|
| <b>Ters Çevrim Sırası</b> |                                                                                                    |  |  |  |  |
| $0\quad 0$                | CCWLS anahtarını geçtikten hemen sonra tüm motorlar sepetleri saat yönünde hareket ettirir.                                                                                   |  |  |  |  |
| 0 <sub>1</sub>            | TDC anahtarını geçtikten hemen sonra tüm motorlar sepetleri saat yönünde hareket ettirmeye devam eder                                                                         |  |  |  |  |
| 0 <sub>2</sub>            | SAFETY anahtarını geçtikten hemen sonra tüm motorlar sepetleri saat yönünde hareket ettirmeye devam eder                                                                      |  |  |  |  |
|                           | 02 boyunca, kontrolör ters çevrime devam edilip edilmeyeceğine, ne zaman kod 03'e gidileceğine veya 0C<br>koduna gittiği transfer görevi verilip verilmeyeceğine karar verir. |  |  |  |  |
| 0 <sub>3</sub>            | CCWLS anahtarını geçtikten hemen sonra tüm motorlar kapalı, sepetler saat yönünde tahriksiz hareket eder                                                                      |  |  |  |  |
| 0 <sub>4</sub>            | COAST zamanlayıcısı tarafından kontrol edilen bir periyot boyunca motorlar kapalı kalır; sepetler saat<br>yönünde tahriksiz hareket eder                                      |  |  |  |  |
| 0 <sub>5</sub>            | motorların yarısı sepetleri saat yönünün tersi yönde hareket ettirir; diğer yarısı HALFM'deki gecikmeden<br>sonra açılır                                                      |  |  |  |  |
| 0 <sub>6</sub>            | tüm motorlar sepetleri saat yönünün tersi yönde hareket ettirir                                                                                                    |  |  |  |  |
| 0 <sub>7</sub>            | SAFETY anahtarını geçtikten hemen sonra tüm motorlar sepetleri saat yönünün tersi yönde hareket ettirmeye<br>devam eder                                                       |  |  |  |  |
| 08                        | TDC anahtarını geçtikten hemen sonra tüm motorlar sepetleri saat yönünün tersi yönde hareket ettirmeye<br>devam eder                                                          |  |  |  |  |
| 0 <sub>9</sub>            | CCWLS anahtarını geçtikten hemen sonra tüm motorlar kapalı, sepetler saat yönünün tersi yönde hareket eder                                                                    |  |  |  |  |
| 0 A                       | COAST zamanlayıcısı tarafından kontrol edilen bir periyot boyunca motorlar kapalı kalır; sepetler saat<br>yönünün tersi yönde tahriksiz hareket eder                          |  |  |  |  |
| 0 <sub>B</sub>            | motorların yarısı sepetleri saat yönünde hareket ettirir; diğer yarısı HALFM'deki gecikmeden sonra açılır                                                                     |  |  |  |  |
|                           | İstenilen dönüşleri tamamlamak için makine gerektiğinde 0B halinden 00 haline geri döner.                                                                                     |  |  |  |  |
| <b>Transfer Sırası</b>    |                                                                                                    |  |  |  |  |
| $0\,C$                    | tünele transfer görevi verilmiştir; CWLS anahtarını geçtikten hemen sonra tüm motorlar sepetleri saat<br>yönünde hareket ettirir                                              |  |  |  |  |
| 0 <sub>D</sub>            | TDC anahtarını geçtikten hemen sonra tüm motorlar sepetleri saat yönünde hareket ettirir                                                                                      |  |  |  |  |
| 0 E                       | TDC anahtarını geçtikten hemen sonra tüm motorlar kapalı, sepetler saat yönünde tahriksiz hareket eder                                                                        |  |  |  |  |
| 0 F                       | COAST makine zamanlayıcısı tarafından kontrol edilen bir periyot boyunca motorlar kapalı kalır; sepetler<br>saat yönünde tahriksiz hareket etmeye devam eder                  |  |  |  |  |
| $1\quad 0$                | tüm motorlar açık, silindirin tahriksiz hareketini durdurmak için BRAKE tarafından belirlenen bir periyot<br>boyunca sepetleri saat yönünün tersi yönde hareket ettirir       |  |  |  |  |
| $1\quad1$                 | PAUSE tarafından kontrol edilen bir periyot boyunca motorlar kapalı kalır; sepetler sabittir                                                                                  |  |  |  |  |
|                           | Ters çevrime devam etmek için makine gerektiğinde 11 halinden 08 haline geri döner. Ters çevrimi devam<br>ettirme hakkında aşağıdaki açıklamalara bakın.                      |  |  |  |  |
|                           | Başlatma veya Yeniden Başlatma Sırası                                                                                                    |  |  |  |  |
| $1\quad2$                 | tüm motorlar kapalı; kontrolör, operatörün hata mesajını düzeltmesini bekliyor                                                                                                |  |  |  |  |
| 1 <sub>3</sub>            | başlatma komutu bu aşamada girilir                                                                                                    |  |  |  |  |
| $1\quad4$                 | tüm motorlar sepetleri saat yönünün tersi yönde hareket ettirir; kontrolör CCWLS anahtarını arar diğer<br>anahtarların tümünü yok sayar.                                      |  |  |  |  |
|                           | Makine gerektiğinde 14 halinden 09 haline geri döner.                                                                                                    |  |  |  |  |
#### **Ek 1**

#### **Transfer Sonrası Ters Çevrimi Devam Ettirme**

Ürünleri bir modülden diğerine aktardıktan sonra, makine 08 halinden ters çevrime devam eder. Sepetler emniyet (SAFETY) ile üst ölü nokta (TDC) yakınlık sensörleri arasında olduğunda motorlar çalışmaya devam etse de, bu geçerli bir eylemdir. Bu eylem geçerlidir çünkü TDC anahtarı kontrol cihazı tarafından görülen son anahtardı, böylece kontrolör bu sefer bunu algıladığında TDC anahtarı yok sayılıyor. Bunun yerine, kontrolör saat yönünün tersi yönlü (CCWLS) yakınlık sensörünü arar.

#### **5.2.2. Limit Anahtarlarını Test Etme**

Yakınlık sensörlerini test etmek için aşağıdaki bilgileri ve bu dokümandaki tabloları kullanın.

1. Mentor kontrolöründen tünel gücünü OFF konumuna getirin ama konsol gücünü ON konumunda tutun.

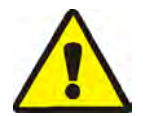

**UYARI 5 : Dolanma ve sıkışma tehlikeleri**—Koruyucu kapak ve paneller —Makineyi herhangi bir koruyucu kapak ve paneli açık halde iken çalıştırmak aksamların yerinden çıkmasına yol açar.

- Servis talimatlarında açıkça belirtilenler haricinde, makinenin güç açıkken bakımını yapmayın. Hareketli bileşenlerin yakınında çalışırken çok dikkatli olun.
- Yetkisiz servis alama, tamirat ve bakım veya değişiklik yapılmamalıdır.
- Makinenin ana şalterinin nerede olduğunu öğreniniz ve acil müdahalelerde nereden kapatacağınızı biliniz.
- 2. Düzgün çalışan bir limit anahtardaki LED ışığı, bir çelik parçası limit anahtarının ucuna kurşun kablonun karşısına yaklaştırıldığında yanar ve metal parça uzaklaştırıldığından söner. Metal yaklaştığında LED yanmıyorsa limit anahtarı hatalı olabilir veya hatalı kablo tesisatından dolayı anahtara güç iletilmiyor olabilir.

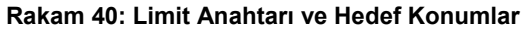

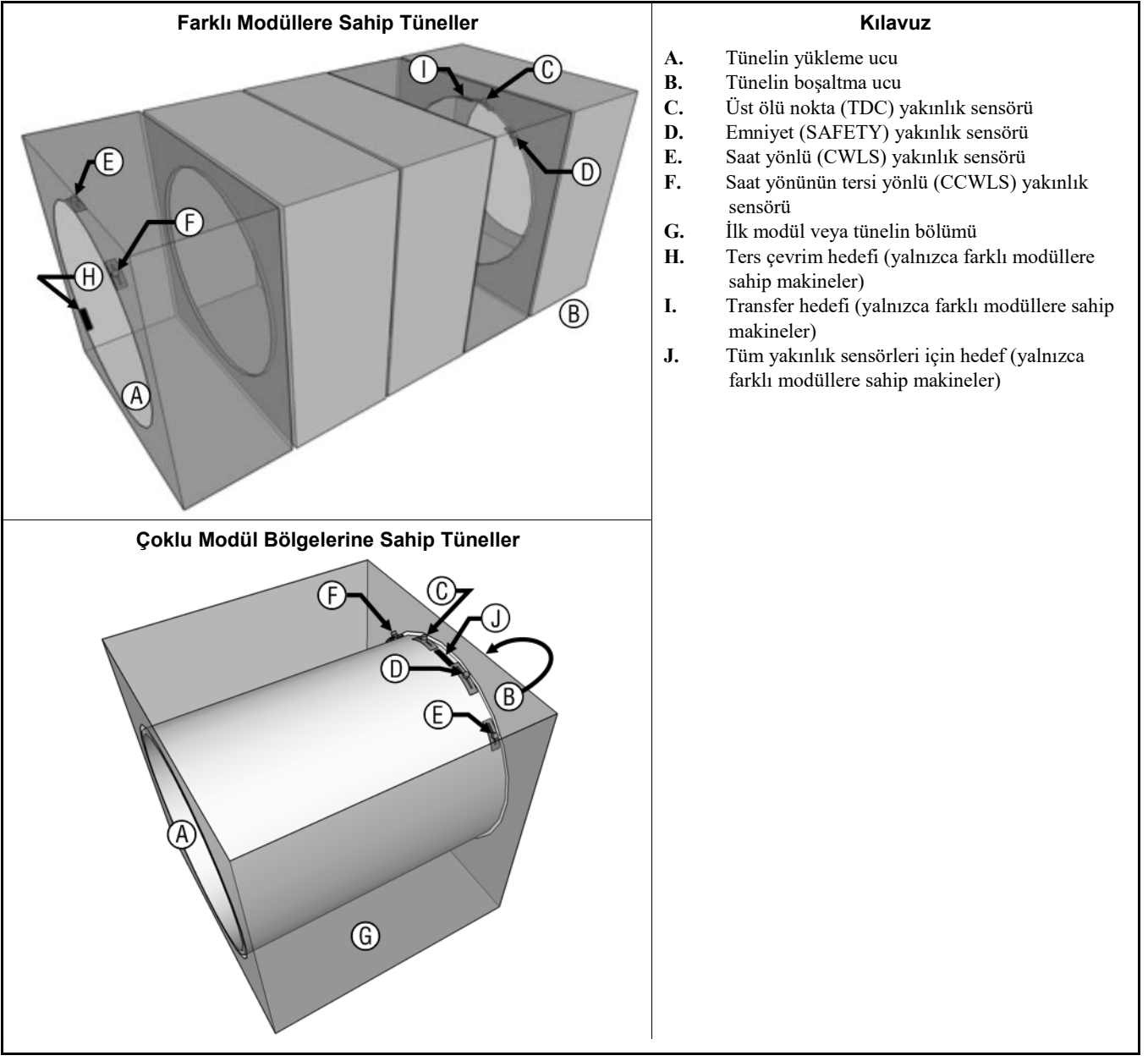

- 3. Yedek çelik hedef çıkartıldığında ve anahtarın ucuna yakın bir yere takıldığında yakınlık anahtarı üzerindeki LED yanıp sönüyorsa anahtar ve Mentor konsolu arasındaki kablolarda hata olabilir. Mentor çalışma ekranındaki *Girişler ve Çıkışlar* menüsünden *Standart ve Direkt Girişler* sayfasını açarak hatalı kablo tesisatı testini yapın. *Standart ve Direkt Girişler* sayfasındaki giriş adının yanındaki ekrandaki yeşil gösterge ekranı, girişin mevcut olduğunu belirtirken kırmızı gösterge ışığı, girişin mevcut olmadığı anlamına gelir. Dönüş yakınlık sensörleri için yedek hedef anahtara yakın tutulduğunda ekran yeşil ışık göstermelidir. Yakınlık anahtarı üzerindeki ışık bir önceki adımda anlatıldığı şekilde çalışıyorsa, ancak gösterge ekranı kırmızıdan yeşile dönüşmüyorsa, yakınlık sensörü ve Mentor konsolu arasındaki devrede gevşek veya kusurlu bir bağlantı olabilir. Tünel modülleri arasındaki, ilk tünel modülü ve Mentor konsolu arasındaki, konsol içindeki ve CPU kartı üzerindeki kabloların yolunu takip etmek ve kabloları onarmak için şematik kablo tesisatı diyagramlarını kullanın.
- 4. Gösterge ışığı, limit anahtarı üzerindeki ışık yandığında bile kırmızıysa limit anahtarı ve Mentor konsolu arasında kısa devre var demektir. Bu devrede sorun gidermek için şemalara başvurun.
- 5. Limit anahtarının *Standart ve Direkt Girişler* sayfasına göre düzgün çalıştığı görülüyorsa, ancak makine çalışırken hata mesajı yine de beliriyorsa, ya anahtarların veya hedeflerin ayarı bozulmuştur ya da zamanlayıcılar hatalı olarak programlanmıştır.
	- a. Yakınlık sensörlerini veya ayarı bozulmuş hedefleri kontrol etmek için, birbirine geçen tahrik milini elle çevirerek silindirleri **yükleme ucundan bakarken saat yönünde** döndürün. Bu işlem iki veya daha fazla kişi gerektirebilir. Bir hedefin bir anahtarla hizalandığı her noktada durun.

**Rakam 41: Silindir Dönme Diyagramı**

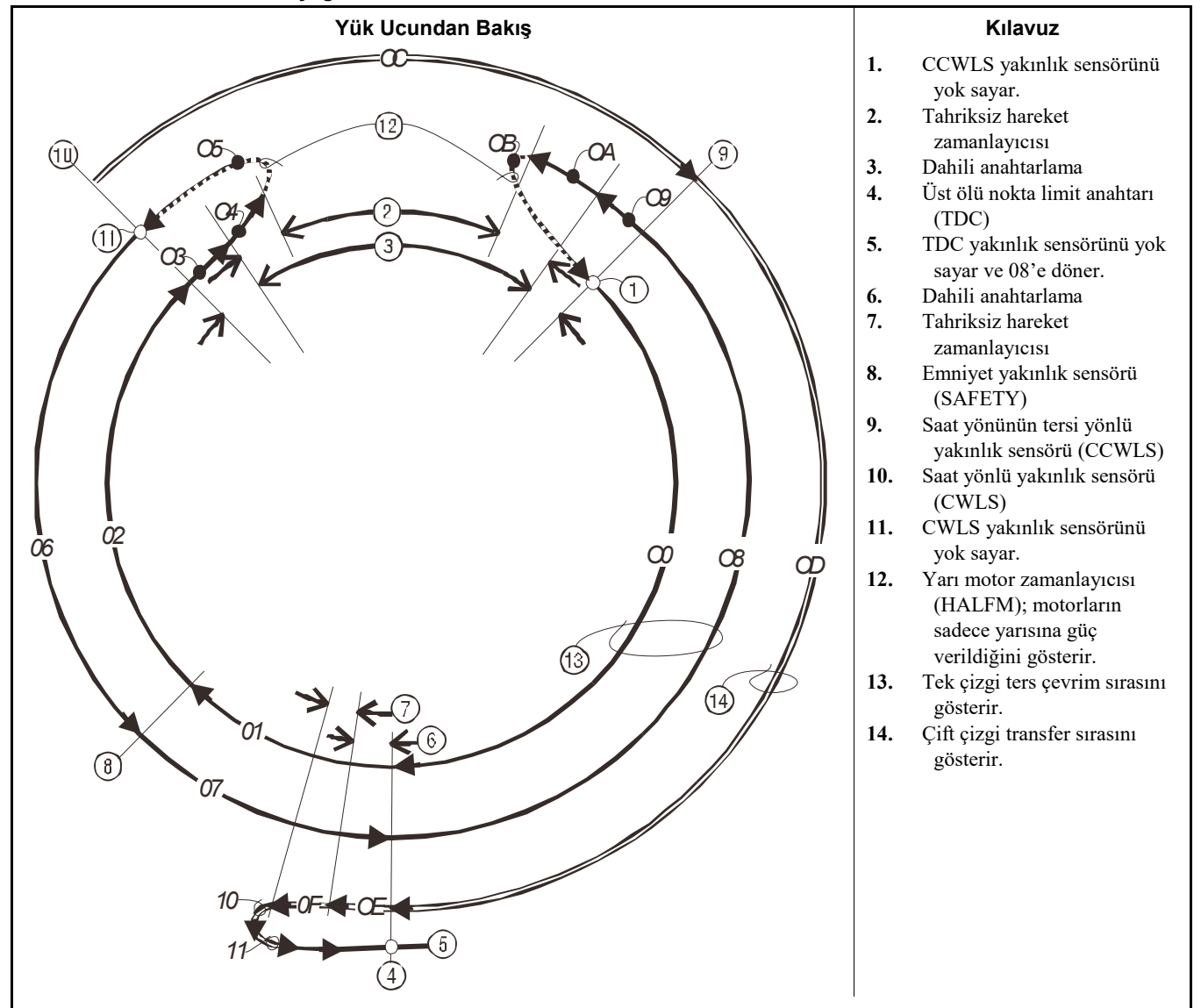

b. Bir anahtar üzerindeki LED yanmazsa anahtarın hedefi düzgün bir şekilde algılaması için anahtarı ve hedefi ayarlayın. Hedefin çalışma sırasında **bu veya diğer herhangi bir limit anahtarına** çarpmayacağından emin olun.

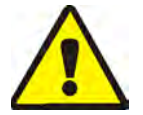

**DİKKAT 6: Makine Hasar Riskleri**—Çelik hedef yakınlık sensörlerine çarparsa, yakınlık sensörleri büyük ihtimalle tahrip olacaktır.

• Hedefi herhangi bir modülde ayarlarken hedefin o modüldeki başka bir yakınlık sensörüne çarpmadığından veya temas etmediğinden emin olun.

c. Zamanlayıcıların programlamasını kontrol etmek için Mentor çalışma ekranından *Çıkış Zamanlayıcıları* sayfasını (Yapılandırma/Çalışma Parametreleri/Çıkış Zamanlayıcıları (Configuration/Operating Parameters/Output Timers)) kullanın. Bu zamanlayıcıların değerlerini [Tablo 6](#page-291-0) içinde gösterilen örnek değerlerle karşılaştırın. Tablodaki değerler kesin değildir, ancak genellikle daha hassas ayarlamalar için iyi bir başlangıç noktası sağlayacaktır.

| Zamanlayıcı Adı                                            | Önerilen Değer veya Aralık |  |
|------------------------------------------------------------|----------------------------|--|
| Üst ölü noktadan SAFETY anahtarına                         | 1,5 saniye                 |  |
| Saat yönünün tersi yönlü anahtardan üst<br>ölü noktaya     | $6,0$ saniye               |  |
| Üst ölü noktada motor freni                                | $0,3$ ila 1,0 saniye       |  |
| Yarı motor başlama süresi                                  | $0.5$ sanive               |  |
| Saat yönlü anahtardan saat yönünün tersi<br>yönlü anahtara | $4,5$ ila 6,5 saniye       |  |
| Dönmeyi başlatmak için maks. süre                          | 14,0 saniye                |  |
| Üst ölü noktada duraklama                                  | $4.0$ ila $5.0$ saniye     |  |
| Ters çevrim öncesi motorun tahriksiz<br>hareketi           | 1,5 saniye                 |  |
| Motorun tahriksiz hareketi (anti-plug)                     | 1,3 saniye                 |  |

<span id="page-291-0"></span>**Tablo 6: Dönüş Zamanlayıcıları için Örnek Değerler** 

6. Limit anahtarı devreleri daha önceki adımlarda açıklandığı gibi izlenir ve herhangi bir sorun bulunamazsa arızalı bir CPU işlemci kartı olabilir.

— Sonu BICCLT02 —

# Français 6

#### **Published Manual Number: MQCCNO02FR**

- **Specified Date: 20140908**
- **As-of Date: 20140908**
- **Access Date: 20181029**
- **Depth: Detail**
- **Custom: n/a**
- **Applicability: CCN**
- **• Language Code: FRE01, Purpose: publication, Format: 1colA**

## **Guide de l'opérateur—**

## **Appareil de contrôle Mentor® à écran tactile pour les systèmes CBW®**

**ATTENTION:** Les informations contenues dans ce manuel ont été fournies par Pellerin Milnor Corporation dans le **version anglaise uniquement.** Milnor a souhaité obtenir une traduction de qualité, mais ne peut alléguer, ni promettre, ni garantir l'exactitude, l'intégralité ou la qualité des informations contenues dans la version non-anglaise.

De plus, Milnor n'a pas cherché à vérifier les informations contenues dans la version non-anglaise, celle-ci ayant été entièrement réalisée par une tierce partie. En conséquence, Milnor dénie expressément toute responsabilité en ce qui concerne les erreurs de substance ou de forme et n'assume aucune responsabilité quand à la fiabilité de l'usage des informations contenues dans la version non-anglaise, ou aux conséquences de cet usage.

**En aucune circonstance, Milnor, ses représentants ou ses administrateurs, ne seront tenus pour responsables de tout dommage direct, indirect, accidentel, répressif ou conséquent pouvant résulter, de quelque façon que ce soit, de l'usage de la version non-anglaise de ce manuel ou de l'impossibilité de l'utiliser ou de sa fiabilité ou résultant de fautes, d'omissions ou d'erreurs dans la traduction.**

## **Lire le manuel de sécurité**

**PELLERIN MILNOR CORPORATION** POST OFFICE BOX 400, KENNER, LOUISIANA 70063 - 0400, U.S.A.

## **Produits applicables de Milnor® par numéro de type:**

**76028L3F 76028L4F 76028L4S 76028L5F 76028L5S 76032C2F 76032T2F 76039L3F 76039L3S 76039L4F 76039L4S 92048C1F 92048C2F 92048C3F 92048H1F 92048H2F 92048H3F**

## **Table des Matières**

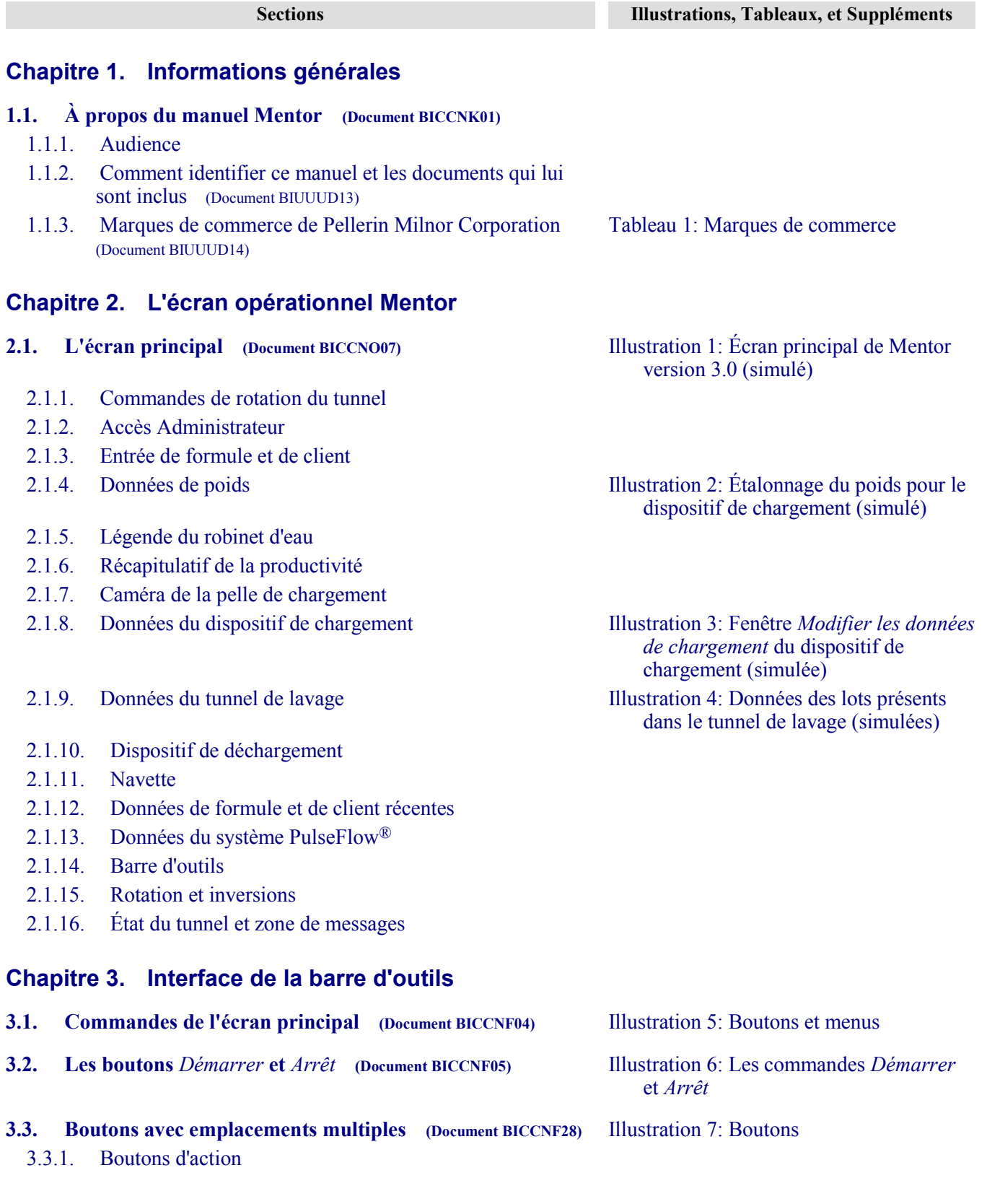

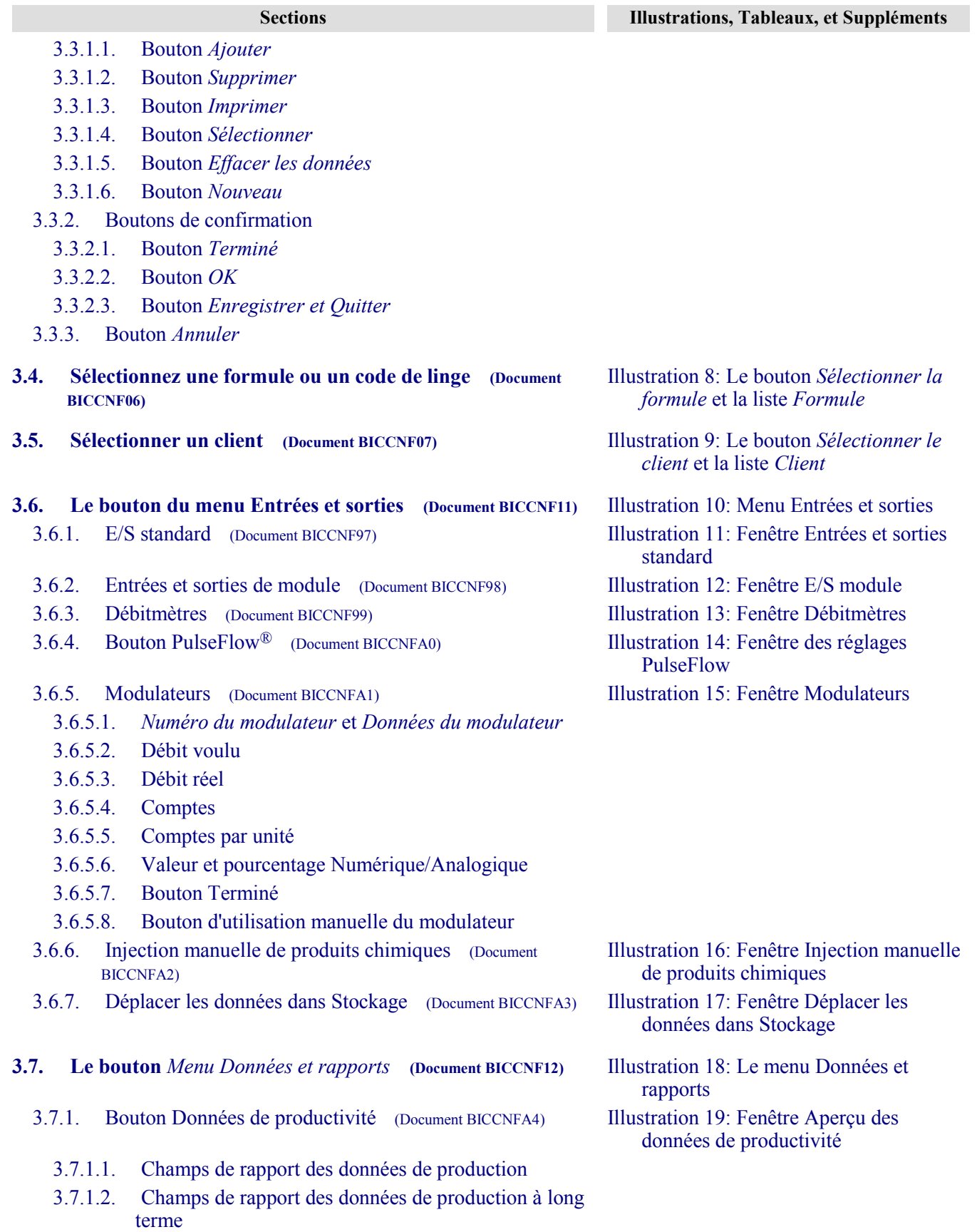

#### PELLERIN MILNOR CORPORATION

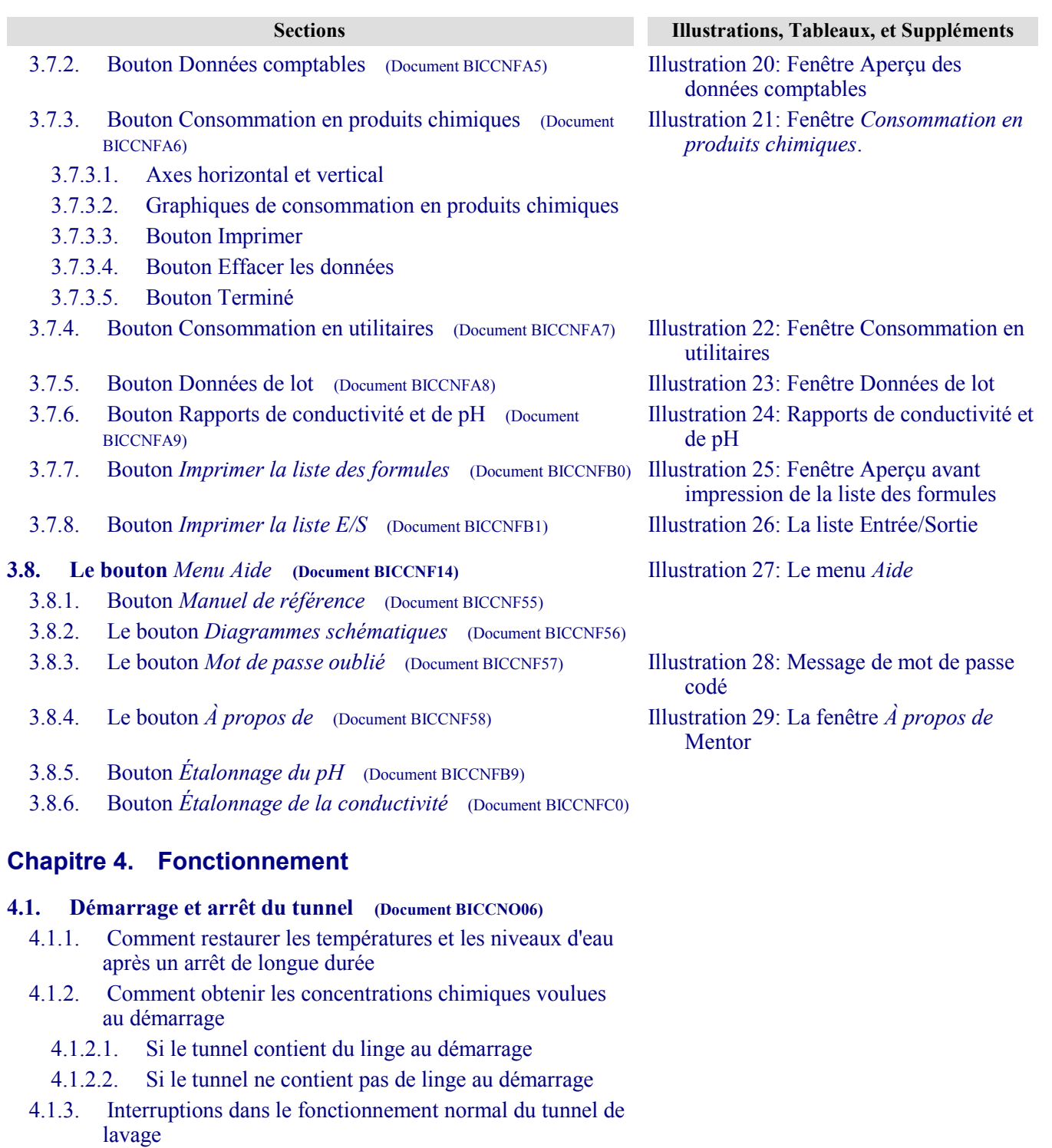

- [4.1.3.1. Mises en attente du tunnel](#page-327-2)
- [4.1.3.2. Temps maximal de mise en attente](#page-327-3)
- [4.1.4. Comment vider le tunnel de lavage avec](#page-327-4) XLOAD
- [4.1.5. Arrêt de fin de journée](#page-328-0)
- [4.1.6. Vidage d'un tunnel alimenté par convoyeur](#page-328-1)
- [4.1.7. Vidage d'un tunnel alimenté par rail](#page-328-2)

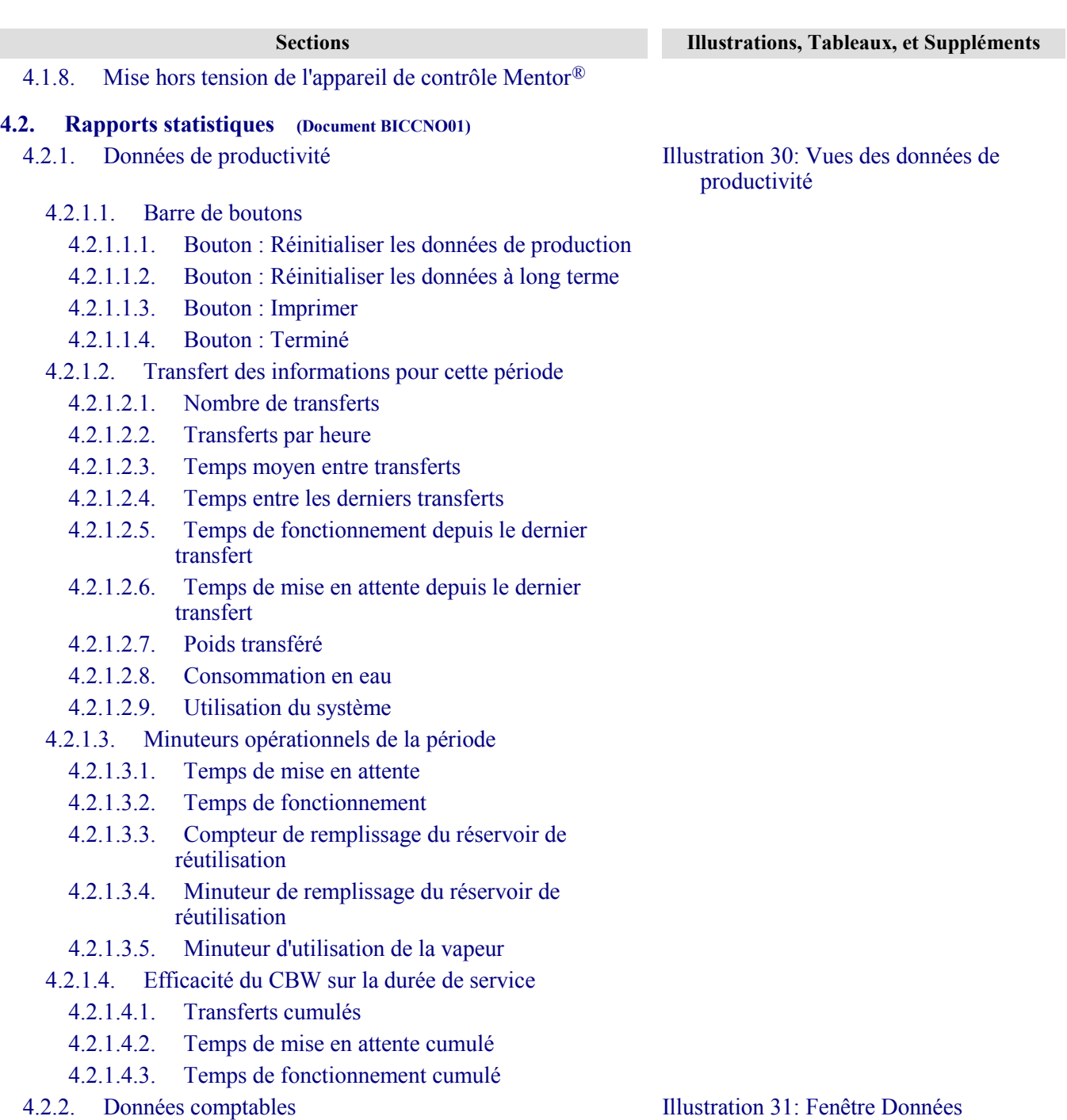

#### [4.2.2.1. Vue Client sélectionné](#page-333-1) [Illustration 33: Fenêtre Données](#page-333-2)

## [comptables, vue graphique](#page-332-4)

- Illustration 32: [Fenêtre Données](#page-333-0)  [comptables, vue de l'impression](#page-333-0)
- [comptables, vue graphique Client](#page-333-2)  [sélectionné](#page-333-2)

[Illustration 34: Fenêtre Données](#page-334-0)  [comptables, vue textuelle Client](#page-334-0)  [sélectionné](#page-334-0)

#### [4.2.2.1.1. Barre de boutons](#page-334-1)

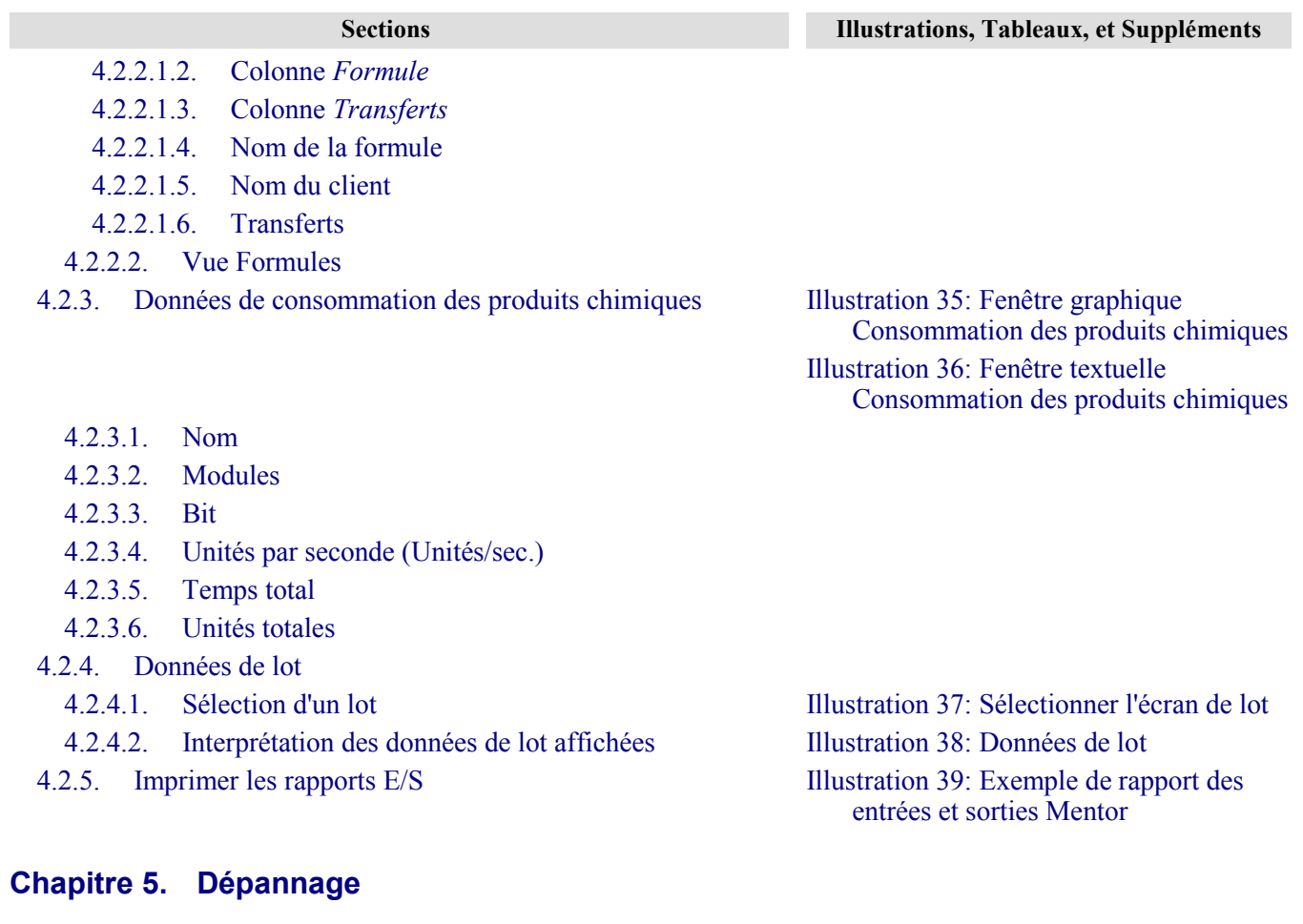

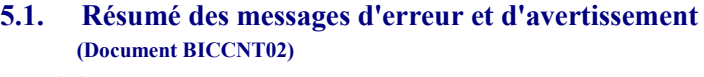

#### [5.1.1. Error Messages](#page-341-2)

[5.1.2. Messages d'avertissement](#page-343-0)

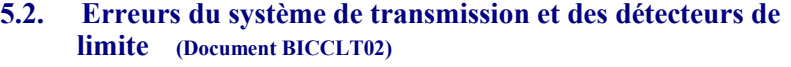

[5.2.1. Interprétation des codes d'erreur](#page-344-2)

#### [5.2.2. Test des détecteurs de limite](#page-348-1)

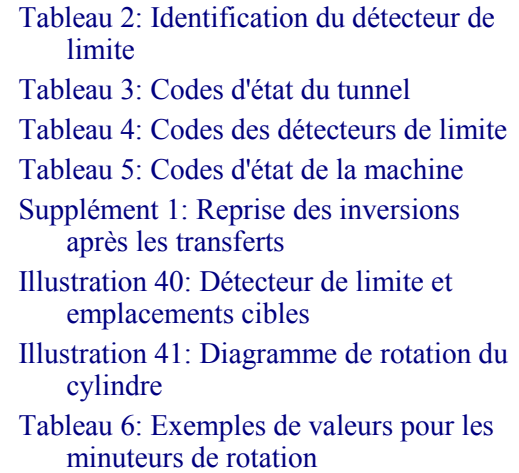

## <span id="page-301-0"></span>**Chapitre 1 Informations générales**

BICCNK01 (Published) Book specs- Dates: 20140908 / 20140908 / 20181029 Lang: FRE01 Applic: CCN

#### <span id="page-301-1"></span>**1.1. À propos du manuel Mentor**

#### <span id="page-301-2"></span>**1.1.1. Audience**

Ce manuel fournit des informations relatives à l'appareil de contrôle Milnor® Mentor pour les systèmes CBW®. Pour disposer d'informations plus détaillées, consultez les autres manuels disponibles pour votre système. Pour disposer de descriptions détaillées sur le fonctionnement du système de lavage CBW® et sur la façon la plus efficace de l'utiliser, consultez le manuel consacré aux fonctions de circulation de l'eau.

## <span id="page-301-3"></span>**1.1.2. Comment identifier ce manuel et les documents qui lui sont inclus [Document BIUUUD13]**

Utilisez les spécifications mentionnées sur la page de couverture pour identifier le présent manuel ou les documents qui lui sont inclus. Cette section détaille ces spécifications.

**Numéro de référence du manuel publié**—Numéro d'identification principal du manuel.

**Date spécifiée**—Date de premier assemblage de la machine ou changements sur lesquels ce manuel fournit des données.

**En date du**—L'entreprise rédige de nouveaux manuels sur des éléments qui ne sont pas nouveaux. Ces nouveaux manuels incluront des données antérieures à cette date.

**Date d'accès**—Date à laquelle Milnor a préparé ce manuel en vue de sa publication.

- **Portée**—Les manuels "Détail" fournissent le maximum de données disponibles. Les manuels "Résumé" fournissent le minimum de données requises. Un manuel contenant beaucoup de données est associé à un manuel résumé.
- **Personnalisé**—Une valeur de "s. o." ici indique que ce manuel s'applique à toutes les machines identifiées sur la première page intérieure de couverture du manuel. Les autres valeurs indiquent le nom de la laverie et un code de la machine spécifiée.
- **Applicabilité**—Chacune de ces valeurs indique les machines ou les numéros de modèle auxquels ce manuel est applicable. La première page intérieure de couverture donne la liste complète des modèles applicables.. Si cette valeur est "non utilisée,", ce manuel a une fonction différente.
- **Code de langue**—Cette valeur indique la langue et le dialecte de ce manuel. "Eng01" indique que le manuel a été rédigé en anglais des États-Unis.

PELLERIN MILNOR CORPORATION

Référez-vous à un **document** inclus dans ce manuel à l'aide de l'ensemble des spécifications mentionnées sur la première page de couverture. Remplacez le numéro du manuel publié par le numéro du document.

## <span id="page-302-0"></span>**1.1.3. Marques de commerce de Pellerin Milnor Corporation [Document**

#### **BIUUUD14]**

Ces noms sont des marques de commerce de Pellerin Milnor Corporation :

## <span id="page-302-1"></span>**Tableau 1: Marques de commerce**  AutoSpot™ E-P Plus® Linear Costa Master™ MilTouch™ Ram Command™ CBW® ExactXtract® Linear Costo™ MilTouch-EX™ RecircONE® Drynet™ Gear Guardian® Mentor® Miltrac™ RinSave® E-P Express® GreenTurn™ Mildata® MultiTrac™ SmoothCoil™ E-P OneTouch® GreenFlex™ Milnor® PBW™ Staph Guard® Hydro-cushion™ MilMetrix® PulseFlow®

 $-$  Fin BICCNK01  $-$ 

## <span id="page-303-0"></span>**Chapitre 2 L'écran opérationnel Mentor**

BICCNO07 (Published) Book specs- Dates: 20140908 / 20140908 / 20181029 Lang: FRE01 Applic: CCN

## <span id="page-303-1"></span>**2.1. L'écran principal**

<span id="page-303-2"></span>**Illustration 1: Écran principal de Mentor version 3.0 (simulé)**

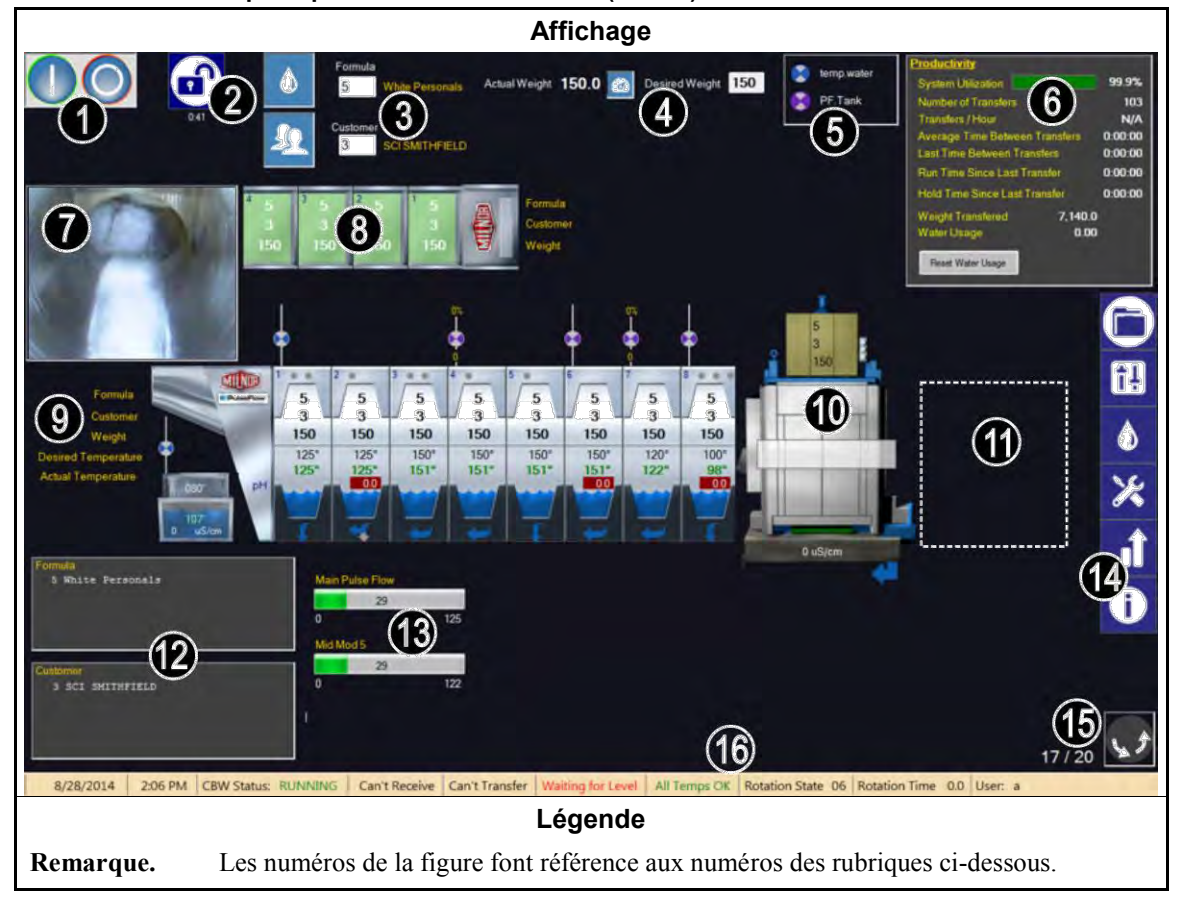

### <span id="page-303-3"></span>**2.1.1. Commandes de rotation du tunnel**

Touchez ces boutons pour lancer et arrêter la rotation du tunnel. Voir également [Section 3.2.](#page-308-0)

## <span id="page-304-0"></span>**2.1.2. Accès Administrateur**

Touchez ce bouton pour vous connecter avec des droits supplémentaires. Un nom d'utilisateur et un mot de passe vous seront demandés. Voir également la section concernée dans le document BICCNF13

## <span id="page-304-1"></span>**2.1.3. Entrée de formule et de client**

Touchez ces boutons pour sélectionner une formule de lavage ou un client parmi une liste. Pour entrer directement un numéro de formule ou de client, touchez le texte dans la zone. Voir également [Section 3.4.](#page-309-9) e[t Section 3.5.](#page-310-1)

## <span id="page-304-2"></span>**2.1.4. Données de poids**

Affiche le poids réel et le poids désiré de la charge.

**Pointe:** Le bouton représentant un outil apparaît entre les champs du poids réel et du poids désiré si le dispositif de chargement peut être étalonné. Suivez la procédure affichée pour étalonner le dispositif de chargement afin qu'il indique des poids réels précis. Voir [l'Illustration 2.](#page-304-3)

<span id="page-304-3"></span>**Illustration 2: Étalonnage du poids pour le dispositif de chargement (simulé)**

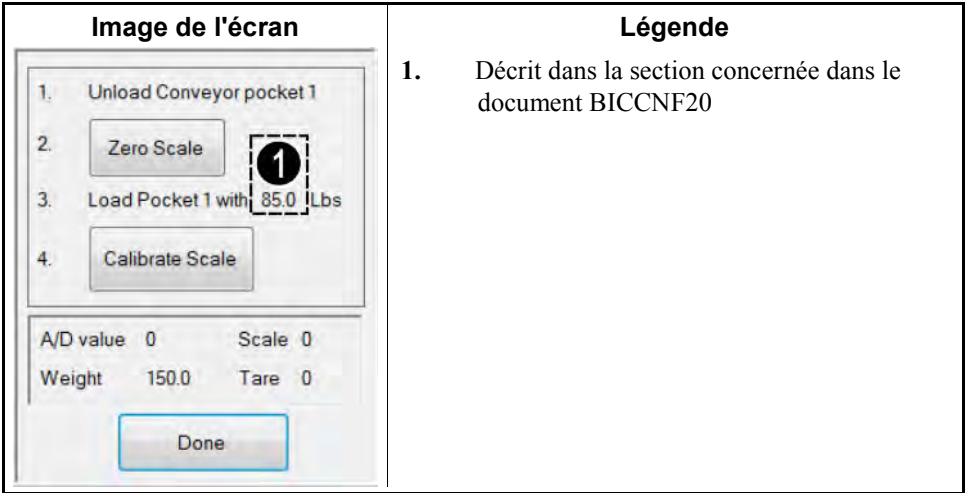

## <span id="page-304-4"></span>**2.1.5. Légende du robinet d'eau**

Affiche la couleur de chaque arrivée d'eau. Voir la section concernée dans le document BICCNF27.

### <span id="page-304-5"></span>**2.1.6. Récapitulatif de la productivité**

Affiche une vue d'ensemble du fonctionnement et de la consommation d'eau récents du tunnel de lavage. Voir [Section 4.2.1.2.](#page-330-2)

### <span id="page-304-6"></span>**2.1.7. Caméra de la pelle de chargement**

Permet de contrôler visuellement qu'il n'y a plus de linge dans la pelle de chargement du tunnel de lavage.

## <span id="page-305-0"></span>**2.1.8. Données du dispositif de chargement**

Affiche et permet de saisir les données du linge dans les positions de stockage du dispositif de chargement.

<span id="page-305-1"></span>**Illustration 3: Fenêtre** *Modifier les données de chargement* **du dispositif de chargement (simulée)**

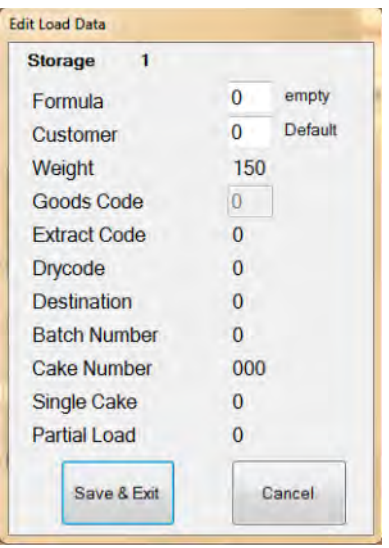

## <span id="page-305-2"></span>**2.1.9. Données du tunnel de lavage**

Affiche une sélection de données concernant les lots présents dans le tunnel de lavage.

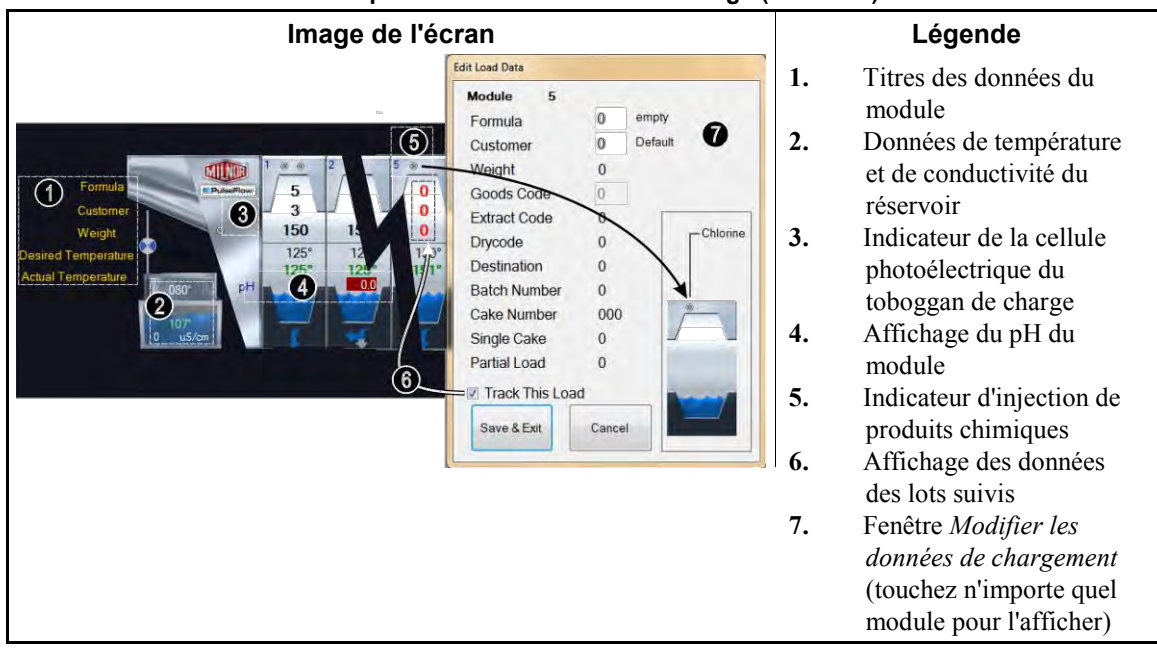

#### <span id="page-305-3"></span>**Illustration 4: Données des lots présents dans le tunnel de lavage (simulées)**

## <span id="page-305-4"></span>**2.1.10. Dispositif de déchargement**

Affiche les données configurées sur le dispositif de déchargement. La valeur de conductivité du réservoir de la presse est indiquée sous l'affichage si le dispositif de déchargement est une presse et qu'il est configuré pour contrôler la conductivité de l'eau.

#### <span id="page-306-0"></span>**2.1.11. Navette**

Affiche les données configurées sur la navette.

### <span id="page-306-1"></span>**2.1.12. Données de formule et de client récentes**

Affiche les numéros de formule et de client, ainsi que les noms de formule et de client correspondants pour le linge présent dans le tunnel de lavage. Ces données sont fournies à titre de référence uniquement.

## <span id="page-306-2"></span>**2.1.13. Données du système PulseFlow®**

Pendant une opération PulseFlow®, cette zone affiche le pourcentage d'avancement de l'opération.

#### <span id="page-306-3"></span>**2.1.14. Barre d'outils**

La barre d'outils contient des boutons permettant d'accéder aux fonctions de l'appareil de contrôle Mentor. Cet élément est présenté en détail dans [Section 3.1.](#page-307-1)

## <span id="page-306-4"></span>**2.1.15. Rotation et inversions**

Affiche le nombre d'inversions réalisées, le nombre d'inversions commandées et le sens de rotation.

#### <span id="page-306-5"></span>**2.1.16. État du tunnel et zone de messages**

Affiche des données et des messages concernant le fonctionnement du tunnel de lavage.

— Fin BICCNO07 —

## <span id="page-307-0"></span>**Chapitre 3 Interface de la barre d'outils**

BICCNF04 (Published) Book specs- Dates: 20140908 / 20140908 / 20181029 Lang: FRE01 Applic: CCN

## <span id="page-307-1"></span>**3.1. Commandes de l'écran principal**

<span id="page-307-2"></span>**Illustration 5: Boutons et menus**

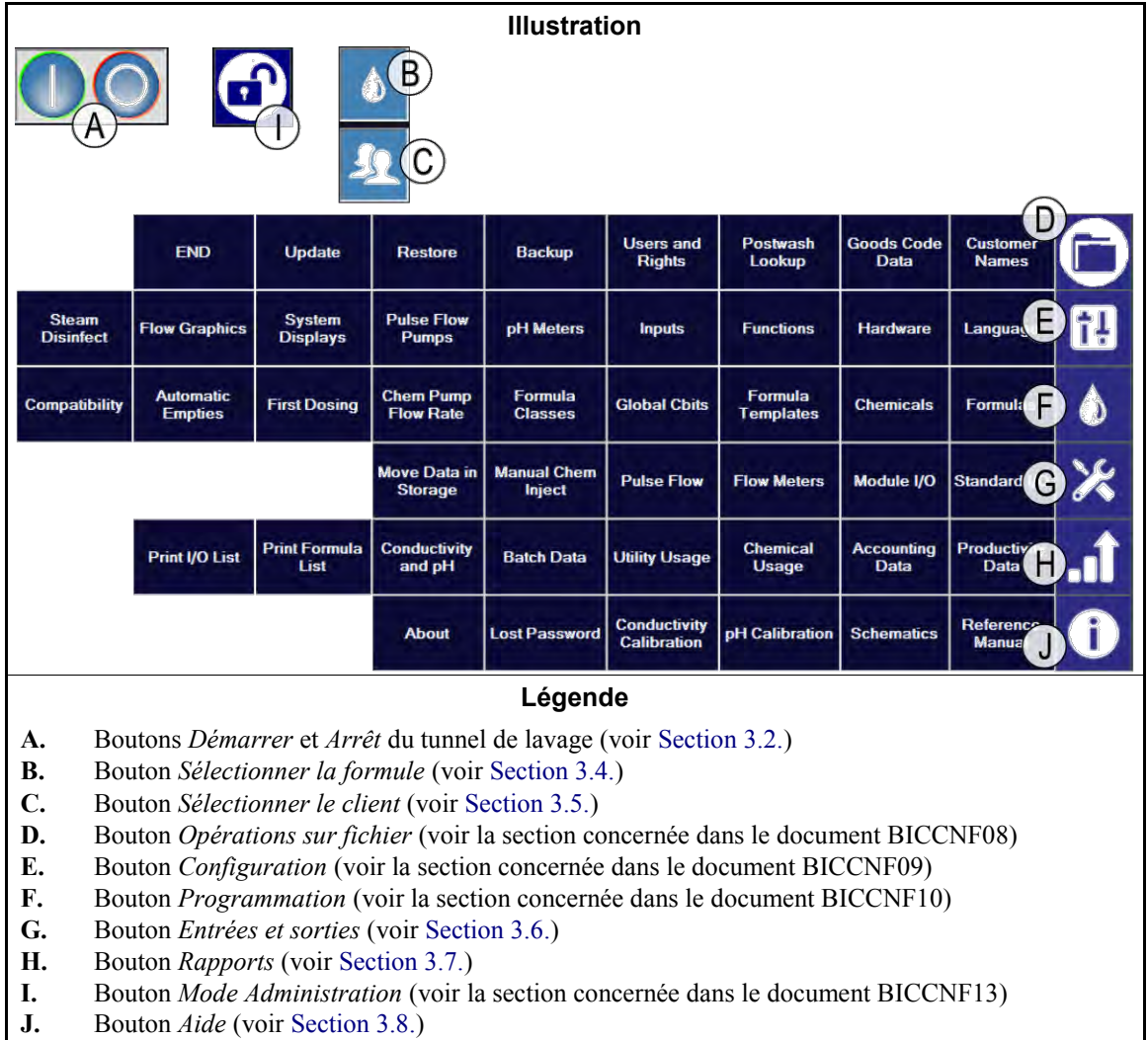

— Fin BICCNF04 —

BICCNF05 (Published) Book specs- Dates: 20140908 / 20140908 / 20181029 Lang: FRE01 Applic: CCN

#### <span id="page-308-0"></span>**3.2. Les boutons** *Démarrer* **et** *Arrêt*

Les boutons *Démarrer* et *Arrêt* [\(Illustration 6\)](#page-308-1) commandent la rotation du cylindre du tunnel de lavage.

- Appuyez sur le bouton *Démarrer* pour démarrer la rotation du tunnel. Le décompte de la rotation démarre lorsque toutes les conditions sont vérifiées, telles que les températures et les niveaux d'eau.
- Appuyez sur le bouton *Arrêt* pour arrêter la rotation du tunnel. La rotation s'arrêtera immédiatement sauf si le tunnel de lavage est engagé dans un transfert au moment où vous appuyez sur le bouton *Arrêt*.

#### <span id="page-308-1"></span>**Illustration 6: Les commandes** *Démarrer* **et** *Arrêt*

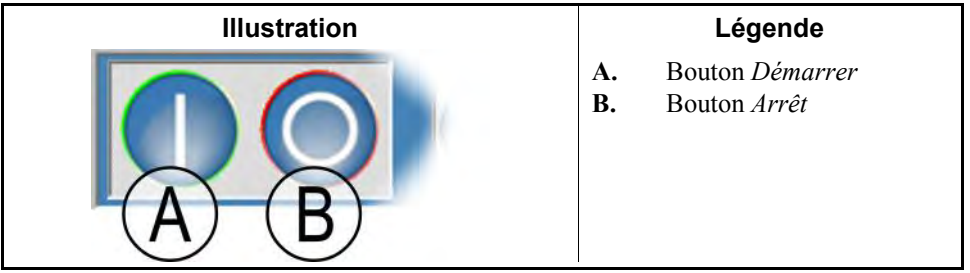

— Fin BICCNF05 —

```
BICCNF28 (Published) Book specs- Dates: 20140908 / 20140908 / 20181029 Lang: FRE01 Applic: CCN
```
#### <span id="page-308-2"></span>**3.3. Boutons avec emplacements multiples**

Les boutons de [l'Illustration 7](#page-308-3) apparaissent dans de nombreuses fenêtres de l'appareil de contrôle Mentor.

<span id="page-308-3"></span>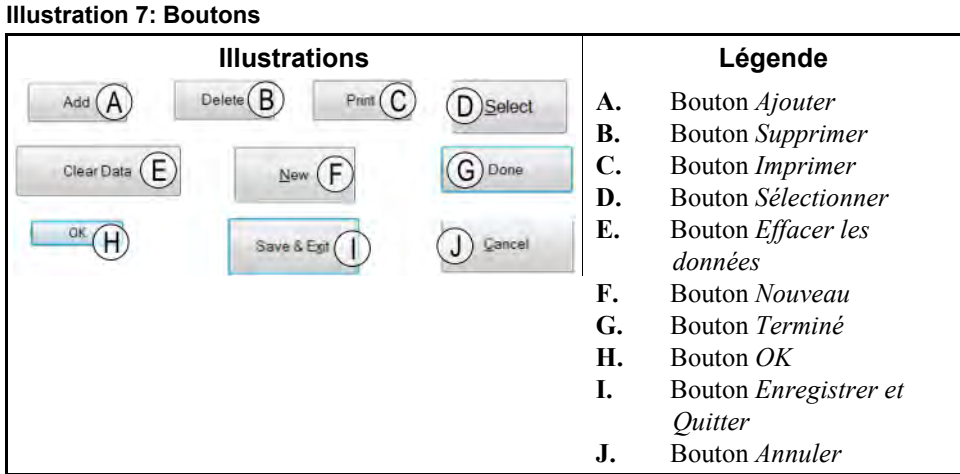

#### <span id="page-308-4"></span>**3.3.1. Boutons d'action**

- <span id="page-308-5"></span>**3.3.1.1. Bouton** *Ajouter*—Touchez le bouton *Ajouter* pour créer un élément.
- <span id="page-308-6"></span>**3.3.1.2. Bouton** *Supprimer*—Touchez le bouton *Supprimer* pour gommer l'élément sélectionné.
- <span id="page-309-0"></span>**3.3.1.3. Bouton** *Imprimer*—Touchez le bouton *Imprimer* pour imprimer les données affichées. Le bouton *Imprimer tout* associé imprime toutes les données du type affiché. Par exemple, le bouton *Imprimer* de la fenêtre *Formules* imprime la formule affichée ; le bouton *Imprimer tout* de la même fenêtre imprime toutes les formules programmées.
- <span id="page-309-1"></span>**3.3.1.4. Bouton** *Sélectionner*—Le bouton *Sélectionner* accepte l'entrée mise en surbrillance dans la liste et ferme la fenêtre.
- <span id="page-309-2"></span>**3.3.1.5. Bouton** *Effacer les données*—Le bouton *Effacer les données* définit les données sur 0.
- <span id="page-309-3"></span>**3.3.1.6. Bouton** *Nouveau*—Le bouton *Nouveau* ouvre un formulaire vierge.

## <span id="page-309-4"></span>**3.3.2. Boutons de confirmation**

- <span id="page-309-5"></span>**3.3.2.1. Bouton** *Terminé*—Touchez le bouton *Terminé* pour fermer la fenêtre une fois terminées toutes les actions requises.
- <span id="page-309-6"></span>**3.3.2.2. Bouton** *OK*—Touchez le bouton *OK* pour confirmer les changements et fermer la fenêtre.
- <span id="page-309-7"></span>**3.3.2.3. Bouton** *Enregistrer et Quitter*—Touchez le bouton *Enregistrer et Quitter* pour enregistrer les changements et fermer la fenêtre.

#### <span id="page-309-8"></span>**3.3.3. Bouton** *Annuler*

Touchez le bouton *Annuler* pour abandonner les changements et fermer la fenêtre.

— Fin BICCNF28 —

BICCNF06 (Published) Book specs- Dates: 20140908 / 20140908 / 20181029 Lang: FRE01 Applic: CCN

### <span id="page-309-9"></span>**3.4. Sélectionnez une formule ou un code de linge**

1. Touchez le bouton *Sélectionner la formule* pour afficher une liste des formules.

**Remarque 1:** Ce bouton permet d'entrer un code de linge si *Entrée de code de linge* est activé dans *Settings (Paramètres)/Hardware (Matériel)*.

- 2. Touchez une formule dans la liste.
- 3. Touchez le bouton *Sélectionner*.

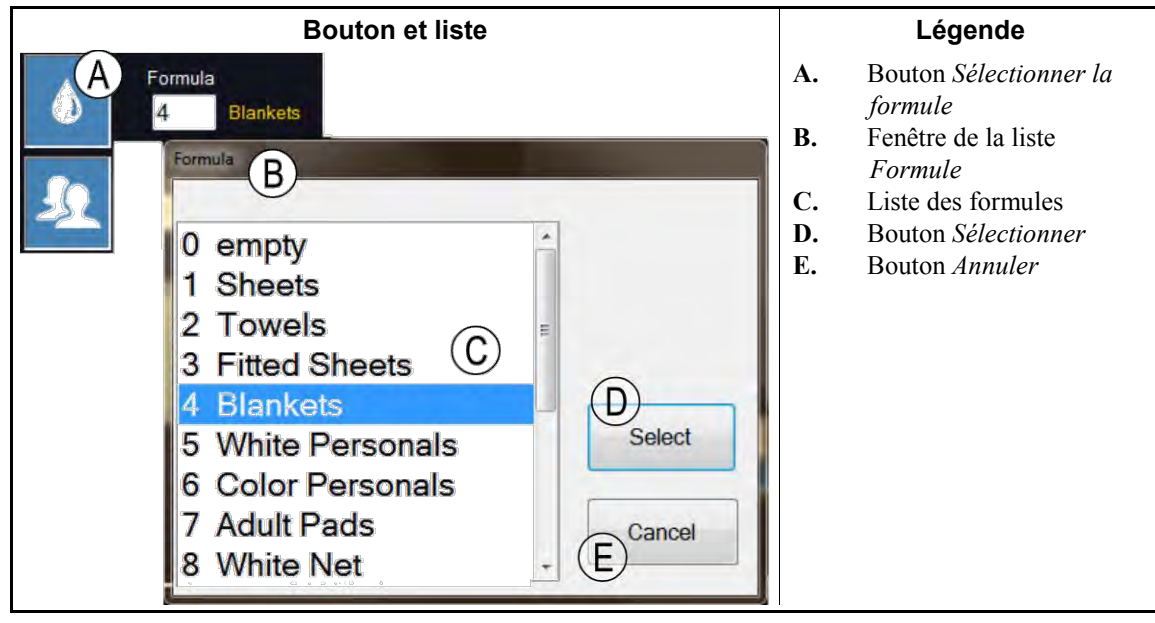

<span id="page-310-0"></span>**Illustration 8: Le bouton** *Sélectionner la formule* **et la liste** *Formule*

— Fin BICCNF06 —

BICCNF07 (Published) Book specs- Dates: 20140908 / 20140908 / 20181029 Lang: FRE01 Applic: CCN

#### <span id="page-310-1"></span>**3.5. Sélectionner un client**

- 1. Touchez le bouton *Sélectionner le client* pour afficher une liste des clients du tunnel de lavage.
- 2. Touchez un client dans la liste.
- 3. Touchez le bouton *Sélectionner*.

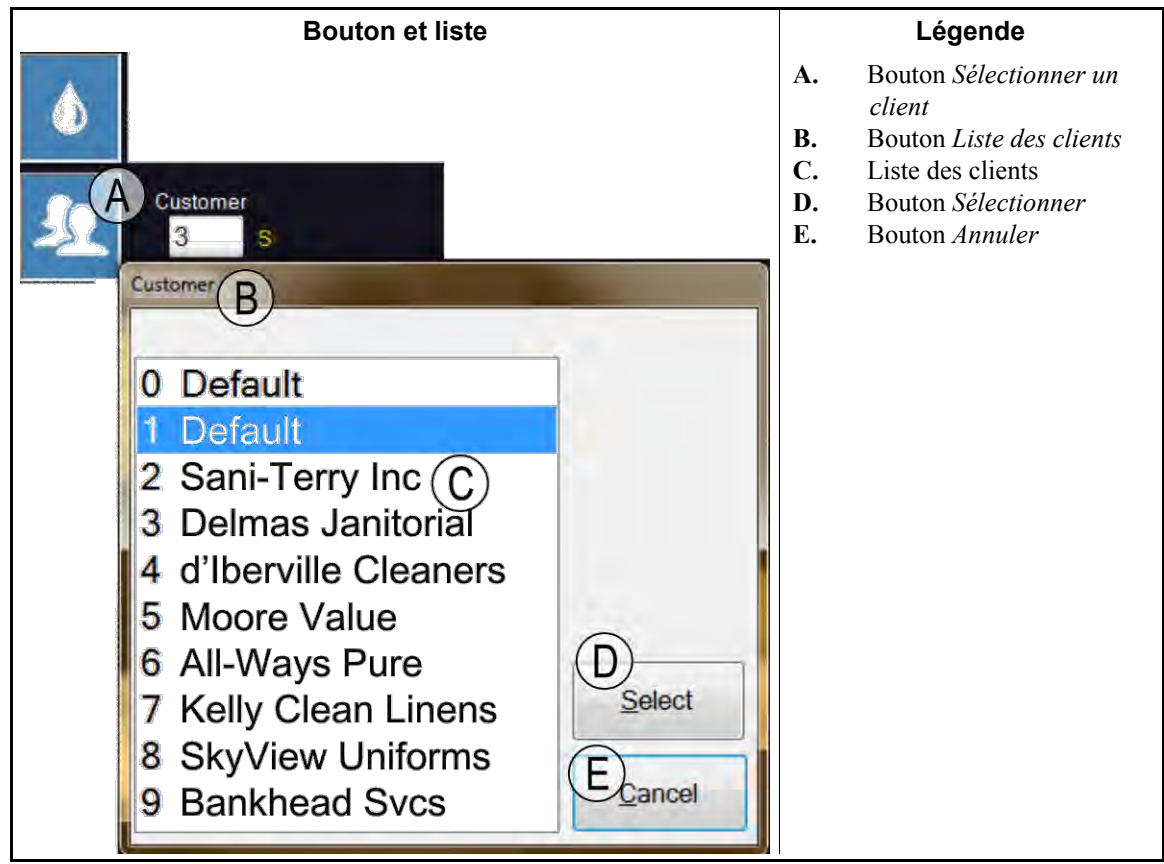

<span id="page-311-0"></span>**Illustration 9: Le bouton** *Sélectionner le client* **et la liste** *Client*

— Fin BICCNF07 —

BICCNF11 (Published) Book specs- Dates: 20140908 / 20140908 / 20181029 Lang: FRE01 Applic: CCN

#### <span id="page-311-1"></span>**3.6. Le bouton du menu Entrées et sorties**

Afficher les entrées et contrôler les sorties de l'appareil de contrôle Mentor.

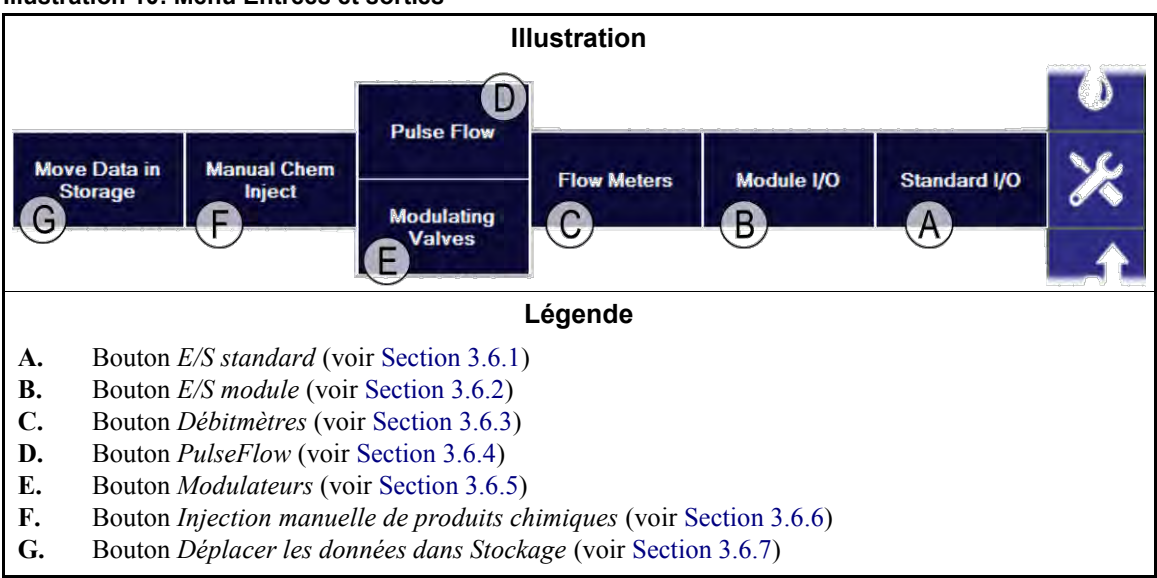

<span id="page-311-2"></span>**Illustration 10: Menu Entrées et sorties**

PELLERIN MILNOR CORPORATION

## <span id="page-312-0"></span>**3.6.1. E/S standard [Document BICCNF97]**

Afficher les entrées et sorties standard.

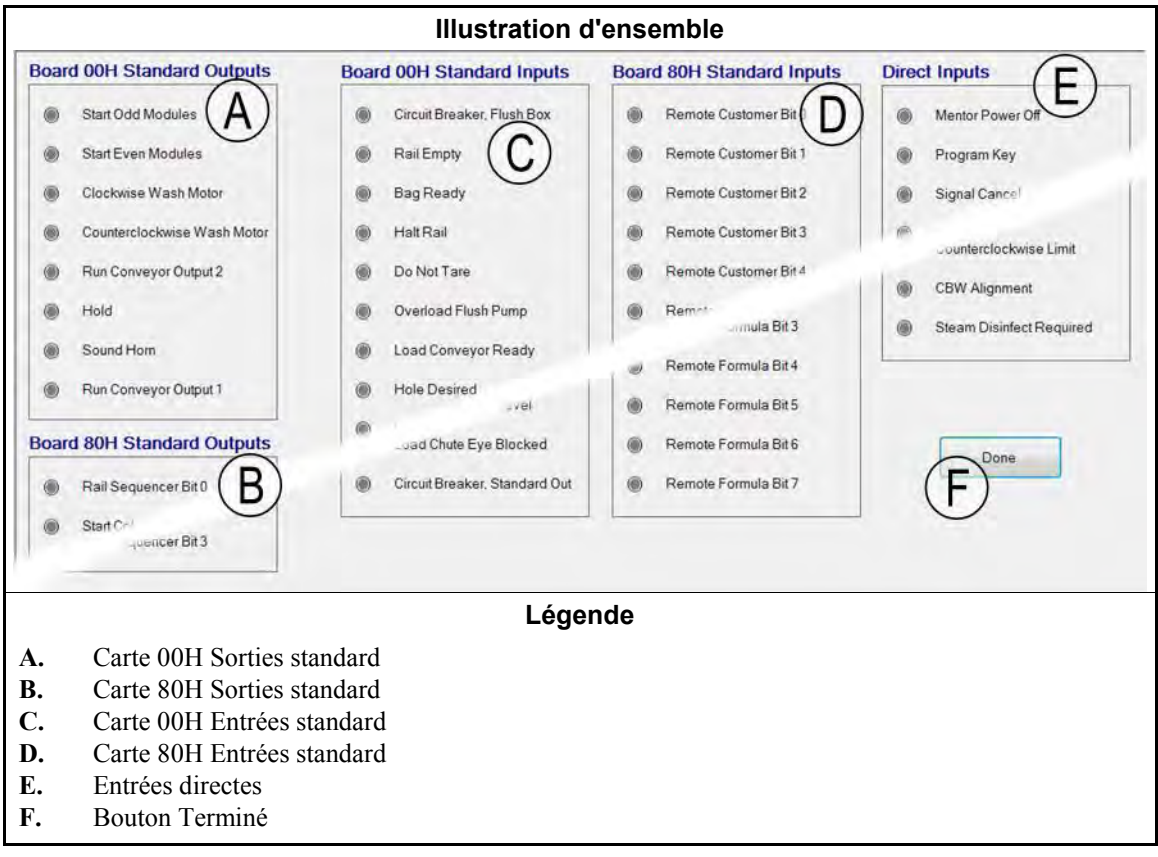

#### <span id="page-312-1"></span>**Illustration 11: Fenêtre Entrées et sorties standard**

## <span id="page-312-2"></span>**3.6.2. Entrées et sorties de module [Document BICCNF98]**

Utilisez les commandes de cette fenêtre pour effectuer les sorties et afficher l'état des entrées du module sélectionné.

| <b>Illustration</b>                                                   |                                                                 |                       | Légende                                                                                           |  |  |
|-----------------------------------------------------------------------|-----------------------------------------------------------------|-----------------------|---------------------------------------------------------------------------------------------------|--|--|
| Module I/O<br>$\overline{7}$<br>5<br>6<br>э<br>я<br>Outputs<br>Inputs |                                                                 | A.<br><b>B.</b><br>С. | Sélectionner le module<br>Effectuer les sorties du<br>module<br>Afficher les entrées du<br>module |  |  |
| $\circ$<br>Chem Flush<br><b>Elush</b>                                 | Low Level Input<br>High Level Input                             | D.<br>Е.              | Activer le mode de test<br>Afficher les                                                           |  |  |
| Flush<br>Conveyor Bypass<br>$\Omega$                                  | Oil Level Low<br>Air Pressure Satisfied                         |                       | emplacements MTA                                                                                  |  |  |
| Std. Bath FastFill<br>Count Halfway<br>$\Omega$<br>$\Omega$           | Control Box Circuit Breaker<br>Recir Pamp O\L<br>Main Water O'L | F.                    | Fermer                                                                                            |  |  |
| Pulse Flow Enable<br>Steam<br>0<br>œ.                                 | Mod. To Mod. O\L.<br>Flush Pump Oll.                            |                       |                                                                                                   |  |  |
| RAMPAGE Alk<br>CBW Not in Hold<br>$\Omega$<br>$\Omega$                |                                                                 |                       |                                                                                                   |  |  |
| ROYAL Det<br>Mod. 1 Bypass<br>$\Omega$<br>$\Omega$                    |                                                                 |                       |                                                                                                   |  |  |
| Recir Pump<br>Drain<br>٥                                              |                                                                 |                       |                                                                                                   |  |  |
| Drain<br>$\Omega$                                                     |                                                                 |                       |                                                                                                   |  |  |
| Turn TestMode<br>On                                                   | Show MTA<br>Done<br>Locations                                   |                       |                                                                                                   |  |  |

<span id="page-313-0"></span>**Illustration 12: Fenêtre E/S module**

#### <span id="page-313-1"></span>**3.6.3. Débitmètres [Document BICCNF99]**

Utilisez cette sélection pour spécifier le nombre de comptes par 100 unités qui passent par les débitmètres. Touchez le champ et entrez la valeur de comtes prédéterminée pour chaque débitmètre. Enregistrez et quittez pour appliquer les changements.

<span id="page-313-2"></span>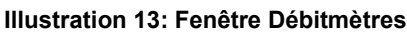

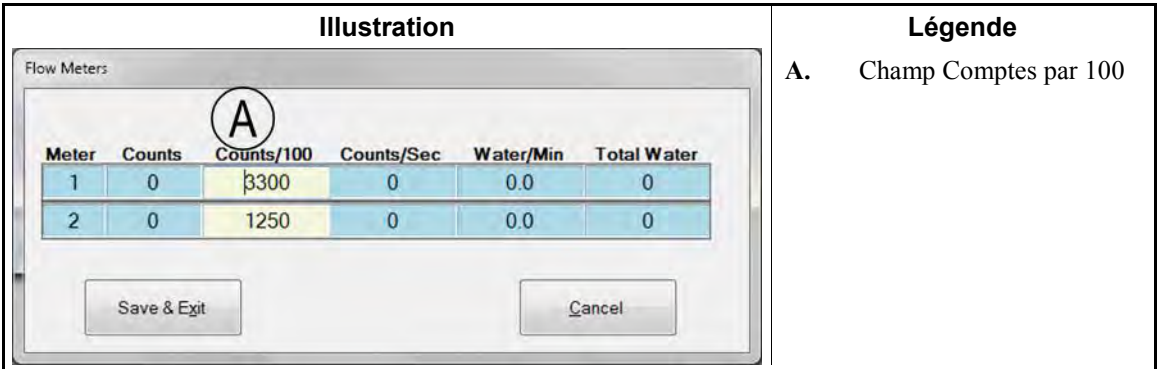

## <span id="page-313-3"></span>**3.6.4. Bouton PulseFlow® [Document BICCNFA0]**

Utilisez cette fenêtre pour définir et afficher les données de la fonction PulseFlow. Le bouton PulseFlow apparaît uniquement si le tunnel de lavage est configuré pour la fonction PulseFlow.

<span id="page-314-0"></span>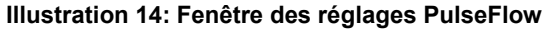

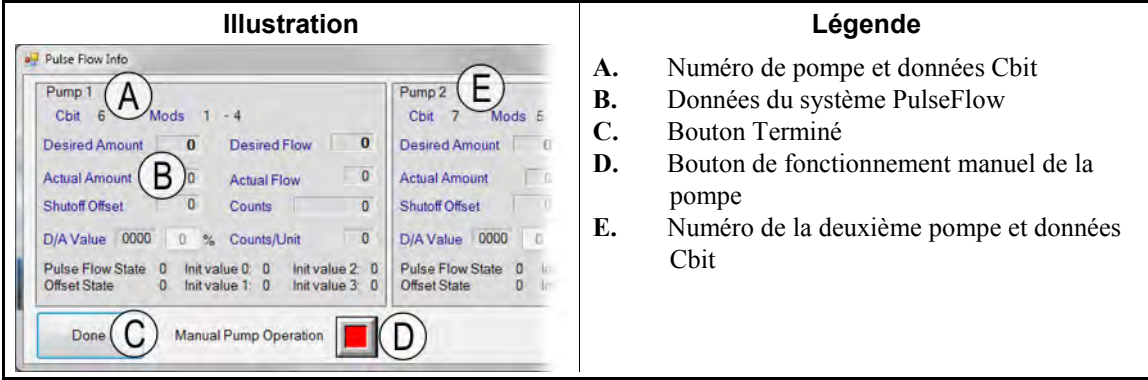

#### <span id="page-314-1"></span>**3.6.5. Modulateurs [Document BICCNFA1]**

La fenêtre des modulateurs affiche les données relatives à chaque modulateur et vous permet de les utiliser manuellement. Ce bouton n'est pas disponible si le tunnel de lavage est configuré pour utiliser les fonctions PulseFlow®.

#### <span id="page-314-2"></span>**Illustration 15: Fenêtre Modulateurs**

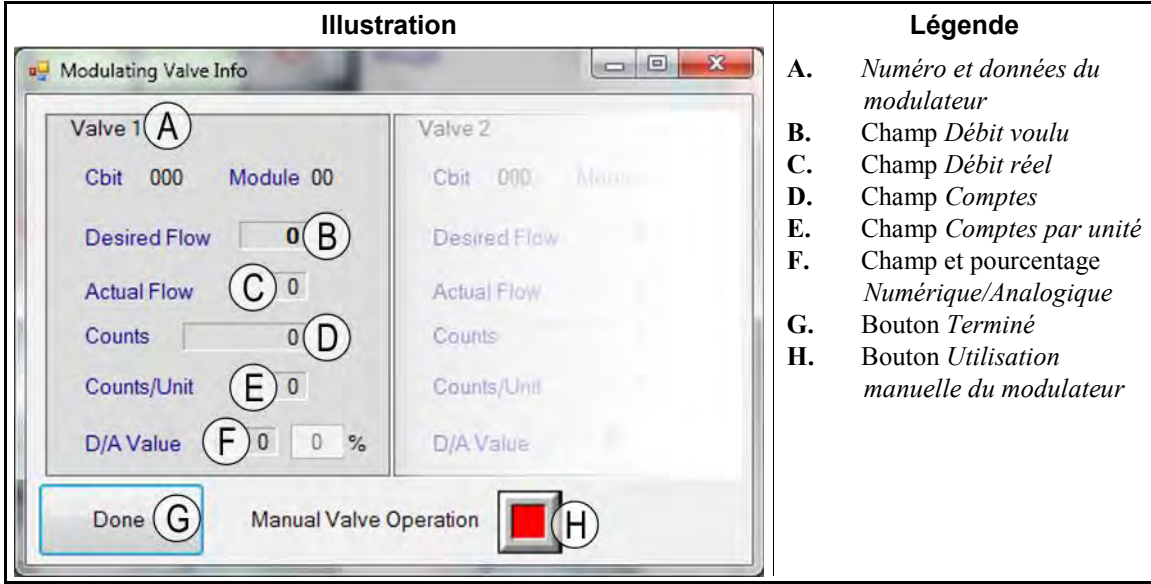

- <span id="page-314-3"></span>**3.6.5.1.** *Numéro du modulateur* **et** *Données du modulateur*—La fenêtre *Modulateurs* affiche chaque modulateur du tunnel de lavage par son numéro, le module et la valeur Cbit de contrôle, et autres attributs de chaque modulateur.
- <span id="page-314-4"></span>**3.6.5.2. Débit voulu**—Définissez le débit voulu pour chaque modulateur.
- <span id="page-314-5"></span>**3.6.5.3. Débit réel**—Ce champ affiche le débit réel passant par le modulateur.
- <span id="page-314-6"></span>**3.6.5.4. Comptes**—Ce champ affiche les comptes du débitmètre à partir desquels le débit est calculé.
- <span id="page-314-7"></span>**3.6.5.5. Comptes par unité**—Ce champ affiche les comptes définis pour chaque unité de débit.
- <span id="page-315-0"></span>**3.6.5.6. Valeur et pourcentage Numérique/Analogique**—Le champ de la valeur affiche la valeur utilisée pour calculer la position du modulateur. Le champ du pourcentage affiche l'ouverture en pourcentage du modulateur.
- <span id="page-315-1"></span>**3.6.5.7. Bouton Terminé**—Touchez ce bouton pour enregistrer les derniers changements et fermer la fenêtre.
- <span id="page-315-3"></span><span id="page-315-2"></span>**3.6.5.8. Bouton d'utilisation manuelle du modulateur**—Touchez ce bouton pour activer l'utilisation manuelle des modulateurs.
	- **3.6.6. Injection manuelle de produits chimiques [Document BICCNFA2]** Injecte manuellement des produits chimiques afin de changer les concentrations.

|                                                                                                    | <b>Illustration</b>                                                                               |                                                   | Légende                                                                                                    |
|----------------------------------------------------------------------------------------------------|---------------------------------------------------------------------------------------------------|---------------------------------------------------|----------------------------------------------------------------------------------------------------|
| Manual Chem Inject<br>Chemicals<br>(1) Alkali<br>$\Omega$<br>(1) Detergent<br>B<br>(1) Chem. Flush<br>(2) Alkali<br>$\Omega$ | (5) Chem. Flush<br>o<br>(6) Chem. Flush<br>0<br>(7) Chem. Flush<br>$\Omega$<br>(3) Antichlor<br>0 | 1 Charge<br>i<br>2 Charges<br>п<br>3 Charges<br>п | Boutons Fonction<br>A.<br>Produits chimiques<br>Durée d'injection en<br><b>B.</b><br>secondes<br>Module et nom de la<br>$\mathbf{C}$ .<br><b>Fonction Produits</b><br>chimiques<br><b>Boutons Charges</b><br>D.<br>E.<br>Bouton Terminé |
| $\cap$<br>y bieach<br>(4) Chem Flush<br>$\Omega$                                                                             |                                                                                                   | Done                                              |                                                                                                    |

<span id="page-315-4"></span>**Illustration 16: Fenêtre Injection manuelle de produits chimiques**

### <span id="page-315-5"></span>**3.6.7. Déplacer les données dans Stockage [Document BICCNFA3]**

Déplacez les données de la première position de stockage vers une autre position du système de charge du tunnel de lavage.

<span id="page-315-6"></span>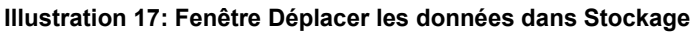

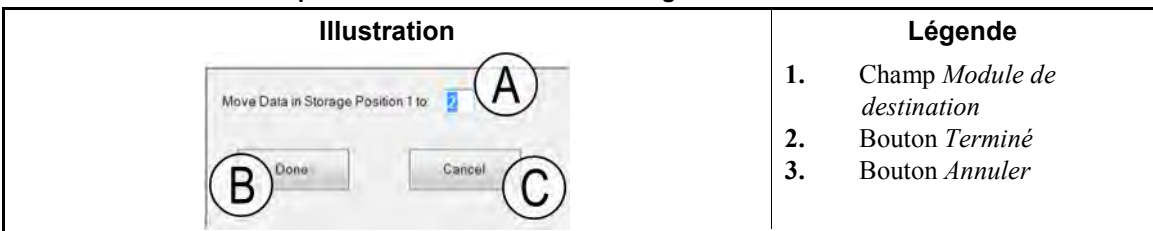

 $-$  Fin BICCNF11 $-$ 

BICCNF12 (Published) Book specs- Dates: 20140908 / 20140908 / 20181029 Lang: FRE01 Applic: CCN

## <span id="page-316-0"></span>**3.7. Le bouton** *Menu Données et rapports*

#### <span id="page-316-1"></span>**Illustration 18: Le menu Données et rapports**

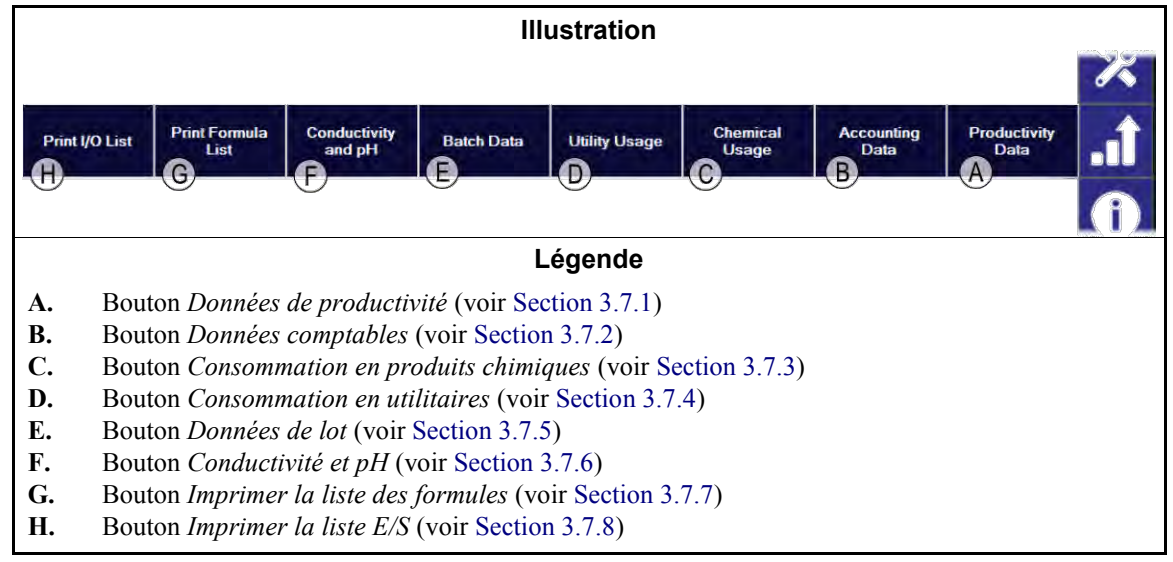

### <span id="page-316-2"></span>**3.7.1. Bouton Données de productivité [Document BICCNFA4]**

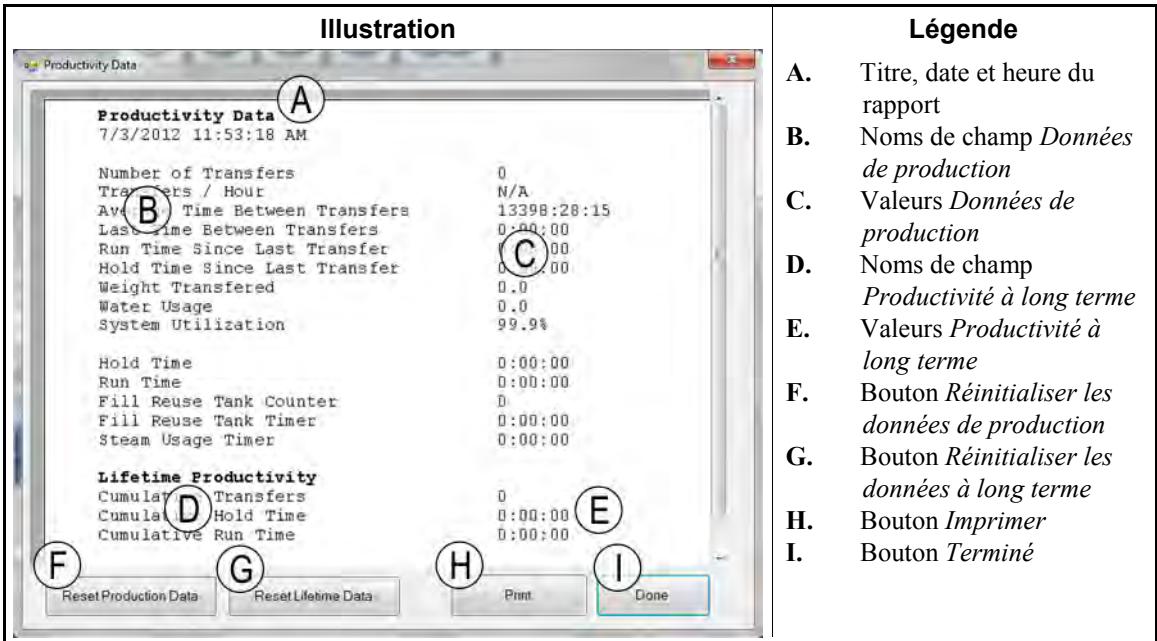

<span id="page-316-3"></span>**Illustration 19: Fenêtre Aperçu des données de productivité**

#### <span id="page-316-4"></span>**3.7.1.1. Champs de rapport des données de production**

**Nombre de transferts**—nombre de fois où le tunnel de lavage a transféré du linge depuis la réinitialisation du champ à 0 (zéro).

**Transferts par heure**—nombre de fois moyen par heure où le tunnel de lavage a transféré du linge depuis la réinitialisation du champ à 0 (zéro).

- **Temps moyen entre transferts**—temps moyen écoulé entre les transferts du tunnel de lavage depuis la réinitialisation du champ à 0 (zéro).
- **Temps entre les derniers transferts**—temps écoulé entre les deux derniers transferts du tunnel de lavage.
- **Temps de fonctionnement depuis le dernier transfert**—temps pendant lequel le tunnel de lavage a fonctionné après son transfert le plus récent.
- **Temps de mise en attente depuis le dernier transfert**—temps pendant lequel le tunnel de lavage a été mis en attente après son transfert le plus récent.
- **Poids transféré**—poids du linge que le tunnel de lavage a transféré depuis la réinitialisation du champ à 0 (zéro).
- **Consommation en eau**—quantité d'eau consommée par le tunnel de lavage depuis la réinitialisation du champ à 0 (zéro).
- **Utilisation du système**—pourcentage de temps pendant lequel le tunnel était sous tension mais pas en attente depuis la réinitialisation du champ à 0 (zéro).
- **Temps de mise en attente**—temps pendant lequel le tunnel de lavage a été mis en attente depuis la réinitialisation du champ à 0 (zéro).
- **Temps de fonctionnement**—temps pendant lequel le tunnel de lavage a fonctionné depuis la réinitialisation du champ à 0 (zéro).
- **Compteur de remplissage du réservoir de réutilisation**—nombre de fois où le réservoir de réutilisation a été rempli avec de l'eau fraîche.
- **Minuteur de remplissage du réservoir de réutilisation**—temps pendant lequel le robinet d'eau fraîche du réservoir de réutilisation est resté ouvert depuis la réinitialisation du champ à 0 (zéro).
- **Minuteur d'utilisation de la vapeur**—temps pendant lequel les robinets de vapeur sont restés ouverts depuis la réinitialisation du champ à 0 (zéro).

#### <span id="page-317-0"></span>**3.7.1.2. Champs de rapport des données de production à long terme**

- **Transferts cumulés**—nombre de fois où le tunnel de lavage a transféré du linge depuis la réinitialisation du champ à 0 (zéro).
- **Temps de mise en attente cumulé**—temps pendant lequel le tunnel de lavage a été mis en attente depuis la réinitialisation du champ à 0 (zéro).
- **Temps de fonctionnement cumulé**—temps pendant lequel le tunnel de lavage a fonctionné depuis la réinitialisation du champ à 0 (zéro).

#### <span id="page-317-1"></span>**3.7.2. Bouton Données comptables [Document BICCNFA5]**

Touchez ce bouton pour afficher une représentation graphique du nombre de lots de chaque type de linge ou de codes client traités par le tunnel.

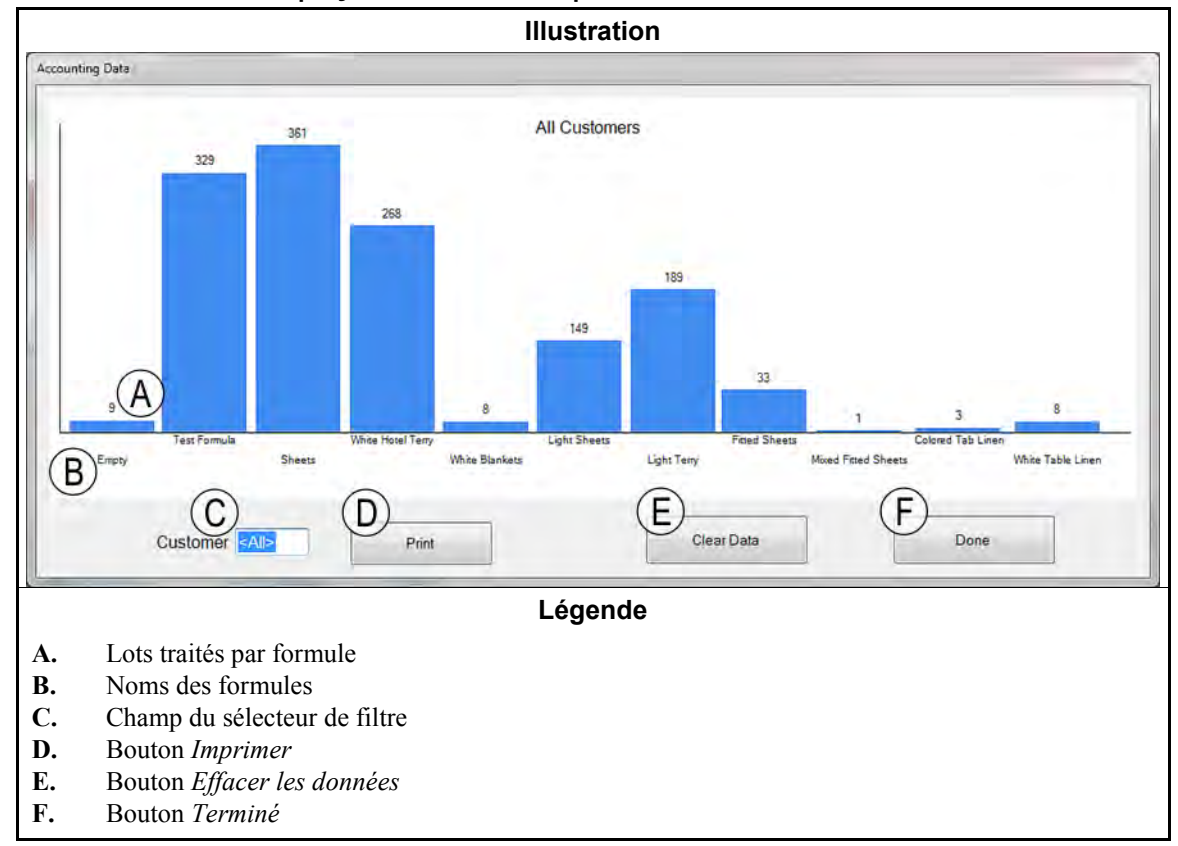

<span id="page-318-0"></span>**Illustration 20: Fenêtre Aperçu des données comptables**

<span id="page-318-1"></span>**3.7.3. Bouton Consommation en produits chimiques [Document BICCNFA6]** Touchez ce bouton pour contrôler et imprimer la consommation totale en produits chimiques de chaque module.

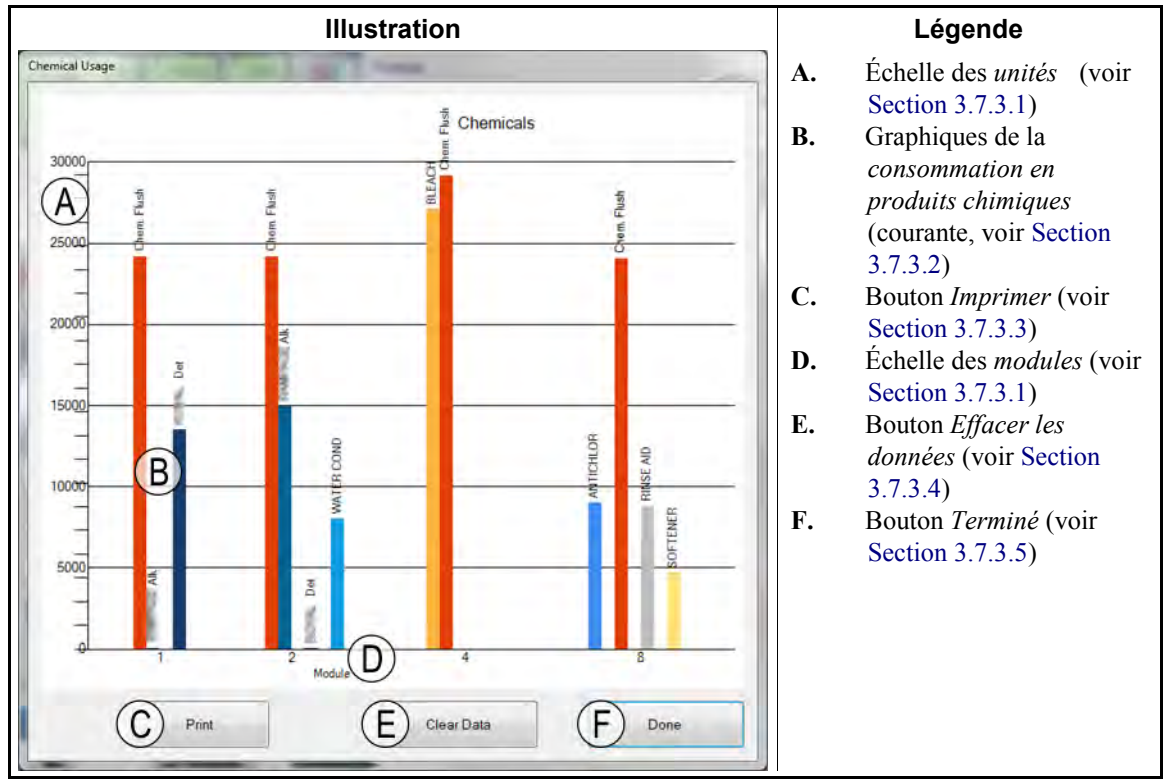

<span id="page-319-0"></span>**Illustration 21: Fenêtre** *Consommation en produits chimiques***.**

#### <span id="page-319-1"></span>**3.7.3.1. Axes horizontal et vertical**

**Échelle des unités (axe vertical)**—libellé du nombre d'unités.

**Échelle des modules (axe horizontal)**—libellé du nombre de modules. Seuls les modules avec Cbits de produits chimiques programmés apparaissent.

- <span id="page-319-2"></span>**3.7.3.2. Graphiques de consommation en produits chimiques**—Une barre verticale représente chaque Cbit de produit chimique. La quantité de produit chimique injecté détermine la hauteur de la barre.
- <span id="page-319-3"></span>**3.7.3.3. Bouton Imprimer**—Touchez ce bouton pour imprimer le graphique sur l'imprimante Windows par défaut.
- <span id="page-319-4"></span>**3.7.3.4. Bouton Effacer les données**—Touchez ce bouton pour effacer les données cumulées des produits chimiques et remettre les valeurs à 0 (zéro).
- <span id="page-319-5"></span>**3.7.3.5. Bouton Terminé**—Touchez ce bouton pour fermer la fenêtre des graphiques.

## <span id="page-319-6"></span>**3.7.4. Bouton Consommation en utilitaires [Document BICCNFA7]**

Touchez ce bouton pour afficher les utilitaires consommés depuis que leurs valeurs ont été remises à 0 (zéro).

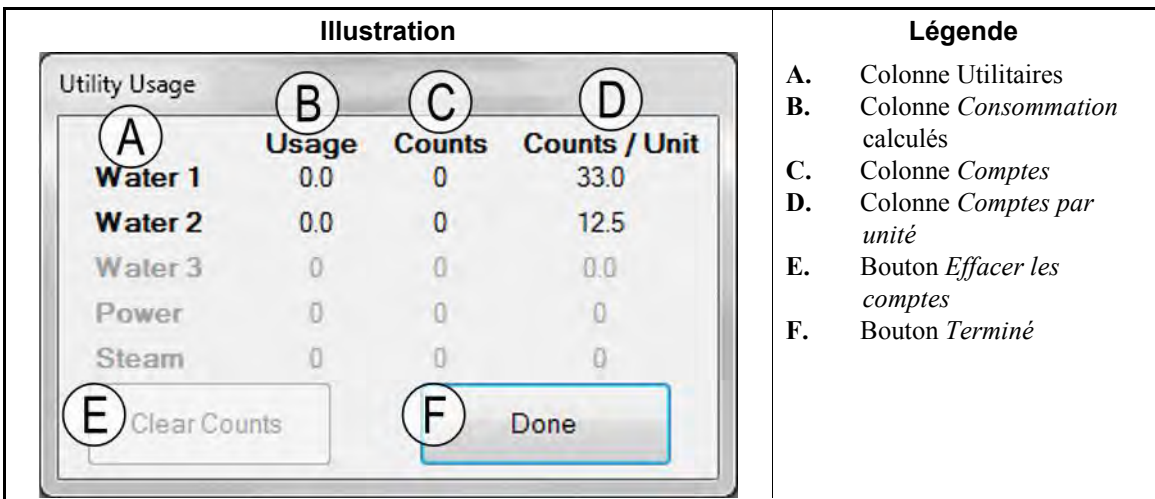

<span id="page-320-0"></span>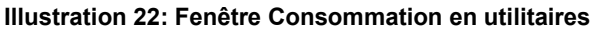

#### <span id="page-320-1"></span>**3.7.5. Bouton Données de lot [Document BICCNFA8]**

Touchez ce bouton pour afficher les données relatives aux lots du tunnel de lavage.

<span id="page-320-2"></span>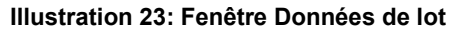

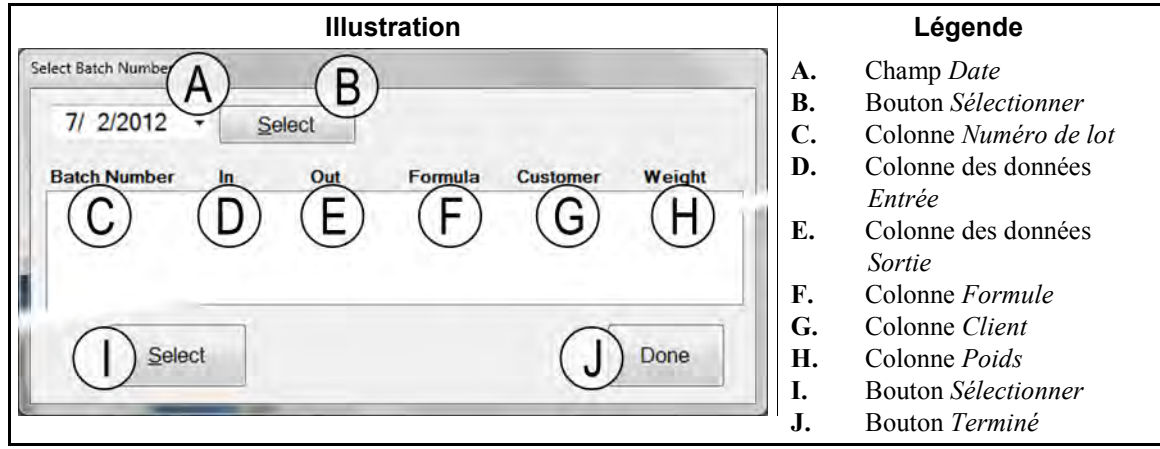

#### <span id="page-320-3"></span>**3.7.6. Bouton Rapports de conductivité et de pH [Document BICCNFA9]**

Touchez ce bouton pour afficher les graphiques des niveaux de conductivité et de pH dans le temps.

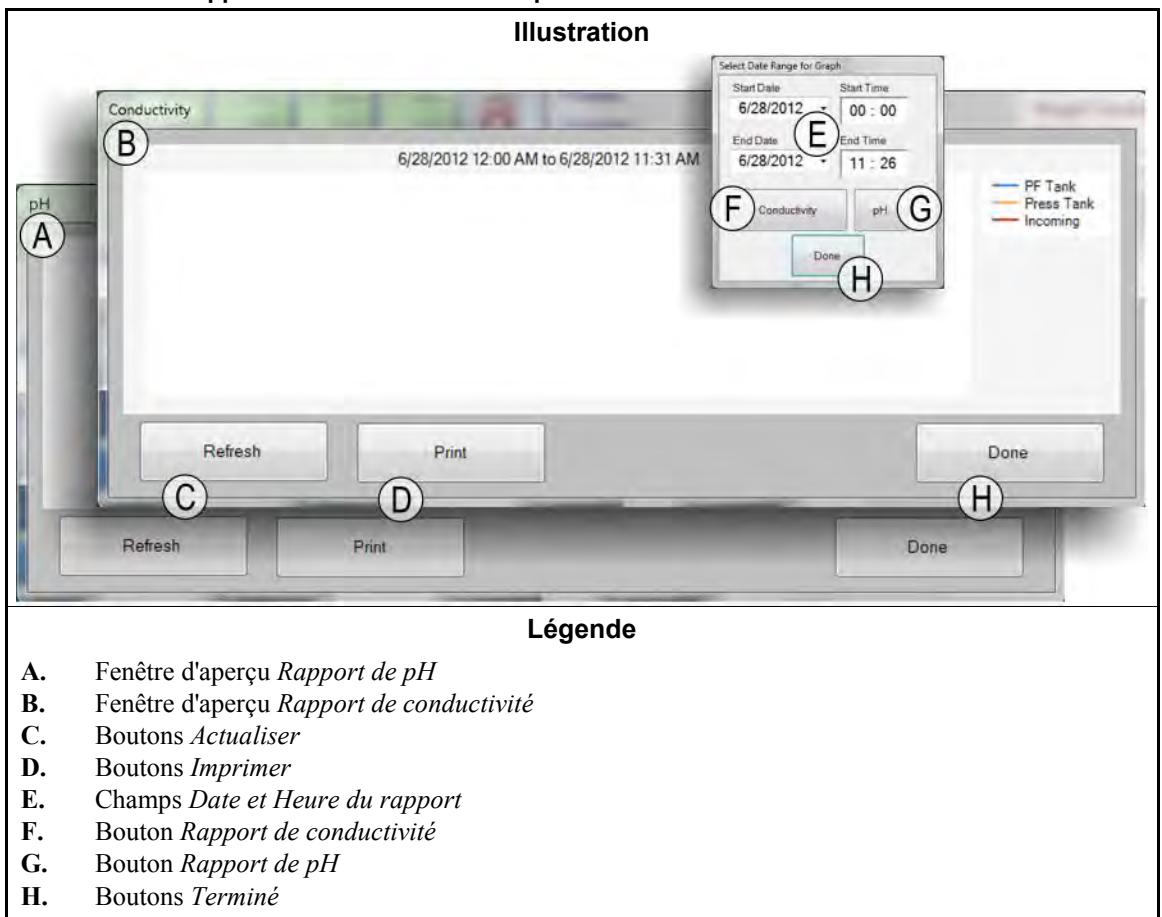

#### <span id="page-321-0"></span>**Illustration 24: Rapports de conductivité et de pH**

#### <span id="page-321-1"></span>**3.7.7. Bouton** *Imprimer la liste des formules* **[Document BICCNFB0]**

Touchez ce bouton pour afficher un aperçu et imprimer une liste des formules de l'appareil de contrôle Mentor.

| <b>Illustration</b>                                                                                                    | Légende                                                                                                    |
|----------------------------------------------------------------------------------------------------|----------------------------------------------------------------------------------------------------|
| Drant<br>Formula Data<br>6/28/2012 9:08:43<br>AM<br>Single<br>Formula<br>Formula<br>Ext<br>Cake<br>Code<br>code<br>Dest<br>Rev<br>Class<br>$rac{00}{25}$<br>000<br>10<br>000<br>empty<br>Empty<br>class<br>000<br>14<br>Hote:<br>Work.<br>White<br>601<br>Sheets<br>04<br>$^{00}_{02}$<br>000<br>White Hotel Terry<br>14<br>No<br>Work White<br>Hotel<br>01<br>000<br>No<br>14<br>Work White<br>Pillow Cases<br>003<br>Hotel<br>00<br>04<br>000<br>14<br>White Blankets<br>No<br>Hotel<br>25<br>01<br>000<br>14<br>No<br>Light Sheets<br><b>BOIK White</b><br>03<br>00<br>000<br>Nc<br>Light Terry<br>Hotel Work White<br>$\pm 4$<br>02<br>25<br>$25 - 1$<br>Color Sheets<br>196<br>17<br>Linen Color<br>0.4<br>Color Terry<br>000<br>17<br>Linen White<br>No<br>Color Blankets<br>01<br>18<br>Hotel Work White<br>000<br>No<br>Wash ri | Titre, date et heure du<br>A.<br>rapport<br>Numéro de formule et<br><b>B.</b><br><b>Nom</b><br>C.<br>Code de séchage assigné<br>D.<br>Code d'extraction assigné<br>Code de destination<br>Е.<br>assigné<br>F.<br>État du repère Galette<br>simple<br>Nombre d'inversions<br>G. |
| Pont<br>Done<br>$\rightarrow$                                                                                                    | Н.<br>Classe de formule<br>assignée<br>L<br>Boutons Page précédente<br>et Page suivante<br>J.<br>Bouton Imprimer<br>К.<br>Bouton Terminé                                                                                                    |

<span id="page-322-0"></span>**Illustration 25: Fenêtre Aperçu avant impression de la liste des formules**

## <span id="page-322-1"></span>**3.7.8. Bouton** *Imprimer la liste E/S* **[Document BICCNFB1]**

Touchez ce bouton pour afficher les listes d'entrées et de sorties du tunnel de lavage.

| <b>Aperçu du rapport Sorties</b>                                                                                                    |                                                                                                    |                                                                                                    |                                                                                                    | Légende                                                                                                    |                                                                 |                                                                                                    |
|----------------------------------------------------------------------------------------------------|----------------------------------------------------------------------------------------------------|----------------------------------------------------------------------------------------------------|----------------------------------------------------------------------------------------------------|----------------------------------------------------------------------------------------------------|-----------------------------------------------------------------|----------------------------------------------------------------------------------------------------|
| Print<br>A<br>Outputs<br>6/27/2012 9:57:17 AM<br>Name<br>B<br>Flush<br>005<br>Bath FastFill<br>006<br>'a Mod.<br>Main Water<br>007<br>008<br>Steam<br>009<br>Steam<br>Steam<br>010<br>Steam<br>011<br>012<br>Steam<br>013 Steam<br>Steam<br>014<br>015<br>Steam<br>Fast Fill<br>016<br>121<br>Alk<br>122<br>Det:<br>123<br>124<br>125<br><b>WA</b> <sup>T</sup><br>Bath FastFill<br>126<br>-ain<br>Drain<br>Drain<br>Drain<br>178<br>Drain | Module Board<br>01<br>01<br>01<br>04<br>07<br>01<br>02<br>03<br>04<br>05<br>n<br>08<br>01<br>03<br>04<br>05<br>06<br>07<br>08<br>01<br>01<br>02<br>03<br>04 | Ê<br>01<br>01<br>01<br>01<br>01<br>0 <sup>n</sup><br>41<br>11<br>11<br>12<br>12<br>13<br>13<br>13<br>13<br>13<br>13<br>13<br>13<br>13<br>13<br>13 | Common<br>MTA 5-9<br><b>MTA 5-8</b><br>MTA 5-4<br>MTA 5-3<br>MTA<br>MT<br>$13 - 4$<br>TA 13-5<br>MTA 13-6<br>MTA 13-7<br>MTA 13-8<br>MTA 13-9<br>MTA 13-2<br>MTA 13-3<br>MTA 13-1<br>MTA 13-2<br>MTA 13-3<br>MTA 13-4<br>MTA 13-5<br>MTA 13-6<br>MTA 13-7<br>MTA 13-8<br>MTA 13-9<br>MTA 13-10<br>MTA 14-11 | NO<br>L٦<br>$5 - 11$<br>TA 13-11<br>$13 - 12$<br>MTA<br>$13 - 13$<br>MTA<br>MTA 13-14<br>MTA 13-15<br>MTA 13-16<br>MTA 13-17<br>MTA 13-18<br>MTA 13-19<br>MTA 13-12<br>MTA 13-13<br>MTA 13-11<br>MTA 13-12<br>MTA 13-13<br>MTA 13-14<br>MTA 13-15<br>MTA 13-16<br>MTA 13-17<br>MTA 13-18<br>MTA 13-19<br>MTA 14-1<br>$14 - 2$<br>MTA | A.<br><b>B.</b><br>C.<br>D.<br>Е.<br>F.<br>G.<br>Н.<br>I.<br>J. | Titre, date et heure du<br>rapport<br>Numéro de sortie<br>Nom de sortie<br>Numéro de module<br>Adresse de la carte<br>Connecteur et broche<br>courants<br>Connecteur et broche<br>ouverts normalement<br>Boutons Page précédente<br>et Page suivante<br><b>Bouton</b> Imprimer<br>Bouton Terminé |
| Drain<br>180<br>181<br>Drain<br>۰                                                                                                    | 05<br>06                                                                                                    | 13<br>13                                                                                                    | MTA 14-12<br>MTA 14-4<br>Print                                                                                                    | MTA 14-3<br>MTA 14-13<br>Done                                                                                                    |                                                                 |                                                                                                    |

<span id="page-322-2"></span>**Illustration 26: La liste Entrée/Sortie**

— Fin BICCNF12 —

BICCNF14 (Published) Book specs- Dates: 20140908 / 20140908 / 20181029 Lang: FRE01 Applic: CCN

#### <span id="page-323-0"></span>**3.8. Le bouton** *Menu Aide*

Touchez ce bouton pour afficher les données relatives au fonctionnement et à la maintenance du tunnel de lavage et de l'appareil de contrôle Mentor®.

#### <span id="page-323-1"></span>**Illustration 27: Le menu** *Aide*

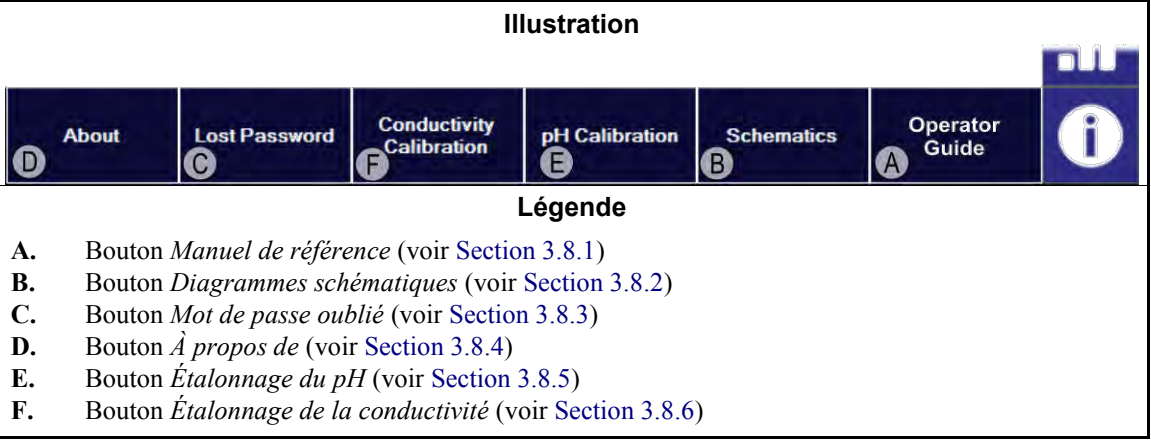

#### <span id="page-323-2"></span>**3.8.1. Bouton** *Manuel de référence* **[Document BICCNF55]**

Touchez ce bouton pour voir la version de ce manuel qui était à jour lorsque le logiciel a été créé ou lors de sa dernière mise à jour. Le manuel explique comment utiliser le système de commande Mentor® des tunnels de lavage.

#### <span id="page-323-3"></span>**3.8.2. Le bouton** *Diagrammes schématiques* **[Document BICCNF56]**

Touchez ce bouton pour voir le jeu complet de diagrammes électriques et les données connexes. L'usine Milnor vous demandera de vous référer à ces données lorsque vous dépannez la machine ou ajoutez un composant électrique.

#### <span id="page-323-4"></span>**3.8.3. Le bouton** *Mot de passe oublié* **[Document BICCNF57]**

Touchez ce bouton pour voir une version codée du mot de passe de l'utilisateur permanent Mentor nommé « Milnor ».

- Le numéro de téléphone du Service d'assistance client Milnor est le **504.712.7780**. Ce numéro se trouve dans le faisceau horaire central (UTC/GMT- 6 heures) des États-Unis.
- L'adresse e-mail du Service d'assistance client Milnor est **Service@Milnor.com**.

Pointe: Pour une intervention très rapide, utilisez le téléphone.

#### <span id="page-323-5"></span>**Illustration 28: Message de mot de passe codé**

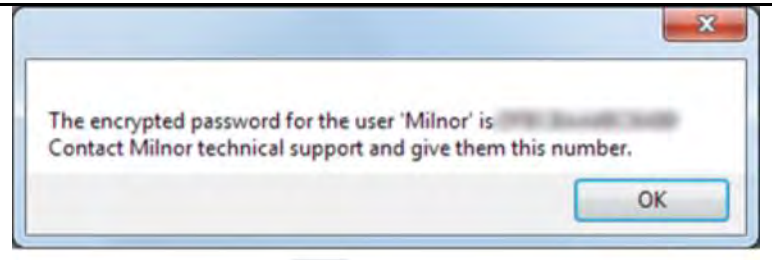
### **3.8.4. Le bouton** *À propos de* **[Document BICCNF58]**

Touchez ce bouton pour voir la version du logiciel Mentor® et la version de la carte du processeur CBW®. Touchez le bouton *OK* pour revenir à la fenêtre principale Mentor®.

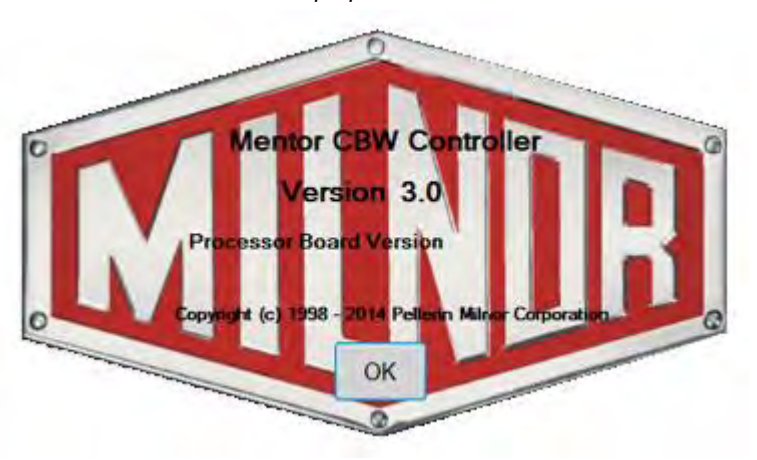

**Illustration 29: La fenêtre** *À propos de* **Mentor**

# **3.8.5. Bouton** *Étalonnage du pH* **[Document BICCNFB9]**

Touchez ce bouton pour afficher un document décrivant comment étalonner le capteur de pH. Le document affiché est fourni par le fabricant de l'analyseur d'entrée, pas par Pellerin Milnor Corporation.

# **3.8.6. Bouton** *Étalonnage de la conductivité* **[Document BICCNFC0]**

Touchez ce bouton pour afficher un document décrivant comment étalonner le capteur de conductivité. Le document affiché est fourni par le fabricant de l'analyseur d'entrée, pas par Pellerin Milnor Corporation.

— Fin BICCNF14 —

# **Chapitre 4 Fonctionnement**

BICCNO06 (Published) Book specs- Dates: 20140908 / 20140908 / 20181029 Lang: FRE01 Applic: CCN

# **4.1. Démarrage et arrêt du tunnel**

#### **4.1.1. Comment restaurer les températures et les niveaux d'eau après un arrêt de longue durée**

Mettez la console sous tension, puis le tunnel, mais ne démarrez pas ce dernier.

- 1. Le message "Panne de courant" apparaît sur l'appareil de contrôle.
- 2. Les robinets d'eau principaux s'ouvrent.
- 3. Les pompes Répartiteur/Élévateur de débit démarrent.
- 4. Les robinets d'eau se ferment et les robinets de vapeur s'ouvrent lorsque les niveaux d'eau atteignent les niveaux de commande.
- 5. Les robinets de vapeur demeurent ouverts jusqu'à ce que les températures de commande soient atteintes,
- 6. puis ils se ferment et le message "Niveau et temp. atteints-Appuyer sur Ctrl+D pour démarrer" apparaît.

Pour maintenir l'eau chaude, l'appareil de contrôle arrête l'arrivée d'eau une fois que des niveaux d'eau corrects sont obtenus mais avant que les températures de commande soient atteintes.

Avant de traiter du linge, restaurez les concentrations chimiques une fois que les niveaux et les températures sont atteints. Consulte[z Section 4.1.2 "Comment obtenir les concentrations](#page-326-0)  [chimiques voulues au démarrage"](#page-326-0) (ci-dessous).

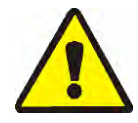

**ATTENTION 1 : Risque d'enchevêtrement**—Le *bouton Démarrer* démarre la rotation du cylindre. Vérifiez que les protections de la machine sont en place et que tout le personnel est à l'écart du tunnel.

Le *bouton Démarrer* démarre la rotation du cylindre et le traitement normal. Un minimum de 20 inversions est requis après une panne de courant.

Le *bouton Arrêt* arrête la rotation et le traitement normal excepté comme décrit ci-dessous. L'appareil de contrôle Mentor<sup>®</sup> garde en mémoire l'inversion qui était en cours. Il reprend le traitement à cette inversion. Si le tunnel s'est arrêté à moins de "4 inversions du décompte" avant un transfert, il exécute 4 inversions par défaut à la reprise. Par exemple, supposons qu'il restait 2 inversions lorsque le tunnel s'est arrêté. Lorsqu'il reprend, le décompte est réglé sur 4 inversions, au lieu des 2 inversions qui restaient lorsque le tunnel s'est arrêté.

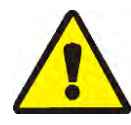

**AVERTISSEMENT 2 : N'utilisez pas le raccourci** *Ctrl-K* **pour arrêter la rotation du cylindre.**—Pour arrêter complètement le tunnel en cas d'urgence, coupez le courant au niveau du disjoncteur mural. La rotation du cylindre s'arrête également lorsque vous appuyez sur l'un des boutons d'arrêt d'urgence de couleur rouge situés sur la console de l'appareil de contrôle Mentor ou sur le tunnel. Toutefois, ces boutons n'arrêtent pas certaines pompes ou d'autres dispositifs associés avec le tunnel.

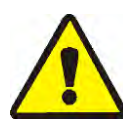

**ATTENTION 3 : Erreurs de réception**—Dans les systèmes Miltrac™, après que le Miltrac™ a confirmé "Démarrer le transfert" (pendant la dernière inversion), le raccourci *Ctrl-K* provoque une "Erreur de réception" dans la presse Milnor®. Consultez l'explication des messages d'erreur dans le manuel technique de la presse pour savoir comment corriger cette erreur.

# <span id="page-326-0"></span>**4.1.2. Comment obtenir les concentrations chimiques voulues au démarrage**

Une fois obtenues les concentrations chimiques voulues, les injections de doses de maintenance réglées pour chaque formule remplacent le produit chimique utilisé à chaque transfert. Toutefois, des transferts nombreux peuvent s'avérer nécessaires avant que les concentrations atteignent un niveau normal si les niveaux chimiques sont très bas, par exemple après un arrêt. Les [Section](#page-326-1)  [4.1.2.1](#page-326-1) e[t Section 4.1.2.2](#page-327-0) expliquent comment atteindre rapidement des concentrations chimiques normales au démarrage.

<span id="page-326-1"></span>**4.1.2.1. Si le tunnel contient du linge au démarrage**—Certains opérateurs laissent le linge dans le tunnel pour la nuit. L'opérateur ne doit pas ignorer le risque représenté par un bain javellisé qui peut détériorer le linge en quelques heures. Une fois démarrée la rotation du tunnel, utilisez l'option de menu *Injecter des produits chimiques* (*Fichier/Injecter des produits chimiques*) pour établir des concentrations chimiques appropriées.

La sélection *Injecter des produits chimiques* du menu *Fichier* de l'écran opérationnel permet à un opérateur d'injecter manuellement une quantité de produits chimiques égale à un, deux ou trois transferts pour toutes les formules actuellement dans le tunnel. Si le linge et les codes de lot correspondants sont restés dans le tunnel pour la nuit, l'opérateur doit seulement injecter un supplément de produits chimiques en suivant cette méthode pour obtenir les concentrations de travail. Si le tunnel était vide, laissant uniquement le code de formule "vide" dans chaque module, cette méthode sera inefficace, car la formule pour une poche vide ne doit pas faire appel à des injections de produits chimiques.

- 1. Depuis l'écran opérationnel, appuyez sur *Alt-F* ou sélectionnez *Fichier* dans le coin supérieur gauche de l'écran.
- 2. Sélectionnez *Injecter des produits chimiques* dans la liste du menu déroulant en passant dessus le pointeur de la souris ou utilisez les touches fléchées vers le haut ou vers le bas pour déplacer la barre de surbrillance.
- 3. Lorsque le menu des charges apparaît, sélectionnez le nombres de charges de produits chimiques à injecter dans tous les modules pour restaurer les concentrations chimiques voulues.

S'il reste 3 inversions ou plus avant le transfert, cette commande injecte le nombre spécifié de charges de produits chimiques et réinitialise le compteur de rotation sur 20.

Si le tunnel est arrêté, cette commande est stockée en mémoire par l'appareil de contrôle Mentor®. Lorsque *Ctrl-D* est ensuite actionné pour démarrer la rotation du cylindre, l'appareil de contrôle Mentor® injecte le nombre spécifié de charges.

S'il reste moins de trois inversions avant le transfert, cette commande n'injecte pas de produits chimiques.

Pour éviter l'injection de produits chimiques après l'apparition du menu contextuel, cliquez avec la souris sur la barre de titre de l'écran opérationnel ou appuyez une fois sur *Échapper* pour fermer chaque niveau du menu.

<span id="page-327-0"></span>**4.1.2.2. Si le tunnel ne contient pas de linge au démarrage**—En supposant que le tunnel a été vidé avant son arrêt comme décrit dans la [Section 4.1.4](#page-327-1) ou la [Section 4.1.5](#page-328-0) de ce document, l'appareil de contrôle Mentor® aura dans chaque module une formule de poche vide qui commande une température moyenne, mais aucun produit chimique (en supposant que la formule de poche vide a bien été programmée pour ne pas injecter de produits). Une fois démarrée la rotation du cylindre du tunnel, utilisez le premier dosage (expliqué ci-dessous) pour rétablir les concentrations chimiques de travail.

Utilisé uniquement lorsque le tunnel est vide de linge, le premier dosage, expliqué en détail dans le document consacré à la Compatibilité chimique (inclus dans le manuel de référence), détermine un premier dosage spécial de produits chimiques à injecter si et seulement si, par exemple, du linge extrêmement sale fait suite à du linge peu sale. Si le tunnel doit être vidé lors de son arrêt en fin de journée, utilisez un premier dosage pour injecter automatiquement les très fortes doses nécessaires pour atteindre les concentrations de travail si et seulement si une formule réelle suit la formule vide.

# **4.1.3. Interruptions dans le fonctionnement normal du tunnel de lavage**

#### **4.1.3.1. Mises en attente du tunnel**

**4.1.3.2. Temps maximal de mise en attente**—Si la fonction Temps max. de mise en attente est activée dans la page *Configuration/Paramètres opérationnels/Minuteurs de sortie*, le tunnel s'arrête et affiche "Trop longtemps en attente" dans l'écran opérationnel après que te temps maximal de mise en attente s'est écoulé. L'alarme opérateur se déclenche. Effacez la cause de la mise en attente, puis redémarrez le tunnel avec *Ctrl-D*.

# <span id="page-327-1"></span>**4.1.4. Comment vider le tunnel de lavage avec XLOAD**

Si cette fonction est souhaitée mais n'a pas été câblée en usine, contactez l'assistance technique Milnor® pour une assistance. Pour vider le tunnel sans XLOAD, la méthode la plus efficace consiste simplement à désactiver le système de chargement et laisser le tunnel continuer à fonctionner sans être chargé. Si vous choisissez cette méthode, assurez-vous de changer les codes de formule et de client pour un code vide dans le premier module, au début de chaque transfert.

L'entrée XLOAD (entrée standard 08) simplifie le vidage du tunnel. Quand cette entrée est effectuée, l'appareil de contrôle Mentor® supprime la sortie « démarrer le convoyeur (placer un sac) » et insère des poches vides en entrant automatiquement des codes de formule et de client vides dans le module 01 et en laissant le tunnel effectuer le transfert. Cette fonction élimine la

PELLERIN MILNOR CORPORATION

saisie de données dans l'écran opérationnel ainsi que l'obligation d'appliquer les procédures de changement de code comme expliqué plus haut. L'opérateur ferme essentiellement l'entrée 08 via un commutateur et le câblage fournis par le client (non par Milnor®) à la fin de la journée et laisse le système CBW® fonctionner jusqu'à ce que le tunnel soit vide de linge. Après l'arrêt, l'opérateur remet le commutateur de l'entrée 08 en position normale en vue des opérations du jour suivant.

# <span id="page-328-0"></span>**4.1.5. Arrêt de fin de journée**

Si du linge reste dans le tunnel à l'arrêt, l'appareil de contrôle Mentor® retient les données de code de lot même si la console est mise hors tension, de sorte que les codes de lot soient synchronisés avec le linge restant dans la machine lors du démarrage suivant. Pour vider la machine, utilisez les codes de formule vide et de client vide. Pour faciliter le vidage du tunnel avec les constantes de formule vide et de client vide, l'utilisateur a la possibilité d'utiliser l'entrée standard 08 XLOAD (consultez [Section 4.1.4\)](#page-327-1).

#### **4.1.6. Vidage d'un tunnel alimenté par convoyeur**

Pour vider le tunnel et laisser le convoyeur de charge en charge, référez-vous à la [Section 4.1.4.](#page-327-1)

Pour vider à la fois le convoyeur et le tunnel, arrêtez de charger le convoyeur et entrez les codes de formule vide et de client vide dans le premier compartiment vide du convoyeur. Si la formule vide ne permet pas d'entrer automatiquement des poches vides dans le tunnel, réglez le commutateur Passer des poches vides du convoyeur de charge sur OK.

# **4.1.7. Vidage d'un tunnel alimenté par rail**

Référez-vous à l[a Section 4.1.4.](#page-327-1) Désactivez le signal Placer un sac en cochant la case *Passer à vide* dans la zone Codes post-lavage de l'écran Programmation de formule (*Programmation/Formules*), puis appliquez l'une des méthodes suivantes pour laisser des poches vides entrer dans le tunnel :

- 1. Si le système de rail passe par défaut à la formule vide et client vide lorsque le signal "sac prêt" est désactivé, des poches vides entreront automatiquement dans le tunnel lors du transfert. Aucune autre action n'est nécessaire.
- 2. Si la détection des erreurs de charge n'est pas activée, l'appareil de contrôle Mentor<sup>®</sup> laissera des poches vides codées avec une formule "réelle" entrer dans le tunnel. Lorsque chaque poche vide entre dans le module 01, appliquez les procédures de correction de code décrites dans "Écran opérationnel Mentor" pour remplacer les codes réels de formule et de client dans le module 01 par des valeurs vides.
- 3. Si la position de lecture du code sur le rail précède la position à laquelle le sac vide son contenu dans la pelle de chargement (dernière position de stockage), lors de chaque transfert du tunnel, appliquez les procédures de correction de code décrites dans "Écran opérationnel Mentor" pour remplacer les codes réels de formule et/ou de linge et de client de la dernière position de stockage par des valeurs vides.

# **4.1.8. Mise hors tension de l'appareil de contrôle Mentor®**

Le bouton *Arrêt* (consultez la [Section 3.2.\)](#page-308-0) arrête la rotation du cylindre sauf si le tunnel est engagé dans un transfert.

Mettez la console hors tension.

 $-$  Fin BICCNO06 $-$ 

BICCNO01 (Published) Book specs- Dates: 20140908 / 20140908 / 20181029 Lang: FRE01 Applic: CCN

#### **4.2. Rapports statistiques**

L'appareil de contrôle Milnor® Mentor® surveille et enregistre les données en continu. En contrôlant les données accumulées, des ajustements peuvent être apportés afin d'augmenter l'efficacité de la laverie.

# **4.2.1. Données de productivité**

Les données de productivité incluent des informations sur les transferts, les minuteurs opérationnels, et l'efficacité du système CBW®. Comme représenté dans [l'Illustration 30,](#page-329-0) les données sont diversifiées. L'écran opérationnel principal affiche un aperçu de l'ensemble.

Le rapport *Données de productivité* décrit ci-dessous fournit plus de détails.

| <b>Illustration</b>                                                                                                    | Légende                                                                                                    |                                                                                                    |
|----------------------------------------------------------------------------------------------------|----------------------------------------------------------------------------------------------------|----------------------------------------------------------------------------------------------------|
| <b>u</b> Productivity Data<br>Productivity Data<br>/18/2013 3:40:47 PM<br>umber of Transfers<br>Transfers / Hour<br>Average Time Between Transfers<br>Last Time Between Transfers<br>Run Time Since Last Transfer<br>Hold Time Since Last Transfer<br>Weight Transfered<br>Water Usage<br>System Utilization<br>Hold Time<br>Run Time<br>Fill Reuse Tank Counter<br>Fill Reuse Tank Timer<br>Steam Usage Timer<br>Lifetime Productivity<br>Cumulative Transfers<br>Cumulative Hold Time<br>Cumulative Run Time<br>Reset Lifetime Data<br>Reset Production Data | 8562<br>13.74<br>0:04:46<br>0:04:21<br>0:03:10<br>Productivity<br>System Utilization<br>Number of Transfers<br>Transfers / Hour<br><b>Average Time Between Transfers</b><br><b>Last Time Between Transfers</b><br><b>Run Time Since Last Transfer</b><br>Hold Time Since Last Transfer<br>Weight Transfered<br>1,054,838.4<br>Water Usage<br>369, 193, 44<br>Reset Water Usage<br>Print<br>Done | $\mathcal{R}$<br>Rapport Données de<br>A.<br>productivité détaillé<br>Barre de boutons<br>В.<br>C.<br>Récapitulatif de la<br>productivité depuis<br>l'écran Exécuter<br>75.2%<br>8562<br>13.74<br>0:04:46<br>0:04:21<br>0:03:10<br>0:00:38 |

<span id="page-329-0"></span>**Illustration 30: Vues des données de productivité**

- **4.2.1.1. Barre de boutons**—Les boutons situés au bas de la fenêtre *Données de productivité* permettent trois actions :
	- fermer la fenêtre et revenir à l'écran *Exécuter*,
	- commencer une nouvelle période de collecte des données, ou
	- commencer une nouvelle "vie" pour le système CBW®.
- 4.2.1.1.1. Bouton : Réinitialiser les données de production—Le bouton *Réinitialiser les données de production* est accessible à un utilisateur qui possède les droits requis pour « Effacer les données de productivité ».

Touchez ce bouton pour effacer les données de la période en cours et commencer une nouvelle période.

**Remarque 2:** Les éléments de données accumulés sur la durée de vie du système CBW®, décrits dans "Productivité à long terme", ne sont pas effacés lorsqu'une nouvelle période est lancée.

4.2.1.1.2. Bouton : Réinitialiser les données à long terme—Touchez ce bouton pour effacer tous les compteurs.

PELLERIN MILNOR CORPORATION

Seuls les utilisateurs possédant des droits de programmation peuvent utiliser le bouton *Réinitialiser les données à long terme*. Ce bouton est désactivé pour les autres utilisateurs. Pour une meilleure sauvegarde des données importantes, imprimez régulièrement la fenêtre *Données de productivité*.

- 4.2.1.1.3. Bouton : Imprimer—Envoie la fenêtre *Données de productivité* vers l'imprimante par défaut connectée à l'ordinateur Mentor®.
- 4.2.1.1.4. Bouton : Terminé—Ferme la fenêtre *Données de productivité*.

#### **4.2.1.2. Transfert des informations pour cette période**

- 4.2.1.2.1. Nombre de transferts—Ce champ indique le nombre total de transferts du tunnel depuis sa mise en service ou depuis le début d'une nouvelle période. La valeur de ce champ incrémente de *code D init.* (après que le tunnel commence à tourner après une pause au point mort haut) de chaque transfert, jusqu'à une valeur maximale de 65,535. Une fois cette valeur maximale atteinte, le compteur revient à 0 (zéro) et reprend le décompte.
- 4.2.1.2.2. Transferts par heure—Cette valeur est calculée en divisant le nombre de transferts de cette période par le temps de fonctionnement de la période :

$$
X = T_p \div R_p
$$

 $O$ ù ·

 $X =$  nombre moyen de transferts par heure

 $T_p$ = nombre de transferts dans cette période

 $R_p^{\dagger}$ = temps de fonctionnement de la période en heures

4.2.1.2.3. Temps moyen entre transferts—Le temps moyen entre transferts est calculé en additionnant le temps entre les transferts, puis en divisant le temps total par le nombre de transferts :

$$
X = (T_1 + T_2 + T_3 + \dots T_n) \div n
$$

 $O$ ù ·

 $X =$  temps moyen entre transferts

T<sup>n</sup> = temps depuis le premier *code D init.* au *code D init.* suivant

n = nombre de transferts dans la période

- 4.2.1.2.4. Temps entre les derniers transferts—Cette valeur est le temps écoulé entre les deux derniers transferts du tunnel, mesuré depuis le *code D init.* du premier transfert jusqu'au *code D init.* du second.
- 4.2.1.2.5. Temps de fonctionnement depuis le dernier transfert—Cette valeur est le temps de fonctionnement du tunnel sans mise en attente depuis le dernier transfert.
- 4.2.1.2.6. Temps de mise en attente depuis le dernier transfert—Cette valeur est le temps, le cas échéant, pendant lequel le tunnel a été mis en attente depuis le *code D init.* du dernier transfert.
- 4.2.1.2.7. Poids transféré—Cette valeur est le total opérationnel du poids du linge sale à son entrée dans le tunnel. Les données des lots individuels qui constituent cette somme peuvent être reçues du clavier (si saisies manuellement), ou de l'appareil de pesage sur le rail. Cette valeur est

incrémentée au moment de la décharge de chaque lot depuis le tunnel.

- 4.2.1.2.8. Consommation en eau—Cette valeur est la quantité totale d'eau utilisée pour traitement au cours de cette période.
- 4.2.1.2.9. Utilisation du système—L'utilisation du système est déterminée en soustrayant le temps de mise en attente du temps de fonctionnement de la période, puis en divisant cette valeur par le temps de fonctionnement de la période :

$$
X = (R_p - H_p) \div R_p
$$

 $O$ ù ·

 $X =$ utilisation du système  $R_p$  = temps de fonctionnement de la période  $H_p$  = temps de mise en attente de la période

Exemple (les unités sont des secondes) :

*X = (52,227 - 14,029) ÷ 52,227 = 0,731 = 73,1 %*

- **4.2.1.3. Minuteurs opérationnels de la période**—Les minuteurs opérationnels journalisent l'occurrence de certaines actions dans le tunnel. Ces données sont collectées directement depuis l'appareil de contrôle Mentor® et d'autres dispositifs. L'appareil de contrôle additionne ces données pour affichage, mais n'effectue aucun autre calcul. Cette zone étant centrée sur les données d'une période particulière, elle est effacée en totalité lorsqu'une nouvelle période est commencée.
- 4.2.1.3.1. Temps de mise en attente—Ce minuteur cumulatif est incrémenté chaque fois que le tunnel est mis en attente. La valeur est exprimée en heures, minutes et secondes.
- 4.2.1.3.2. Temps de fonctionnement—Le temps de fonctionnement est cumulé dès lors que le tunnel est en cours de fonctionnement et n'est pas en attente.
- 4.2.1.3.3. Compteur de remplissage du réservoir de réutilisation—Cette valeur est incrémentée chaque fois que de l'eau d'appoint est utilisée pour restaurer le niveau du réservoir de réutilisation en raison d'un manque d'eau à réutiliser en provenance de l'extracteur. L'utilisation fréquente de la compatibilité longue distance pour éviter que de l'eau contaminée soit utilisée pour remplir le réservoir de réutilisation peut entraîner une consommation supplémentaire d'eau fraîche pour le réservoir de réutilisation.
- 4.2.1.3.4. Minuteur de remplissage du réservoir de réutilisation—Ce minuteur cumule le nombre d'heures, minutes et secondes pendant lequel le robinet d'eau fraîche alimentant le réservoir de réutilisation est ouvert. Ce minuteur commence l'incrémentation chaque fois que le compteur *Remplissage du réservoir de réutilisation* (ci-dessus) est incrémenté.
- 4.2.1.3.5. Minuteur d'utilisation de la vapeur—Le minuteur *Utilisation de la vapeur* commence le décompte dès lors que le robinet de vapeur alimentant un module ou un réservoir est ouvert, et arrête l'incrémentation lorsque tous les robinets de vapeur sont fermés.
- **4.2.1.4. Efficacité du CBW sur la durée de service**—Les trois valeurs de cette zone de la fenêtre *Données de productivité* ne sont pas effacée lorsqu'une nouvelle période commence. Elles sont mises à zéro si un utilisateur sélectionne *Commencer une nouvelle période*.

PELLERIN MILNOR CORPORATION

- 4.2.1.4.1. Transferts cumulés—Ce champ indique le total de tous les transferts effectués par le tunnel depuis sa mise en service ou depuis que le bouton *Commencer une nouvelle période* a été sélectionné. C'est la somme des valeurs du champ "Nombre de transferts de cette période".
- 4.2.1.4.2. Temps de mise en attente cumulé—Le *temps de mise en attente cumulé* est la somme de tous les temps de mise en attente de chaque période depuis la mise en service ou depuis le début d'une nouvelle période de service.
- 4.2.1.4.3. Temps de fonctionnement cumulé—Ce champ indique le total de tous les temps cumulés dans le champ *Temps de fonctionnement* de la zone *Minuteurs opérationnels* depuis la mise en service ou depuis le début d'une nouvelle période de service.

#### **4.2.2. Données comptables**

La fenêtre *Données comptables*, illustrée ci-dessous, présente les données de suivi des transferts par formule, pour tous les clients [\(Illustration 31\)](#page-332-0) ou pour un client sélectionné [\(Illustration 33\)](#page-333-0).

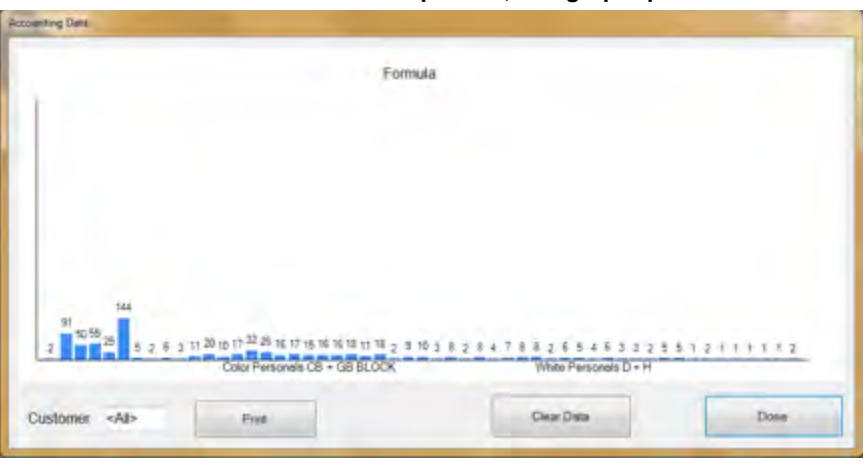

<span id="page-332-0"></span>**Illustration 31: Fenêtre Données comptables, vue graphique**

Touchez le bouton *Imprimer* pour afficher ces données dans un tableau à imprimer [\(Illustration](#page-333-1)  [32\)](#page-333-1).

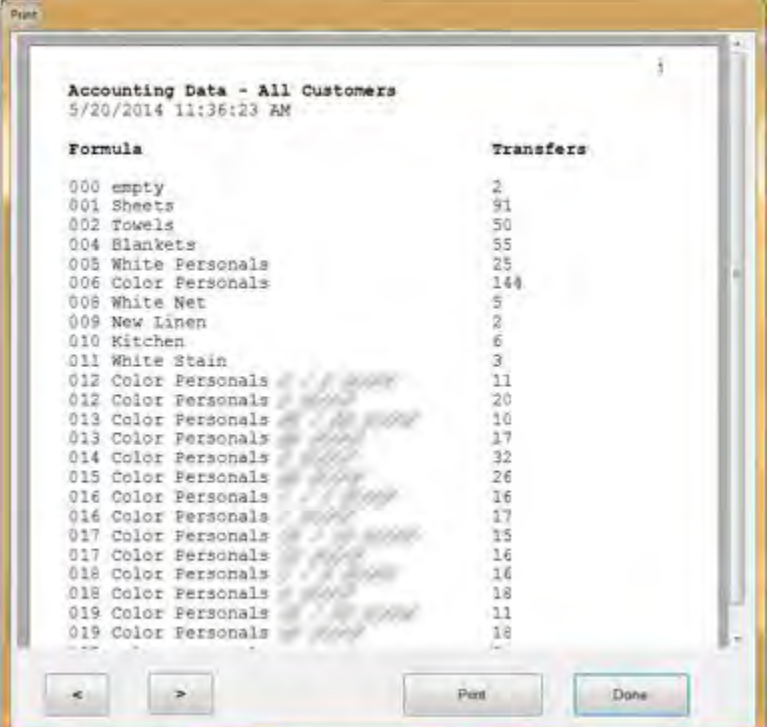

<span id="page-333-1"></span>**Illustration 32: Fenêtre Données comptables, vue de l'impression**

La vue graphique et la vue textuelle montrent que la formule 006 (Couleur Personels) a été transférée 144 fois pour tous les clients.

**4.2.2.1. Vue Client sélectionné**—La vue Client de la fenêtre Données comptables permet de réconcilier le nombre de transferts de chaque formule avec les clients individuels. En prenant [Illustration 33](#page-333-0) et [Illustration 34](#page-334-0) comme exemples, la formule *Couleur Personels* a été utilisée pour 24 transferts.

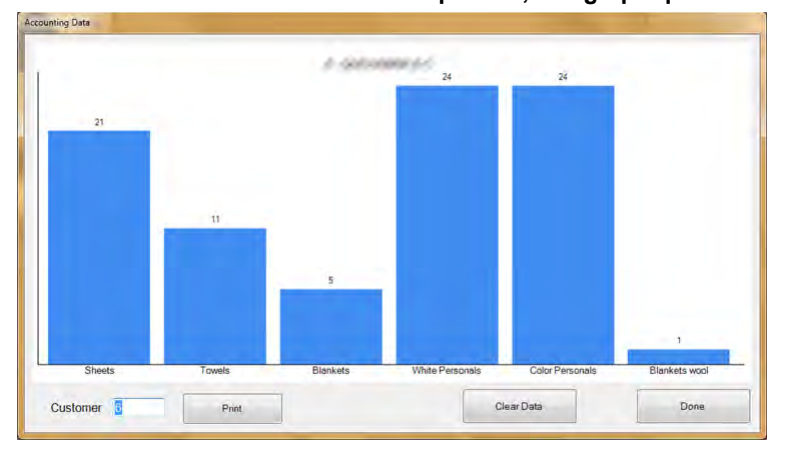

<span id="page-333-0"></span>**Illustration 33: Fenêtre Données comptables, vue graphique Client sélectionné**

Print and the print of the state of the state of the state of the state of the state of Formula Transfers 001 Sheets  $21$ 002 Towels  $11$ 004 Blankets  $\frac{1}{24}$ 005 White Personals 006 Color Personals  $24$ 098 Blankets wool 1 Print Done

<span id="page-334-0"></span>**Illustration 34: Fenêtre Données comptables, vue textuelle Client sélectionné**

- 4.2.2.1.1. Barre de boutons—Les commandes situées au bas de la fenêtre *Données comptables* permettent à l'utilisateur d'effectuer quatre opérations:
	- afficher les données d'un seul client,
	- afficher les totaux cumulés au format texte pour impression,
	- supprimer tous les enregistrements et commencer le cumul des données à partir de zéro, ou
	- fermer la fenêtre et revenir à l'écran opérationnel.
- 4.2.2.1.1.1. Champ : *Client*—Touchez ce champ et sélectionnez un client pour afficher des données spécifiques.
- 4.2.2.1.1.2. Bouton : *Imprimer*—Depuis une vue graphique, touchez ce bouton pour voir les données au format texte avant de les imprimer. Depuis une vue textuelle, touchez ce bouton pour imprimer les données.
- 4.2.2.1.1.3. Bouton : *Effacer les données*—Touchez ce bouton pour effacer les données cumulées.
- 4.2.2.1.1.4. Bouton : *Terminé*—Touchez ce bouton pour fermer la fenêtre sans imprimer ni apporter des changements.
- 4.2.2.1.2. Colonne *Formule*—Cette colonne liste le numéro et le nom de chaque formule exécutée depuis le dernier effacement des données comptables.

**Remarque 3:** Le numéro de formule est attribué à une formule lors de sa programmation. Le numéro de formule n'est pas modifiable.

- 4.2.2.1.3. Colonne *Transferts*—Cette colonne liste le nombre de transferts (charges déchargées) du tunnel de lavage.
- 4.2.2.1.4. Nom de la formule—Chaque formule est nommée lors de sa création. La liste des formules programmées est disponible pour affichage par tous les utilisateurs à partir d'une sélection du menu *Liste des formules* de l'écran opérationnel. Les utilisateurs possédant des droits de programmation peuvent changer le nom d'une formule à partir d'une sélection du menu *Programmation/Formules*.

Cette vue étant conçue pour mettre en évidence les clients plutôt que les formules, le nom de la formule peut ne pas être complètement visible, bien que l'appareil de contrôle Mentor<sup>®</sup> mémorise toutes les données. Pour afficher le nom de formule complet, passez à la vue Formules (cliquez sur le bouton *Formules* au bas de la fenêtre).

4.2.2.1.5. Nom du client—Un nom de client peut être attribué à chaque compte client afin d'aider à la comptabilisation de la production et des coûts. L'appareil de contrôle Mentor® mémorise les

données comptables par numéro de client et non pas par nom, ainsi ces données sont au bénéfice du personnel et sans effet sur la comptabilité. Un utilisateur peut afficher (mais ne peut pas modifier) la liste complète des clients en sélectionnant *Liste des clients* dans l'écran opérationnel. De la même façon, un utilisateur possédant des droits de programmation peut afficher et modifier la liste des clients en sélectionnant *Programmation/Noms des clients*.

- 4.2.2.1.6. Transferts—Le champ des transferts contient un total cumulé du nombre de lots déchargés du tunnel de lavage qui correspond à la fois au numéro de formule et au numéro de client dans les deux colonnes à l'extrême gauche.
- **4.2.2.2. Vue Formules**—La vue Formules de la fenêtre des données comptables permet d'afficher le nombre de transferts de chaque formule. En prenant [Illustration 32](#page-333-1) comme exemple, la formule numéro 006 (Couleur Personels) a été utilisée pour 144 lots de linge. Cette vue n'incluant pas le nom ou le numéro du client, il est possible d'afficher le nom complet de la formule et de voir rapidement combien de lots ont été produits avec chaque formule.

Consultez la rubrique du présent document décrivant la vue *Clients* des données comptables (ci-dessus) pour disposer d'une description complète de chaque champ de cette fenêtre.

#### **4.2.3. Données de consommation des produits chimiques**

Les *données de consommation des produits chimiques* sont conservées pendant la période écoulée depuis la dernière suppression de tous les enregistrements. Ces données permettent de suivre avec précision la quantité de produits chimiques commandés par l'appareil de contrôle Mentor®. Des exemples de ces affichages sont illustrés dan[s Illustration 35 "Fenêtre graphique Consommation](#page-335-0)  [des produits chimiques"](#page-335-0) et [Illustration 36.](#page-336-0)

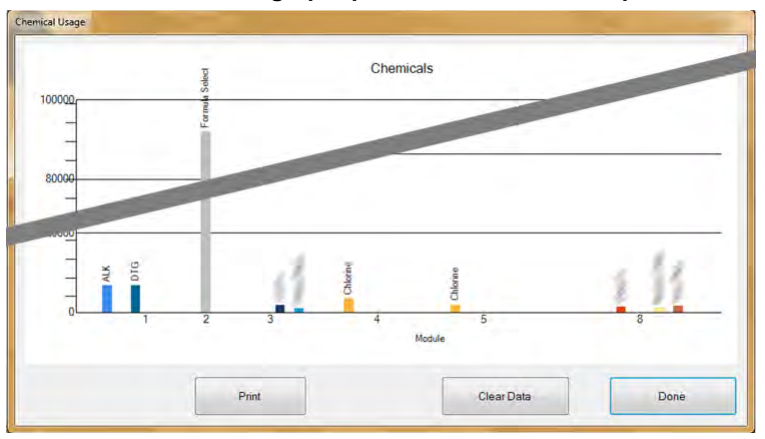

<span id="page-335-0"></span>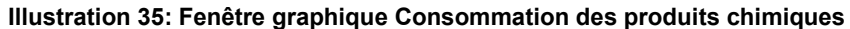

|                                         |                |                | 1              |
|-----------------------------------------|----------------|----------------|----------------|
| Chemical Usage<br>5/20/2014 11:42:25 AM |                |                |                |
| Chemical                                | Module         | Amount         | Total          |
| ALK                                     | $\frac{1}{2}$  | 6,702          |                |
| ALK                                     |                | $\Omega$       |                |
| BAC                                     | 8              | $\Omega$       | 6,702          |
| <b>BLE</b>                              | $\alpha$       |                |                |
| <b>BLE</b>                              | J              | $\circ$        |                |
| $\sim$                                  |                |                | $\circ$        |
| $-2$                                    |                | 0              |                |
| Lcal 5                                  | $\frac{4}{3}$  | $\frac{0}{0}$  |                |
| Chemical 5                              |                |                |                |
|                                         |                |                | $\overline{0}$ |
| Chemical Flush 1                        | 567            | 0              |                |
| Chemical Flush 1                        |                | $\frac{0}{0}$  |                |
| Chemical Flush 1                        |                |                |                |
| Chemical Flush 1                        | 3<br>3         | $\overline{0}$ |                |
| Chemical Flush 1                        |                | 0              |                |
| Chemical Flush 1                        | $\overline{2}$ | $\theta$       |                |
|                                         |                |                |                |

<span id="page-336-0"></span>**Illustration 36: Fenêtre textuelle Consommation des produits chimiques**

- **4.2.3.1. Nom**—Cette colonne contient le nom du produit chimique, tel que saisi dans la page *Programmation des fonctions* (*Programmation/Fonctions* de l'écran opérationnel Mentor®). Certains produits chimiques étant souvent commandés dans plusieurs modules, le nom d'un produit peut apparaître plusieurs fois dans cette colonne.
- **4.2.3.2. Modules**—La colonne *Modules* indique le module contrôlant la sortie de ce produit chimique particulier. Toutes les entrées de cette fenêtre sont triées par cette colonne, en d'autres termes, tous les produits chimiques appelés pour le premier module apparaîtront en haut de la liste, suivis par les produits chimiques du second module, etc.
- **4.2.3.3. Bit**—Le terme *Bit* est la sortie (fonction de commande) actionnée pour injecter le produit chimique. Le numéro de module et le numéro de bit sont combinés dans le formulaire "Module : Bit" dans le champ *Données de sortie* de la page *Programmation de formule* (*Programmation/Formules* de l'écran opérationnel).
- **4.2.3.4. Unités par seconde (Unités/sec.)**—Cette colonne affiche les unités de produit chimique injectées par seconde lorsque le bit de sortie du produit chimique associé est actionné. Le débit du produit chimique est calculé et entré dans le tableau *Débit de la pompe de produit chimique*, accessible depuis le menu *Configuration* de l'écran opérationnel.
- **4.2.3.5. Temps total**—L'appareil de contrôle Mentor® mémorise un décompte cumulé du nombre total de secondes pendant lequel chaque sortie de produit chimique est actionnée. L'appareil de contrôle reconnait les sorties en tant que produit chimique à partir du code op. (06) entré dans la page *Programmation des fonctions*.
- **4.2.3.6. Unités totales**—La valeur dans cette colonne est calculée en multipliant la valeur *Temps total* par la valeur *Unités/sec.*. Le nombre qui s'affiche est le nombre total d'unités commandées par l'appareil de contrôle depuis la dernière suppression des enregistrements.

# **4.2.4. Données de lot**

La sélection du menu *Données de lot* permet à l'opérateur d'afficher un graphique de la température, du débit de liquide et du pH dans chaque module pour tout lot produit au cours des 30 derniers jours. Ces informations permettent de reconstituer les historiques de production lors de l'analyse de la consommation en produits chimiques et des délais de production du tunnel de lavage.

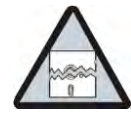

**Attention 4 :** Les données de lot sont collectées dans les unités pour lesquelles l'appareil de contrôle Mentor est configuré. Changer les unités de température comme décrit dans la section concernée dans le document BIPCUC01 entraîne des erreurs lors de la création d'un graphique des données de température et de débit collectées antérieurement

**4.2.4.1. Sélection d'un lot**—Lorsque l'option de menu *Données de lot* est sélectionnée, l'appareil de contrôle Mentor demande la date à laquelle le lot voulu a été traité. Une fois que la date est entrée et trouvée dans les données collectées, l'utilisateur voit apparaître un écran similaire à celui représenté dans [l'Illustration 37.](#page-337-0)

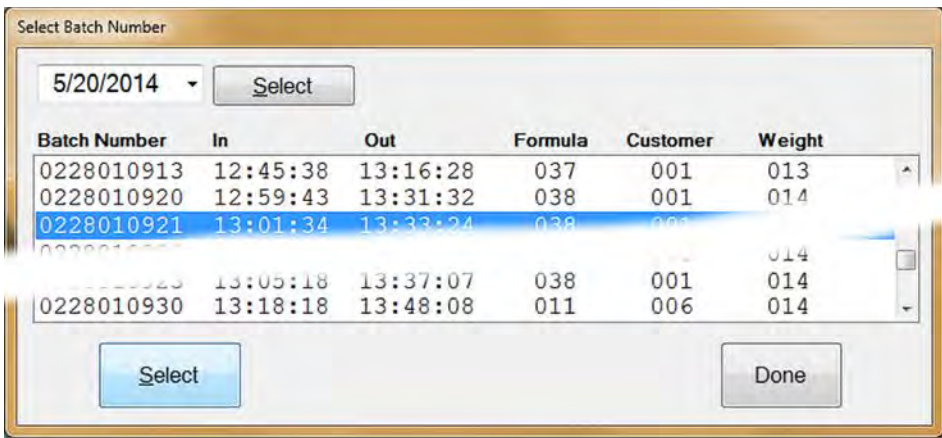

#### <span id="page-337-0"></span>**Illustration 37: Sélectionner l'écran de lot**

- 1. Cliquez sur une ligne pour sélectionner le lot.
- 2. Pour afficher un graphique similaire à l['Illustration 38](#page-338-0) pour le lot sélectionné, cliquez sur le bouton *Sélectionner* au bas de l'écran.
	- Cliquez sur le bouton *Terminé* pour sauvegarder à la *date sélectionnée*.
	- Cliquez sur le bouton *Terminé* pour fermer l'écran *Sélectionner un numéro de lot* et afficher l'écran *Mentor opérationnel*.
- **4.2.4.2. Interprétation des données de lot affichées**—L'affichage graphique des données d'historique de lot présente trois graphiques en un seul écran pour le lot sélectionné. Le nom et le numéro de formule, le nom et le numéro de client, le poids, et les dates d'entrée et de sortie du lot du tunnel sont également affichés.

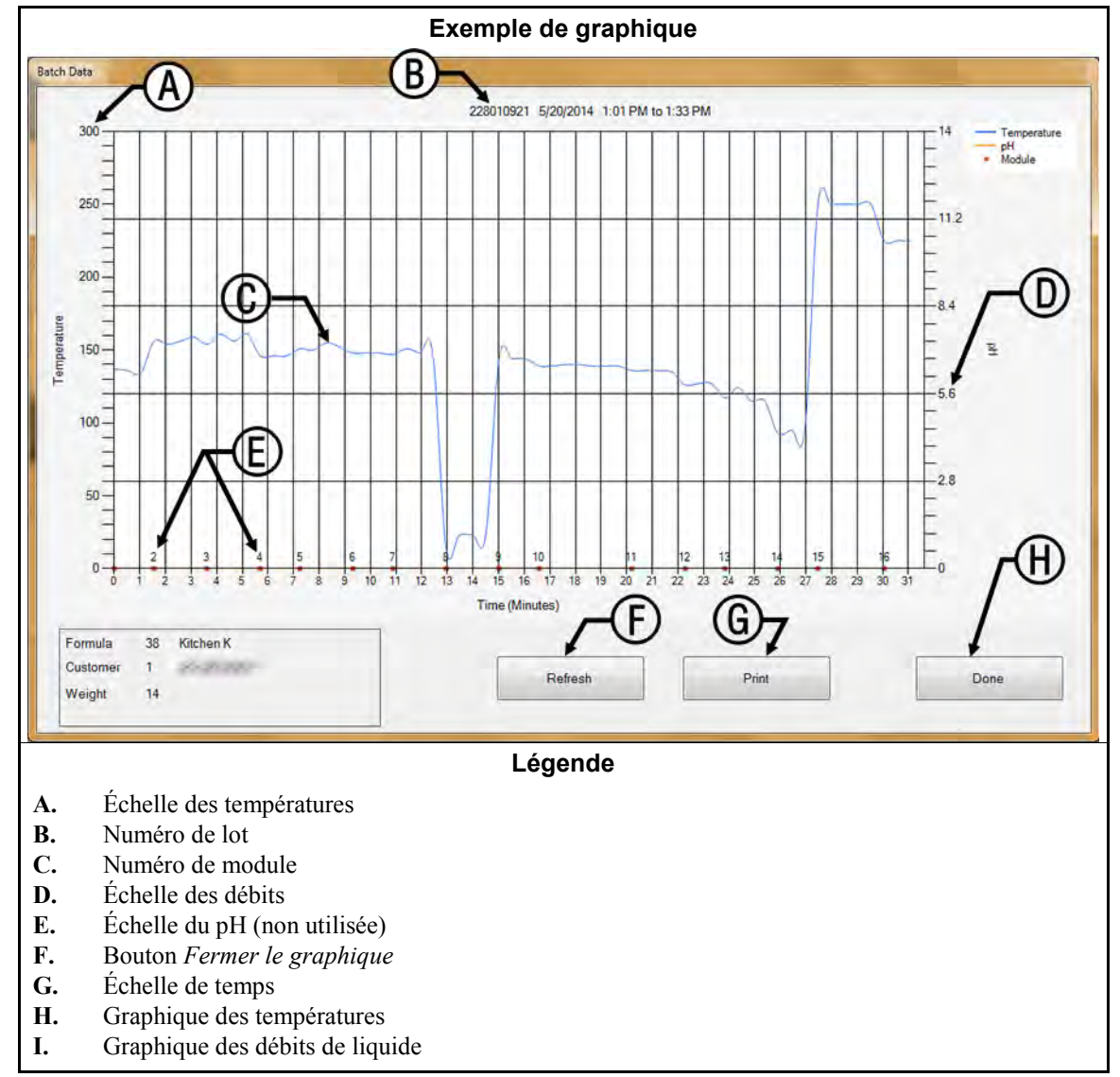

<span id="page-338-0"></span>**Illustration 38: Données de lot**

- **Échelle des températures**—figure du côté gauche de l'affichage graphique. La plage est toujours comprise entre le point de congélation de l'eau et le point d'ébullition, mais l'unité de température peut être Celsius ou Fahrenheit, en fonction de la configuration de l'appareil de contrôle Mentor (voir la section concernée dans le document BIPCUC01).
- **Numéro de lot**—identifiant univoque du lot affiché. Ce numéro est automatiquement généré par l'appareil de contrôle Mentor et appliqué à un seul et unique lot, même dans un système comptant plusieurs tunnels de lavage.
- **Numéro de module**—module du système de lavage CBW®. Chaque module est représenté ; l'espace horizontal attribué aux données d'un module correspond au nombre de minutes pendant lequel le lot s'est trouvé dans chaque module. Un module représenté par un espace nettement plus grand indique généralement que le tunnel a été mis en attente pendant que le lot affiché se trouvait dans le "plus grand" module.
- **Débit**—le liquide circule à travers chaque module, en gallons par minute ou litres par minute. La collecte des données de débit de liquide requiert des modulateurs et des débitmètres Bürkert. (consultez la section concernée dans le document BIPCUC04 et la section concernée dans le document BIPCUC04).

#### **Échelle du pH**—non utilisée

- **Bouton Fermer le graphique**—ferme la fenêtre graphique et ramène l'utilisateur à l'écran *Sélectionner un lot*, représenté par l['Illustration 37.](#page-337-0)
- **Échelle de temps**—minutes et demi-minutes. Les règles verticales du graphique indiquent les bords du module et non pas les incréments de temps.
- **Graphique des températures**—affiche la température du liquide rencontrée par ce lot dans chaque module.
- **Graphique des débits**—affiche le débit du liquide en gallons par minute ou en litres par minute — mesuré dans chaque module à l'aide d'un débitmètre. Les mesures dans les modules dépourvus de débitmètre sont basées sur la valeur déterminée lors du passage de lots précédents à travers un module équipé d'un débitmètre. Aucun débit (*0*) indique généralement un module à bain fixe.

#### **4.2.5. Imprimer les rapports E/S**

Les rapports d'entrée et de sortie enregistrent les attributions d'entrée et de sortie. Ces informations peuvent permettre de remettre un tunnel de lavage en service après certaines opérations de réparation si la sauvegarde électronique n'est pas disponible.

Appliquez la procédure décrite dans la section concernée dans le document BIPCUT01 pour attribuer les entrées Mentor. Appliquez la procédure décrite dans la section concernée dans le document BIPCUT01 pour attribuer les sorties Mentor.

| #           | 6/5/2014 8:45:59 AM<br>Name |        | Module Board Common                              |          |           |                | <b>NO</b>       |                      |                            |  |
|-------------|-----------------------------|--------|--------------------------------------------------|----------|-----------|----------------|-----------------|----------------------|----------------------------|--|
|             |                             |        |                                                  |          |           |                |                 |                      |                            |  |
|             | 002 Flush 1<br>003 Flush 2  |        | 01<br>01                                         | 01<br>01 | MTA 5-8   | <b>MTA 5-9</b> |                 | MTA 5-18<br>MTA 5-17 |                            |  |
|             | 005 STD Bath Fastfill       |        | 01                                               | 01       | $MTA$ 5-4 |                |                 | MTA 5-14             |                            |  |
|             | 006 Mod To Mod Pump         |        | 04                                               | 01       | $MTA$ 5-3 |                |                 | MTA 5-13             |                            |  |
| $008$ Print | 007 Main Water Flow         |        | 07                                               | 01       | MTA 5-2   |                |                 | MTA 5-12             |                            |  |
| 009         |                             |        |                                                  |          |           |                |                 |                      |                            |  |
| 010<br>011  |                             |        |                                                  |          |           |                |                 |                      |                            |  |
| 012         |                             |        |                                                  |          |           |                |                 |                      |                            |  |
| 013         |                             |        |                                                  |          |           |                |                 |                      |                            |  |
| 014<br>015  |                             |        |                                                  |          |           |                |                 |                      |                            |  |
| 016         |                             |        |                                                  |          |           |                |                 |                      |                            |  |
| 121         |                             | Inputs | 6/3/2014 11:33:23 AM                             |          |           |                |                 |                      |                            |  |
| 122<br>123  |                             |        |                                                  |          |           |                |                 |                      |                            |  |
| 124         |                             |        | # Name                                           |          |           |                | Module Board    |                      | Location                   |  |
| 125         |                             |        | 001 Low Level Input                              |          |           |                | 01              | 01                   | $MTA$ $4-1$                |  |
| 126<br>127  |                             |        | 002 High Level Input                             |          |           |                | 01              | 01                   | $MTA$ $4-2$                |  |
| 128         |                             |        | 003 Low Level Input                              |          |           |                | 02              | 01                   | $MTA$ $4-3$                |  |
| 129         |                             |        | 004 High Level Input                             |          |           |                | 02              | 01                   | $MTA$ $4-4$                |  |
| 130         |                             |        | 005 Low Level Input                              |          |           |                | 03              | 01                   | $MTA$ $4-5$                |  |
| 133         |                             |        | 006 Low Level Input                              |          |           |                | 04              | 01                   | $MTA$ $4-6$                |  |
| 134         |                             |        | 007 High Level Input                             |          |           |                | 04              | 01                   | $MTA$ $4-7$                |  |
| 135         |                             |        | 008 Low Level Input                              |          |           |                | 05<br>05        | 01                   | $MTA$ $4-8$                |  |
| 136         |                             |        | 009 High Level Input<br>010 Low Level Input      |          |           |                | 06              | 01<br>01             | $MTA 4-11$<br>MTA 4-12     |  |
| 137         |                             |        | 011 High Level Input                             |          |           |                | 06              | 01                   | MTA 4-13                   |  |
| 138<br>199  |                             |        | 012 Low Level Input                              |          |           |                | 07              | 01                   | MTA 4-14                   |  |
|             |                             |        | 013 High Level Input                             |          |           |                | 07              | 01                   | MTA 4-15                   |  |
|             |                             |        | 014 Low Level Input                              |          |           |                | 08              | 01                   | MTA 4-16                   |  |
|             |                             |        | 015 High Level Input                             |          |           |                | 08              | 01                   | $MTA$ $4-17$               |  |
|             |                             |        | 020 CRCB-1                                       |          |           |                | 01              | 02                   | $MTA$ 4-4                  |  |
|             |                             |        | 021 Oil Level Low                                |          |           |                | 01              | 02                   | $MTA$ $4-5$                |  |
|             |                             |        | 022 Air Pressure Satisfied                       |          |           |                | 01              | 02                   | $MTA$ $4-6$                |  |
|             |                             |        | 023 RECIRC, PUMP O.L.<br>024 MAIN FLOW PUMP O.L. |          |           |                | 01<br>01        | 02<br>02             | $MTA$ $4-7$<br>$MTA$ $4-8$ |  |
|             |                             |        | 025 MOD. TO MOD. PUMP O.L.                       |          |           |                |                 | 02                   | $MTA$ $4-11$               |  |
|             |                             |        | 026 FLUSH PUMP O.L.                              |          |           |                | $\frac{01}{01}$ | 02                   | $MTA$ 4-12                 |  |
|             |                             |        |                                                  |          |           |                |                 |                      |                            |  |

**Illustration 39: Exemple de rapport des entrées et sorties Mentor**

— Fin BICCNO01 —

# **Chapitre 5 Dépannage**

BICCNT02 (Published) Book specs- Dates: 20140908 / 20140908 / 20181029 Lang: FRE01 Applic: CCN

#### **5.1. Résumé des messages d'erreur et d'avertissement**

L'objectif de cette section est de définir les messages d'erreur qui peuvent être générés.

#### **5.1.1. Error Messages**

- **Pression d'air faible**—Une pression insuffisante dans la conduite d'alimentation en air comprimé a été détectée à l'activation du transfert. Le tunnel est mis en attente pour le transfert.
- **Tous les rails vides**—Aucun sac n'a été détecté sur aucun rail du système de rail lorsque le séquenceur Mentor™ a scanné les rails. Le tunnel s'arrête. Corrigez le problème, et appuyez sur *Ctrl + D* pour redémarrer le tunnel.
- **Niveau d'eau du CBW faible**—Un niveau du bain inférieur au niveau bas a été détecté dans un ou plusieurs modules à l'activation du transfert. Le tunnel est mis en attente pour le transfert.
- **Contrôler le goulot de chargement du CBW**—Une obstruction a été détectée dans le toboggan de charge CBW®. Le tunnel est mis en attente pour le transfert.
- **Nettoyage en cours**—Une purge manuelle du module a été détectée. Le tunnel est mis en attente pour le transfert.
- **Redémarrage à froid en cours**—Tunnel en attente jusqu'à obtention de toutes les températures voulues
- **Panne des communications**—Une carte périphérique de circuits imprimés n'a pas répondu à la carte du processeur. Le tunnel s'arrête.
- **Système de transmission xy zz**—Une entrée de l'interrupteur de fin de course de rotation (détecteur de proximité) n'a pas été activée dans le délai configuré. Le tunnel s'arrête.
- **Erreur chim. électronique : Contrôler le système des produits chimiques**—Le système des produits chimiques du tunnel de lavage a signalé une erreur.
- **Niveau/Temp. de remplissage du réservoir**—Le niveau du bain ou la température n'a pas été respecté dans un réservoir à remplissage rapide de trop-plein à l'activation du transfert. Le tunnel est mis en attente pour le transfert.
- **Code client non valide**—Un numéro client supérieur à 999 a été reçu par l'appareil de contrôle. Le tunnel est mis en attente pour le transfert.
- **Détecteur de limite xy zz**—Deux entrées ou plus des quatre interrupteurs de fin de course de rotation (détecteur de proximité) ont été activées simultanément.
- **Dispositif de chargement pas prêt**—Le dispositif de chargement n'a pas encore signalé qu'il est prêt pour la décharge lorsque le tunnel est prêt pour le transfert. Le tunnel est mis en attente pour le transfert.

PELLERIN MILNOR CORPORATION

- **Goulot de chargement bloqué**—Des marchandises ont été détectées dans le toboggan de charge pendant le transfert lorsqu'un sac vide était prévu. Le tunnel est mis en attente au début du décompte.
- **Chargement non autorisé**—Le dispositif de chargement n'a pas encore signalé qu'il est prêt pour la décharge lorsque le tunnel souhaite effectuer le transfert. Le tunnel est mis en attente pour le transfert.
- **Chargement abandonné**—Deux causes possibles existent pour cette erreur : 1) L'appareil de contrôle Miltrac™ n'a pas encore signalé à l'appareil de contrôle Mentor™ de procéder au transfert lorsque le tunnel souhaite effectuer le transfert ; par conséquent, le tunnel est mis en attente pour le transfert ou 2) l'appareil de contrôle Miltrac™ n'a pas encore confirmé que le transfert est terminé à l'expiration du délai du minuteur de sortie Start Flush After Transfer (Démarrer le rinçage après le transfert) ; par conséquent, le tunnel est mis en attente au début du décompte.
- **Débit faible dans le module xx**—S'applique uniquement aux tunnels PulseFlow®. Le débit dans le module est inférieur à la valeur configurée de la constante du programme *Pourcentage d'erreur de débit PulseFlow*. Le tunnel est mis en attente au transfert.
- **Modules non alignés**—Un mauvais alignement de rotation des cylindres dans les unités adjacentes a été détecté. Le tunnel s'arrête.
- **Pas de sac prêt**—Aucun sac n'a été détecté au-dessus du toboggan de charge lorsque le tunnel a souhaité effectuer le transfert. Le tunnel est mis en attente pour le transfert.
- **Pas de connexion à l'ordinateur du système de rail**—La connexion entre l'appareil de contrôle Mentor et celui du système de rail est interrompue.
- **Pas de connexion à l'ordinateur du dispositif de réception**—La connexion entre l'appareil de contrôle Mentor et celui du dispositif de réception est interrompue.
- **Niveau d'huile faible**—De l'huile inappropriée a été détectée dans le réservoir de lubrification des chaînes. Le tunnel est mis en attente pour le transfert.
- **Commutateur de mise en attente de l'opérateur**—Une mise en attente initiée par l'opérateur a été détectée lorsque le tunnel a souhaité effectuer le transfert. Le tunnel est mis en attente pour le transfert.
- **Dépassement de temps Niveau/Temp.**—The required bath level and/or temperature was not detected when the time permitted to achieve these parameters expired. The tunnel holds at the start of count-up. Occasional occurrence and self-correction is normal. Press *Ctrl + D* to clear immediately.
- **Panne de courant**—Aucun dépannage n'est nécessaire. Le message disparaît lorsque le tunnel est démarré avec *Ctrl + D*.
- **Presse occupée**—La presse, l'extracteur centrifuge ou le convoyeur de marchandises humides n'ont pas encore signalé qu'ils sont prêts pour la réception lorsque le tunnel est prêt pour le transfert. Le tunnel est mis en attente pour le transfert.
- **Erreur PulseFlow : Haut niveau encore présent dans le module xx**—S'applique uniquement aux tunnels PulseFlow®. Un haut niveau était encore présent dans le module après une opération PulseFlow. Cette erreur apparaît après un transfert du tunnel et empêche tout transfert supplémentaire jusqu'à ce que le niveau baisse. Cette erreur se résout d'elle-même.
- **Dispositif de réception pas prêt**—L'appareil de contrôle Miltrac™ n'a pas encore signalé qu'il est prêt pour la réception lorsque le tunnel souhaite effectuer le transfert. Le tunnel est mis en attente pour le transfert.
- **Niveau du réservoir de réutilisation faible**—Un niveau d'eau inférieur au niveau bas a été détecté dans le réservoir de réutilisation à l'activation du transfert. Le tunnel est mis en attente pour le transfert.
- **Temp. du réservoir de réutilisation basse**—La température dans le réservoir de réutilisation était trop basse à l'activation du transfert. Le tunnel est mis en attente pour le transfert.
- **Goulot bloqué trop long**—Il était prévu que les marchandises entrent dans le tunnel, mais elles n'ont pas été détectées dans le toboggan de charge pendant le délai spécifié par "Durée maximale d'évacuation ou Block Eye.". Le tunnel est mis en attente au début du décompte.
- **Goulot libre trop long**—Des marchandises sont encore détectées dans le toboggan de charge après expiration du délai spécifié par "Durée maximale d'évacuation ou Block Eye". Le tunnel est mis en attente au début du décompte.
- **En attente de refroidissement**—Une température trop élevée a été détectée dans le réservoir de réutilisation à l'activation du transfert. Le tunnel est mis en attente pour le transfert.

#### **5.1.2. Messages d'avertissement**

- **Disjoncteur déclenché dans le boîtier de commande du module xx**—Perte de puissance du boîtier de commande du module indiqué. L'équipement sur ce module ne fonctionnera pas.
- **Disjoncteur déclenché dans le boîtier d'interface de la zone de rinçage du module xx**—Perte de puissance du répartiteur de débit de la zone de rinçage. Les pompes associées ne fonctionneront pas.
- **Disjoncteur déclenché dans le boîtier d'interface de réutilisation**—Perte de puissance du boîtier d'interface de rinçage ou de réutilisation. La pompe ne fonctionnera pas.
- **Disjoncteur déclenché dans le boîtier de sortie standard**—Perte de puissance du boîtier de sortie standard. Ces sorties ne fonctionneront pas.
- **Panne du contacteur du moteur de transmission**—Un contacteur du moteur de transmission n'a pas réussi à s'activer lorsqu'il aurait dû. Bien que le tunnel fonctionne encore, il est extrêmement important qu'un technicien de service autorisé corrige ce problème immédiatement. Un moteur de transmission est susceptible de ne pas fonctionner, ce qui surcharge et endommage les autres moteurs.
- **Surcharge du moteur de transmission dans le module xx**—Un moteur de transmission de cylindre a subi une surcharge, déclenchant une surcharge thermique. Sur le modèle 76032  $CBW^{\circledR}$ , le moteur se trouve sur le module indiqué. Sur un modèle 76028 ou 76039 CBW $^{\circledR}$ , le moteur se trouve sur l'unité qui comprend le module indiqué. Le tunnel ne fonctionne pas. Un technicien de service qualifié doit procéder au dépannage.
- **Blocage Photoeye du goulot de chargement**—S'affiche si le capteur du toboggan de charge reste bloqué à la fin du rinçage. Si ce problème n'est pas corrigé avant que le tunnel souhaite effectuer le transfert, l'erreur "Contrôler le toboggan de charge CBW" se produit, ce qui nécessite un dépannage.
- **Surcharge du convoyeur de chargement**—Un moteur de transmission du convoyeur de chargement CONWA™ ou CONLO™ a subi une surcharge, déclenchant une surcharge thermique. Le convoyeur ne fonctionne pas. Un technicien de service qualifié doit procéder au dépannage.
- **Rinçage manuel commandé dans le module xx**—Cet avertissement s'affiche lorsqu'une purge de module est détectée dans le module indiqué.
- **Carte de périphérique xxH non réactive**—L'appareil de contrôle a perdu la communication avec la carte périphérique à l'adresse xxH. Si ce problème n'est pas corrigé avant que le tunnel souhaite effectuer le transfert, l'erreur "Erreur de communication" se produit, ce qui nécessite un dépannage.
- **Surcharge de la pompe de la presse**—Cette erreur ne s'applique pas aux CBW® à l'origine fabriqués avec l'appareil de contrôle Mentor™.
- **Surcharge de la pompe de réutilisation**—Une condition de surcharge du moteur de la pompe de réutilisation ou de rinçage déclenchant une surcharge thermique a été détectée. La pompe ne fonctionne pas. Un technicien de service qualifié doit procéder au dépannage.
- **Surcharge de la pompe de débit en zone de rinçage dans le module xx**—Un moteur de la pompe de débit de la zone de rinçage a subi une surcharge, déclenchant une surcharge thermique. La pompe ne fonctionne pas. Un technicien de service qualifié doit procéder au dépannage.
- **Surcharge de la pompe de surplus en zone de rinçage dans le module xx**—Un moteur de la pompe de trop-plein de la zone de rinçage a subi une surcharge, déclenchant une surcharge thermique. La pompe ne fonctionne pas. Un technicien de service qualifié doit procéder au dépannage.
- **Tunnel hors tension**—L'appareil de contrôle a détecté la perte de puissance du circuit de commande 120 VCA. Le tunnel ne fonctionne pas.
- **La valeur du code de client distant excède la limite (999)**—S'affiche si la saisie du code client à distance dépasse la valeur maximale acceptable de 999. Si ce problème n'est pas corrigé avant que le tunnel souhaite effectuer le transfert, l'erreur "Code client invalide" se produit, et un dépannage est nécessaire.
- **Surcharge de l'élévateur du débit d'eau de lavage dans le module xx**—Un moteur de la pompe d'élévateur de débit de l'eau de lavage a subi une surcharge, déclenchant une surcharge thermique. La pompe ne fonctionne pas. Un technicien de service qualifié doit procéder au dépannage.

— Fin BICCNT02 —

BICCLT02 (Published) Book specs- Dates: 20140908 / 20140908 / 20181029 Lang: FRE01 Applic: CCN

**5.2. Erreurs du système de transmission et des détecteurs de limite** Le tunnel est équipé de quatre détecteurs de limites de proximité qui contrôlent la rotation du cylindre. Chacun de ces détecteurs de limite fournit une entrée standard à l'appareil de contrôle Mentor, comme décrit dan[s Tableau 2](#page-344-0) ci-dessous. Sélectionnez le menu *Entrées et sorties* de l'écran opérationnel Mentor pour afficher l'état de ces détecteurs.

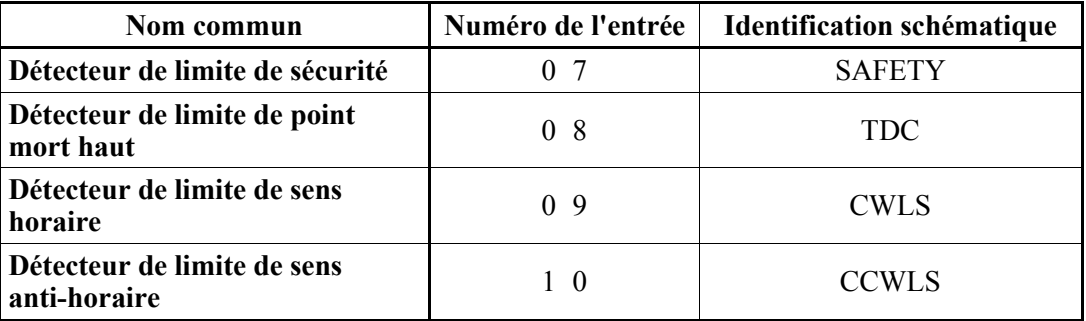

<span id="page-344-0"></span>**Tableau 2: Identification du détecteur de limite** 

**Remarque 4:** Les sens horaire et anti-horaire sont identifiés en affichant le tunnel depuis l'extrémité de chargement, vers l'extrémité de déchargement.

# **5.2.1. Interprétation des codes d'erreur**

L'appareil de contrôle Mentor suit la séquence des détecteurs de limite et contrôle le temps écoulé entre l'actionnement de deux détecteurs adjacents. Si l'appareil de contrôle détecte un détecteur hors de séquence, il arrête le tunnel, émet un signal sonore à l'attention de l'opérateur, et affiche une erreur "Détecteur de limite". Les erreurs de détecteur de limite indiquant habituellement qu'un détecteur se trouvait hors séquence, commencez le dépannage en recherchant une

défaillance du câblage du détecteur de limite, puis recherchez une défaillance du détecteur lui-même.

Si un détecteur de limite n'est pas actionné dans le temps imparti, il arrête le tunnel, émet un signal sonore à l'attention de l'opérateur, et affiche une erreur "Système de transmission".

L'un ou l'autre des messages s'affiche avec un code à quatre chiffres décrivant l'état du tunnel au moment de l'erreur. Le premier caractère du code représente l'état de quatre situations du tunnel : température atteinte, OK pour transfert du linge, niveau atteint, et convoyeur de charge en mouvement. Utilisez le [Tableau 3](#page-345-0) pour interpréter ce code. Le deuxième caractère du code (voir [Tableau 4\)](#page-346-0) représente l'état des quatre détecteurs de limite, identifiés au [Tableau 2.](#page-344-0) Les deux derniers caractères ensemble représentent l'état mécanique de la machine, notamment le sens du moteur et le détecteur de limite le plus récent détecté avant l'erreur, comme décrit au [Tableau 5.](#page-347-0)

| Code             | Température<br>atteinte | <b>Transfert</b><br>autorisé | Niveau atteint | Convoyeur de<br>charge en<br>mouvement |
|------------------|-------------------------|------------------------------|----------------|----------------------------------------|
| $\boldsymbol{0}$ | Non                     | Non                          | Non            | Non                                    |
| $\mathbf{1}$     | Non                     | Oui                          | Non            | Non                                    |
| $\boldsymbol{2}$ | Non                     | Non                          | Oui            | Non                                    |
| 3                | Non                     | Oui                          | Oui            | Non                                    |
| 4                | Oui                     | Non                          | Non            | Non                                    |
| 5                | Oui                     | Oui                          | Non            | Non                                    |
| 6                | Oui                     | Non                          | Oui            | Non                                    |
| 7                | Oui                     | Oui                          | Oui            | Non                                    |
| 8                | Non                     | Non                          | Non            | Oui                                    |
| 9                | Non                     | Oui                          | Non            | Oui                                    |
| A                | Non                     | Non                          | Oui            | Oui                                    |
| B                | Oui                     | Non                          | Non            | Oui                                    |
| $\mathbf C$      | Non                     | Oui                          | Oui            | Oui                                    |
| D                | Oui                     | Oui                          | Non            | Oui                                    |
| E                | Oui                     | Non                          | Oui            | Oui                                    |
| F                | Oui                     | Oui                          | Oui            | Oui                                    |

<span id="page-345-0"></span>**Tableau 3: Codes d'état du tunnel** 

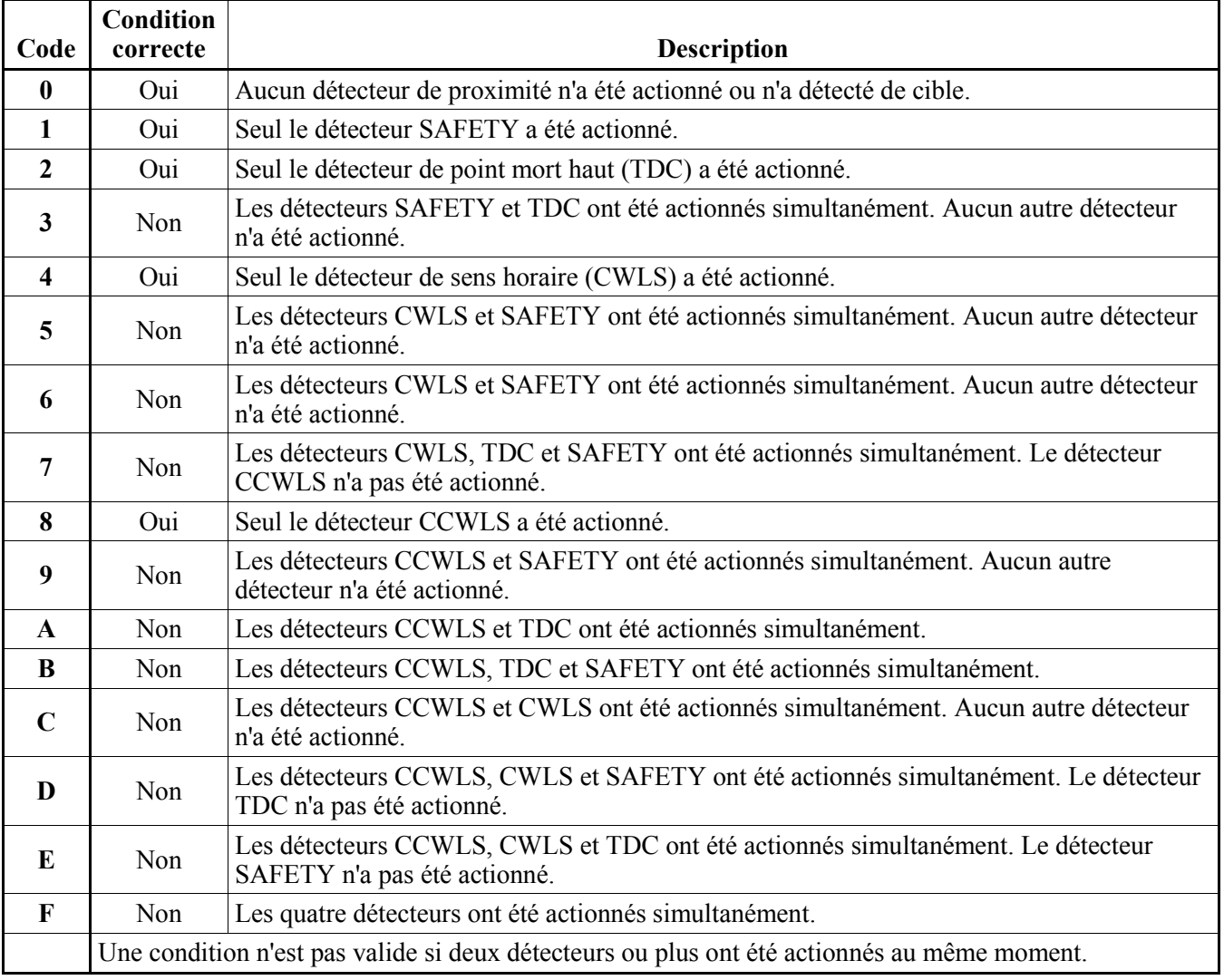

#### <span id="page-346-0"></span>**Tableau 4: Codes des détecteurs de limite**

Utilisez les informations du [Tableau 4](#page-346-0) et du [Tableau 5](#page-347-0) pour déterminer quel détecteur de limite a été contrôlé en dernier et lequel aurait dû être contrôlé ensuite. Avec ces informations, vous pouvez déterminer quel détecteur a été contrôlé hors séquence ou n'a pas été contrôlé dans le temps imparti.

<span id="page-347-0"></span>**Tableau 5: Codes d'état de la machine** 

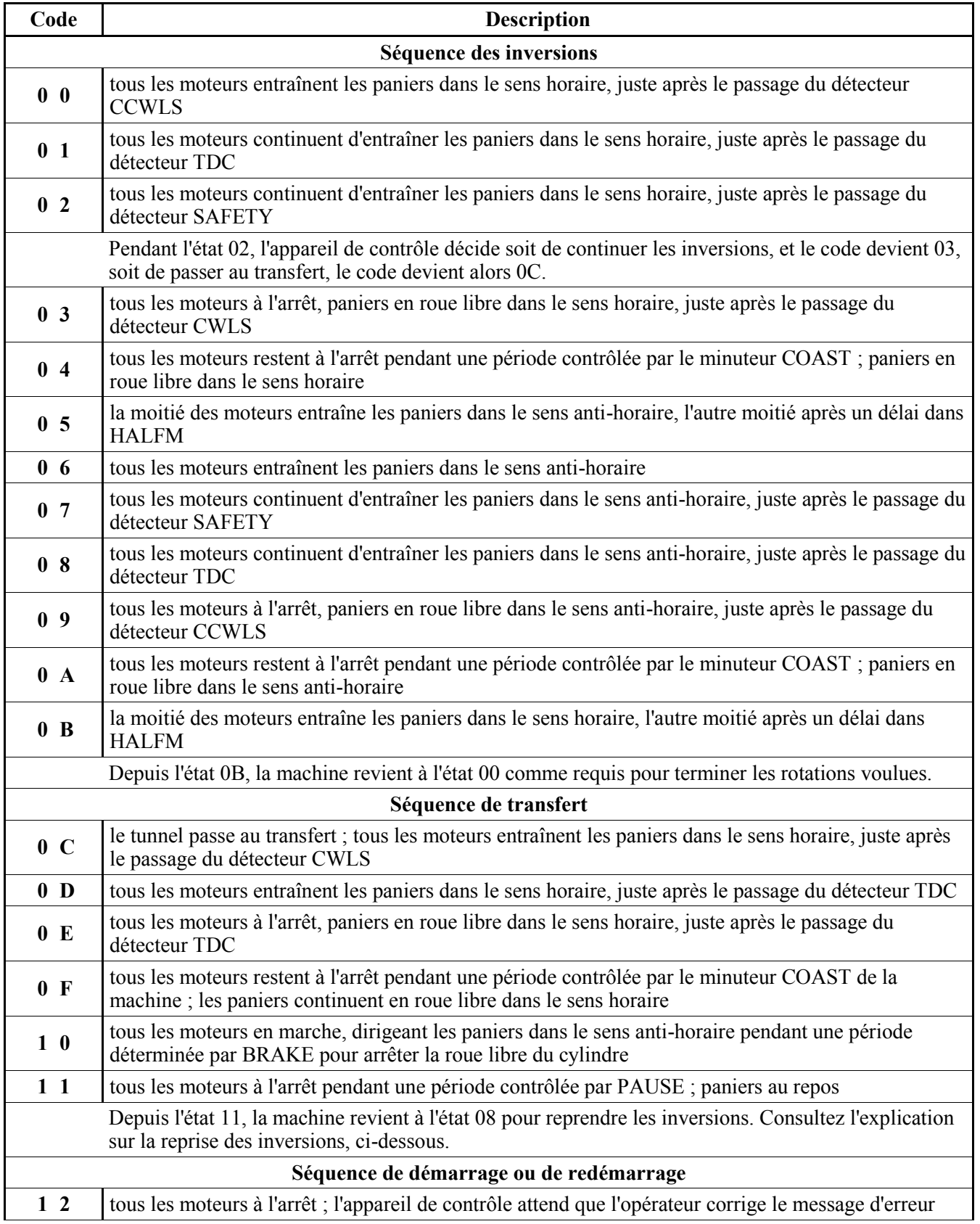

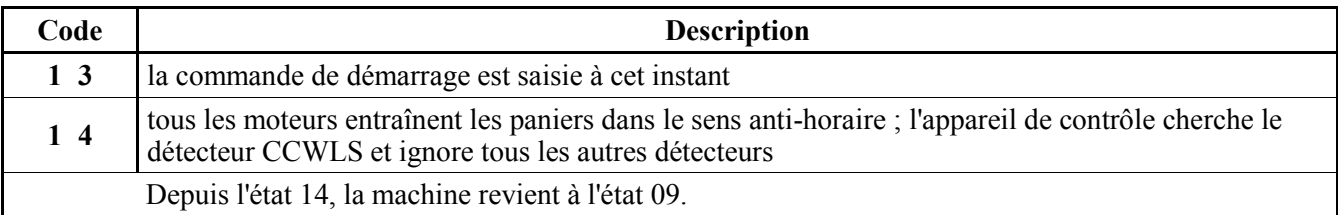

#### **Supplément 1**

#### **Reprise des inversions après les transferts**

Après avoir transféré le linge d'un module au suivant, la machine reprend les inversions depuis l'état 08. Cette action est valide même si les moteurs démarrent lorsque les paniers se trouvent entre les détecteurs de proximité de sécurité (SAFETY) et du point mort haut (TDC). Elle est valide car le détecteur TDC était le dernier détecteur vu par l'appareil de contrôle, par conséquent il est ignoré alors que l'appareil de contrôle devrait le détecter cette fois-ci. À la place, l'appareil de contrôle cherche le détecteur de proximité en sens anti-horaire (CCWLS) .

#### **5.2.2. Test des détecteurs de limite**

Utilisez les informations ci-dessous ainsi que les tableaux du présent document pour tester les détecteurs de proximité.

1. Mettez le tunnel hors tension sur l'appareil de contrôle Mentor, mais laissez la console sous tension.

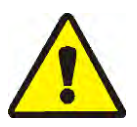

#### **AVERTISSEMENT 5 : Risques d'enchevêtrement et d'écrasement**—Protections, couvercles, et panneaux-l'utilisation de la machine sans protection, couvercle ou panneau peut vous exposer au danger des mouvements des composants.

- N'effectuez pas de travaux de maintenance sur des machines sous tension, sauf lorsque les instructions d'entretien le requièrent explicitement. Soyez extrêmement prudents lorsque vous travaillez à proximité d'éléments mobiles.
- Ne pas effectuer de la maintenance, des réparations ou des modifications non autorisées.
- Vous devez connaître l'emplacement du sectionneur principal et l'utiliser en cas d'urgence pour couper le courant de la machine.
- 2. Le témoin DEL, sur un détecteur de limite fonctionnant correctement, s'allume si une pièce d'acier est présentée à l'extrémité du détecteur de limite opposée au fil de dérivation, et s'éteint lorsque la cible de métal est éloignée. Si le témoin DEL ne s'allume pas lorsque le métal est proche, le détecteur de limite peut être défaillant, ou bien un défaut de câblage empêche l'alimentation en courant du détecteur.

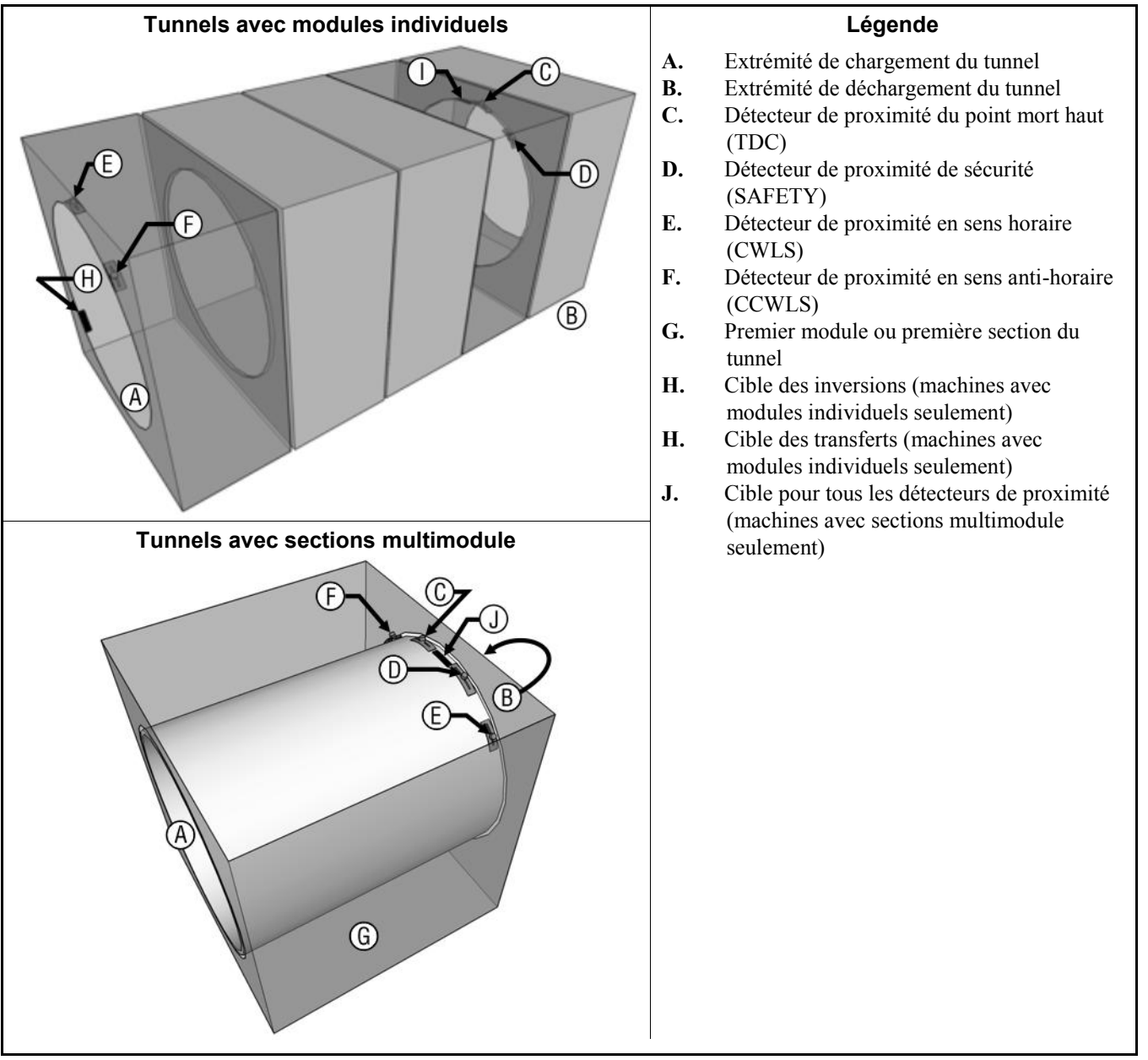

#### **Illustration 40: Détecteur de limite et emplacements cibles**

3. Si le témoin DEL du détecteur de proximité s'allume et s'éteint lorsque la cible de substitution de l'acier est approchée puis retirée près de l'extrémité du détecteur, un défaut du câblage entre le détecteur et la console Mentor doit être suspecté. Testez le câblage en ouvrant la page *Entrées standard et directes* depuis le menu *Entrées et sorties* de l'écran opérationnel Mentor. Un témoin lumineux de couleur verte à l'écran en regard du nom d'entrée dans la page *Entrées standard et directes* indique que l'entrée est présente, alors qu'un témoin lumineux de couleur rouge indique qu'elle ne l'est pas. Pour les détecteurs de proximité de rotation, l'écran doit afficher un témoin lumineux de couleur verte lorsque la cible de substitution est placée près du détecteur. Si le témoin du détecteur de proximité fonctionne comme décrit à l'étape précédente, mais que le témoin à l'écran ne change pas du rouge au vert, un raccordement imparfait ou relâché sur le circuit entre le détecteur de proximité et la console Mentor doit être suspecté. Utilisez les diagrammes schématiques de câblage pour vérifier et réparer le

câblage entre les modules du tunnel, entre le premier module du tunnel et la console Mentor, au sein de la console, et sur la carte CPU.

- 4. Si le témoin à l'écran est de couleur rouge même lorsque le témoin du détecteur de limite est allumé, un court-circuit est présent entre le détecteur de limite et la console Mentor. Référez-vous aux diagrammes schématiques pour dépanner ce circuit.
- 5. Si le détecteur de limite semble fonctionner correctement conformément à la page *Entrées standard et directes*, mais que le message persiste lorsque la machine fonctionne, les détecteurs ou bien les cibles sont déréglés, ou encore les minuteurs sont programmés de manière incorrecte.
	- a. Pour vérifier le dérèglement des détecteurs de proximité ou des cibles, faites pivoter les cylindres **en sens horaire, vu de l'extrémité de chargement** en faisant tourner manuellement l'arbre d'interconnexion. Cette procédure peut requérir deux personnes ou plus. Arrêtez à chaque point où une cible est alignée avec un détecteur.

**Illustration 41: Diagramme de rotation du cylindre**

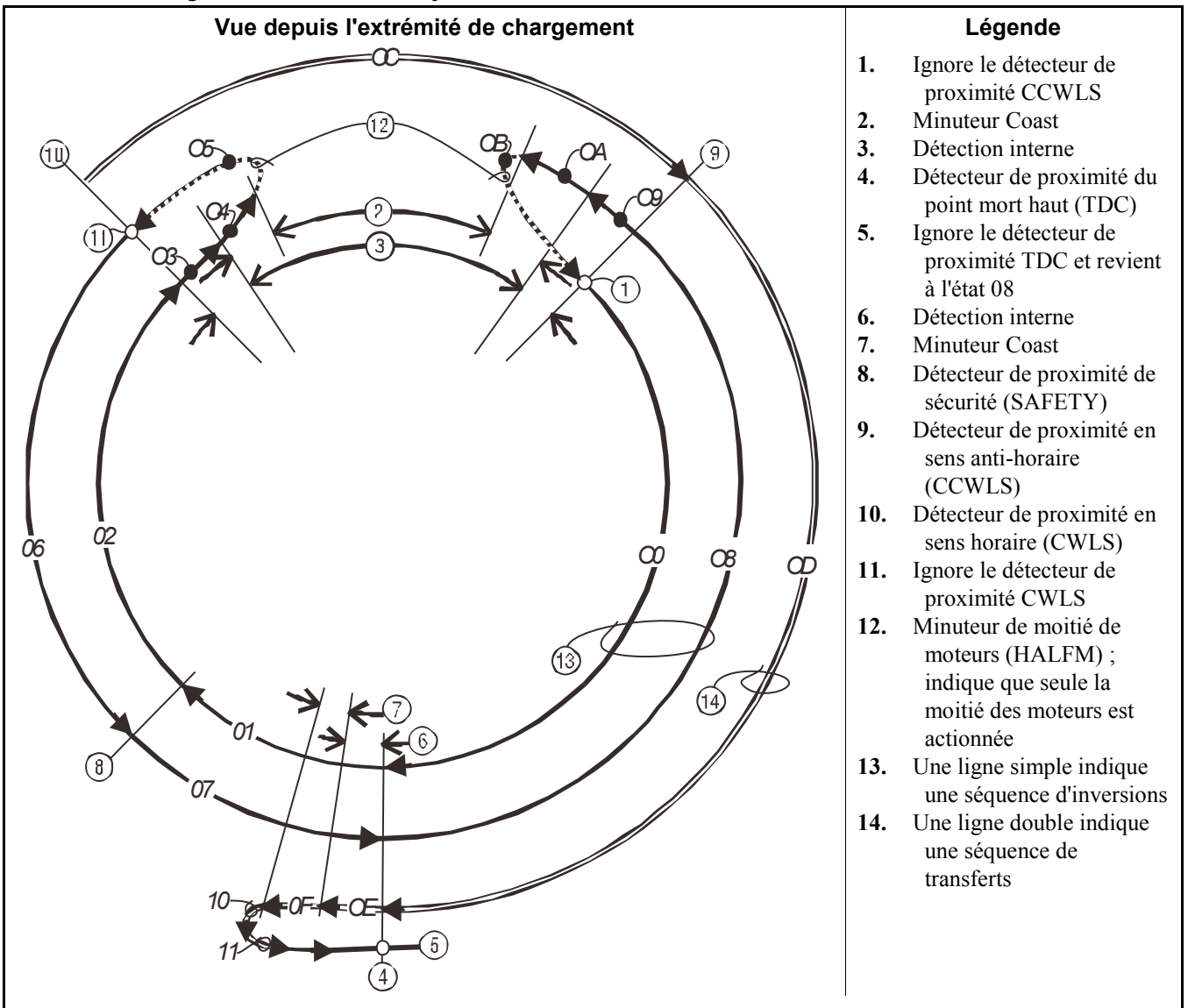

b. Si le témoin DEL d'un détecteur ne s'allume pas, réglez le détecteur et la cible de sorte que le détecteur détecte correctement la cible. Assurez-vous que la cible ne heurtera pas **ce détecteur de limite ou un autre détecteur** en cours de fonctionnement.

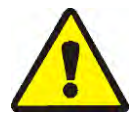

**ATTENTION 6 : Risques de dommages sur la machine**—Les détecteurs de proximité peuvent être détruits s'ils sont heurtés par une cible en acier.

- Lors du réglage d'une cible sur un module, assurez-vous que la cible ne risque pas de heurter ni de toucher l'un des détecteurs de proximité de ce module.
- c. Utilisez la page *Minuteurs de sortie* (Configuration/Paramètres opérationnels/Minuteurs de sortie) de l'écran opérationnel Mentor pour vérifier la programmation des minuteurs. Comparez les valeurs de ces minuteurs avec les exemples de valeurs présentés au [Tableau 6.](#page-351-0) Les valeurs du tableau ne sont pas absolues, mais elles fournissent habituellement un bon point de départ pour affiner les réglages.

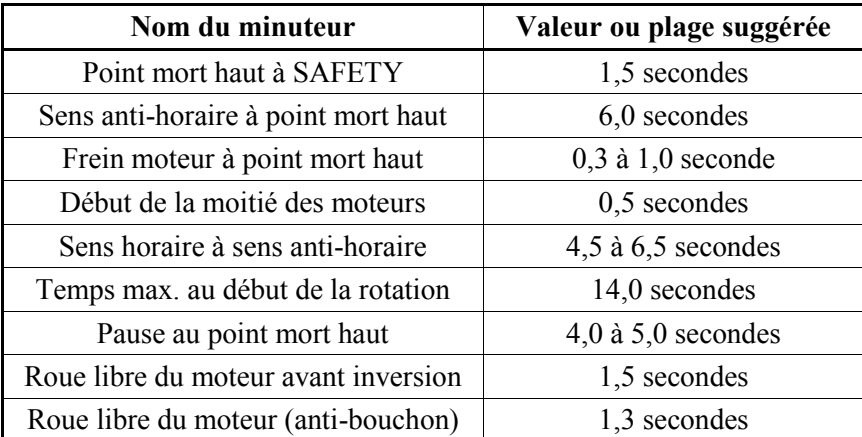

#### <span id="page-351-0"></span>**Tableau 6: Exemples de valeurs pour les minuteurs de rotation**

6. Si les circuits des détecteurs de limite ont été vérifiés comme expliqué dans les étapes précédentes sans qu'un problème soit détecté, une défaillance de la carte du processeur CPU doit être suspectée.

— Fin BICCLT02 —

# Deutsch 7

#### **Published Manual Number: MQCCNO02DE**

- **Specified Date: 20140908**
- **As-of Date: 20210222**
- **Access Date: 20210310**
- **Depth: Detail**
- **Custom: n/a**
- **Applicability: CCN**
- **• Language Code: GER01, Purpose: publication, Format: 1colA**

# **Betriebshandbuch—**

# **Touchscreen Mentor® Steuerung für**  CBW®-Systeme

**ACHTUNG:** Die in diesem Handbuch enthaltenen Informationen werden von Pellerin Milnor Corporation ausschließlich als **nur englische version** bereitgestellt. Milnor hat sich um eine qualitativ hochwertige Übersetzung bemüht, macht aber keine Aussagen, Versprechen oder Garantien bezüglich der Genauigkeit, Vollständigkeit oder Richtigkeit der Informationen in der nichtenglischen Version.

Milnor hat darüber hinaus keinen Versuch unternommen, die in der nichtenglischen Version enthaltenen Informationen zu prüfen, da diese vollständig durch Dritte erstellt wurde. Milnor ist daher ausdrücklich nicht für inhaltliche oder formale Fehler haftbar und trägt keine Verantwortung für das Vertrauen auf, oder die Folgen der Verwendung von, Informationen in der nichtenglischen Version.

**Milnor oder seine Vertreter oder Mitarbeiter sind in keinem Fall für jegliche direkten, indirekten, Begleit-, Folge- oder Strafe einschließenden Schäden haftbar, die auf irgend eine Art aus der Verwendung oder einer nicht möglichen Verwendung der nichtenglischen Version oder dem Vertrauen auf die nichtenglische Version dieses Handbuchs herrühren könnten, oder die aus Fehlern, Auslassungen oder Übersetzungsfehlern herrühren.**

# **Lesen Sie das Sicherheitshandbuch**

**PELLERIN MILNOR CORPORATION** POST OFFICE BOX 400, KENNER, LOUISIANA 70063 - 0400, U.S.A.

# **Gilt für die Milnor® -Produkte mit den folgenden Modellnummern:**

**76028L3F 76028L4F 76028L4S 76028L5F 76028L5S 76032C2F 76032T2F 76039L3F 76039L3S 76039L4F 76039L4S 92048C1F 92048C2F 92048C3F 92048H1F 92048H2F 92048H3F**

# **Inhaltsverzeichnis**

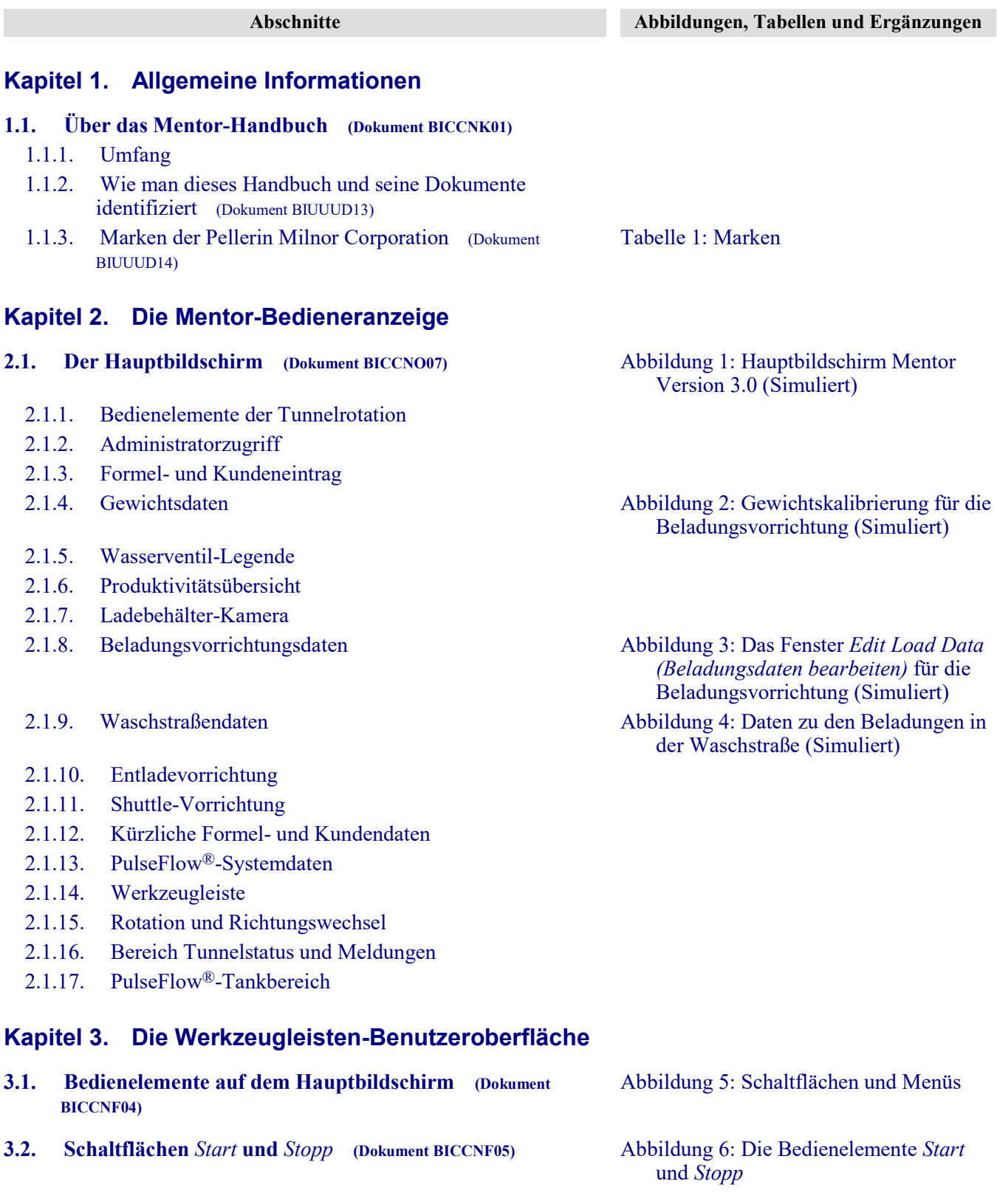

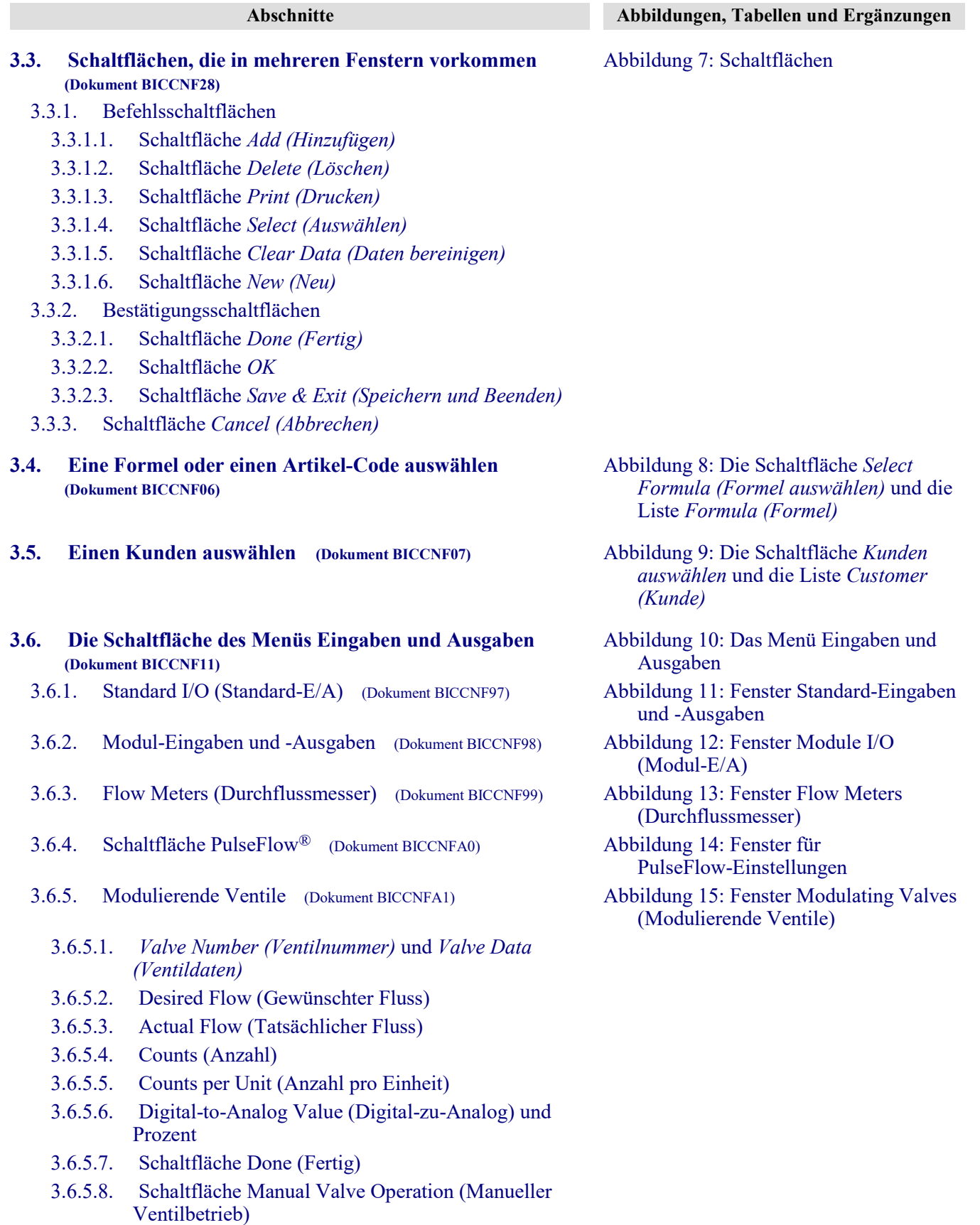

PELLERIN MILNOR CORPORATION

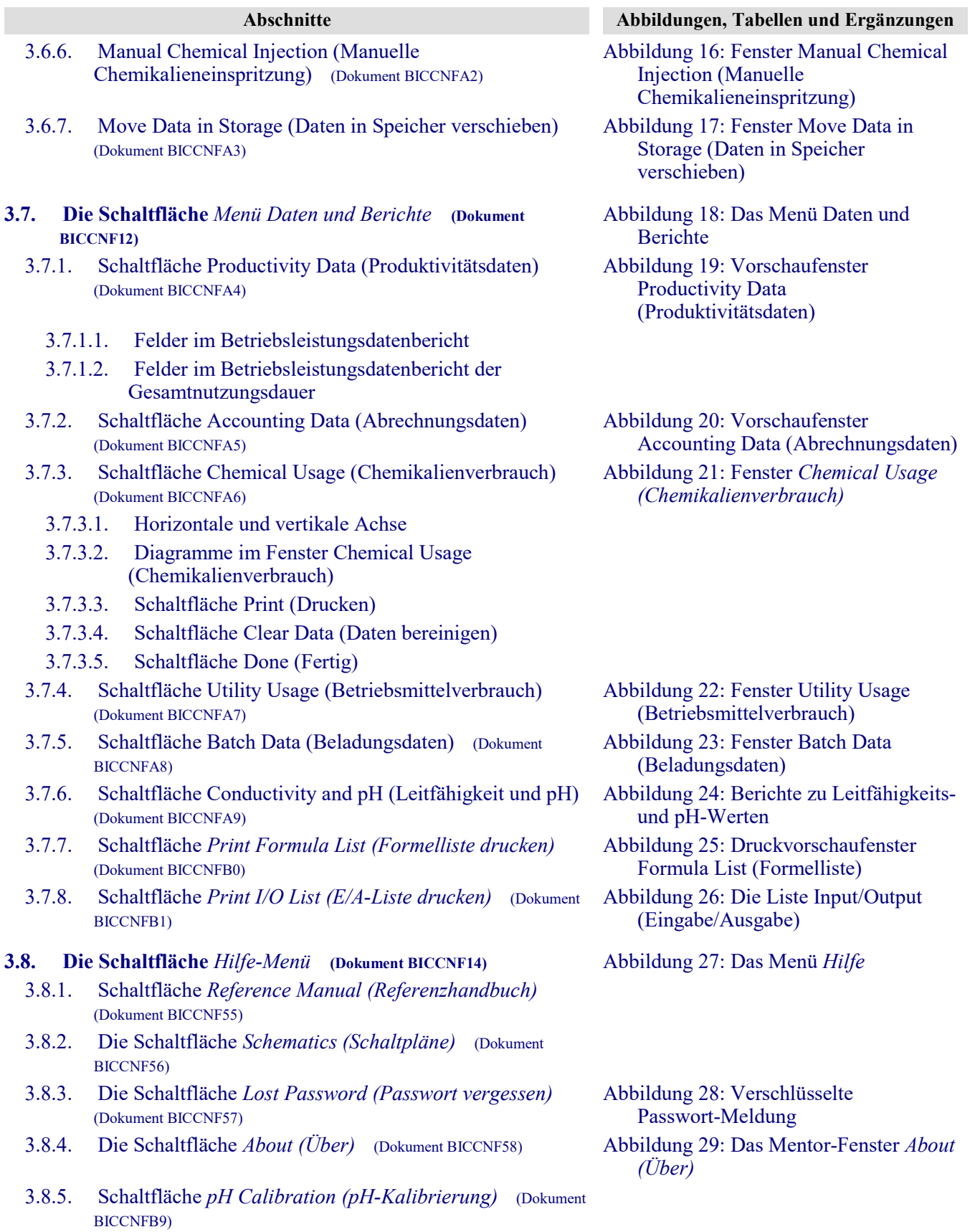

**Abschnitte Abbildungen, Tabellen und Ergänzungen**

3.8.6. Schaltfläche *[Conductivity Calibration](#page-387-0)  [\(Leitfähigkeitskalibrierung\)](#page-387-0)* (Dokument BICCNFC0)

#### **[Kapitel 4. Betrieb](#page-388-0)**

#### **[4.1. Waschstraße starten und ausschalten \(Dokument BICCNO06\)](#page-388-1)**

- [4.1.1. Wiederherstellung der Wasserstände und Temperaturen](#page-388-2)  [nach längerem Ausschalten](#page-388-2)
- [4.1.2. Erreichen der gewünschten Chemikalienkonzentrationen](#page-389-0)  [beim Start](#page-389-0)
	- [4.1.2.1. Wenn der Tunnel beim Start Artikel enthält](#page-389-1)
	- [4.1.2.2. Wenn der Tunnel beim Start keine Artikel enthält](#page-390-0)
- [4.1.3. Unterbrechungen des normalen Waschstraßenbetriebs](#page-390-1)
	- [4.1.3.1. Tunnel-Haltezeiten](#page-390-2)
	- [4.1.3.2. Maximale Haltezeit](#page-390-3)
- [4.1.4. Die Waschstraße mittels](#page-390-4) XLOAD entleeren
- [4.1.5. Ausschalten am Abend](#page-391-0)
- [4.1.6. Entleeren einer Waschstraße mit Förderbandzuführung](#page-391-1)
- [4.1.7. Entleeren einer Waschstraße mit Schienenzuführung](#page-391-2)
- [4.1.8. Ausschalten der Stromzufuhr an der Mentor®-Steuerung](#page-391-3)

#### **[4.2. Statistische Berichte \(Dokument BICCNO01\)](#page-391-4)**

[4.2.1. Productivity Data \(Produktivitätsdaten\)](#page-391-5) [Abbildung 30: Ansichten der Productivity](#page-392-0) 

[4.2.1.1. Schaltflächenleiste](#page-392-1)

- [4.2.1.1.1. Schaltfläche: Reset Production Data](#page-392-2)  [\(Betriebsleistungsdaten zurücksetzen\)](#page-392-2)
- [4.2.1.1.2. Schaltfläche: Reset Lifetime Data](#page-392-3)  [\(Gesamtnutzungsdaten zurücksetzen\)](#page-392-3)
- [4.2.1.1.3. Schaltfläche: Print \(Drucken\)](#page-392-4)
- [4.2.1.1.4. Schaltfläche: Done \(Fertig\)](#page-392-5)

#### [4.2.1.2. Übermitteln der Daten dieses Zeitraums](#page-393-0)

- [4.2.1.2.1. Number of Transfers \(Anzahl der Transfers\)](#page-393-1)
- [4.2.1.2.2. Transfers per Hour \(Transfers pro Stunde\)](#page-393-2)
- [4.2.1.2.3. Average Time Between Transfers](#page-393-3)  [\(Durchschnittliche Zeit zwischen den Transfers\)](#page-393-3)
- [4.2.1.2.4. Last Time Between Transfers \(Letzte Zeit](#page-393-4)  [zwischen Transfers\)](#page-393-4)
- [4.2.1.2.5. Run Time Since Last Transfer \(Laufzeit seit dem](#page-393-5)  [letzten Transfer\)](#page-393-5)
- [4.2.1.2.6. Hold Time Since Last Transfer \(Haltezeit seit](#page-393-6)  [letztem Transfer\)](#page-393-6)
- [4.2.1.2.7. Weight Transferred \(Transferiertes Gewicht\)](#page-393-7)
- [4.2.1.2.8. Water Usage \(Wasserverbrauch\)](#page-393-8)
- [4.2.1.2.9. System Utilization \(Systemnutzung\)](#page-393-9)

[Data \(Produktivitätsdaten\)](#page-392-0)
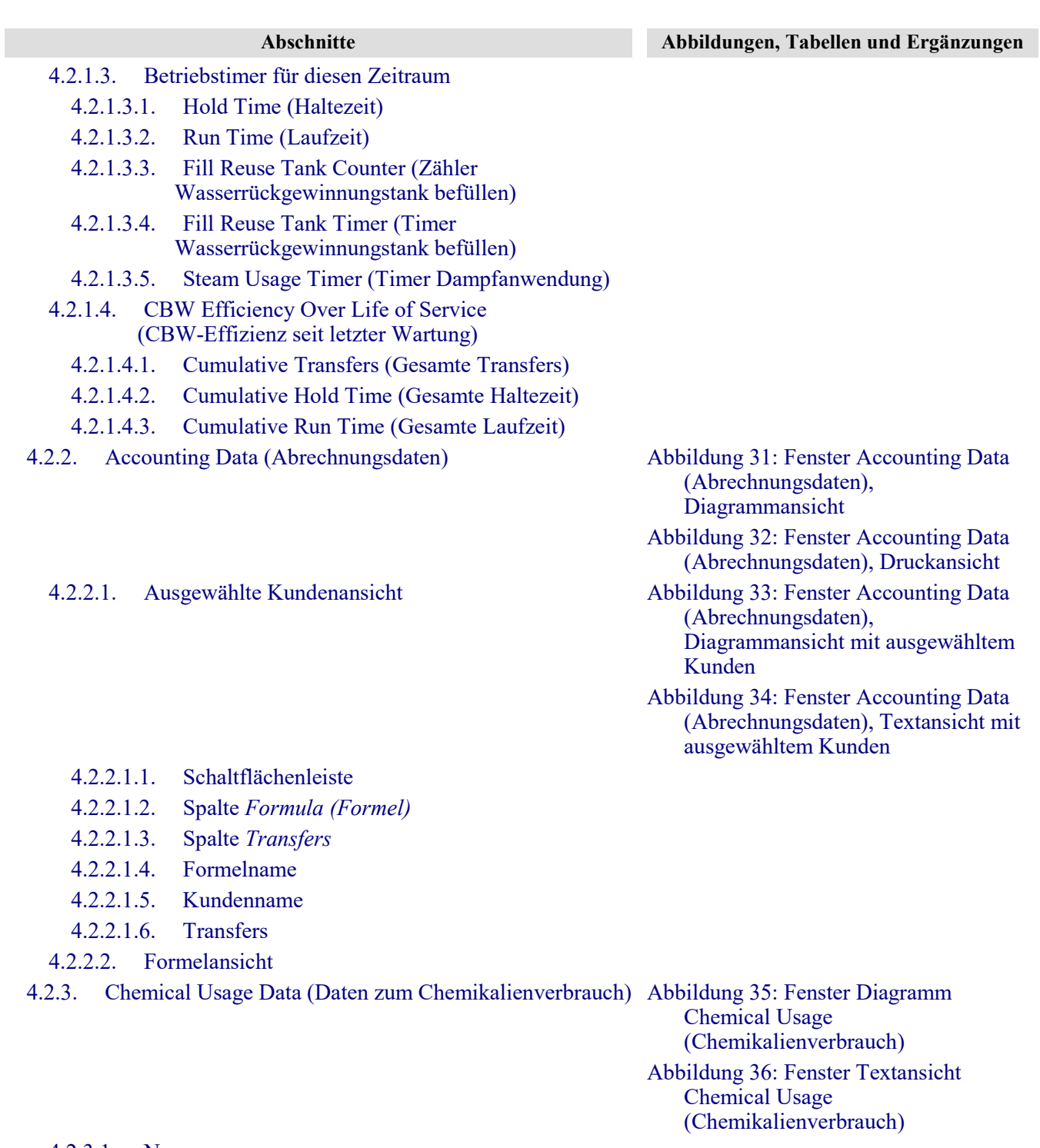

- [4.2.3.1. Name](#page-398-2)
- [4.2.3.2. Module \(Modul\)](#page-398-3)
- [4.2.3.3. Bit](#page-398-4)
- [4.2.3.4. Units per Second \(Units/Sec\) \(Einheiten pro Sekunde](#page-399-0)  [\(Einheiten/s\)\)](#page-399-0)
- [4.2.3.5. Total Time \(Gesamtzeit\)](#page-399-1)
- [4.2.3.6. Total Units \(Einheiten gesamt\)](#page-399-2)

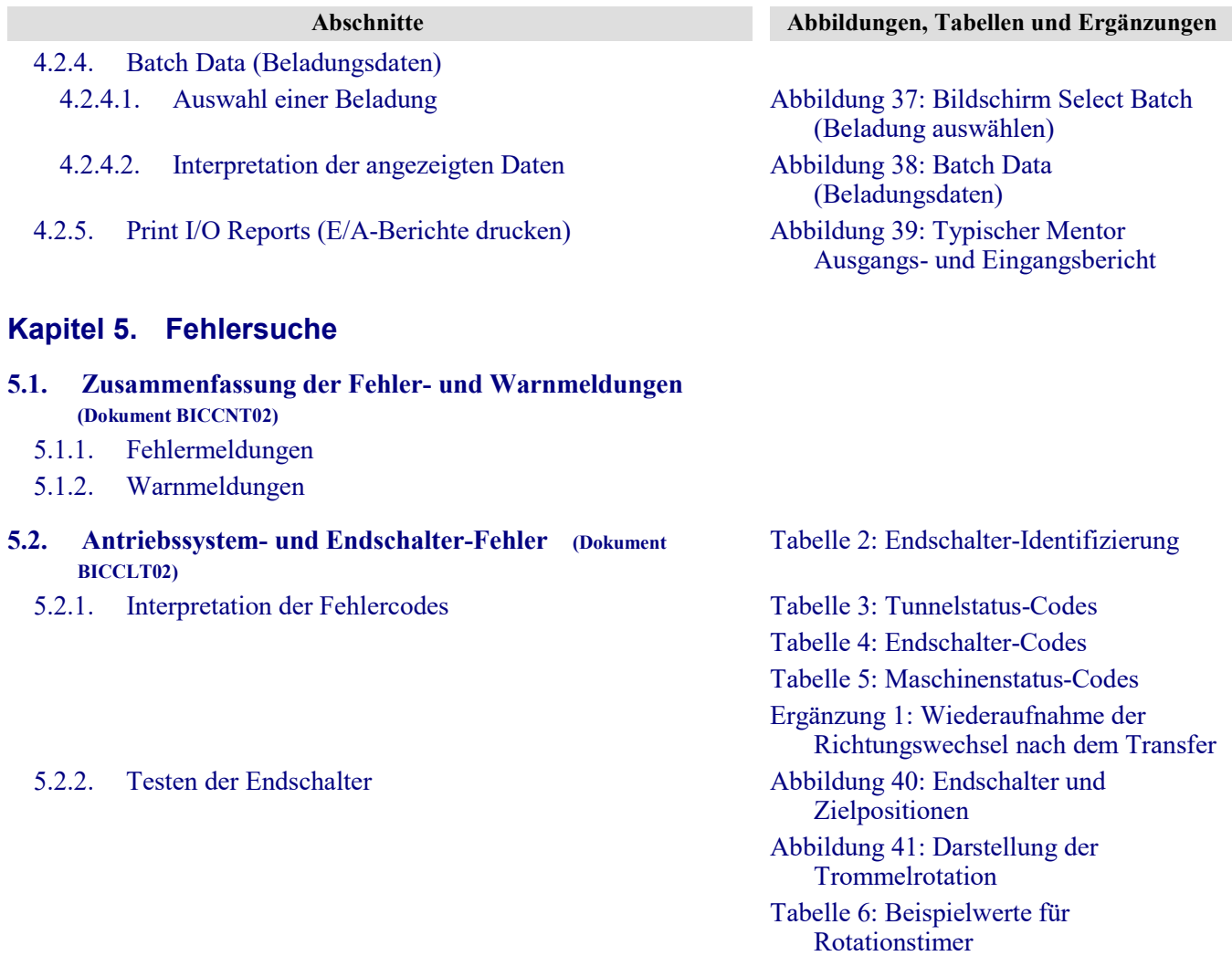

PELLERIN MILNOR CORPORATION

# **Kapitel 1 Allgemeine Informationen**

BICCNK01 (Published) Book specs- Dates: 20210222 / 20210222 / 20210310 Lang: GER01 Applic: CCN

## **1.1. Über das Mentor-Handbuch**

#### **1.1.1. Umfang**

Dieses Handbuch bietet Informationen zur Milnor® Mentor-Steuerung von CBW®-Systemen. Nähere Informationen finden Sie in weiteren für Ihr System verfügbaren Handbüchern. Detaillierte Beschreibungen zur Funktionsweise und effizientesten Nutzung des CBW®-Waschmaschinensystems finden Sie im Handbuch zu den Wasserflussfunktionen.

## **1.1.2. Wie man dieses Handbuch und seine Dokumente identifiziert [Dokument BIUUUD13]**

Verwenden Sie die Spezifikation auf der Vorderseite dieses Handbuchs um zu dieses Handbuch oder die enthaltenen Dokumente identifiziert. Dieser Abschnitt berichtet über diese Spezifikationen.

**veröffentliche Handbuchnummer**—Primäre Identifikationsnummer für das Handbuch

- **Spezifizierte Daten**—Das erste Montagedatum für die Maschine oder Änderung über die dieses Handbuch Daten gibt
- **Stand**—Die Firma erstellt neue Handbücher über Positionen, die nicht neu sind. Diese neuen Handbücher enthalten Daten von vor diesem Datum.

**Zugriffsdatum**—Das Datum, das Milnor für die Veröffentlichung des Manuals vorgesehen hat.

- **Tiefe**—"Detail" Handbücher zeigen die maximal verfügbaren Daten. "Übersicht" Handbücher zeigen die zumindest notwendigen Daten. Ein Handbuch mit mehr Daten geht mit einem Übersichtshandbuch
- **nach Maß**—Ein Wert von "n/a" hier zeigt, dass dieses Handbuch gilt für alle Maschinen identifiziert auf dem Innendeckblatt des Handbuchs. Andere Werte zeigen den Wäschereinamen und einen Code für die spezifizierte Maschine.
- **Anwendbarkeit**—Jeder Wert hier zeigt die Maschinen oder Modellnummern, für die dieses Handbuch gilt. Die Innenseite des Deckblatts zeigt die komplette Liste der anwendbaren Modelle. Wenn dieser Wert ist "nicht verwendet," hat dieses Handbuch eine andere Funktion.
- **Sprachcode**—Der Wert hier zeigt die Sprache und den Dialekt dieses Handbuchs. "Eng01" zeigt, dass das Handbuch amerikanisches Englisch verwendet.

Sehen Sie nach in **Dokument** in diesem Handbuch mit allen Spezifikationen gezeigt auf dem Deckblatt. Die veröffentliche Handbuchnummer durch die Dokumentnummer ersetzen.

#### **1.1.3. Marken der Pellerin Milnor Corporation [Dokument BIUUUD14]**

Diese Wörter sind Marken der Pellerin Milnor Corporation und anderer Unternehmen:

#### **Tabelle 1: Marken**

 $\overline{\phantom{a}}$ 

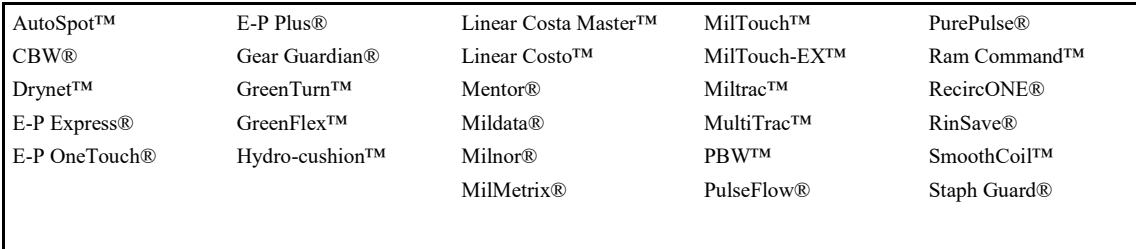

— Ende BICCNK01 —

# **Kapitel 2 Die Mentor-Bedieneranzeige**

BICCNO07 (Published) Book specs- Dates: 20210222 / 20210222 / 20210310 Lang: GER01 Applic: CCN

## **2.1. Der Hauptbildschirm**

**Abbildung 1: Hauptbildschirm Mentor Version 3.0 (Simuliert)**

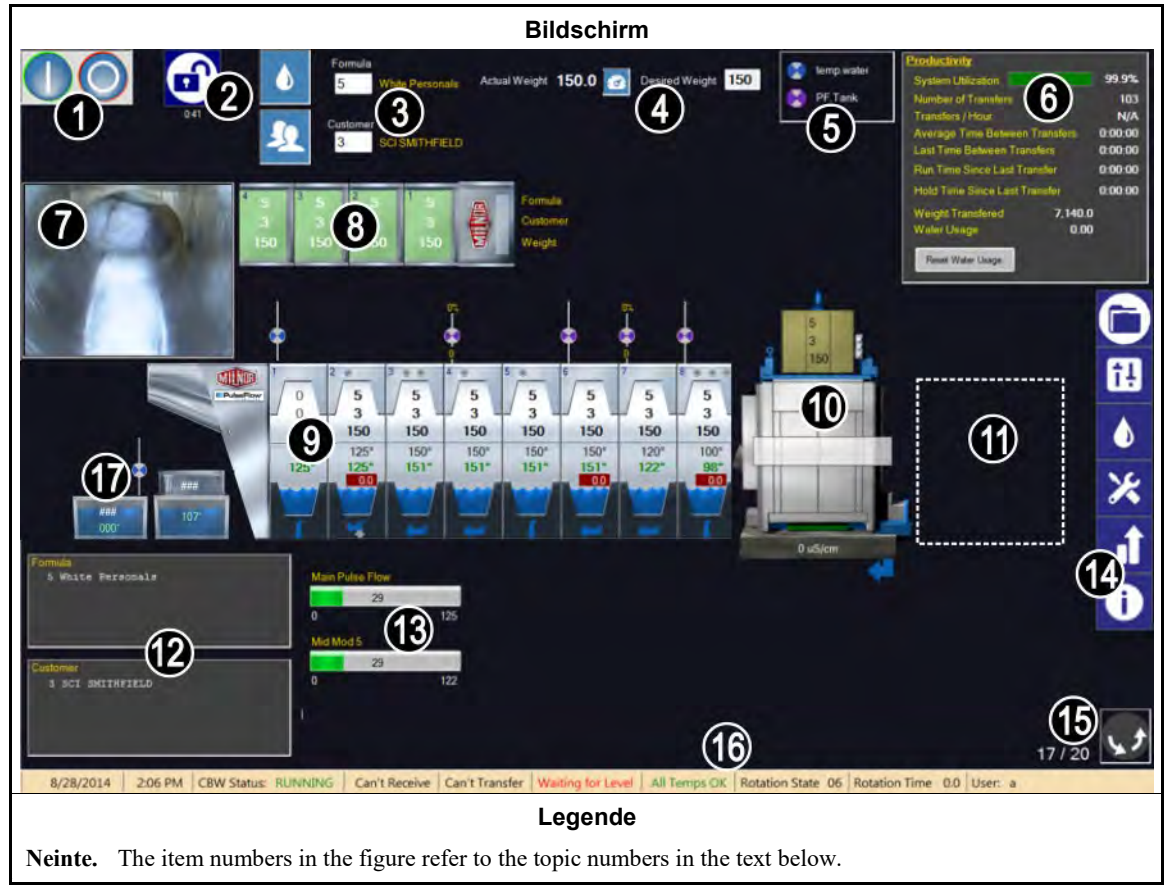

## **2.1.1. Bedienelemente der Tunnelrotation**

Tippen Sie auf diese Schaltflächen, um die Rotation des Tunnels zu starten oder zu stoppen. Siehe auch [Abschnitt 3.2.](#page-369-0)

## **2.1.2. Administratorzugriff**

Tippen Sie auf diese Schaltfläche, um sich mit zusätzlichen Rechten anzumelden. Sie werden aufgefordert, einen Benutzernamen und ein Passwort einzugeben. Siehe auch betreffenden Abschnitt in Dokument BICCNF13

## **2.1.3. Formel- und Kundeneintrag**

Tippen Sie auf diese Schaltflächen, um eine Waschformel oder einen Kunden aus einer Liste auszuwählen. Um eine Formelnummer oder eine Kundennummer direkt einzugeben, tippen Sie auf den Text in dem Feld. Siehe auch [Abschnitt 3.4.](#page-371-0) und [Abschnitt 3.5.](#page-372-0)

## **2.1.4. Gewichtsdaten**

Zeigt das aktuelle Gewicht und das gewünschte Gewicht der Beladung an.

**Tipp:** Zwischen den Feldern für das aktuelle Gewicht und das gewünschte Gewicht wird die Werkzeugschaltfläche angezeigt, wenn die Beladungsvorrichtung kalibriert werden kann. Wenden Sie das angezeigte Verfahren an, um die Beladungsvorrichtung zu kalibrieren, sodass die korrekten aktuellen Gewichte angezeigt werden. Siehe [Abbildung 2.](#page-365-0)

<span id="page-365-0"></span>**Abbildung 2: Gewichtskalibrierung für die Beladungsvorrichtung (Simuliert)**

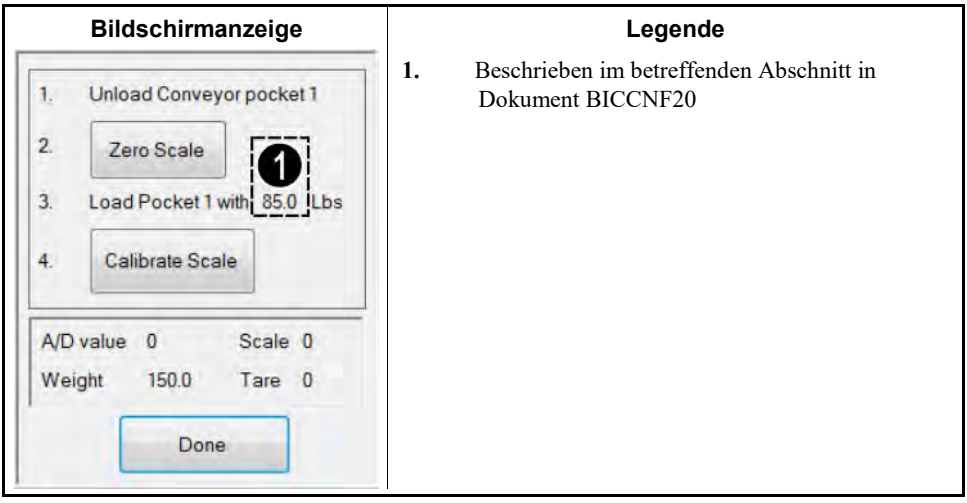

## **2.1.5. Wasserventil-Legende**

Zeigt die Farben für die verschiedenen Wassereinlässe an. Siehe betreffenden Abschnitt in Dokument BICCNF27.

## **2.1.6. Produktivitätsübersicht**

Zeigt eine Übersicht der kürzlichen Leistung und des Wasserverbrauchs der Waschstraße an. (Siehe [Abschnitt 4.2.1.2\)](#page-393-0).

## **2.1.7. Ladebehälter-Kamera**

Ermöglicht eine visuelle Überprüfung, ob alle Artikel den Ladebehälter der Waschstraße verlassen haben.

## **2.1.8. Beladungsvorrichtungsdaten**

Zeigt die Dateneinträge für Artikel in der Lagerungsposition der Beladungsvorrichtung an und ermöglicht deren Bearbeitung.

PELLERIN MILNOR CORPORATION

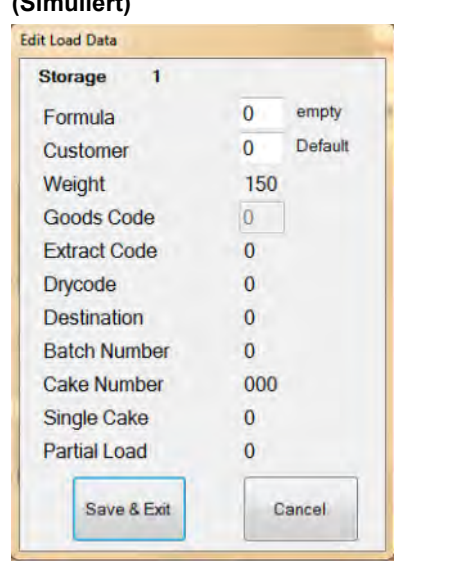

**Abbildung 3: Das Fenster** *Edit Load Data (Beladungsdaten bearbeiten)* **für die Beladungsvorrichtung (Simuliert)** 

## **2.1.9. Waschstraßendaten**

Zeigt die ausgewählten Daten in Verbindung mit den Beladungen in der Waschstraße an.

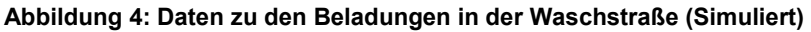

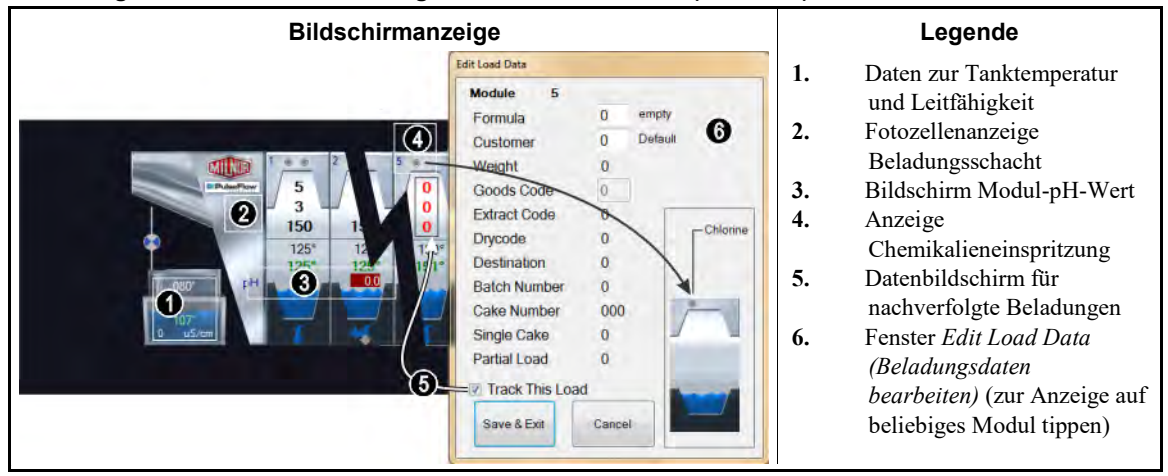

## **2.1.10. Entladevorrichtung**

Zeigt die auf der Entladevorrichtung konfigurierten Daten an. Der Wert für die Leitfähigkeit des Pressentanks wird unter diesem Bildschirm angezeigt, wenn die Entladevorrichtung eine Presse ist, die für die Überwachung der Wasserleitfähigkeit konfiguriert ist.

## **2.1.11. Shuttle-Vorrichtung**

Zeigt die auf der Shuttle-Vorrichtung konfigurierten Daten an.

## **2.1.12. Kürzliche Formel- und Kundendaten**

Zeigt die Formelnummern und Kundennummern sowie die dazugehörigen Formelnamen und Kundennamen für die Artikel in der Waschstraße an. Diese Daten dienen nur zur Referenz.

## **2.1.13. PulseFlow®-Systemdaten**

Wenn ein PulseFlow®-Vorgang läuft, zeigt dieser Bereich an, zu wie viel Prozent dieser Vorgang abgeschlossen ist. An diesen Stellen finden Sie Informationen zur Konfiguration und Programmierung von PulseFlow®-Geräten:

- betreffenden Abschnitt in Dokument BICCNF65
- Abschnitt 3.6.4 "Schaltfläche PulseFlow<sup>®</sup>"
- betreffenden Abschnitt in Dokument BICCNF88
- betreffenden Abschnitt in Dokument BICCNC11

#### **2.1.14. Werkzeugleiste**

Die Werkzeugleiste enthält Schaltflächen für den Zugriff auf Funktionen der Mentor-Steuerung. Dieses Element wird in [Abschnitt 3.1.](#page-369-1) näher beschrieben.

## **2.1.15. Rotation und Richtungswechsel**

Zeigt die Anzahl der durchgeführten Richtungswechsel, die Anzahl der vorgegebenen Richtungswechsel und die Rotationsrichtung an.

## **2.1.16. Bereich Tunnelstatus und Meldungen**

Zeigt die Daten und Meldungen zum Betrieb der Waschstraße an.

## **2.1.17. PulseFlow®-Tankbereich**

Zeigt die Daten und Meldungen zur Anzahl und dem Status der PulseFlow-Tanks an.

— Ende BICCNO07 —

## **Kapitel 3 Die Werkzeugleisten-Benutzeroberfläche**

BICCNF04 (Published) Book specs- Dates: 20210222 / 20210222 / 20210310 Lang: GER01 Applic: CCN

## <span id="page-369-1"></span>**3.1. Bedienelemente auf dem Hauptbildschirm**

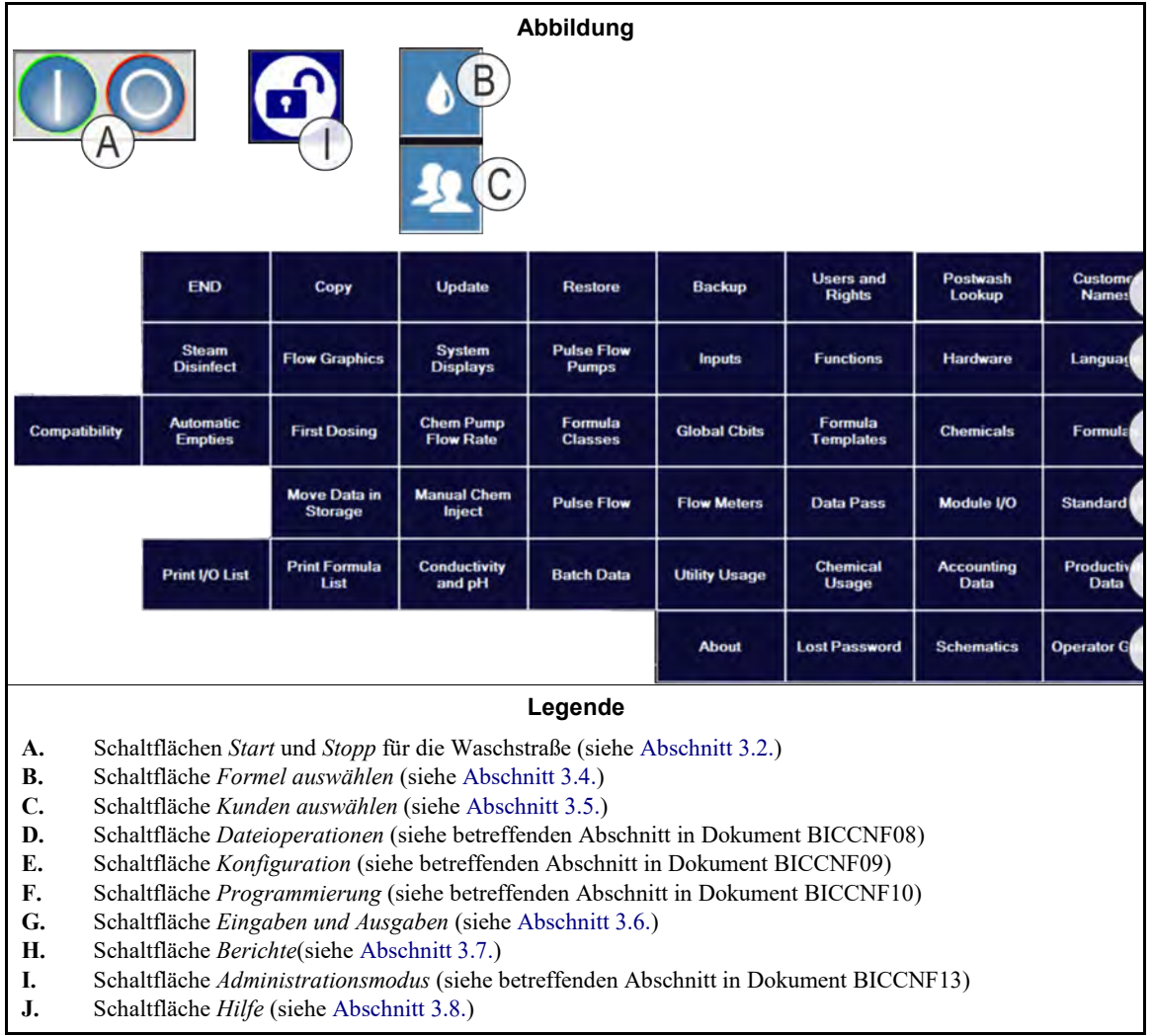

**Abbildung 5: Schaltflächen und Menüs**

— Ende BICCNF04 —

BICCNF05 (Published) Book specs- Dates: 20210222 / 20210222 / 20210310 Lang: GER01 Applic: CCN

#### <span id="page-369-0"></span>**3.2. Schaltflächen** *Start* **und** *Stopp*

Die Schaltflächen *Start* und *Stopp* [\(Abbildung 6\)](#page-370-0) steuern die Rotation der Trommeln in der Waschstraße.

- Drücken Sie auf die Schaltfläche *Start*, um die Tunnelrotation zu starten. Die Rotationszählung beginnt, wenn alle Bedingungen erfüllt sind, wie z. B. Wasserstände und Temperaturen.
- Drücken Sie auf die Schaltfläche *Stopp*, um die Tunnelrotation zu stoppen. Die Rotation stoppt sofort, außer die Waschstraße beginnt gerade mit dem Transfer, während Sie die Schaltfläche *Stopp* drücken.

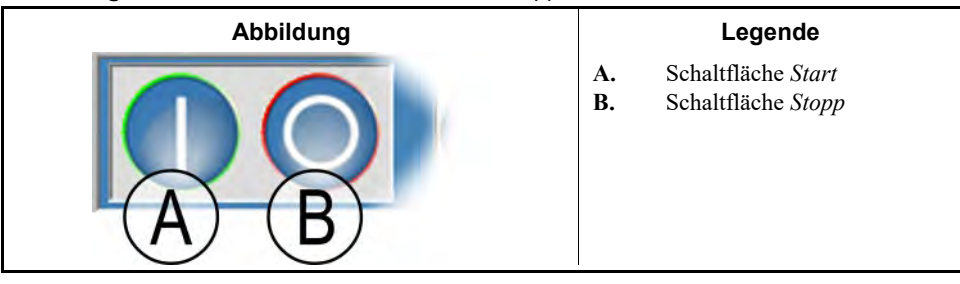

#### <span id="page-370-0"></span>**Abbildung 6: Die Bedienelemente** *Start* **und** *Stopp*

— Ende BICCNF05 —

BICCNF28 (Published) Book specs- Dates: 20210222 / 20210222 / 20210310 Lang: GER01 Applic: CCN

## **3.3. Schaltflächen, die in mehreren Fenstern vorkommen**

Die Schaltflächen in [Abbildung 7](#page-370-1) kommen in vielen Fenstern der Mentor-Steuerung vor.

<span id="page-370-1"></span>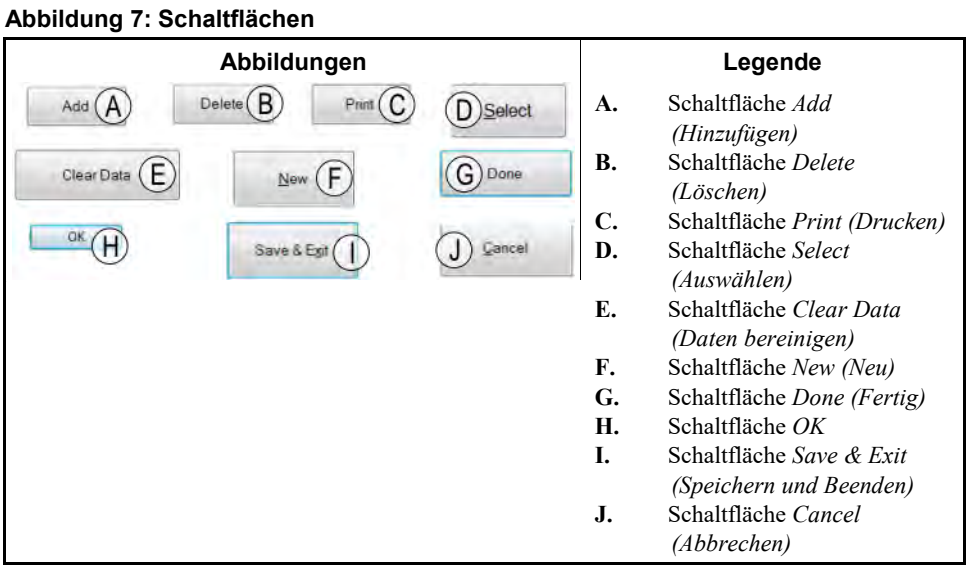

## **3.3.1. Befehlsschaltflächen**

- **3.3.1.1. Schaltfläche** *Add (Hinzufügen)*—Tippen Sie auf die Schaltfläche *Add (Hinzufügen)*, um ein neues Element hinzuzufügen.
- **3.3.1.2. Schaltfläche** *Delete (Löschen)*—Tippen Sie auf die Schaltfläche *Delete (Löschen)*, um das ausgewählte Element zu löschen.
- **3.3.1.3. Schaltfläche** *Print (Drucken)*—Tippen Sie auf die Schaltfläche *Print (Drucken)*, um die angezeigten Daten zu drucken. Die entsprechende Schaltfläche *Print All (Alle drucken)*, druckt alle Daten des angezeigten Typs. Zum Beispiel druckt die Schaltfläche *Print (Drucken)* im Fenster *Formulas (Formeln)* alle angezeigten Formeln; die Schaltfläche *Print All (Alle drucken)* im gleichen Fenster druckt alle programmierten Formeln.
- **3.3.1.4. Schaltfläche** *Select (Auswählen)*—Die Schaltfläche *Select (Auswählen)* nimmt den hervorgehobenen Eintrag aus der Liste an und schließt das Fenster.
- **3.3.1.5. Schaltfläche** *Clear Data (Daten bereinigen)*—Die Schaltfläche *Clear Data (Daten bereinigen)* setzt die Daten auf 0 zurück.
- **3.3.1.6. Schaltfläche** *New (Neu)*—Die Schaltfläche *New (Neu)* öffnet ein neues Formular.

## **3.3.2. Bestätigungsschaltflächen**

- **3.3.2.1. Schaltfläche** *Done (Fertig)*—Tippen Sie auf die Schaltfläche *Done (Fertig)*, um das Fenster zu schließen, nachdem Sie alle erforderlichen Eingaben abgeschlossen haben.
- **3.3.2.2. Schaltfläche** *OK*—Tippen Sie auf die Schaltfläche *OK*, um die Änderungen zu bestätigen und das Fenster zu schließen.
- **3.3.2.3. Schaltfläche** *Save & Exit (Speichern und Beenden)*—Tippen Sie auf die Schaltfläche *Save & Exit (Speichern und Beenden)*, um die Änderungen zu speichern und das Fenster zu schließen.

## **3.3.3. Schaltfläche** *Cancel (Abbrechen)*

Tippen Sie auf die Schaltfläche *Cancel (Abbrechen)*, um die Änderungen zu verwerfen und das Fenster zu schließen.

— Ende BICCNF28 —

BICCNF06 (Published) Book specs- Dates: 20210222 / 20210222 / 20210310 Lang: GER01 Applic: CCN

#### <span id="page-371-0"></span>**3.4. Eine Formel oder einen Artikel-Code auswählen**

1. Tippen Sie auf die Schaltfläche *Select Formula (Formel auswählen)*, um eine Liste der Formeln anzuzeigen.

**Anmerkung 1:** Mit dieser Schaltfläche können Sie einen Artikel-Code eingeben, wenn *Goods Code Entry (Artikel-Code-Eingabe)* in *Settings/Hardware (Einstellungen/Hardware)* aktiviert ist.

- 2. Tippen Sie auf eine Formel in der Liste.
- 3. Tippen Sie auf die Schaltfläche *Select (Auswählen)*.

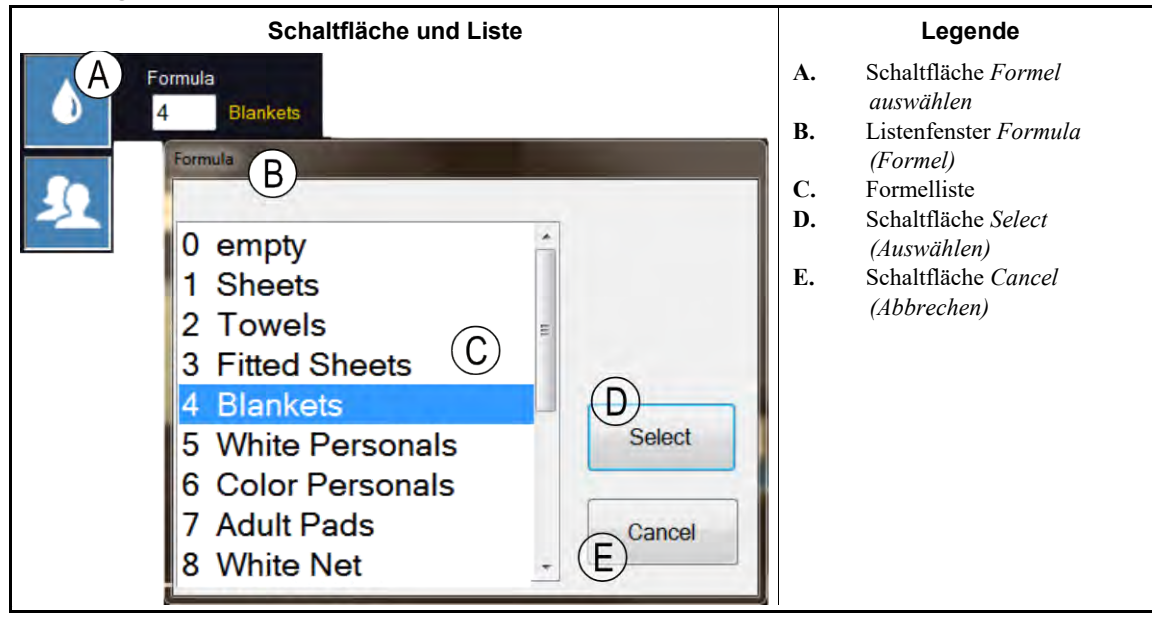

**Abbildung 8: Die Schaltfläche** *Select Formula (Formel auswählen)* **und die Liste** *Formula (Formel)*

— Ende BICCNF06 —

BICCNF07 (Published) Book specs- Dates: 20210222 / 20210222 / 20210310 Lang: GER01 Applic: CCN

## <span id="page-372-0"></span>**3.5. Einen Kunden auswählen**

- 1. Tippen Sie auf die Schaltfläche *Kunden auswählen*, um eine Liste der Waschstraßen-Kunden anzuzeigen.
- 2. Tippen Sie auf einen Kunden in der Liste.
- 3. Tippen Sie auf die Schaltfläche *Select (Auswählen)*.

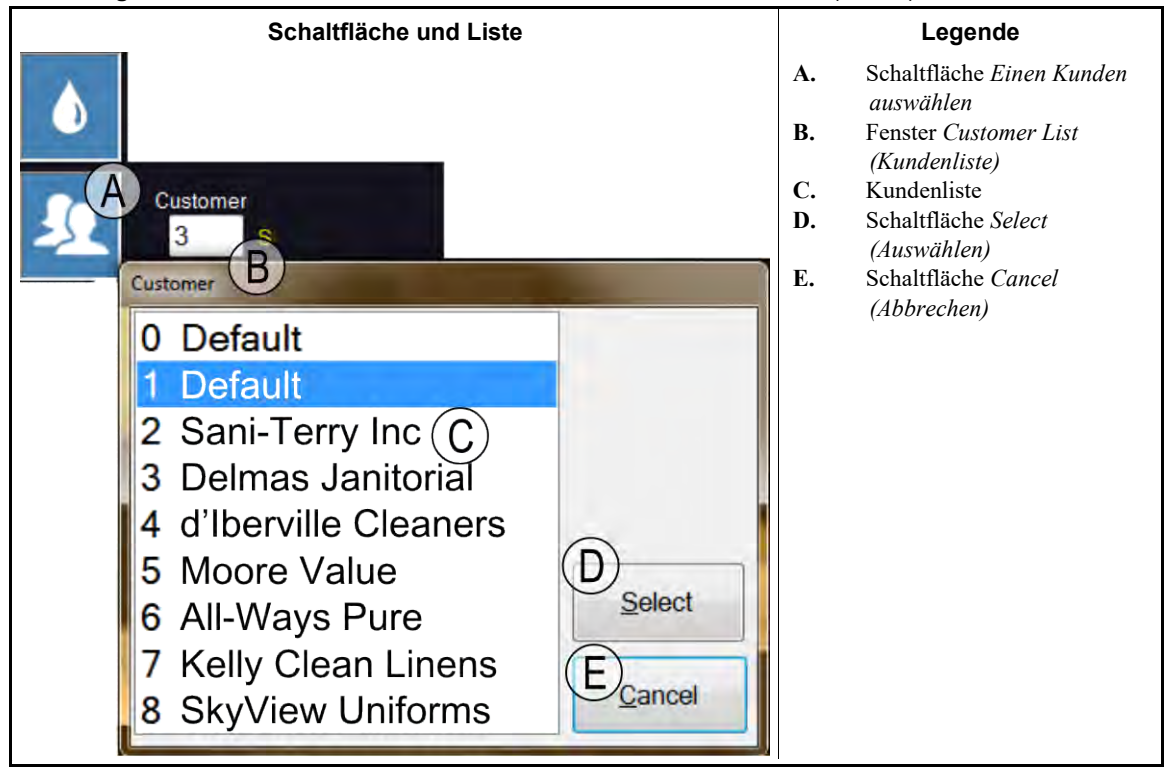

**Abbildung 9: Die Schaltfläche** *Kunden auswählen* **und die Liste** *Customer (Kunde)*

— Ende BICCNF07 —

BICCNF11 (Published) Book specs- Dates: 20210222 / 20210222 / 20210310 Lang: GER01 Applic: CCN

<span id="page-373-0"></span>**3.6. Die Schaltfläche des Menüs Eingaben und Ausgaben**

Anzeigen der Eingaben und Steuerung der Ausgaben über die Mentor-Steuerung.

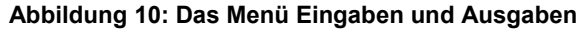

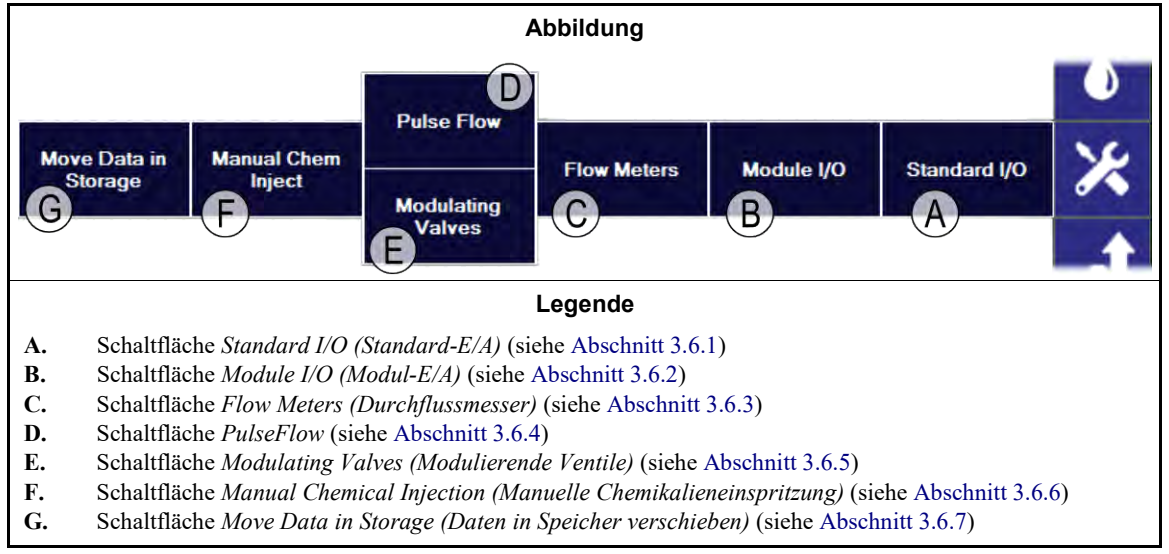

## <span id="page-373-1"></span>**3.6.1. Standard I/O (Standard-E/A) [Dokument BICCNF97]**

Anzeigen der Standard-Eingaben und -Ausgaben.

PELLERIN MILNOR CORPORATION

| Übersicht                                                                                                    |                                                                                                    |                                                                                                    |                                                                                                    |  |
|----------------------------------------------------------------------------------------------------|----------------------------------------------------------------------------------------------------|----------------------------------------------------------------------------------------------------|----------------------------------------------------------------------------------------------------|--|
| <b>Board 00H Standard Outputs</b>                                                                                                    | <b>Board 00H Standard Inputs</b>                                                                                                    | <b>Board 80H Standard Inputs</b>                                                                                                    | <b>Direct Inputs</b>                                                                                                    |  |
| <b>Start Odd Modules</b><br><b>Start Even Modules</b><br>Clockwise Wash Motor<br>Counterclockwise Wash Motor<br>偭<br>Run Conveyor Output 2<br>۹<br>Hold<br>Sound Horn<br>Run Conveyor Output 1<br><b>Board 80H Standard Outputs</b><br>Rail Sequencer Bit 0<br>Start Cr<br>quericer Bit 3 | Circuit Breaker, Flush Box<br><b>Rail Empty</b><br><b>Bag Ready</b><br><b>Halt Rail</b><br>Do Not Tare<br><b>Overload Flush Pump</b><br><b>Load Conveyor Ready</b><br><b>Hole Desired</b><br>$=$ vel<br>Luad Chute Eye Blocked<br>Circuit Breaker, Standard Out | <b>Remote Customer Bit</b><br>Remote Customer Bit 1<br>Remote Customer Bit 2<br>⋒<br>Remote Customer Bit 3<br>Remote Customer Bit 4<br>Remnt<br>a mula Bit 3<br>Remote Formula Bit 4<br>Remote Formula Bit 5<br>⊛<br>Remote Formula Bit 6<br>Remote Formula Bit 7 | Mentor Power Of<br>Program Key<br>Signal Cancel<br>Jounterclockwise Limit<br><b>CBW Alignment</b><br><b>Steam Disinfect Required</b><br>Done |  |
| A.<br><b>B.</b><br>C.<br>D.<br>E.<br>Direct Inputs (Direkteingaben)<br>F.<br>Schaltfläche Done (Fertig)                                                                                                    | Legende<br>Board 00H Standard Outputs (Karte 00H Standard-Ausgaben)<br>Board 00H Standard Outputs (Karte 80H Standard-Ausgaben)<br>Board 00H Standard Inputs (Karte 00H Standard-Eingaben)<br>Board 80H Standard Inputs (Karte 80H Standard-Eingaben)           |                                                                                                    |                                                                                                    |  |

**Abbildung 11: Fenster Standard-Eingaben und -Ausgaben**

## <span id="page-374-0"></span>**3.6.2. Modul-Eingaben und -Ausgaben [Dokument BICCNF98]**

Mithilfe der Bedienelemente in diesem Fenster können Sie die Ausgaben manuell in Gang setzen und den Status der Eingaben für das ausgewählte Modul anzeigen.

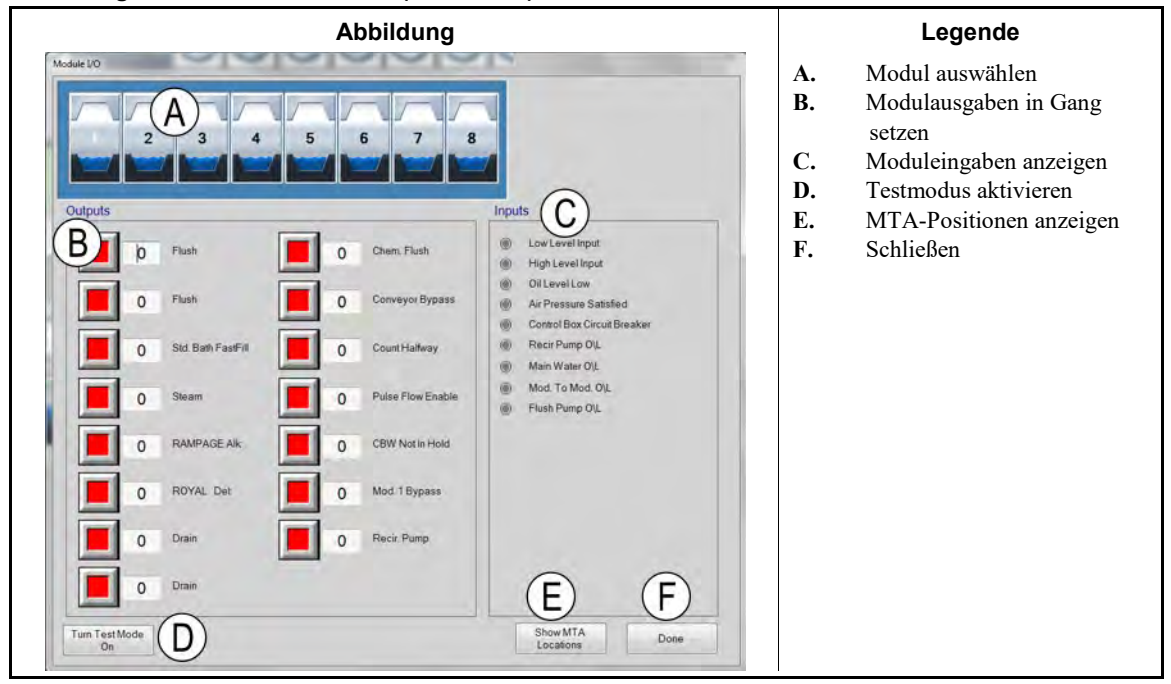

**Abbildung 12: Fenster Module I/O (Modul-E/A)**

## <span id="page-375-1"></span>**3.6.3. Flow Meters (Durchflussmesser) [Dokument BICCNF99]**

Mit dieser Option können Sie die Anzahl pro 100 Einheiten, die durch den Durchflussmesser fließen, festlegen. Tippen Sie auf das Feld und geben Sie die vorgegebene Anzahl für jeden Durchflussmesser ein. Wählen Sie Save & Exit (Speichern und Beenden), um die Änderungen anzuwenden.

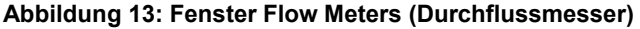

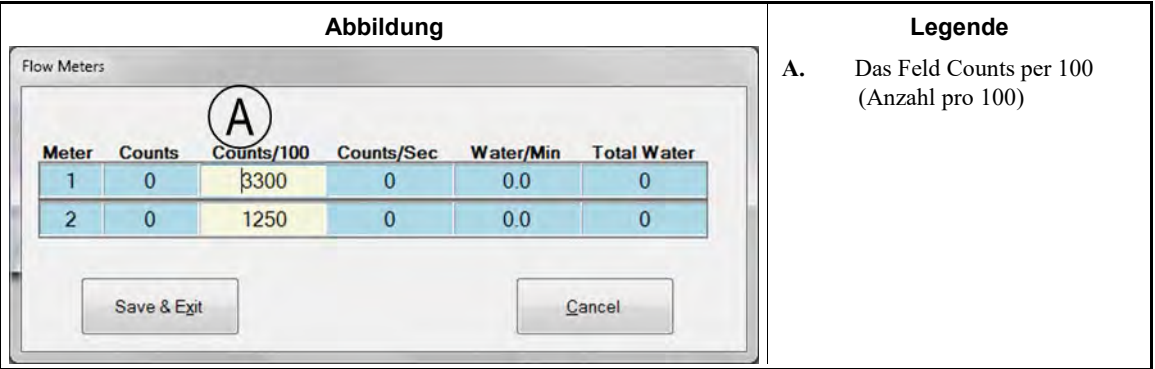

## <span id="page-375-0"></span>**3.6.4. Schaltfläche PulseFlow® [Dokument BICCNFA0]**

In diesem Fenster können Sie die Daten für die Funktion PulseFlow festlegen und anzeigen. Die Schaltfläche PulseFlow wird nur angezeigt, wenn die Waschstraße für die Funktion PulseFlow konfiguriert ist.

| Abbildung                                                                                                    |                                                                                                    | Legende                                                                                                    |  |
|----------------------------------------------------------------------------------------------------|----------------------------------------------------------------------------------------------------|----------------------------------------------------------------------------------------------------|--|
| Pulse Flow Info<br>Pump <sub>1</sub><br>$\sim$ Mods<br>Cbit<br>$\bf{0}$<br><b>Desired Amount</b><br>Desired Flow<br>$\bf{0}$<br>$\overline{0}$<br><b>Actual Amount</b><br><b>Actual Flow</b><br>$\mathbf{0}$<br><b>Shutoff Offset</b><br>Counts<br>$\overline{0}$<br>D/A Value 0000<br>Counts/Unit<br><b>Pulse Flow State</b><br>Init value 2: 0<br>Init value $0:0$<br>Offset State<br>Init value 3: 0<br>Init value $1: 0$<br>Manual Pump Operation<br>Done ( | A.<br>Pump <sub>2</sub><br>В.<br>Chit<br>Mods 5<br>C.<br><b>Desired Amount</b><br>D.<br><b>Actual Amount</b><br><b>Shutoff Offset</b><br>A.<br>D/A Value 0000<br>Pulse Flow State<br><b>Offset State</b> | Pumpennummer und Cbit-Daten<br>PulseFlow-Systemdaten<br>Schaltfläche Done (Fertig)<br>Schaltfläche Manual Pump Operation (Manueller<br>Pumpenbetrieb)<br>Nummer der zweiten Pumpe und Cbit-Daten |  |

## <span id="page-376-0"></span>**3.6.5. Modulierende Ventile [Dokument BICCNFA1]**

Das Fenster Modulating Valves (Modulierende Ventile) zeigt die Daten für die einzelnen modulierenden Ventile an und ermöglicht eine manuelle Betätigung der Ventile. Diese Schaltfläche ist nicht verfügbar, wenn die Waschstraße für die Verwendung der PulseFlow®-Funktionen konfiguriert wurde.

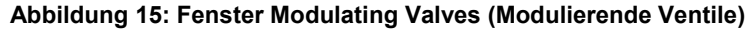

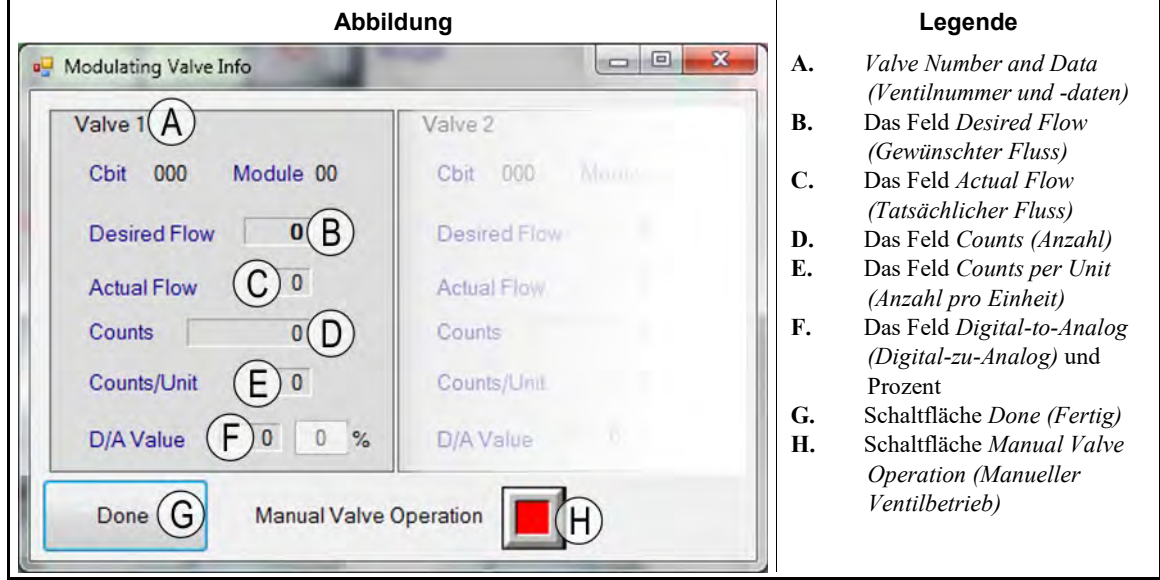

- **3.6.5.1.** *Valve Number (Ventilnummer)* **und** *Valve Data (Ventildaten)*—Das Fenster *Modulating Valves (Modulierende Ventile)* zeigt die einzelnen modulierenden Ventile in der Waschstraße nach Nummer, das Modul und den steuernden Cbit und weitere Merkmale für jedes Ventil an.
- **3.6.5.2. Desired Flow (Gewünschter Fluss)**—Den gewünschten Fluss für das Ventil festlegen.
- **3.6.5.3. Actual Flow (Tatsächlicher Fluss)**—Dieses Feld zeigt den tatsächlichen Fluss durch das Ventil an.
- **3.6.5.4. Counts (Anzahl)**—Dieses Feld zeigt die vom Durchflussmesser gezählte Zahl an, aus der der Fluss berechnet wird.
- **3.6.5.5. Counts per Unit (Anzahl pro Einheit)**—Dieses Feld zeigt die Anzahl an, die für jeweils eine Flusseinheit festgelegt wurde.
- **3.6.5.6. Digital-to-Analog Value (Digital-zu-Analog) und Prozent**—Das Value-(Wert-)Feld zeigt den Wert an, der zur Berechnung der Position des modulierenden Ventils verwendet wird. Das Prozent-Feld zeigt an, zu wieviel Prozent das Ventil geöffnet ist.
- **3.6.5.7. Schaltfläche Done (Fertig)**—Tippen Sie auf diese Schaltfläche, um die neuesten Änderungen zu speichern und das Fenster zu schließen.
- **3.6.5.8. Schaltfläche Manual Valve Operation (Manueller Ventilbetrieb)**—Tippen Sie auf diese Schaltfläche, um den manuellen Betrieb der modulierenden Ventile zu aktivieren.
- <span id="page-377-0"></span>**3.6.6. Manual Chemical Injection (Manuelle Chemikalieneinspritzung)**

## **[Dokument BICCNFA2]**

Manuelle Einspritzung von Chemikalien, um die Konzentrationen zu ändern.

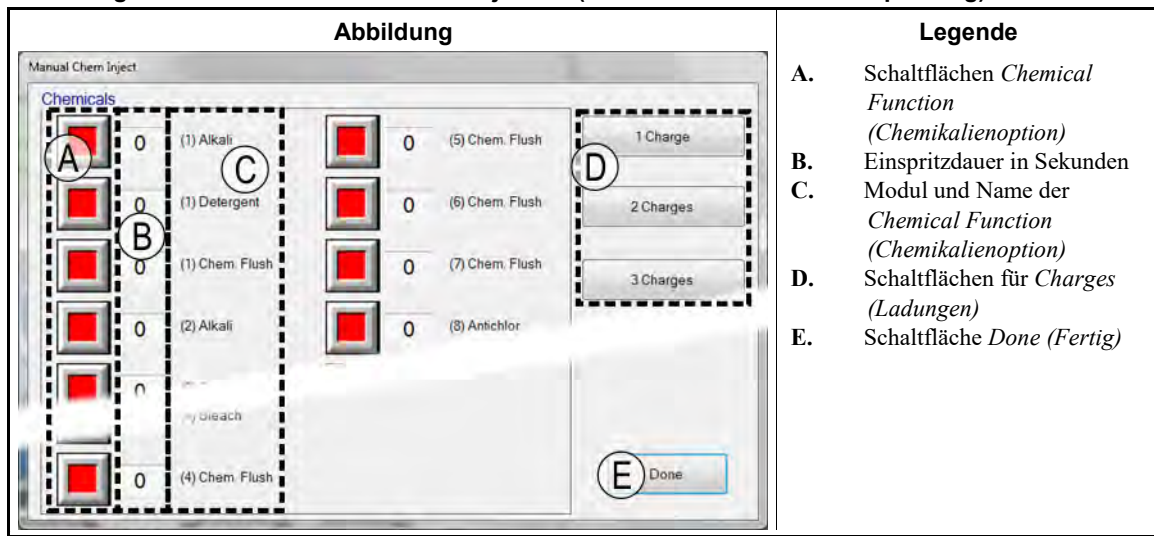

**Abbildung 16: Fenster Manual Chemical Injection (Manuelle Chemikalieneinspritzung)**

<span id="page-377-1"></span>**3.6.7. Move Data in Storage (Daten in Speicher verschieben) [Dokument BICCNFA3]**

Verschieben der Daten im ersten Speicherort an einen anderen Ort im Waschstraßen-Beladungssystem.

#### **Abbildung 17: Fenster Move Data in Storage (Daten in Speicher verschieben)**

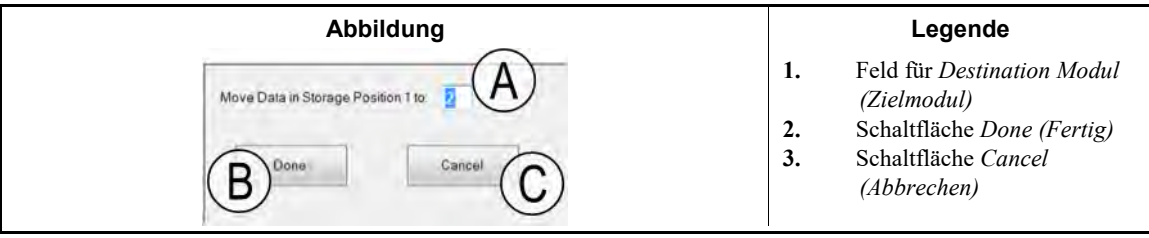

— Ende BICCNF11 —

BICCNF12 (Published) Book specs- Dates: 20210222 / 20210222 / 20210310 Lang: GER01 Applic: CCN

## <span id="page-378-0"></span>**3.7. Die Schaltfläche** *Menü Daten und Berichte*

#### **Abbildung 18: Das Menü Daten und Berichte**

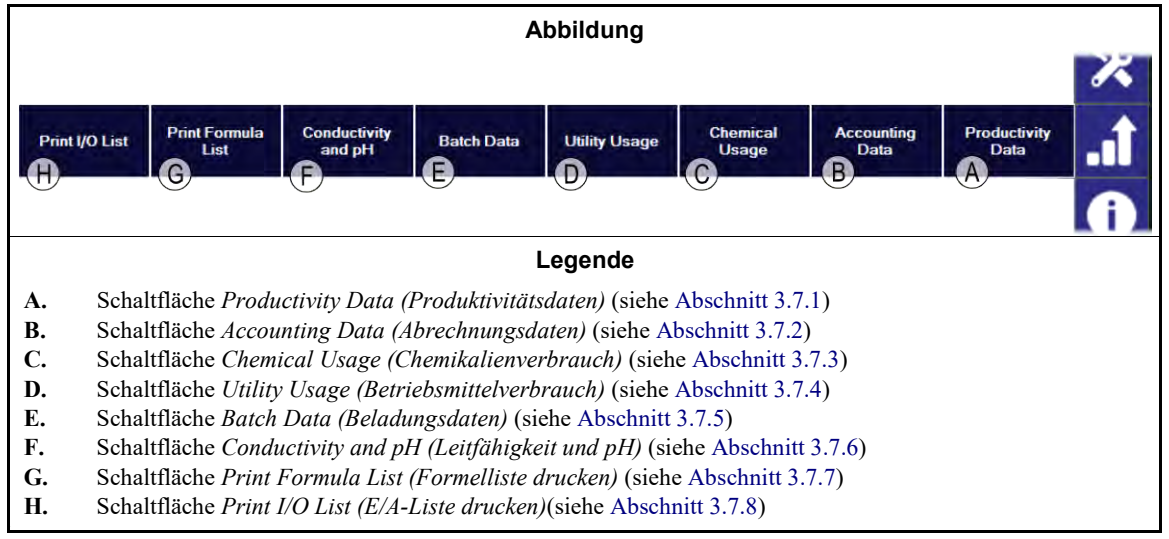

## <span id="page-378-1"></span>**3.7.1. Schaltfläche Productivity Data (Produktivitätsdaten) [Dokument BICCNFA4]**

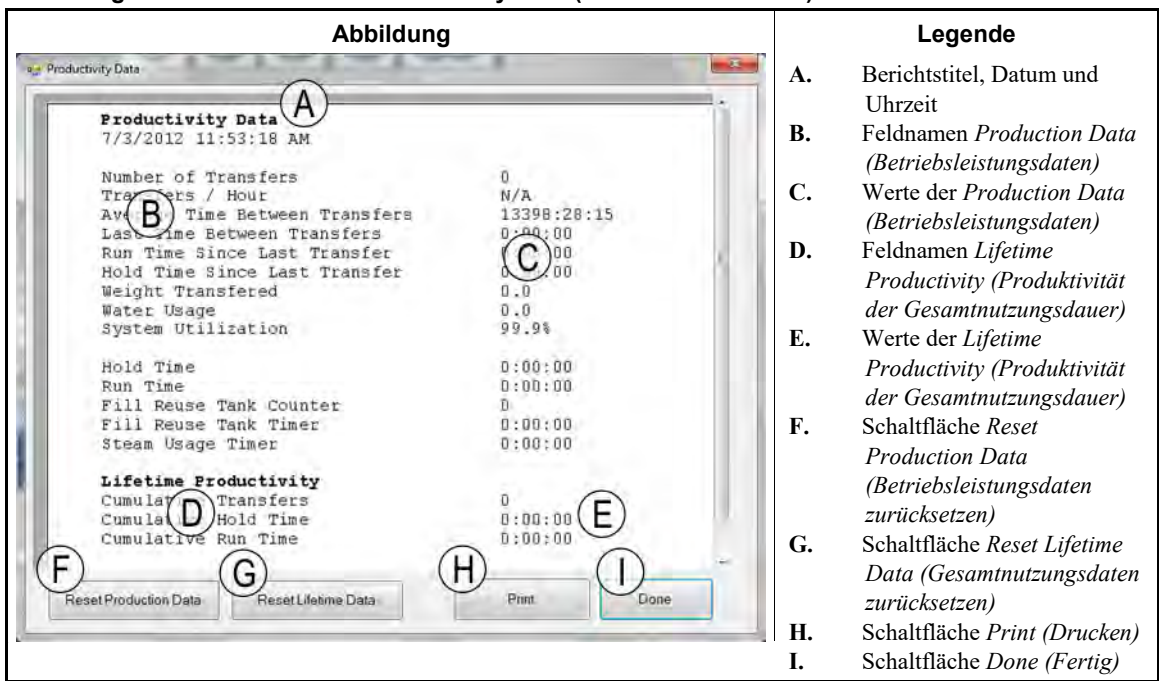

#### **Abbildung 19: Vorschaufenster Productivity Data (Produktivitätsdaten)**

#### **3.7.1.1. Felder im Betriebsleistungsdatenbericht**

- **Number of Transfers (Anzahl der Transfers)**—die Anzahl, wie oft die Waschstraße seit dem letzten Zurücksetzen des Felds auf 0 Artikel transferiert hat
- **Transfers per Hour (Transfers pro Stunde)**—die durchschnittliche Anzahl pro Stunde, wie oft die Waschstraße seit dem letzten Zurücksetzen des Felds auf 0 Wäschestücke transferiert hat
- **Average Time Between Transfers (Durchschnittliche Zeit zwischen den Transfers)**—die durchschnittliche Zeit zwischen den Transfers der Waschstraße seit dem letzten Zurücksetzen des Felds auf 0
- **Last Time Between Transfers (Letzte Zeit zwischen Transfers)**—die Zeit zwischen den beiden letzten Transfers der Waschstraße
- **Run Time Since Last Transfer (Laufzeit seit dem letzten Transfer)**—die Zeit, die die Waschstraße seit dem letzten Waschstraßentransfer in Betrieb war
- **Hold Time Since Last Transfer (Haltezeit seit letztem Transfer)**—die Zeit, die die Waschstraße seit dem letzten Waschstraßentransfer angehalten hat
- **Weight Transfered (Transferiertes Gewicht)**—das Gewicht der Artikel, die die Waschstraße seit dem letzten Zurücksetzen des Felds auf 0 transferiert hat
- **Water Usage (Wasserverbrauch)**—die von der Waschstraße verbrauchte Wassermenge seit das Feld auf 0 zurückgesetzt wurde
- **System Utilization (Systemnutzung)**—die prozentuale Zeit, für die der Tunnel seit dem letzten Zurücksetzen des Felds auf 0 EIN-geschaltet war, jedoch nicht angehalten
- **Hold Time (Haltezeit)**—die Zeit, die die Waschstraße seit dem letzten Zurücksetzen des Felds auf 0 angehalten war
- **Run Time (Laufzeit)**—die Zeit, die die Waschstraße seit dem letzten Zurücksetzen des Felds auf 0 gelaufen ist
- **Fill Reuse Tank Counter (Zähler Wasserrückgewinnungstank befüllen)**—die Anzahl, wie oft der Wasserrückgewinnungstank mit frischem Wasser befüllt wurde
- **Fill Reuse Tank Timer (Timer Wasserrückgewinnungstank befüllen)**—die Zeit, für die das Ventil des Wasserrückgewinnungstanks geöffnet war, seit das Feld auf 0 zurückgesetzt wurde
- **Steam Usage Timer (Timer Dampfanwendung)**—die Zeit, für die die Dampfventile geöffnet waren, seit das Feld auf 0 zurückgesetzt wurde

#### **3.7.1.2. Felder im Betriebsleistungsdatenbericht der Gesamtnutzungsdauer**

- **Cumulative Transfers (Gesamte Transfers)**—die Anzahl, wie oft die Waschstraße seit dem letzten Zurücksetzen des Felds auf 0 Artikel transferiert hat
- **Cumulative Hold Time (Gesamte Haltezeit)**—die Zeit, die die Waschstraße seit dem letzten Zurücksetzen des Felds auf 0 angehalten war
- **Cumulative Run Time (Gesamte Laufzeit)**—die Zeit, die die Waschstraße seit dem letzten Zurücksetzen des Felds auf 0 gelaufen ist

#### <span id="page-379-0"></span>**3.7.2. Schaltfläche Accounting Data (Abrechnungsdaten) [Dokument BICCNFA5]**

Tippen Sie auf diese Schaltfläche, um ein Schaubild der Anzahl der vom Tunnel verarbeiteten Beladungen der verschiedenen Artikelarten für einzelne oder alle Kundencodes anzuzeigen.

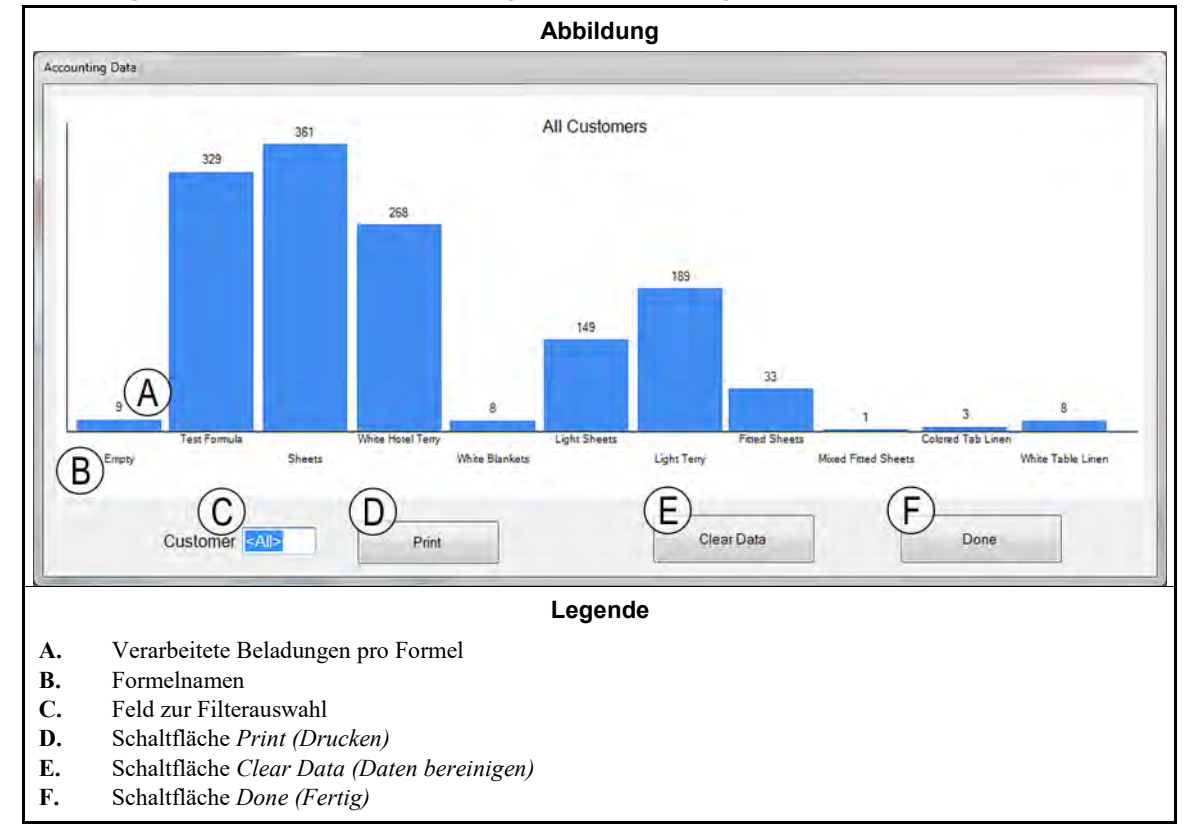

**Abbildung 20: Vorschaufenster Accounting Data (Abrechnungsdaten)**

## <span id="page-380-0"></span>**3.7.3. Schaltfläche Chemical Usage (Chemikalienverbrauch) [Dokument BICCNFA6]**

Tippen Sie auf diese Schaltfläche, um den Chemikaliengesamtverbrauch für die einzelnen Module zu überwachen oder zu drucken.

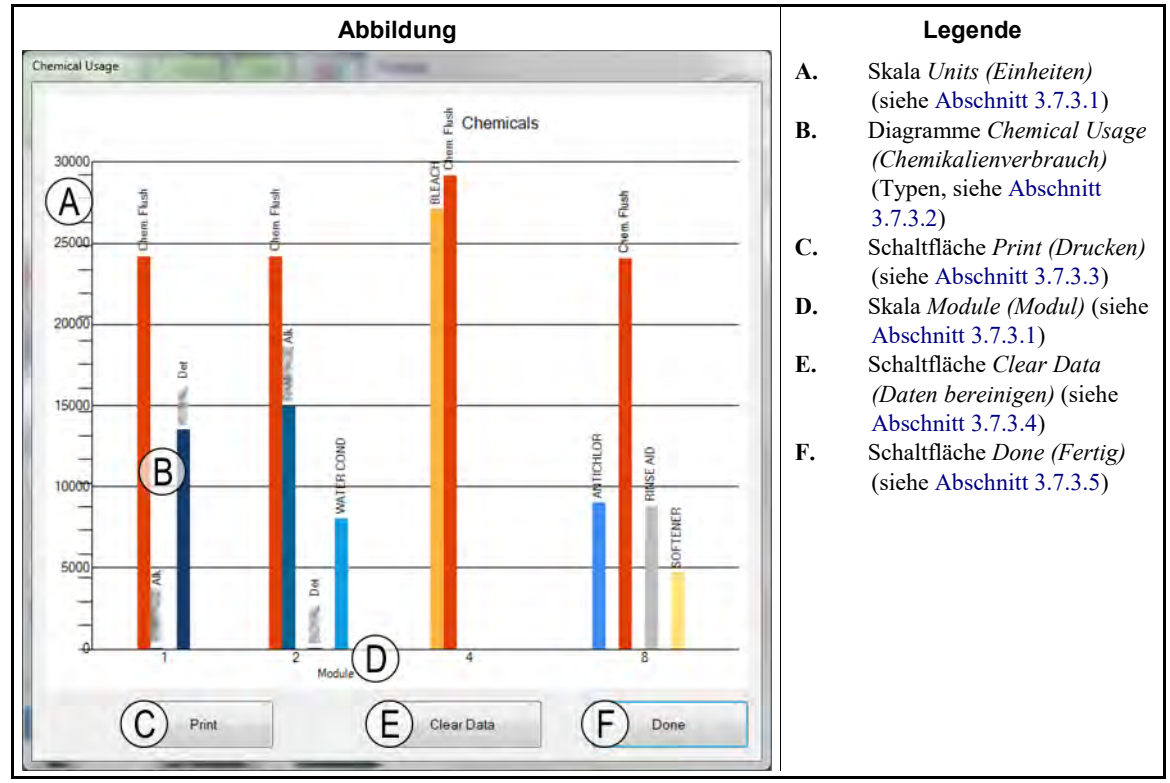

**Abbildung 21: Fenster** *Chemical Usage (Chemikalienverbrauch)*

#### <span id="page-381-1"></span>**3.7.3.1. Horizontale und vertikale Achse**

**Einheitenskala (vertikale Achse)**—beschriftet mit der Anzahl der Einheiten.

- **Modulskala (horizontale Achse)**—beschriftet mit den Nummern der Module. Nur Module mit programmierten Chemikalien-Cbits werden angezeigt.
- <span id="page-381-2"></span>**3.7.3.2. Diagramme im Fenster Chemical Usage (Chemikalienverbrauch)**—Ein vertikaler Balken repräsentiert jeweils ein Chemikalien-Cbit. Die Menge der eingespritzten Chemikalie bestimmt die Höhe des Balkens.
- <span id="page-381-3"></span>**3.7.3.3. Schaltfläche Print (Drucken)**—Tippen Sie auf diese Schaltfläche, um die Diagramme mit dem Windows Standard-Drucker zu drucken.
- <span id="page-381-4"></span>**3.7.3.4. Schaltfläche Clear Data (Daten bereinigen)**—Tippen Sie auf diese Schaltfläche, um die gesammelten Chemikaliendaten zu entfernen und den Wert auf 0 zurückzusetzen.
- <span id="page-381-5"></span><span id="page-381-0"></span>**3.7.3.5. Schaltfläche Done (Fertig)**—Tippen Sie auf diese Schaltfläche, um das Fenster mit den Diagrammen zu schließen.
	- **3.7.4. Schaltfläche Utility Usage (Betriebsmittelverbrauch) [Dokument BICCNFA7]** Tippen Sie auf diese Schaltfläche, um die Betriebsmittel anzuzeigen, die seit dem letzten Zurücksetzen der Werte auf 0 verbraucht wurden.

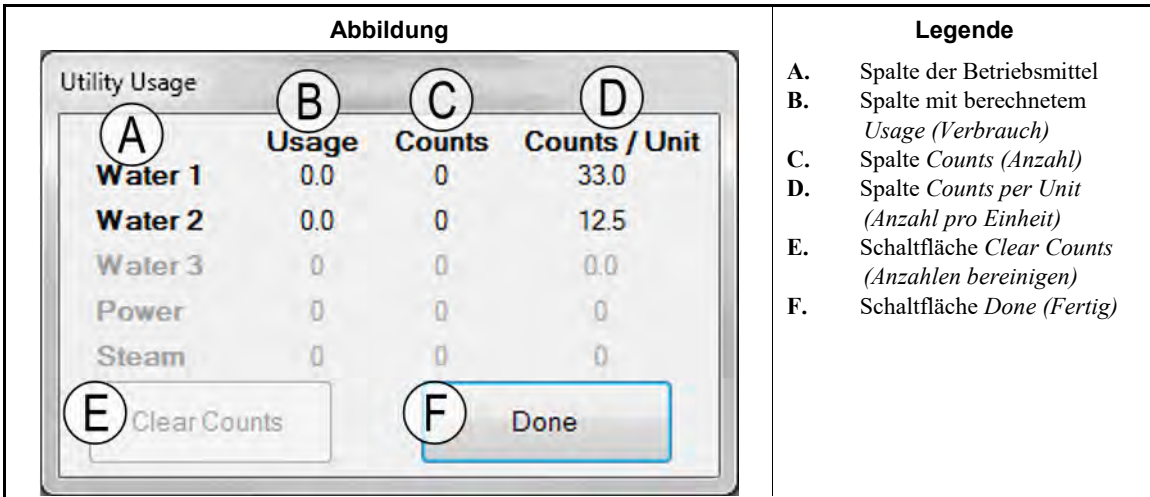

**Abbildung 22: Fenster Utility Usage (Betriebsmittelverbrauch)**

## <span id="page-382-0"></span>**3.7.5. Schaltfläche Batch Data (Beladungsdaten) [Dokument BICCNFA8]**

Tippen Sie auf diese Schaltfläche, um Daten zu den Beladungen der Waschstraße anzuzeigen.

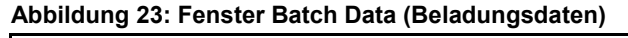

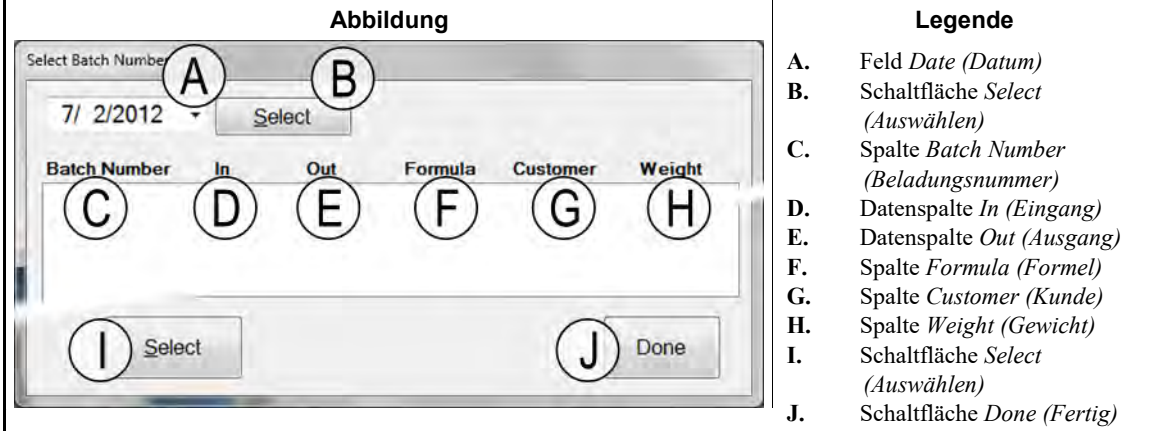

## <span id="page-382-1"></span>**3.7.6. Schaltfläche Conductivity and pH (Leitfähigkeit und pH) [Dokument BICCNFA9]**

Tippen Sie auf diese Schaltfläche, um Diagramme zu den Leitfähigkeits- und pH-Werten im zeitlichen Verlauf anzuzeigen.

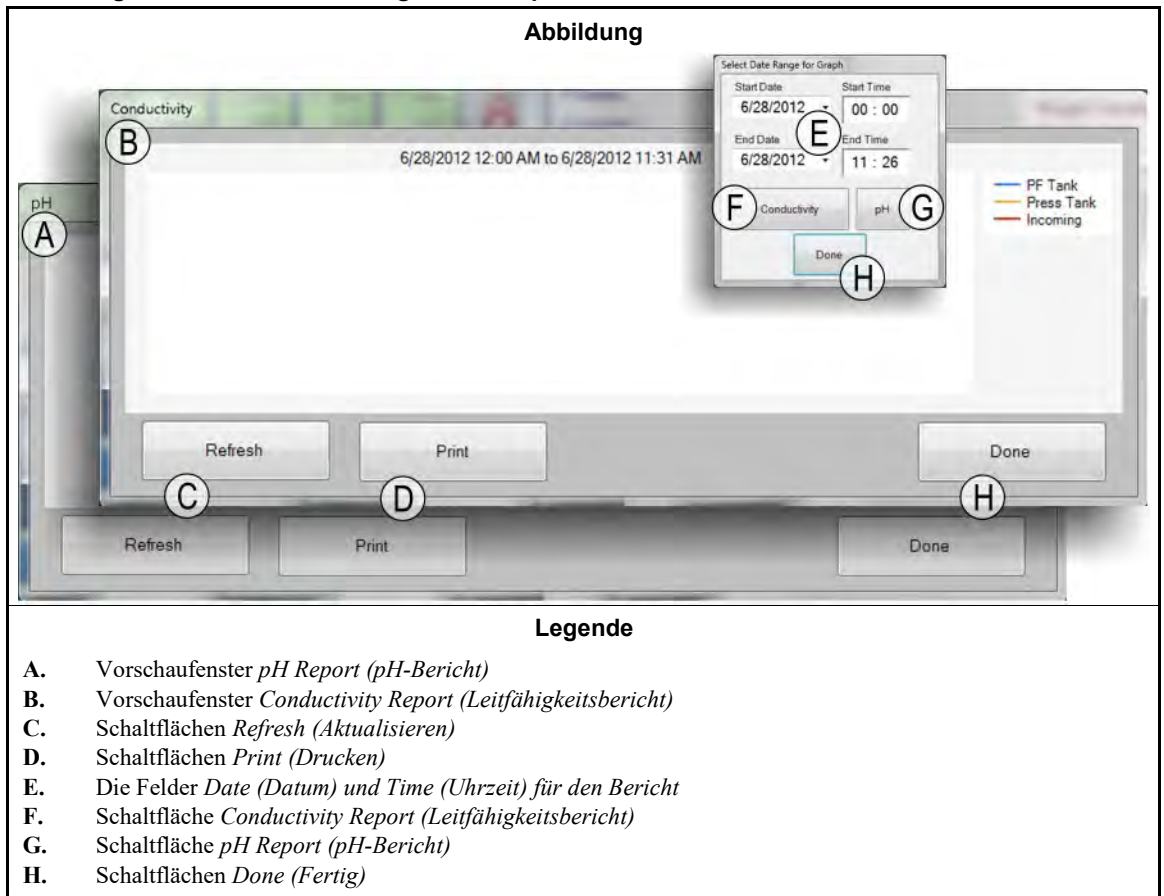

#### **Abbildung 24: Berichte zu Leitfähigkeits- und pH-Werten**

## <span id="page-383-0"></span>**3.7.7. Schaltfläche** *Print Formula List (Formelliste drucken)* **[Dokument BICCNFB0]**

Tippen Sie auf diese Schaltfläche, um eine Vorschau einer Liste der Formeln aus der Mentor-Steuerung anzuzeigen oder zu drucken.

| Abbildung                                                                                                    | Legende                                                                                                    |
|----------------------------------------------------------------------------------------------------|----------------------------------------------------------------------------------------------------|
| Print<br>Formula Data<br>6/28/2012 9:08:43 AM<br>Single<br>Formula<br>Formula<br>Dry<br>Ext<br>code<br>Code<br>Cake<br>Dest<br>Rev<br>Class<br>Ħ<br>000<br>10<br>00<br>000 Empty<br>empty class<br>25<br>000<br>14<br>Sheets<br>Hotel<br>Work White<br>001<br>04<br>00<br>White Hotel Terry<br>000<br>No<br>14<br>Hotel<br>Work<br>White<br>002<br>02<br>000<br>01<br>No.<br>Pillow Cases<br>14<br>003<br>Hotel<br>Work<br>White<br>00<br>000<br>White Blankets<br>04<br>No<br>14<br>Hotel | Berichtstitel, Datum und<br>A.<br>Uhrzeit<br>Formula Number<br><b>B.</b><br>(Formelnummer) und Name<br>C.<br>Zugewiesener Drycode<br>(Trocknungscode)<br>Zugewiesener Extract Code<br>D.<br>(Schleudercode) |
| 25<br>01<br>000<br>14<br>Light Sheets<br>No<br>005<br>WOrk White<br>03<br>000<br>00<br>No<br>Light Terry<br>006<br>Hotel Work White<br>$-4.$<br>65<br>25<br>02<br>Color Sheets<br>17<br>Linen Color<br>24C<br>0.5<br>n.<br>000<br>008<br>Color Terry<br>17<br>Linen White<br>No<br>Color Blankets<br>nna.<br>01<br>000<br>18<br>No<br>Hotel Work White<br>$-4$<br>$010$ Wash $C1$ <sup>--1</sup><br>011<br>Print<br>Done                                                                   | Zugewiesener Destination<br>Е.<br>Code (Zielortcode)<br>Status des Warnhinweises<br>F.<br>Single Cake (Einziger<br>Wäschekuchen)<br>G.<br>Anzahl der Reversals<br>(Richtungswechsel)                        |
|                                                                                                    | Н.<br>Zugewiesene Formula Class<br>(Formelklasse)<br>I.<br>Schaltflächen Previous Page                                                                                                    |
|                                                                                                    | (Vorherige Seite) und Next<br>Page (Nächste Seite)<br>J.<br>Schaltfläche Print (Drucken)<br>Schaltfläche Done (Fertig)<br>Κ.                                                                                |

**Abbildung 25: Druckvorschaufenster Formula List (Formelliste)**

<span id="page-384-0"></span>**3.7.8. Schaltfläche** *Print I/O List (E/A-Liste drucken)* **[Dokument BICCNFB1]** Tippen Sie auf diese Schaltfläche, um Listen der Eingaben und Ausgaben für die Waschstraße anzuzeigen.

| Berichtsvorschau Outputs (Ausgaben)                                                                                                    | Legende                                                                                                    |
|----------------------------------------------------------------------------------------------------|----------------------------------------------------------------------------------------------------|
| Print<br><b>Outputs</b><br>6/27/2012 9:57:17 AM<br>Module Board<br>Common<br>Name<br><b>NO</b><br>Ê<br>B<br>Flush<br>01<br>MTA 5-9<br>MT<br>01<br>$5 - 8$<br><b>MTA</b><br>01<br>005<br>01<br>$5 - 4$<br>Bath FastFill<br>MTA<br>04<br>01<br>$5 - 3$<br>006<br>To Mod.<br><b>MTA</b><br>MTA<br>07<br>01<br>007<br>Main Water<br>MTA<br>01<br>01<br>MT<br>Steam<br>008<br>$13 - 4$<br>02<br>01<br>009 Steam<br>$1$ $1$ $3$ $-5$<br>02<br>03<br>010<br>Steam<br>MTA 13-6<br>04<br>011<br>Steam<br>MTA 13-7<br>$_{11}$<br>05<br>012 Steam<br>11<br>MTA 13-8<br>n.<br>013 Steam<br>11<br>MTA 13-9<br>014 Steam<br>12<br>08<br>MTA 13-2<br>015 Steam<br>01<br>12<br>MTA 13-3<br>Fast Fill<br>016<br>03<br>13<br>MTA 13-1<br>121<br>Alk<br>13<br>MTA 13-2<br>04<br>122<br>Det<br>05<br>13<br>MTA 13-3<br>123<br>06<br>13<br>MTA 13-4<br>124<br>07<br>13<br>MTA 13-5<br>WA <sup>-</sup><br>125<br>13<br>08<br>MTA 13-6<br>Bath FastFill<br>126<br>13<br>01<br>MTA 13-7<br>a1n<br>13<br>01<br>MTA 13-8<br>Drain<br>13<br>02<br>MTA 13-9<br>Drain<br>13<br>03<br>MTA 13-10<br>Drain<br>178<br>13<br>04<br>Drain<br>MTA 14-11<br>179<br>05<br>13<br>Drain<br>MTA 14-12<br>180<br>06<br>13<br>181 Drain<br>MTA 14-4<br>Print<br>$\rightarrow$ | Berichtstitel, Datum und<br>A.<br>Uhrzeit<br>Ausgabenummer<br>В.<br>C.<br>Ausgabename<br>Modulnummer<br>D.<br>E.<br>Kartenadresse<br>$5 - 11$<br>F.<br>Gemeinsamer Anschluss und<br>TA 13-11<br>Pin<br>$13 - 12$<br>MTA 13-13<br>Normalerweise offener<br>G.<br>MTA 13-14<br>MTA 13-15<br>Anschluss und Pin<br>MTA 13-16<br>Н.<br>Schaltflächen Previous Page<br>MTA 13-17<br>MTA 13-18<br>(Vorherige Seite) and Next<br>MTA 13-19<br>MTA 13-12<br>Page (Nächste Seite)<br>MTA 13-13<br>Schaltfläche Print (Drucken)<br>I.<br>MTA 13-11<br>MTA 13-12<br>J.<br>Schaltfläche Done (Fertig)<br>MTA 13-13<br>MTA 13-14<br>MTA 13-15<br>MTA 13-16<br>MTA 13-17<br>MTA 13-18<br>MTA 13-19<br>MTA 14-1<br>$MTA$ $14-2$<br>MTA 14-3<br>MTA 14-13<br>Done |
|                                                                                                    |                                                                                                    |

**Abbildung 26: Die Liste Input/Output (Eingabe/Ausgabe)**

— Ende BICCNF12 —

BICCNF14 (Published) Book specs- Dates: 20210222 / 20210222 / 20210310 Lang: GER01 Applic: CCN

#### <span id="page-385-0"></span>**3.8. Die Schaltfläche** *Hilfe-Menü*

Tippen Sie auf diese Schaltfläche, um Informationen zum Betrieb und zur Wartung der Waschstraße und zur Mentor®-Steuerung anzuzeigen.

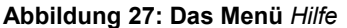

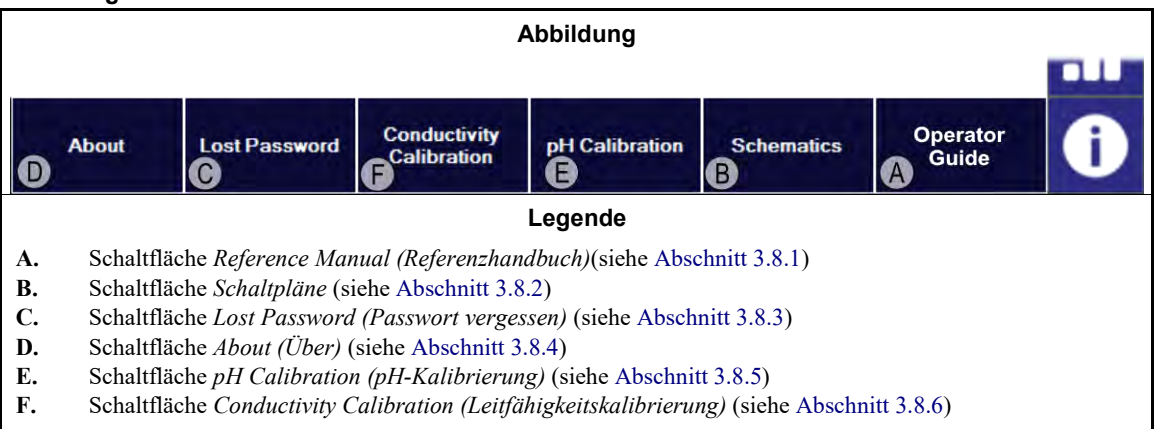

## <span id="page-385-1"></span>**3.8.1. Schaltfläche** *Reference Manual (Referenzhandbuch)* **[Dokument BICCNF55]**

Tippen Sie auf diese Schaltfläche, um die Handbuchversion anzuzeigen, die zum Zeitpunkt der Installation oder des letzten Updates der Software aktuell war. In diesem Handbuch wird die Verwendung des Mentor®-Steuerungssystems für Waschstraßen beschrieben.

## <span id="page-386-0"></span>**3.8.2. Die Schaltfläche** *Schematics (Schaltpläne)* **[Dokument BICCNF56]**

Tippen Sie auf diese Schaltfläche, um den vollständigen Satz der elektrischen Schaltpläne und die dazugehörigen Informationen anzuzeigen. Das Milnor-Werk wird Sie bitten, sich auf diese Daten zu beziehen, wenn Sie eine Fehlersuche an der Maschine durchführen oder eine elektrische Komponente hinzufügen möchten.

## <span id="page-386-1"></span>**3.8.3. Die Schaltfläche** *Lost Password (Passwort vergessen)* **[Dokument BICCNF57]**

Tippen Sie auf diese Schaltfläche, um eine verschlüsselte Version des Passworts für den dauerhaften Mentor-Benutzer mit dem Namen "Milnor" anzuzeigen.

- Die Telefonnummer der Milnor Kundenservice-Abteilung ist: **504.712.7780**. Diese Nummer befindet sich in der zentralen Zeitzone (UTC/GMT-6 Stunden) in den Vereinigten Staaten.
- Die E-Mail-Adresse der Milnor Kundenservice-Abteilung lautet: **Service@Milnor.com**.

**Tipp:** Den schnellsten Service erhalten Sie per Telefon.

#### **Abbildung 28: Verschlüsselte Passwort-Meldung**

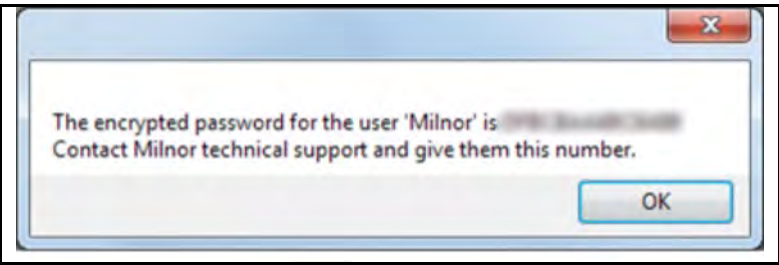

## <span id="page-386-2"></span>**3.8.4. Die Schaltfläche** *About (Über)* **[Dokument BICCNF58]**

Tippen Sie auf diese Schaltfläche, um die Mentor® Softwareversion und die Version der CBW® Prozessorkarte anzuzeigen. Tippen Sie auf die Schaltfläche *OK*, um zum Mentor®-Hauptbildschirm zurückzukehren.

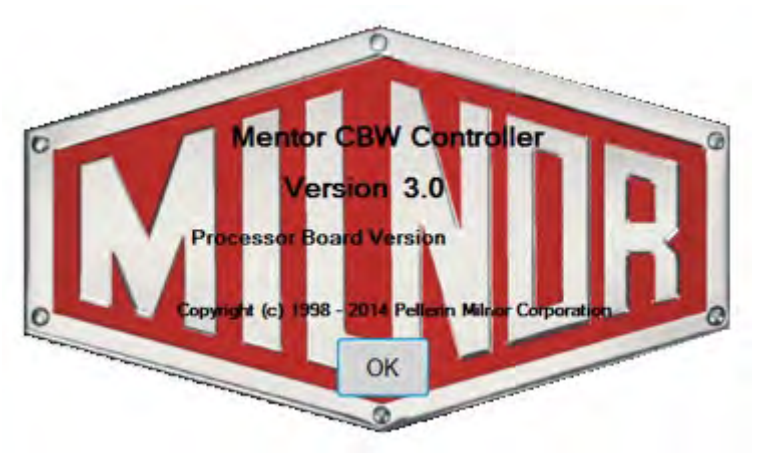

#### **Abbildung 29: Das Mentor-Fenster** *About (Über)*

## <span id="page-386-3"></span>**3.8.5. Schaltfläche** *pH Calibration (pH-Kalibrierung)* **[Dokument BICCNFB9]**

Tippen Sie auf diese Schaltfläche, um ein Dokument mit einer Anleitung zur Kalibrierung des pH-Sensors anzuzeigen. Das über diese Schaltfläche angezeigte Dokument wird nicht von der Pellerin Milnor Corporation sondern vom Hersteller des Eingangsanalysators bereitgestellt.

## <span id="page-387-0"></span>**3.8.6. Schaltfläche** *Conductivity Calibration (Leitfähigkeitskalibrierung)* **[Dokument BICCNFC0]**

Tippen Sie auf diese Schaltfläche, um ein Dokument mit einer Anleitung zur Kalibrierung des Leitfähigkeitssensors anzuzeigen. Das über diese Schaltfläche angezeigte Dokument wird nicht von der Pellerin Milnor Corporation sondern vom Hersteller des Eingangsanalysators bereitgestellt.

— Ende BICCNF14 —

# **Kapitel 4 Betrieb**

BICCNO06 (Published) Book specs- Dates: 20210222 / 20210222 / 20210310 Lang: GER01 Applic: CCN

## **4.1. Waschstraße starten und ausschalten**

## **4.1.1. Wiederherstellung der Wasserstände und Temperaturen nach längerem Ausschalten**

Schalten Sie erst die Stromversorgung der Konsole ein und dann die Stromversorgung für die Waschstraße, warten Sie jedoch noch mit dem Starten der Waschstraße.

- 1. Auf der Steuerung wird die Meldung "Power Failure (Stromzufuhrunterbrechung)" angezeigt.
- 2. Die Wasserventile werden geöffnet.
- 3. Die Zulaufverteiler/Zulaufheber-Pumpen starten.
- 4. Die Wasserventile schließen und die Dampfventile öffnen, sobald die Wasserstände die vorgegebenen Niveaus erreichen.
- 5. Die Dampfventile bleiben offen, bis die vorgegebenen Temperaturen erreicht sind,
- 6. dann schließen die Dampfventile und die Meldung "Level and Temp Satisfied-Press Ctrl D to Start (Stand und Temp zufriedenstellend. Zum Starten Ctrl D (Strg+D) drücken)" wird angezeigt.

Um Warmwasser zu sparen, stoppt die Steuerung den Wasserfluss, sobald die korrekten Wasserstände erreicht sind und noch bevor die vorgegebenen Temperaturen erreicht sind.

Bevor Sie Artikel verarbeiten, müssen Sie die Chemikalienkonzentrationen wiederherstellen, nachdem die Wasserstände und -temperaturen erreicht sind. Siehe [Abschnitt 4.1.2 "Erreichen der gewünschten](#page-389-0)  [Chemikalienkonzentrationen beim Start"](#page-389-0) (unten).

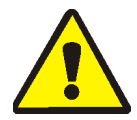

**ACHTUNG 1 : Verfangungsgefahr**—Die *Starttaste* startet die Trommelrotation. Stellen Sie sicher, dass alle Schutzvorrichtungen angebracht sind und sich kein Personal in der Nähe des Tunnels befindet.

Die *Starttaste* startet die Trommelrotation und die normale Verarbeitung. Nach einer Stromversorgungsunterbrechung sind mindestens 20 Richtungswechsel erforderlich.

Die *Stopptaste* stoppt die Rotation und normale Verarbeitung mit Ausnahme der nachfolgenden Bedingungen. Die Mentor®-Steuerung erinnert sich an den Richtungswechsel, der gerade im Gange war. Die Steuerung nimmt die Verarbeitung bei diesem Richtungswechsel wieder auf. Wenn der Tunnel bei weniger als der "Anzahl minus 4 Richtungswechsel" vor dem Transfer gestoppt hat, führt der Tunnel beim Neustart standardmäßig 4 Richtungswechsel durch. Nehmen wir beispielsweise an, dass 2 Richtungswechsel übrig bleiben, wenn der Tunnel stoppt. Wenn der Tunnel die Arbeit wieder aufnimmt, wird die Anzahl auf 4 Richtungswechsel eingestellt und nicht auf die 2 Richtungswechsel, die beim Stoppen des Tunnels noch übrig waren.

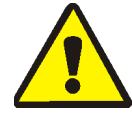

**WARNUNG 2 : Verwenden Sie nicht** *Ctrl-K (Strg+K)***, um die Trommelrotation zu stoppen.**—Wenn Sie die Waschstraße im Notfall komplett stoppen müssen, schalten Sie die Stromversorgung am Wandschalter aus. Die Trommelrotation wird auch gestoppt, wenn Sie eine der roten Not-Aus-Tasten an der Mentor-Steuerungskonsole oder am Tunnel drücken. Diese schalten jedoch nicht bestimmte Pumpen oder andere mit dem System verbundenen Geräte aus.

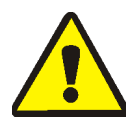

**ACHTUNG 3 : Empfangsfehler**—Bei Miltrac™-Systemen, nachdem Miltrac™ den Befehl "Start Transfer (Transfer starten)" (während des letzten Richtungswechsels) bestätigt hat, verursacht *Ctrl-K (Strg+K)* einen "Empfangsfehler" in der Milnor®-Presse. Eine Anleitung zur Behebung dieses Fehlers finden Sie in der Erklärung der Fehlermeldungen im Technischen Handbuch der Presse.

## <span id="page-389-0"></span>**4.1.2. Erreichen der gewünschten Chemikalienkonzentrationen beim Start**

Nachdem Erreichen der Chemikalienkonzentrationen ersetzen die für die jeweilige Formel erforderlichen Erhaltungseinspritzdosen die bei den einzelnen Transfers verwendeten Chemikalien. Es können jedoch mehrere Transfers erforderlich sein, bis die normalen Konzentrationen erreicht sind, wenn die Chemikalienkonzentrationen sehr niedrig sind, wie z. B. nach dem Ausschalten[. Abschnitt 4.1.2.1](#page-389-1) und [Abschnitt 4.1.2.2](#page-390-0) erklären, wie Sie beim Start schnell die normalen Chemikalienkonzentrationen erreichen.

<span id="page-389-1"></span>**4.1.2.1. Wenn der Tunnel beim Start Artikel enthält**—Manche Bediener lassen über Nacht Artikel im Tunnel. Der Bediener muss berücksichtigen, dass Bleichebäder die Artikel nach einigen Stunden beschädigen. Nachdem Sie die Tunnelrotation gestartet haben, legen Sie mithilfe der Menüoption *Inject Chemicals (Chemikalien einspritzen)* (*File/Inject Chemicals (Datei/Chemikalien einspritzen)*) die erforderlichen Chemikalienkonzentrationen fest.

Mit der Option *Inject Chemicals (Chemikalien einspritzen)* im Menü *File (Datei)* in der Bedienbildschirm können Sie manuell eine Chemikalienmenge einspritzen, die einem, zwei oder drei Transfers für alle derzeit in der Waschstraße angewendeten Formeln entspricht. Wenn die entsprechenden Artikel- und Beladungscodes über Nacht im Tunnel verblieben sind, muss der Bediener lediglich unter Anwendung dieser Methode die zusätzlichen Chemikalien einspritzen, um die erforderlichen Konzentrationen zu erreichen. Wenn der Tunnel leer war und nur der Formelcode "empty (leer)" in den einzelnen Modulen verblieben ist, ist diese Methode ineffektiv, da die Formel für eine leere Trommel normalerweise keine Chemikalieneispritzung erfordert.

- 1. Drücken Sie auf dem Bedienbildschirm auf *Alt-F (Alt+F)* oder wählen Sie *File (Datei)* in der Nähe der linken oberen Ecke des Bildschirms.
- 2. Wählen Sie im Dropdown-Menü *Inject Chemicals (Chemikalien einspritzen)* aus, indem Sie den Mauszeiger darüber halten, oder verwenden Sie die Pfeiltasten nach oben oder unten, um die Zeile hervorzuheben.
- 3. Wenn das Menü für die Ladungen angezeigt wird, wählen Sie die Anzahl der einzuspritzenden Chemikalienladungen aus, die für die Wiederherstellung der gewünschten Chemikalienkonzentrationen in den Modulen erforderlich sind.

Wenn vor dem Transfer noch drei oder mehr Richtungswechsel übrig sind, spritzt dieser Befehl die angegebene Anzahl von Chemikalienladungen ein und setzt den Rotationszähler auf 20 zurück.

Wenn der Tunnel gestoppt wird, wird dieser Befehl von der Mentor®-Steuerung abgespeichert. Wenn danach der Befehl *Ctrl-D (Strg+D)* ausgegeben wird, um die Trommelrotation zu starten, spritzt die Mentor®-Steuerung die angegebene Anzahl an Ladungen ein.

Wenn vor dem Transfer weniger als drei Richtungswechsel übrig sind, werden durch diesen Befehl keine Chemikalien eingespritzt.

Um zu verhindern, dass Chemikalien eingespritzt werden, nachdem das Untermenü angezeigt wird, klicken Sie mit der Maus auf die Titelleiste des Bedienbildschirms oder drücken einmal *Escape (Esc)*, um alle Menüebenen zu schließen.

<span id="page-390-0"></span>**4.1.2.2. Wenn der Tunnel beim Start keine Artikel enthält**—Vorausgesetzt der Tunnel wurde vor dem Ausschalten wie in [Abschnitt 4.1.4](#page-390-1) ode[r Abschnitt 4.1.5](#page-391-0) in diesem Dokument beschrieben entleert, setzt die Mentor®-Steuerung für alle Module eine leere Trommelformel, die eine Durchschnittstemperatur vorgibt, jedoch keine Chemikalien (vorausgesetzt die Formel für leere Trommel wurde korrekt auf keine Einspritzung von Chemikalien programmiert). Richten Sie nach dem Starten der Trommelrotation im Tunnel mittels Erstdosierung (unten erklärt) wieder die korrekten erforderlichen Chemikalienkonzentrationen ein.

Die Erstdosierung wird nur verwendet, wenn die Artikel aus der Waschstraße entladen wurden. Dieses Verfahren wird im Dokument Chemical Compatibility (Chemikalienkompatibilität), das im Referenzhandbuch enthalten ist, näher beschrieben. Bei der Erstdosierung handelt es sich um eine spezifische Chemikalienmenge für die erste Dosis, die eingespritzt wird, wenn und nur dann, wenn beispielsweise stark verschmutzte Artikel nach nur leicht verschmutzten Artikel folgen. Wenn beim abendlichen Ausschalten der Waschstraße die Artikel entladen werden, verwenden Sie die Erstdosierung, um automatisch die notwendigen extra großen Dosen einzuspritzen, die erforderlich sind, um die angemessenen Konzentrationen zu erreichen, wenn und auch nur dann, wenn eine echte Formel auf die leere Formel folgt.

## **4.1.3. Unterbrechungen des normalen Waschstraßenbetriebs**

#### **4.1.3.1. Tunnel-Haltezeiten**

**4.1.3.2. Maximale Haltezeit**—Wenn die Funktion Max Time in Hold (Maximale Haltezeit) auf der Seite *Configuration/Operating Parameters/Output Timers (Konfiguration/Betriebsparameter/Ausgabetimer)* aktiviert ist, hält der Tunnel an und auf dem Bedienbildschirm erscheint die Meldung "Too Long in Hold (Haltezeit überschritten)", sobald die festgelegte maximale Haltezeit abgelaufen ist. Ein Bediener-Alarmton wird ausgegeben. Bereinigen Sie den Grund für den Halt und starten Sie dann die Waschstraße mit *Ctrl-D (Strg+D)* neu.

#### <span id="page-390-1"></span>**4.1.4. Die Waschstraße mittels XLOAD entleeren**

Wenn Sie diese Funktion wünschen, sie jedoch vom Werk nicht eingerichtet wurde, wenden Sie sich an den Technischen Support von Milnor®, um Hilfe zu erhalten.Die einfachste Methode zum Entleeren der Waschstraße ohne XLOAD ist es, das Beladungssystem zu deaktivieren, und die Waschstraße ohne Beladung weiterlaufen zu lassen. Bei Anwendung dieser Methode müssen Sie sicherstellen, dass Sie den Formelcode und den Kundencode im ersten Modul zu Beginn der einzelnen Transfers zu einem leeren Code ändern.

Der XLOAD-Eingang (Standard-Eingang 08) vereinfacht das Entleeren der Waschstraße. Wenn diese Eingabe erfolgt, unterdrückt die Mentor®-Steuerung die Ausgabe "start conveyor (drop bag)" (Förderband starten (Sack fallen lassen)) und gibt leere Trommel hinein, indem sie automatisch die leeren Formel- und Kundencodes in Modul 01 eingibt, sodass die Waschstraße in den Transfer übergehen kann. Diese Funktion löscht die Dateneinträge auf dem Bedienbildschirm und es ist nicht mehr nötig, die Codes wie oben beschrieben zu ändern. Der Bediener schließt lediglich am Ende des Tagesbetriebs den Eingang 08 über einen Schalter und den Stromkreis, der vom Kunden (nicht von Milnor®) installiert wird, und lässt das CBW®-System laufen, bis die Waschstraße keine Artikel mehr enthält. Nach dem Ausschalten stellt der Bediener den Schalter für den Eingang 08 für den Betrieb am nächsten Tag wieder auf seine normale Position zurück.

## <span id="page-391-0"></span>**4.1.5. Ausschalten am Abend**

Wenn beim Ausschalten noch Artikel in der Waschstraße verbleiben, merkt sich die Mentor®-Steuerung die Daten zum Beladungscode selbst dann, wenn die Stromversorgung der Konsole ausgeschaltet wird, sodass die Beladungscodes beim nächsten Einschalten mit den in der Maschine verbleibenden Artikeln synchronisiert werden. Zum Entleeren der Maschine verwenden Sie die leeren Formel- und Kundencodes. Um die Entleerung der Waschstraße mittels der leeren Formel- und Kundenkonstanten zu erleichtern, kann der Benutzer den Standard-Eingang 08 XLOAD anwenden (siehe [Abschnitt 4.1.4\)](#page-390-1).

## **4.1.6. Entleeren einer Waschstraße mit Förderbandzuführung**

Wie Sie die Waschstraße entleeren und das Beladungsförderband dabei beladen lassen, erfahren Sie im [Abschnitt 4.1.4.](#page-390-1) 

Um sowohl das Beladungsförderband als auch die Waschstraße zu entladen, stoppen Sie die Beladung des Förderbands und geben die leeren Formel- und Kundencodes im ersten leeren Fach auf dem Förderband ein. Wenn die leere Formel nicht automatisch die leeren Trommeln in den Tunnel durchlässt, stellen Sie den Schalter Pass Empty Pockets (Leere Trommeln durchlassen) auf dem Beladungsförderband auf OK.

## **4.1.7. Entleeren einer Waschstraße mit Schienenzuführung**

Sieh[e Abschnitt 4.1.4.](#page-390-1) Schalten Sie das Signal Drop Bag (Sack fallen lassen) aus, indem Sie das Auswahlfeld *Pass Empty (Leere Trommel durchlassen)* im Bereich Post Wash Codes (Codes nach der Wäsche) im Bildschirm (*Programming/Formulas (Programmierung/Formeln)*) auswählen, und wenden Sie dann eine der folgenden Methoden an, um das Durchlassen leerer Trommeln in den Tunnel zu erlauben:

- 1. Wenn das Schienensystem standardmäßig auf leere Formel und leerer Kunde eingestellt wird, sobald das Signal "bag ready (Sack bereit)" ausgeschaltet wird, werden leere Trommeln automatisch beim Transfer im Tunnel durchgelassen. Es ist keine weitere Aktion erforderlich.
- 2. Wenn die Erkennung von Beladungsfehlern nicht aktiviert ist, lässt die Mentor®-Steuerung Trommeln, die mit einer "echten" Formel codiert sind, im Tunnel durch. Verwenden Sie beim Eintreten der einzelnen Trommeln in das Modul 01 das Code-Korrekturverfahren an, das auf der "Mentor-Bedienbildschirm" beschrieben wird, um die echten Formel- und Kundencodes in Modul 01 durch Leerwerte zu ersetzen.
- 3. Wenn die Code-Ableseposition auf der Schiene vor der Position liegt, an der der Sackinhalt in den Ladebehälter entleert wird (letzte Lagerungsposition), verwenden Sie jedes Mal, wenn der Tunnel transferiert, die auf der "Mentor-Bedienbildschirm" beschriebenen Verfahren, um die echten Formelund/oder Artikel- und Kundencodes in der letzten Lagerungsposition durch leere Werte zu ersetzen.

## **4.1.8. Ausschalten der Stromzufuhr an der Mentor®-Steuerung**

Die Taste *Stopp* (sieh[e Abschnitt 3.2.\)](#page-369-0) stoppt die Trommelrotation, sofern der Tunnel nicht gerade in den Transfer übergeht.

Schalten Sie die Konsolen-Stromzufuhr aus.

— Ende BICCNO06 —

BICCNO01 (Published) Book specs- Dates: 20210222 / 20210222 / 20210310 Lang: GER01 Applic: CCN

#### **4.2. Statistische Berichte**

Die Milnor® Mentor®-Steuerung überwacht die Daten fortlaufend und zeichnet sie auf. Die Wäscherei kann mithilfe der Überwachung der gesammelten Daten Anpassungen zur Verbesserung der Effizienz der Wäscherei vornehmen.

## **4.2.1. Productivity Data (Produktivitätsdaten)**

Die Produktivitätsdaten beinhalten Informationen zu den Transfers, Betriebstimern und der Effizienz des CBW®-Systems Die Daten sind wie i[n Abbildung 30](#page-392-0) gezeigt unterteilt. Der Bediener-Hauptbildschirm zeigt eine Übersicht an.

PELLERIN MILNOR CORPORATION

Im nachfolgend beschriebenen Bericht zu den *Productivity Data (Produktivitätsdaten)* sind nähere Details enthalten.

| Abbildung                                                                                                    | Legende                                                                                                    |  |
|----------------------------------------------------------------------------------------------------|----------------------------------------------------------------------------------------------------|--|
| $\mathbf{x}$<br>Productivity Data<br>Productivity Data<br>/18/2013 3:40:47 PM<br>umber of Transfers<br>8562<br>'ransfers / Hour<br>13.74<br>Average Time Between Transfers<br>0:04:46<br>Last Time Between Transfers<br>0:04:21<br>0:03:10<br>Run Time Since Last Transfer<br>Hold Time Since Last Transfer<br>Productivity<br>Weight Transfered<br>75.2%<br>System Utilization<br>Water Usage<br>Number of Transfers<br>8562<br>System Utilization<br>Transfers / Hour<br>13.74<br>Hold Time<br>Average Time Between Transfers<br>0:04:46<br>Run Time<br><b>Last Time Between Transfers</b><br>0:04:21<br>Fill Reuse Tank Counter<br><b>Run Time Since Last Transfer</b><br>0:03:10<br>Fill Reuse Tank Timer<br>Steam Usage Timer<br>Hold Time Since Last Transfer<br>0:00:38<br>Lifetime Productivity<br>Weight Transfered<br>1,054,838.4<br>Cumulative Transfers<br>369, 193, 44<br>Water Usage<br>Cumulative Hold Time<br>Cumulative Run Time<br>Reset Water Usage<br>Print<br>Reset Lifetime Data<br>Done<br>Reset Production Data | Detaillierter Bericht zu den<br>A.<br><i>Productivity Data</i><br>(Produktivitätsdaten)<br>Schaltflächenleiste<br><b>B.</b><br>$\mathbf C$<br>Produktivitätsübersicht aus<br>dem Bildschirm Run<br>(Betrieb) |  |

<span id="page-392-0"></span>**Abbildung 30: Ansichten der Productivity Data (Produktivitätsdaten)**

- **4.2.1.1. Schaltflächenleiste**—Mit den Schaltflächen am unteren Rand des Fensters *Productivity Data (Produktivitätsdaten)* können Sie folgende drei Befehle ausführen:
	- das Fenster schließen und zum Bildschirm *Run (Betrieb)* zurückkehren,
	- einen neuen Datenerhebungszeitraum beginnen oder
	- ein neues "life ("Leben")" des  $CBW^{\circledR}$ -Systems beginnen.
- 4.2.1.1.1. Schaltfläche: Reset Production Data (Betriebsleistungsdaten zurücksetzen)—Auf die Schaltfläche *Reset Production Data (Betriebsleistungsdaten zurücksetzen)* haben Benutzer mit den Rechten zum "Bereinigen von Produktivitätsdaten" Zugriff.

Tippen Sie auf diese Schaltfläche, um die Daten des aktuellen Zeitraums zu bereinigen und mit einem neuen zu beginnen.

**Anmerkung 2:** Die während der Gesamtnutzungsdauer des CBW®-Systems gesammelten und unter "Lifetime Productivity (Produktivität der Gesamtnutzungsdauer)" beschriebenen Daten werden nicht bereinigt, wenn ein neuer Zeitraum begonnen wird.

4.2.1.1.2. Schaltfläche: Reset Lifetime Data (Gesamtnutzungsdaten zurücksetzen)—Tippen Sie auf diese Schaltfläche, um sämtliche Zähler zu bereinigen.

Nur Personen mit Programmierrechten haben Zugriff auf die Schaltfläche *Reset Lifetime Data (Gesamtnutzungsdaten zurücksetzen)*. Für Nicht-Programmierer-Benutzer ist diese Schaltfläche deaktiviert. Drucken Sie das Fenster *Productivity Data (Produktivitätsdaten)* regelmäßig aus, um einen zusätzlichen Schutz vor unbeabsichtigtem Verlust wichtiger Daten zu haben.

- 4.2.1.1.3. Schaltfläche: Print (Drucken)—Sendet das Fenster *Productivity Data (Produktivitätsdaten)* an den Standarddrucker, der mit dem Mentor®-Computer verbunden ist.
- 4.2.1.1.4. Schaltfläche: Done (Fertig)—Schließt das Fenster *Productivity Data (Produktivitätsdaten)*.

#### <span id="page-393-0"></span>**4.2.1.2. Übermitteln der Daten dieses Zeitraums**

- 4.2.1.2.1. Number of Transfers (Anzahl der Transfers)—Dieses Feld zeigt die Gesamtanzahl aller Tunneltransfers seit der Tunnelwartung oder dem Beginn eines neuen Zeitraums an. Der Wert in diesem Feld erhöht sich bei jedem Transfer um *init code D (Init-Code D)* (nachdem der Tunnel nach einer Pause am oberen Totpunkt mit der Drehung beginnt) bis zu einem Maximalwert von 65 535. Wenn dieser Maximalwert erreicht ist, kehrt der Zähler auf 0 zurück und beginnt wieder von vorne.
- 4.2.1.2.2. Transfers per Hour (Transfers pro Stunde)—Dieser Wert berechnet sich aus der Anzahl der Transfers dieses Zeitraums geteilt durch die Laufzeit dieses Zeitraums:

$$
X = T_p \div R_p
$$

Hierbei gilt:

 $X =$  durchschnittliche Anzahl der Transfers pro Stunde

 $T_p$ = Anzahl der Transfers in diesem Zeitraum

 $\hat{R_{p}}$ = die Laufzeit dieses Zeitraums in Stunden

4.2.1.2.3. Average Time Between Transfers (Durchschnittliche Zeit zwischen den Transfers)—Die durchschnittliche Zeit zwischen den Transfers berechnet sich aus der Summe der Zeiten zwischen allen Transfers, die anschließend durch die Anzahl der Transfers geteilt wird:

$$
X = (T_1 + T_2 + T_3 + \dots T_n) \div n
$$

Hierbei gilt:

 $X =$  durchschnittliche Zeit zwischen den Transfers

Tn = Zeit vom ersten *init code D (Init-Code D)* zum nächsten *init code D (Init-Code D)*

n = die Anzahl der Transfers in diesem Zeitraum

- 4.2.1.2.4. Last Time Between Transfers (Letzte Zeit zwischen Transfers)—Dieser Wert ist die Zeit zwischen den beiden letzten Transfers des Tunnels, gemessen vom *init code D (Init-Code D)* des ersten Transfers zum *init code D (Init-Code D)* des zweiten.
- 4.2.1.2.5. Run Time Since Last Transfer (Laufzeit seit dem letzten Transfer)—Dieser Wert ist die Zeit, die der Tunnel seit dem letzten Transfer ohne eine Haltebedingung gelaufen ist.
- 4.2.1.2.6. Hold Time Since Last Transfer (Haltezeit seit letztem Transfer)—Dieser Wert ist die Zeit, sofern vorhanden, die der Tunnel seit dem *init code D (Init-Code D)* des letzten Transfers angehalten war.
- 4.2.1.2.7. Weight Transferred (Transferiertes Gewicht)—Dieser Wert ist das Gesamtgewicht der verschmutzten Artikel, beim Beladen des Tunnels. Die Daten für einzelne Beladungen, aus denen sich diese Summe zusammensetzt, können (sofern manuell eingegeben) über das Keypad oder die Schienenwaage abgerufen werden. Dieser Wert wird erhöht, sobald eine Beladung den Tunnel verlässt.
- 4.2.1.2.8. Water Usage (Wasserverbrauch)—Dieser Wert ist die Gesamtmenge an Frischwasser, die in diesem Zeitraum bei der Verarbeitung verbraucht wurde.
- 4.2.1.2.9. System Utilization (Systemnutzung)—Die Systemnutzung berechnet sich aus der Subtraktion der Haltezeit des Zeitraums von der Laufzeit dieses Zeitraums und der anschließenden Teilung dieses Werts durch die Laufzeit dieses Zeitraums:

$$
X = (R_p - H_p) \div R_p
$$
 Hierbei gilt:  
X = Systemuitzung

 $R_n$  = Laufzeit für den Zeitraum  $R_p =$  Haltezeit für den Zeitraum

Beispiel (Einheiten in Sekunden):

Hierbei

- *X = (52 227 14 029) ÷ 52 227 = 0,731 = 73,1 %*
- <span id="page-394-0"></span>**4.2.1.3. Betriebstimer für diesen Zeitraum**—Die Betriebstimer protokollieren das Auftreten bestimmter Aktionen im Tunnel. Diese Daten werden von der Mentor®-Steuerung und anderen Geräten direkt gesammelt. Die Steuerung summiert diese Daten bei der Anzeige, führt jedoch keine anderen Berechnungen damit durch. Das sich dieser Bereich auf Daten aus einem bestimmten Zeitraum bezieht, wird er bei jedem Beginn eines neuen Zeitraums bereinigt.
- <span id="page-394-1"></span>4.2.1.3.1. Hold Time (Haltezeit)—Dieser kumulative Timer erhöht sich jedes Mal, wenn der Tunnel in eine Haltebedingung eintritt. Der Wert wird in Stunden, Minuten und Sekunden angezeigt.
- <span id="page-394-2"></span>4.2.1.3.2. Run Time (Laufzeit)—Die Laufzeit ergibt sich aus der Zeit, die der Tunnel in Betrieb ist und sich nicht in einer Haltebedingung befindet.
- <span id="page-394-3"></span>4.2.1.3.3. Fill Reuse Tank Counter (Zähler Wasserrückgewinnungstank befüllen)—Dieser Wert wird jedes Mal erhöht, wenn Nachspeisewasser verwendet wird, um den Füllstand des Wasserrückgewinnungstanks wiederherzustellen, weil kein Wasser zur Wiederverwendung von der Schleudervorrichtung vorhanden ist. Die regelmäßige Verwendung der Langstreckenkompatibilität, um zu verhindern, dass verunreinigtes Wasser zum Auffüllen des Wasserrückgewinnungstanks verwendet wird, kann zu einem zusätzlichen Frischwasserverbrauch durch den Wasserrückgewinnungstank führen.
- <span id="page-394-4"></span>4.2.1.3.4. Fill Reuse Tank Timer (Timer Wasserrückgewinnungstank befüllen)—Dieser Timer zählt die Anzahl der Stunden, Minuten und Sekunden, zu denen das Frischwasserventil zum Wasserrückgewinnungstank geöffnet war. Der Timer erhöht sich jedes Mal, wenn sich der Timer *Fill Reuse Tank (Wasserrückgewinnungstank befüllen)* (oben) erhöht.
- <span id="page-394-5"></span>4.2.1.3.5. Steam Usage Timer (Timer Dampfanwendung)—Der Timer *Steam Usage (Dampfanwendung)* beginnt mit der Zählung immer dann, wenn ein Dampfventil an einem beliebigen Modul oder Tank geöffnet wird, und stoppt seine Zählung, sobald alle Dampfventile geschlossen sind.
- <span id="page-394-6"></span>**4.2.1.4. CBW Efficiency Over Life of Service (CBW-Effizienz seit letzter Wartung)**—Diese drei Werte in diesem Bereich des Fensters *Productivity Data (Produktivitätsdaten)* werden nicht bereinigt, wenn ein neuer Zeitraum beginnt. Sie werden auf null zurückgesetzt, wenn ein Benutzer *Begin New Life (Neue Gesamtnutzungsdauer beginnen)* auswählt.
- <span id="page-394-7"></span>4.2.1.4.1. Cumulative Transfers (Gesamte Transfers)—Dieses Feld summiert sämtliche Transfers, die seit Inbetriebnahme der Waschstraße oder Auswahl der Schaltfläche *Begin New Life (Neue Gesamtnutzungsdauer beginnen)* durchgeführt wurden. Dies ist die Summe der Werte aus dem Feld "Number of Transfers this Period (Anzahl der Transfers in diesem Zeitraum)".
- <span id="page-394-8"></span>4.2.1.4.2. Cumulative Hold Time (Gesamte Haltezeit)—Die *cumulative hold time (Gesamte Haltezeit)* ist die Summe der Haltezeiten aus allen Zeiträumen seit Inbetriebnahme oder dem Beginn eines neuen Wartungszeitraums.
- <span id="page-394-9"></span>4.2.1.4.3. Cumulative Run Time (Gesamte Laufzeit)—Dieses Feld summiert sämtliche Zeiten aus dem Feld *Run Time (Laufzeit)* des Bereichs *Operational Timers (Betriebstimer)* seit Inbetriebnahme oder dem

Beginn eines neuen Wartungszeitraums.

## <span id="page-395-0"></span>**4.2.2. Accounting Data (Abrechnungsdaten)**

Das unten abgebildete Fenster *Accounting Data (Abrechnungsdaten)* zeigt Daten zur Nachverfolgung der Transfers nach Formel und für alle Kunden [\(Abbildung 31\)](#page-395-1) oder einen bestimmten Kunden [\(Abbildung 33\)](#page-396-1) an.

<span id="page-395-1"></span>**Abbildung 31: Fenster Accounting Data (Abrechnungsdaten), Diagrammansicht**

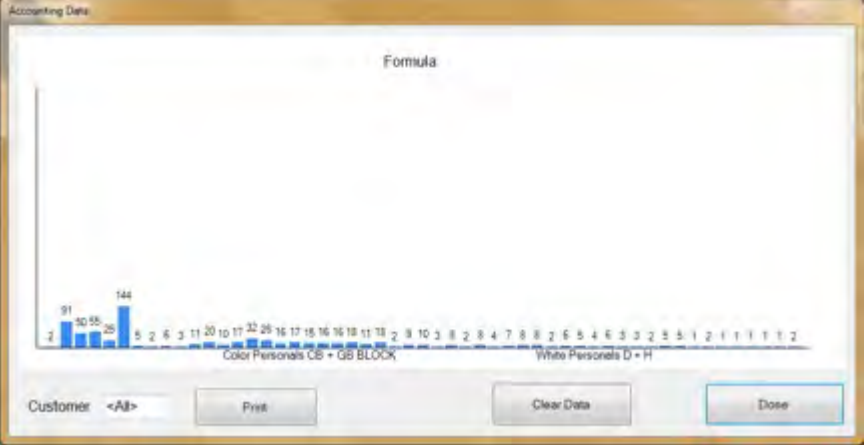

Tippen Sie auf die Schaltfläche *Print (Drucken)*, um diese Daten zum Drucken in Tabellenform anzuzeigen [\(Abbildung 32\)](#page-395-2).

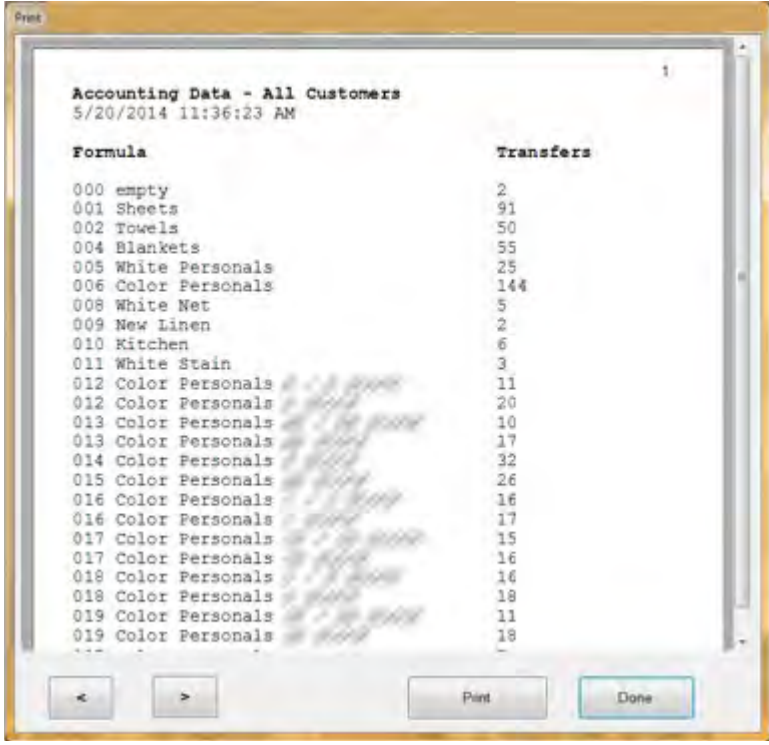

<span id="page-395-2"></span>**Abbildung 32: Fenster Accounting Data (Abrechnungsdaten), Druckansicht**

In der Diagramm- und Textansicht ist zu sehen, dass die Formel 006 (Color Personals (Buntwäsche)) für alle Kunden 144 Mal transferiert wurde.
**4.2.2.1. Ausgewählte Kundenansicht**—Die Wäscherei kann mithilfe der Kundenansicht im Abrechnungsdatenfenster die Anzahl der Transfers für die jeweilige Formel für einzelne Kunden anzeigen. Nimmt man [Abbildung 33](#page-396-0) un[d Abbildung 34](#page-396-1) als Beispiele, wurde die Formel *Color Personals (Buntwäsche)* bei 24 Transfers benutzt.

<span id="page-396-0"></span>**Abbildung 33: Fenster Accounting Data (Abrechnungsdaten), Diagrammansicht mit ausgewähltem Kunden**

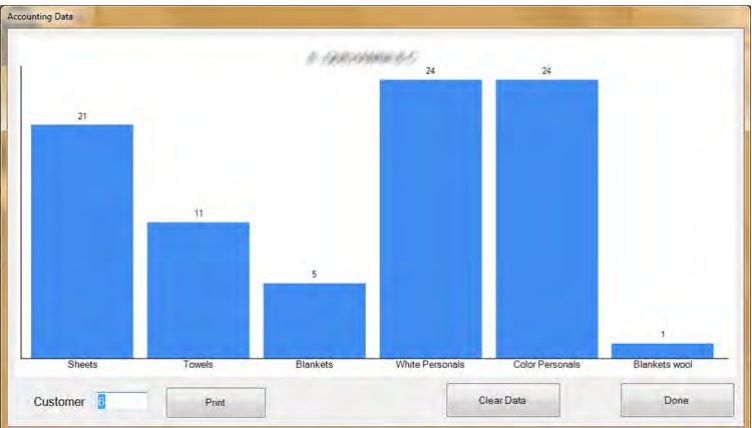

<span id="page-396-1"></span>**Abbildung 34: Fenster Accounting Data (Abrechnungsdaten), Textansicht mit ausgewähltem Kunden**

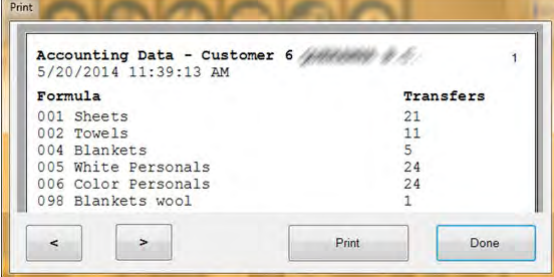

- 4.2.2.1.1. Schaltflächenleiste—Mit den Bedienelementen unten im Fenster *Accounting Data (Abrechnungsdaten)* kann der Benutzer vier Optionen ausführen:
	- Daten für einen einzelnen Kunden anzeigen,
	- Gesamtwerte zum Drucken im Textformat anzeigen,
	- alle Aufzeichnungen löschen und mit der Datensammlung bei null beginnen, oder
	- das Fenster schließen und zum Bedienbildschirm zurückkehren.
- 4.2.2.1.1.1. Feld: *Customer (Kunde)*—Tippen Sie auf dieses Feld und wählen Sie einen Kunden aus, um bestimmte Daten anzuzeigen.
- 4.2.2.1.1.2. Schaltfläche: *Print (Drucken)*—Tippen Sie in einer Diagrammansicht auf diese Schaltfläche, um die Daten im Textformat anzuzeigen, bevor Sie sie drucken. Tippen Sie in einer Textansicht auf diese Schaltfläche, um die Daten zu drucken.
- 4.2.2.1.1.3. Schaltfläche: *Clear Data (Daten bereinigen)*—Tippen Sie auf diese Schaltfläche, um die gesammelten Daten zu bereinigen.
- 4.2.2.1.1.4. Schaltfläche: *Done (Fertig)*—Tippen Sie auf diese Schaltfläche, um das Fenster ohne Drucken oder dem Vornehmen von Änderungen zu schließen.
- 4.2.2.1.2. Spalte *Formula (Formel)*—In dieser Spalte sind die Formelnummer und der Name der jeweiligen Formel aufgelistet, die seit der letzten Bereinigung verwendet wurden.

**Anmerkung 3:** Die Formelnummer wird der Formel beim Programmieren der Formel zugewiesen. Die Formelnummer kann nicht geändert werden.

- 4.2.2.1.3. Spalte *Transfers*—In dieser Spalte sind die Anzahlen der Transfers (Beladungen, die die Waschstraße verlassen haben) aufgelistet.
- 4.2.2.1.4. Formelname—Jede Formel erhält bei ihrer Erstellung einen Namen. Die Liste der programmierten Formeln kann von allen Benutzern über die Menüauswahl *List of Formulas (Formelliste)* des Bedienbildschirms geöffnet werden. Benutzer mit Programmierrechten können den Namen einer beliebigen Formel über die Menüauswahl *Programming/Formulas (Programmierung/Formeln)* ändern.

Weil in dieser Ansicht die Kunden gegenüber den Formeln im Vordergrund stehen, wird der Formelname u. U. nicht vollständig angezeigt; die Mentor®-Steuerung speichert jedoch alle Daten. Um den vollständigen Formelnamen anzuzeigen, wechseln Sie zur Formelansicht (klicken Sie auf die Schaltfläche *Formulas (Formeln)* in der Nähe des unteren Fensterrands).

- 4.2.2.1.5. Kundenname—Jedem Kundenkonto kann ein Kundenname zugewiesen werden, was die Betriebsleistungs- und Kostenberechnung erleichtert. Die Mentor®-Steuerung speichert die Abrechnungsdaten nach Kundennummer und nicht nach dem Namen, somit erleichtern diese Daten dem Personal die Arbeit und haben keine Auswirkungen auf die Abrechnung. Alle Benutzer können über die Auswahl von *List of Customers (Kundenliste)* im Bedienbildschirm die vollständige Liste der Kunden anzeigen (jedoch nicht bearbeiten). Entsprechend können Benutzer mit Programmierrechten die Kundenliste anzeigen und bearbeiten, indem sie *Programming/Customer Names (Programmierung/Kundennamen)* auswählen.
- 4.2.2.1.6. Transfers—Das Feld Transfers beinhaltet die Gesamtanzahl der Beladungen, die die Waschstraße verlassen haben und sowohl mit der Formelnummer als auch der Kundennummer übereinstimmen, die in den beiden Spalten ganz links angezeigt werden.
- **4.2.2.2. Formelansicht**—Die Wäscherei kann mithilfe der Formelansicht im Abrechnungsdatenfenster die Anzahl der Transfers für die jeweilige Formel anzeigen. Nimmt man [Abbildung 32](#page-395-0) als Beispiel, wurde die Formelnummer 006 (Color Personals (Buntwäsche)) bei 144 Artikelladungen verwendet. Da diese Ansicht keine Kundennamen oder -nummern beinhaltet, kann die Wäscherei den vollständigen Formelnamen sehen und schnell erkennen, wie viele Beladungen für jede Formel stattgefunden haben.

Eine vollständige Beschreibung der einzelnen Felder in diesem Fenster finden Sie unter der Beschreibung der Ansicht *Customers (Kunden)* zu den Abrechnungsdaten (weiter oben) in diesem Dokument.

# **4.2.3. Chemical Usage Data (Daten zum Chemikalienverbrauch)**

Die *Chemical Usage Data (Daten zum Chemikalienverbrauch)* werden jeweils für den Zeitraum seit der letzten Löschung aller Aufzeichnungen aufbewahrt. Anhand dieser Daten kann die Wäscherei die Menge der verwendeten Chemikalien, die über die Mentor®-Steuerung vorgegeben wurden, exakt nachverfolgen. Beispiele für diese Anzeigen sehen Sie i[n Abbildung 35 "Fenster Diagramm Chemical Usage](#page-398-0)  [\(Chemikalienverbrauch\)"](#page-398-0) und [Abbildung 36.](#page-398-1) 

PELLERIN MILNOR CORPORATION

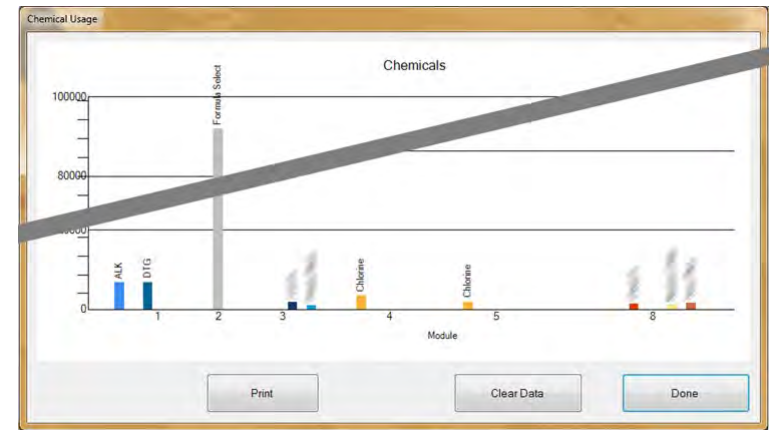

<span id="page-398-0"></span>**Abbildung 35: Fenster Diagramm Chemical Usage (Chemikalienverbrauch)**

<span id="page-398-1"></span>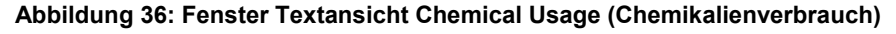

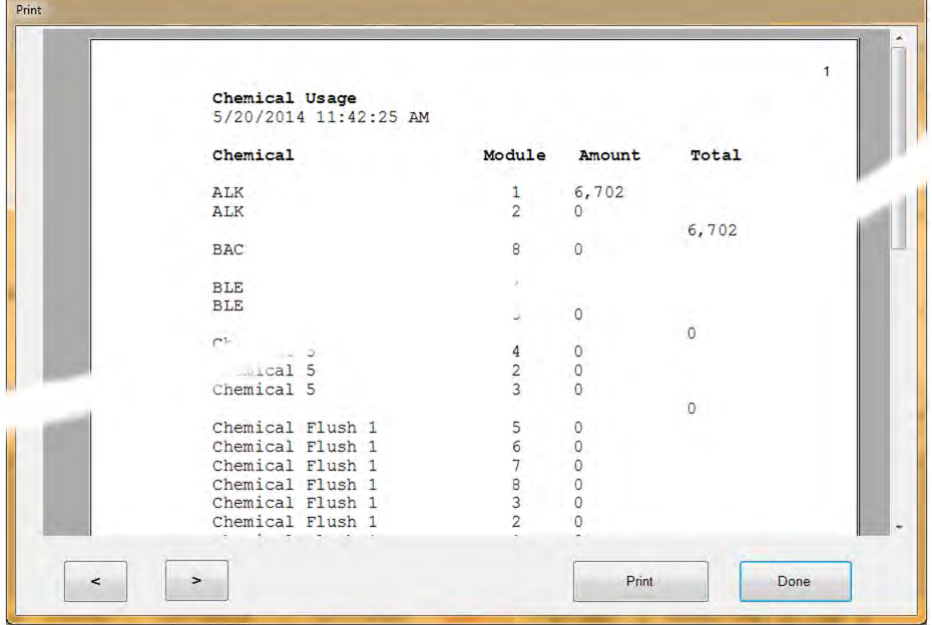

- **4.2.3.1. Name**—Diese Spalte enthält den Namen der Chemikalie, wie auf der Seite *Function Programming (Funktionsprogrammierung)* (*Programming/Functions (Programmierung/Funktionen)* über den Bedienbildschirm Mentor®) eingegeben. Da bestimmte Chemikalien oft bei mehr als ein Modul anzuwenden sind, kann ein Chemikalienname mehr als einmal in dieser Spalte vorkommen.
- **4.2.3.2. Module (Modul)**—In der Spalte *Module (Modul)* sind die Module aufgelistet, die die jeweilige Chemikalienausgabe steuern. Alle Einträge in diesem Fenster sind nach dieser Spalte sortiert, d. h. alle Chemikalien, die für das erste Modul erforderlich sind, erscheinen oben in der Liste, gefolgt von allen Chemikalien für das zweite Modul usw.
- **4.2.3.3. Bit**—Der *Bit* ist der Ausgang (Steuerungsfunktion), der zur Einspritzung der Chemikalie betätigt wird. Die Modulnummer und die Bitnummer werden im Feld *Output Data (Ausgabedaten)* der Seite *Formula Programming (Formelprogrammierung)* in der Form "Modul:Bit" kombiniert (über *Programming/Formulas (Programmierung/Formeln)* im Bedienbildschirm).
- **4.2.3.4. Units per Second (Units/Sec) (Einheiten pro Sekunde (Einheiten/s))**—Diese Spalte zeigt die Einheiten der eingespritzten Chemikalien für jede Sekunde an, in der das zugehörige Chemikalien-Ausgangsbit betätigt wird. Die Chemikalien-Flussrate wird berechnet und in die Tabelle *Chemical Pump Flow Rate (Flussrate der Schlauchpumpe)* eingetragen, auf die über das Menü *Configuration (Konfiguration)* auf dem Bedienbildschirm zugegriffen werden kann.
- **4.2.3.5. Total Time (Gesamtzeit)**—Die Mentor®-Steuerung beinhaltet einen kumulativen Zähler der gesamten Anzahl an Sekunden, für die ein Chemikalienausgang betätigt wird. Die Steuerung erkennt Ausgänge als Chemikalien mithilfe des op code (Operativer Code) (06), der auf der Seite *Functions Programming (Funktionsprogrammierung)* eingegeben wurde.
- **4.2.3.6. Total Units (Einheiten gesamt)**—Der Wert in dieser Spalte wird durch Multiplikation des Werts *Total Time (Gesamtzeit)* mit dem Wert *Units/Sec (Einheiten/s)* berechnet. Die angezeigte Zahl ist die Gesamtanzahl der Einheiten, die von der Steuerung seit dem letzten Löschen der Aufzeichnungen befohlen wurden.

# **4.2.4. Batch Data (Beladungsdaten)**

Mit der Menüoption *Batch Data (Beladungsdaten)* kann der Bediener ein Diagramm mit Temperatur, Flüssigkeitsfluss und pH-Wert in den einzelnen Modulen und für eine beliebige Beladung aus den letzten 30 Tagen anzeigen. Diese Informationen sind hilfreich zur Rekonstruktion der Betriebsleistungsverläufe bei der Analyse des Chemikalienverbrauchs und betrieblicher Verzögerungen in der Waschstraße.

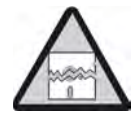

**Wichtiger Hinweis | 4 :** Beladungsdaten werden in den Einheiten erhoben, für die die Mentor-Steuerung konfiguriert ist. Die Änderung der Temperatureinheiten wie beschrieben im betreffenden Abschnitt in Dokument BICCNFD7 verursacht Fehler bei der grafischen Darstellung von zuvor erhobenen Temperatur- und Flussdaten.

**4.2.4.1. Auswahl einer Beladung**—Bei Auswahl der Menüoption *Batch Data (Beladungsdaten)*, verlangt die Mentor-Steuerung die Angabe des Datums, an dem die gewünschte Beladung verarbeitet wurde. Wurde ein Datum eingegeben und in den gespeicherten Daten gefunden, wird dem Benutzer ein ähnlicher Bildschirm wie in [Abbildung 37](#page-399-0) angezeigt.

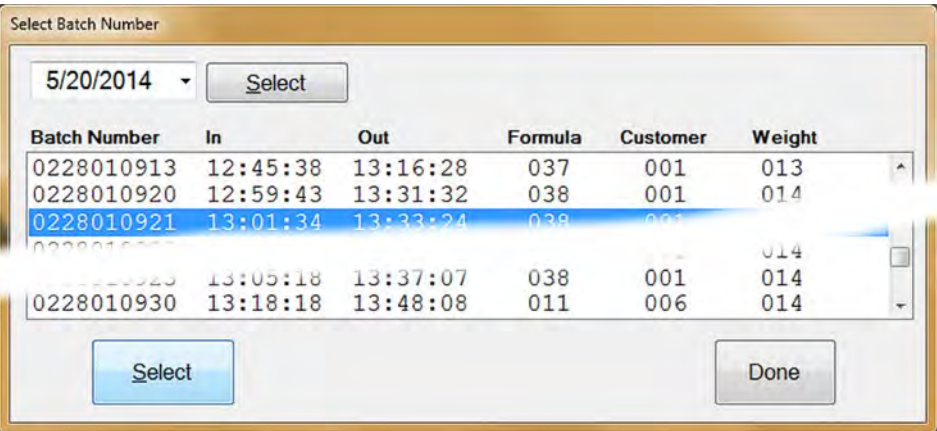

<span id="page-399-0"></span>**Abbildung 37: Bildschirm Select Batch (Beladung auswählen)**

- 1. Klicken Sie auf eine Zeile, um die Beladung auszuwählen.
- 2. Um für die ausgewählte Beladung ein ähnliches Diagramm wie i[n Abbildung 38](#page-400-0) anzuzeigen, klicken Sie auf die Schaltfläche *Select (Auswählen)* am unteren Bildschirmrand.
	- Klicken Sie auf die Schaltfläche *Done (Fertig)*, um zu *Select Date (Datum auswählen)* zurückzukehren.
- Klicken Sie auf die Schaltfläche *Done (Fertig)*, um den Bildschirm *Select Batch Number (Beladungsnummer auswählen)* zu schließen und die Ansicht *Mentor Operational (Mentor-Bedienbildschirm)* anzuzeigen.
- **4.2.4.2. Interpretation der angezeigten Daten**—Die Diagrammansicht für Beladungsverlaufsdaten zeigt bis zu drei Graphen für die ausgewählte Beladung auf einem Bildschirm an. Folgendes wird angezeigt: Formelnummer und -name, Gewicht und wann die Beladung in den Tunnel befördert wurde und diesen wieder verlassen hat.

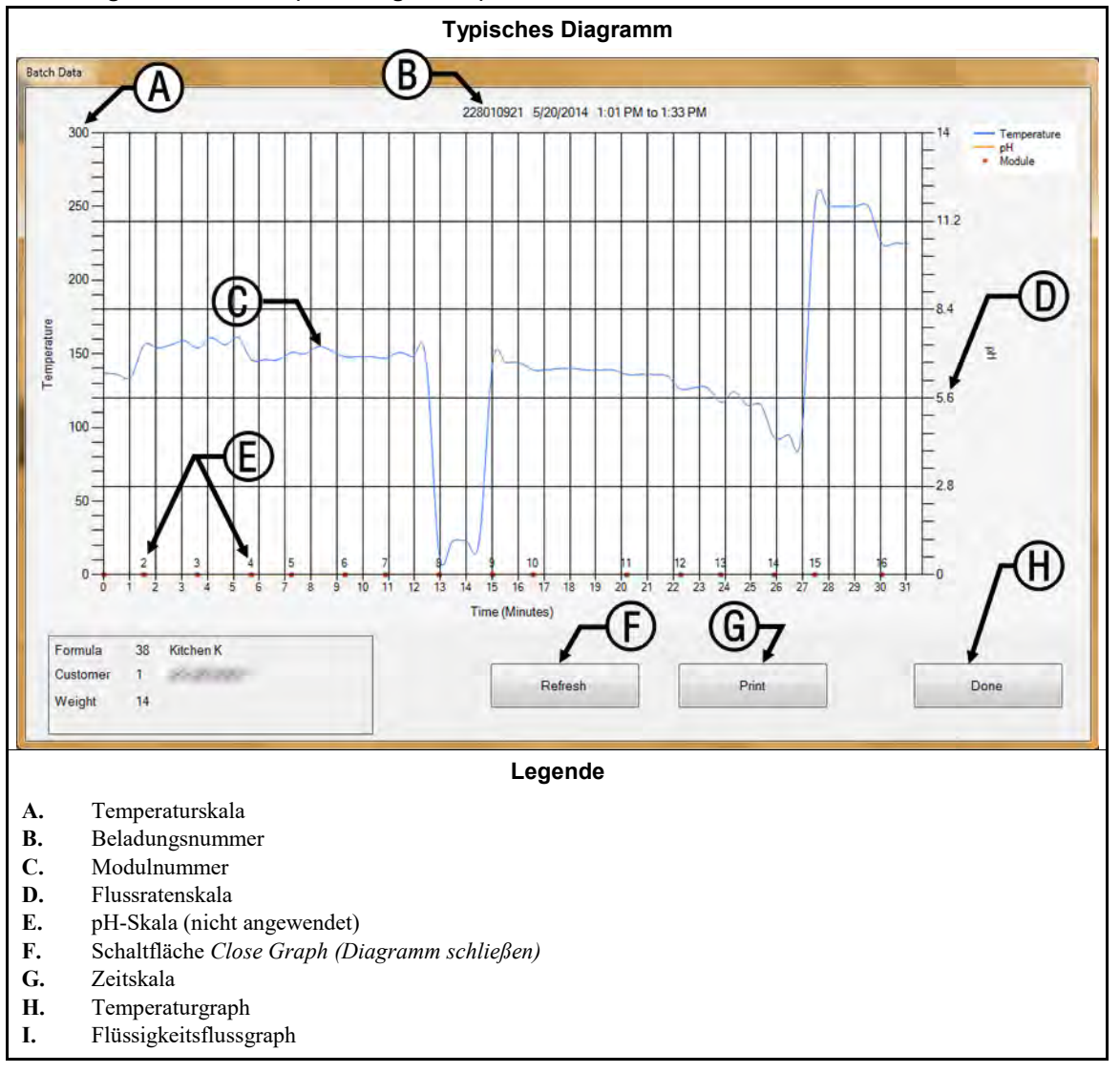

<span id="page-400-0"></span>**Abbildung 38: Batch Data (Beladungsdaten)**

- **Temperaturskala**—befindet sich entlang der linken Seite des Diagramms. Der Bereich ist stets vom Gefrierpunkt bis zum Siedepunkt von Wasser, aber die Temperatureinheit kann entweder Celsius oder Fahrenheit sein, je nachdem, wie die Mentor-Steuerung konfiguriert wurde (siehe betreffenden Abschnitt in Dokument BICCNFD7).
- **Beladungsnummer**—die eindeutige ID für die angezeigte Beladung. Diese Nummer wird automatisch von der Mentor-Steuerung generiert und gilt nur für eine Beladung, selbst in einem System mit mehreren Waschstraßen.
- **Modulnummer**—Modul der CBW®-Waschmaschine. Jedes Modul ist repräsentiert; der horizontale Raum, der den Daten eines Moduls zugeordnet ist, entspricht der Anzahl an Minuten, die die Beladung in dem

jeweiligen Modul verblieben ist. Ein Modul, das durch einen beachtlich breiteren Leerraum repräsentiert wird, zeigt normalerweise an, dass der Tunnel in einen Haltezustand übergegangen ist, während sich die angezeigte Beladung sich in dem "breiteren" Modul befand.

- **Fluss**—der Flüssigkeitsfluss durch die einzelnen Module in Gallonen pro Minute oder Liter pro Minute. Für die Erhebung von Flüssigkeitsflussdaten sind modulierende Bürkert-Ventile und Durchflussmesser erforderlich (siehe betreffenden Abschnitt in Dokument BIPCUC04 oder betreffenden Abschnitt in Dokument BIPCUC10).
- **pH-Skala**—nicht angewendet
- **Schaltfläche Close Graph (Diagramm schließen)**—schließt das Diagrammfenster und kehrt zurück zum Bildschirm *Select Batch (Beladung auswählen)*, gezeigt in [Abbildung 37.](#page-399-0)
- **Zeitskala**—Minuten und halbe Minuten. Die vertikalen Linien im Diagramm repräsentieren Modulgrenzen und nicht Zeitabschnitte.
- **Temperaturgraph**—Zeigt die Flüssigkeitstemperatur, die die Beladung im jeweiligen Modul erfahren hat.
- **Flussgraph**—zeigt die Flüssigkeitsflussrate an in Gallonen pro Minute oder Liter pro Minute —, die im jeweiligen Modul mit einem Durchflussmesser ermittelt wurde. Die Messungen in Modulen ohne Durchflussmesser beruhen auf dem Wert, der bei der Passage einer vorigen Beladung durch ein Modul mit Durchflussmesser gemessen wurde. Kein Fluss (*0*) steht in der Regel für ein Modul mit stehendem Wäschebad.

# **4.2.5. Print I/O Reports (E/A-Berichte drucken)**

Ein- und Ausgangsberichte zeichnen die zugewiesenen Ein- und Ausgänge auf. Diese Informationen können genutzt werden, wenn eine Waschstraße nach bestimmten Wartungsverfahren erneut gewartet werden muss, wenn bestimmte elektronische Backups nicht verfügbar sind.

Wenden Sie zur Zuweisung von Mentor-Eingängen das im betreffenden Abschnitt in Dokument BIPCUT01 beschriebene Verfahren an. Wenden Sie zur Zuweisung von Mentor-Ausgängen das im betreffenden Abschnitt in Dokument BIPCUT01 beschriebene Verfahren an.

| 6/5/2014 8:45:59 AM<br>#<br>Name           |                                                       | Module Board | Common                        | <b>NO</b>    |                      |                              |  |
|--------------------------------------------|-------------------------------------------------------|--------------|-------------------------------|--------------|----------------------|------------------------------|--|
|                                            |                                                       |              |                               |              |                      |                              |  |
| 002 Flush 1<br>003 Flush 2                 | 01<br>01                                              | 01<br>01     | <b>MTA 5-9</b><br>$MTA$ $5-8$ |              | MTA 5-18<br>MTA 5-17 |                              |  |
| 005 STD Bath Fastfill                      | 01                                                    | 01           | MTA 5-4                       |              | MTA 5-14             |                              |  |
| 006 Mod To Mod Pump<br>007 Main Water Flow | 04<br>07                                              | 01<br>01     | $MTA$ 5-3<br>$MTA$ 5-2        |              | MTA 5-13<br>MTA 5-12 |                              |  |
| $008$ Print                                |                                                       |              |                               |              |                      |                              |  |
| 009<br>010                                 |                                                       |              |                               |              |                      |                              |  |
| 011                                        |                                                       |              |                               |              |                      |                              |  |
| 012<br>013                                 |                                                       |              |                               |              |                      |                              |  |
| 014                                        |                                                       |              |                               |              |                      |                              |  |
| 015<br>016                                 |                                                       |              |                               |              |                      |                              |  |
| 121                                        | Inputs                                                |              |                               |              |                      |                              |  |
| 122                                        | 6/3/2014 11:33:23 AM                                  |              |                               |              |                      |                              |  |
| 123<br>124                                 | Name                                                  |              |                               | Module Board |                      | Location                     |  |
| 125                                        | 001 Low Level Input                                   |              |                               | 01           | 01                   | $MTA$ $4-1$                  |  |
| 126                                        | 002 High Level Input                                  |              |                               | 01           | 01                   | $MTA$ 4-2                    |  |
| 127<br>128                                 | 003 Low Level Input                                   |              |                               | 02           | 01                   | $MTA$ $4-3$                  |  |
| 129                                        | 004 High Level Input                                  |              |                               | 02           | 01                   | $MTA$ $4-4$                  |  |
| 130                                        | 005 Low Level Input                                   |              |                               | 03           | 01                   | $MTA$ 4-5                    |  |
| 133                                        | 006 Low Level Input                                   |              |                               | 04           | 01                   | $MTA$ 4-6                    |  |
| 134                                        | 007 High Level Input                                  |              |                               | 04           | 01                   | $MTA$ $4-7$                  |  |
| 135                                        | 008 Low Level Input                                   |              |                               | 05           | 01                   | $MTA$ $4-8$                  |  |
| 136                                        | 009 High Level Input                                  |              |                               | 05           | 01                   | $MTA$ $4-11$                 |  |
| 137                                        | 010 Low Level Input                                   |              |                               | 06<br>06     | 01<br>01             | $MTA$ $4-12$                 |  |
| 138                                        | 011 High Level Input<br>012 Low Level Input           |              |                               | 07           | 01                   | $MTA$ $4-13$<br>$MTA$ $4-14$ |  |
| 190                                        | 013 High Level Input                                  |              |                               | 07           | 01                   | $MTA$ $4-15$                 |  |
|                                            | 014 Low Level Input                                   |              |                               | 08           | 01                   | MTA 4-16                     |  |
|                                            | 015 High Level Input                                  |              |                               | 08           | 01                   | $MTA$ $4-17$                 |  |
|                                            | 020 CRCB-1                                            |              |                               | 01           | 02                   | $MTA$ $4-4$                  |  |
|                                            | 021 Oil Level Low                                     |              |                               | 01           | 02                   | $MTA$ 4-5                    |  |
|                                            | 022 Air Pressure Satisfied                            |              |                               | 01           | 02                   | $MTA$ $4-6$                  |  |
|                                            | 023 RECIRC. PUMP O.L.                                 |              |                               | 01           | 02                   | $MTA$ $4-7$                  |  |
|                                            | 024 MAIN FLOW PUMP O.L.<br>025 MOD. TO MOD. PUMP O.L. |              |                               | 01<br>01     | 02<br>02             | $MTA$ $4-8$<br>MTA 4-11      |  |
|                                            | 026 FLUSH PUMP O.L.                                   |              |                               | 01           | 02                   | $MTA$ $4-12$                 |  |
|                                            |                                                       |              |                               |              |                      |                              |  |

**Abbildung 39: Typischer Mentor Ausgangs- und Eingangsbericht**

— Ende BICCNO01 —

# **Kapitel 5 Fehlersuche**

BICCNT02 (Published) Book specs- Dates: 20210222 / 20210222 / 20210310 Lang: GER01 Applic: CCN

# **5.1. Zusammenfassung der Fehler- und Warnmeldungen**

Dieser Abschnitt dient dazu, Fehlermeldungen zu definieren, die auftreten können.

## **5.1.1. Fehlermeldungen**

- **Air Pressure Low (Luftdruck niedrig)**—Als der Transfer starten sollte, wurde ein unzureichender Druck in der eingehenden Druckluftleitung erkannt. Tunnel bleibt beim Transfer stehen.
- **All Rails Empty (Alle Schienen leer)**—Es wurden keine Säcke auf den Schienen im Schienensystem beim Scannen der Schienen durch den Mentor™-Schienensequenzer erkannt. Der Tunnel wird gestoppt. Korrigieren Sie den Zustand und drücken Sie dann auf *Ctrl-D (Strg+D)*, um den Tunnel neu zu starten.
- **CBW Water Level Low (CBW-Wasserstand niedrig)**—Ein unzureichender Badfüllstand (niedriger als untere Markierung) wurde in mindestens einem Modul erkannt, als der Transfer starten sollte. Tunnel bleibt beim Transfer stehen.
- **Check CBW Load Chute (CBW-Laderutsche prüfen)**—In der CBW®-Laderutsche wurde eine Blockierung erkannt. Tunnel bleibt beim Transfer stehen.
- **Cleanout in Progress (Reinigung läuft)**—Es wurde eine manuelle Modulreinigung erkannt. Tunnel bleibt beim Transfer stehen.
- **Cold Restart in Progress (Kalt-Neustart läuft)**—Der Tunnel hält an, bis die gewünschte Temperatur erreicht ist.
- **Communications Failure (Kommunikationsfehler)**—Eine Peripherieleiterkarte reagierte nicht auf die Prozessorkarte. Der Tunnel wird gestoppt.
- **Drive System xy zz (Antriebssystem xy zz)**—Die Schaltereingabe (Näherungsschalter) des Rotationsgrenzwerts erfolgte nicht innerhalb des konfigurierten Zeitrahmens. Der Tunnel wird gestoppt.
- **Electronic Chem Error: Check Chemical System (Elektronischer Chemikalienfehler: Chemikaliensystem prüfen)**—Das Chemikaliensystem der Waschstraße hat einen Fehler signalisiert.
- **Fill Tank Level/Temp (Tankfüllstand/Temperatur)**—Badfüllstand oder -temperatur in einem Schnellfüllobertank nicht ausreichend, als der Transfer starten sollte. Tunnel bleibt beim Transfer stehen.
- **Invalid Customer Code (Ungültiger Kundencode)**—Die Steuerung erhielt eine Kundenzahl größer als 999. Tunnel bleibt beim Transfer stehen.
- **Limit Switch xy zz (Endschalter xy zz)**—Mindestens zwei der vier Schaltereingaben (Näherungsschalter) des Rotationsgrenzwerts erfolgten gleichzeitig.
- **Load Device Not Ready (Beladungsfotozelle war blockiert)**—Die Beladevorrichtung hatte noch kein Bereitschaftssignal für die Entladung gegeben, als der Tunnel für den Transfer bereit war. Tunnel bleibt beim Transfer stehen.

PELLERIN MILNOR CORPORATION

- **Load Eye was Blocked (Beladungsfotozelle war blockiert)**—Waschgut wurde beim Transfer in der Laderutsche erkannt, als ein leerer Sack erwartet wurde. Der Tunnel wird zu Beginn der Zählung gestoppt.
- **Load Not Allowed (Beladung nicht erlaubt)**—Die Beladevorrichtung hatte noch kein Bereitschaftssignal für die Entladung gegeben, als der Tunnel für den Transfer bereit war. Tunnel bleibt beim Transfer stehen.
- **Loading Aborted (Beladung abgebrochen)**—Für diesen Fehler gibt es zwei mögliche Ursachen: 1) Die Miltrac™-Steuerung hat der Mentor™-Steuerung noch kein Signal zum Fortsetzen des Transfers gegeben, als der Tunnel für den Transfer bereit war, sodass der Tunnel beim Transfer stehen bleibt, oder 2) die Miltrac™-Steuerung hat den Abschluss des Transfers noch nicht bestätigt, als die Zeit für den Parameter "Start Flush After Transfer " (Spülung nach dem Transfer starten) abgelaufen ist, sodass der Tunnel zu Beginn der Zählung stehen bleibt.
- **Low Flow in Module xx (Geringer Fluss in Modul xx)**—Trifft nur auf PulseFlow®-Tunnel zu. Die Flussrate im Modul liegt unter dem konfigurierten Wert der Programmkonstante *Pulse Flow Rate Error Percentage (PulseFlow-Ratenfehler Prozentwert)*. Tunnel hält beim Transfer an.
- **Modules Not Aligned (Module nicht ausgerichtet)**—Es wurde eine falsche Drehausrichtung der Trommeln in den angrenzenden Einheiten erkannt. Der Tunnel wird gestoppt.
- **Nein Bag Ready**—Oberhalb der Laderutsche wurde kein Sack erkannt, als der Tunnel für den Transfer bereit war. Tunnel bleibt beim Transfer stehen.
- **Nein Connection to Rail System Computer**—Die Verbindung zwischen Mentor-Steuerung und Schienensystemsteuerung ist verloren gegangen.
- **Nein Connection to Receive Device Computer**—Die Verbindung zwischen Mentor-Steuerung und der Empfangsvorrichtungssteuerung ist unterbrochen.
- **Oil Level Low (Ölstand niedrig)**—Unzureichender Ölstand im Kettenölerbehälter erkannt. Tunnel bleibt beim Transfer stehen.
- **Operator Hold Switch (Halt durch Bediener)**—Es wurde ein vom Bediener ausgelöster Halt erkannt, als der Tunnel für den Transfer bereit war. Tunnel bleibt beim Transfer stehen.
- **Overtime on Level Temp (Zeitüberschreitung Füllstand Temperatur)**—Der erforderliche Badfüllstand und/oder die Badtemperatur wurden in der dafür vorgesehenen Zeit nicht erkannt. Der Tunnel wird zu Beginn der Zählung gestoppt. Ein gelegentliches Auftreten und selbstständige Korrektur sind normal. Drücken Sie *Ctrl-D (Strg+D)*, um den Fehler sofort zu löschen.
- **Power Failure (Stromzufuhrunterbrechung)**—Keine Fehlerbehebung notwendig. Die Meldung wird gelöscht, wenn der Tunnel mit *Ctrl-D (Strg+D)* eingeschaltet wird.
- **Press Not Free (Presse nicht frei)**—Die Presse, der Zentrifugalextraktor oder das Nassgutförderband haben noch kein Bereitschaftssignal für den Empfang gegeben, als der Tunnel für den Transfer bereit war. Tunnel bleibt beim Transfer stehen.
- **Pulse Flow Error: High Level Still Made in Module xx (PulseFlow-Fehler: Fortgesetzter hoher Füllstand in Modul xx)**—Trifft nur auf PulseFlow®-Tunnel zu. Hoher Füllstand wurde in diesem Modul nach einem PulseFlow-Betrieb fortgesetzt. Dieser Fehler tritt auf, nachdem ein Tunnel transferiert hat und weitere Transfers verhindert, solange der Stand nicht unter Hoch gesunken ist. Dieser Fehler bereinigt sich von selbst.
- **Receive Device Not Ready (Empfangsgerät nicht bereit)**—Die Miltrac™-Steuerung hatte noch kein Bereitschaftssignal für den Empfang gegeben, als der Tunnel für den Transfer bereit war. Tunnel bleibt beim Transfer stehen.
- **Reuse Tank Level Low (Niedriger Stand Rückgewinnungstank)**—Ein Wasserfüllstand niedriger als die untere Markierung wurde im Rückgewinnungstank erkannt, als der Transfer starten sollte. Tunnel bleibt beim Transfer stehen.
- **Reuse Tank Temp Low (Niedrige Temperatur Rückgewinnungstank)**—Die Temperatur im Rückgewinnungstank war vor dem Transfer zu niedrig. Tunnel bleibt beim Transfer stehen.
- **Too Long to Block Eye (Zeitüberschreitung Fotozellenblockierung)**—Waschgut sollte in den Tunnel eingeführt werden, wurde jedoch in der Laderutsche innerhalb der von "Max Time to Clear or Block

Eye (Max. Zeit für Freigabe oder Blockierung der Fotozelle)" festgelegten Zeit nicht erkannt. Der Tunnel wird zu Beginn der Zählung gestoppt.

- **Too Long to Clear Eye**—Waschgut wurde nach Ablauf der durch "Max Time to Clear or Block Eye (Max. Zeit für Freigabe oder Blockierung der Fotozelle)" festgelegten Zeit immer noch in der Tunnelladerutsche erkannt. Der Tunnel wird zu Beginn der Zählung gestoppt.
- **Waiting for Cooldown (Warten bis abgekühlt)**—Als der Transfer starten sollte, wurde eine zu hohe Temperatur im Rückgewinnungstank erkannt. Tunnel bleibt beim Transfer stehen.

### **5.1.2. Warnmeldungen**

- **Circuit Breaker Trip in Module xx Control Box (Unterbrechungsschalter in Schaltkasten Modul xx ausgelöst)**—Der angezeigte Modulsteuerkasten ist ohne Strom. Vorrichtungen in diesem Modul funktionieren nicht.
- **Circuit Breaker Trip in Module xx Rinse Zone Interface Box (Unterbrechungsschalter in Spülzonen-Schnittstellenbox Modul xx ausgelöst)**—Der Zulaufverteiler der Spülzone ist ohne Strom. Die dazugehörigen Pumpen funktionieren nicht.
- **Circuit Breaker Trip in Reuse Interface Box (Unterbrechungsschalter in Rückgewinnungstank-Schnittstellenbox ausgelöst)**—Schaltkasten des Rückgewinnungs- oder Spültanks ohne Strom. Pumpe funktioniert nicht.
- **Circuit Breaker Trip in Standard Output Box (Unterbrechungsschalter in Standard-Ausgangsbox ausgelöst)**—Der Standardausgabekasten ist ohne Strom. Diese Ausgaben funktionieren nicht.
- **Drive Motor Contactor Failure (Antriebsmotor Schaltschütz-Fehler)**—Ein Schaltschütz des Antriebsmotors wurde nicht zur rechten Zeit aktiviert. Der Tunnel arbeitet möglicherweise weiter, es ist jedoch äußerst wichtig, diese Warnmeldung umgehend durch einen autorisierten Wartungstechniker beseitigen zu lassen. Höchstwahrscheinlich funktioniert ein Antriebsmotor nicht, sodass die anderen Motoren überlastet und beschädigt werden.
- **Drive Motor Overload Trip in Module xx (Antriebsmotor-Überlastung ausgelöst in Modul xx)**—Überlastung eines Trommelantriebsmotors, dadurch Auslösung des Überhitzungsschutzes. Beim CBW®-Modell 76032 befindet sich der Motor im angezeigten Modul. Bei den CBW®-Modellen 76028 oder 76039 befindet sich der Motor in der Einheit, die das angezeigte Modul enthält. Tunnel funktioniert nicht. Die Fehlerbehebung muss durch einen qualifizierten Wartungstechniker erfolgen.
- **Load Chute Photoeye Blocked (Laderutsche Fotozelle blockiert)**—Wird angezeigt, wenn die Fotozelle der Laderutsche am Ende der Spülung immer noch blockiert ist. Wenn dieser Zustand vor dem Transfer des Tunnels nicht korrigiert wird, tritt der Fehler "Check CBW Load Chute (CBW-Laderutsche prüfen)" ein, der behoben werden muss.
- **Loading Conveyor Overload Trip (Beladungsförderband-Überlastung ausgelöst)**—Überlastung des Antriebsmotors des CONWA™- oder CONLO™-Beladebands, dadurch Auslösung des Überhitzungsschutzes. Das Beladeband funktioniert nicht. Die Fehlerbehebung muss durch einen qualifizierten Wartungstechniker erfolgen.
- **Manual Flush Commanded in Module xx (Manuelle Spülung in Modul xx befohlen)**—Diese Warnmeldung tritt auf, wenn eine Modulspülung im angezeigten Modul erkannt wird.
- **Peripheral Board xxH Not Responding (Peripheriekarte xxH antwortet nicht)**—Die Steuerung hat die Kommunikation zur Peripheriekarte mit der Adresse xxH verloren. Wenn dieser Zustand vor dem Transfer des Tunnels nicht korrigiert wird, tritt der Fehler "Communications Error (Kommunikationsfehler)" ein, der behoben werden muss.
- **Press Pump Overload Trip (Pressenpumpen-Überlastung ausgelöst)**—Dieser Fehler gilt nicht für CBW®-Waschstraßen, die ursprünglich mit der Mentor™-Steuerung geliefert wurden.
- **Reuse Pump Overload Trip (Rückgewinnungstank-Pumpenüberlastung ausgelöst)**—Überlastung des Pumpenmotors des Rückgewinnungs- oder Spültanks, dadurch Auslösung des Überhitzungsschutzes. Pumpe funktioniert nicht. Die Fehlerbehebung muss durch einen qualifizierten Wartungstechniker erfolgen.
- **Rinse Zone Flow Pump Overload Trip in Module xx (Spülzone Flusspumpen-Überlastung in Modul xx ausgelöst)**—Überlastung des Zulaufpumpenmotors der Spülzone, dadurch Auslösung des

Überhitzungsschutzes. Die Pumpe funktioniert nicht. Die Fehlerbehebung muss durch einen qualifizierten Wartungstechniker erfolgen.

- **Rinse Zone Surplus Pump Overload Trip in Module xx (Spülzone Hilfspumpen-Überlastung in Modul xx ausgelöst)**—Überlastung des Hilfspumpenmotors der Spülzone, dadurch Auslösung des Überhitzungsschutzes. Die Pumpe funktioniert nicht. Die Fehlerbehebung muss durch einen qualifizierten Wartungstechniker erfolgen.
- **Tunnel Power Off (Tunnelstromversorgung aus)**—Die Steuerung erkannte, dass der Steuerkreis (120 V~) ohne Strom ist. Der Tunnel funktioniert nicht.
- **Value for Remote Customer Code Exceeds Limit (999) (Wert für Fern-Kundencode übersteigt (999))**—Erscheint, wenn der ferneingegebene Kundencode den maximal zulässigen Wert von 999 überschreitet. Wenn dieser Zustand vor dem Transfer des Tunnels nicht korrigiert wird, tritt der Fehler "Invalid Customer Code (Ungültiger Kundencode) " ein, der behoben werden muss.
- **Wash Water Flow Lifter Overload Trip in Module xx (Überlastung Zulaufheber für Waschwasser in Modul xx ausgelöst)**—Überlastung des Pumpenmotors des Zulaufhebers für Waschwasser, dadurch Auslösung des Überhitzungsschutzes. Die Pumpe funktioniert nicht. Die Fehlerbehebung muss durch einen qualifizierten Wartungstechniker erfolgen.

— Ende BICCNT02 —

BICCLT02 (Published) Book specs- Dates: 20210222 / 20210222 / 20210310 Lang: GER01 Applic: CCN

## **5.2. Antriebssystem- und Endschalter-Fehler**

Der Tunnel verfügt über vier Näherungsendschalter, um die Drehung der Trommel zu überwachen. Jeder dieser Endschalter liefert eine Standardeingabe an die Mentor-Steuerung, wie unten i[n Tabelle 2](#page-406-0) beschrieben. Wählen Sie auf dem Mentor-Bedienbildschirm das Menü *Inputs and Outputs (Eingaben und Ausgaben)*, um den Status dieser Schalter anzuzeigen.

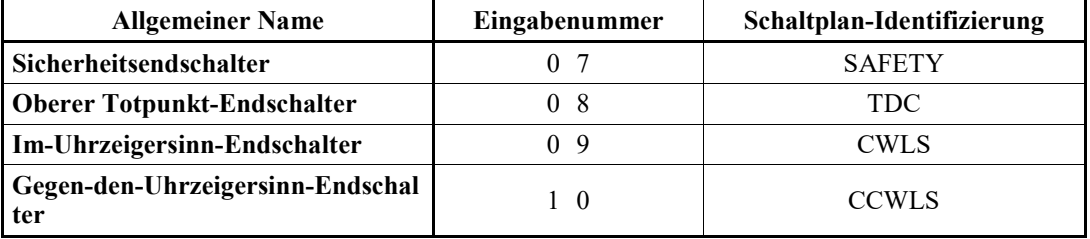

<span id="page-406-0"></span>**Tabelle 2: Endschalter-Identifizierung** 

**Anmerkung 4:** Die Richtungen im Uhrzeigersinn und gegen den Uhrzeigersinn sind definiert aus der Blickrichtung von der Beladungsseite zur Entladungsseite des Tunnels.

#### **5.2.1. Interpretation der Fehlercodes**

Die Mentor-Steuerung verfolgt die Abfolge der Endschalter und überwacht die Zeit zwischen der Auslösung von zwei aufeinanderfolgenden Schaltern. Wenn die Steuerung einen Schalter außerhalb der Abfolge erkennt, stoppt es den Tunnel, gibt einen Signalton für den Bediener aus und zeigt einen "Endschalter"-Fehler an. Da Endschalter-Fehler normalerweise anzeigen, dass ein Schalter außerhalb der Abfolge erkannt wurde, beginnen Sie mit der Fehlersuche in der Verkabelung der Endschalter und schauen dann nach einem defekten Endschalter.

Wenn ein Endschalter nicht innerhalb der vorgegebenen Zeit ausgelöst wird, wird der Tunnel gestoppt, ein Signalton für den Bediener ausgegeben und ein "Drive System (Antriebssystem)"-Fehler angezeigt.

Die Meldungen werden jeweils mit einem vierstelligen Code angezeigt, der den Tunnelstatus zum Fehlerzeitpunkt wiedergibt. Das erste Zeichen des Codes steht für den Status der vier Tunnelzustände: Temperatur erreicht, OK für den Transfer der Artikel, Niveau erreicht und Beladungsförderband in Bewegung. Verwenden Sie zur Interpretation dieses Codes [Tabelle 3.](#page-407-0) Das zweite Zeichen des Codes (siehe [Tabelle 4\)](#page-408-0) repräsentiert den jeweiligen Status der vier Endschalter, wie i[n Tabelle 2](#page-406-0) angegeben. Die beiden letzten Zeichen repräsentieren zusammen den mechanischen Status der Maschine, einschließlich

Motorrichtung und letzter Endschalter, der vor dem Auftreten des Fehlers erkannt wurde, wie in [Tabelle 5](#page-409-0) beschrieben.

| Code                    | Temperatur<br>zufriedenstelle<br>nd | <b>Transfer</b><br>erlaubt | <b>Niveau</b><br>erreicht | Beladungsförd<br>erband in<br><b>Bewegung</b> |
|-------------------------|-------------------------------------|----------------------------|---------------------------|-----------------------------------------------|
| $\boldsymbol{0}$        | Nein                                | Nein                       | Nein                      | Nein                                          |
| 1                       | Nein                                | Ja                         | Nein                      | Nein                                          |
| $\mathbf{2}$            | Nein                                | Nein                       | Ja                        | Nein                                          |
| 3                       | Nein                                | Ja                         | Ja                        | Nein                                          |
| $\overline{\mathbf{4}}$ | Ja                                  | Nein                       | Nein                      | Nein                                          |
| 5                       | Ja                                  | Ja                         | Nein                      | Nein                                          |
| 6                       | Ja                                  | Nein                       | Ja                        | Nein                                          |
| 7                       | Ja                                  | Ja                         | Ja                        | Nein                                          |
| 8                       | Nein                                | Nein                       | Nein                      | Ja                                            |
| 9                       | Nein                                | Ja                         | Nein                      | Ja                                            |
| A                       | Nein                                | Nein                       | Ja                        | Ja                                            |
| B                       | Ja                                  | Nein                       | Nein                      | Ja                                            |
| C                       | Nein                                | Ja                         | Ja                        | Ja                                            |
| D                       | Ja                                  | Ja                         | Nein                      | Ja                                            |
| E                       | Ja                                  | Nein                       | Ja                        | Ja                                            |
| F                       | Ja                                  | Ja                         | Ja                        | Ja                                            |

<span id="page-407-0"></span>**Tabelle 3: Tunnelstatus-Codes** 

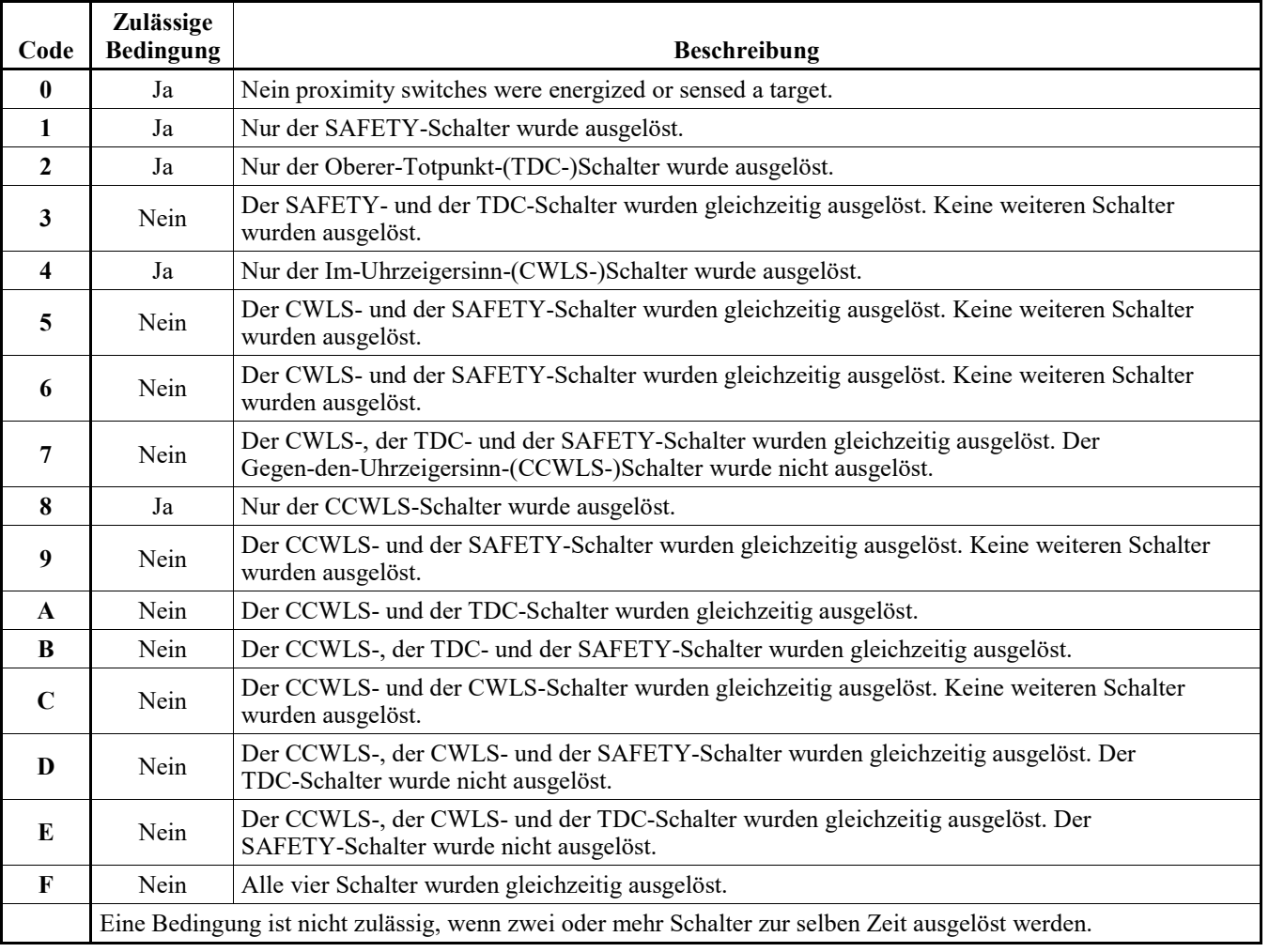

#### <span id="page-408-0"></span>**Tabelle 4: Endschalter-Codes**

Bestimmen Sie mithilfe von [Tabelle 4](#page-408-0) und [Tabelle 5,](#page-409-0) welcher Endschalter zuletzt ausgelöst wurde und welcher darauf hätte folgen sollen. Anhand dieser Informationen können Sie feststellen, welcher Schalter außerhalb der Abfolge lag oder nicht innerhalb der vorgegebenen Zeit erkannt wurde.

## <span id="page-409-0"></span>**Tabelle 5: Maschinenstatus-Codes**

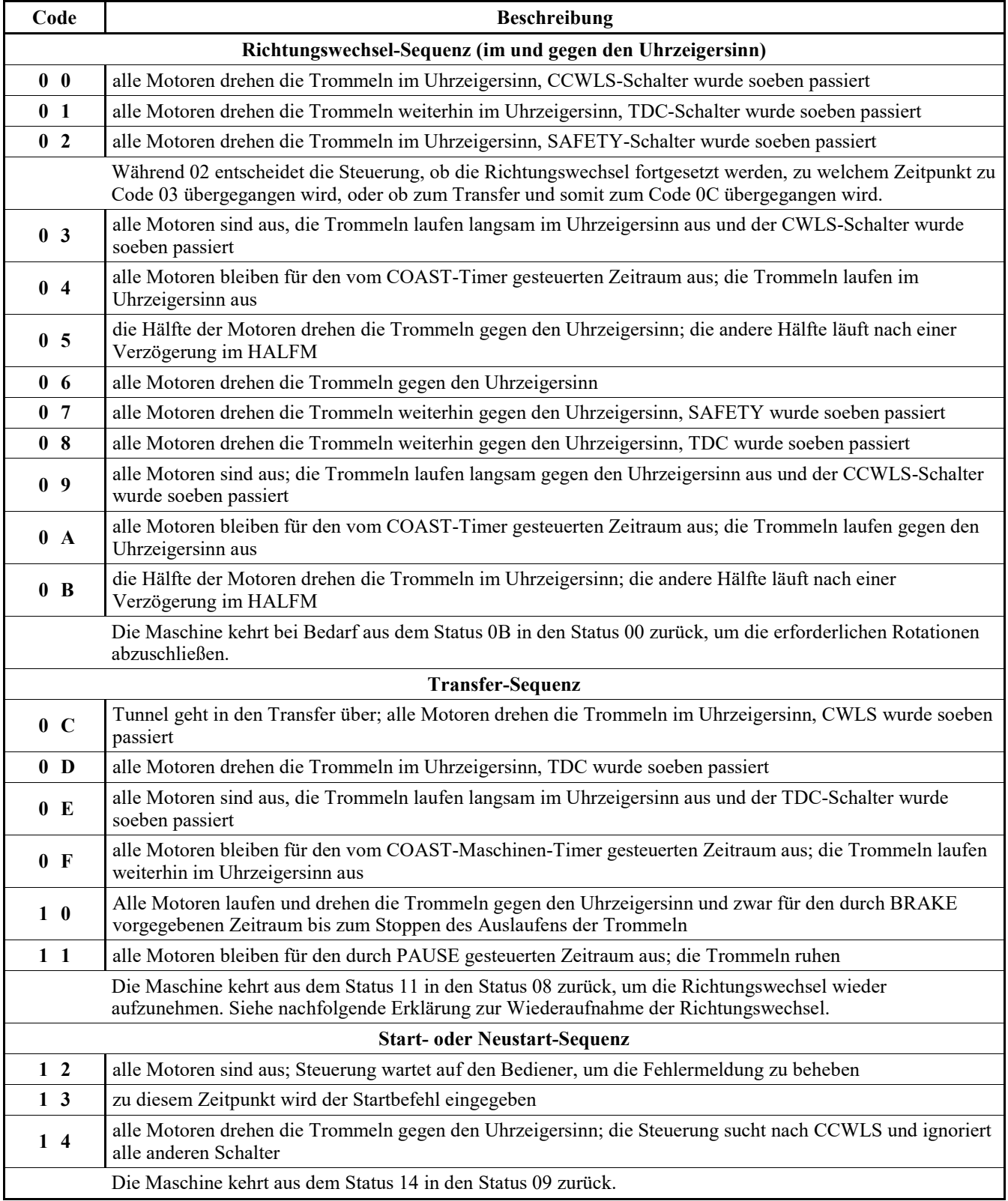

#### **Ergänzung 1**

#### **Wiederaufnahme der Richtungswechsel nach dem Transfer**

Nach dem Transfer der Artikel von einem Modul zum nächsten nimmt die Maschine die Richtungswechsel ab Status 08 wieder auf. Dies ist eine zulässige Aktion, auch wenn die Motoren starten, wenn die Trommeln sich zwischen dem Sicherheits-(SAFETY-) und dem Oberer-Totpunkt-(TDC-)Näherungsschalter befinden. Diese Aktion ist zulässig, weil der TDC-Schalter der letzte von der Steuerung wahrgenommene Schalter war und somit der TDC-Schalter ignoriert wird, falls die Steuerung ihn zu diesem Zeitpunkt erkennen sollte. Stattdessen sucht die Steuerung nach dem Gegen-den-Uhrzeigersinn-(CCWLS-)Schalter.

## **5.2.2. Testen der Endschalter**

Mithilfe der nachfolgenden Informationen und der Tabellen in diesem Dokument können Sie die Näherungsschalter testen.

1. Schalten Sie die Tunnelstromversorgung an der Mentor-Steuerung AUS und lassen Sie jedoch die Stromversorgung der Konsole EIN.

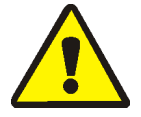

**WARNUNG 5 : Verhakungs- und Quetschgefahr**—Schutzgitter, Abdeckungen und Seitenbleche - Bei Betreiben der Maschine mit fehlenden Schutzgittern, Abdeckungen und Seitenblechen sind sich bewegende Maschinenteile gegen Berührung ungeschützt.

- Die Maschine darf bei eingeschalteter Stromversorgung nicht gewartet werden, es sei denn, dass dies in der Wartungsanleitung ausdrücklich verlangt ist. Bei Arbeiten in der Nähe beweglicher Maschinenteile äußerste Vorsicht walten lassen.
- Unternehmen Sie keine unqualifizierten Wartungen, Reparaturen oder Veränderungen.
- Machen Sie sich mit der Position des Hauptschalters der Maschine vertraut und betätigen Sie diesen im Notfall, damit kein Strom mehr an der Maschine anliegt.
- 2. Die LED an einem ordnungsgemäß funktionierenden Endschalter leuchtet auf, wenn ein Stück Stahl in die Nähe des Endes vom Endschalter gegenüber dem Leitungsdraht gehalten wird, und erlischt, wenn das Metallziel wegbewegt wird. Wenn die LED nicht aufleuchtet, wenn das Metall in der Nähe ist, kann der Endschalter defekt sein oder eine fehlerhafte Verkabelung verhindert, dass Strom zum Schalter fließt.

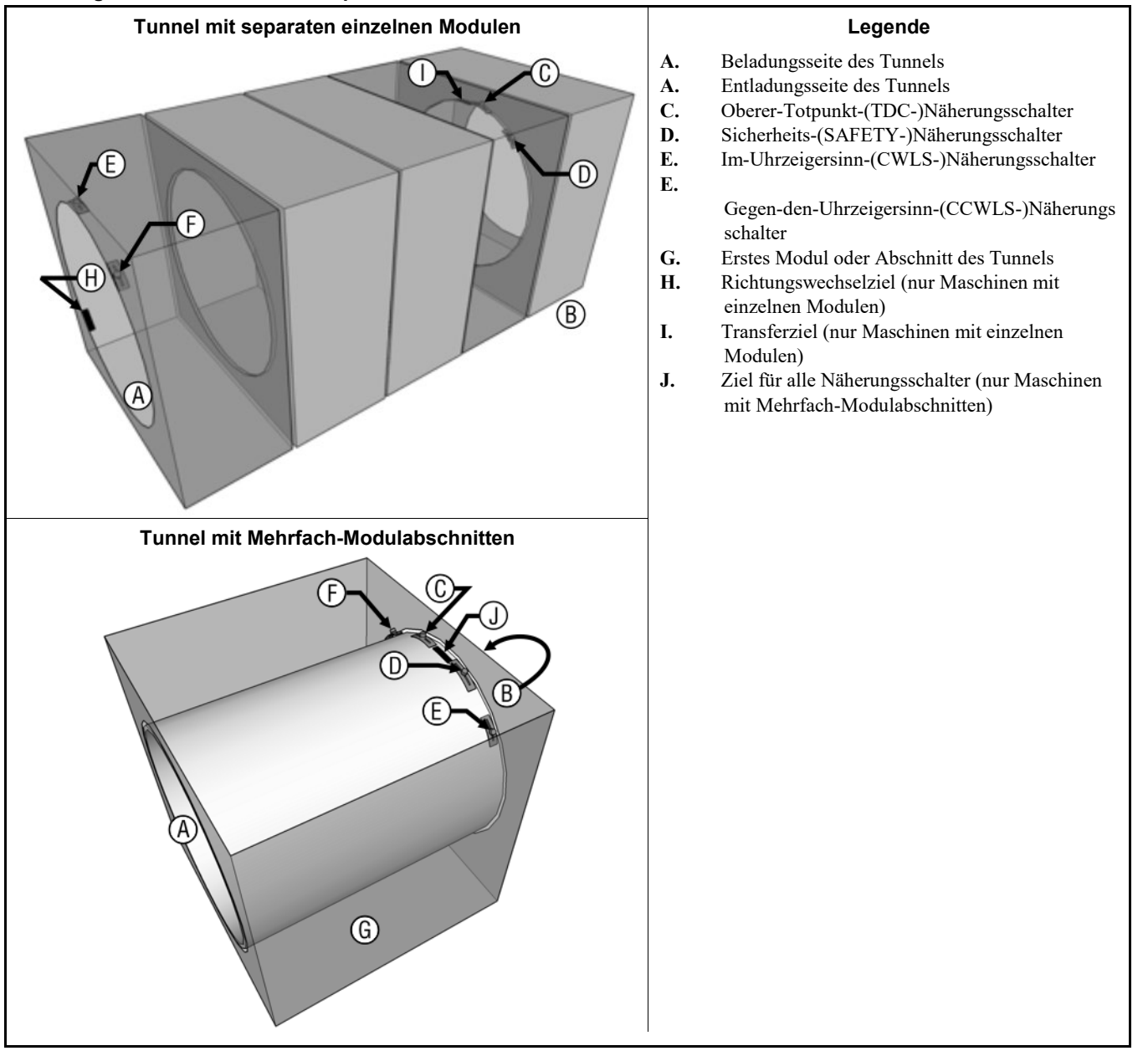

#### **Abbildung 40: Endschalter und Zielpositionen**

3. Wenn die LED am Näherungsschalter ausgeht und wieder an, wenn das Stahlersatzziel entfernt und nahe zum Ende des Schalters wieder platziert wird, ist wahrscheinlich eine fehlerhafte Verkabelung zwischen dem Schalter und der Mentor-Konsole die Ursache. Prüfen Sie auf eine fehlerhafte Verkabelung, indem Sie die Seite *Standard- und Direkteingaben* aus dem Menü *Inputs and Outputs (Eingaben und Ausgaben)* auf dem Mentor-Bedienbildschirm öffnen. Ein grünes Anzeigelicht auf dem Bildschirm neben dem Eingabenamen auf der Seite *Standard- und Direkteingaben* zeigt an, dass die Eingabe vorhanden ist, während ein rotes Licht bedeutet, dass die Eingabe nicht vorhanden ist. Bei den Rotationsnäherungsschaltern sollte dar Bildschirm ein grünes Licht anzeigen, wenn das Ersatzziel neben den Schalter gehalten wird. Wenn das Licht am Näherungsschalter wie im vorigen Schritt beschrieben funktioniert, die Bildschirmanzeige jedoch nicht von Rot zu Grün übergeht, ist die Ursache wahrscheinlich eine fehlerhafte Verbindung im Stromkreis zwischen dem Näherungsschalter und der Mentor-Konsole.

Use the schematic wiring diagrams to trace and repair the wiring between tunnel modules, between the first tunnel module and the Mentor console, within the console, and on the CPU board.

- 4. Wenn die Bildschirmanzeige rot ist, obwohl das Licht am Endschalter leuchtet, besteht ein Kurzschluss zwischen dem Endschalter und der Mentor-Konsole. Sehen Sie zur Fehlerbehebung dieser Schaltung im Schaltplan nach.
- 5. Wenn der Endschalter gemäß der Seite *Standard- und Direkteingaben* ordnungsgemäß zu funktionieren scheint, die Fehlermeldung bei laufender Maschine jedoch weiterhin angezeigt wird, sind entweder die Schalter oder Ziele nicht richtig ausgerichtet oder die Timer sind falsch programmiert.
	- a. Um falsch ausgerichtete Näherungsschalter oder Ziele aufzufinden, drehen Sie die Trommeln **im Uhrzeigersinn mit Blickrichtung von der Beladeseite aus**, indem Sie die verbindende Antriebswelle manuell drehen. Für dieses Verfahren können zwei oder mehr Personen erforderlich sein. Halten Sie an jedem Punkt an, an dem ein Ziel mit einem Schalter ausgerichtet ist.

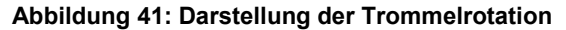

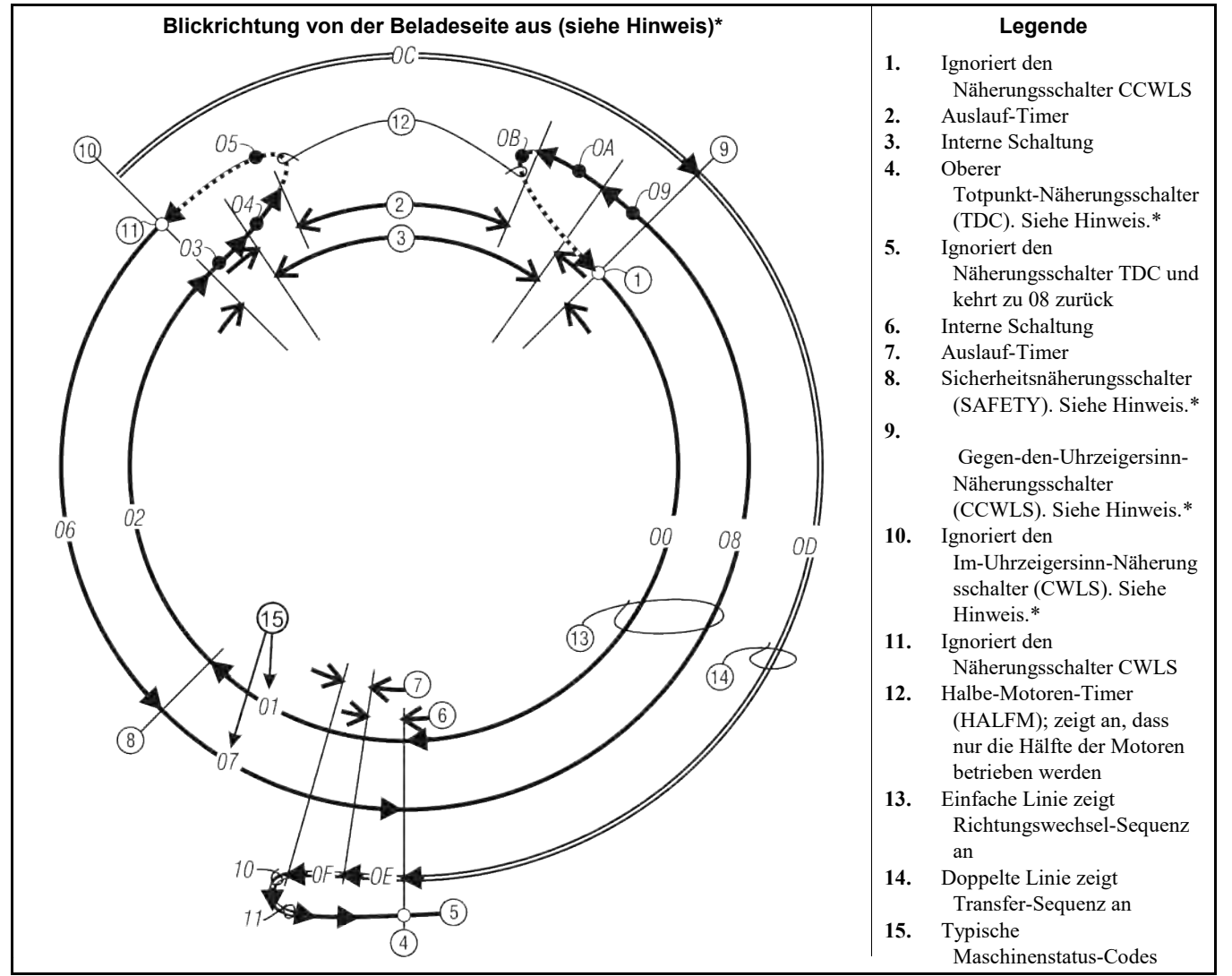

\* HINWEIS: Diese Darstellung zeigt, wie die Maschinenstatus-Codes als Ergebnis der Eingangssignale vom Endschalter angezeigt werden. Obwohl sich die Endschalter- und Zieleplatzierungen bei den verschiedenen CBW-Modellen unterscheiden, sind sie jedoch so positioniert, dass die Abfolge und das Timing der Eingangssignale bei allen CBW-Modellen virtuell identisch sind. Jede Übereinstimmung zwischen den hier gezeigten Endschalterpositionen und den physischen Positionen dieser Schalter an Ihrer Maschine ist zufällig.

b. Wenn die LED an einem Schalter nicht aufleuchtet, richten Sie den Schalter und das Ziel aufeinander aus, sodass der Schalter das Ziel ordnungsgemäß erkennt. Stellen Sie sicher, dass das Ziel während des Betriebs nicht an **diesen oder irgendeinen anderen Endschalter** stößt.

**ACHTUNG 6 : Gefahren der Maschinenbeschädigung**—Die Näherungsschalter werden höchstwahrscheinlich zerstört, wenn sie von einem Stahlziel gestoßen werden.

- Stellen Sie bei der Ausrichtung der Ziele bei jedem Modul sicher, dass das Ziel keinen der anderen Näherungsschalter im jeweiligen Modul berührt oder daran stößt.
- c. Verwenden Sie zum Prüfen der Timer-Programmierungen die Seite *Ausgabetimer* (Configuration/Operating Parameters/Output Timers (Konfiguration/Betriebsparameter/Ausgabetimer)) auf dem Mentor-Bedienbildschirm. Vergleichen Sie die Werte dieser Timer mit den Beispielwerten in [Tabelle 6.](#page-413-0) Die Werte in der Tabelle sind keine absoluten Werte, stellen jedoch gewöhnlich einen guten Ausgangspunkt für feinere Anpassungen dar.

#### <span id="page-413-0"></span>**Tabelle 6: Beispielwerte für Rotationstimer**

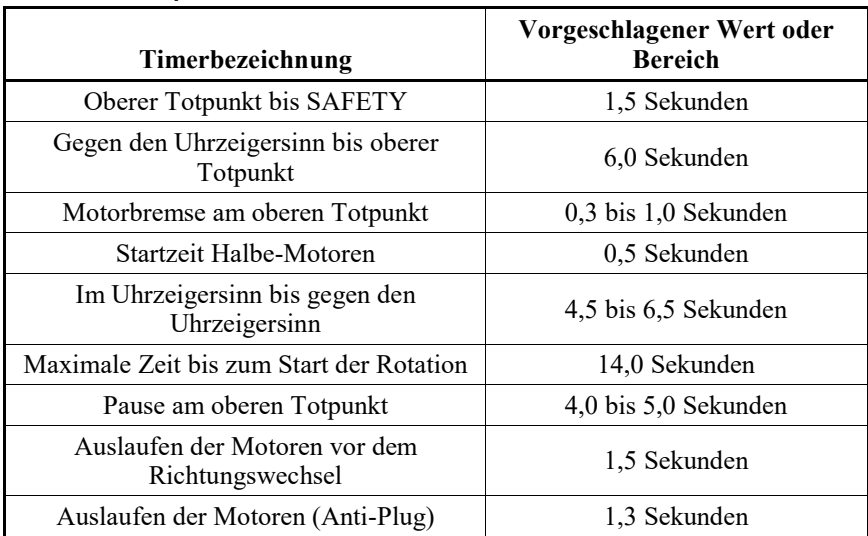

6. Wenn die Endschalter-Schaltkreise wie in den vorherigen Schritten beschrieben nachverfolgt und keine Probleme gefunden wurden, ist möglicherweise eine defekte CPU-Prozessorplatine die Ursache.

— Ende BICCLT02 —